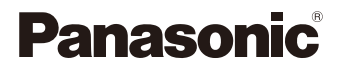

# LUMIX

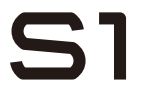

Інструкція з експлуатації

Цифрова фотокамера  $DC-S1$ 

Доступне оновлення мікропрограми, що містить вдосконалення можливостей камери й нові функції.

• Інформацію про нові та змінені функції див. на сторінках розділу "Оновлення мікропрограми".

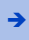

Î [Клацніть тут, щоб перейти до розділу "Оновлення мікропрограми".](#page-520-0)

Перед використанням цього продукту уважно прочитайте ці інструкції і збережіть посібник для подальшого використання.

#### **Шановний покупець!**

Користуючись нагодою, дякуємо вам за придбання цифрової фотокамери Panasonic. Уважно прочитайте цей документ і тримайте його під рукою, щоб за потреби користуватися в майбутньому. Візьміть до уваги, що засоби керування та компоненти, пункти меню тощо вашої цифрової фотокамери можуть дещо відрізнятися від тих, які показані на ілюстраціях у цьому документі.

#### **Старанно додержуйтесь законів щодо авторського права.**

Запис із попередньо записаних відеокасет або дисків, а також інших друкованих або телерадіоматеріалів з метою, відмінною від вашого особистого користування, може бути порушенням закону про авторські права. Навіть з метою вашого особистого к ористування запис певного матеріалу може бути обмеженим.

### <span id="page-2-0"></span>**Про інструкції з експлуатації**

0 Пояснення в цьому документі представлено, виходячи з припущення, що використовуються налаштування меню за замовчуванням.

0 Опис у цьому документі стосується змінного об'єктива (S-R24105).

#### **Умовні позначення, що використовуються в тексті**

#### **Умовні позначення для режимів запису, знімків і відео, які можуть використовуватися**

У цьому документі на початку пояснень щодо функцій (режимів запису, знімків і відео) розміщені символи, які показують умови використання цих функцій. Чорні піктограми позначають умови, у яких відповідні функції можуть використовуватися, а сірі — у яких не можуть.

### Приклад: *<u><b>iA P | A | S | M | =M*</u>

#### **Умовні позначення засобів керування**

У цьому документі операції керування камерою пояснюються за допомогою зазначених нижче символів.

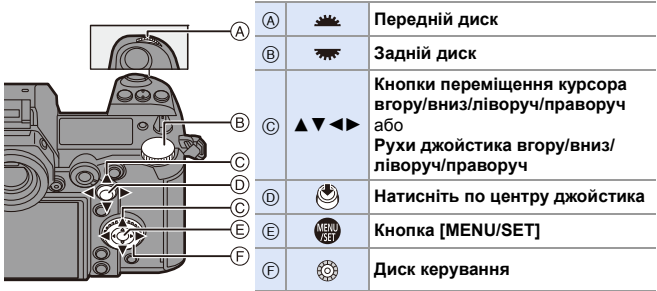

- Інформацію про способи керування див. на стор. [62.](#page-61-0)
- У поясненнях також використовуються інші символи, як-от піктограми, які відображаються на екрані камери.
- Процедура вибору пунктів меню описується в цьому документі, як показано нижче: Наприклад. Установіть для параметра [Якість знімку] меню [Фото] ([Якість зображення]) значення [STD.].

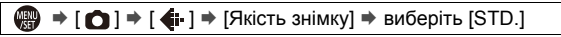

Докладніші відомості про способи роботи з меню див. на стор. [73.](#page-72-0)

#### **Символи класифікації додаткових відомостей**

У цьому документі додаткові відомості класифікуються та описуються з використанням зазначених нижче символів:

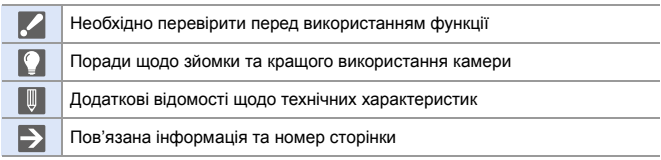

# <span id="page-4-0"></span>**Розділи**

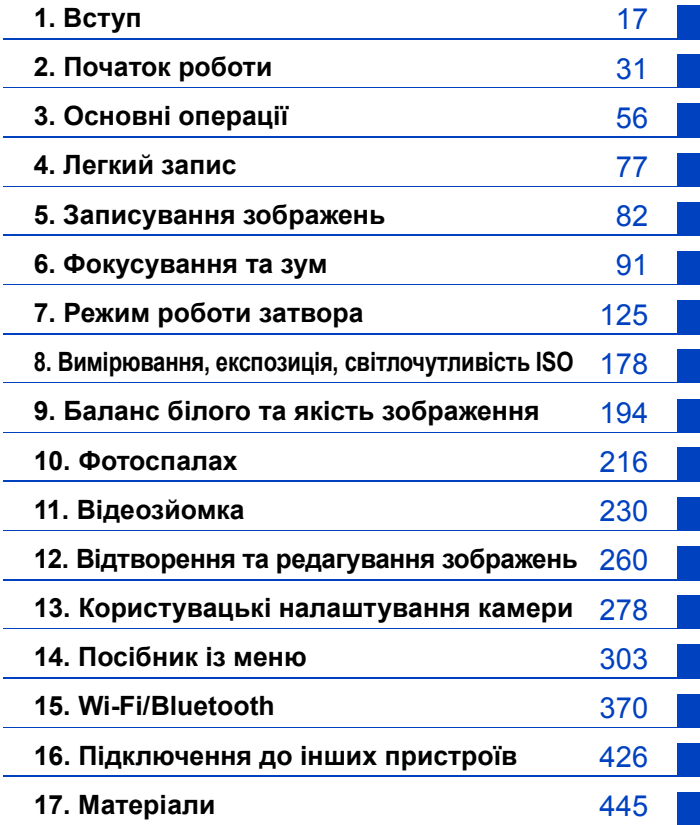

# **Зміст**

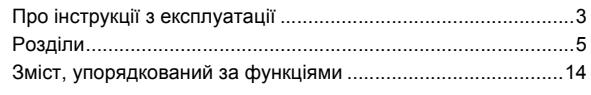

### **[1. Вступ](#page-16-1) 17**

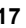

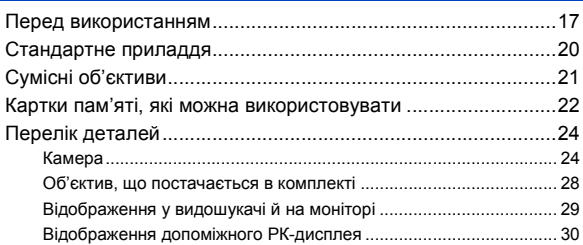

### **[2. Початок роботи](#page-30-1) 31**

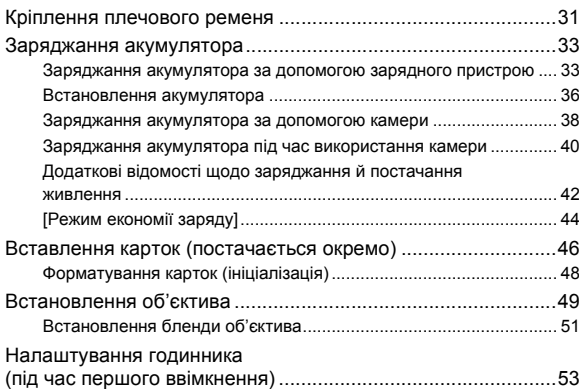

56

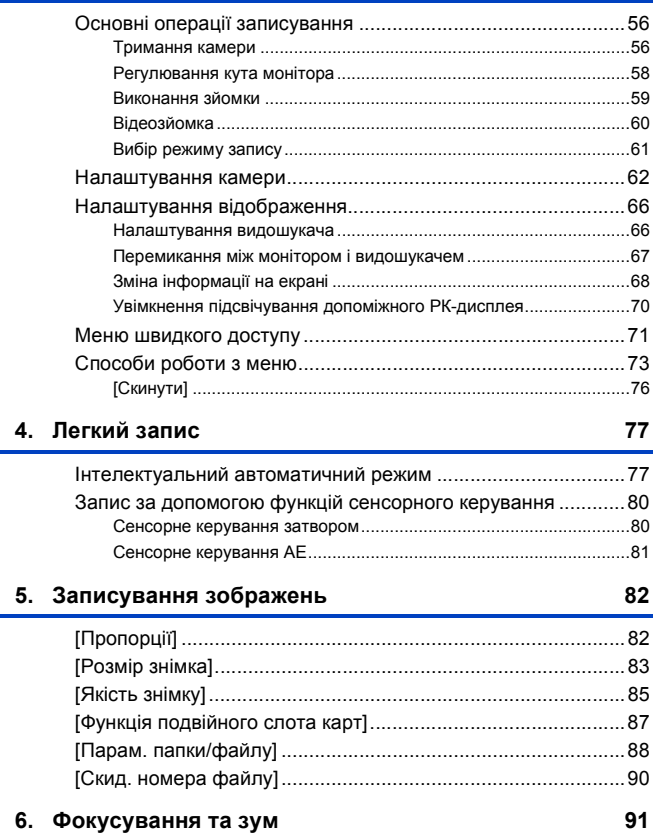

3. Основні операції

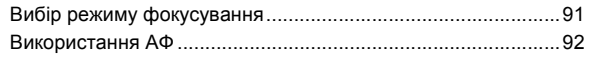

8

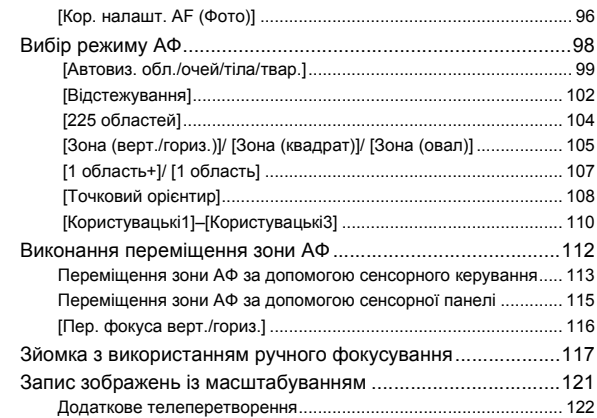

### **[7. Режим роботи затвора](#page-124-1) 125**

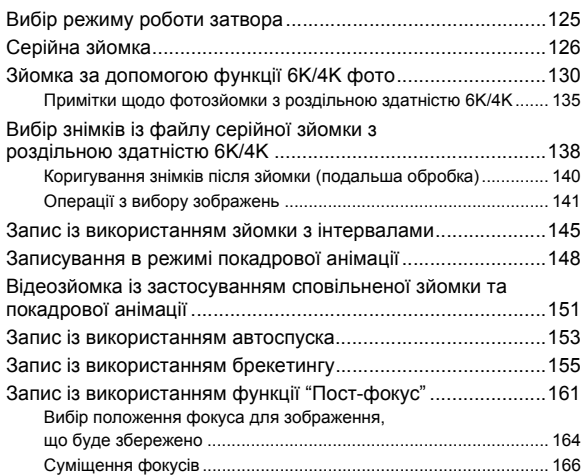

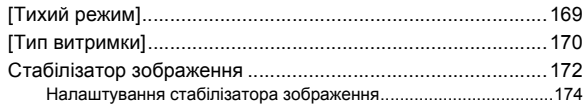

### **[8. Вимірювання, експозиція, світлочутливість ISO 178](#page-177-1)**

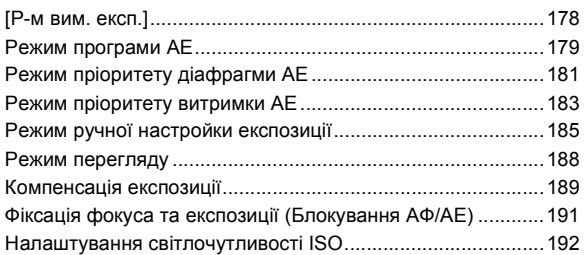

### **[9. Баланс білого та якість зображення](#page-193-1) 194**

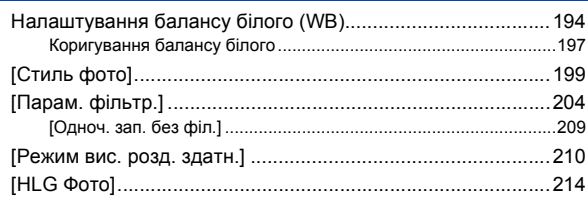

#### **[10. Фотоспалах](#page-215-1) 216**

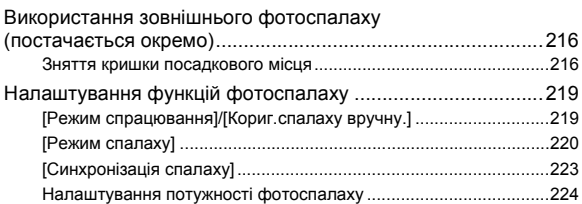

10

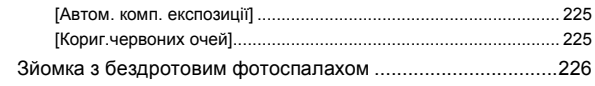

### **[11. Відеозйомка](#page-229-1) 230**

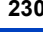

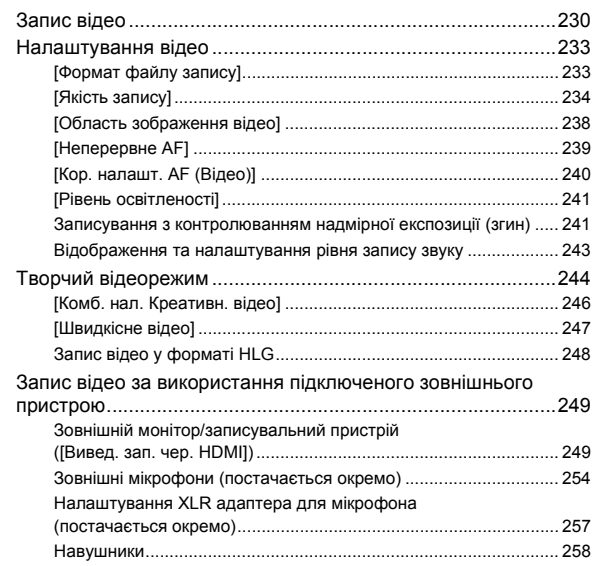

### **[12. Відтворення та редагування зображень 260](#page-259-1)**

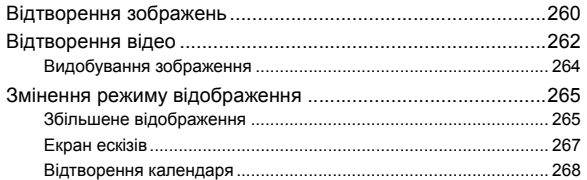

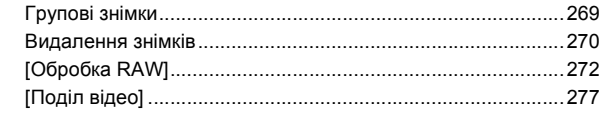

### 13. Користувацькі налаштування камери

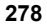

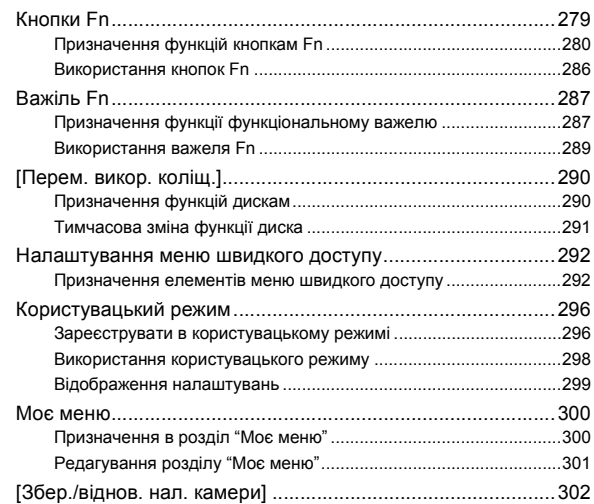

### 14. Посібник із меню

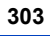

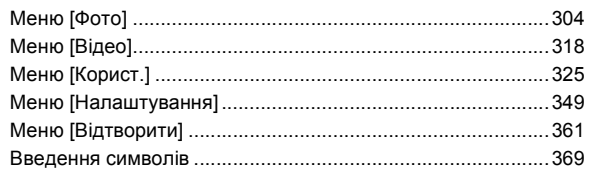

### **[15. Wi-Fi/Bluetooth](#page-369-1) 370**

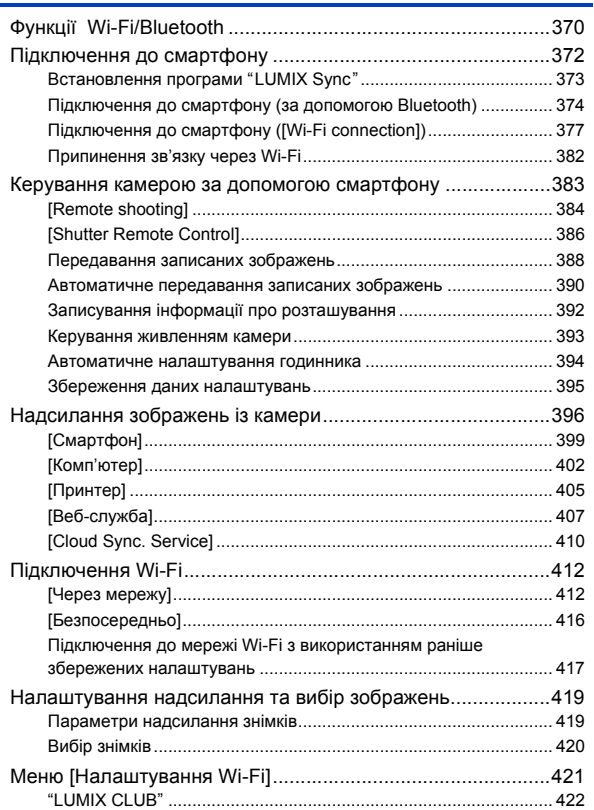

### **[16. Підключення до інших пристроїв](#page-425-1) 426**

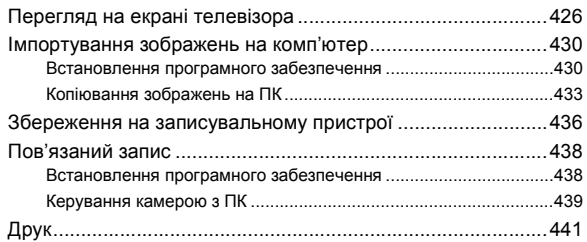

#### **[17. Матеріали](#page-444-1) 445**

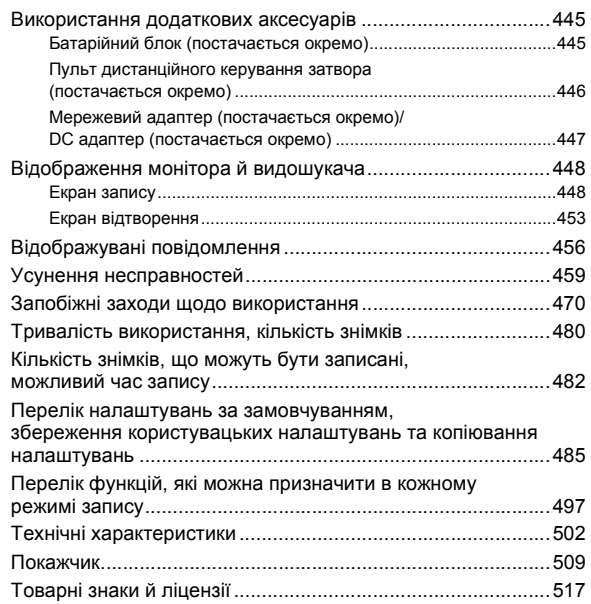

## <span id="page-13-0"></span>**Зміст, упорядкований за функціями**

#### **Джерело живлення**

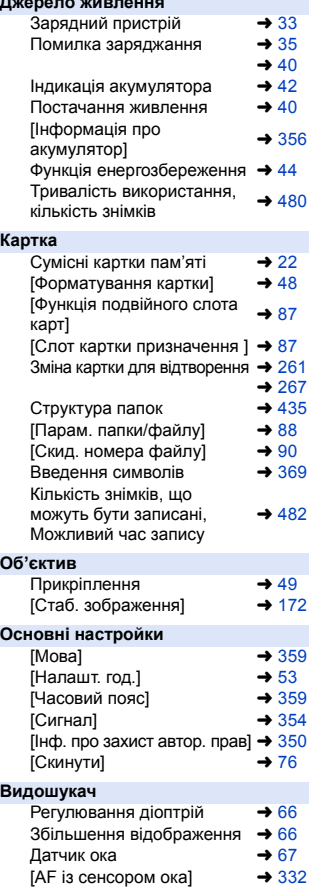

#### **Дисплей**

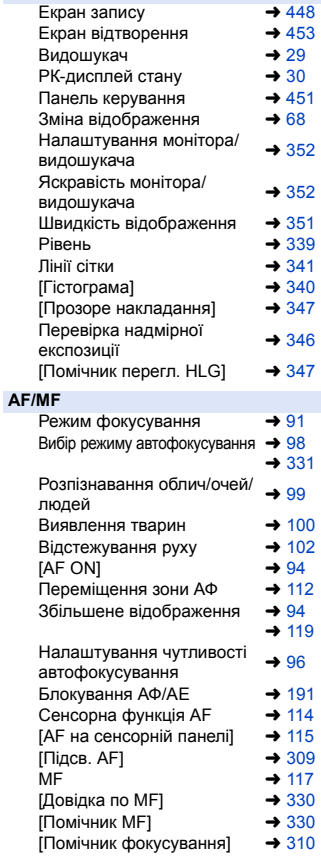

#### **Накопичувач** Режим приводу  $\rightarrow$  [125](#page-124-3)<br>Режим серійної зйомки  $\rightarrow$  126 Режим серійної зйомки  $\rightarrow$  [126](#page-125-1)  $[6K/4K$  фото]  $\rightarrow 130$  $\rightarrow 130$ <br> $[3\text{MOMK4} \text{ a } H\rightarrow 145]$ [Зйомка з інтервалами] Запис у режимі покадрової  $3$ анімації  $\rightarrow$  [148](#page-147-1)  $[AB$ тотаймер]  $\rightarrow 153$  $\rightarrow 153$ <br> $[Post-Focus]$   $\rightarrow 161$ [Post-Focus] **Якість зображення**  $[$ Poзмір знімка]  $\rightarrow 83$  $\rightarrow 83$ [Якість знімку]  $\rightarrow 85$  $\rightarrow 85$ <br>RAW  $\rightarrow 85$ RAW  $\rightarrow$  [85](#page-84-0) JPEG  $\rightarrow$  [85](#page-84-0) Форматне співвідношення  $\rightarrow 82$  $\rightarrow 82$ <br>
[Баланс білого]  $\rightarrow 194$ [Баланс білого]  $\rightarrow$  [194](#page-193-2)<br>
[Стиль фото]  $\rightarrow$  199 [Стиль фото]  $\rightarrow$  [199](#page-198-0)<br>
[Парам\_фільтр ]  $\rightarrow$  204 [Парам. фільтр.]  $\rightarrow$  [204](#page-203-0)<br>[Колірний простір]  $\rightarrow$  328 [Колірний простір]  $\rightarrow$  [328](#page-327-0)<br>[Зменш ш. 6К/4К фото]  $\rightarrow$  140 [Зменш. ш. 6К/4К фото] [Зменш. мерехтіння (фото)] → [315](#page-314-0)<br>[Змен.шум.дов.експоз.] → 306 [Змен.шум.дов.експоз.]  $\rightarrow$  [306](#page-305-0)<br>
I Діапазон і Dvnamicl  $\rightarrow$  307 [Діапазон і.Dynamic]  $\rightarrow$  [307](#page-306-0)<br>[Комп. віньєтування]  $\rightarrow$  308 [Комп. віньєтування]  $\rightarrow$  [308](#page-307-0)<br>[Компенсація дифракції]  $\rightarrow$  308 [Компенсація дифракції] **Виконання зйомки** Режим запису  $\rightarrow$  [61](#page-60-0)<br>IIIвилке меню → 71 Швидке меню<br>Зим  $\rightarrow$  [121](#page-120-1)<br> $\rightarrow$  122 [Видовж. телеконв.]  $\rightarrow$  [122](#page-121-1)<br>[Стаб. зображення]  $\rightarrow$  172 [Стаб. зображення]  $\rightarrow$  [172](#page-171-0)<br>Запис із брекетингом  $\rightarrow$  155 Запис із брекетингом Запис у режимі ручної витримки <sup>l</sup> [187](#page-186-0)  $[P$ ежим вис. розд. здатн. $] \rightarrow 210$  $] \rightarrow 210$  $[M$ ультиекспозиція]  $\rightarrow$  [316](#page-315-0)<br>IHLG Фото1  $\rightarrow$  214  $[HLG \space \Phi$ ото]  $\rightarrow 214$  $\rightarrow 214$ <br>  $[T$ ип витримки]  $\rightarrow 170$ [Тип витримки]  $[Tuxu\ddot{\mu}$  режим]  $\rightarrow$  [169](#page-168-0) Віддалене керування  $\overrightarrow{a}$ далене керування  $\rightarrow$  [446](#page-445-1) Відображення на екрані + [448](#page-447-3)

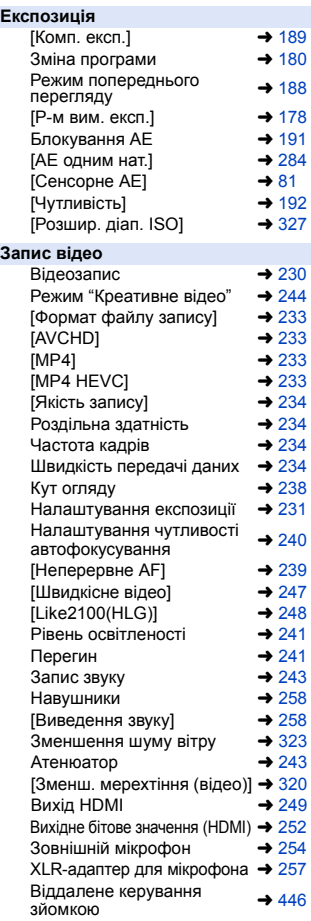

#### **Фотоспалах**

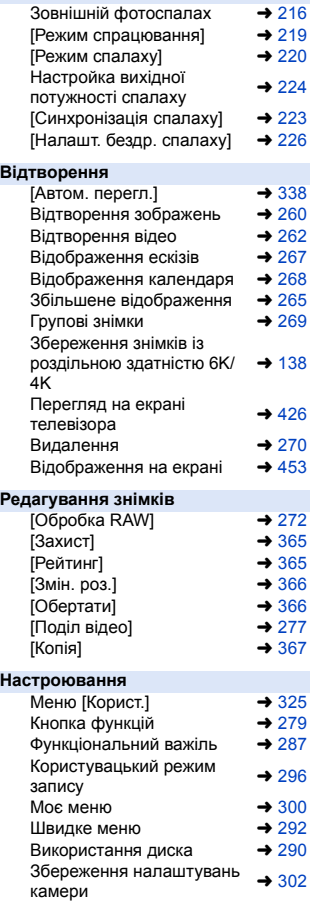

#### **Підключення до інших пристроїв** Надсилання зображень<br>(ПК)  $(\Pi K)$   $\rightarrow$  [430](#page-429-2)  $\n **0**  $\rightarrow$  441$  $\n **0**  $\rightarrow$  441$ Перегляд на екрані  $t$  перегляд на екрани $\rightarrow$  [426](#page-425-3) Вихід HDMI  $\rightarrow$  [428](#page-427-0)<br>Пов'язаний запис  $\rightarrow$  438 Пов'язаний запис  $\rightarrow$  [438](#page-437-2)<br>Тримач кабелю  $\rightarrow$  250 Тримач кабелю **Wi-Fi/Bluetooth**  $3'$ єднання через Bluetooth  $\rightarrow$  [374](#page-373-1)<br>
I Wi-Fi connection  $\rightarrow$  377 [Wi-Fi connection]  $\rightarrow 412$  $\rightarrow 412$ <br> $\rightarrow 421$ [Налаштування Wi-Fi] Програма для смартфону "LUMIX Sync" <sup>l</sup> [372](#page-371-1) [Remote shooting]  $\rightarrow$  [384](#page-383-1) Інформація про  $p$ озташування  $\rightarrow$  [392](#page-391-1) Надсилання зображень ([Смартфон])  $\rightarrow$  [388](#page-387-1)  $\rightarrow 399$  $\rightarrow 399$ Надсилання зображень надсилання зооражень [402](#page-401-1)<br>([Комп'ютер]) Надсилання зображень падсилання зооражень  $\rightarrow$  [405](#page-404-1) Надсилання зображень надсилання зооражень [407](#page-406-1)<br>([Веб-служба]) Надсилання зображень гнадсилання зображень → [410](#page-409-1) Збереження налаштувань <del>→</del> [395](#page-394-1)<br>камери "LUMIX CLUB"  $\rightarrow$  [422](#page-421-1) **Програмне забезпечення** "PHOTOfunSTUDIO" $\rightarrow$  [431](#page-430-0) "SILKYPIX" → [432](#page-431-0)<br>"LUMIX Tether" → 438 "LUMIX Tether" **Обслуговування**

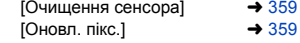

### <span id="page-16-2"></span>**Перед використанням**

#### **• Мікропрограма камери й об'єктива**

Оновлення мікропрограм можуть надаватися для покращення роботи камери або додавання нових функцій. Для полегшення зйомки ми рекомендуємо оновити мікропрограму камери та об'єктива до найновішої версії.

0 **Щоб переглянути найсвіжіші відомості про мікропрограму або завантажити/оновити її, перейдіть на зазначений нижче сайт підтримки: https://panasonic.jp/support/global/cs/dsc/**

• Шоб перевірити версію мікропрограми камери чи об'єктива, приєднайте об'єктив до корпусу камери та виберіть [Відобр. версії] в меню [Налаштування] ([Інше]). Мікропрограму також можна оновити в розділі [Відобр. версії].  $($  + [360\)](#page-359-0)

• Цей документ містить пояснення щодо мікропрограми камери версії 1.0.

### **<sup>•</sup> Поводження з камерою**

(лише англійською мовою)

#### **Камеру не можна піддавати сильній вібрації, ударам або тиску.**

#### **Це може призвести до несправності чи пошкодження.**

- Не впускайте та не вдаряйте об тверду поверхню.
- Не натискайте на відсік об'єктива чи монітор.

#### **Якщо на монітор потрапить пісок, пил або рідина, зітріть їх сухою м'якою тканиною.**

– У випадку забруднення монітора може виникнути помилка розпізнавання сенсорних операцій.

#### За використання в умовах низької температури (від -10 °С до **0** o**C)**

– Перед використанням установіть об'єктив Panasonic, мінімальна рекомендована температура роботи якого  $-10$  °C.

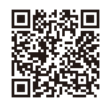

<span id="page-16-1"></span><span id="page-16-0"></span>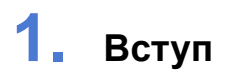

**Не торкайтеся руками внутрішньої частини кріплення камери. Це може спричинити несправність або пошкодження, оскільки матриця — точний пристрій.**

**У разі струшування камери під час вимикання її матриця може спрацювати, або ви можете почути бряжчання. Це спричинено стабілізатором зображення в корпусі камери та не є ознакою несправності.**

### **Захист від бризок**

**"Захист від бризок" — це термін, який використовується для позначення надзвичайно високого рівня захисту цієї камери від впливу мінімальної кількості вологи, води чи пилу. Захист від бризок не гарантує відсутність пошкодження камери в разі безпосереднього контакту з водою.**

#### **Щоб мінімізувати можливість пошкодження, обов'язково дотримуйтеся наведених нижче заходів безпеки:**

- Функція захисту від бризок є ефективною, якщо використовуються спеціальні об'єктиви, які підтримують цю функцію.
- Надійно закривайте кришки відсіків, гнізд, роз'ємів тощо.
- Коли об'єктив чи кришечку знято або дверцята відчинено, уникайте потрапляння піску, пилу або вологи всередину.
- Якщо на камеру потрапила рідина, витріть її сухою м'якою тканиною.

#### **Конденсація (у разі запотівання об'єктива, видошукача або монітора)**

- 0 Конденсат утворюється за різниці температур або рівнів вологості. Будьте обережні, коли це стається, адже конденсат може спричинити забруднення чи появу плісняви на об'єктиві, видошукачі чи моніторі або ж призвести до їх несправності.
- У разі утворення конденсату вимкніть камеру та залиште її приблизно на 2 години. Волога зникне природнім шляхом, коли температура камери стане близькою до температури навколишнього середовища.

### **Обов'язково спершу виконайте пробне записування**

Виконайте пробне записування перед важливою подією (весілля тощо), щоб перевірити справність записування.

### **Відсутність компенсації за несправність функції записування**

Зверніть увагу, що компенсація не надається у випадках, коли не вдалося виконати запис через проблему з камерою або карткою.

### **Дотримання авторських прав**

Відповідно до закону про авторське право зображення або аудіозаписи, зроблені цією камерою, не можна використовувати для інших цілей, окрім персонального використання, без дозволу власника авторського права.

Будьте уважні, оскільки є випадки, коли обмеження застосовуються навіть до записів, зроблених для персонального використання.

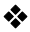

#### **Див. також розділ ["Запобіжні заходи щодо](#page-469-1)  використання**" (→ [470\)](#page-469-1)

#### 1. Вступ

### <span id="page-19-0"></span>**Стандартне приладдя**

Перед використанням камери перевірте наявність всіх приладь.

- Додаткові аксесуари та їхня форма відрізняються від країни або регіону, де було куплено камеру. Відомості про аксесуари див. в документі "Інструкція з експлуатації <основна>" (постачається в комплекті).
- 0 У цьому документі **корпус цифрової камери** називається **камерою**.
- 0 У цьому документі **батарейний блок** називається **батарейним блоком** або **акумулятором**.
- 0 У цьому документі **зарядний пристрій для акумулятора** називається **зарядним пристроєм для акумулятора** або **зарядним пристроєм**.
- 0 **Картка пам'яті постачається окремо.**

### <span id="page-20-0"></span>**Сумісні об'єктиви**

Кріплення об'єктива камери відповідає стандарту L-Mount Leica Camera AG. Воно може використовуватись із сумісними змінними повнокадровими об'єктивами 35 мм і змінними об'єктивами розміру APS-C.

0 Змінний повнокадровий об'єктив 35 мм, що сумісний зі стандартним кріпленням Leica Camera AG L-Mount, називається в цьому документі **повнокадровим об'єктивом**, а змінний об'єктив розміру APS-C, що сумісний із цим стандартом, називається **об'єктивом APS-C**. Коли розбіжності між об'єктивами APS-C й повнокадровими об'єктивами не мають значення, обидва вони називаються **об'єктивом**.

### **Примітки щодо використання об'єктивів APS-C**

Коли використовуються лінзи APS-C, деякі функції, як-от область зображення, вимкнуті або працюють інакше. ( $\rightarrow$  [82](#page-81-2)[, 83](#page-82-0)[, 122](#page-121-1)[, 130](#page-129-1)[, 161](#page-160-1), [170](#page-169-0)[, 204](#page-203-0)[, 210](#page-209-0)[, 214](#page-213-0)[, 238](#page-237-1)[, 316\)](#page-315-0)

• Щоб отримати актуальну інформацію щодо сумісних об'єктивів, див. каталоги та веб-сторінки. **https://panasonic.jp/support/global/cs/dsc/**

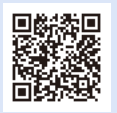

(лише англійською мовою)

• Кут огляду під час зйомки з об'єктивом APS-C відповідає куту огляду фокусної відстані камери з плівкою 35 мм з коефіцієнтом 1,5 $\times$  (якщо використовується об'єктив 50 мм, кут огляду відповідатиме куту об'єктива 75 мм).

#### 1. Вступ

### <span id="page-21-0"></span>**Картки пам'яті, які можна використовувати**

З цією камерою можна використовувати картки пам'яті XQD та SD.

0 У цьому документі картка пам'яті XQD називається **карткою XQD**. Картки пам'яті SD, SDHC і SDXC мають загальну назву "**картка SD**". Якщо не має значення тип картки (XQD чи SD), то картка пам'яті називається просто **карткою**.

#### **Картка XQD**

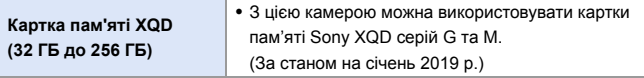

• За використання картки XQD не можна записувати відео у форматі AVCHD.

#### **Картка SD**

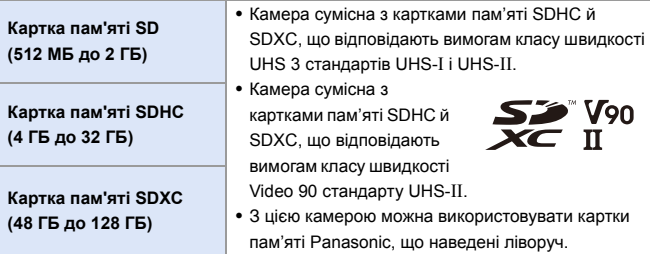

0 **Відвідайте наведений нижче сайт підтримки, щоб переглянути найновішу інформацію. https://panasonic.jp/support/global/cs/dsc/** (лише англійською мовою)

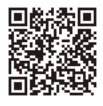

### **<sup>◆</sup> Картки SD, що можна стабільно використовувати з цією камерою**

Щоб забезпечити стабільну роботу наведених нижче функцій запису, використовуйте картки із сумісним класом швидкості SD, UHS і відео.

- Класи швидкості це стандарти карток SD, що гарантують необхідну швидкість неперервного записування.
- 0 У разі використання картки XQD ви зможете користуватися функціями незалежно від типу картки.

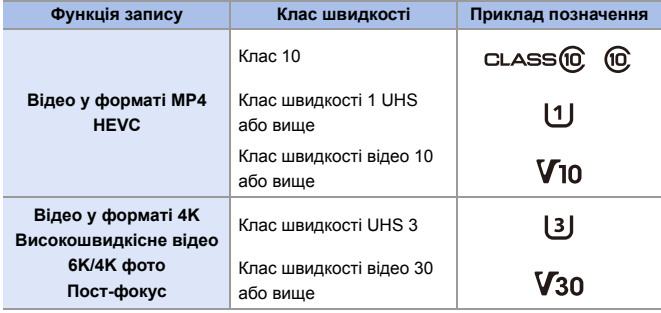

- $\bullet$  Якщо встановити перемикач захисту від запису  $\widehat{A}$ картки SD в положення "LOCK", запис і видалення даних, їх відображення за датою запису і в часовому порядку, а також форматування картки, може бути неможливим.
- 
- Дані, що зберігаються на картці, можуть бути пошкоджені внаслідок дії електромагнітного випромінювання, статичної електрики або поломки камери чи картки. Рекомендуємо створювати резервні копії важливих даних.
- Тримайте картку пам'яті в недоступному для дітей місці, щоб вони випадково її не проковтнули.

#### 1. Вступ

### <span id="page-23-0"></span>**Перелік деталей**

### <span id="page-23-1"></span>**Камера**

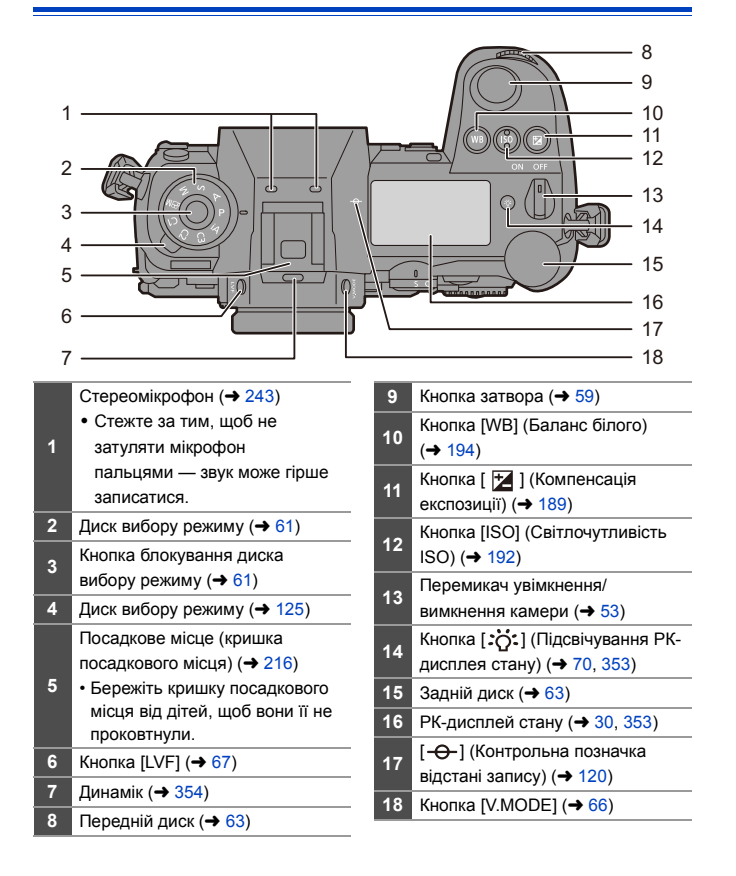

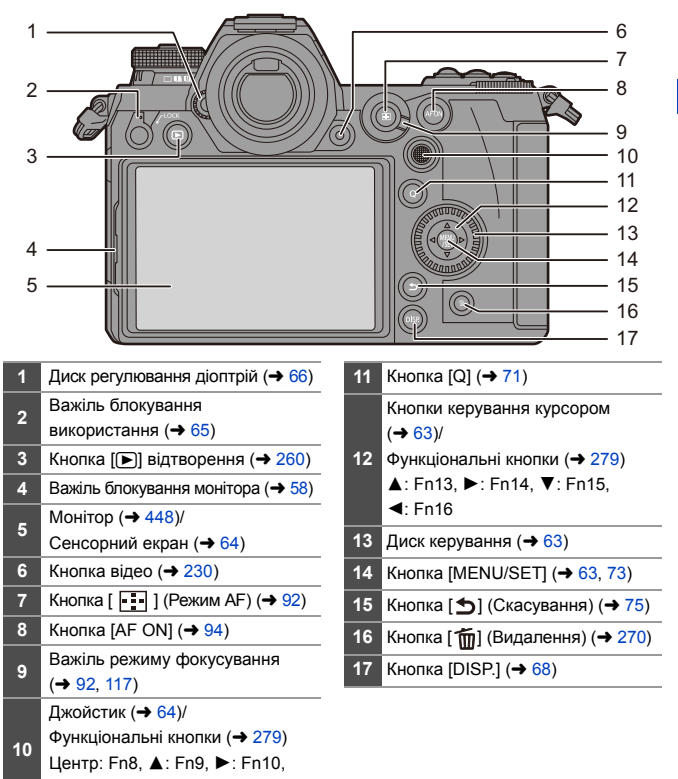

- $\nabla$ : Fn11,  $\blacktriangleleft$ : Fn12
- Якщо натиснути [ $\cdot$  о ] підсвітяться вказані нижче кнопки. Час підсвічування можна змінити в пункті [Підсвітка кнопок] меню  $[Kopuct.]$  ([Використання]). ( $\rightarrow$  [337\)](#page-336-0) – Кнопка  $[$   $\Box$ ]/ Кнопка [Q] / Кнопка  $[$   $\Box$ ]/ Кнопка [ $\widehat{\text{m}}$ ]/ Кнопка [DISP.]

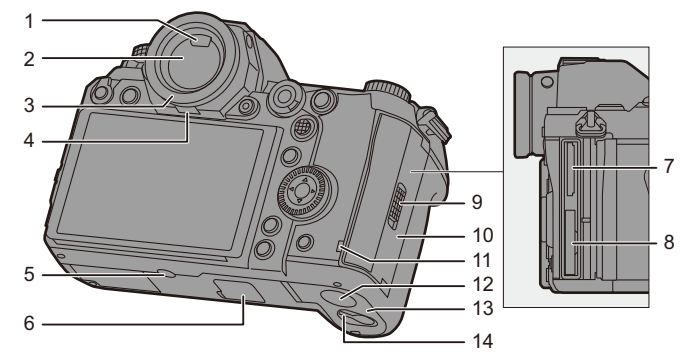

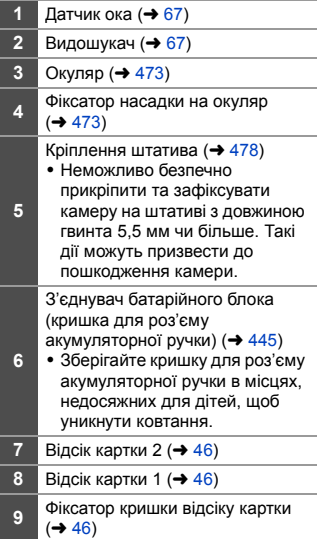

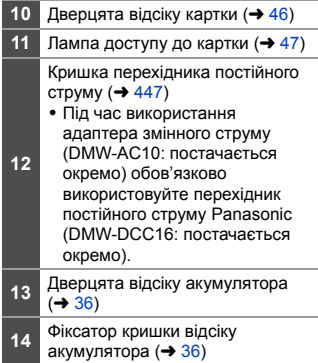

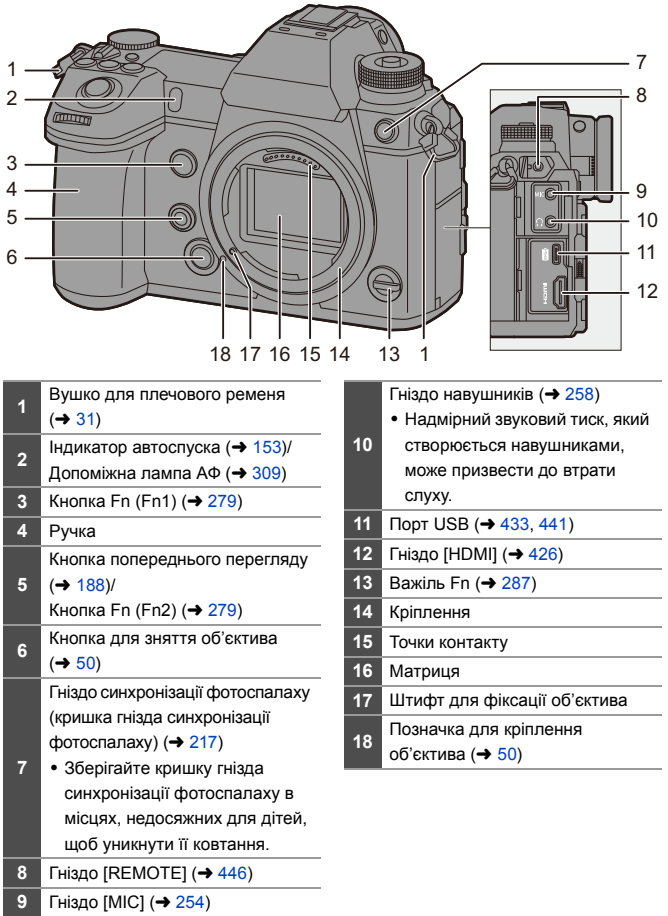

#### <span id="page-27-0"></span>**Об'єктив, що постачається в комплекті**

#### **S-R24105**

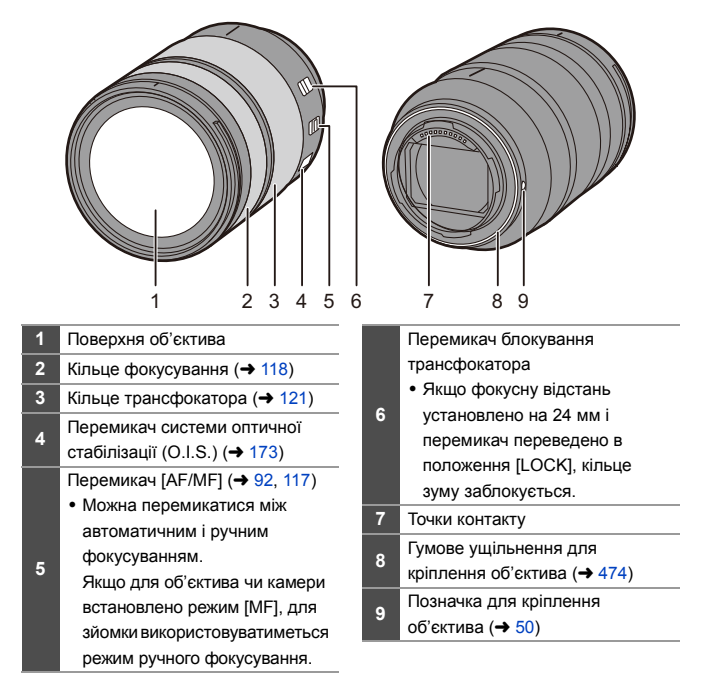

### <span id="page-28-0"></span>**Відображення у видошукачі й на моніторі**

На момент придбання у видошукачі й на моніторі відображаються зазначені нижче піктограми.

Відомості про інші піктограми, окрім описаних тут, див. на стор. [448.](#page-447-3)

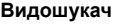

**Видошукач Монітор**

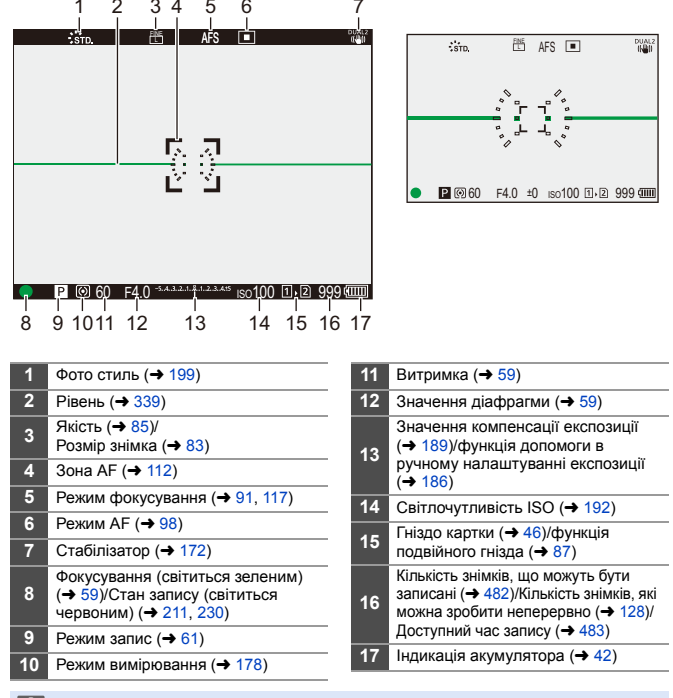

• Натисніть [  $\widehat{\text{fm}}$ ] для перемикання між відображенням і прихованням індикатора рівня.

### <span id="page-29-0"></span>**Відображення допоміжного РК-дисплея**

2 3 4

Відображає налаштування запису камери.

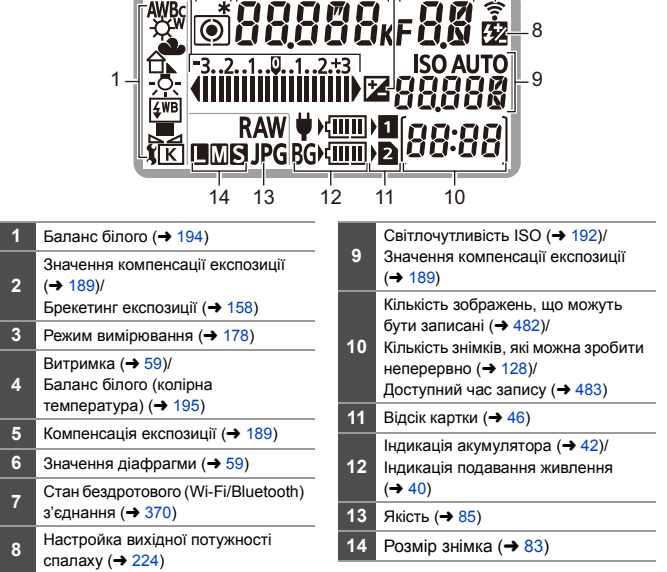

3 4 5 6 7

**[1]** • Інформація про запис не відображається на допоміжному РК-дисплеї під час відтворення та використання меню.

 $\rightarrow$  • Спосіб підсвічування допоміжного РК-дисплея ( $\rightarrow$  [70\)](#page-69-1)

# <span id="page-30-1"></span><span id="page-30-0"></span>**2. Початок роботи**

### <span id="page-30-3"></span><span id="page-30-2"></span>**Кріплення плечового ременя**

Щоб запобігти падінню камери, приєднайте до неї плечовий ремінь, як описано нижче.

**1 Пропустіть плечовий ремінь крізь вушко** A**.**

- **2 Пропустіть кінець плечового ременя крізь кільце, а потім крізь фіксатор.**
- **3 Проведіть кінець плечового ременя крізь другий отвір фіксатора.**
- **4 Потягніть за наплічний ремінь і переконайтеся, що він не витягується.**
	- Приєднайте протилежний кінець плечового ременя в той самий спосіб.

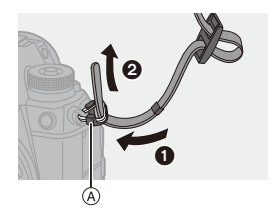

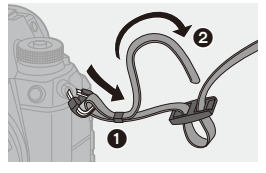

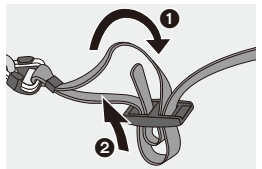

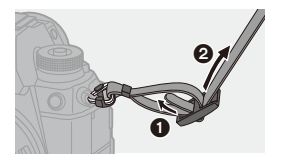

- **Користуйтеся наплічним ременем, щоб носити камеру на плечі.** 
	- Не обмотуйте ремінь навколо шиї. Це може призвести до травми чи ушкодження.
	- Не залишайте плечовий ремінь в межах досяжності дітей.
		- Це може призвести до ушкодження через помилкове намотування навколо шиї.

### <span id="page-32-0"></span>**Заряджання акумулятора**

Акумулятор можна зарядити за допомогою зарядного пристрою, який постачається в комплекті, або в корпусі камери.

Акумулятор можна також заряджати, ввімкнувши камеру та підключивши її до електричної розетки.

Замість використання електричної розетки, ви можете підключити камеру до пристрою, що підтримує функцію USB PD (USB Power Delivery).

0 З цією камерою можна використовувати акумулятор DMW-BLJ31 (За станом на січень 2019 р.).

• Камера продається з незарядженим акумулятором. Зарядіть акумулятор перед користуванням.

### <span id="page-32-1"></span>**Заряджання акумулятора за допомогою зарядного пристрою**

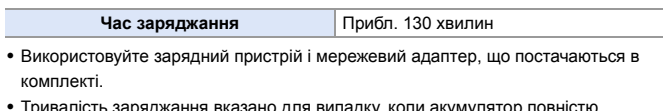

0 Тривалість заряджання вказано для випадку, коли акумулятор повністю розряджений.

Тривалість заряджання може змінюватися залежно від способу використання акумулятора.

Тривалість заряджання акумулятора, який використовується в холодному або спекотному середовищі, а також який був розряджений тривалий час, може бути більшою, ніж звичайно.

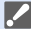

0 **Для заряджання використовуйте вироби, що постачаються разом із камерою.**

• Використовуйте зарядний пристрій у приміщенні.

**1 З'єднайте зарядний пристрій і мережевий адаптер за допомогою з'єднувального кабелю USB (C–C).**

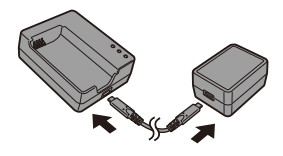

- Вставте штепселі, тримаючи їх прямо. (Якщо вставляти штепселі під кутом, вони можуть деформуватись або не працювати належним чином)
- **2 Приєднайте мережевий кабель до мережевого адаптера та підключіть його до електричної розетки.**

### **3 Вставте акумулятор.**

- ≥Вставте акумулятор стороною з контактами вперед і натисніть на нього.
- Почне блимати індикатор [CHARGE] (A), і почнеться заряджання.

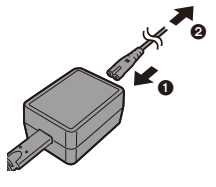

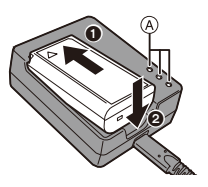

• Не використовуйте жодних інших з'єднувальних кабелів USB, крім того, що постачається в комплекті (C–C).

Це може призвести до несправності.

• Не використовуйте жодних інших мережевих адаптерів, крім того, що входить до комплекту поставки.

Це може призвести до несправності.

• Не використовуйте жодні інші мережеві кабелі, крім того, що постачається в комплекті.

Це може призвести до несправності.

### **Індикатор [CHARGE]**

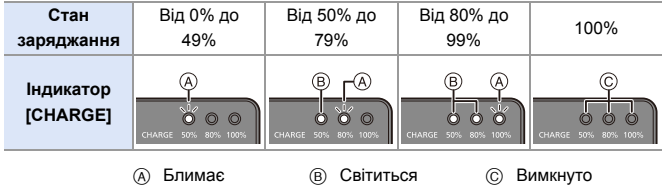

- **0** Після заряджання від'єднайте пристрій від джерела живлення та вийміть акумулятор.
	- Якщо індикатор [50%] швидко блимає, то заряджання не відбувається.
		- Температура акумулятора або навколишнього середовища зависока або занизька.

<span id="page-34-0"></span>Спробуйте заряджати за температури навколишнього середовища від 10 °C до 30 °C.

– Контакти зарядного пристрою або полюса батареї забруднені.

Від'єднайте від джерела живлення та протріть сухою тканиною.

#### <span id="page-35-0"></span>**Встановлення акумулятора**

- 0 **Завжди використовуйте справжні акумулятори Panasonic (DMW-BLJ31).**
- 0 **У разі використання інших акумуляторів ми не можемо гарантувати якісну роботу цього виробу.**

**1 Вимкніть камеру.**

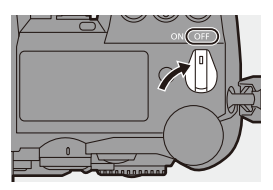

#### **2 Відкрийте дверцята відсіку акумулятора.**

● Перемістіть фіксувальний важіль кришки відсіку акумулятора в положення [OPEN].

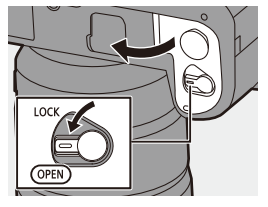

### **3 Вставте акумулятор.**

- Вставте акумулятор кінцем із контактами вперед до кінця й натисніть на нього, щоб пролунало клацання.
- Переконайтеся, що важіль (А) надійно тримає акумулятор на місці.

### **4 Закрийте дверку батарейного відсіку.**

● Закрийте кришку відсіку акумулятора й посуньте фіксувальний важіль у положення [LOCK].

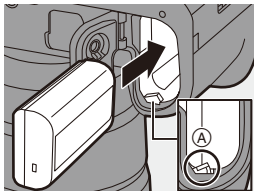

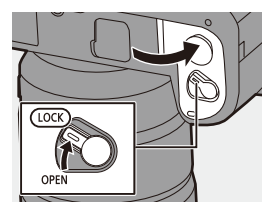
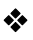

### **Виймання акумулятора**

- 
- **1** Вимкніть камеру
- 2 Відкрийте дверцята відсіку акумулятора.
	- 0 Переконайтеся, що індикатор доступу до картки (A) не світиться, потім відкрийте відсік акумулятора.
- 3 Щоб вийняти акумулятор, натисніть на важіль ® у напрямку, указаному стрілкою.

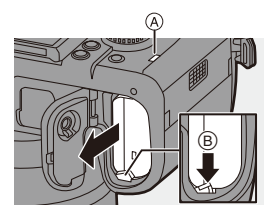

- 0 Переконайтеся, що на внутрішній стороні (гумове ущільнення) кришки відсіку акумулятора немає сторонніх матеріалів.
	- Вийміть акумулятор після використання. (Акумулятор розрядиться, якщо його залишити в камері на тривалий час.)
	- Акумулятор нагрівається після використання, а також під час і відразу після заряджання.

Камера також нагрівається під час використання. Це не є несправністю.

- Перед вийманням акумулятора переконайтеся, що камера вимкнута, а індикатор доступу до картки не світиться. (Недотримання цієї рекомендації може призвести до збоїв у роботі камери або пошкодження картки та записаних зображень.)
- 0 Будьте обережні, виймаючи акумулятор, оскільки він може вискочити.

#### <span id="page-37-0"></span>**Заряджання акумулятора за допомогою камери**

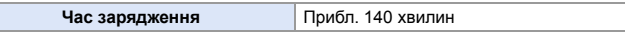

• Використання корпусу камери та мережевого адаптера, що постачається в комплекті.

Камера вимкнута.

0 Тривалість заряджання вказано для випадку, коли акумулятор повністю розряджений.

Тривалість заряджання може змінюватися залежно від способу використання акумулятора.

Тривалість заряджання акумулятора, який використовується в холодному або спекотному середовищі, а також який був розряджений тривалий час, може бути більшою, ніж звичайно.

- 0 **Для заряджання використовуйте вироби, що постачаються разом із камерою.**
- **1 Вимкніть камеру.**
- **2 Вставте акумулятор у камеру.**
- **3 З'єднайте порт USB камери й мережевий адаптер за допомогою з'єднувального кабелю USB (C–C).**

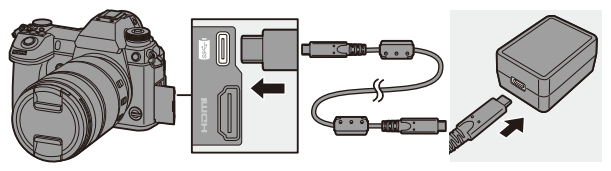

• Вставте штепселі, тримаючи їх прямо. (Якщо вставляти штепселі під кутом, вони можуть деформуватись або не працювати належним чином)

### **4 Приєднайте мережевий кабель до мережевого адаптера та підключіть його до електричної розетки.**

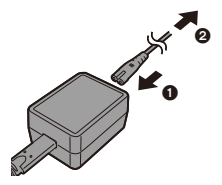

● На РК-дисплеї стану буде блимати рівень заряду акумулятора, і почнеться заряджання.

0 Акумулятор також можна заряджати, підключивши камеру до пристрою USB (комп'ютера тощо) за допомогою з'єднувального кабелю USB (C–C або A–C).

У цьому разі заряджання може зайняти певний час.

- У разі використання батарейного блока (DMW-BGS1: постачається окремо) акумулятор, установлений в блоці, також заряджатиметься.
- **Не використовуйте жодних інших з'єднувальних кабелів USB, крім тих, що** постачаються в комплекті (C–C та A–C). Це може призвести до несправності.
	- 0 Не використовуйте жодних інших мережевих адаптерів, крім того, що входить до комплекту поставки.

Це може призвести до несправності.

• Не використовуйте жодні інші мережеві кабелі, крім того, що постачається в комплекті.

Це може призвести до несправності.

• Навіть коли перемикач увімкнення й вимкнення камери перебуває в положенні [OFF] (вимкнуто), споживання електроенергії триває. Якщо камера не використовуватиметься протягом тривалого часу, відключіть її від розетки, щоб заощадити електроенергію.

### **Відображення на інформаційному РК-дисплеї**

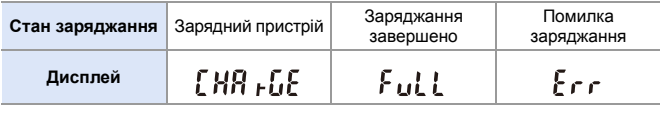

• Після заряджання від'єднайте пристрій від джерела живлення.

• Заряджання неможливе, якщо відображається помилка.

– Температура акумулятора або навколишнього середовища зависока або занизька.

Спробуйте заряджати за температури навколишнього середовища від 10 °C до 30 °C.

### **Заряджання акумулятора під час використання камери**

У разі заряджання з використанням корпуса камери й мережевого адаптера, що постачається ( $\rightarrow$  [38\)](#page-37-0), заряджання можна виконувати й тоді, коли камеру ввімкнуто й у неї подається живлення. Під час заряджання можна виконувати зйомку.

Це також можливо в разі підключення камери до пристроїв, що підтримують функцію USB PD (USB Power Delivery).

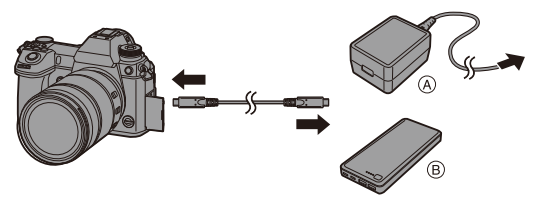

 $(A)$  Адаптер змінного струму  $(B)$  Пристрої, що підтримують функцію USB PD (мобільний акумулятор тощо)

- Вставте акумулятор у камеру.
- Підключіть камеру за допомогою з'єднувального кабелю USB (C–C).
- 0 Використовуйте пристрій (мобільний акумулятор тощо) потужністю 9 В/3 A (27 Вт або більше), що підтримує функцію USB PD.
- Коли камера ввімкнута, заряджання займе більше часу, ніж коли вона вимкнута.
- Навіть у разі з'єднання з пристроями, які підтримують USB PD, ви, можливо, не зможете заряджати акумулятор під час використання камери.
	- У разі підключення до пристроїв (ПК тощо), що не підтримують функцію USB PD, і ввімкнення камери буде лише постачатися живлення.
	- Якщо за будь-яких із наведених нижче умов камера нагрівається, заряджання може зупинитися. Якщо температура підвищиться, відобразиться піктограма  $\lceil \bigwedge_{i=1}^{\infty} \rceil$  і постачання живлення припиниться. Зачекайте, доки камера охолоне.
		- У разі неперервного запису відео та інших дій під час заряджання або постачання живлення
		- За високої температури навколишнього середовища
	- Вимикайте камеру перед відключенням або підключенням мережевої розетки.
	- Рівень заряду акумулятора, що залишився, може зменшуватися залежно від умов використання. Після розряджання акумулятора камера вимкнеться.
	- Заряджання може виявитися неможливим залежно від можливостей постачання живлення підключених пристроїв.

### **Додаткові відомості щодо заряджання й постачання живлення**

#### **Індикація живлення**

**Індикація на інформаційному РК-дисплеї Індикація на моніторі**

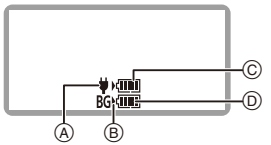

- A Подавання живлення через з'єднувальний кабель USB
- **B** Джерело живлення
- C Рівень заряду акумулятора в камері

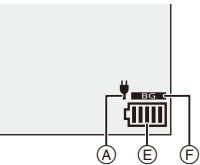

- D Рівень заряду акумулятора в батарейному блоці
- E Індикація акумулятора

F Використання акумулятора в батарейному блоці

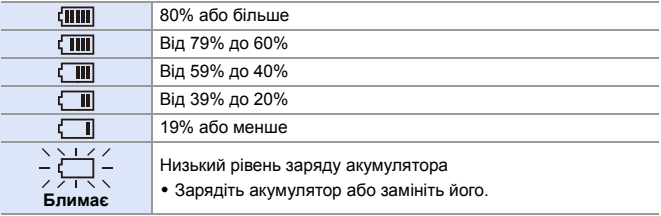

- На екрані відображається приблизний рівень заряду акумулятора. Точний рівень відрізняється залежно від умов навколишнього середовища та зйомки.
- Найвище значення рівня заряду акумулятора (© або ®) блимає під час заряджання.
- Коли виникає помилка заряджання, на РК-екрані блимає піктограма стану  $\widehat{A}$ .
- 0 **Як з'ясувалося, на деяких ринках продаються підроблені батарейні блоки, що виглядають дуже схожими на справжні вироби. Деякі з цих батарейних блоків не мають відповідного внутрішнього захисту, який відповідав би потрібним стандартам безпеки. Існує ймовірність, що ці батарейні блоки можуть призвести до загоряння або вибуху. Ми заявляємо про те, що не несемо відповідальності за будь-які випадки або відмови обладнання через використання підробленого батарейного блока. Щоб гарантувати безпеку виробів, які використовуються, рекомендуємо користуватися справжнім батарейним блоком Panasonic.**
	- Не залишайте металеві предмети (наприклад, скріпки) поблизу контактних ділянок мережевої вилки. В протилежному разі це може спричинити пожежу та/або враження електричним струмом через коротке замикання або тепло, що виділяється.
	- Не використовуйте мережевий адаптер, мережевий кабель або з'єднувальні кабелі USB (C–C і A–C) з іншими пристроями. Це може призвести до несправності.
	- Не використовуйте будь-які подовжувальні кабелі або перехідні адаптери USB.
	- Акумулятор можна заряджати, навіть коли залишається деякий заряд, але не рекомендується часто продовжувати заряджання акумулятора, якщо він повністю заряджений.

(Оскільки може статися характерне роздування.)

- Якшо постачання живлення припиняється або виникають інші проблеми з електричною розеткою, то заряджання може не завершитися. Підключіть штепсельну вилку ще раз.
- Не підключайте камеру до USB-роз'єму клавіатури чи принтера, а також до USB-концентратора.
- Якщо ПК, до якого підключена камера, переходить у режим сну, то заряджання чи постачання живлення може припинитися.
- $\blacktriangleright$  Можна змінити відображення рівня заряду акумулятора на моніторі на відсотки, як показано нижче:

 $[\mathscr{F}]$   $\Rightarrow$   $[\mathscr{F}]$   $\Rightarrow$  [Залишок заряду акумул.] ( $\Rightarrow$  [352\)](#page-351-0)

• Перевірити дані про ступінь погіршення стану акумулятора можна, як показано нижче:

 $[\mathcal{L}]$   $\Rightarrow$   $[\mathbb{R}]$   $\Rightarrow$  [Інформація про акумулятор] ( $\Rightarrow$  [356\)](#page-355-0)

### **[Режим економії заряду]**

Ця функція автоматично переводить камеру в режим сну (енергозбереження) або вимикає видошукач і монітор, якщо протягом заданого проміжку часу не виконано жодної операції. Знижує витрачання заряду акумулятора.

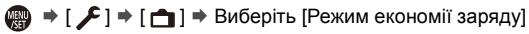

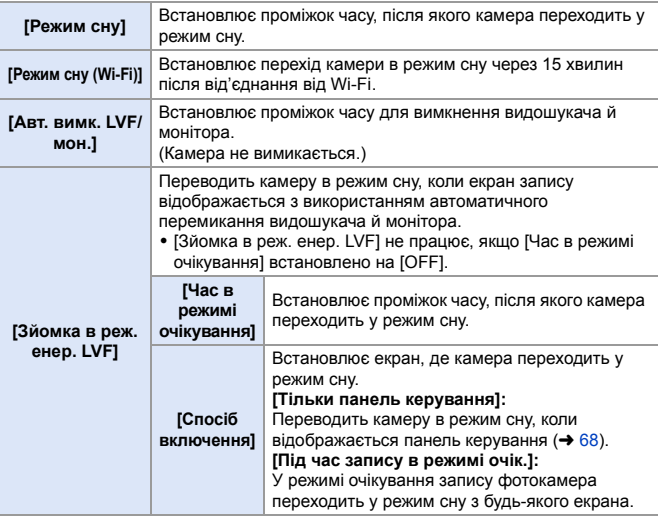

- Щоб вивести камеру з режиму [Режим сну], [Режим сну (Wi-Fi)] або [Зйомка в реж. енер. LVF], виконайте одну з наведених нижче дій:
	- Натисніть кнопку затвора наполовину.
	- Переведіть перемикач увімкнення й вимкнення камери в положення [OFF], а потім знову в положення [ON].
- Щоб скасувати режим [Авт. вимк. LVF/мон.], натисніть одну з кнопок.
- 0 Функція [Режим економії заряду] не працює під час виконання наведених нижче операцій:
	- З'єднання з ПК чи принтером
	- Запис і відтворення відео
	- Запис [Попер. сер. зйом. 6K/4K]
	- [Зйомка з інтервалами]
	- [Покадрова анімація] (із параметром [Автоматична зйомка])
	- Запис [Мультиекспозиція]
	- Використання виходу HDMI під час зйомки
	- Під час використання мережевого адаптера (DMW-AC10; постачається окремо) налаштування будуть такими:
		- [Режим сну], [Режим сну (Wi-Fi)] та [Зйомка в реж. енер. LVF]: вимкнено
		- [Авт. вимк. LVF/мон.]: [5MIN.]

#### 2. Початок роботи

# **Вставлення карток (постачається окремо)**

У цій камері можна використовувати картки XQD та SD. ( $\rightarrow$  [22\)](#page-21-0)

### **1 Відкрийте відсік для картки.**

● Посуньте кришку відсіку для картки в напрямку стрілки, натиснувши на важіль фіксатора.

### **2 Вставте картки.**

- A Гніздо картки 1: картка XQD
- B Гніздо картки 2: картка SD
- Дотримуйтесь орієнтації карток, зазначеної на рисунку, а потім надійно вставте їх до клацання.
- Не торкайтеся контактів підключення картки SD  $\circledcirc$ .

### **3 Закрийте кришку відсіку для картки.**

- Закрийте кришку й посуньте її в напрямку стрілки до фіксації з клацанням.
- Картки відображаються на РК-дисплеї стану.

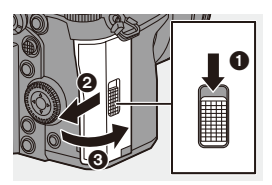

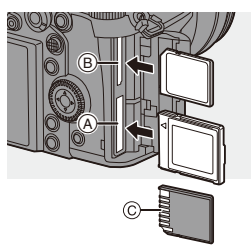

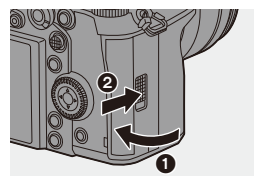

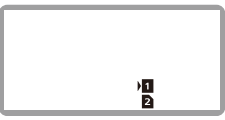

• Порядок запису на картки пам'яті в гніздах 1 і 2 можна налаштувати.  $[\mathcal{L}] \rightarrow [\ulcorner^{\mathsf{A}}] \rightarrow [\Phi]$ ункція подвійного слота карт] ( $\rightarrow 87$ )

### **Застереження щодо доступу до картки**

Світловий індикатор доступу до картки починає світитися, якщо здійснюється доступ до картки.

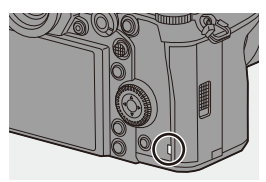

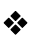

### **Виймання карток пам'яті**

- 1 Відкрийте відсік для картки.
	- 0 Переконайтеся, що індикатор доступу до картки (A) згас, потім відкрийте відсік для картки.
- 2 Натисніть на картку до клацання, а потім витягніть її, тримаючи рівно.

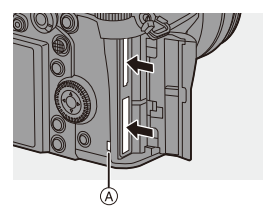

- **0 Відразу після користування камерою картка може бути гарячою.** Виймайте обережно.
	- 0 **Під час обміну даними з карткою заборонено виконувати наведені нижче дії.**

**Вони можуть призводити до збоїв у роботі камери або пошкодження записаних зображень.**

- Вимкніть камеру.
- Вийміть акумулятор чи картку або від'єднайте штепсельну вилку.
- Не піддавайте камеру вібрації, ударам або дії статичної електрики.

### **Форматування карток (ініціалізація)**

Щоб забезпечити оптимальну роботу картки, відформатуйте її в камері, перш ніж здійснювати запис.

0 **Коли картка форматується, усі дані, що зберігаються на картці, стираються та не можуть бути відновлені. Перш ніж форматувати картку, збережіть резервну копію необхідних даних.**

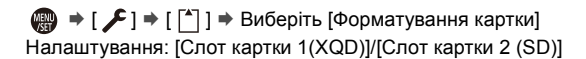

- 0 Під час форматування не вимикайте камеру й не виконуйте інших операцій.
	- Слідкуйте за тим, щоб не вимкнути камеру під час форматування.
	- Картки, які не були відформатовані після покупки, необхідно відформатувати в камері.
	- Якщо картка була відформатована на ПК або іншому пристрої, ще раз відформатуйте її в камері.

# **Встановлення об'єктива**

На цю камеру можна встановити об'єктив зі стандартним кріпленням Leica Camera AG L-Mount.

Відомості щодо об'єктивів, які можна використовувати, див. на стор. [21.](#page-20-0)

- 0 Зміну об'єктива слід проводити за відсутності бруду та пилу. Якщо на об'єктив потрапив бруд або пил, див. стор. [472.](#page-471-0)
	- Заміну об'єктива слід проводити з установленою кришкою об'єктива.
- **1 Вимкніть камеру.**
- **2 Щоб зняти задню кришку об'єктива та кришку корпусу, поверніть їх у напрямку стрілки.**

●Щоб зняти кришку корпусу, обертайте її, натискаючи на кнопку для зняття об'єктива (A).

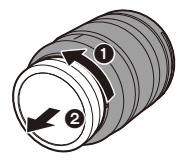

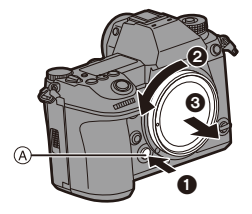

**3** Сумістіть позначки для кріплення об'єктива  $\circledB$  на **камері з позначками на об'єктиві та поверніть об'єктив у напрямку стрілки.**

≥Приєднайте об'єктив, повернувши його до клацання.

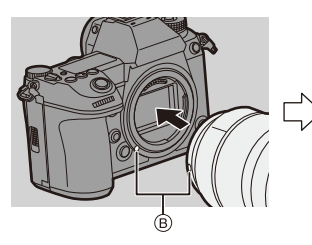

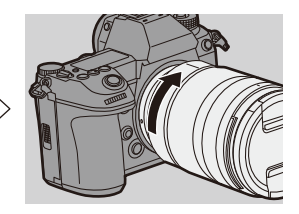

• Вставте об'єктив рівно. Вставляння його під кутом може пошкодити кріплення камери для об'єктива.

### **Зняття об'єктива**

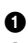

1 Вимкніть камеру.

2 Натиснувши кнопку для зняття об'єктива (А), поверніть об'єктив у напрямку стрілки до упору, а потім зніміть його.

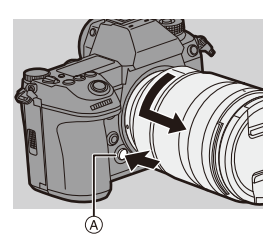

0 Після зняття об'єктива обов'язково приєднайте кришку корпусу та задню кришку об'єктива.

### **Встановлення бленди об'єктива**

Під час зйомки проти сильного контрового світла бленда об'єктива може зменшити включення небажаного світла в зображення та падіння контрасту внаслідок нерівномірного відбиття світла, що відбувається в об'єктиві.

За допомогою бленди можна отримувати кращі зображення, усуваючи надлишкове освітлення.

### **Встановлення бленди об'єктива (у формі пелюсток квітки) з комплекту змінного об'єктива (S-R24105)**

Тримайте бленду об'єктива, розташувавши пальці так, як показано на рисунку.

- Тримайте бленду об'єктива обережно, щоб не зігнути її.
- **Сумістіть позначку**  $\widehat{A}$  ( –) **на бленді об'єктива з позначкою на краю об'єктива.**
- 

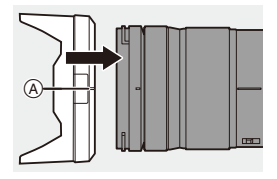

- **2 Обертайте бленду об'єктива в напрямку стрілки, доки позначка** B **( ) на бленді не суміститься з позначкою на краю об'єктива.**
	- Приєднайте бленду об'єктива, повернувши її до клацання.

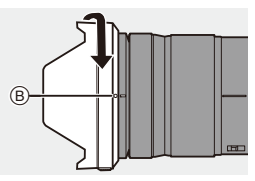

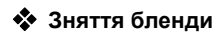

Натискаючи кнопку для зняття бленди об'єктива, поверніть її в напрямку стрілки, а потім зніміть.

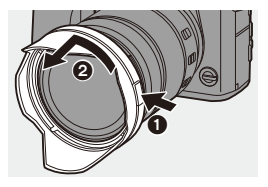

- 0 Під час перенесення камери бленду об'єктива можна приєднати у зворотному напрямку.
	- **1** Зніміть бленду об'єктива.
	- **2** Сумістіть позначку © ( ) на бленді об'єктива з позначкою на краю об'єктива.
	- **3** Установіть бленду об'єктива, повернувши її в напрямку стрілки до клацання.

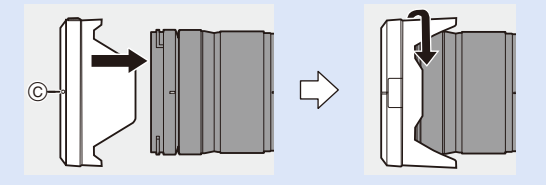

# **Налаштування годинника (під час першого ввімкнення)**

Під час першого ввімкнення камери відображається екран налаштування часового поясу й годинника.

Обов'язково налаштуйте ці параметри, щоб камера правильно записувала дату та час зйомки.

- **1 Установіть перемикач увімкнення камери в положення [ON].**
	- Якщо екран вибору мови не відображається, перейдіть до кроку **4**.

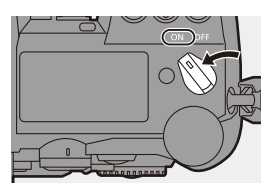

**2 Коли відобразиться [Виберіть мову], натисніть кнопку @ або ...** 

### **3 Установіть мову.**

- За допомогою кнопок ▲ ▼ виберіть мову, а потім натисніть кнопку  $\blacksquare$  або  $\mathbb{C}$ .
- **4 Коли відобразиться [Будь ласка, вкажіть часовий пояс], натисніть кнопку @ або ...**

### **5 Установіть часовий пояс.**

- $3a$  допомогою кнопок  $\blacktriangleleft\blacktriangleright$ виберіть часовий пояс, а потім натисніть кнопку  $\mathbf{F}$  або  $\mathbf{C}$ .
- Якщо використовується літній час  $[$   $\overline{20}$ ], натисніть  $\blacktriangle$  (час буде переведено на 1 годину вперед). Щоб повернутися до стандартного часу, знову натисніть  $\blacktriangle$ .

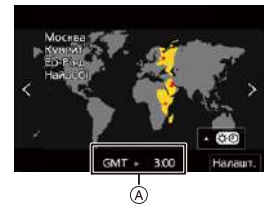

A Часова різниця з GMT (час за Гринвічем)

### **6 Коли відобразиться [Налаштуйте годинник], натисніть кнопку @ або ...**

### **7 Налаштуйте годинник.**

- 21: служить для вибору елемента (року, місяця, дня, години, хвилини або секунди).
- $\blacktriangle$   $\blacktriangledown$ : Виберіть значення.

### **Налаштування порядку відображення** B **та формату відображення часу** C

● Якщо вибрати пункт [Стиль], а потім натиснути кнопку або **(5)**, відобразиться екран налаштування порядку відображення та формату часу.

**8 Підтвердіть свій вибір.**

●Натисніть , або .

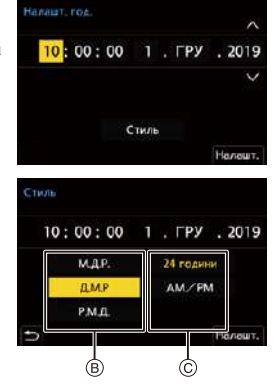

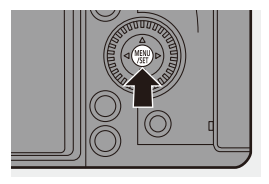

**9 Коли відобразиться [Налаштування годинника**  завершено.], натисніть кнопку **@** або ...

- **Якщо камера використовується без налаштування годинника, його буде** встановлено на 0:00:00, 1 січня 2019 року.
	- Завдяки вбудованому акумулятору налаштування годинника зберігаються протягом приблизно 3 місяців навіть за відсутності акумулятора.

(Для заряджання вбудованого акумулятора залиште повністю заряджений акумулятор у камері приблизно на 24 години.)

- **2 Значення параметрів [Часовий пояс] і [Налашт. год.] можна змінити в** указаному нижче меню:
	- $\circledR$   $\rightarrow$  [  $\angle$  ]  $\rightarrow$  [ $\angle$  ]  $\rightarrow$  [Часовий пояс] ( $\rightarrow$  [359\)](#page-358-0)
	- $\mathbb{C}$   $\rightarrow$  [ $\mathcal{L}$ ]  $\rightarrow$  [ $\mathcal{L}$ ]  $\rightarrow$  [Налашт. год.]

# **3. Основні операції**

# **Основні операції записування**

### **Тримання камери**

Щоб звести до мінімуму тремтіння камери, тримайте її так, щоб вона не рухалася під час запису.

### **Тримайте камеру обома руками, спокійно розташувавши їх по боках, і стійте, розставивши ноги на ширину плечей.**

- ≥Міцно тримайте камеру, взявши її правою рукою за "ручку".
- ≥Лівою рукою підтримуйте об'єктив знизу.
- $\bullet$  Не закривайте допоміжну лампу АФ  $\widehat{A}$  або мікрофон  $\widehat{B}$  пальцями або іншими предметами.

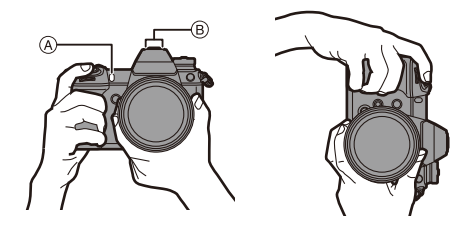

### **Функція визначення вертикальної орієнтації**

Ця функція визначає, чи зйомка зображень відбувалася вертикально розташованою камерою. За замовчуванням зображення автоматично відтворюються з вертикальною орієнтацією.

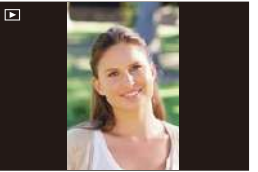

• Якщо установити для параметра [Оберт. екран] значення [OFF], знімки будуть відображатися без повертання. ( $\rightarrow$  [363\)](#page-362-0)

- Якщо камеру сильно нахилено вгору чи вниз, функція визначення вертикальної орієнтації може не працювати належним чином.
	- Знімки, записані з використанням наведених нижче функцій, не можуть відображатися вертикально.
		- Запис відео/[6K/4K фото]/[Post-Focus]

### **Регулювання кута монітора**

Ця камера оснащена монітором зі змінним кутом нахилу за 3 осями. Налаштуйте кут монітора відповідно до умов зйомки.

Корисно для запису у верхньому й нижньому ракурсі.

- Запис у верхньому ракурсі (горизонтальне положення)
- Запис у нижньому ракурсі (горизонтальне положення)

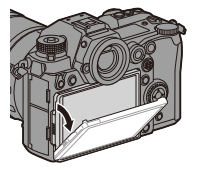

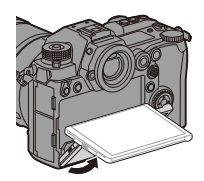

● Запис у верхньому та нижньому ракурсах (вертикальне положення)

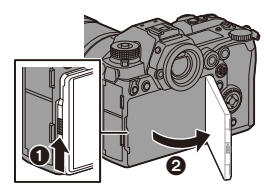

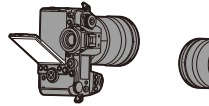

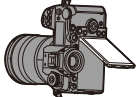

- Відкрийте монітор, піднімаючи важіль фіксатора монітора.
	- Слідкуйте за тим, щоб не защемити палець монітором.
		- 0 Не застосовуйте надмірну силу до монітора. Це може призвести до пошкодження або несправності.
		- Якщо ви не користуватиметеся камерою, повністю закрийте монітор, повернувши його у вихідне положення.
		- 0 Якщо ви встановлюєте штатив, повністю закрийте монітор, повернувши його у вихідне положення.
		- Встановлений штатив може обмежувати кут відкривання монітора.

### **Виконання зйомки**

- **1 Відрегулюйте фокус.**
	- Натисніть кнопку затвора наполовину (натискайте м'яко).
	- Відображаються значення діафрагми (A) та витримки (B). (Якщо неможливо досягнути правильної експозиції, індикація блиматиме червоним.)
	- Після завершення фокусування на об'єкті засвітиться індикатор фокуса (c).

(До завершення фокусування цей індикатор блимає.)

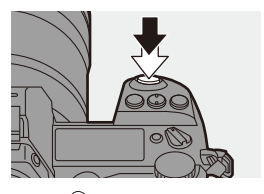

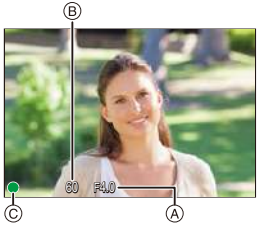

• Цю саму операцію можна виконати, натиснувши [AF ON].

### **2 Почніть запис.**

● Повністю натисніть кнопку затвора (натискайте далі).

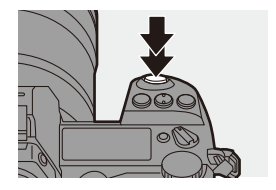

- 0 Записані знімки можуть відображатись автоматично, якщо встановлено параметр [Автом. перегл.] в меню [Корист.] ([Монітор/відображ.]). Можна також змінити тривалість відображення знімка відповідно до бажаного налаштування.  $(4338)$  $(4338)$
- 0 **Зі стандартними налаштуваннями ви не зможете зробити знімок, поки об'єкт не знаходиться у фокусі. Якщо встановити для параметра [Пріоритет фокус./затвора] в меню [Корист.] ([Фокусув./Затвір]) значення [BALANCE] чи [RELEASE], ви зможете робити знімки, навіть коли об'єкт перебуває не у фокусі.**   $($   $\rightarrow$  [329\)](#page-328-0)

### **Відеозйомка**

### **1 Почніть запис.**

- Натисніть кнопку відео.
- Відпустіть кнопку відеозапису відразу після натиснення.

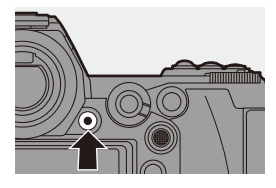

### **2 Припиніть запис.**

● Знову натисніть кнопку відео.

### **Вибір режиму запису**

### **Під час натискання кнопки блокування диска вибору режиму (**1**) повертайте диск вибору режиму (**2**).**

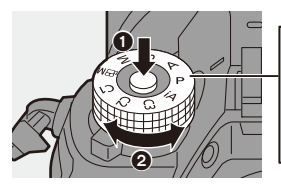

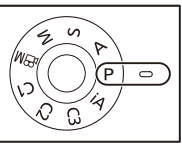

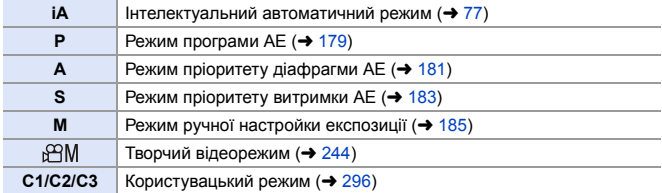

#### 3. Основні операції

# **Налаштування камери**

Для зміни налаштувань камери використовуйте наведені нижче елементи керування.

Щоб запобігти випадковим операціям, ви можете заблокувати взаємодію з камерою за допомогою важеля блокування використання.

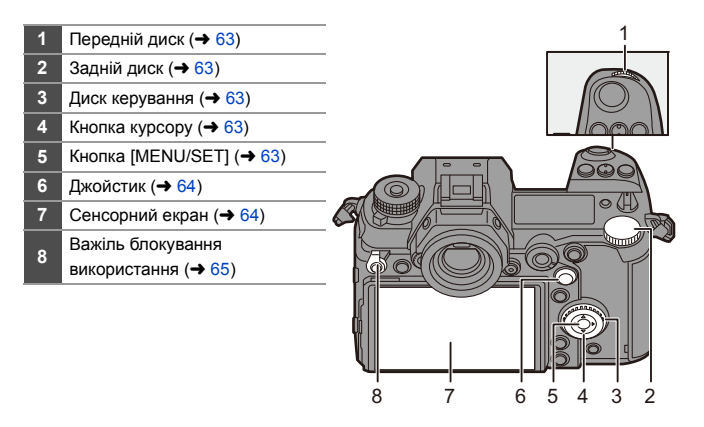

## <span id="page-62-0"></span>**❖** Передній диск ( ஆ)/Задній диск ( <del>क</del>्रू )

#### **Повертання**:

Вибір елемента або числового значення.

0 Установлює значення діафрагми, витримки та інші параметри під час зйомки в режимах P/A/ S/M.

Спосіб використання можна змінити в розділі  $[H$ алашт. коліщатка]. ( $\rightarrow$  [336\)](#page-335-0)

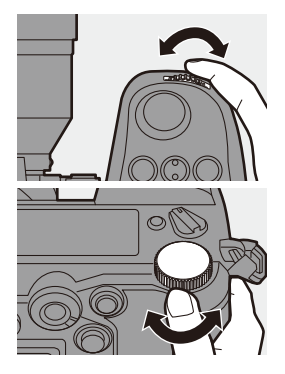

<span id="page-62-1"></span>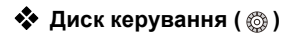

#### **Повертання**:

Вибір елемента або числового значення.

• Регулює гучність навушників під час запису. Функцію можна змінити в меню [Призн. кол. керув.] розділу [Налашт. коліщатка].  $(4336)$  $(4336)$ 

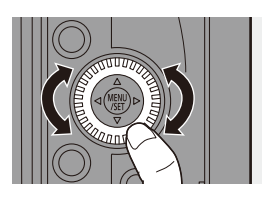

### <span id="page-62-2"></span>**<sup>◆</sup>** Кнопки керування курсором ( $\blacktriangle$  **V** <  $\blacktriangleright$ )

#### **Натискання**:

Вибір елемента або числового значення.

<span id="page-62-3"></span>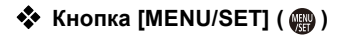

#### **Натискання**:

Підтвердження налаштування.

• Відображає меню під час запису й відтворення.

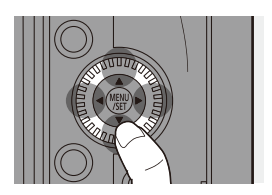

# <span id="page-63-0"></span>◆ Джойстик (▲▼◀▶/ ()

Керування джойстиком може здійснюватись у 8 напрямках: нахилянням його вгору, вниз, ліворуч, праворуч і по діагоналі, а також натисканням на його центральну частину.

- A **Нахил**: вибирає елемент або числове значення чи змінює положення.
	- Помістіть палець на центр джойстика перед нахилянням. Джойстик може не працювати як слід, якщо натискати на краї.
- B **Натискання**: підтвердження налаштування.

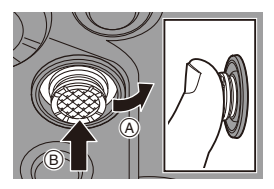

• Під час зйомки це дає змогу переміщувати зону АФ та відображення допомоги під час ручного фокусування.

Функції джойстика для запису можна змінити в розділі [Налашт. джойстика].  $(4.337)$  $(4.337)$ 

### <span id="page-63-1"></span>**<sup>•</sup>• Сенсорний екран**

Операції можна виконувати за допомогою торкання піктограм, смуг прокрутки, меню та інших елементів, що відображаються на екрані.

#### A **Торкання**

Взаємодія шляхом торкання сенсорного екрана та прибирання пальця з нього.

#### B **Перетягування**

Взаємодія шляхом переміщення пальця під час торкання сенсорного екрана.

#### C **Зведення й розведення**

Взаємодія шляхом збільшення (розведення пальців) і зменшення (зведення пальців) відстані між двома пальцями під час торкання сенсорного екрана.

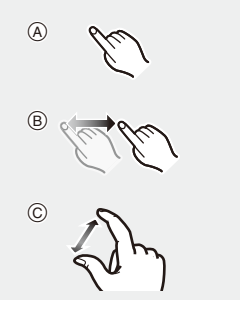

- **Торкайтесь екрана чистими й сухими пальцями.** 
	- Якщо використовується доступна в продажу захисна плівка для моніторів, дотримуйтесь інструкцій, що додаються до плівки. (Деякі захисні плівки для моніторів можуть погіршити видимість або функціональність.)
	- Сенсорний екран може не працювати належним чином у таких випадках:
		- Якщо ви в рукавичках
		- Коли сенсорна панель волога
- $\blacktriangleright$  Сенсорні операції можна вимкнути таким чином:  $[\overrightarrow{2} ] \rightarrow [\text{C} ] \rightarrow [\text{Парам.~сенC.}] \rightarrow 333)$  $[\overrightarrow{2} ] \rightarrow [\text{C} ] \rightarrow [\text{Парам.~сенC.}] \rightarrow 333)$

#### <span id="page-64-0"></span>**Важіль блокування використання**

Суміщення важеля блокування використання з положенням [LOCK] відключає вказані нижче робочі деталі. Елементи для відключення можна налаштувати в пункті [Налашт. важеля блок.] меню [Корист.] ([Використання]).

#### $($   $\rightarrow$  [334\)](#page-333-0)

- Кнопка курсору
- Кнопка [MENU/SET]
- Джойстик
- Сенсорний екран
- Передній диск
- Задній диск
- Диск керування
- Кнопка [DISP.]

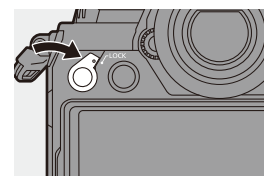

# **Налаштування відображення**

### **Налаштування видошукача**

### **Регулювання діоптрій видошукача**

### **Поверніть диск регулювання діоптрій, дивлячись у видошукач.**

0 Регулюйте діоптрії, поки символи не стануть чіткими.

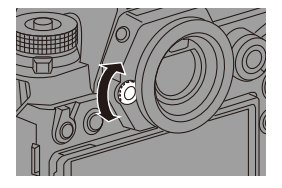

### **Перемикання збільшення відображення на видошукачі**

### **Натисніть [V.MODE].**

● Збільшення відображення видошукача можна перемикати між 3 рівнями.

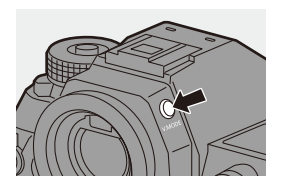

### **Перемикання між монітором і видошукачем**

Налаштуваннями за замовчуванням установлено автоматичне перемикання між видошукачем і монітором. Під час перегляду через видошукач спрацьовує сенсор ока, і камера перемикає відображення інформації з монітора на видошукач.

За допомогою функції [LVF] можна перемикати відображення інформації на видошукач або монітор.

#### **Натисніть кнопку [LVF]**  $\widehat{A}$ *.*

**B** Датчик ока

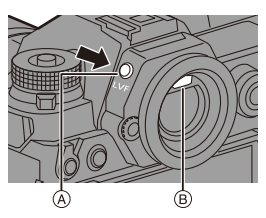

**Автоматичне перемикання видошукача/монітора**

**Відображення видошукача Дисплей монітора**

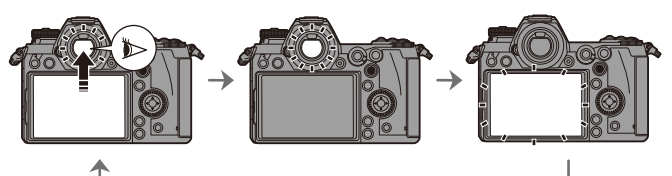

- Сенсор ока може не працювати належним чином залежно від форми ваших окулярів, від того, як ви тримаєте камеру, а також у разі потрапляння яскравого світла на окуляр камери.
	- Камера не здійснює автоматичне перемикання між видошукачем і монітором під час відтворення відео.
	- Коли монітор відкрито, сенсор ока не працює.
- 0 Щоб здійснити фокусування, дивлячись у видошукач, виконайте зазначені нижче дії:
	- $\left[\frac{1}{2}\right]$   $\rightarrow$   $\left[\frac{1}{2}$   $\right]$   $\rightarrow$   $\left[\frac{1}{2}$   $\right]$   $\rightarrow$   $\left[\frac{1}{2}$   $\right]$   $\rightarrow$   $\left[\frac{1}{2}$   $\right]$   $\rightarrow$   $\left[\frac{1}{2}$   $\right]$   $\rightarrow$   $\left[\frac{1}{2}$   $\right]$   $\rightarrow$   $\left[\frac{1}{2}$   $\right]$   $\rightarrow$   $\left[\frac{1}{2}$   $\right]$   $\rightarrow$   $\left[\frac{1}{2}$   $\right]$
	- Чутливість датчика ока можна змінити, як показано нижче:  $[\mathcal{L}]$   $\Rightarrow$   $[\mathcal{L}]$   $\Rightarrow$  [Сенсор ока] ( $\Rightarrow$  [353\)](#page-352-0)

### **Зміна інформації на екрані**

Інформацію про запис (піктограми) на екрані запису та екрані відтворення можна приховати.

Монітор на задній панелі камери можна налаштувати для відображення лише інформації про запис або ж вимкнути його.

### **Натисніть кнопку [DISP.].**

≥Інформація на екрані зміниться.

<span id="page-67-0"></span>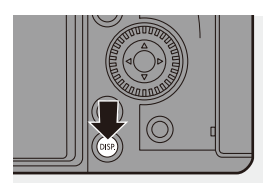

**<sup>◆</sup>** Екран запису

#### **Монітор**

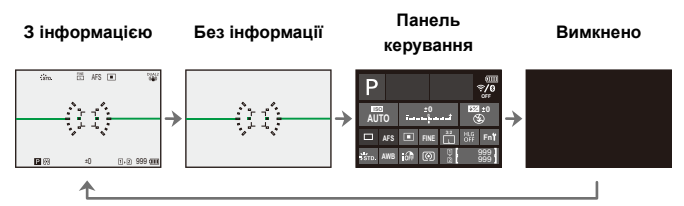

#### **Видошукач**

**З інформацією Без інформації**

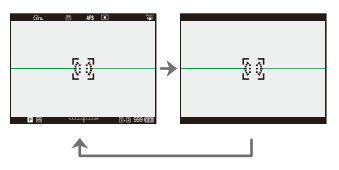

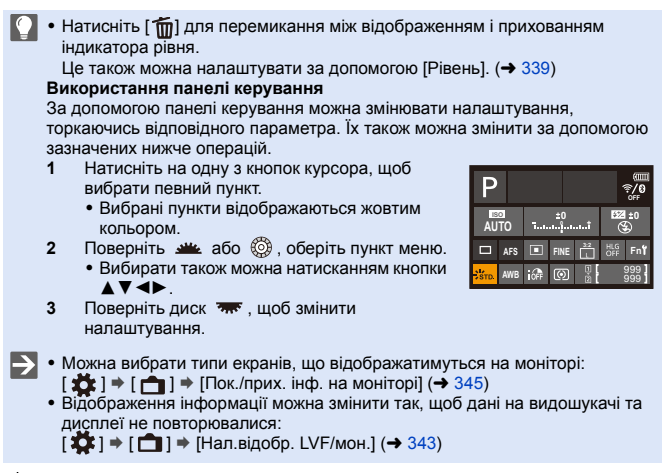

### **❖** Екран відтворення

**З інформацією Відображення детальної інформації**¢**<sup>1</sup>** 10:00 11 катола **11** 100-0001 1993 RGB AFS

**Без інформації**

**Відображати без блимання підсвічених ділянок**¢**<sup>2</sup>**

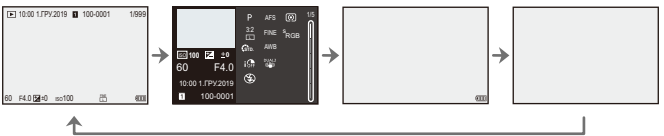

- $*1$  Натискання  $\blacktriangle \blacktriangledown$  змінює інформацію на екрані.
	- Відображення детальної інформації
	- Відображення гістограми
	- Відображення стилю фото
	- Відображення балансу білого
	- Відображення інформації про об'єктив
- $*2$  На цьому екрані підсвічені ділянки, що відображаються, якщо для параметра [Виділення миготінням] в розділі [Корист.] ([Монітор/відображ.]) встановлено значення [ON], не блиматимуть.

На інших екранах ділянки з надмірною експозицією блиматимуть.  $(\rightarrow 345)$  $(\rightarrow 345)$ 

### **Увімкнення підсвічування допоміжного РК-дисплея**

### Натисніть [: $\ddot{\circ}$ :].

- Підсвічування буде ввімкнено.
- Якщо камера залишається без використання протягом прибл. 5 секунд, підсвічування вимикається.

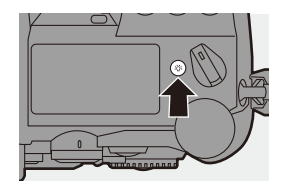

- За замовчуванням кнопка освітлення також буде підсвічуватися.
- Якщо повторно натиснути [ $\ddot{\cdot}$  $\ddot{\cdot}$ ] або повністю натиснути кнопку затвора, підсвічування вимкнеться.
- 0 Підсвічування РК-дисплея стану та кнопка освітлення не світяться під час використання наведених нижче функцій:
	- Запис відео/[6K/4K фото]/[Post-Focus]
	- Серійна зйомка
	- Відтворення
	- Меню
	- Швидке меню

**•** Спосіб підсвічування РК-дисплея стану можна змінити:  $[\mathcal{L}] \rightarrow [\Box] \rightarrow [\Box]$ опоміжний РК-дисплей] ( $\rightarrow$  [353\)](#page-352-1)

# **Меню швидкого доступу**

За допомогою цього меню можна швидко встановлювати функції, які часто використовуються під час запису, не викликаючи екран меню. Крім того, можна змінити спосіб відображення меню швидкого доступу й елементів.

- **1 Відображення меню швидкого доступу.**
	- Натисніть кнопку [Q].

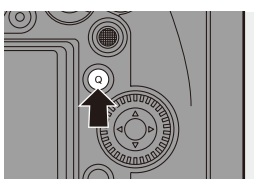

# **2 Виберіть пункт меню.**

- Натисніть кнопку АТ4≻.
- Напрямки по діагоналі також можна вибрати за допомогою джойстика.
- Вибрати також можна за допомогою повертання диска ...
- Вибирати можна також. торкаючись пункту меню.
- **3 Виберіть параметр для налаштування.**
	- Поверніть диск и або .
	- Вибирати можна також, торкаючись елементів, які потрібно налаштувати.

### **4 Закрийте меню швидкого доступу.**

- Натисніть кнопку затвора наполовину.
- Закрити меню можна також натисканням кнопки [Q].

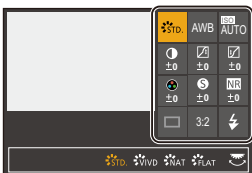

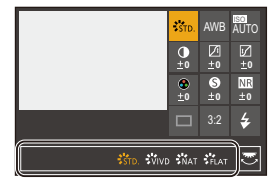

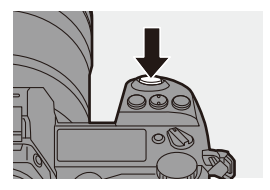

- **0.0 Залежно від режиму запису або налаштувань камери деякі пункти може** бути неможливо налаштувати.
- Меню швидкого доступу можна налаштувати:  $[\mathbf{I} \rightarrow \mathbf{I}] \rightarrow [\mathbf{I}]$  = [Налаштування Q.MENU] ( $\rightarrow$  [292\)](#page-291-0)
# **Способи роботи з меню**

У камері це меню використовується для налаштування широкого спектра функцій і користувацьких налаштувань камери.

Працювати з меню можна в різний спосіб, зокрема за допомогою курсорів, джойстика, дисків і сенсорних операцій.

#### **Елементи меню, що стосуються налаштування й використання.** Меню можна використовувати, натискаючи 21 для переміщення між екранами меню.

Використовуйте наведені нижче елементи, що стосуються використання, для роботи з головною вкладкою, підпорядкованою вкладкою і елементами меню без переходу до відповідних рівнів меню.

- Меню також можна використовувати, торкаючись піктограм на головній і підпорядкованій вкладках, пунктах меню й елементах налаштувань.
- A Головна вкладка (кнопка [Q])
- $(B)$  Підвкладка ( $\frac{1}{2}$
- $\circ$  Пункт меню ( $\overline{\bullet}$ )
- D Налаштування елемента

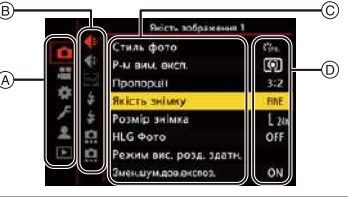

**1 Відкрийте меню.**  $\bullet$  Натисніть  $\bullet$ .

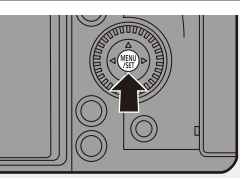

### **2 Виберіть головну вкладку.**

- Натисніть ▲ ▼ для вибору головної вкладки, а потім натисніть  $\blacktriangleright$ .
- Ту саму операцію можна виконати. повернувши диск , щоб вибрати головну вкладку, а потім натиснувши кнопку **....** або ...

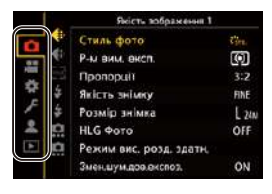

# **3 Виберіть підвкладку.**

- Натисніть кнопку А ▼ для вибору підвкладки, а потім натисніть 1.
- Ту саму операцію можна виконати, повернувши диск  $\circled{3}$ . щоб вибрати підпорядковану вкладку, а потім натиснувши кнопку  $\blacksquare$  або  $\mathbb{O}$ .

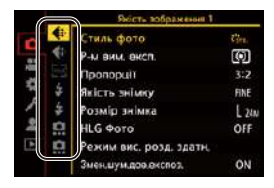

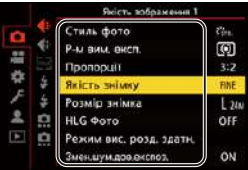

RAW-FINE **BAWKER** 

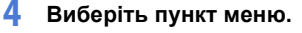

- Натискайте ▲ ▼. шоб вибрати потрібний пункт меню, і натисніть  $\blacktriangleright$
- Ту саму операцію можна виконати, повернувши диск  $\circledS$ , щоб вибрати елемент меню, а потім натиснувши кнопку  $\mathbb{R}$  або  $\otimes$ .
- **5 Виберіть параметр для налаштування та підтвердіть свій вибір.**
	- Натисніть А ▼. шоб вибрати параметр для налаштування, а потім натисніть  $\mathbf{m}$  або  $\mathbf{\circledcirc}$ .
	- Ту саму операцію можна виконати, повернувши диск © , щоб вибрати параметр для налаштування, а потім натиснувши кнопку  $\blacksquare$  або  $\mathbb{C}$ .
	- Способи відображення й вибору залежать від параметра.

# **6 Вихід із меню.**

- Натисніть кнопку затвора наполовину.
- Вийти з меню також можна. натиснувши кілька разів кнопку  $[<sub>1</sub>$ .

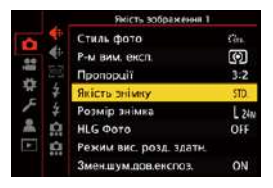

• Докладну інформацію про пункти меню див. в посібнику з меню. ( $\rightarrow$  [303\)](#page-302-0)

### **Відображення пояснень щодо пунктів меню та налаштувань**

Якщо за вибраного пункту меню або параметра натиснути кнопку [DISP.], на екрані відобразиться опис параметра.

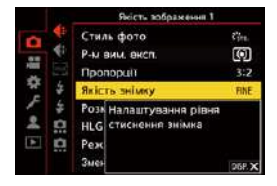

## **<sup>••</sup> Затінені пункти меню**

Елементи меню, які не можна налаштувати, відображаються затіненими.

Якщо натиснути кнопку (4) або коли вибрано недоступний пункт меню, відобразиться причина, з якої цей параметр неможливо налаштувати.

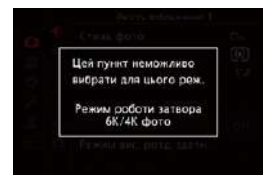

• Причина, з якої пункт меню неможливо налаштувати, може не відображатися — це залежить від пункту меню.

# **[Скинути]**

Повернення кожного з наведених нижче налаштувань до значень за замовчуванням:

- Настройки запису
- Налаштування мережі (налаштування [Налаштування Wi-Fi] і [Bluetooth])
- Налаштування й користувацькі налаштування (окрім [Налаштування Wi-Fi] і [Bluetooth])
- $\mathbf{R}$   $\Rightarrow$  [  $\mathbf{L}$ ]  $\Rightarrow$  [ $\mathbf{L}$  $\Rightarrow$  ]  $\Rightarrow$  Виберіть [Скинути]
	- 0 Скидання налаштувань і користувацьких налаштувань призводить також до скидання наведених нижче налаштувань:
		- Налаштування [Оберт. екран], [Сортування знімків], [Збільшення з положення АФ.], [Пом. перегл. HLG (Монітор)] і [Підтв. видалення] в меню [Відтворити]
		- Номери папок і налаштування годинника не скидаються.
- $\Rightarrow$  Перелік налаштувань за замовчуванням ( $\rightarrow$  [485\)](#page-484-0)

# **4. Легкий запис**

# **Інтелектуальний автоматичний режим**

# iA PASM<sup>2</sup>

Режим [iA] (інтелектуальний автоматичний режим) дає змогу записувати зображення з автоматично вибраними камерою параметрами. Камера розпізнає сцену й автоматично встановлює оптимальні параметри запису, які відповідають об'єкту та умовам зйомки.

**1 Установіть диск вибору режиму в положення [iA].**

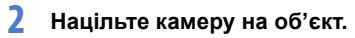

● Після того як камера визначить сцену, піктограма режиму запису зміниться.

(Автоматичне розпізнавання сцени)

# **3 Відрегулюйте фокус.**

- Натисніть кнопку затвора наполовину.
- Після завершення фокусування на об'єкті засвітиться індикатор фокуса.

(До завершення фокусування цей індикатор блимає.)

• Функція  $\lceil 2 \cdot \ell \rceil$  режиму АФ працює, а область автофокусування наводиться на людину або тварину.

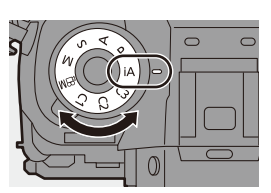

М

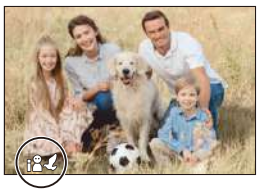

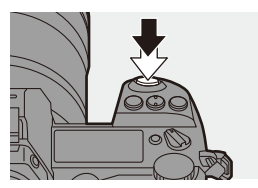

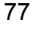

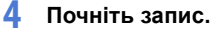

● Повністю натисніть кнопку затвора.

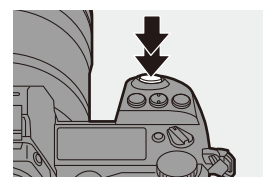

• Щоб об'єкт не відображався темним за наявності контрового світла, автоматично спрацьовує компенсація контрового світла.

### **Типи автоматичного розпізнавання сцени**

**: сцени, що виявлені під час фотозйомки**

**: сцени, що виявлені під час запису відео**

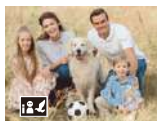

**60.22:** Інтелектуальна зйомка портретів і тварин

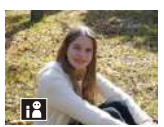

**@ 2:** Інтелектуальна зйомка Інтелектуальна зйомка портретів $*1$ 

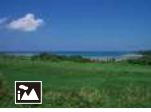

**0.2** пейзажів

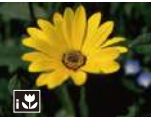

**@ 2:** Інтелектуальна макрозйомка

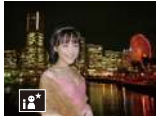

 $\bullet$ : Інтелектуальна нічна зйомка портретів<sup>\*2</sup>

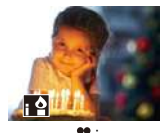

: Інтелектуальна зйомка при слабкому освітленні

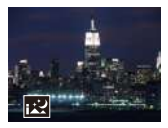

 $\bullet:$ Інтелектуальна нічна зйомка пейзажів

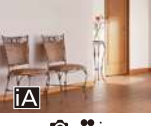

**02** iΔ

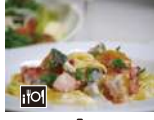

**o**: Інтелектуальна зйомка їжі

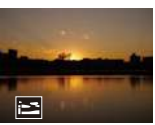

ra: Інтелектуальна зйомка заходу сонця

 $*1$  Визначається в разі вимкнення режиму виявлення тварин.

 $*2$  Визначається в разі використання зовнішнього фотоспалаху.

- $\, \cdot \,$  Якщо жодна з цих сцен не підходить, зйомка здійснюється в режимі [ $\,$ i $\,$ A] (стандартні параметри).
	- Залежно від умов зйомки для одного об'єкта може бути вибрано різні типи сцен.

# <span id="page-78-0"></span>**<sup>◆</sup> Режим АF**

#### **Змінення режиму АФ.**

• Кожне натискання кнопки [ ] змінює режим АФ.

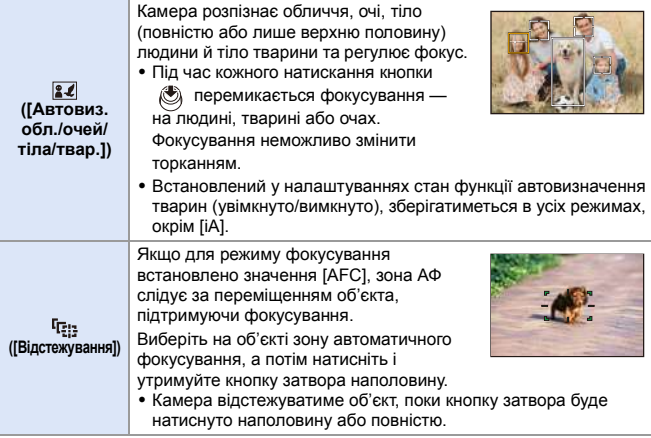

**• Відомості щодо режимів АФ наведені на стор. [99](#page-98-0) і [102.](#page-101-0)** 

### **Фотоспалах**

Під час запису з використанням фотоспалаху камера перемикається в режим спалаху, що відповідає умовам зйомки.

Коли використовується функція повільної синхронізації ([14.8, ], [14.8]), слідкуйте за тим, щоб камера не тремтіла, оскільки витримка збільшується.

- 
- У разі використання функцій [  $\leq$  3 або [  $\leq$  3 адійснюється коригування ефекту червоних очей.
- **Відомості про зовнішні фотоспалахи наведені на стор. [216.](#page-215-0)**

# **Запис за допомогою функцій сенсорного керування**

### **Сенсорне керування затвором**

# **IAPASM**

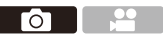

Ця функція виконує фокусування в точці торкання, після чого спрацьовує затвор.

- За замовчуванням вкладка сенсорного керування не відображається. Установіть для параметра [Вкладка «сенсорні»] в меню [Парам. сенс.] значення [ON].  $(→ 333)$  $(→ 333)$
- **1** Торкніться піктограми  $\lbrack \lbrack \zeta \rbrack \rbrack$ .
- **2 Торкніться піктограми [ ]. ×**
	- Піктограма зміниться на  $[$   $\bullet$   $]$ , указуючи на те, що можна розпочинати запис із використанням сенсорного керування затвором.
- **3 Натисніть об'єкт, на якому хочете сфокусуватись.**
	- Виконується автофокусування та записування зображення.

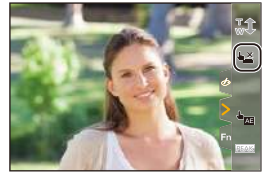

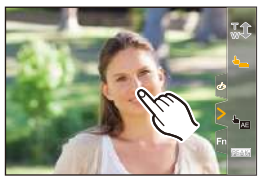

### **<sup>◆</sup> Вимкнення сенсорного керування затвором**

Торкніться піктограми [ • ...

• Піктограма зміниться на [ <del>• <u>×</u> ]</del>.

• У разі невдалого налаштування фокуса зона АФ буде підсвічена червоним.

# **Сенсорне керування АЕ**

# **iAPASM**

Ця функція регулює яскравість відносно місця дотику. Коли обличчя об'єкта відображається темним, можна зробити екран яскравішим для кращого відтворення обличчя.

- За замовчуванням вкладка сенсорного керування не відображається. Установіть для параметра [Вкладка «сенсорні»] в меню [Парам. сенс.] значення [ON].  $($   $\rightarrow$  [333\)](#page-332-1)
- **1** Торкніться піктограми  $\lbrack \zeta \rbrack$ .
- **2 Торкніться піктограми [ ].** AE
	- Відобразиться екран налаштувань сенсорного керування АЕ.
- **3 Торкніться об'єкта, відносно якого потрібно налаштувати яскравість.**
	- Шоб повернути точку, відносно якої слід налаштовувати яскравість, у центр, торкніться [Скинути].
- **4 Торкніться [Налашт.].**

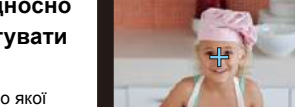

Скинути

**Вимкнення сенсорного керування АЕ**

Торкніться піктограми [ ].

**• Можна також регулювати фокус і яскравість для об'єктів положення, якого** ви торкаєтесь (у цей час функція сенсорного керування AE недоступна):  $[\mathbf{Q} : \mathbf{Q}]$  ⇒  $[\mathbf{Q} : \mathbf{Q}]$  ⇒ [Парам. сенс.] ⇒ [Сенсорне АF] ⇒ [АF+АЕ] (→ [113\)](#page-112-0)

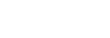

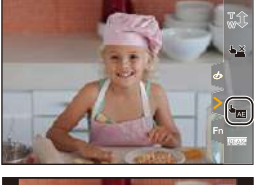

**O** 

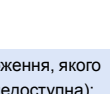

# **5. Записування зображень**

# **[Пропорції]**

**iAPASM** 

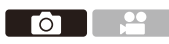

Можна вибрати пропорції знімка.

## $\mathbf{Q} \rightarrow [\mathbf{Q}] \rightarrow [\mathbf{q} \cdot \mathbf{q}] \rightarrow$  Виберіть [Пропорції]

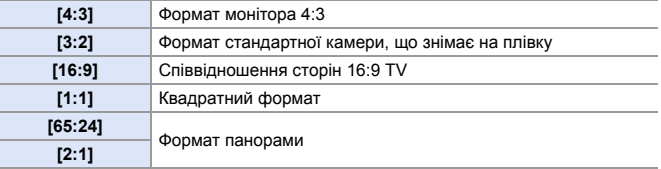

- 0 Формати [16:9] і [1:1] недоступні за використання вказаних нижче функцій:
	- 6K фото
	- [Post-Focus] (за налаштування [6K 18M])
	- 0 Формати [65:24] і [2:1] недоступні за використання вказаних нижче функцій:
		- Режим [iA]
		- Серійна зйомка
		- [6K/4K фото]/[Post-Focus]
		- [Зйомка з інтервалами]
		- [Покадрова анімація]
		- [HLG Фото]
		- [Режим вис. розд. здатн.]
		- [Парам. фільтр.]
		- [Мультиекспозиція]
	- Якщо використовуються об'єктиви APS-C, значення [65:24]/[2:1] недоступні.
- **1** Можна призначити функції кнопкам Fn:  $[\mathbf{X}]\rightarrow[\mathbf{a}]\rightarrow$  [Налашт. кнопки Fn]  $\Rightarrow$  [Налашт. в режимі «Запис»]  $\Rightarrow$  $[$ Пропорції $]$  ( $\rightarrow$  [279\)](#page-278-0)

# **[Розмір знімка]**

# iA P A S M ...

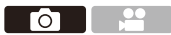

Встановлює розмір зображення знімка. Розмір зображення змінюється залежно від [Пропорції] чи об'єктива, який використовується. Якщо використовується об'єктив APS-C, зона зображення перемикається на зону для APS-C, звужуючи кут огляду.

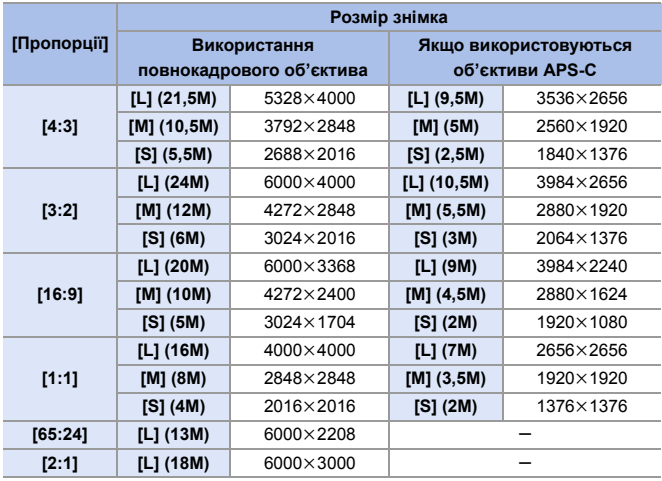

 $\mathbb{R}$   $\rightarrow$  [  $\bigcirc$  ]  $\rightarrow$  [  $\leftarrow$  i ]  $\rightarrow$  Виберіть [Розмір знімка]

• Якщо встановлено [Видовж. телеконв.], розміри зображень [M] і [S] відображаються з позначкою [ ].

- **Режим [Розмір знімка] недоступний, якщо використовуються наведені** нижче функції:
	- [6K/4K фото]/[Post-Focus]
	- [RAW] ([Якість знімку])
	- [Режим вис. розд. здатн.]
	- [Мультиекспозиція]
- **Можна призначити функції кнопкам Fn:**

 $\{ [\sum_{i=1}^{N} ] \cdot ] \cdot ]$  [Налашт. кнопки Fn]  $\Rightarrow$  [Налашт. в режимі «Запис»]  $\Rightarrow$  $[$  ГРозмір знімка $]$  ( $\rightarrow$  [279\)](#page-278-0)

# **[Якість знімку]**

# iA P A S M 2M

 $\overline{\phantom{a}}$ Ш

Задає ступінь стиснення, що використовуватиметься для збереження знімків.

## $\mathbf{Q} \rightarrow [\mathbf{Q}] \rightarrow [\mathbf{Q}] \rightarrow \mathbf{S}$ иберіть [Якість знімку]

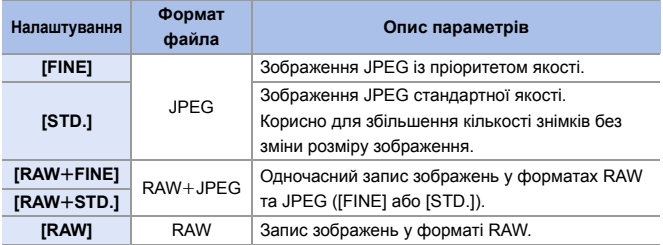

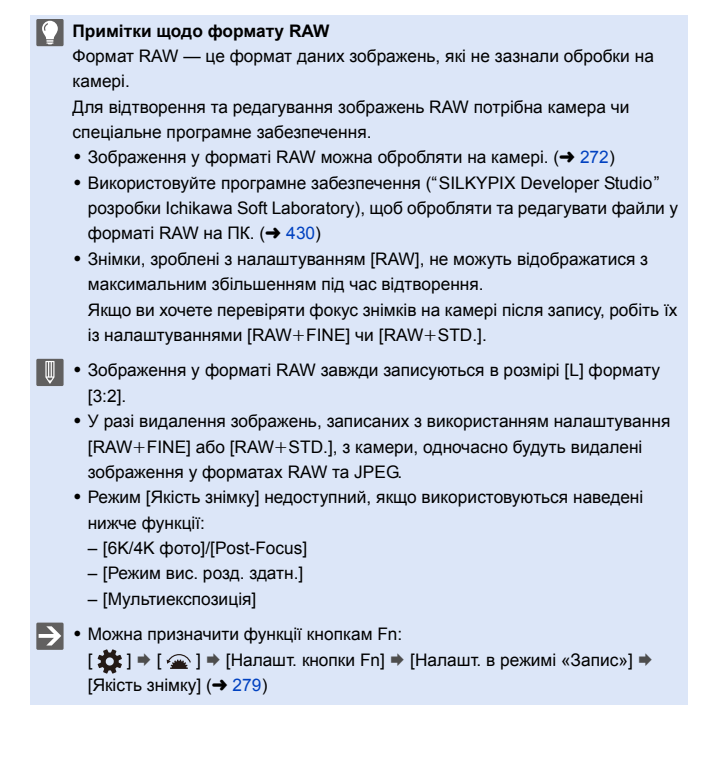

# **[Функція подвійного слота карт]**

Цей параметр визначає порядок запису на картки в гніздах 1 і 2.

 $\mathbf{R}$  ⇒ [ $\mathbf{F}$ ] ⇒ [ $\mathbf{F}'$ ] ⇒ Виберіть [Функція подвійного слота карт]

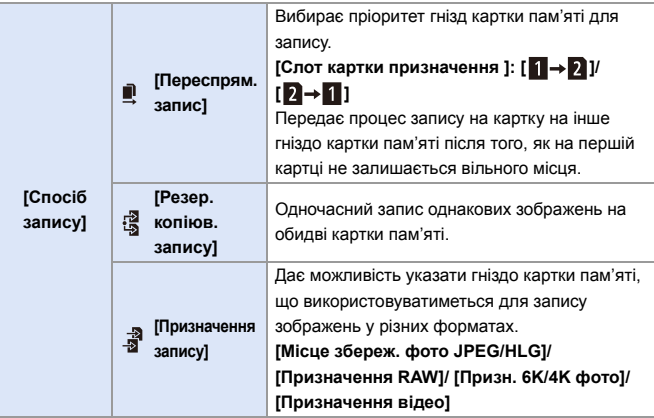

0 Функція подвійного гнізда для відеофайлів у форматі AVCHD недоступна, оскільки їх неможливо записати з використанням гнізда 1 (картки пам'яті XQD).

#### **Примітки щодо запису резервної копії**

- Рекомендуємо використовувати картки однакової місткості.
- Запис відео, фотозйомка з роздільною здатністю 6K/4K і запис із використанням функції [Post-Focus] недоступні в разі використання зазначених нижче комбінацій карток:
	- Картка пам'яті SDXC та картка XQD об'ємом 32 ГБ або менше
	- Картка пам'яті SD або SDHC та картка XQD об'ємом більше 32 ГБ
- **2 Кнопці Fn можна призначити перемикання карток [Слот картки** призначення ]:

 $[\mathbf{a} \rightarrow \mathbf{b}]$   $\Rightarrow$   $[\mathbf{a}]$   $\Rightarrow$  [Налашт. кнопки Fn]  $\Rightarrow$  [Налашт. в режимі «Запис»]  $\Rightarrow$  $[C$ лот картки призначення  $]$  ( $\rightarrow$  [279\)](#page-278-1)

# **[Парам. папки/файлу]**

Налаштуйте ім'я файлу й папки, де зберігатимуться зображення.

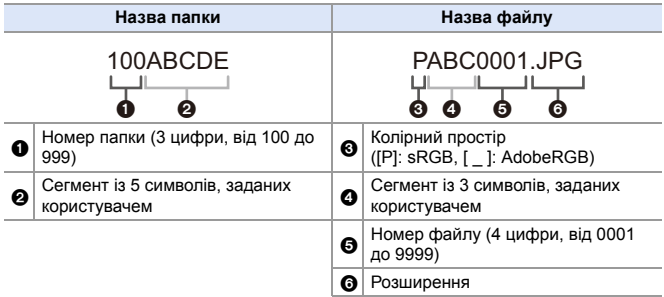

### $\mathbb{C}$   $\Rightarrow$  [  $\mathcal{F}$  ]  $\Rightarrow$  [  $\lceil$ <sup>2</sup>] ]  $\Rightarrow$  Виберіть [Парам. папки/файлу]

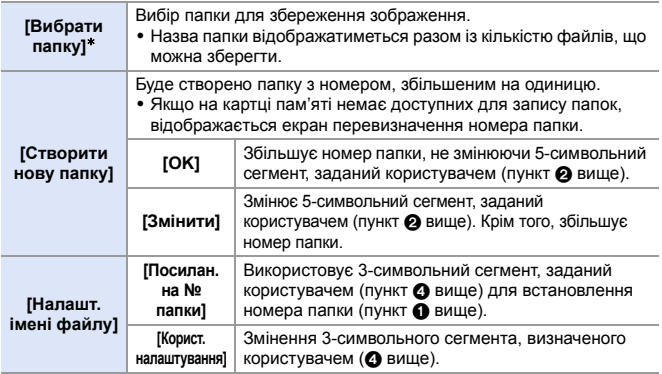

 $*$  Коли для параметра [Функція подвійного слота карт] задано значення [Призначення запису], відображатимуться пункти [Вибрати папку (слот 1 (XQD))] та [Вибрати папку (слот 2 (SD))].

• Коли відобразиться екран введення символів, виконайте дії, зазначені на стор. [369.](#page-368-0) Доступні символи: алфавітні символи (верхнього регістру), цифри, [ \_ ]

- У кожній папці може зберігатися не більше 1000 файлів.
	- 0 Файли нумеруються послідовно від 0001 до 9999 в порядку записування. Якщо змінити папку зберігання, нумерація продовжиться починаючи з останнього номера.
	- Під час збереження наступного файлу автоматично створиться папка з номером, збільшеним на одиницю, у зазначених далі випадках:
		- Кількість файлів у поточній папці сягає 1000.
		- Номер файлу сягає 9999.
	- Якщо є папки, пронумеровані від 100 до 999, нові папки не вдасться створити.

Рекомендуємо створювати резервні копії даних і форматувати картку пам'яті.

• Параметр [Вибрати папку] недоступний, коли для функції [Функція подвійного слота карт] встановлено параметр [Резер. копіюв. запису].

# **[Скид. номера файлу]**

Скидання нумерації файлів, щоб нумерація наступного файлу розпочиналася з 0001.

 $\mathbb{R} \rightarrow [\mathcal{L}] \rightarrow [\ulcorner \urcorner] \rightarrow \Box$ виберіть [Скид. номера файлу] Налаштування: [Слот картки 1(XQD)]/[Слот картки 2 (SD)]

- Коли ви виконуватимете зйомку після скидання цього пункту, номер папки оновиться, а нумерація файлів почнеться з 0001.
	- Папкам можна присвоювати номери від 100 до 999. Після того як нумерація папок досягне 999, номер файлу не можна скинути.

Рекомендуємо створювати резервні копії даних і форматувати картку пам'яті.

- 0 **Щоб скинути номер папки до 100, виконайте зазначені далі дії:** 1 Виконайте функцію [Форматування картки], щоб відформатувати картку.
	- 2 Виконайте команду [Скид. номера файлу], щоб скинути номер файлу.
	- 3 Виберіть [Так] на екрані скидання номера папки.

# **6. Фокусування та зум**

# <span id="page-90-0"></span>**Вибір режиму фокусування**

# **iAPASM**

Виберіть режим фокусування, що відповідає руху об'єкта.

### **Налаштуйте важіль режиму фокусування.**

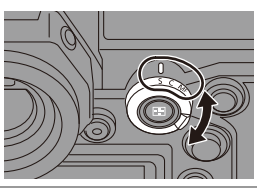

ГоТ

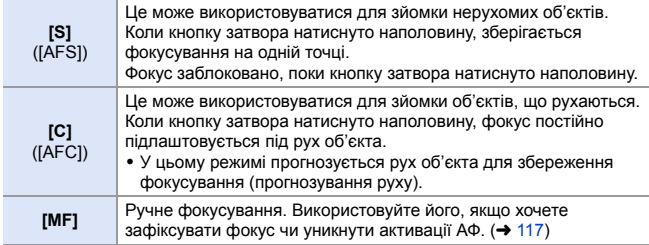

- Режим [AFC] працює так само, як [AFS], у зазначених нижче ситуаціях. – Режим  $[$  $,$  $\overline{)$  $9$  $M$ ]
	- В умовах низької освітленості
	- Піктограма [AFC] змінюється на [AFS], якщо використовуються наведені нижче функції:
		- [65:24]/[2:1] ([Пропорції])
		- [Режим вис. розд. здатн.]
	- Під час використання режиму [Швидкісне відео] [AFS] і [AFC] змінюється на [MF].
	- Ця функція недоступна для записування з використанням функції "Пост-фокус".

# **Використання АФ**

# iA P A S M <del>2</del>M

Режим AF (автофокус) — це автоматичне фокусування.

Виберіть режим фокусування і режим автофокусування відповідно до об'єкта та сцени.

- **1 Виберіть режим фокусування [S] або [C].**
	- Налаштуйте важіль режиму фокусування.  $($   $\rightarrow$  [91\)](#page-90-0)

# **2 Виберіть режим автофокусування.**

• Натисніть [  $\Box$  ], щоб відобразити екран вибору режиму автофокусування, і встановіть його за допомогою кнопки або  $\circledcirc$  . ( $\rightarrow$  [98\)](#page-97-0)

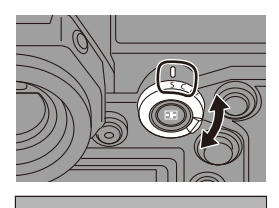

**O** 

- **B** + **B** + B + B
- За кожного натискання кнопки [  $\boxed{1}$  ] у режимі [iA] відбувається перемикання між режимами  $\left[\frac{2}{3}\right]$  і  $\left[\frac{\Gamma_{\text{eff}}}{\Gamma_{\text{eff}}}\right]$ . (→ [79\)](#page-78-0)

## **3 Натисніть кнопку затвора наполовину.**

- ≥Виконується автофокусування.
- Якщо утримувати фокус під час запису відео в режимі [AFC] складно, натисніть кнопку затвора наполовину для повторного коригування фокуса.

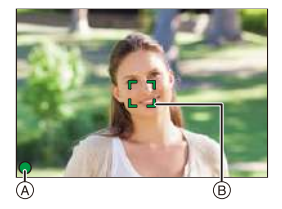

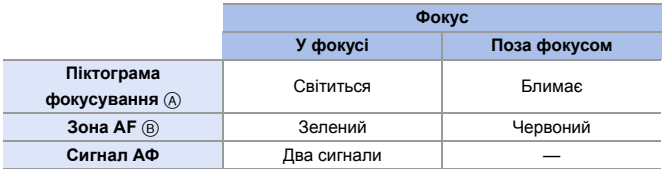

#### **Автофокусування в умовах слабкого освітлення**

- Якшо темно, автоматично вмикається режим автофокусування в умовах слабкого освітлення, а піктограма фокусування має вигляд [<sup>LOW</sup>].
- Для фокусування може знадобитися більше часу, ніж звичайно.

#### **Режим Starlight AF**

• Якщо камера виявляє зірки в нічному небі після встановлення режиму автофокусування в умовах слабкого освітлення, буде автоматично активовано режим Starlight AF.

Коли фокус установлено, піктограма фокусування має вигляд [<sup>stʌʀ</sup>], а зона АФ відображається в зоні фокуса.

0 Краї екрана не виявляють умови для режиму Starlight AF.

# *<u>•</u>• Кнопка [AF ON]*

Можна також активувати АФ, натиснувши кнопку [AF ON].

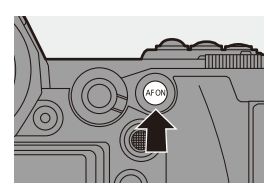

#### **Об'єкти та умови зйомки, що ускладнюють автофокусування**

- Об'єкти, які швидко рухаються
- Надзвичайно яскраві об'єкти
- Неконтрастні об'єкти
- Об'єкти, зняті крізь вікна
- Об'єкти поблизу блискучих предметів
- Об'єкти в дуже темних місцях
- Якщо відбувається зйомка наближених і віддалених об'єктів одночасно
- **1. Якщо під час запису в режимі [AFC] ви змінюєте масштабування від** широкого кута до телеоб'єктива чи раптово зменшуєте відстань до об'єкта, встановлення фокуса може зайняти деякий час.
	- Якщо після встановлення фокуса використовується масштабування, фокус може бути помилковим. У такому разі відкоригуйте його знову.
- $\blacktriangleright$  Звук і гучність сигналу АФ можна змінити, як показано нижче:  $[\mathcal{L}]$   $\rightarrow$   $[\mathcal{R}]$   $\rightarrow$   $[\mathcal{C}$ игнал]  $\rightarrow$  [Вибір гучності сигналу АF]/[Вибір тону сигналу АF]  $($   $\rightarrow$  [354\)](#page-353-0)

## **Збільшення ділянки зони АФ ([Масштаб точки AF])**

Ця функція збільшує зону розташування фокуса, коли для режиму АФ вибрано значення  $[[\cdot]]$ ,  $[$  ] або  $[$  +  $]$  (в інших режимах АФ збільшується центральна ділянка екрана).

Таке збільшення об'єкта дає змогу перевірити фокус і подивитися на збільшений об'єкт, як через телеоб'єктив.

• Під час зйомки використовуйте кнопку Fn, якій призначено функцію [Масштаб] точки AF]. За замовчуванням ця функція призначена кнопці [Fn1]. Інформацію щодо кнопки Fn див. на стор. [279.](#page-278-0)

На екрані запису утримуйте кнопку [Fn1].

- Частина екрана відображається збільшеною, коли натискається й утримується кнопка [Fn1].
- Коли екран збільшено, натискання кнопки затвора наполовину встановлює фокус у маленькій центральній зоні автофокусування.
- Коли екран збільшено, використовуйте для регулювання збільшення диск . В або Т Використовуйте диск для детальніших коригувань.

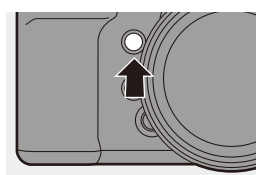

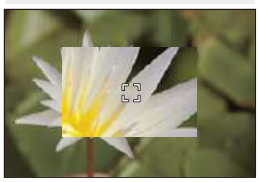

0 Якщо за будь-яких із наведених нижче умов камера нагрівається, може відобразитися піктограма [  $\triangle$  ] і збільшення точки АФ може бути недоступним.

Зачекайте, доки камера охолоне.

- У разі неперервного використання збільшення точки AF
- За високої температури навколишнього середовища
- Коли екран збільшено, режим [AFC] змінюється на [AFS].
- Збільшення точки AF недоступне, якщо використовуються наведені нижче функції:
	- Запис відео/[6K/4K фото]/[Post-Focus]
	- [65:24]/[2:1] ([Пропорції])
	- [Ефект мініатюри] ([Парам. фільтр.])
	- [Мультиекспозиція]
- $\blacktriangleright$  Можна змінити спосіб відображення збільшеного екрана:

 $[\mathbf{a} \mathbf{b}] \rightarrow [\mathbf{A}] \rightarrow [\mathbf{A}]$  ⇒ [Нал. масштабу точки АF] (→ [332\)](#page-331-0)

# **[Кор. налашт. AF (Фото)]**

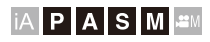

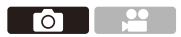

Під час використання режиму [AFC] виберіть функції автофокусування відповідно до об'єкта та сцени.

Кожну з цих функцій згодом можна налаштувати.

- **1 Установіть режим фокусування в положення**   $[AFC]$ .  $($  $\rightarrow$  [91\)](#page-90-0)
- **2 Установіть [Кор. налашт. AF (Фото)].**
	- $\bullet$   $\mathbb{Q}$   $\Rightarrow$   $[\bullet]$   $\Rightarrow$   $[\infty]$   $\Rightarrow$   $[Kop]$ . налашт. AF (Фото)]

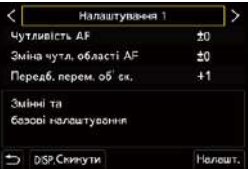

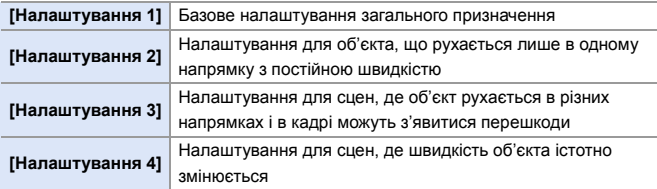

- Коли використовується зазначена далі функція, параметр [Кор. налашт. AF (Фото)] недоступний: – [6K/4K фото]
- **1** Можна призначити функції кнопкам Fn:  $[\mathbf{a} \rightarrow \mathbf{b}]$   $\Rightarrow$   $[\mathbf{a}]$   $\Rightarrow$  [Налашт. кнопки Fn]  $\Rightarrow$  [Налашт. в режимі «Запис»]  $\Rightarrow$  $[Kop.$  налашт. А $F$  (Фото)] ( $\rightarrow$  [279\)](#page-278-0)

### **• Коригування користувацьких налаштувань автофокусування**

 $\bigodot$  Натисніть кнопку  $\blacktriangleleft\bigtriangledown$ , щоб вибрати тип користувацького налаштування автофокусування.

- $\Theta$  Натисніть кнопку  $\blacktriangle\nabla$ , щоб вибрати елементи, а потім  $-\blacktriangleleft\blacktriangleright$ , щоб налаштувати їх.
	- Щоб скинути налаштування до значень за замовчуванням, натисніть кнопку [DISP.].
- $\bigcirc$  Натисніть  $\bigcirc$  або  $\circlearrowright$ .

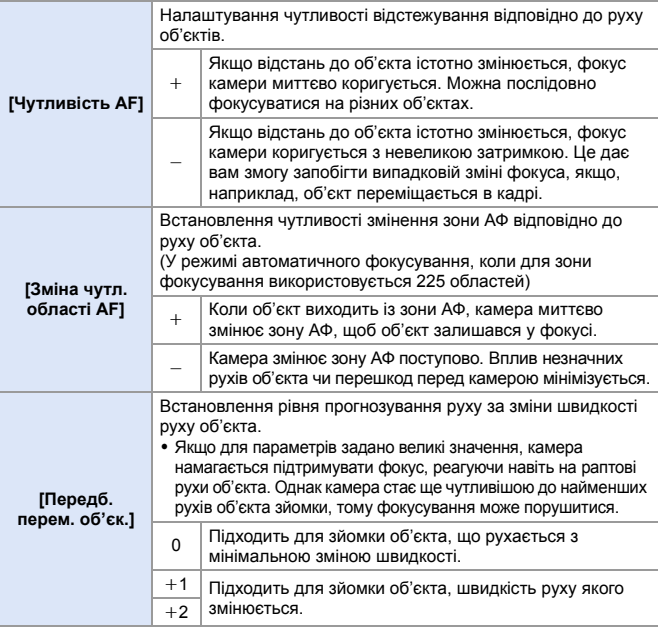

# <span id="page-97-0"></span>**Вибір режиму АФ**

# iA P A S M 3M

Виберіть спосіб фокусування, який відповідає положенню та кількості об'єктів.

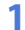

# **1** Натисніть [ **1** ].

● Відобразиться екран вибору режиму АФ.

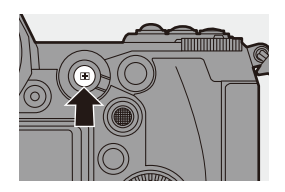

 $\bullet$  1

 $\overline{\phantom{a}}$ 

# **2 Виберіть режим автофокусування.**

• Натисніть < → щоб вибрати

параметр, а потім натисніть

кнопку  $\blacksquare$  або  $\mathfrak{S}$ .

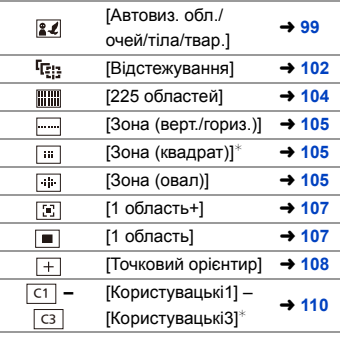

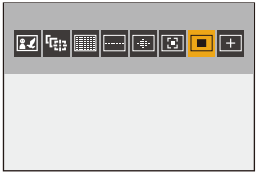

 $*$  Не відображається за замовчуванням. У розділі меню [Пок./прих. режим AF] можна встановити пункти для відображення на екрані вибору.  $($   $\rightarrow$  [331\)](#page-330-0)

- $\cdot$  У режимі [Зйомка з інтервалами] відстежування [  $E:1$  недоступне.
	- Якшо вибрано режим фокусування [AFC], функція  $[+]$  недоступна.
	- Якшо використовуються зазначені далі функції, для режиму автофокусування фіксується значення [[
		- [65:24]/[2:1] ([Пропорції])
		- [Ефект мініатюри] ([Парам. фільтр.])
	- 0 Коли використовується режим "Пост-фокус", режим автофокусування не може бути встановлений.

## <span id="page-98-1"></span><span id="page-98-0"></span> **[Автовиз. обл./очей/тіла/твар.]**

Камера розпізнає обличчя, очі та тіло (повністю або лише верхню половину) та регулює фокус.

У разі використання параметрів за замовчуванням також працюватиме функція автовизначення тварин, яка дає змогу виявляти тварин, як-от птахів, представників родини собачих (включно з вовками) і котячих (включно з левами).

Коли камера розпізнає обличчя ( $\mathbf{\Omega}(\mathbf{\Theta})$  і тіло людини або тіло тварини ( $\Theta$ ), відображається зона автоматичного фокусування.

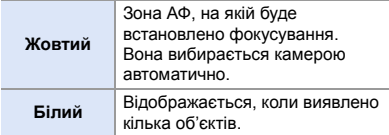

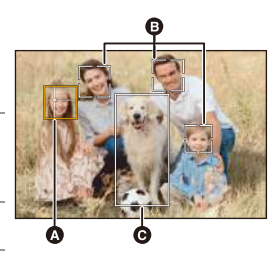

- Функція виявлення очей працює тільки для очей усередині жовтої рамки (A).
	- Коли виявлено очі людини, фокусування встановлюється на найближчому до камери оці. Експозиція буде скоригована відносно обличчя (коли для параметра [Р-м вим. експ.] встановлено значення  $[$  (6)1)
		- Камера може виявляти до 15 облич.
		- Камера може виявляти разом до 3 людей і тварин.
		- Якщо людей або тварин не виявлено, камера працює в режимі [  $\text{lim}_{n=1}$  ].

## **<sup>◆</sup> Вибір людини, тварини або очей, на яких потрібно сфокусуватися**

Якщо людину або тварину, на якій потрібно сфокусуватися, позначено білою зоною АФ, ви можете змінити зону на жовту.

### ● Сенсорна операція

На екрані доторкніться до людини, тварини або ока, позначених білою зоною автоматичного фокусування.

- Зона АФ стане жовтою.
- 0 Якщо торкнутися поза межами зони АФ, відображається екран налаштування зони АФ. Торкніться [Налашт.], щоб установити зону АФ [ **]** у цій точці.

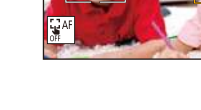

• Щоб скасувати налаштування, торкніться  $\lceil \frac{|\cdot|}{36}$ АF $\rceil$ ]

#### ● Операція за допомогою кнопки

### Натисніть ...

- Під час кожного натискання кнопки ( перемикається фокусування на людині, тварині або оці.
- Щоб скасувати вказані налаштування, натисніть кнопку « знову.

### **Увімкнення/вимкнення автовизначення тварин**

- $\bigoplus$  Натисніть [  $\bigoplus$  ] для відображення екрана вибору режиму АФ.
- $\Theta$  Виберіть  $\left[\mathbf{z}\right]$  і потім натисніть  $\blacktriangle$ .
	- Ця операція вимикає виявлення тварин, і піктограма змінюється на  $\lceil \frac{2}{3} \rceil$ .
	- Повторно натисніть  $\blacktriangle$ , щоб увімкнути виявлення тварин.

### **Переміщення та зміна розміру жовтої зони АФ**

Можна перемістити жовту зону АФ в положення білої зони АФ і замінити білу зону АФ жовтою.

Якщо здійснюється переміщення в положення поза межами зони АФ, буде встановлено зону АФ [  $\blacksquare$ ].

- $\bigoplus$  Натисніть [ $\bigoplus$ ] для відображення екрана вибору режиму АФ.
- $\bullet$  Виберіть  $\left[\mathbf{z}\mathbf{z}\right]$  і потім натисніть  $\blacktriangledown$ .
- $\bigcirc$  Натисніть  $\blacktriangle \blacktriangledown \blacktriangle \blacktriangleright$ . щоб перемістити положення зони АФ.
- 4 Щоб змінити розмір зони АФ, поверніть диск <u>в або</u> лист
- $\Theta$  Натисніть  $\blacksquare$ .
	- $\bullet$  На екрані запису натисніть  $\circledR$  або торкніться [ ], щоб скасувати налаштування зони АФ.

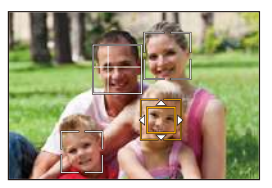

#### **Операції на екрані переміщення зони АФ**

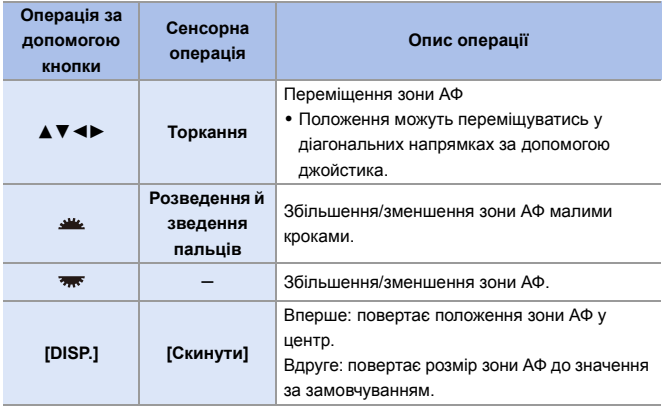

### <span id="page-101-1"></span><span id="page-101-0"></span> **[Відстежування]**

Якщо для режиму фокусування встановлено значення [AFC], зона АФ слідує за переміщенням об'єкта, підтримуючи фокусування.

### **Почати відстежування.**

● Навеліть зону АФ на об'єкт і натисніть кнопку затвора наполовину. Камера відстежуватиме об'єкт, поки кнопку затвора буде натиснуто наполовину або повністю.

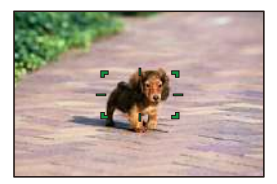

- Коли не вдається виконати стеження, зона АФ стає червоною.
- Якщо для режиму фокусування встановлено значення [AFS], фокус буде вирівняно з положенням зони автоматичного фокусування. Відстежування не спрацює.
- У режимі [  $\beta$  ] під час запису відео або запису у форматі [Серійна зйомка 6K/4K(S/S)] відстежування триватиме, навіть якщо буде відпущено кнопку затвора.

Щоб відмінити відстежування, натисніть  $\bigcirc$ чи  $\circledS$  або торкніться  $[ \, | \, | \, | \, | \, | \, ]$  .

Відстежування також доступне в режимі [AFS].

- **•** Установіть для параметра [Р-м вим. експ.] значення [ [6] ], щоб виконувалося також коригування експозиції.
	- У вказаних нижче випадках  $[$   $E_{\cdot}$ ] працює як  $[$  = 1.
		- [Монохромний]/[L.Monochrome]/[L.Monochrome D]/[Монохромний(HLG)] ([Стиль фото])
		- [Сепія]/[Монохромний]/[Динамічн. монохром.]/[Грубий монохромний]/ [Гладенький монохромний]/[М'який фокус]/[Зірковий фільтр]/[Сонячні промені] ([Парам. фільтр.])
		- Якщо об'єкт малий

# **Переміщення зони АФ**

- $\bigoplus$  Натисніть [ $\bigoplus$ ] для відображення екрана вибору режиму АФ.
- $\bullet$  Виберіть  $[$   $I_{\text{E1}}]$  і потім натисніть  $\blacktriangledown$ .
- $\Theta$  Натисніть  $\blacktriangle \blacktriangledown \blacktriangle \blacktriangleright$ , щоб перемістити положення зони АФ.
	- Положення можуть переміщуватись у діагональних напрямках за допомогою джойстика.
	- Зону АФ також можна перемістити за допомогою торкання.
	- Натисніть [DISP.], щоб повернути положення назад у центр.
- $\bullet$  Натисніть  $\bullet$ .

# <span id="page-103-0"></span> **[225 областей]**

Камера вибирає найоптимальнішу зону АФ для фокусування з 225 зон. Якщо вибрано кілька зон АФ, усі вони будуть у фокусі. Якщо для режиму фокусування встановлено значення [AFC], що дає змогу об'єкту бути в межах 225 зон під час зйомки, об'єкт буде залишатись у фокусі.

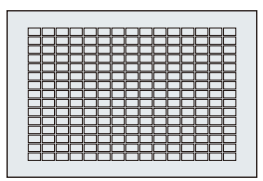

### **Визначення початкової точки фокусування в режимі [AFC]**

Якщо вибрано режим фокусування [AFC], можна вибрати початкову зону фокусування [AFC].

- **1** Установіть режим фокусування в положення [AFC]. ( $\rightarrow$  [91\)](#page-90-0)
- 2 Установіть для параметра [Поч. точ .AFC (225 областей)] значення [ON].
	- $\bigoplus$   $\rightarrow$  [ $\biguparrow$ x]  $\rightarrow$  [ $\biguparrow$ AF]  $\rightarrow$  [Поч. точ .AFC (225 областей)]  $\rightarrow$  [ON]
- $\bigodot$  Натисніть [ $\bigtriangledown$ ] для відображення екрана вибору режиму АФ.
- $\bullet$  Виберіть [ $\overline{\text{max}}$ ] і потім натисніть  $\blacktriangledown$ .
	- Коли виконано кроки  $\bigcirc$  і  $\bigcirc$ , піктограма змінюється з [  $\lim_{m\to\infty}$  ] на [  $\lim_{m\to\infty}$  ].
- $\Theta$  Натисніть  $\blacktriangle\nabla\blacktriangleleft\blacktriangleright$ . шоб перемістити положення зони АФ.
	- Положення можуть перемішуватись у діагональних напрямках за допомогою джойстика.
	- Зону АФ також можна перемістити за допомогою торкання.
	- Натисніть [DISP.], щоб повернути положення назад у центр.
- $\odot$  Натисніть  $\odot$ .

# **[Зона (верт./гориз.)]/ [Зона (квадрат)]/ [Зона (овал)]**

## <span id="page-104-0"></span> **[Зона (верт./гориз.)]**

З 225 зон АФ можна вибрати для фокусування вертикальні та горизонтальні зони.

### **Горизонтальний шаблон Вертикальний шаблон**

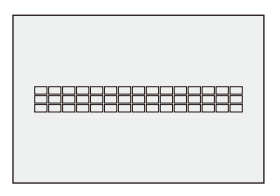

# <span id="page-104-1"></span> **[Зона (квадрат)]**

З 225 зон АФ можна вибрати для фокусування квадратну зону в центрі.

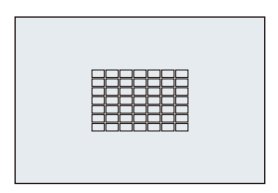

### <span id="page-104-2"></span> **[Зона (овал)]** З 225 зон АФ можна вибрати для

фокусування овальну зону в центрі.

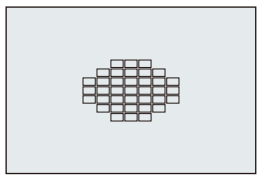

• За замовчуванням піктограма [ ] не відображається. Установіть для параметра [Зона (квадрат)] значення [ON] в розділі [Пок./прих. режим AF].  $(4331)$  $(4331)$ 

### **• Переміщення та зміна розміру зони АФ**

- $\bigoplus$  Натисніть [ $\bigoplus$ ] для відображення екрана вибору режиму АФ.
- **2** Виберіть [ $\Box$ ], [ $\Box$ ] або [ $\Box$ ] і потім натисніть  $\blacktriangledown$ .
- **3** Натисніть **∆ V <** > + щоб перемістити положення зони АФ.
	- Зону АФ також можна перемістити за допомогою торкання.
	- Якшо вибрано режим [ ]
		- Натисніть  $\blacktriangle\nabla$ , щоб перейти на горизонтальний шаблон зони АФ.

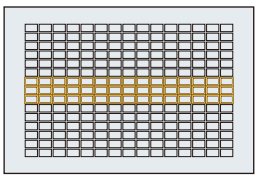

- Натисніть 21, щоб перейти на вертикальний шаблон зони АФ.
- Якщо вибрано режими [ | | | | | | | | | | | |
	- Положення можуть переміщуватись у діагональних напрямках за допомогою джойстика.
- $\bullet$  Щоб змінити розмір зони АФ, поверніть диск  $\bullet$  або  $\bullet$ .
	- Змінювати розмір зони АФ можна також за допомогою розведення й зведення пальців.
	- Перше натискання кнопки [DISP.] повертає зону АФ у центр. Друге натискання повертає розмір зони АФ до значення за замовчуванням.

 $\bullet$  Натисніть  $\bullet$ .

• Спосіб відображення зони АФ за використання 225 областей можна змінити, як показано нижче.

 $[\overrightarrow{2}]\rightarrow [\overrightarrow{ }] \rightarrow [B$ ідобр. області АF] ( $\rightarrow$  [341\)](#page-340-0)

# **[1 область+]/ [1 область]**

## <span id="page-106-0"></span> $\boxed{3}$  [1 область+]

Дає змогу наводити фокус на одну зону АФ.

Навіть коли об'єкт виходить за межі такої єдиної зони АФ, він залишається у фокусі в додатковій зоні АФ ((A)).

0 Ефективно для зйомки рухомих об'єктів, які важко відстежувати за допомогою функції  $\sqrt{2}$ 

# <span id="page-106-1"></span> **[1 область]**

Укажіть положення, яке має бути у фокусі.

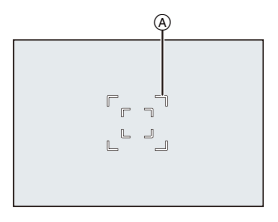

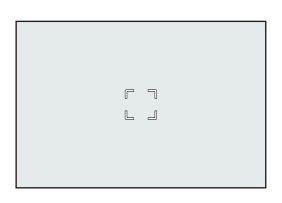

### **Переміщення та зміна розміру зони АФ**

- $\bigoplus$  Натисніть [ $\bigoplus$ ] для відображення екрана вибору режиму АФ.
- **2** Виберіть  $\lceil \frac{1}{2} \rceil$  або  $\lceil \frac{1}{2} \rceil$  і потім натисніть  $\blacktriangledown$ .
- $\Theta$  Натисніть  $\blacktriangle \blacktriangledown \blacktriangle \blacktriangleright$ , щоб перемістити положення зони АФ.
- $\bullet$  Шоб змінити розмір зони АФ. поверніть диск <u>в або</u> лист
- $\Theta$  Натисніть  $\mathbf{\circledB}$ .

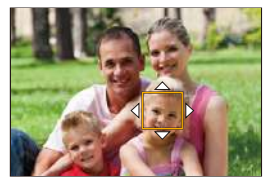

#### **Операції на екрані переміщення зони АФ**

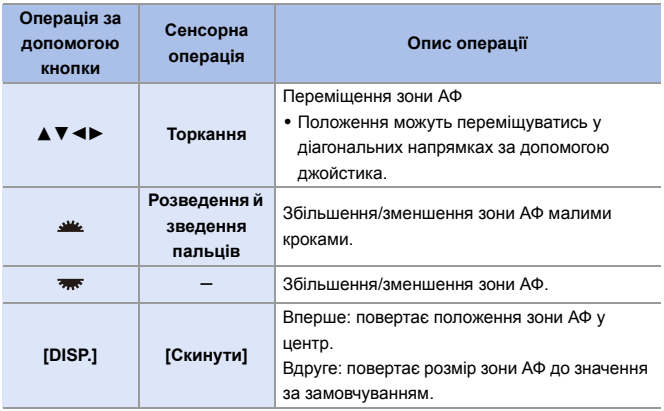

**• Змінення швидкості руху для однієї зони АФ:** 

 $[\bigcirc]$   $\Rightarrow$   $[\overline{row}]$   $\Rightarrow$  [Шв. перем. АF з 1 областю] ( $\rightarrow$  [311\)](#page-310-0)

# <span id="page-107-0"></span> **[Точковий орієнтир]**

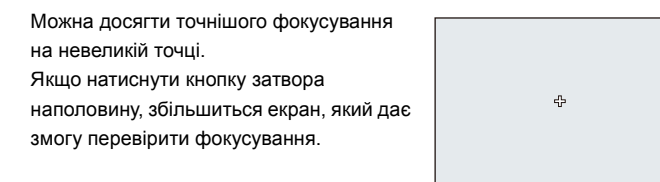

**8** • Якщо вибрано режим фокусування [AFC], функція  $[+]$  недоступна.
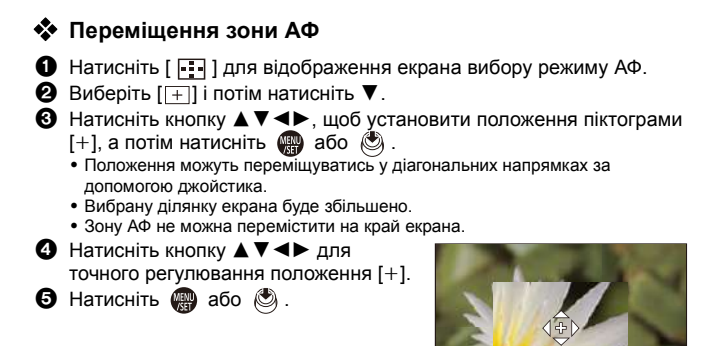

#### **Операції у вікні збільшення**

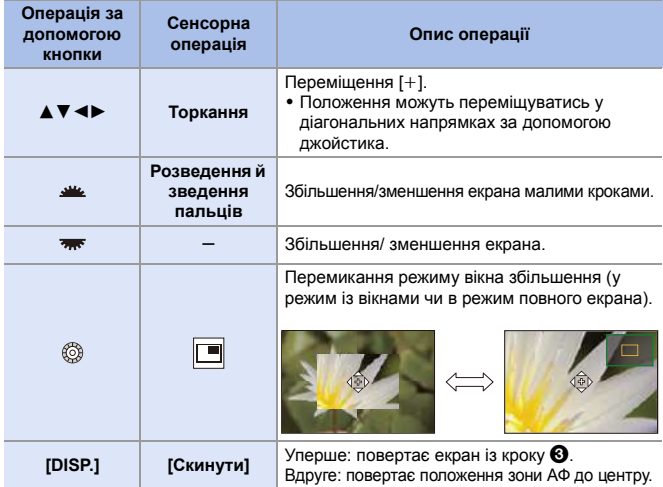

- Під час відображення зображення в режимі з вікнами можна збільшити знімок на приблизно  $3x - 6x$ . Коли зображення відображається на повний екран, можна збільшити зображення приблизно на  $3x - 10x$ .
- Крім того, можна робити знімки, торкаючись піктограми  $[\mathbf{B}]$ .
- $\blacksquare$  Піктограма  $\lceil + \rceil$  змінюється на  $\lceil \rceil$ , якщо використовуються наведені нижче функції:

– Запис відео/[6K/4K фото]

• Можна змінити спосіб відображення збільшеного екрана:  $[\overrightarrow{AB}] \rightarrow [\overrightarrow{AF}] \rightarrow [Han.$  А $F$  з точ. орієн.] ( $\rightarrow$  [331\)](#page-330-1)

### **[Користувацькі1]–[Користувацькі3]** ヤヒ ヤビ ヤピ

Форму зони АФ можна вільно вибирати з 225 зон АФ.

Установлену зону АФ можна зареєструвати для режимів [ $\lceil$  ст]]–[ $\lceil$  сз ]]. Перемістити зону АФ можна також зі збереженням її форми.

0 Не відображається за замовчуванням. У розділі [Пок./прих. режим AF] установіть для параметрів [Користувацькі1]–[Користувацькі3] значення  $[ONL]$   $(\rightarrow 331)$  $(\rightarrow 331)$ 

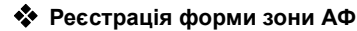

 $\bigoplus$  Натисніть [ $\bigoplus$ ] для відображення екрана вибору режиму АФ.

2 Виберіть одну з піктограм [ ]–[ ], а потім натисніть 3. ヤヒ ヤビ ヤピ ヤヒ ヤピ

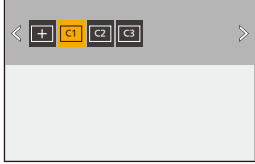

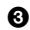

3 Виберіть зону АФ.

- Сенсорна операція Торкніться зони, щоб створити зону АФ.
	- Щоб вибрати кілька точок поспіль, проведіть пальцем по екрану.
	- Шоб скасувати вибір певної зони АФ. торкніться її повторно.

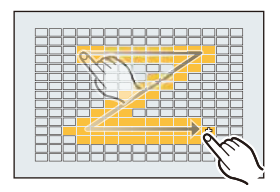

- ≥Операція за допомогою кнопки Натисніть ▲ ▼ < ▶, щоб вибрати зону АФ, а потім підтвердіть її натисканням кнопки або (повторюйте цей крок).
	- Положення можуть переміщуватись у діагональних напрямках за допомогою джойстика.
	- Шоб скасувати вибір певної зони АФ, повторно натисніть кнопку  $\Box$  або .
	- Шоб скасувати всі вибрані зони, натисніть кнопку [DISP.].
- $\Omega$  Натисніть кнопку  $[O]$ .

#### **Переміщення зони АФ**

- $\bigoplus$  Натисніть [ $\bigoplus$ ] для відображення екрана вибору режиму АФ.
- **2** Виберіть зареєстровану для режиму АФ ( $\lbrack \lbrack \text{C1} \rbrack \lbrack \text{C3} \rbrack$ ) форму й натисніть  $\Psi$ .
- $\bigotimes$  Натисніть кнопку  $\blacktriangle\nabla\blacktriangleleft\blacktriangleright$  для переміщення положення зони АФ, а потім натисніть **...** 
	- Положення можуть переміщуватись у діагональних напрямках за допомогою джойстика.
	- $\bullet$  Натисніть кнопку [DISP.], щоб повернути [+] у центр.

# **Виконання переміщення зони АФ**

# **iAPASM**

У налаштуваннях за замовчуванням можна використовувати джойстик для безпосереднього переміщення та зміни розміру зони АФ під час запису.

**1 Перемістіть зону АФ.**

● На екрані запису нахиліть джойстик.

- Натискання кнопки  $\circled{3}$  дає змогу перемикатися між стандартним і встановленим положеннями зони АФ. У [ ] ця дія перемикає фокусування — на людині, тварині або оці. Щоб відобразити збільшений екран, виберіть  $[$  $\overline{+}$ ].
- **2 Змініть розмір зони АФ.**
	- Поверніть диск ஆ або .
	- Використовуйте диск Див. для детальніших коригувань.
	- Перше натискання кнопки [DISP.] повертає зону АФ у центр. Друге натискання повертає розмір зони АФ до значення за замовчуванням.

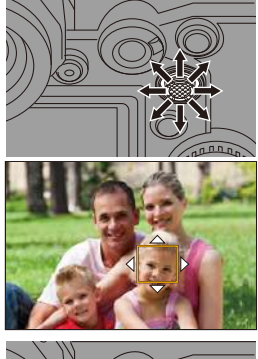

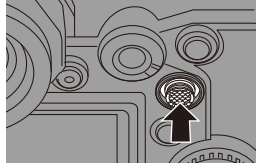

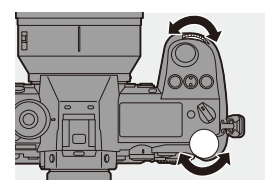

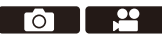

### **3 Підтвердіть свій вибір.** ● Натисніть кнопку затвора наполовину. ● Поверніться на екран запису. • Шоб скасувати налаштування зони АФ у режимі [  $\sqrt{2}$  ], натисніть під час відображення екрана запису кнопку ...  $\| \ 0 \|$  • Коли для режиму [Р-м вим. експ.] установлено значення  $\lceil \cdot \rceil$ ], точка вимірювання рухається разом із зоною АФ.

- У режимах [「न्:::], [ <u>| ह्यात</u>]], [ + ] і [ ст ]-[ сз ]] неможливо змінити розмір зони АФ.
- У режимі [  $\text{min}$ ] переміщувати зону АФ і змінити її розмір неможливо.
- $\blacktriangleright$  Можна встановити зону автофокусування для циклічного запису під час переміщення:

 $[\mathbf{X}] \rightarrow [\mathbf{A}\mathbf{E}] \rightarrow [\mathbf{P}]\mathbf{A}$  [Рамка фок.п.ч.рух.кол.] ( $\rightarrow$  [333\)](#page-332-0)

### **Переміщення зони АФ за допомогою сенсорного керування**

Можна перемістити зону АФ в область торкання на моніторі.

Можлива також зміна розміру зони АФ.

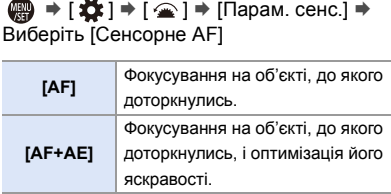

**[OFF]** —

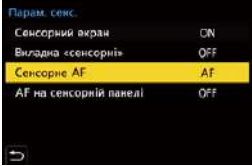

### **Фокусування на зоні торкання ([AF])**

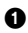

#### $\bullet$  Торкніться об'єкта.

- Перемішення зони АФ на ділянку торкання.
- $\bullet$  Розведіть або зведіть пальці, щоб змінити розмір зони АФ.
	- 0 Перше торкання елемента [Скинути] повертає зону АФ у центр. Друге натискання повертає розмір зони АФ до значення за замовчуванням.
- $<sup>3</sup>$  Торкніться [Налашт.].</sup>
	- У режимі  $\sqrt{2}$  торкніться елемента [Вихід].
	- Щоб скасувати налаштування зони АФ у режимі  $[2, 2]$ , торкніться на екрані запису елемента [  $\frac{12.14F}{3.06}$ ].

### **Фокусування на зоні торкання та оптимізація її яскравості ([AF+AE])**

- 1 Торкніться об'єкта, відносно якого потрібно налаштувати яскравість.
	- В зоні торкання відображається зона АФ. яка функціонує, як [**w**]. Ця функція розміщує точку коригування яскравості в центрі зони АФ.

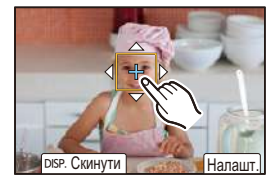

- 2 Розведіть або зведіть пальці, щоб змінити розмір зони АФ.
	- 0 Перше торкання елемента [Скинути] повертає зону АФ у центр. Друге натискання повертає розмір зони АФ до значення за замовчуванням.

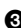

3 Торкніться [Налашт.].

• Щоб скасувати налаштування [AF+AE], торкніться на екрані запису елемента  $[[\vec{k}_{\text{AF}}^{AF}]]$  (коли для режиму  $[[\vec{E}]]$  або  $[[\blacksquare]]$  установлено значення  $[ | \mathcal{G}_{\Delta F} | ].$ 

### **Переміщення зони АФ за допомогою сенсорної панелі**

Під час відображення на видошукачі можна торкнутися монітора, щоб змінити положення й розмір зони АФ.

- **1 Установіть [AF на сенсорній панелі].**
	- ≥ ¨ [ ] ¨ [ ] ¨ [Парам. сенс.] → [АF на сенсорній панелі]  $\rightarrow$  [EXACTI/[OFFSET]
- арам секс. Сенсорний окраи ON Виладна «сенсорні» OFF Сенсорне АГ AF АГ на сенсорній пакелі OFF

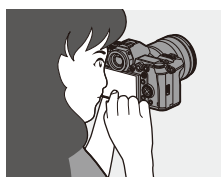

### **3 Змініть розмір зони АФ.**

**2 Перемістіть зону АФ.** ● Торкніться монітора під час відображення на видошукачі.

- Поверніть диск  $\frac{1}{2}$  або  $\frac{1}{2}$ .
- Використовуйте диск ДИ для детальніших коригувань.
- Перше натискання кнопки [DISP.] повертає зону АФ у центр. Друге натискання повертає розмір зони АФ до значення за замовчуванням.

### **4 Підтвердьте свій вибір.**

- Натисніть кнопку затвора наполовину.
- Щоб скасувати налаштування зони АФ у режимі [  $\sqrt{2}$ ], натисніть під час відображення екрана запису кнопку .

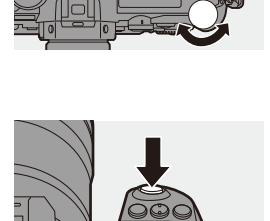

### **Налаштування ([AF на сенсорній панелі])**

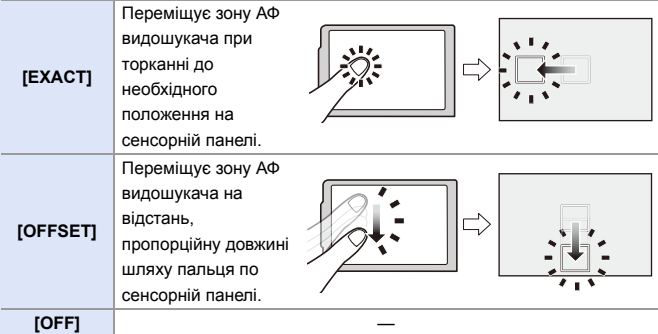

### <span id="page-115-0"></span>**[Пер. фокуса верт./гориз.]**

Запам'ятовування окремих положень зон АФ для вертикальної та горизонтальної орієнтації камери.

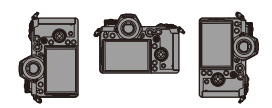

Доступні дві вертикальні орієнтації — ліва та права.

 $\mathbf{Q}$   $\Rightarrow$  [ $\mathbf{X}$  ]  $\Rightarrow$  [ $\text{A}$   $\text{B}$ ]  $\Rightarrow$  Виберіть [Пер. фокуса верт./гориз.]

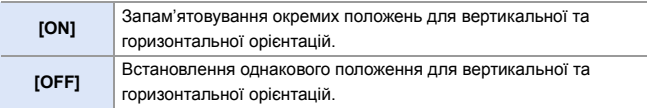

• У режимі ручного фокусування відбувається запам'ятовування положення відображення допомоги під час ручного фокусування.

0 Ця функція не працює під час використання [ ] або [ ]–[ ]. ヤヒ ヤピ

## **Зйомка з використанням ручного фокусування**

# **iAPASM**

0 2

Режим MF — це ручне фокусування.

Цю функцію слід використовувати, якщо потрібно зафіксувати фокус, або коли відстань між об'єктивом і об'єктом визначена й не потрібно активувати автоматичне фокусування.

**1 Встановіть важіль режиму фокусування в положення [MF].**

### **2 Виберіть точку, яка має бути у фокусі.**

- Нахиліть джойстик, шоб вибрати точку, яка має бути у фокусі.
- Навіть натиснувши [  $\boxed{1}$  ], можна відобразити екран переміщення положення фокуса.
- Щоб повернути точку, що має бути у фокусі, у центр, натисніть [DISP.].

### **3 Підтвердіть свій вибір.**

- ●Натисніть ...
- Відбудеться перехід на екран допомоги під час ручного фокусування зі збільшеним відображенням.

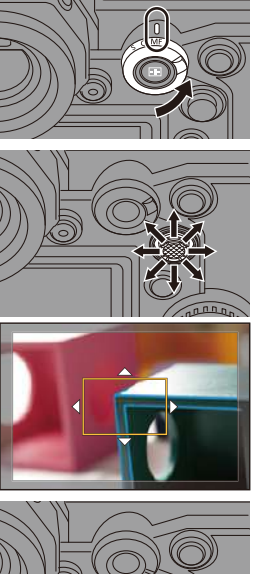

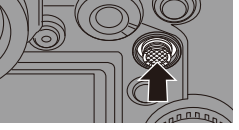

### **4 Відрегулюйте фокус.**

● Поверніть кільце фокусування.

- A Допомога при ручному фокусуванні (збільшений екран)
- 0 Ділянку у фокусі буде виділено кольором (підсилення контурів ®).
- 0 Відобразяться дані про відстань зйомки.

(Підказка для ручного фокусування C)

**<sup>(D)</sup>** Індикатор для ∞ (нескінченність)

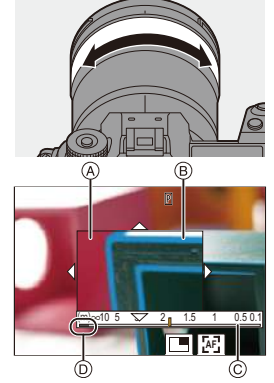

### **5 Вийдіть з екрана допомоги під час ручного фокусування.**

- Натисніть кнопку затвора наполовину.
- Цю операцію також можна виконати натисканням кнопки  $\circledB$ .

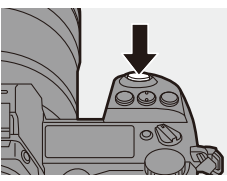

### **6 Почніть запис.**

• Повністю натисніть кнопку затвора.

### **Операції на екрані допомоги під час ручного фокусування**

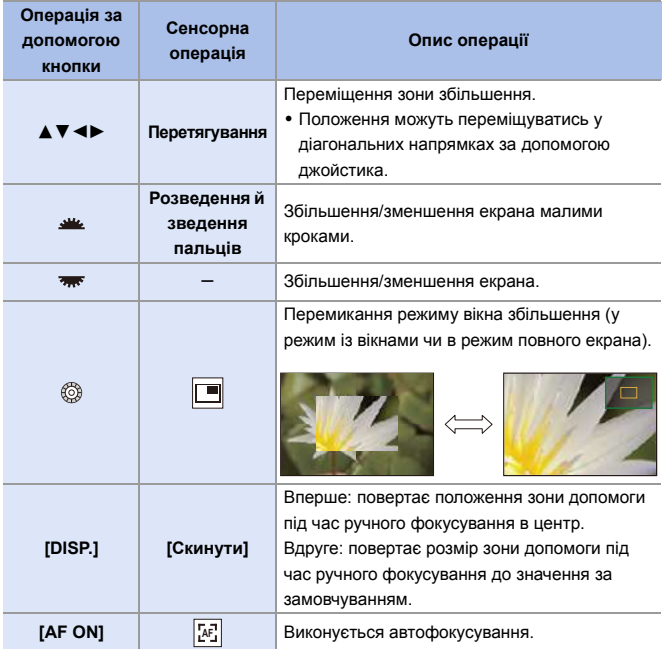

• Під час відображення зображення в режимі з вікнами можна збільшити знімок на приблизно  $3x - 6x$ . Коли зображення відображається на повний екран, можна збільшити зображення приблизно на  $3 \times -20 \times$ .

- 0 Під час відображення екрана запису повертайте кільце фокусування, щоб відкрити екран допомоги під час ручного фокусування. Якщо ви збільшили зображення, повернувши кільце фокусування, допоміжний екран закриється приблизно за 10 секунд після виконання операції.
	- Під час ручного фокусування натискання кнопки [AF ON] активує автофокусування.
	- Контрольна позначка відстані запису використовується для вимірювання фокусної відстані.

Використовуйте її, коли виконуєте зйомку з ручним фокусуванням або зйомку великим планом.

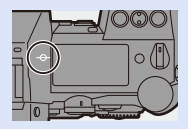

- $\rightarrow$  Зміна чутливості посилення контурів і способу відображення:  $\lceil$   $\bigcap$   $\rceil$   $\Rightarrow$   $\lceil$   $\sqrt{\frac{1}{2}}$   $\rceil$   $\Rightarrow$   $\lceil$  Помічник фокусування $\rceil$   $\Rightarrow$  [310\)](#page-309-0)
	- Запам'ятовування окремих положень допомоги під час ручного фокусування для вертикальної та горизонтальної орієнтацій:

 $[\mathbf{H}] \rightarrow [\mathbf{A}] \rightarrow [\mathbf{A}]$  = [Пер. фокуса верт./гориз.] ( $\rightarrow$  [116\)](#page-115-0)

- Можна змінити спосіб відображення збільшеного екрана:  $[\overrightarrow{AB}] \rightarrow [\overrightarrow{AP}] \rightarrow [\text{Помічник MF}] (\rightarrow 330)$  $[\overrightarrow{AB}] \rightarrow [\overrightarrow{AP}] \rightarrow [\text{Помічник MF}] (\rightarrow 330)$
- Зміна способу відображення підказки для ручного фокусування:  $[\mathbf{a} \mathbf{B}] \rightarrow [\mathbf{A} \mathbf{E}] \rightarrow [\mathbf{A} \mathbf{B}]$  (довідка по МЕ $] (\rightarrow 330)$  $] (\rightarrow 330)$
- Блокування кільця фокусування:

 $[\overrightarrow{AB}] \rightarrow [\overrightarrow{AP}] \rightarrow$  [Блок. фок. кільця] ( $\rightarrow$  [330\)](#page-329-0)

0 Налаштування руху положення допомоги під час ручного фокусування, який потрібно повторювати:

 $[\mathbf{H}] \rightarrow [\mathbf{A} \mathbf{F}] \rightarrow [\mathbf{P} \mathbf{A} \mathbf{B}]$  ( $\rightarrow$  [333\)](#page-332-1)

- Камера запам'ятовує положення фокуса, коли вона вимикається:  $[\mathbf{a} \cdot \mathbf{k}] \rightarrow [\mathbf{0}] \rightarrow [\mathbf{B}]$ ідн. пол. об'єктива] ( $\rightarrow$  [348\)](#page-347-0)
- Параметри зміни фокуса можна встановити в зазначеному нижче меню:

 $[\mathbf{B} \rightarrow [\mathbf{O}] \rightarrow [$ Налашт. кільця фокусування] ( $\rightarrow$  [348\)](#page-347-1)

### **Запис зображень із масштабуванням**

# **iAPASM**

Використовуйте оптичне масштабування об'єктива для телескопічного або ширококутного режиму.

Під час фотозйомки використовуйте функцію [Видовж. телеконв.] для посилення телескопічного ефекту без погіршення якості зображення. Під час відеозйомки використовуйте функцію [Область зображення відео] для отримання того самого телескопічного ефекту, як і з [Видовж. телеконв.].

• Докладніше про функцію [Область зображення відео] див. на стор. [238](#page-237-0).

### **Поверніть кільце масштабування.**

 $\bigcap$ : Телеоб'єктив W**:** Широкий кут

≥У разі повертання кільця зуму на екрані запису відображається фокусна відстань.

 $\blacktriangleright$  • Відображення фокусної відстані можна вимкнути, як показано нижче:  $[\mathbf{a} \mathbf{b}] \rightarrow [\mathbf{b}] \rightarrow [\mathbf{b} \mathbf{c}]$  (Фокусна відст.] ( $\rightarrow$  [344\)](#page-343-0)

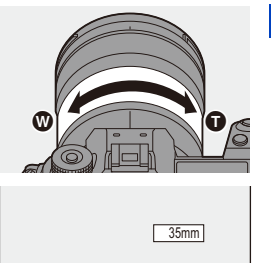

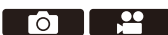

#### **Додаткове телеперетворення**

# **iAPASM**

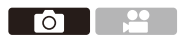

Функція [Видовж. телеконв.] дає змогу робити знімки з більшим збільшенням, ніж це можливо із застосуванням усіх можливостей оптичного збільшення, без погіршення якості зображення.

- За використання функції [Видовж. телеконв.] максимальний коефіцієнт збільшення залежить від того, яке значення встановлено для параметра [Розмір знімка] в меню [Фото] ([Якість зображення]).
	- Встановлено значення  $\sqrt{\frac{1}{2}}$  M1: 1.4 $\times$
	- Встановлено значення  $\sqrt{3}$ S: 2,0× (1,9×, якщо використовуються об'єктиви APS-C)
	- **1 Установіть [Розмір знімка] на [M] чи [S].**

•  $\textcircled{\tiny{4}}$   $\Rightarrow$   $[\textcircled{\tiny{1}}]$   $\Rightarrow$   $[\textcircled{\tiny{+}}]$   $\Rightarrow$  [Розмір знімка]  $\Rightarrow$  [M] або [S]

- **2 Установіть [Видовж. телеконв.].**
	- $\bigcirc$   $\rightarrow$  [  $\bigcirc$  ]  $\rightarrow$  [ $\bigcirc$  ]  $\rightarrow$  [Видовж. телеконв.]

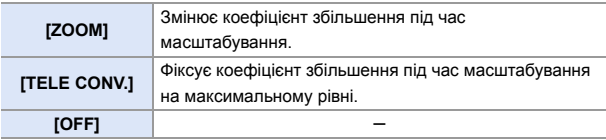

#### **<sup>••</sup> Змінювання коефіцієнта збільшення під час масштабування**

#### **Операція за допомогою кнопки**

- 1 Установіть для параметра [Видовж. телеконв.] значення [ZOOM].
	- $\cdot$   $\oplus$   $\rightarrow$  [  $\bigcirc$  ]  $\rightarrow$  [ $\bigcirc$  ]  $\rightarrow$  [Видовж. телеконв.]  $\rightarrow$  [ZOOM]
- $\bullet$  Установіть для кнопки Fn значення [Керування зумом]. ( $\rightarrow$  [279\)](#page-278-0)
- **3** Натисніть кнопку Fn.
- 4 Натисніть кнопки керування курсором, щоб застосувати масштабування.

 $\blacktriangle\blacktriangleright$ : T (телеоб'єктив)  $\blacktriangleleft$   $\P$ : W (широкий кут)

• Щоб завершити використання зуму, повторно натисніть кнопку Fn або зачекайте заданий період часу.

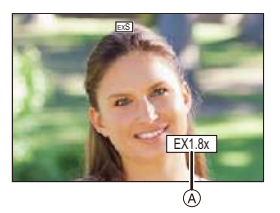

 $\bullet$  Відображувані коефіцієнти збільшення під час масштабування  $\overline{A}$ ) є приблизними.

#### **Операція сенсорного керування**

- За замовчуванням вкладка сенсорного керування не відображається. Установіть для параметра [Вкладка «сенсорні»] в меню [Парам. сенс.] значення [ON].  $($   $\rightarrow$  [333\)](#page-332-2)
- 1 Установіть для параметра [Видовж. телеконв.] значення [ZOOM].

 $\cdot \quad \bullet \quad \bullet$   $\uparrow$  [  $\bullet$  ]  $\rightarrow$  [ $\bullet$  ]  $\Rightarrow$  [Видовж. телеконв.]  $\Rightarrow$  [ZOOM]

- $\Theta$  Торкніться піктограми [ $\boxed{\zeta}$ ].
- $\Theta$  Торкніться піктограми  $[\mathbb{T} \mathbf{1}]$ .

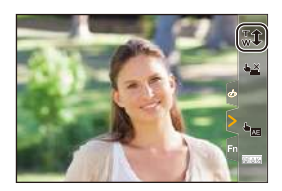

4 Перетягніть смугу прокручування, щоб використати зум.

T: Телеоб'єктив W: Широкий кут

0 Щоб завершити масштабування, знову торкніться  $\lceil \cdot \cdot \cdot \cdot \rceil$ .

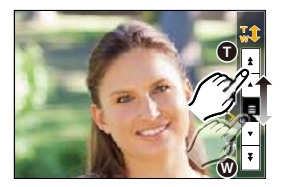

- 0 Можна призначити функції кнопкам Fn:  $|\mathbf{X}|\rightarrow |\mathbf{X}|$  = [Налашт. кнопки Fn]  $\Rightarrow$  [Налашт. в режимі «Запис»]  $\Rightarrow$  $[Виловж. \tTenеконв.] (\rightarrow 279)$  $[Виловж. \tTenеконв.] (\rightarrow 279)$ • Якщо натиснути кнопку [DISP.], коли екран налаштувань [Видовж. телеконв.] відображається за допомогою кнопки Fn, можна змінити налаштування параметра [Розмір знімка]. **• Режим [Видовж. телеконв.] недоступний, якщо використовуються** наведені нижче функції: – [6K/4K фото] – [65:24]/[2:1] ([Пропорції])
	- [RAW] ([Якість знімку])
	- [HLG Фото]
	- [Режим вис. розд. здатн.]
	- [Іграшкова камера]/[Іграшкова камера + Поп] ([Парам. фільтр.])
	- [Post-Focus]
	- [Мультиекспозиція]

# **7. Режим роботи затвора**

# **Вибір режиму роботи затвора**

# **iAPASM**

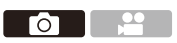

Відповідно до умов зйомки можна вибрати режими одного знімка, серійної зйомки тощо.

#### **Обертання диска вибору режиму.**

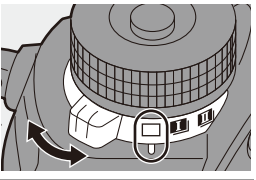

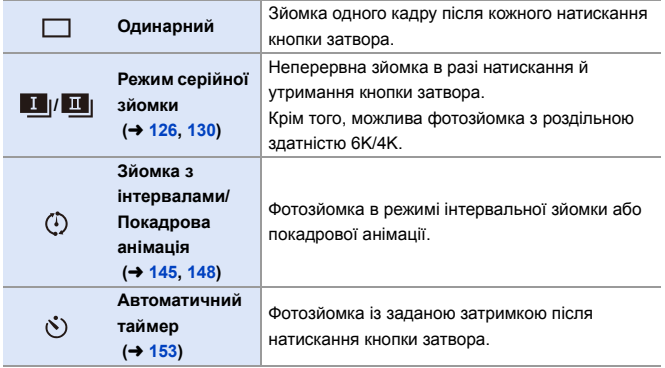

**• Можна призначити функції кнопкам Fn:**  $[\mathbf{X} \rightarrow \mathbf{I} \rightarrow \mathbf{I}]$   $\Rightarrow$  [Налашт. кнопки Fn]  $\Rightarrow$  [Налашт. в режимі «Запис»]  $\Rightarrow$  $[P$ ежим роботи затвора] ( $\rightarrow$  [279\)](#page-278-0)

# <span id="page-125-0"></span>**Серійна зйомка**

# **iAPASM**

Неперервна зйомка в разі натискання й утримання кнопки затвора. Можна вибрати налаштування серійної зйомки, що дає змогу виконувати серійну зйомку з високою якістю зображення, [H], [M] чи [L], або таке, що дає змогу виконувати серійну зйомку на високій швидкості,  $\sqrt{\frac{6K}{16}}$ ) (6K/4K фото), відповідно до умов записування.

- **1 Установіть диск вибору режиму в положення [ ] (серія знімків**  1) або **[**  $\blacksquare$  | (серія знімків 2).
	- Налаштуйте параметри серійної зйомки для режимів [ 1 | | | | | | | | | |

### **2 Виберіть швидкість серійної зйомки.**

- $\bullet$   $\bigcirc$   $\bullet$   $\bigcirc$   $\bullet$   $\bigcirc$   $\bullet$   $\bigcirc$   $\bullet$   $\bigcirc$   $\bullet$   $\bullet$   $\bullet$  [Hалашт. сер. зйомки 1]/[Налашт. сер. зйомки 2]
- За замовчуванням для  $[$   $]$ встановлено значення [H], а для **БК**] вибрано значення  $[\blacksquare]$ .

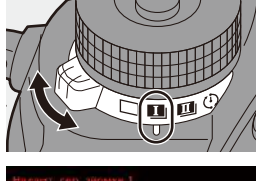

Го

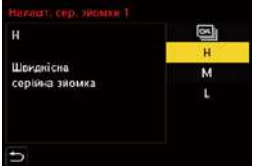

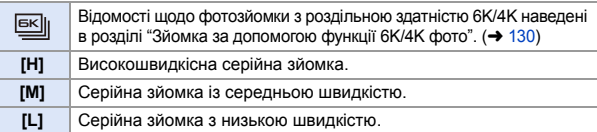

### **3 Вихід із меню.**

● Натисніть кнопку затвора наполовину.

### **4 Почніть запис.**

• Серійна зйомка виконується за повного натискання кнопки затвора.

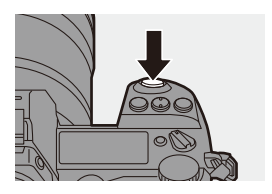

### **Швидкість серійної зйомки**

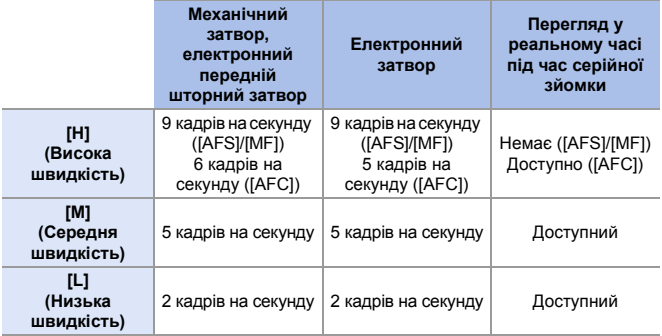

• Залежно від параметрів запису, як-от [Розмір знімка] та режим фокусування, швидкість серійної зйомки може бути нижчою.

#### **Кількість кадрів серійної зйомки**

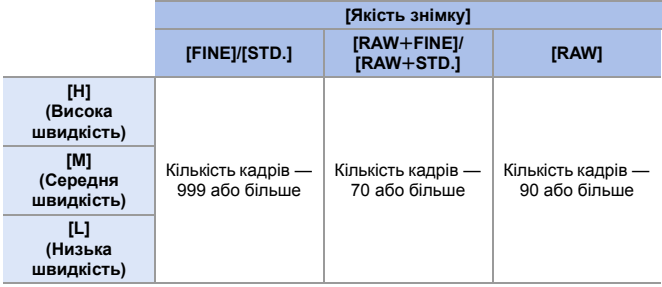

• Під час записування відповідно до умов випробувань, визначених компанією Panasonic.

Кількість доступних для запису кадрів серійної зйомки може зменшуватися залежно від умов зйомки.

• Швидкість серійної зйомки під час запису знижуватиметься. Однак зйомка може тривати, доки не буде заповнено картку.

#### **Кількість знімків, які можна зробити неперервно**

Після натискання кнопки затвора наполовину на екрані запису й РК-екрані стану відобразиться максимальна кількість знімків, які можна зробити неперервно. Наприклад, коли можна зняти 20 кадрів: [r20]

• Одразу після початку запису кількість знімків, які можна зняти безперервно, почне зменшуватися. Коли відобразиться [r0], швидкість серійної зйомки знизиться.

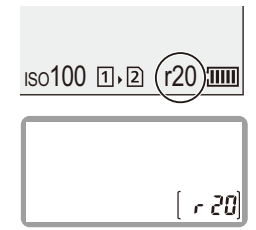

• Коли на екрані запису відображається [r99+], можна зробити принаймні 100 кадрів серійної зйомки.

#### **Фокусування під час серійної зйомки**

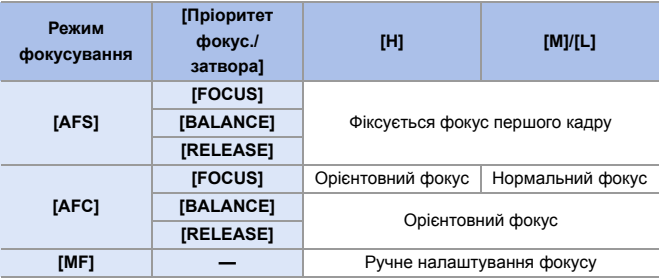

- 0 Якщо під час зйомки в режимі [AFC] об'єкт темний, фокусування фіксується за першим кадром.
- Коли ввімкнено функцію орієнтовного фокуса, швидкість серійної зйомки має пріоритет, а фокус розраховується в межах можливого діапазону.
- 0 Коли ввімкнено функцію нормального фокуса, швидкість серійної зйомки може знизитися.

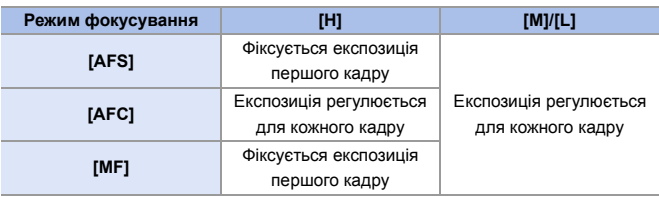

### **Експозиція під час серійної зйомки**

- **ПР Для збереження зображень серійної зйомки знадобиться певний час.** Якщо в процесі збереження продовжувати серійну зйомку, кількість доступних для запису кадрів серійної зйомки може зменшитися. Для серійної зйомки рекомендуємо використовувати високошвидкісну картку пам'яті.
	- 0 Під час серійної зйомки з натиснутою кнопкою затвора рекомендуємо використовувати пульт дистанційного керування затвором (DMW-RS2: постачається окремо).
	- Функція серійної зйомки недоступна у разі використання таких функцій:
		- [Режим вис. розд. здатн.]
		- [Грубий монохромний]/[Гладенький монохромний]/[Ефект мініатюри]/ [М'який фокус]/[Зірковий фільтр]/[Сонячні промені] ([Парам. фільтр.])
		- [Post-Focus]
		- [Мультиекспозиція]

# <span id="page-129-1"></span><span id="page-129-0"></span>**Зйомка за допомогою функції 6K/4K фото**

# **iAPASM**

Го

У режимі фотозйомки з роздільною здатністю 6K можна створювати високошвидкісні серії знімків зі швидкістю 30 кадрів на секунду, а потім зберігати потрібні зображення розміром 18 мільйонів пікселів, видобуті з файлу серійної зйомки.

У режимі фотозйомки з роздільною здатністю 4K можна створювати високошвидкісні серії знімків зі швидкістю 60 кадрів на секунду, а потім зберігати потрібні зображення розміром 8 мільйонів пікселів, видобуті з файлу серійної зйомки.

- 0 "6K PHOTO" це функція високошвидкісної серійної зйомки, яка дає змогу видобувати й зберігати зображення у форматі 4:3 або 3:2, фактичний розмір яких (прибл. 18 мегапікселів) відповідає розміру зображень з роздільною здатністю 6К (прибл. 6.000 по горизонталі  $\times$  3.000 по вертикалі).
	- 0 Для цієї функції використовуйте картку SD зі швидкістю запису класу UHS 3 або вище.
		- Кут огляду звузиться.
	- **1 Установіть диск вибору**  режиму в положення [  $\blacksquare$  ] **(серія знімків 1) або [**  $\blacksquare$ ] **(серія знімків 2).**
		- Налаштуйте параметри серійної зйомки для режимів [ 1 | ] і [ I | ].
	- **2 Виберіть [6K/4K фото].**  $\bullet$   $\mathbf{m}$   $\Rightarrow$   $\mathbf{n}$   $\bullet$   $\mathbf{n}$   $\Rightarrow$   $\mathbf{n}$   $\bullet$   $\mathbf{n}$   $\Rightarrow$   $\mathbf{n}$   $\bullet$   $\mathbf{n}$ сер. зйомки 1]/[Налашт. сер. зйомки 2]  $\Rightarrow$   $\overline{6K}$ 
		- За замовчуванням для [  $||$   $||$ встановлено значення  $\left| \right|$

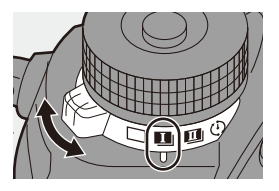

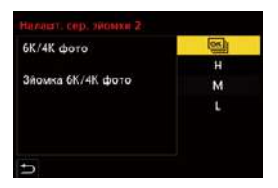

- **3 Виберіть режим [Розм.зн./ шв.сер.зйомки].**
	- $\bullet \circledast$   $\bullet$   $[$   $\bullet$   $]$   $\bullet$   $[$   $\circledast$   $]$   $\bullet$   $[$  $\circ$ K/4K фото] → [Розм.зн./шв.сер.зйомки]

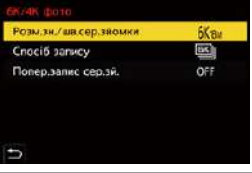

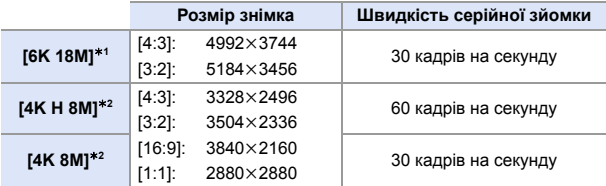

- $*1$  6K фото
- $*2$  4К фото

### **4 Виберіть режим [Спосіб запису].**

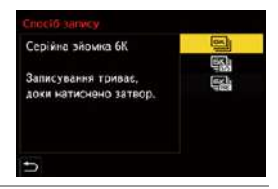

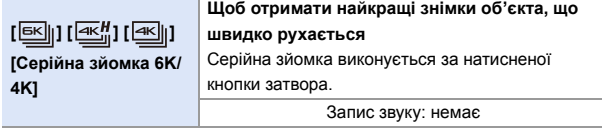

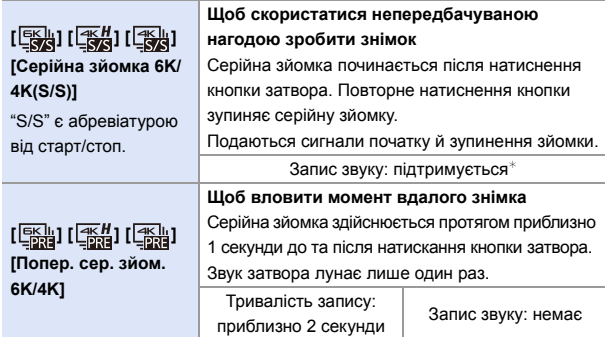

¢ Під час відтворення запису на камері звук не відтворюється.

### **5 Вихід із меню.**

● Натисніть кнопку затвора наполовину.

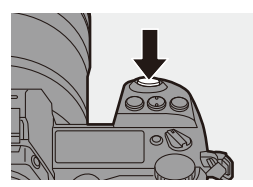

### **6 Почніть запис.**

0 Функція [Неперервне AF] працює, і фокус неперервно налаштовується під час запису з використанням АФ.

#### **[Серійна зйомка 6K/4K]**

- **1** Натисніть кнопку затвора наполовину.
- **2** Повністю натисніть кнопку затвора й не відпускайте її до завершення запису.
- A Натисніть і утримуйте
- **B** Виконується запис
- Заздалегідь і повністю натисніть кнопку затвора, тому що запис розпочнеться прибл. за 0,5 секунди після повного натискання кнопки.
- 0 Навіть якщо прибрати палець із кнопки затвора одразу після початку запису, запис може виконуватися щонайбільше протягом прибл. 1,5 секунди після цього.

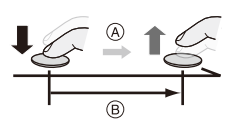

#### **[Серійна зйомка 6K/4K(S/S)]**

- **1** Повністю натисніть кнопку затвора, щоб почати зйомку.
- **2** Повністю натисніть кнопку затвора ще раз, щоб припинити запис.
- C Старт (вперше)
- D Стоп (вдруге)
- E Виконується запис
- Під час запису за допомогою кнопки [Q] можна додавати маркери (до 40 маркерів в одному записі).

Ця функція дає змогу переходити до певних точок, які ви позначили маркерами, під час вибору знімків із файлу серійної зйомки з роздільною здатністю 6K/4K.

#### **[Попер. сер. зйом. 6K/4K]**

Повністю натисніть кнопку затвора.

- F Прибл. 1 секунду
- G Виконується запис
- Коли відображається екран запису. АФ постійно працюватиме, щоб тримати об'єкт зйомки у фокусі.

Налаштування експозиції також відбувається неперервно, крім режиму [M].

- Коли об'єкт розташований не в центрі, використовуйте функцію блокування АФ/АЕ, якщо потрібно заблокувати фокус і експозицію. (+ [191\)](#page-190-0)
- Камера здійснює серійну зйомку та зберігає дані у вигляді файлу серійної зйомки з роздільною здатністю 6K/4K, для параметра [Формат файлу запису] якого вибрано значення [MP4].
- За замовчуванням застосовується режим автоматичного перегляду й відображається екран, на якому можна вибирати зображення з файлу серійної зйомки.

Щоб продовжити запис і повернутися до екрана запису, натисніть кнопку затвора наполовину.

Інформацію про те, як вибрати й зберегти знімки із записаного файлу серійної зйомки з роздільною здатністю 6K/4K, див. на стор. [138](#page-137-0).

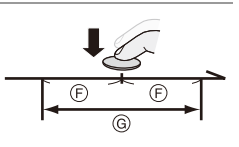

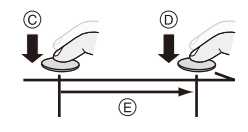

0 Час неперервного запису може бути різним залежно від налаштування параметра [Розм.зн./шв.сер.зйомки].

– [6K 18M]: 10 хвилин

– [4K H 8M]/[4K 8M]: 15 хвилин

- Спосіб збереження файлів відрізняється залежно від типу картки.
	- Картка пам'яті SDHC, картка XQD об'ємом 32 ГБ або менше: Якщо розмір файлу перевищує 4 ГБ, буде створено файл для продовження запису.
	- Картка пам'яті SDXC, картка XQD об'ємом більше 32 ГБ: Файли не розділяються для записування.
- Якщо за будь-яких із наведених нижче умов камера нагрівається, може відобразитися піктограма [ $\triangle$ ], після чого зйомка зупиняється. Зачекайте, доки камера охолоне.
	- У разі неперервної фотозйомки з роздільною здатністю 6K/4K
	- Якщо використовується [Попер. сер. зйом. 6K/4K]
	- Якщо використовується [Попер.запис сер.зй.]
	- За високої температури навколишнього середовища
- 0 Коли вибрано режим [Попер. сер. зйом. 6K/4K] або [Попер.запис сер.зй.], акумулятор розряджається швидше, а камера нагрівається. Вибирайте ці режими тільки під час запису.

### **<sup>◆</sup> [Попер.запис сер.зй.] ([Серійна зйомка 6K/4K]/[Серійна зйомка 6K/4K(S/S)])**

Камера розпочне зйомку приблизно за 1 секунду до того, як кнопка затвора буде повністю натиснута, тож ви не втратите можливість зробити знімок.

 $\mathbb{Q}$   $\Rightarrow$  [  $\bigcirc$  ]  $\Rightarrow$  [ $\bigcirc$  ]  $\Rightarrow$  [6K/4K фото]  $\Rightarrow$  Виберіть [Попер.запис сер.зй.] Налаштування: [ON]/[OFF]

- **1** На екрані запису відобразиться піктограма [PRE].
	- 0 Обмеження функцій та роботи АФ такі ж самі, що й за використання [Попер. сер. зйом. 6K/4K].

### **Примітки щодо фотозйомки з роздільною здатністю 6K/4K**

#### **Звук затвора для зйомки**

Для фотозйомки з роздільною здатністю 6K/4K використовується електронний затвор. Звук затвора або сигнал можна налаштувати в пункті [Сигнал] меню [Налаштування] ([ВХІД/ВИХІД]). (+ [354\)](#page-353-0)

• У поєднанні з режимом [Тихий режим] високошвидкісну серійну зйомку можна здійснювати без звуку. (+ [169\)](#page-168-0)

#### **Зйомка в складних умовах Зйомка надмірно яскравих об'єктів або в приміщенні**

Під час зйомки в умовах надзвичайно яскравого світла або за освітлення флуоресцентними чи світлодіодними лампами колірний тон чи яскравість зображення може змінюватися, або на екрані можуть з'явитися горизонтальні смуги.

Ефект горизонтальних смуг можна зменшити, якщо збільшити витримку.

#### **Об'єкти, які швидко рухаються**

У разі зйомки об'єкта, що швидко рухається, він може виглядати на знімку спотвореним.

#### **<sup>◆</sup> Налаштування камери для фотозйомки з роздільною здатністю 6K/4K**

Камера автоматично вибирає оптимальні налаштування для фотозйомки з роздільною здатністю 6K/4K.

• Наведені нижче меню [Фото] є фіксованими:

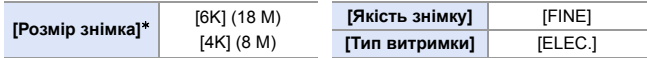

• Наведені нижче параметри застосовуються для запису файлів серійної зйомки з роздільною здатністю 6K/4K.

Параметри в меню [Відео] не діють для файлів серійної зйомки з роздільною здатністю 6K/4K.

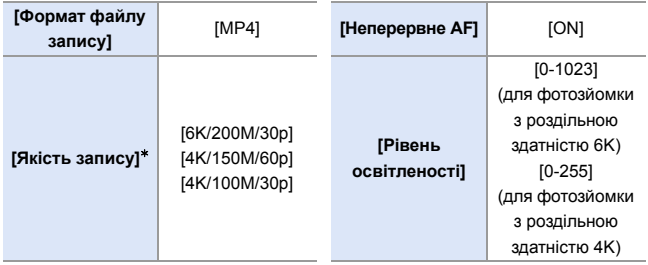

¢ Набуває значення, яке відповідає параметру [Розм.зн./шв.сер.зйомки].

- 0 Під час фотозйомки з роздільною здатністю 6K/4K доступні діапазони налаштувань для наведених нижче функцій відрізняються від тих, що використовуються для звичайної фотозйомки.
	- Витримка: від 1/30 (1/60, коли встановлено значення [4K H 8M]) до 1/8000
	- [Мін.трив.витр.]: від [1/500] до [1/30] ([1/60], якщо вибрано [4K H 8M])
	- $-$  Компенсація експозиції:  $\pm 3$  EV
- 0 Під час фотозйомки з роздільною здатністю 6K/4K недоступні зазначені нижче функції:
	- Фотоспалах
	- Запис із брекетингом
	- Зміна програми
	- Режим А $F(\overline{+})$
	- [Помічник MF] (тільки [Попер. сер. зйом. 6K/4K])
- 0 Під час фотозйомки з роздільною здатністю 6K/4K недоступні зазначені нижче функції:
	- Вихід HDMI
	- Наслідки використання виходу HDMI:
		- Режим [Попер. сер. зйом. 6K/4K] змінюється на [Серійна зйомка 6K/4K].
		- Функція [Попер.запис сер.зй.] стає недоступною.
	- 0 Фотозйомка з роздільною здатністю 6K/4K не працює, поки використовуються зазначені нижче функції:
		- [Режим вис. розд. здатн.]
		- [Грубий монохромний]/[Гладенький монохромний]/[Ефект мініатюри]/ [М'який фокус]/[Зірковий фільтр]/[Сонячні промені] ([Парам. фільтр.])
		- [Post-Focus]
		- [Мультиекспозиція]
	- Якщо використовуються об'єктиви APS-C, 6К фото недоступне.

# <span id="page-137-0"></span>**Вибір знімків із файлу серійної зйомки з роздільною здатністю 6K/4K**

- **1 Виберіть на екрані відтворення файл серійної зйомки з роздільною**  здатністю 6K/4K. (→ [260\)](#page-259-0)
	- Виберіть зображення за допомогою піктограми [ ] або  $\sqrt{2\pi}$ ] і натисніть кнопку  $\blacktriangle$ .
	- Цю саму операцію можна виконати, торкнувшись кнопок [  $\sqrt{2}$ ] або [  $\sqrt{2}$ ].
	- Якщо зображення записано за допомогою функції [Попер. сер. зйом. 6К/ 4K], перейдіть до кроку **3**.

### **2 Приблизно виберіть сцену.**

- Перетягніть смугу прокрутки (A).
- Відомості щодо використання екрана показу слайдів із вибором зображень див. на стор. [141.](#page-140-0)
- Якшо зображення записано за допомогою функції [Серійна зйомка 6K/ 4K] або [Серійна зйомка 6K/4K(S/S)], торкнувшись [  $\sqrt{m}$ ], можна вибрати сцену на екрані відтворення серійної зйомки з роздільною здатністю 6K/4K.  $\left( \rightarrow 142\right)$

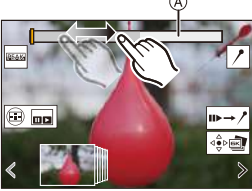

Екран показу слайдів із вибором зображень

### **3 Виберіть кадр, який необхідно зберегти.**

- Перетягніть слайд із вибраним зображенням ®.
- Цю саму операцію можна виконати, натиснувши 21.
- Натисніть і утримуйте піктограму  $\vert \langle \vert \vert$ [ ], щоб неперервно прокручувати кадри по одному вперед або назад.

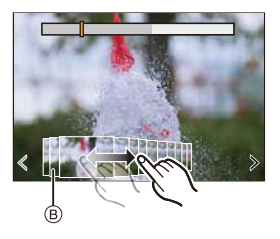

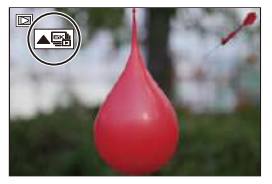

<span id="page-138-0"></span>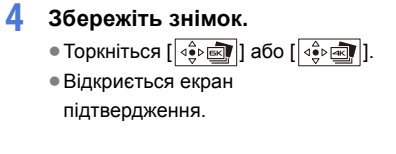

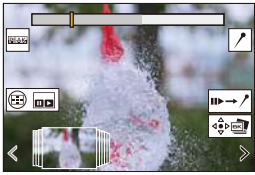

0 Знімок зберігається у форматі JPEG.

0 Окрім самого зображення, зберігається інформація про запис (дані Exif), як-от витримка, діафрагма та світлочутливість ISO.

### **Коригування знімків після зйомки (подальша обробка)**

#### **Коригування спотворення знімків ([Зменш. Rolling Shutter])**

Перш ніж зберегти зображення, усуньте спотворення, спричинені електронним затвором (ефект послідовного затвора).

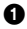

 $\bullet$  На екрані підтвердження збереження з кроку  $\uparrow$  на стор. [139](#page-138-0) торкніться [Зменш. Rolling Shutter].

• Якщо усунути спотворення не вдалося, знову відобразиться екран підтвердження.

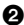

2 Перевірте результат коригування й торкніться [Збер.].

- Щоб порівняти скориговану й оригінальну версії знімка, торкніться [Задати/ Скасув.].
- Після коригування спотворення кут огляду може звузитися.
	- Через рух об'єктів скориговане зображення може виглядати неприродним.
	- Камера не завжди може виконати коригування зображень, записаних на інших пристроях.

#### **<sup>◆</sup> Зменшення шуму, спричиненого високою чутливістю ([Зменш. ш. 6K/4K фото])**

Зберігаючи знімки, зменште шум, спричинений високою світлочутливістю ISO.

#### $\mathbb{Q}$   $\Rightarrow$  [  $\boxed{\blacktriangleright}$  ]  $\Rightarrow$  [ $\boxed{\leq}$ ]  $\Rightarrow$  Виберіть [Зменш. ш. 6К/4К фото] Налаштування: [AUTO]/[OFF]

- Не застосовується до знімків, збережених за допомогою функції [Сер. збер. 6K/4K фото].
	- Камера не завжди може застосувати функцію зменшення шуму до зображень, записаних на інших пристроях.

### **Операції з вибору зображень**

### <span id="page-140-0"></span>**Операції з вибору зображень на екрані показу слайдів**

 $\overline{\Box}$ 

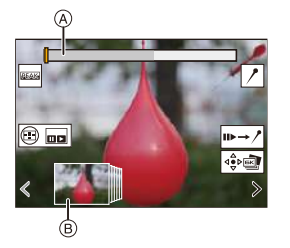

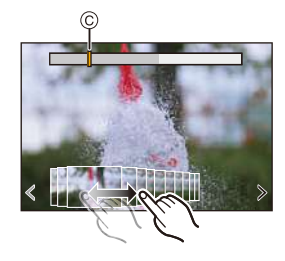

- A Смуга прокрутки
- $\overline{\circ}$  Показ слайдів для вибору зображень
- C Положення відображуваного кадру

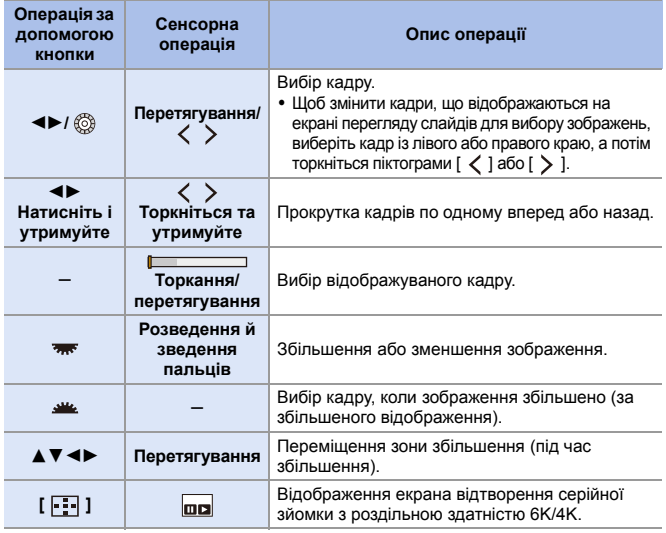

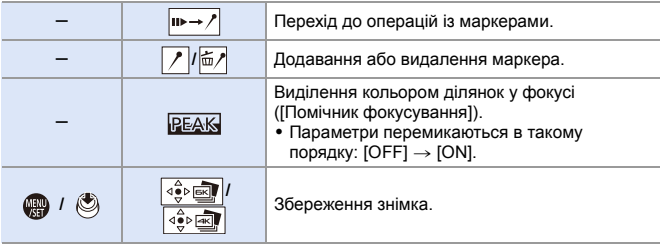

• Під час операцій із маркерами можна перейти до встановлених маркерів або до початку чи кінця файлу серійної зйомки з роздільною здатністю 6K/4K. Торкніться [  $\sqrt{ }\rightarrow$  III | ще раз, щоб повернутися до попередньої операції.

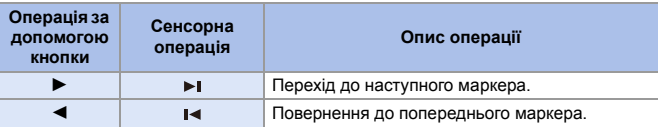

<span id="page-141-0"></span> **Операції на екрані відтворення серійної зйомки з роздільною здатністю 6K/4K**

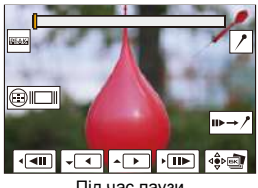

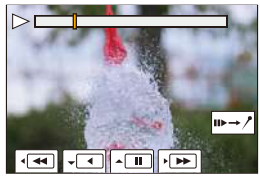

Під час паузи Під час неперервного відтворення

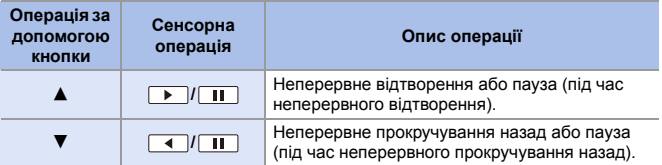

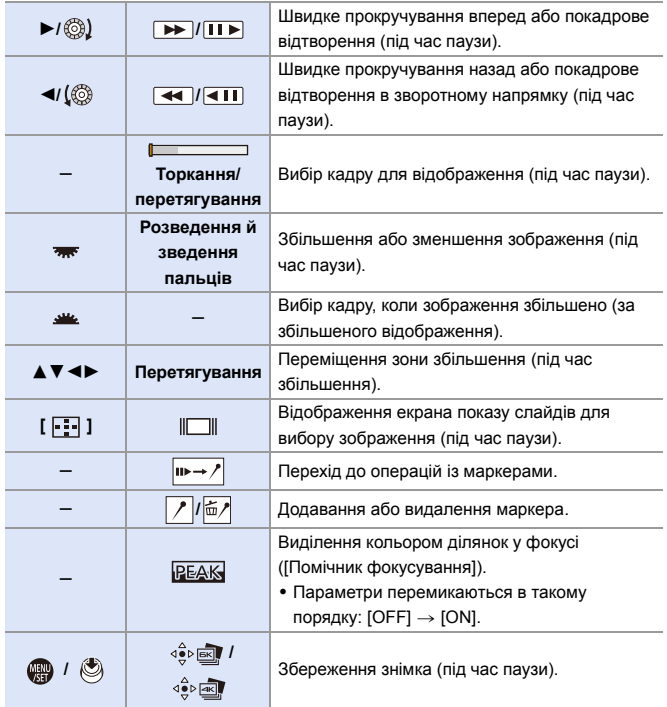

- **Щоб вибрати й зберегти на ПК знімки з файлів серійної зйомки з роздільною** здатністю 6K/4K, використовуйте програму "PHOTOfunSTUDIO". Однак зверніть увагу, що в програмі "PHOTOfunSTUDIO" не можна редагувати файли серійної зйомки з роздільною здатністю 6K/4K як відеофайли.
	- 0 Для відтворення й редагування файлів серійної зйомки з роздільною здатністю 6K потрібен потужний ПК.

Рекомендуємо вибирати й зберігати знімки на камері.

#### **Вибір і збереження знімків на екрані телевізора**

- Файли серійної зйомки з роздільною здатністю 6К виводяться на телевізор через кабель HDMI із роздільною здатністю [4K].
- 0 Установіть для параметра [Режим HDMI (Відтв.)] меню [Налаштування] ([ВХІД/ ВИХІД]) значення [АВТО] або налаштування з роздільною здатністю [4K].  $(4.357)$  $(4.357)$

Якщо телевізор, до якого підключена камера, не підтримує відео з роздільною здатністю 4K, виберіть [АВТО].

- На екрані телевізора відображатиметься лише екран відтворення серійної зйомки з роздільною здатністю 6K/4K.
- Залежно від моделі підключеного телевізора файли серійної зйомки з роздільною здатністю 6K/4K можуть відтворюватися неправильно.

### **[Сер. збер. 6K/4K фото]**

За раз можна зберегти будь-які 5 секунд серійної зйомки у форматі 6K/ 4K.

- $\bullet$  Виберіть режим [Сер. збер. 6К/4К фото].
	- 0 ¨ [ ] ¨ [ ] ¨ [Сер. збер. 6K/4K фото]
- $\bullet$  За допомогою кнопок  $\bullet\bullet$  виберіть файл серійної зйомки у форматі 6K/4K, а потім натисніть кнопку  $\blacksquare$  або  $\blacksquare$ .
	- Якщо тривалість серійної зйомки не перевищує 5 секунд, усі кадри буде збережено як знімки.

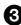

 $\bigcirc$  Виберіть перший кадр знімків, які слід зберегти всі разом, і натисніть  $\blacksquare$  або  $\spadesuit$ .

- Вибирати знімки можна так само, як і знімки з файлу серійної зйомки з роздільною здатністю 6K/4K.
- Знімки зберігаються як група зображень серійної зйомки у форматі JPEG.
- **5** Можна призначити функції кнопкам Fn:  $[\mathbf{B} \rightarrow \mathbf{I}]$   $\Rightarrow$   $[\mathbf{A}]$   $\Rightarrow$  [Налашт. кнопки Fn]  $\Rightarrow$  [Нал. в реж. «Відтворення»]  $\Rightarrow$  $[Cep. 36ep. 6K/4K$  фото $]$  ( $\rightarrow$  [279\)](#page-278-1)
# <span id="page-144-0"></span>**Запис із використанням зйомки з інтервалами**

$$
iA \mid P \mid A \mid S \mid M \mid z
$$

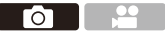

Зйомка виконується автоматично із заданим інтервалом запису. Ця функція ідеально підходить для відстеження зміни об'єктів (як-от тварин і рослин) у часі.

Ці зображення будуть збережені як набір групових знімків, які також можна об'єднати в одне відео.

- $\Box$  Перевірте, чи годинник налаштований правильно. ( $\rightarrow$  [53\)](#page-52-0)
	- Для довших інтервалів запису рекомендуємо установити для параметра [Відн. пол. об'єктива] значення [ON] у меню [Корист.] ([Об'єктив/інші]).
- **1 Встановіть диск вибору режиму спрацьовування затвора в положення** [ $\left(\begin{matrix}1\\1\end{matrix}\right)$ ].

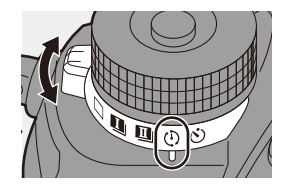

- **2 Установіть для параметра [Режим] значення [Зйомка з інтервалами].**
	- $\bullet$   $\mathbb{R}$   $\Rightarrow$   $\lceil \bullet \rceil \Rightarrow$   $\lceil \bullet \rceil \Rightarrow$  [Bigeo 3 інт./анімація]  $\Rightarrow$  [Режим]  $\Rightarrow$ [Зйомка з інтервалами]

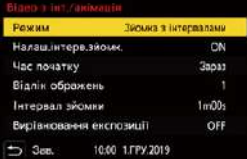

**3 Задайте параметри запису.**

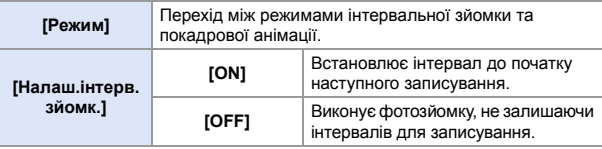

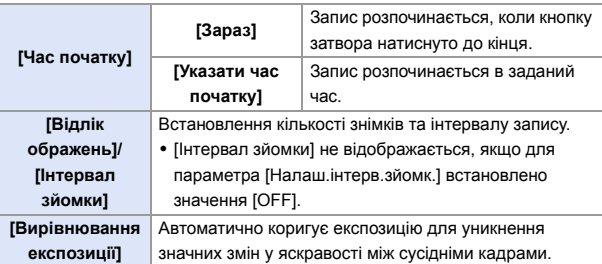

#### **4 Вихід із меню.**

● Натисніть кнопку затвора наполовину.

#### **5 Почніть запис.**

● Повністю натисніть кнопку затвора.

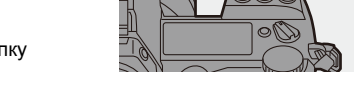

- Коли задано параметр [Указати час початку], камера перебуватиме в режимі сну до настання часу запуску.
- 0 Під час очікування запису камера переходить у режим сну, якщо протягом певного періоду не виконувалося жодних дій.
- 0 Запис зупиниться автоматично.

#### **6** Створіть відео. (→ [151\)](#page-150-0)

• Після припинення запису виберіть на екрані підтвердження [Так], щоб перейти до створення відео. Навіть якщо вибрано пункт [Ні], відео ще можна створити, вибравши в меню [Відтворити] ([Обробка зображення]) пункт [Відео з інтервалами]. ( $\rightarrow$  [364\)](#page-363-0)

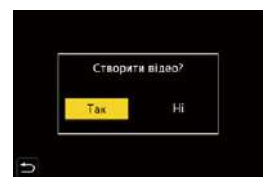

#### **Операції під час запису в режимі інтервальної зйомки**

Якщо в режимі сну натиснути кнопку затвора наполовину, камера ввімкнеться.

• Під час зйомки з інтервалами за допомогою кнопки [O] можна виконати описані нижче операції.

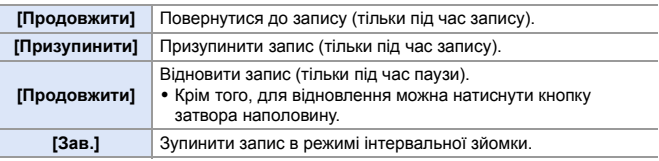

- **•** Зображення, записані більше ніж на одну карту, не можна об'єднати в одне відео.
	- Групові знімки, що містять зображення, зроблені в режимі [HLG Фото], не можуть бути перетворені у відео.
	- На камері встановлений пріоритет правильної експозиції, тому, можливо, не вдасться отримати зображення із заданим інтервалом або задану кількість знімків.

Крім того, зйомка може не закінчитися в час закінчення, що відображається на екрані.

- Інтервальна зйомка призупиняється в наведених нижче випадках:
	- Коли розрядиться акумулятор
	- Коли перемикач увімкнення камери переведено в положення [OFF] Можна встановити перемикач увімкнення й вимкнення камери в положення [OFF] і замінити акумулятор або картку. Щоб продовжити запис, установіть перемикач увімкнення й вимкнення камери в положення [ON], а потім повністю натисніть кнопку затвора. (Зверніть увагу, що знімки, зроблені після заміни картки, будуть збережені як окремий набір групових знімків.)
- Параметр [Вирівнювання експозиції] у режимі [M] недоступний, якщо для чутливості ISO встановлено інші значення, окрім [AUTO].
- Функція [Зйомка з інтервалами] недоступна під час використання зазначених нижче функцій:
	- [Режим вис. розд. здатн.]
	- [Post-Focus]
	- [Мультиекспозиція]

# <span id="page-147-0"></span>**Записування в режимі покадрової анімації**

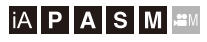

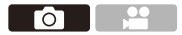

Робіть знімки, помалу змінюючи положення об'єкта.

Зображення будуть збережені як набір групових знімків, які можна об'єднати у відео покадрової анімації.

- **1 Встановіть диск вибору режиму спрацьовування затвора в положення** [  $\circ$  ].
- **2 Установіть для параметра [Режим] значення [Покадрова анімація].**

 $\bullet$   $\circledR$   $\rightarrow$  [ $\circlearrowright$ ]  $\rightarrow$  [ $\circledR$ ]  $\rightarrow$  [Bigeo 3 інт./анімація]  $\Rightarrow$  [Режим]  $\Rightarrow$ [Покадрова анімація]

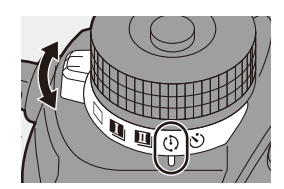

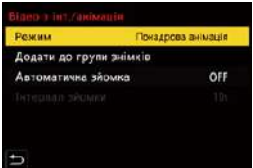

## **3 Задайте параметри запису.**

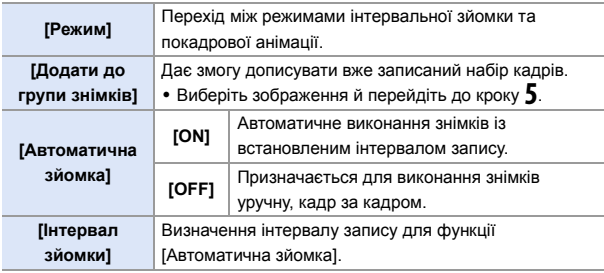

## **4 Вихід із меню.**

● Натисніть кнопку затвора наполовину.

#### **5 Почніть запис.**

- Повністю натисніть кнопку затвора.
- Робіть знімки, помалу переміщуючи об'єкт.
- 0 На екрані запису відображується до двох знімків, знятих раніше. Використовуйте їх в якості еталона для вимірювання руху.

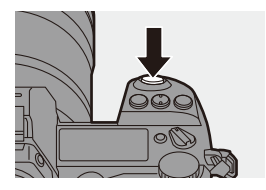

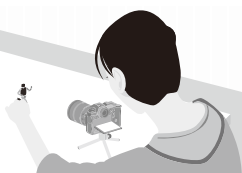

• Записані стоп-кадри можна переглядати, натиснувши під час запису кнопку  $[[\blacktriangleright]].$ Щоб видалити непотрібні зображення, натисніть кнопку [ $\widehat{\text{m}}$ ]. Шоб повернутися до екрана запису, знову натисніть [[▶].

### **6 Припиніть запис.**

● Шоб зупинити запис, натисніть і потім виберіть [Відео з інт./ анімація] з меню [Фото].

### **Створіть відео. (→ [151\)](#page-150-1)**

• Після припинення запису виберіть на екрані підтвердження [Так], щоб перейти до створення відео. Навіть якщо вибрано пункт [Ні], відео ще можна створити, вибравши в меню [Відтворити] ([Обробка зображення]) пункт [Відео покадр. ан.].  $(\rightarrow 364)$  $(\rightarrow 364)$ 

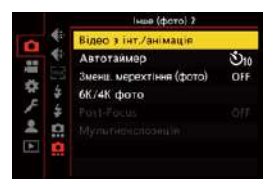

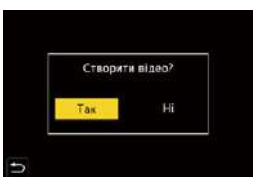

- **1** Групові знімки, що містять зображення, зроблені в режимі [HLG Фото], не можуть бути перетворені у відео.
	- Можна записати до 9999 кадрів.
	- Якщо камеру вимкнути під час запису, то після вмикання камери з'явиться повідомлення про відновлення запису. Якщо вибрати [Так], то можна продовжити запис із того місця, на якому він був зупинений.
	- На камері встановлений пріоритет правильної експозиції, тому, можливо, не вдасться отримати зображення із заданим інтервалом, коли для запису використовується спалах тощо.
	- Якщо створено лише один знімок, неможливо вибрати його в розділі [Додати до групи знімків].
	- Функція [Покадрова анімація] недоступна під час використання зазначених нижче функцій:
		- [Режим вис. розд. здатн.]
		- [Post-Focus]
		- [Мультиекспозиція]

# <span id="page-150-1"></span><span id="page-150-0"></span>**Відеозйомка із застосуванням сповільненої зйомки та покадрової анімації**

Відзнявши матеріал у режимах інтервальної або покадрової зйомки, можна переходити до створення відео.

- Інформація про ці функції запису наведена у вказаних нижче розділах.
	- Запис у режимі інтервальної зйомки:  $\rightarrow$  [145](#page-144-0)
	- Запис у режимі покадрової анімації:  $\rightarrow$  [148](#page-147-0)
- Крім того, відео можна створювати за допомогою функцій [Відео з інтервалами]  $(\rightarrow 364)$  $(\rightarrow 364)$  і [Відео покадр. ан.] ( $\rightarrow 364$ ) в меню [Відтворити].
	- **1 На екрані підтвердження, який відобразиться після запису, виберіть [Так].**
- Створити відео? Tax Hi
- **2 Задайте параметри для створення відео.**
- **3 Виберіть режим [ОК].**
	- Відео буде створено у форматі [MP4].

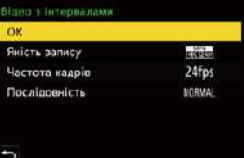

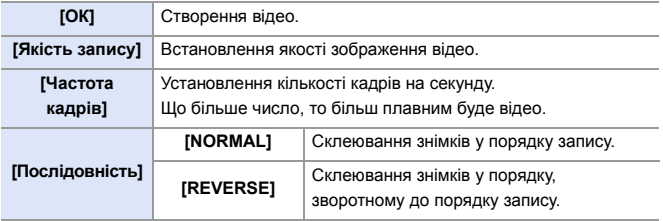

- 0 Відео не можна створити, якщо тривалість запису більше 29 хвилин 59 секунд.
	- 0 Відео не можна створити, якщо розмір файлу перевищує 4 ГБ, у таких випадках:
		- Коли використовується картка пам'яті SDHC або картка XQD об'ємом 32 ГБ або менше і для параметра [Якість запису] встановлено значення  $[4K]$
		- Коли для параметра [Якість запису] вибрано значення [FHD]

# **Запис із використанням автоспуска**

# iA P A S M ...

**1 Встановіть диск вибору режиму спрацьовування затвора в положення**  $\lbrack \diamondsuit \rangle$ ].

## **2 Визначте композицію й налаштуйте фокус.**

- Натисніть кнопку затвора наполовину.
- Якщо кнопку затвора натиснути наполовину, відбувається фіксація фокуса та експозиції.

## **3 Почніть запис.**

- Повністю натисніть кнопку затвора.
- ≥Індикатор автоспуска почне блимати, після чого спрацює затвор.

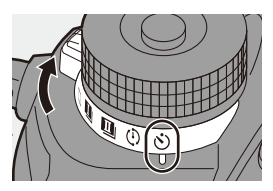

Ō

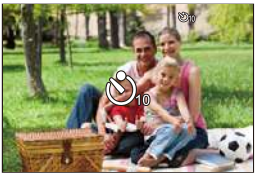

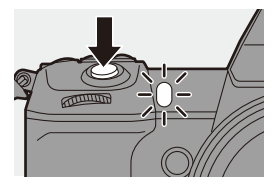

#### • Налаштування часу автоспуска

#### $\mathbf{Q} \rightarrow [\mathbf{Q}] \rightarrow [\mathbf{Q}] \rightarrow$  Виберіть [Автотаймер]

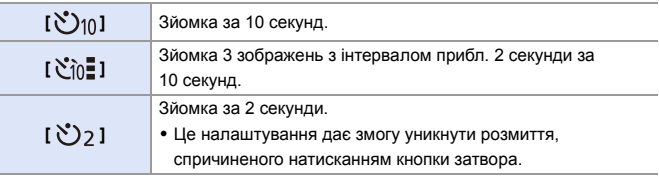

- 0 При виконанні запису з автоматичним таймером рекомендується використовувати штатив.
- **0** Функція [  $\binom{10}{10}$  | недоступна, якщо використовуються наведені нижче функції:
	- [Одноч. зап. без філ.] ([Парам. фільтр.])
	- Запис із брекетингом
	- [Мультиекспозиція]
	- 0 Функція автоспуска не працює, якщо використовуються наведені нижче функції:
		- [Режим вис. розд. здатн.]
		- [Post-Focus]

го

# **Запис із використанням брекетингу**

# **iAPASM**

Якщо натиснуто кнопку затвора, камера може записувати кілька знімків, автоматично змінюючи значення налаштувань для експозиції, діафрагми, фокуса чи балансу білого (значення коригування або колірна температура).

- 0 Брекетинг діафрагми можна вибрати в таких режимах: – режим [A]
	- режим [M] (коли для світлочутливості ISO встановлено значення [АUТО])
	- Брекетинг балансу білого (колірна температура) можна вибрати, коли для балансу білого встановлено значення [  $\hat{\mathbf{x}}$  **|**  $\hat{\mathbf{x}}$  |  $\hat{\mathbf{x}}$  |  $\hat{\mathbf{x}}$  |  $\hat{\mathbf{x}}$  |  $\hat{\mathbf{x}}$  |  $\hat{\mathbf{x}}$  |  $\hat{\mathbf{x}}$  |  $\hat{\mathbf{x}}$  |  $\hat{\mathbf{x}}$  |  $\hat{\mathbf{x}}$  |  $\hat{\mathbf{x}}$  |  $\hat{\mathbf{x}}$  |  $\hat{\mathbf{x}}$  |  $\hat{\mathbf{x}}$  |
- **1 Установіть [Тип брекетингу].**  $\bullet$   $\mathbb{R}$   $\rightarrow$   $\lceil$   $\bigcirc$   $\rceil$   $\rightarrow$   $\lceil$   $\bigcirc$   $\rceil$   $\rightarrow$   $\lceil$   $\bigcirc$  Epeketинг $\rceil$ ⇒ [Тип брекетингу]
- **2 Установіть [Ще параметри].** ≥Відомості про елемент [Ще
	- параметри] наведені на сторінці відповідного методу брекетингу.
- **3 Вихід із меню.** ● Натисніть кнопку затвора наполовину.
- **4 Виконайте фокусування на об'єкті зйомки й робіть знімки.**

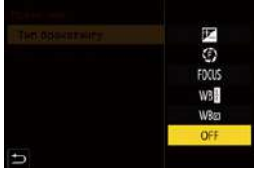

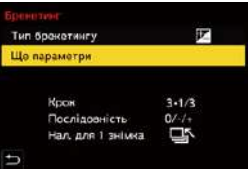

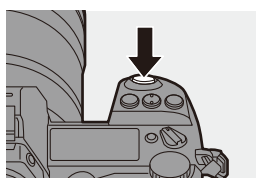

# **Налаштування ([Тип брекетингу])**

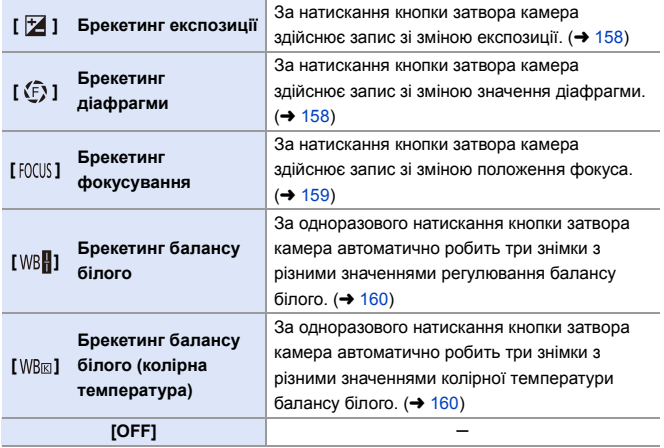

#### **Скасування брекетингу**

У кроці **1** виберіть [OFF] .

- 0 Брекетинг експозиції доступний, лише якщо для параметра [Пропорції] встановлено значення [65:24] або [2:1].
	- 0 Функції "Брекетинг балансу білого" і "Брекетинг балансу білого (колірна температура)" недоступні за використання вказаних нижче функцій:

– Режим [iA]

- Серійна зйомка
- $IRAW + FINEUIRAW + STD.$  $J/IRAWI$  ([Якість знімку])
- [HLG Фото]
- [Парам. фільтр.]
- Запис із брекетингом недоступний під час використання наведених нижче функцій:
	- [6K/4K фото]/[Post-Focus]
	- [Зйомка з інтервалами]
	- [Покадрова анімація] (із параметром [Автоматична зйомка])
	- [Режим вис. розд. здатн.]
	- [Грубий монохромний]/[Гладенький монохромний]/[Ефект мініатюри]/ [М'який фокус]/[Зірковий фільтр]/[Сонячні промені] ([Парам. фільтр.])
	- [Мультиекспозиція]
- **Можна призначити функції кнопкам Fn:**

 $[\mathbf{X} \rightarrow \mathbf{I} \rightarrow \mathbf{I}]$   $\Rightarrow$  [Налашт. кнопки Fn]  $\Rightarrow$  [Налашт. в режимі «Запис»]  $\Rightarrow$  $[Брекетинг]$  ( $\rightarrow$  [279\)](#page-278-0)

#### <span id="page-157-0"></span>**[Ще параметри] (Брекетинг експозиції)**

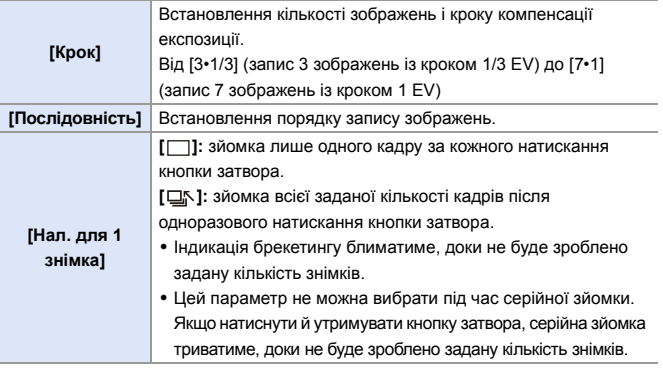

**1** • Якщо брекетинг експозиції використовується після встановлення значення компенсації експозиції, отримані зображення базуватимуться на вибраному значенні компенсації експозиції.

#### <span id="page-157-1"></span>**[Ще параметри] (Брекетинг діафрагми)**

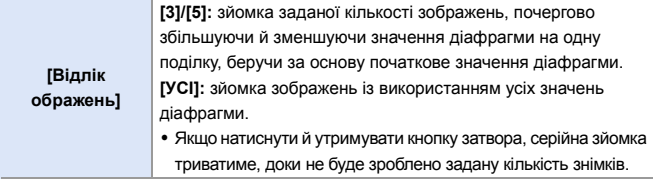

#### **На прикладі нижче початкове значення становить F8.0**

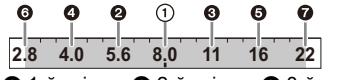

 $\bigcirc$  1-й знімок,  $\bigcirc$  2-й знімок,  $\bigcirc$  3-й знімок ...  $\bigcirc$  7-й знімок

#### <span id="page-158-0"></span>**<sup>◆</sup>** [Ще параметри] (Брекетинг фокуса)

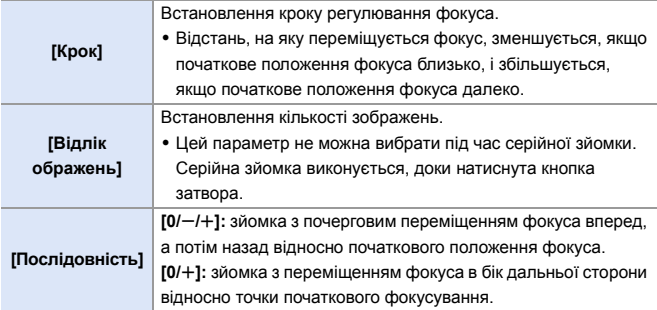

#### $\Pi$ риклад для параметра [Послідовність]:  $[0/-/+]$

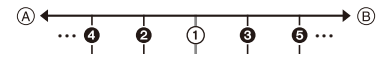

#### **Приклад для параметра [Послідовність]: [0/**r**]**

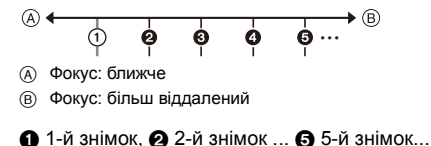

• Знімки, виконані з використанням брекетингу фокуса, відображаються як зображення однієї групи.

## <span id="page-159-0"></span>**[Ще параметри] (Брекетинг балансу білого)**

Щоб задати крок корекції, поверніть диск  $\circled{6}$ ,  $\mathbf{u}$  або  $\mathbf{w}$ , а потім натисніть кнопку дабо . **Повернути праворуч:** Горизонтальний напрямок ([A] – [B]) **Повернути ліворуч:** Вертикальний напрямок ([G] – [M]) • Крок корекції також можна налаштувати, торкнувшись  $[$   $\blacktriangleright$   $\triangleleft$   $]$ / $[$   $\blacktriangleleft$   $]$   $]$ / $[$   $\blacktriangleright$   $]$   $]$ .

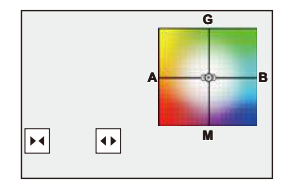

#### <span id="page-159-1"></span> **[Ще параметри] (Брекетинг балансу білого (колірна температура))**

Щоб задати крок корекції, поверніть диск  $\circled{6}$ ,  $\mathbf{u}$  або  $\mathbf{w}$ , а потім натисніть кнопку **...** або

• Крім того, крок корекції можна налаштувати, торкнувшись  $[\overline{\blacklozenge}]$   $\mathcal{V}[\overline{\blacktriangledown}]$  ].

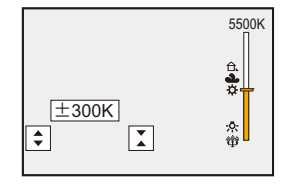

#### 7. Режим роботи затвора

# **Запис із використанням функції "Пост-фокус"**

# **iAPASM**

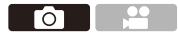

Серійна зйомка з тією ж якістю зображення, що й для фотографій з роздільною здатністю 6K/4K, з автоматичним зміненням положення фокуса.

Можна вибрати положення фокуса, щоб зберегти його після запису. Крім того, за допомогою суміщення фокусів можна об'єднати кілька фотографій із різними положеннями фокусування.

Ця функція підходить для нерухомих об'єктів.

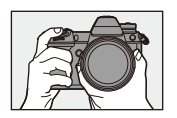

Виконайте серійну зйомку з роздільною здатністю 6K/4K з автоматичним зміщенням фокуса.

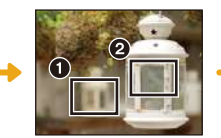

Торкніться потрібної точки фокусування.

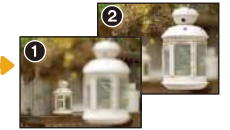

Знімок із потрібною точкою фокусування зроблено.

- **0 + Для цієї функції використовуйте картку SD зі швидкістю запису класу UHS** 3 або вище.
	- Кут огляду звузиться.
	- 0 Під час суміщення фокусів рекомендуємо використовувати штатив.
- **1 Налаштуйте якість знімка для функції [Post-Focus].**
	- $\bullet \circledR \bullet [\bullet] \bullet [\bullet] \bullet [\bullet] \bullet$  [Post- $Focus1$   $\Rightarrow$   $16K$  18M1/ $14K$  8M1

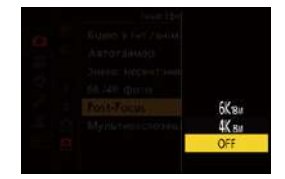

## **2 Вихід із меню.**

● Натисніть кнопку затвора наполовину.

#### **3 Визначте композицію й налаштуйте фокус.**

- Натисніть кнопку затвора наполовину.
- Функція автофокусування визначає положення фокуса на екрані (за винятком областей біля краю екрана).

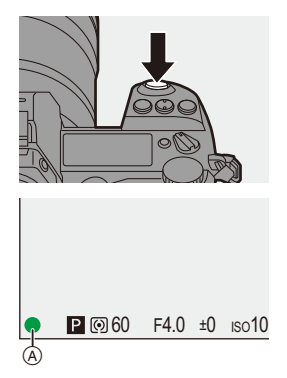

- Якщо не вдається навести фокус на жодну область на екрані, індикатор фокусування ((A)) блиматиме. У такому разі зйомка неможлива.
- 0 Підтримуйте однакову відстань до об'єкта й однакову композицію до кінця зйомки.

### **4 Почніть запис.**

- Повністю натисніть кнопку затвора.
- Під час запису позиції фокусування автоматично змінюються. Запис автоматично завершується після зникнення піктограми (®).

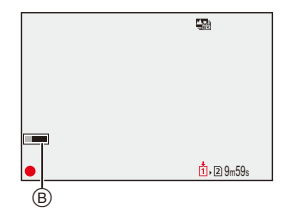

- Під час запису відео для параметра [Формат файлу запису] використовується значення [MP4] (звук не записується).
- За замовчуванням застосовується режим автоматичного перегляду й відображається екран, на якому можна вибирати точку фокусування.  $(4 164)$  $(4 164)$

#### **<sup>◆</sup> Обмеження запису з використанням функції "Постфокус"**

0 Оскільки запис виконується з такою самою якістю зображення, що й для знімків з роздільною здатністю 6K/4K, до функцій запису та меню застосовуються певні обмеження.

Детальніші відомості див. в розділі ["Налаштування камери для фотозйомки з](#page-135-0)  [роздільною здатністю 6K/4K"](#page-135-0) на стор. [136](#page-135-0).

- 0 Крім обмежень, що стосуються фотозйомки з роздільною здатністю 6K/4K, під час запису в режимі "Пост-фокус" неможливо змінити параметри фокусування.
	- Якщо за будь-яких із наведених нижче умов камера нагрівається, може відобразитися піктограма [ $\triangle$ ], після чого зйомка зупиняється. Зачекайте, доки камера охолоне.

– Під час неперервного запису в режимі "Пост-фокус"

- За високої температури навколишнього середовища
- Якщо використовуються об'єктиви APS-C, значення [6К 18M] недоступне.
- 0 Режим [Post-Focus] недоступний, якщо використовуються наведені нижче функції.
	- [Зйомка з інтервалами]
	- [Покадрова анімація]
	- [Режим вис. розд. здатн.]
	- [Грубий монохромний]/[Гладенький монохромний]/[Ефект мініатюри]/ [М'який фокус]/[Зірковий фільтр]/[Сонячні промені] ([Парам. фільтр.])
	- [Мультиекспозиція]
- **1** Можна призначити функції кнопкам Fn:  $\left[\frac{1}{2} \cdot \frac{1}{2} \right]$   $\Rightarrow$   $\left[\frac{1}{2} \cdot \frac{1}{2} \cdot \frac{1}{2} \$ [Post-Focus]  $($   $\rightarrow$  [279\)](#page-278-0)

## <span id="page-163-0"></span>**Вибір положення фокуса для зображення, що буде збережено**

- **1 Виберіть на екрані відтворення зображення, записане в режимі "Пост-**фокус". (→ [260\)](#page-259-0)
	- Виберіть знімок за допомогою піктограми  $\sqrt{2\pi}$ ] і натисніть  $\blacktriangle$ .

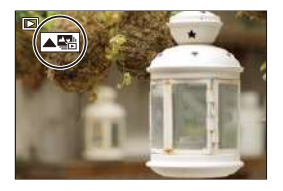

- ●Цю саму операцію можна виконати, торкнувшись піктограми  $\sqrt{2}$ .
- **2 Торкніться точки, яка має бути у фокусі.**
	- Коли точка буде у фокусі, відобразиться зелена рамка.
	- За відсутності зображення з вибраною точкою у фокусі, відобразиться червона рамка. Знімок неможливо зберегти.
	- Не можна вибирати край екрана.
- **3 Збережіть знімок.**
	- Торкніться піктограми [  $\frac{2}{3}$ ⊵с ].
	- 0 Знімок зберігається у форматі JPEG.

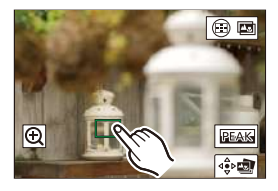

#### **Операції з вибору положення фокуса**

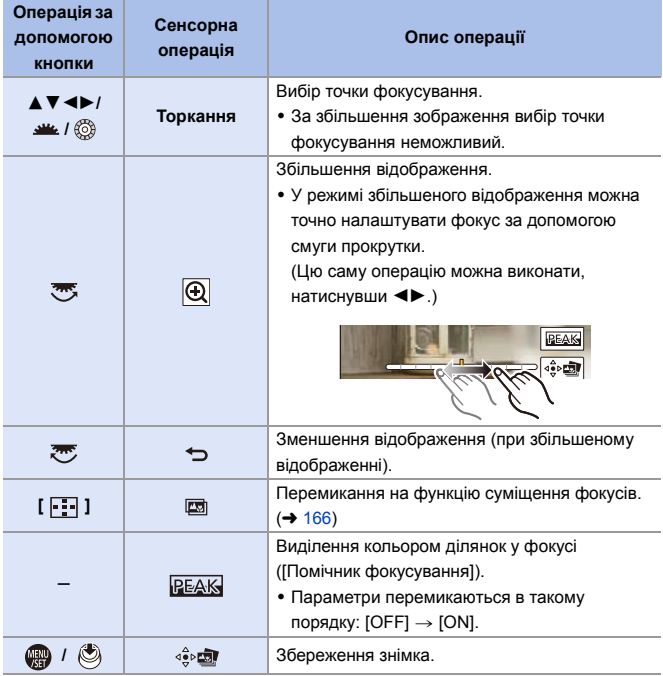

• Не можна відображати зображення на екрані телевізора й потім вибирати положення фокуса.

## <span id="page-165-0"></span>**Суміщення фокусів**

Збереження знімків з об'єднанням кількох положень фокусування.

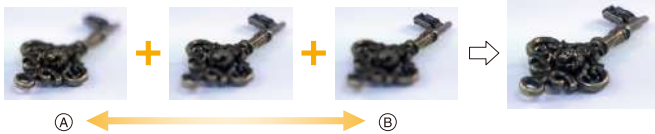

A Фокус: ближче B Фокус: більш віддалений

- **1 На екрані вибору положення фокусування з кроку 2 на стор. [164](#page-163-0) торкніться**  $\boxed{0, \boxed{0}}$ .
	- Цю саму операцію можна виконати, натиснувши  $[$  $\cdot$ .

#### **2 Виберіть спосіб об'єднання зображень.**

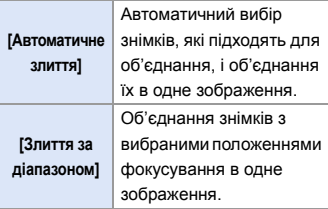

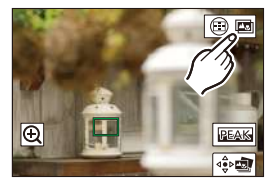

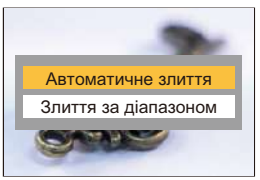

#### **3 (Коли вибрано параметр [Злиття за діапазоном]) Торкніться точок, які повинні потрапити у фокус.**

- Виберіть принаймні дві точки. Вибрані точки позначаються зеленою рамкою.
- Діапазон фокусування між двома вибраними точками відображається зеленим.
- Діапазони, які неможливо вибрати, позначено сірим кольором.
- Щоб скасувати вибір, знову торкніться точки із зеленою рамкою.
- Шоб вибрати кілька точок поспіль. проведіть пальцем по екрану.

## **4 Збережіть знімок.**

• Торкніться піктограми [  $\frac{1}{2}$   $\frac{1}{200}$  ].

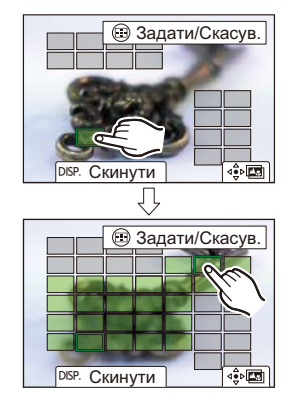

#### **Операції за вибору параметра [Злиття за діапазоном]**

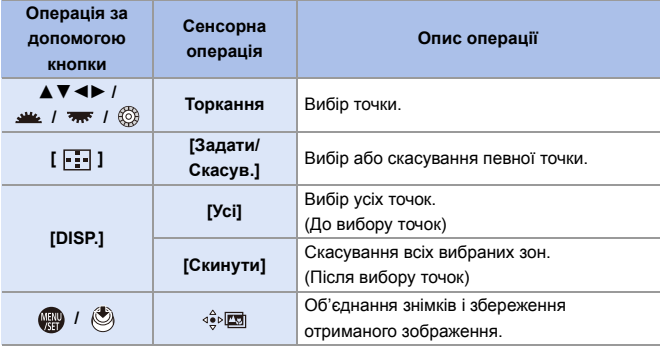

- $\blacksquare$  Знімок зберігається у форматі JPEG, а інформація про запис (дані Exif), як-от витримка, діафрагма, світлочутливість ISO, для зображення з найближчою точкою також зберігається разом із самим знімком.
	- Камера автоматично виправляє перекоси знімків, викликані тремтінням камери. У такому випадку після об'єднання знімків кут огляду трохи звузиться.
	- Якщо під час зйомки об'єкт рухався, або між об'єктами значна відстань, отримані внаслідок об'єднання знімків зображення можуть мати неприродний вигляд.
	- Функція суміщення фокусів не завжди доступна для зображень, записаних на інших пристроях.

# **[Тихий режим]**

# **iAPASM**

Ця функція вимикає всі звуки роботи та джерела світла.

Буде вимкнуто звук динаміка, а для фотоспалаху й допоміжної лампи АФ буде встановлено примусове вимкнення режиму.

- Задано зазначені нижче параметри:
	- [Режим спалаху]: [Œ] (Примусове вимкнення спалаху)
	- [Підсв. AF]: [OFF]
	- [Тип витримки]: [ELEC.]
	- $[$ Гучність сигналу $]$ :  $[$  $\mathbf{\Phi}$  $]$   $($ OFF $)$
	- [Вибір гучності сигналу AF]: [ ] (OFF)
	- [Гучн. електр. затв.]:  $\sqrt{2}$  (OFF)

#### $\mathbf{Q} \rightarrow [\mathbf{Q}] \rightarrow [\mathbf{Q}] \rightarrow$  Виберіть [Тихий режим] Налаштування: [ON]/[OFF]

- **Навіть коли вибрано значення [ON], світитимуться або блиматимуть** індикатори таких функцій:
	- Лампа доступу до картки
	- індикатор автоспуска
	- Підсвічування РК-дисплея стану
	- Кнопка освітлення
	- Використовуйте цю функцію під свою відповідальність, поважаючи права на конфіденційність, на зйомку портрета та інші права осіб, яких ви знімаєте.
- **Можна призначити функції кнопкам Fn:**  $[\mathbf{X}]\bullet[\mathbf{I}]\bullet[\mathbf{I}]$  = [Налашт. кнопки Fn]  $\Rightarrow$  [Налашт. в режимі «Запис»]  $\Rightarrow$  $[Tuxu\breve{\mu}$  режим] ( $\rightarrow$  [279\)](#page-278-0)

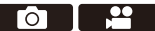

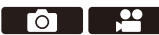

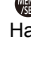

# **[Тип витримки]**

# **iA PASM**

го

Виберіть тип затвора, який використовуватиметься для зйомки.

#### $\mathbf{Q} \rightarrow [\mathbf{Q}] \rightarrow [\mathbf{Q}] \rightarrow$  Виберіть [Тип витримки]

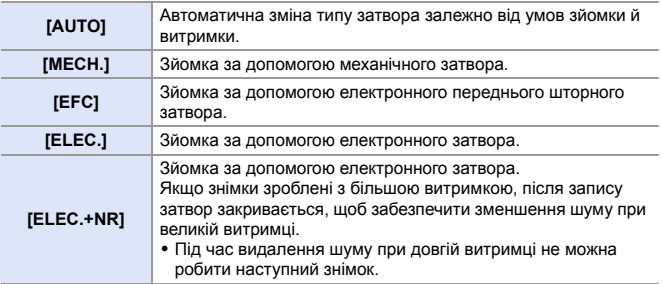

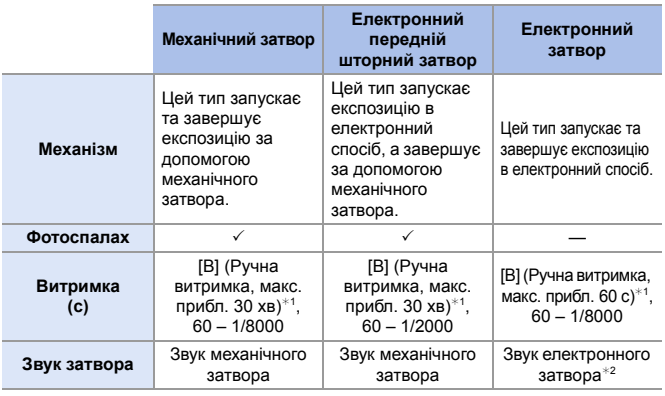

 $*1$  Це налаштування доступне тільки в режимі [M].

 $*2$  Параметри звуку електронного затвора можна змінити в налаштуваннях [Гучн. електр. затв.] і [Звук електр. затвора] пункту [Сигнал] меню [Налаштування] ([ВХІД/ВИХІД]). (→ [354\)](#page-353-0)

- Електронний передній шторний затвор зменшує розмиття, спричинене затвором, тому що обсяг вібрації затвора незначний порівняно з механічним типом затвора.
- Затвор електронного типу дає змогу записувати без вібрації, викликаної затвором.
	- | Коли на екрані відображається [  $E$  ], зйомка здійснюється з використанням електронного затвора.
		- У разі зйомки з використанням електронного затвора об'єкта, що рухається, цей об'єкт може вийти на знімку спотвореним.
		- У разі використання електронного затвора в умовах флуоресцентного, світлодіодного чи іншого подібного освітлення на знімках можуть з'явитися горизонтальні смуги. У такому випадку для зменшення ефекту горизонтальних смуг можна збільшити витримку.
		- Коли використовується [Тихий режим], для параметра [Тип витримки] фіксується значення [ELEC.].
		- Якщо використовуються об'єктиви APS-C, значення [EFC] недоступне.
- **1** Можна призначити функції кнопкам Fn:  $[\mathbf{X}]\rightarrow[\mathbf{a}]\rightarrow$  [Налашт. кнопки Fn]  $\Rightarrow$  [Налашт. в режимі «Запис»]  $\Rightarrow$  $[T$ ип витримки] ( $\rightarrow$  [279\)](#page-278-0)

# **Стабілізатор зображення**

# **iAPASM**

Камера може використовувати стабілізатор зображення в корпусі й стабілізатор зображення в об'єктиві.

<u>ee</u>

**To I** - II

З наявних режимів подвійної стабілізації, які ефективно об'єднують обидва стабілізатори зображення, доступний режим Dual I.S.2 ( $\frac{DUAL2}{IDAN}$ ) ) з високою ефективністю корекції.

Крім того, під час відеозйомки можна використовувати 5-осьовий гібридний стабілізатор зображення, який включає електронну стабілізацію.

#### **Доступні стабілізатори зображення (За станом на січень 2019 р.)**

Стабілізатори зображення, які можуть бути використані, залежать від установленого об'єктива.

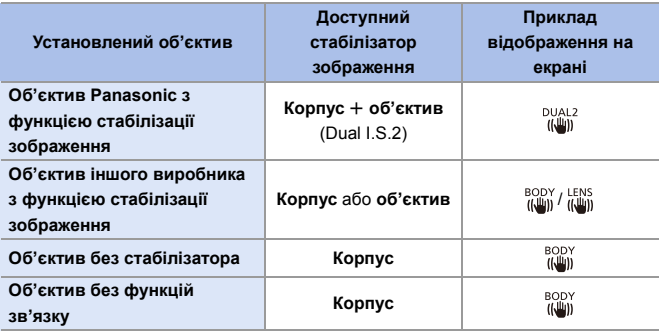

0 5-осьовий гібридний стабілізатор може використовуватися з будь-яким об'єктивом.

#### **Використання стабілізатора зображення**

- Використовуючи об'єктив із перемикачем системи оптичної стабілізації (O.I.S.), установіть його в положення [ON].
- У разі використання об'єктива без функції зв'язку з камерою після ввімкнення камери відобразиться повідомлення з проханням перевірити налаштування фокусної відстані.

Для правильної роботи функції стабілізації зображення необхідно встановити фокусну відстань, що відповідає об'єктиву, який використовується. Установіть фокусну відстань відповідно, дотримуючись вказівок у повідомленні. Щоб установити фокусну відстань, можна також скористатися меню. (→ [174\)](#page-173-0)

- $\bigcirc$  Коли кнопка затвора натиснута наполовину, на екрані запису може відображатися піктограма попередження про тремтіння камери  $[(\lceil \hat{C} \rceil \rceil )].$ Якщо вона відображається, радимо використовувати штатив, автоспуск або пульт дистанційного керування затвора (DMW-RS2: продається окремо).
	- Рекомендуємо вимикати функцію стабілізатора зображення під час використання штатива.
- **1** Стабілізатор зображення може викликати вібрацію або видавати звуки під час роботи, проте це не є несправностями.
	- Функція стабілізації зображення недоступна, коли використовується зазначена далі функція.

– [Режим вис. розд. здатн.]

 $\blacktriangleright$  • Можна відобразити контрольну позначку та перевірити стан тремтіння камери, як показано нижче:

 $[\overrightarrow{2}]\rightarrow [\overrightarrow{C}]\rightarrow [C$ тан стабілізатора зобр.] (→ [348\)](#page-347-0)

## <span id="page-173-0"></span>**Налаштування стабілізатора зображення**

Налаштуйте рух стабілізатора зображення відповідно до умов зйомки.

#### $\mathbf{Q} \rightarrow [\mathbf{Q}] \rightarrow [\mathbf{Q}] \rightarrow$  Виберіть [Стаб. зображення]

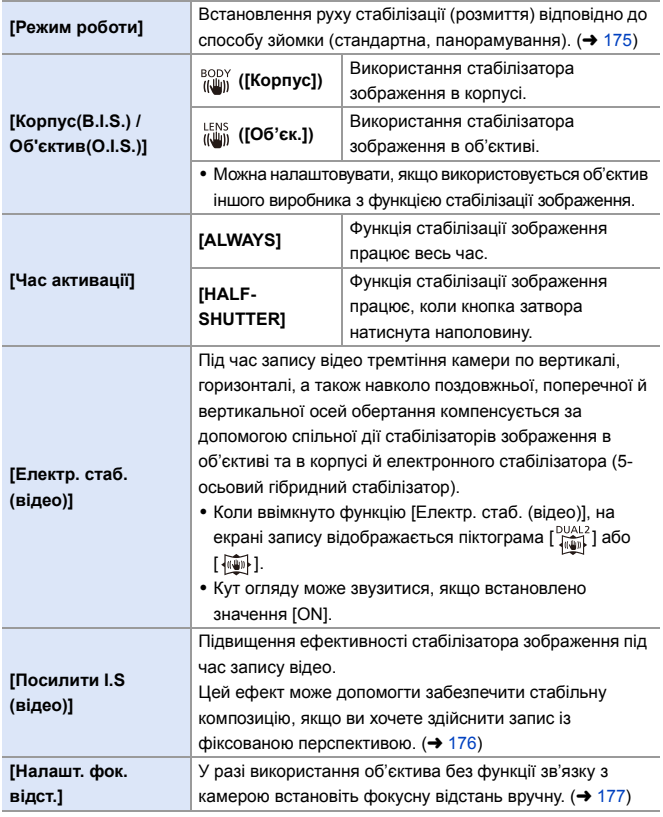

- | Коли використовуються зазначені далі функції, для параметра [Час активації] фіксується значення [ALWAYS]:
	- $[\frac{LENS}{(E)}}]$  ([Корпус(B.I.S.) / Об'єктив(O.I.S.)])
	- Запис відео/[6K/4K фото]/[Post-Focus]
	- 0 Коли використовується зазначена далі функція, параметр [Електр. стаб. (відео)] недоступний: – [Швидкісне відео]
- **Можна призначити функції кнопкам Fn:**  $[\mathbf{X}]\bullet[\mathbf{a}]\bullet[$  Налашт. кнопки Fn]  $\Rightarrow$  [Налашт. в режимі «Запис»]  $\Rightarrow$  $[Énextp. cra6. (вigeo)] (  $\rightarrow$  279)$  $[Énextp. cra6. (вigeo)] (  $\rightarrow$  279)$

#### <span id="page-174-0"></span>**[Режим роботи]**

Установіть рух стабілізації (розмиття) відповідно до способу зйомки (стандартна, панорамування).

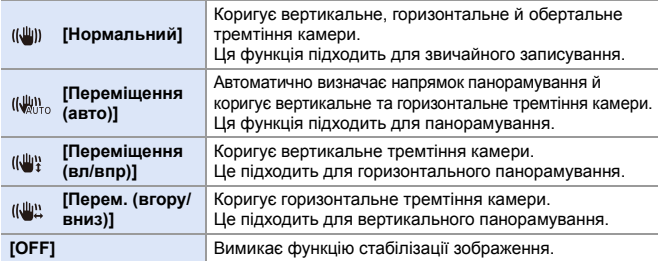

- 0 Режими роботи, які можуть бути використані, залежать від установленого об'єктива та параметрів [Корпус(B.I.S.) / Об'єктив(O.I.S.)].
- 0 Функція [Переміщення (авто)] не відображається, якщо використовується об'єктив іншого виробника з функцією стабілізації зображення, а для параметра  $[Kopnyc(B.I.S.) / O6'$ єктив $(O.I.S.)$ ] встановлено значення  $\begin{bmatrix} L^{\text{ENS}} \\ W^{\text{MIN}} \end{bmatrix}$ . Щоб налаштування відповідали напрямку панорамування, установіть значення [Переміщення (вл/впр)] або [Перем. (вгору/вниз)].
- 0 У разі використання об'єктива з перемикачем системи оптичної стабілізації (O.I.S.) для режиму роботи камери не можна встановити значення [OFF].
- Піктограма [Режим роботи] змінюється на [ ((إلا)] ([Нормальний]), якщо використовуються наведені нижче функції:
	- Запис відео/[6K/4K фото]/[Post-Focus]

**1** Можна призначити функції кнопкам Fn:  $\left[\frac{1}{2}\right]$   $\Rightarrow$   $\left[\frac{1}{2}\right]$   $\Rightarrow$   $\left[\frac{1}{2}\right]$   $\Rightarrow$   $\left[\frac{1}{2}\right]$   $\Rightarrow$   $\left[\frac{1}{2}\right]$   $\Rightarrow$   $\left[\frac{1}{2}\right]$   $\Rightarrow$   $\left[\frac{1}{2}\right]$   $\Rightarrow$   $\left[\frac{1}{2}\right]$   $\Rightarrow$   $\left[\frac{1}{2}\right]$   $\Rightarrow$   $\left[\frac{1}{2}\right]$   $\Rightarrow$   $\left[\frac{1}{2}\right]$   $\Rightarrow$   $\left[\frac{1}{2}\right$  $[C \text{ta} 6. \text{so} 6$ раження] ( $\rightarrow$  [279\)](#page-278-1)

# <span id="page-175-0"></span>**[Посилити I.S (відео)]**

Підвищення ефективності стабілізатора зображення під час запису відео.

Цей ефект може допомогти забезпечити стабільну композицію, якщо ви хочете здійснити запис із фіксованою перспективою.

#### Налаштування: [ON]/[OFF]

- Коли ввімкнуто функцію [Посилити I.S (відео)], на екрані запису відображається піктограма  $\lceil \frac{\text{III}}{\text{II}} \rceil$
- Шоб змінити композицію під час запису, установіть значення [OFF], перш ніж перемістити камеру.

Щоб установити значення [OFF] під час запису, скористайтеся кнопкою Fn.  $(4279)$  $(4279)$ 

- Шо більша фокусна відстань, то слабший буде ефект стабілізатора.
	- Якщо для параметра [Корпус(B.I.S.) / Об'єктив(O.I.S.)] встановлено значення  $[\begin{smallmatrix} \text{IENS} & \text{IUS} \\ \text{IIW} & \text{II} \end{smallmatrix}]$ , функція [Посилити I.S (відео)] недоступна.

# <span id="page-176-0"></span>**[Налашт. фок. відст.]**

Якщо використовується об'єктив без функції зв'язку з камерою, вручну встановіть фокусну відстань, зазначену на об'єктиві.

Можна зареєструвати до трьох значень фокусної відстані.

Зареєстровані налаштування фокусної відстані можна активувати.

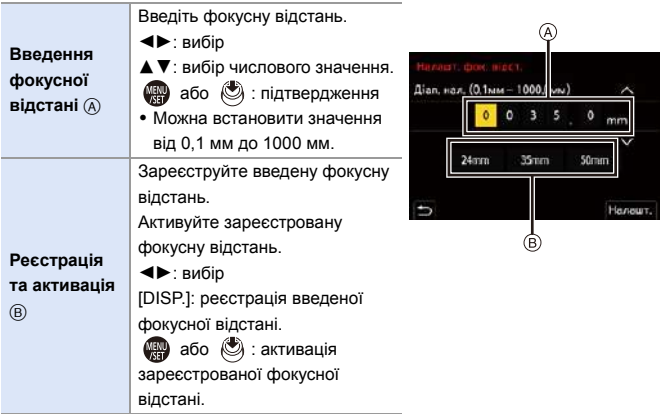

# **8. Вимірювання, експозиція, світлочутливість ISO**

# **[Р-м вим. експ.]**

# **IAPASM**

<u>. e</u> гот

Тип оптичного вимірювання для вимірювання яскравості можна змінити.

#### $\mathbb{R}$   $\Rightarrow$  [  $\bigcap$  ]  $\Rightarrow$  [  $\bigoplus$  = ]  $\Rightarrow$  Виберіть [Р-м вим. експ.]

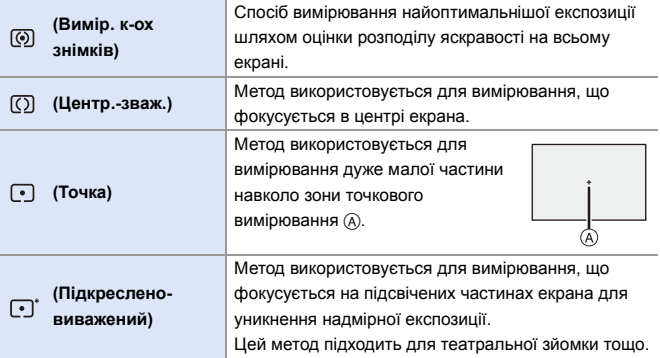

- **Можна призначити функції кнопкам Fn:**  $[\mathbf{\mathcal{L}}] \rightarrow [\mathbf{\mathcal{L}}]$   $\Rightarrow$  [Налашт. кнопки Fn]  $\Rightarrow$  [Налашт. в режимі «Запис»]  $\Rightarrow$  [Рм вим. експ. $\left(\rightarrow 279\right)$ 
	- Стандартне значення належної експозиції можна скоригувати, як показано нижче:

 $[\mathbf{a} \mathbf{b}] \rightarrow [\mathbf{a} \mathbf{b}]$   $\Rightarrow$  [Налашт. зміщ. експозиції] ( $\Rightarrow$  [328\)](#page-327-0)

# **Режим програми AE**

# **iAPASM**

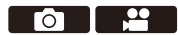

У режимі [P] (режим програмної AE) камера автоматично встановлює витримку та значення діафрагми для яскравості об'єкта. Крім того, за допомогою функції зміни програми можна змінювати комбінації значень витримки та діафрагми за однакової експозиції.

**1 Установіть диск вибору режиму в положення [P].**

#### **2 Натисніть кнопку затвора наполовину.**

- На екрані запису відобразяться значення діафрагми (A) та витримки (B).
- Якщо не вдалося досягти належної експозиції, значення діафрагми та витримки стають червоними й блимають.
- **3 Почніть запис.**

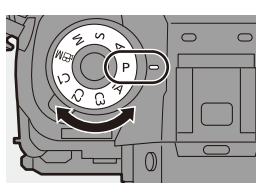

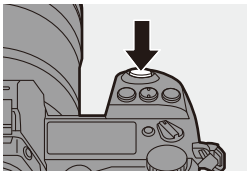

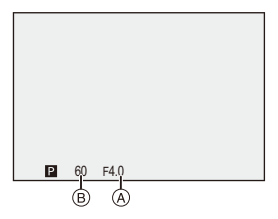

## **Зміна програми**

Комбінації автоматично встановлених камерою значень витримки та діафрагми можна змінювати, зберігаючи те саме значення експозиції. Завдяки цьому, наприклад, можна зменшити розфокусування тла, зменшивши значення діафрагми, або записати рухомий об'єкт у більшій динаміці, збільшивши витримку.

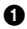

1 Натисніть кнопку затвора наполовину.

- На екрані запису відобразяться значення діафрагми та витримки (прибл. 10 секунд).
- $\bullet$  Поки ці значення відображаються. поверніть диск ме або <del>да</del>.

• На екрані запису відобразиться піктограма зміни програми (A).

 $\Theta$  Почніть запис.

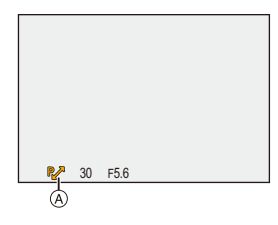

#### **Скасування зміни програми**

- Установіть перемикач увімкнення камери в положення [OFF].
- Повертайте  $\frac{1}{2}$  або  $\frac{1}{2}$ , поки не зникне піктограма зміни програми.
	- Функція зміни програми недоступна під час використання наведених нижче функцій:

– Фотоспалах

- [6K/4K фото]/[Post-Focus]
- 0 Можна налаштувати операції, які виконуються за допомогою диска:  $[\mathbf{1} \rightarrow \mathbf{1}]$   $\Rightarrow$   $[\mathbf{2} \rightarrow \mathbf{3} \rightarrow \mathbf{5}]$ Налашт. коліщатка]  $\Rightarrow$  [Присв. коліщатко (F/SS)] ( $\Rightarrow$  [336\)](#page-335-0)
	- На екрані запису може відображатись експонометр, який вказує на зв'язок між значенням діафрагми та витримкою:

 $[\mathbf{a} \mathbf{b}] \rightarrow [\mathbf{b}] \rightarrow [\mathbf{b}]$ имір. експозиції] ( $\rightarrow$  [344\)](#page-343-0)
# **Режим пріоритету діафрагми AE**

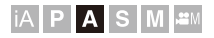

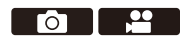

У режимі [A] (Режим пріоритету діафрагми AE) можна задати значення діафрагми до запису.

Камера автоматично налаштує витримку.

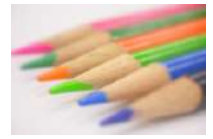

**Менші значення діафрагми** Це полегшує розфокусувати фон.

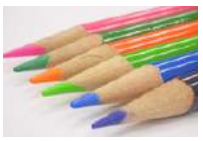

#### **Більші значення діафрагми**

Це полегшує фокусування на всьому зображенні, включно з тлом.

#### **1 Установіть диск вибору режиму в положення [A].**

#### **2 Задайте значення діафрагми.**

• Поверніть диск  $\frac{1}{2}$  або  $\frac{1}{2}$ .

#### **3 Почніть запис.**

• Якшо не вдається досягти належної експозиції, коли кнопка затвора натиснута наполовину, значення діафрагми та витримки блимають червоним.

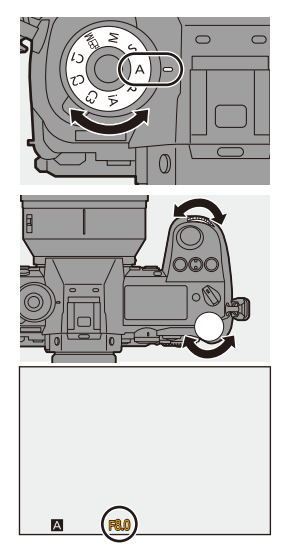

#### **<sup>•</sup> Характеристики глибини поля**

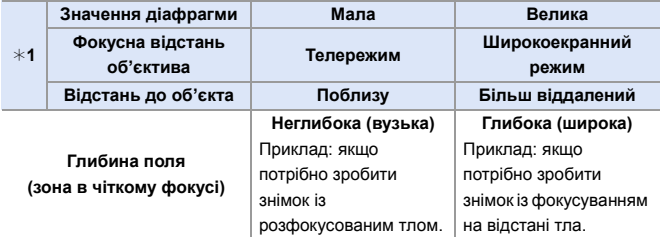

#### $*1$  Умови запису

- Ефект встановленого значення діафрагми і витримки не буде видно на екрані запису. Щоб перевірити отриманий результат на екрані запису, використовуйте функцію [Попередній перегляд]. (+ [188\)](#page-187-0)
	- Яскравість екрана запису може відрізнятися від фактичної яскравості записаних знімків.

Перевірте зображення на екрані відтворення.

- Під час використання об'єктива з кільцем регулювання діафрагми встановіть інше, окрім [A], положення кільця регулювання діафрагми, щоб використати значення діафрагми об'єктива.
- **D** Можна налаштувати операції, які виконуються за допомогою диска:  $[\mathbf{B} \rightarrow \mathbf{I}]$   $\Rightarrow$   $[\mathbf{A}]$   $\Rightarrow$  [Налашт. коліщатка]  $\Rightarrow$  [Обертання (F/SS)] ( $\Rightarrow$  [336\)](#page-335-0)
	- На екрані запису може відображатись експонометр, який вказує на зв'язок між значенням діафрагми та витримкою:

 $[\mathbf{1}] \rightarrow [\mathbf{1}] \rightarrow [\mathbf{B}$ имір. експозиції] ( $\rightarrow$  [344\)](#page-343-0)

# **Режим пріоритету витримки AE**

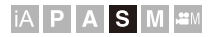

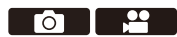

У режимі [S] (режим пріоритету витримки AE) можна задати значення витримки до запису.

Камера автоматично налаштує значення діафрагми.

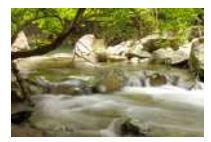

**Більша витримка** Це допомагає вловити рух

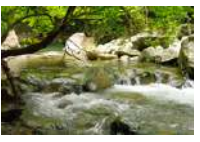

**Менша витримка** Це допомагає зафіксувати рух

**1 Установіть диск вибору режиму в положення [S].**

**2 Налаштуйте витримку.** ● Поверніть диск у або — .

> • Якщо не вдається досягти належної експозиції, коли кнопка затвора натиснута наполовину, значення діафрагми та витримки блимають

**3 Почніть запис.**

червоним.

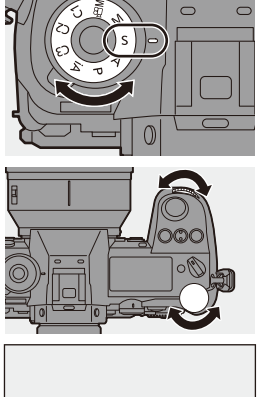

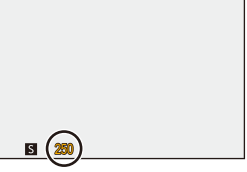

• Ефект встановленого значення діафрагми і витримки не буде видно на екрані запису.

Щоб перевірити отриманий результат на екрані запису, використовуйте функцію [Попередній перегляд]. (+ [188\)](#page-187-0)

• Яскравість екрана запису може відрізнятися від фактичної яскравості записаних знімків.

Перевірте зображення на екрані відтворення.

- 0 Якщо використовується фотоспалах, значення витримки менше 1/320 секунди недоступні. (+ [222\)](#page-221-0)
- $\blacktriangleright$  Можна налаштувати операції, які виконуються за допомогою диска:  $[\mathbf{B} \rightarrow \mathbf{I}] \rightarrow [\mathbf{A}]$  = [Налашт. коліщатка]  $\Rightarrow$  [Присв. коліщатко (F/SS)]/  $[O6e$ ртання (F/SS)] ( $\rightarrow$  [336\)](#page-335-0)
	- На екрані запису може відображатись експонометр, який вказує на зв'язок між значенням діафрагми та витримкою:

 $\left[\begin{array}{c} \bullet \\ \bullet \end{array}\right] \rightarrow \left[\begin{array}{c} \bullet \\ \bullet \end{array}\right]$  |  $\rightarrow$  [Вимір. експозиції] ( $\rightarrow$  [344\)](#page-343-0)

# **Режим ручної настройки експозиції**

# **iA PASM**

У режимі [M] (режим ручної експозиції) можна робити знімки, встановлюючи значення діафрагми та витримки вручну. У налаштуваннях за замовчуванням для світлочутливості ISO встановлено значення [AUTO].

Як наслідок, світлочутливість ISO буде скориговано відповідно до значення діафрагми та витримки.

Компенсація експозиції також може використовуватися, якщо для чутливості ISO вибрано значення [AUTO].

#### **1 Установіть диск вибору режиму в положення [M].**

## **2 Встановіть значення діафрагми та витримку.**

- Поверніть , щоб встановити значення діафрагми, і <del>жите</del>, щоб встановити витримку.
- A Значення діафрагми
- **B** Витримка

#### **3 Почніть запис.**

• Якщо не вдається досягнути належної експозиції, коли кнопка затвора натиснута наполовину, значення діафрагми та витримки блимають червоним.

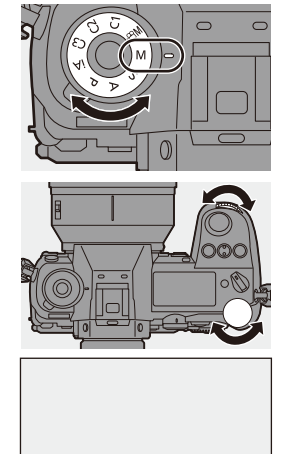

30 F5.6

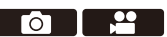

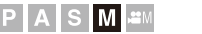

#### **Доступні значення витримки (с)**

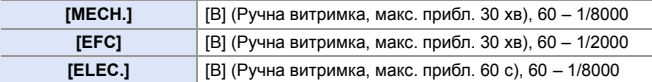

- 0 Ефект встановленого значення діафрагми і витримки не буде видно на екрані запису. Щоб перевірити отриманий результат на екрані запису, використовуйте функцію [Попередній перегляд]. (→ [188\)](#page-187-0) Для режиму [M] можна налаштувати неперервну роботу режиму перегляду.  $[\mathbf{a} \mathbf{b}] \rightarrow [\mathbf{b}] \rightarrow [\mathsf{H} \mathsf{H}]$  = [Пост. попер. перегл.] ( $\rightarrow$  [339\)](#page-338-0) • Яскравість екрана запису може відрізнятися від фактичної яскравості записаних знімків. Перевірте зображення на екрані відтворення. • Під час використання об'єктива з кільцем регулювання діафрагми встановіть інше, окрім [A], положення кільця регулювання діафрагми, щоб використати значення діафрагми об'єктива.
	- 0 Якщо використовується фотоспалах, значення витримки менше 1/320 секунди недоступні. (→ [222\)](#page-221-0)
- $\blacktriangleright$  Можна налаштувати операції, які виконуються за допомогою диска:  $[\mathbf{B} \rightarrow \mathbf{I}]$   $\Rightarrow$   $[\mathbf{A}]$   $\Rightarrow$   $[\mathbf{H}]$ алашт. коліщатка]  $\Rightarrow$   $[\mathbf{H}]$ рисв. коліщатко (F/SS)]/  $[O6e$ ртання (F/SS)] ( $\rightarrow$  [336\)](#page-335-0)
	- На екрані запису може відображатись експонометр, який вказує на зв'язок між значенням діафрагми та витримкою:

 $[\mathbf{1}] \rightarrow [\mathbf{1}] \rightarrow [\mathbf{B}$ имір. експозиції] ( $\rightarrow$  [344\)](#page-343-0)

#### **Функція допомоги в ручному налаштуванні експозиції**

У разі встановлення для світлочутливості ISO будь-якого значення, крім [AUTO], на екрані запису відобразиться функція допомоги в ручному налаштуванні експозиції (наприклад, <mark>мм</mark>+1 ). Можна перевірити різницю між поточним значенням експозиції та належною експозицією  $(\pm 0)$  за результатами вимірювання, виконаного камерою.

• Користуйтеся рекомендаціями функції допомоги в ручному налаштуванні експозиції. Рекомендуємо під час запису перевіряти зображення на екрані відтворення.

# **[B] (Ручна витримка)**

Якщо для витримки встановлено значення [B] (Ручна витримка), затвор залишається відкритим, доки кнопка затвора повністю натиснута (приблизно до 30 хв).

Затвор спрацьовує, коли відпускається кнопка затвора. Використовуйте це, коли хочете тримати затвор відкритим впродовж тривалого часу, щоб робити знімки феєрверків, нічних сцен або зоряного неба.

- 0 Рекомендуємо під час запису в режимі ручної витримки використовувати штатив або пульт дистанційного керування затвора (DMW-RS2: постачається окремо).
	- Під час запису в режимі ручної витримки може спостерігатися помітний шум.

Якщо вас непокоїть шум, рекомендуємо перед зйомкою в меню [Фото] ([Якість зображення]) установити для параметра [Змен.шум.дов.експоз.] значення [ON].

- **Функція ручної витримки недоступна під час використання наведених** нижче функцій:
	- [6K/4K фото]/[Post-Focus]
	- [Зйомка з інтервалами]
	- [Покадрова анімація] (за налаштування [Автоматична зйомка])
	- [Брекетинг]
	- [Режим вис. розд. здатн.]

#### 8. Вимірювання, експозиція, світлочутливість ISO

# <span id="page-187-0"></span>**Режим перегляду**

# iA P A S M 2M

Можна перевірити вплив налаштувань діафрагми на екрані запису, механічно закривши пелюсткову діафрагму об'єктива до значення діафрагми, встановленого для даного запису.

Додатково до впливу налаштувань діафрагми одночасно можна перевірити вплив витримки.

0 Під час зйомки використовуйте кнопку Fn, якій призначено функцію [Попередній перегляд]. За замовчуванням ця функція призначена кнопці [Fn2]. Інформацію щодо кнопки Fn див. на стор. [279.](#page-278-0)

#### **Натисніть кнопку попереднього перегляду.**

• Кожне натискання кнопки призводить до перемикання між екранами попереднього перегляду ефекту.

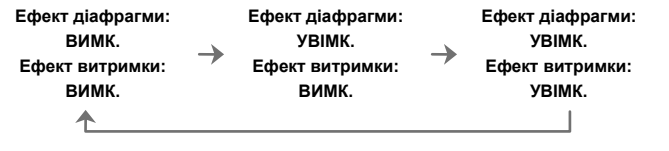

- Можна виконувати запис в режимі попереднього перегляду.
	- 0 Діапазон перевірки ефекту витримки відповідає значенням від 8 с до 1/8000 с.
	- Під час запису в режимі [Попер. сер. зйом. 6K/4K] режим перегляду недоступний.

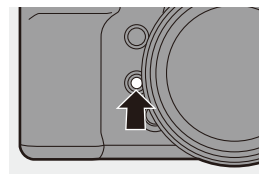

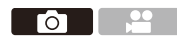

# **Компенсація експозиції**

# **iA PASM**

Можна компенсувати експозицію, якщо правильна експозиція, визначена камерою, заяскрава або затемна.

Можна скоригувати експозицію в діапазоні  $\pm$ 5 EV із кроком 1/3 EV.

Під час відеозйомки або запису з використанням функцій "6K/4K фото" або "Пост-фокус" діапазон змінюється на  $\pm 3$  EV.

**1** Натисніть [  $\mathbb{Z}$  ].

## **2 Компенсуйте експозицію.**

 $\bullet$  Поверніть диск [ $\frac{1}{2}$ ], [ $\frac{1}{2}$  aбо  $\lceil \circledS \rceil$ .

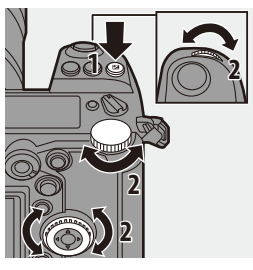

**To I** - 1

 $\frac{1}{2}$ 

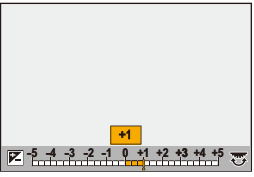

- **3 Підтвердьте свій вибір.**
	- Натисніть кнопку затвора наполовину.

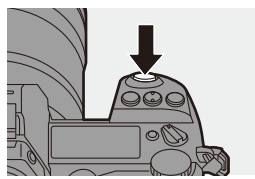

- **ПО У режимі [M] можна компенсувати експозицію, вибравши для** світлочутливості ISO значення [AUTO].
	- Коли для параметра [Автом. комп. експозиції] задано значення [ON], автоматично встановлюється рівень потужності спалаху, необхідний для компенсації експозиції.
	- Коли значення компенсації експозиції нижче або вище за  $\pm 3$  EV, яскравість екрана запису більше не змінюватиметься. Натисніть кнопку затвора наполовину або скористайтеся блокуванням AE, щоб відобразити значення на екрані запису.
	- Якщо значення компенсації експозиції виходить за нижню або верхню межу діапазону  $\pm 3$  EV, значення компенсації експозиції на РК-дисплеї стану відображаються з позначками  $[4]/[1]$ . ( $\rightarrow$  [30\)](#page-29-0)
	- 0 Установлене значення компенсації експозиції зберігається, навіть якщо вимкнути камеру. (Коли для параметра [Комп. експ. скинути] вибрано значення [OFF])
- **2 Стандартне значення належної експозиції можна скоригувати, як** показано нижче:

 $\left[\begin{array}{c} \bullet \\ \bullet \end{array}\right] \Rightarrow [\bullet]$  [Налашт. зміщ. експозиції] ( $\rightarrow$  [328\)](#page-327-0)

• Можна налаштувати скидання значення компенсації експозиції в разі вимкнення камери:

 $[\mathbf{X}]\rightarrow[\mathbf{A}\cdot\mathbf{B}]$   $\rightarrow$  [Комп. експ. скинути] ( $\rightarrow$  [328\)](#page-327-1)

• Можна змінити використання кнопки  $\lceil \frac{1}{2} \rceil$ :

 $[\overrightarrow{2}]\rightarrow [\equiv] \rightarrow$  [Кнопка WB/ISO/Expo.] (→ [335\)](#page-334-0)

• Налаштувати брекетинг експозиції та потужність спалаху можна на екрані компенсації експозиції:

 $[\mathbf{X}] \rightarrow [\mathbf{a}] \rightarrow [\mathbf{B}]$ ідобр. нал. комп. експозиції] ( $\rightarrow$  [335\)](#page-334-1)

# **Фіксація фокуса та експозиції (Блокування АФ/AE)**

# **IAPASM**

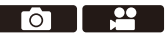

Щоб робити знімки з однаковими налаштуваннями фокусування та експозиції, змінюючи композицію, потрібно заздалегідь заблокувати фокус та експозицію.

Це корисно, коли потрібно сфокусуватися на краю екрана або, наприклад, у разі наявності контрового світла.

**1 Призначте функцію [AE LOCK], [AF LOCK] або [AF/AE LOCK1 кнопці Fn. (→ [279\)](#page-278-1)** 

• Ці функції не можуть бути призначені кнопкам [Fn3]–[Fn7].

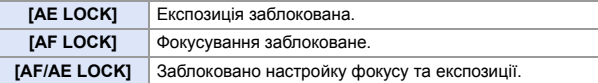

#### **2 Зафіксуйте фокус та експозицію.**

- Натисніть і утримуйте кнопку Fn.
- Якщо фокус зафіксовано, відобразиться піктограма блокування АФ A.
- Якщо експозицію зафіксовано, відобразиться піктограма блокування AE ®.

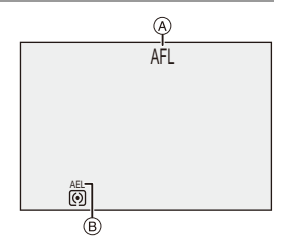

**3 Утримуйте кнопку Fn, щоб визначитися з композицією, а потім зробіть знімок.**

• Повністю натисніть кнопку затвора.

- Зміна програми може бути вибрана, навіть якщо функція AE заблокована.
- **EX** Окрім натискання й утримування кнопки Fn, блокування можна встановити в інший спосіб.  $[\overrightarrow{AB}] \rightarrow [\overline{AF}] \rightarrow [Y$ тр. AF/AE Lock] ( $\rightarrow$  [329\)](#page-328-0)

# <span id="page-191-0"></span>**Налаштування світлочутливості ISO**

# **IAPASME**

Ви можете налаштувати світлочутливість (світлочутливість ISO). За замовчуванням можна встановлювати світлочутливість у діапазоні ISO100–51200 з кроком 1/3 EV.

Діапазон, який може бути встановлений, залежить від використовуваних функцій.

**1 Натисніть кнопку [ISO].**

# **2 Виберіть світлочутливість ISO.**

- Поверніть диск  $\frac{1}{2}$ ,  $\frac{1}{2}$  або  $\circledS$ .
- Вибирати також можна. натискаючи [ISO].

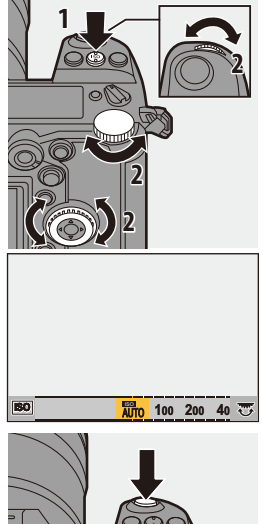

 $\frac{1}{2}$ 

ГоТ

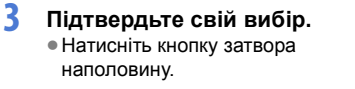

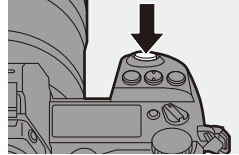

#### **Характеристики світлочутливості ISO**

Вища світлочутливість ISO забезпечує меншу витримку навіть під час зйомки з недостатнім освітленням, тому можна запобігти тремтінню камери та розмиванню об'єкта зйомки. Однак вища світлочутливість ISO також збільшує шум на записаних зображеннях.

#### **Налаштування параметрів (світлочутливість ISO)**

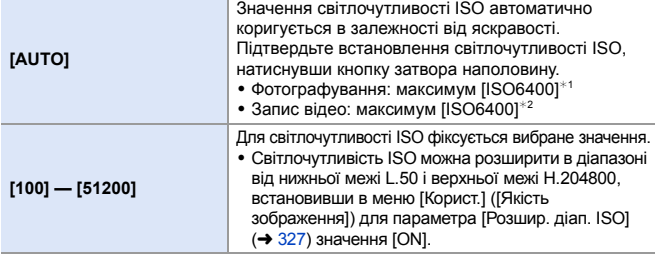

 $*1$  Значення за замовчуванням. Верхню межу можна змінити в меню [Чутливість ISO (фото)].

- $*2$  Значення за замовчуванням. Верхню межу можна змінити в меню [Чутливість ISO (відео)].
- Коли використовуються зазначені далі функції, значення світлочутливості ISO, які можна встановити, обмежено.
	- [Режим вис. розд. здатн.]: до верхньої межі світлочутливості [ISO3200]
	- [Парам. фільтр.]: вниз до нижньої межі світлочутливості [ISO100] і вгору до верхньої межі світлочутливості [ISO6400] (нижня межа змінюється на [ISO400], коли встановлено значення [Розш. дин. діапазон]).
	- [Мультиекспозиція]: вниз до нижньої межі світлочутливості [ISO100], вгору до верхньої межі світлочутливості [ISO6400]
	- [Like709] ([Стиль фото]): до нижньої межі світлочутливості [ISO100]
	- [Стандартна(HLG)]/[Монохромний(HLG)]/[Like2100(HLG)] з меню [Стиль фото]: до нижньої межі світлочутливості [ISO400]
- $\blacktriangleright$  Можна встановити верхню та нижню межі для автоматичного налаштування світлочутливості ISO під час зйомки фотографій, як показано нижче:
	- [  $\bigcirc$  ]  $\Rightarrow$  [  $\Longleftarrow$  ]  $\Rightarrow$  [Чутливість ISO (фото)] (→ [306\)](#page-305-0)
	- [ $\bullet$ ] → [ $\bullet$  ] → [Чутливість ISO (відео)] (→ [319\)](#page-318-0)
	- Можна змінити інтервали між установлюваними значеннями світлочутливості ISO, як показано нижче:

 $[\mathbf{1}] \rightarrow [\mathbf{1}] \rightarrow [\mathsf{Input}]\rightarrow [\mathsf{Input}]\rightarrow [0]$  (→ [327\)](#page-326-1)

0 Можна змінити використання кнопки світлочутливості [ISO]:

 $[\overrightarrow{ } ]$   $\Rightarrow$   $[\text{ }]$   $\Rightarrow$   $]$   $\Rightarrow$  [Кнопка WB/ISO/Expo.] (→ [335\)](#page-334-2)

• Можна встановити верхню межу для автоматичного вибору світлочутливості ISO на екрані налаштувань світлочутливості ISO:

 $\left[\frac{1}{2}\right]$   $\Rightarrow$   $\left[\frac{1}{2}\right]$   $\Rightarrow$   $\left[\frac{1}{2}\right]$  Налашт. відображення ISO] ( $\Rightarrow$  [335\)](#page-334-3)

# **9. Баланс білого та якість зображення**

# <span id="page-193-0"></span>**Налаштування балансу білого (WB)**

# **IAPASM**

Функція балансу білого (WB) коригує небажані відтінки кольорів, спричинені світлом, що падає на об'єкт.

Вона змінює відтінки так, щоб білий був білим, наближаючи колірну гаму зображення до того, що бачить око.

Зазвичай для досягнення оптимального балансу білого достатньо автоматичних налаштувань ([AWB], [AWBc] або [AWBw]).

Налаштуйте цю функцію, коли кольори зображення не відповідають вашим очікуванням, або якщо потрібно змінити кольори, щоб краще передати атмосферу.

- **1 Натисніть кнопку [WB].**
- **2 Виберіть баланс білого.**
	- Поверніть диск  $\frac{1}{2}$ ,  $\frac{1}{2}$ , або  $\circledcirc$ .
	- Вибирати також можна, натискаючи [WB].

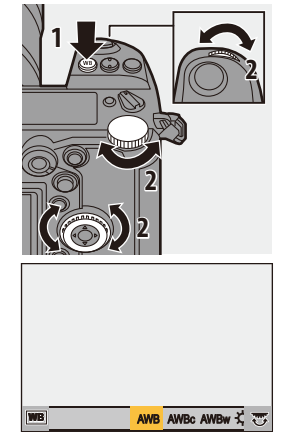

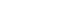

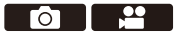

# **3 Підтвердьте свій вибір.**

● Натисніть кнопку затвора наполовину.

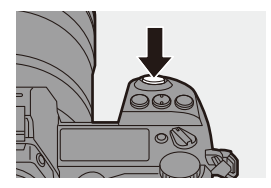

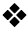

#### • Налаштування (баланс білого)

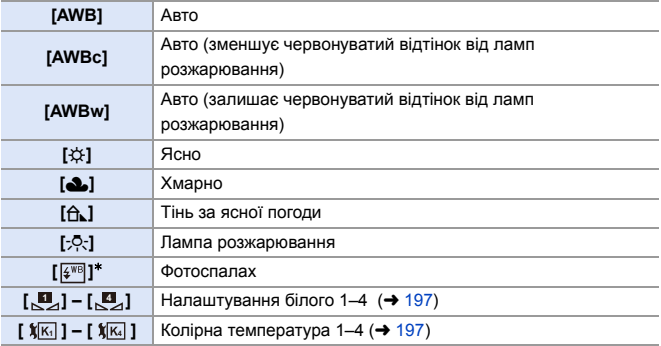

 $*$  Під час відеозапису або запису з використанням функції [6K/4K фото] або [Post-Focus] діє як [AWB].

- **1** [AWB] працюватиме у межах такого діапазону.
- **2** Блакитне небо
- **3** Хмарне небо (дощ)
- **4** Тінь
- **5** Сонячне світло
- **6** Біле флуоресцентне світло
- **7** Лампочка накалювання
- **8** Світанок та захід
- **9** Світло свічки
- К=Кольорова температура Кельвіна

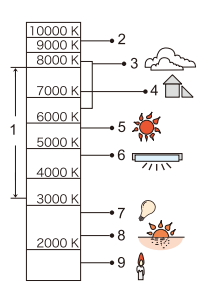

- 0 У разі освітлення флуоресцентними лампами, світлодіодними світильниками тощо відповідний баланс білого може змінюватися залежно від типу освітлення. Використовуйте значення [AWB], [AWBc], [AWBw] або [ $\begin{bmatrix} 1 \\ 2 \end{bmatrix} - [\begin{bmatrix} 2 \\ 2 \end{bmatrix}]$ .
- **Якщо використовується [Парам. фільтр.], для балансу білого фіксується** значення [AWB].
- $\blacktriangleright$  Налаштування параметрів балансу білого можна призначити кнопкам Fn:  $[\mathbf{X} \rightarrow \mathbf{I} \rightarrow \mathbf{I}]$   $\Rightarrow$  [Налашт. кнопки Fn]  $\Rightarrow$  [Налашт. в режимі «Запис»]  $\Rightarrow$  $[Баланс білог] ( $\rightarrow$  279)$  $[Баланс білог] ( $\rightarrow$  279)$ 
	- Можна змінити використання кнопки балансу білого [WB]:  $[\overrightarrow{2}]\rightarrow [\equiv] \rightarrow$  [Кнопка WB/ISO/Expo.] (→ [335\)](#page-334-0)

## <span id="page-196-1"></span>◆ Налаштування білого ([ <u>[</u> ]–[ <u>[</u> ]])

Зніміть об'єкт білого кольору з освітленням місця зйомки та скоригуйте баланс білого, щоб об'єкт був справді білим на зображенні.

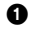

- **1** Натисніть кнопку [WB] й виберіть будь-яке значення від [ $\blacksquare$ ] до [ ]. **4**
- $\bullet$  Натисніть кнопку $\blacktriangle$ .
- 3 Наведіть камеру на об'єкт білого кольору, щоб він опинився всередині рамки в центрі екрана, а потім натисніть кнопку ФА або  $\bigcirc$ .
	- Буде встановлено баланс білого, і ви повернетеся до екрана запису.

## <span id="page-196-0"></span>◆ Колірна температура ([ ၊ ]–[ । ])

Задайте числове значення для колірної температури балансу білого.

- **1** Натисніть кнопку [WB] й виберіть будь-яке значення від [  $\sqrt[k]{k}$ ] до [  $\sqrt[k]{\kappa_4}$  ].
- $\bullet$  Натисніть кнопку  $\blacktriangle$ .
	- Відобразиться екран налаштування колірної температури.
- $\bigcirc$  За допомогою кнопок  $\blacktriangle$   $\blacktriangledown$  виберіть рівень колірної температури, а потім натисніть кнопку або .
	- 0 Брекетинг балансу білого (колірну температуру) можна встановити за допомогою диска  $\frac{d\mathbf{u}}{dt}$ , **क** або  $\textcircled{3}$ . ( $\rightarrow$  [160\)](#page-159-0)

• Можна встановити колірну температуру у діапазоні від [2500К] до [10000К].

#### **Коригування балансу білого**

Відтінки кольору можна налаштувати, навіть якщо потрібні кольори не вдалось отримати за допомогою вибраного балансу білого.

# **1 Натисніть кнопку [WB].**

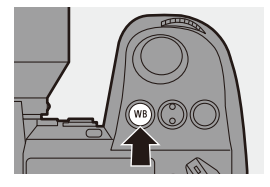

## **2** Виберіть баланс білого, а потім натисніть ▼.

● Відобразиться екран налаштування.

## **3 Налаштуйте кольори.**

- 2: [A] (ЯНТАРНИЙ: ЖОВТОГАРЯЧИЙ)
- 3: [G] (ЗЕЛЕНИЙ: ЗЕЛЕНУВАТИЙ)
- **1: [B] (СИНІЙ: СИНЮВАТИЙ)**
- 4: [M] (ПУРПУРНИЙ: ЧЕРВОНУВАТИЙ)

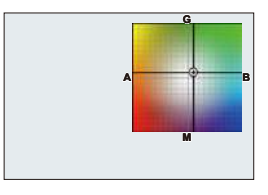

- Можна здійснювати коригування в діагональних напрямках за допомогою джойстика.
- Щоб здійснити коригування, можна також торкатися графіка.
- Натисніть [DISP.], щоб повернутися до стану без змін.
- Брекетинг балансу білого можна встановити за допомогою диска , и  $\frac{1}{2}$  або  $\textcircled{3}$ . (→ [160\)](#page-159-1)

#### **4 Підтвердіть свій вибір.**

● Натисніть кнопку затвора наполовину.

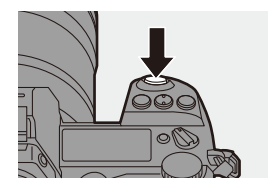

• Коли налаштовано баланс білого, колір його піктограми на екрані запису змінюється на встановлений.

Якщо налаштування здійснено в бік [G], відображається знак [+], а якщо в бік  $[M]$  — знак  $[-]$ .

# <span id="page-198-0"></span>**[Стиль фото]**

# iA P A S M <del>2</del>M

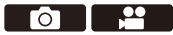

Можна вибрати остаточні налаштування зображень відповідно до об'єктів зйомки та творчих задумів.

Можна коригувати якість зображення для кожного стилю фото.

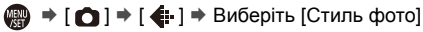

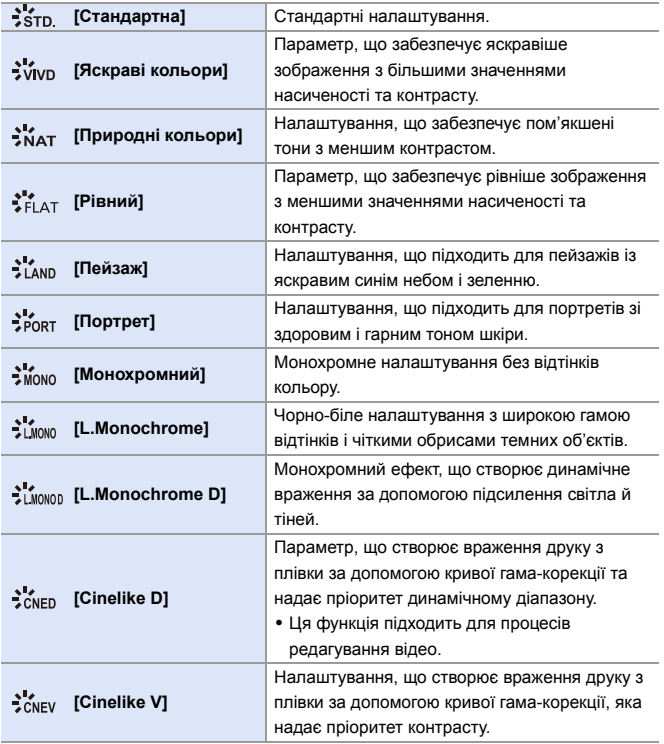

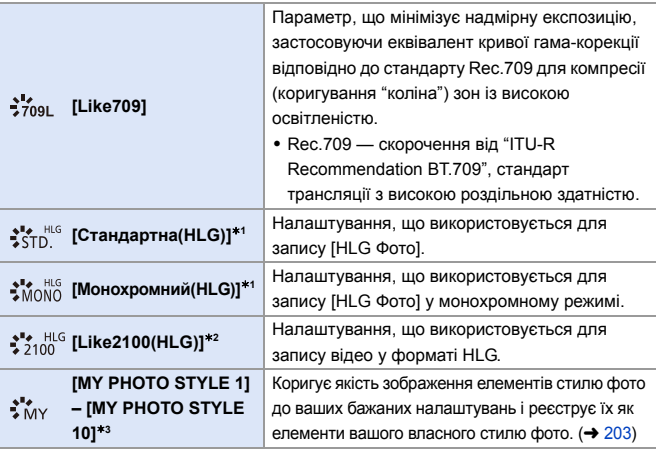

 $*1$  Коли вибрано значення [HLG Фото], можна вибрати лише цей пункт.

 $*2$  Коли в режимі [ $\mathbb{C}$ ] для параметра [Формат файлу запису] установлено значення [MP4 HEVC], для цього параметра фіксується значення [Like2100(HLG)].

 $*3$  Ефекти до [MY PHOTO STYLE 4] включно відображаються з налаштуваннями за замовчуванням. Можна встановити елементи для відображення в меню за допомогою [Пок./прих. стиль фото] у [Налаштування стилю фото].  $(\rightarrow 327)$  $(\rightarrow 327)$ 

**[1]** • У режимі [iA] функціонування відрізняється від процесів в інших режимах запису.

- Можна встановити значення [Стандартна] або [Монохромний].
- Параметр скидається до значення [Стандартна], якщо камеру перевести в інший режим запису або вимкнути.
- Якість знімків не регулюється.
- Коли використовується [Парам. фільтр.], [Стиль фото] недоступний.
- **Можна призначити функції кнопкам Fn:**  $[\mathbf{Q} \rightarrow \mathbf{Q}]$   $\Rightarrow$  [Налашт. кнопки Fn]  $\Rightarrow$  [Налашт. в режимі «Запис»]  $\Rightarrow$  $[C$ тиль фото $]$  ( $\rightarrow$  [279\)](#page-278-0)
	- Можна виконати детальні налаштування стилю фото:  $[\mathbf{a} \mathbf{b}] \rightarrow [\mathbf{a} \mathbf{b}]$   $\rightarrow$  [Налаштування стилю фото] ( $\rightarrow$  [327\)](#page-326-2)

#### **Налаштування якості зображення**

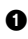

**1** Натискайте кнопки <>, щоб вибрати тип стилю знімка.

- Натискайте кнопки ▲ ▼, щоб вибрати елемент, а потім натисніть 21, щоб налаштувати його.
	- Скориговані елементи позначаються [ $\ast$ ].

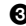

 $\bigcirc$  Натисніть  $\bigcirc$  або  $\bigcirc$ .

• Під час регулювання якості зображення піктограма стилю фото на екрані запису позначається значком [¢].

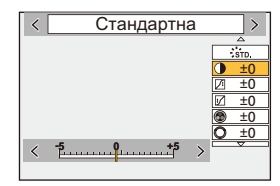

#### **Налаштування (режим знімка)**

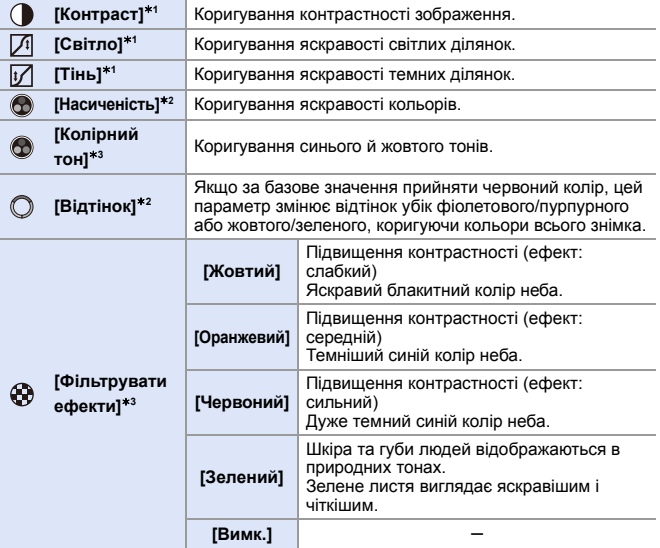

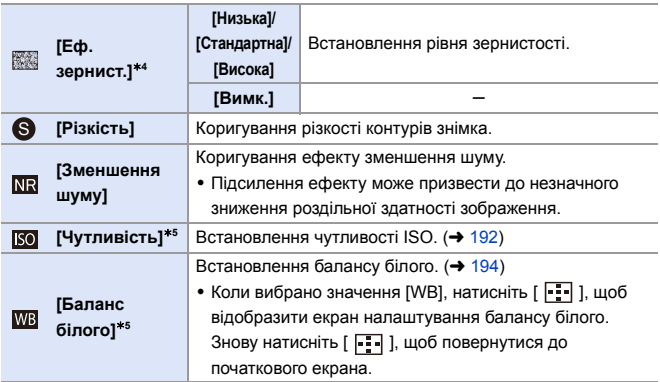

- $*1$  Неможливо коригувати, якщо вибрано [Like709], [Стандартна(HLG)], [Монохромний(HLG)] або [Like2100(HLG)].
- $*2$  Доступно, якщо вибрано будь-які параметри, крім [Монохромний], [L.Monochrome], [L.Monochrome D] або [Монохромний(HLG)].
- ¢3 Доступно, якщо вибрано [Монохромний], [L.Monochrome], [L.Monochrome D] або [Монохромний(HLG)].
- $*4$  Доступно, якщо вибрано [Монохромний], [L.Monochrome] або [L.Monochrome D].
- $*5$  Доступно, якщо вибрано значення [MY PHOTO STYLE 1]–[MY PHOTO STYLE 10]. Щоб скористатися, установіть для параметрів [Чутливість] і [Баланс білого] значення [ON] в меню [Корист.] ([Якість зображення]) — [Налаштування стилю фото] — [Мої налашт. стилю фото] — [Додати ефекти].
	- **Режим згину можна встановити, вибравши [Like709].** Докладніші відомості див. на стор. [241](#page-240-0).
		- Вплив налаштування [Еф. зернист.] неможливо перевірити на екрані запису.
		- Функція [Еф. зернист.] недоступна під час використання зазначених нижче функцій:

– Запис відео/[6K/4K фото]/[Post-Focus]

#### <span id="page-202-0"></span>**Реєстрація налаштувань у функції "Мій стиль фото"**

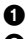

 $\bullet$  Натискайте кнопки  $\bullet$ . шоб вибрати тип стилю знімка.

- 2 Налаштуйте якість знімка.
	- Функція "Мій стиль фото" відображає типи стилю фото у верхній частині коригування якості зображення. Виберіть основний стиль фото.
- **3** Натисніть кнопку IDISP.1.
- 4 (Якщо вибрано [MY PHOTO STYLE 1] [MY PHOTO STYLE 10]) Натисніть кнопку ▲ ▼ для вибору опції [Зберегти поточні налаш.], а потім натисніть кнопку  $\blacksquare$  або  $\heartsuit$ .
- $\Theta$  Натисніть  $\blacktriangle\nabla$ . шоб вибрати номер призначення реєстрації, а потім натисніть кнопку  $\blacksquare$  або  $\heartsuit$ .
	- З'явиться екран підтвердження. На екрані підтвердження натисніть [DISP.], щоб змінити назву користувацького стилю знімка. Можна ввести щонайбільше 22 символи. Двобайтні символи розглядаються як два символи. Відомості щодо введення символів див. на стор. [369](#page-368-0).

#### **Зміна зареєстрованого вмісту функції "Мій стиль фото"**

 $\bullet$  Виберіть будь-яке значення з діапазону [MY PHOTO STYLE 1]–[MY PHOTO STYLE 10].

**2** Натисніть [DISP.], а потім налаштуйте елемент.

#### [Заван.попер.встан.налаш.]

[Зберегти поточні налаш.]

[Редагувати назву]

[Віднов. за замовчування]

# **[Парам. фільтр.]**

# **IAPASME**

У цьому режимі знімки записуються з додатковими ефектами (фільтрами). Можна скоригувати ефект для кожного фільтра.

Крім того, можна одночасно робити знімки без ефектів.

**1 Налаштуйте [Фільтрувати ефекти].**

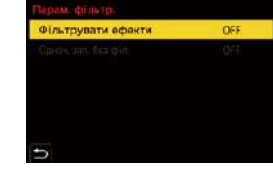

Го

 $\bullet$   $\mathbb{R}$   $\Rightarrow$   $\lceil \bigcirc$   $\rceil \Rightarrow$   $\lceil \bigcirc$   $\rceil \Rightarrow$   $\lceil \bigcirc$   $\rceil$   $\Rightarrow$   $\lceil \bigcirc$   $\rceil$   $\Rightarrow$   $\lceil \bigcirc$   $\rceil$ фільтр.]  $\Rightarrow$  [Фільтрувати ефекти]  $\Rightarrow$  [SET]

# **2 Виберіть фільтр.**

- Натисніть кнопку ▲ ▼ для вибору опції, а потім натисніть кнопку  $\bullet$  або  $\circledcirc$ .
- Крім того, можна вибрати ефект зображення (фільтр), торкнувшись зразка зображення.

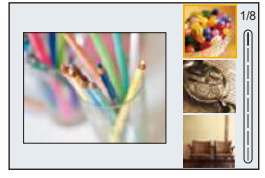

• Натискайте кнопку [DISP.] для перемикання екранів у порядку нормального відображення, відображення підказок і відображення списку. На екрані відображаються підказки з описом кожного фільтра.

# **• Коригування ефекту фільтра**

Ви можете налаштувати ефект фільтра.

- $\bullet$  Виберіть фільтр.
- **2** На екрані запису натисніть кнопку [WB].
- 3 Щоб налаштувати, поверніть диск  $\frac{1}{2}$ ,  $\frac{1}{2}$ ,  $\frac{1}{2}$ ,  $\frac{1}{2}$  .
	- Шоб повернутися до екрана запису. знову натисніть [WB].
	- Під час регулювання ефекту фільтра піктограма фільтра на екрані запису позначається значком [¢].

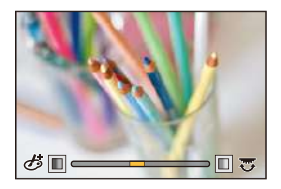

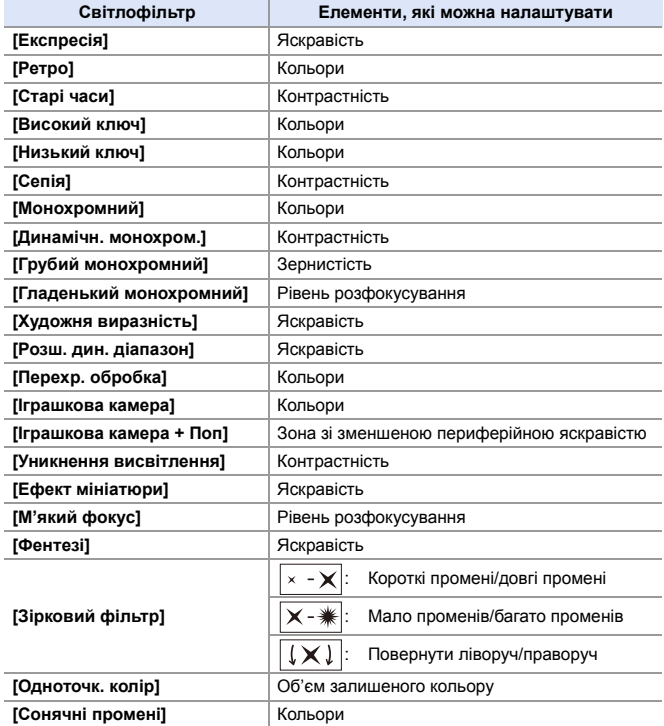

#### **Налаштування фільтра за допомогою сенсорного керування**

0 За замовчуванням для вкладка сенсорного керування не відображається. Установіть для параметра [Вкладка «сенсорні»] в меню [Парам. сенс.] значення [ON].  $(\rightarrow 333)$  $(\rightarrow 333)$ 

- $\bullet$  Торкніться піктограми  $[$
- 2 Доторкніться до елемента, щоб налаштувати його.
	- [ ]: Увімкнення й вимкнення фільтрів
	- [ EXPS ]: Фільтр
	- [ ]: Регулювання ефекту фільтра

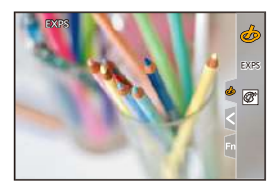

- $\blacksquare$  Для балансу білого буде зафіксовано значення [AWB], а для фотоспалаху [ $\clubsuit$ ] (Примусове вимкнення спалаху).
	- Верхня межа чутливості ISO [ISO6400].
	- Якщо встановлено значення [Розш. дин. діапазон], нижня межа світлочутливості ISO має фіксоване значення [ISO400], а верхня — [ISO6400].
	- Залежно від фільтра зображення на екрані запису може мати такий вигляд, ніби пропущено кадри.
	- 0 Ефекти [Грубий монохромний]/[Гладенький монохромний]/[М'який фокус]/ [Зірковий фільтр]/[Сонячні промені] недоступні, коли використовуються зазначені далі функції:
		- Режим  $[$ <sup> $\alpha$ </sup> $M$ ]
		- Відеозапис
	- Коли для параметра [Область зображення відео] вибрано значення [APS-C] або [PIXEL/PIXEL], запис відео з ефектом [Іграшкова камера]/[Іграшкова камера + Поп] неможливий.
	- Якщо використовуються об'єктиви APS-C, значення [Іграшкова камера]/ [Іграшкова камера + Поп] недоступні.
	- Функція [Фільтрувати ефекти] недоступна під час використання зазначених нижче функцій:
		- [Режим вис. розд. здатн.]
		- [MP4 HEVC] ([Формат файлу запису])
		- [Швидкісне відео]
- **EX Увімкнення та вимкнення фільтра можна призначити кнопкам Fn, як показано** нижче:

 $\begin{bmatrix} \frac{1}{2} \\ \frac{1}{2} \end{bmatrix}$   $\Rightarrow$   $\begin{bmatrix} \frac{1}{2} \\ \frac{1}{2} \end{bmatrix}$   $\Rightarrow$   $\begin{bmatrix}$  Налашт. Налашт. в режимі «Запис»)  $\Rightarrow$ [Фільтрувати ефекти]  $($  [279\)](#page-278-0)

• Якщо натиснути [DISP.], коли екран налаштувань параметра [Фільтрувати ефекти] відображається за допомогою кнопки Fn, з'явиться екран вибору фільтра.

#### **Встановлення типу розфокусування ([Ефект мініатюри])**

- 1 Установіть для параметра [Фільтрувати ефекти] значення [Ефект мініатюри].
- $\bullet$  Натисніть  $\blacktriangle$  для відображення екрана настройки.
	- Крім того, екран налаштувань можна відкрити, якщо натиснути спочатку піктограму  $[\&]$ , а потім —  $[\stackrel{\leftarrow}{\Box}]$ .
- $\Theta$  Натискайте  $\blacktriangle$   $\nabla$  або  $\blacktriangleleft$   $\blacktriangleright$  шоб перемістити ділянку, яка перебуває у фокусі.
	- Можна також перемістити ділянку у фокусі, торкнувшись екрана.
	- Крім того, можна змінити орієнтацію розфокусування, торкнувшись піктограми  $[$  $\Box$

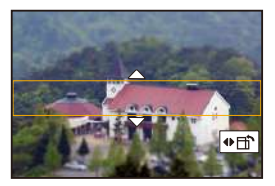

- **4** Поверніть  $\blacktriangleright$ ,  $\blacktriangleright$  або  $\textcircled{3}$ , щоб змінити розмір ділянки, яка перебуває у фокусі.
	- Також можна збільшувати чи зменшувати частину зображення, розводячи або зводячи два пальці на екрані.
	- Щоб повернути налаштування положення фокуса за замовчуванням, натисніть [DISP.].
- 5 Натисніть або для встановлення.
	- Відео записуються без звуку.
		- 0 У разі запису відео тривалість записаного відео становитиме приблизно 1/8 фактичного часу запису. (Якщо запис триває 8 хвилин, тривалість відео, що в результаті створюється, становитиме приблизно 1 хвилину.) Доступний час запису, відображений для цього ефекту, буде приблизно в 8 разів перевищувати стандартний час запису відео. Залежно від частоти кадрів відеозапису його фактична тривалість і доступний час запису можуть відрізнятися від указаних вище значень.
		- Якщо відеозапис припиняється через короткий час, камера може продовжувати ведення запису протягом певного періоду.

#### **Встановлення кольору, який необхідно залишити ([Одноточк. колір])**

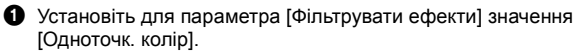

- $\bullet$  Натисніть  $\blacktriangle$  для відображення екрана настройки.
	- Крім того, екран налаштувань можна відкрити, якщо натиснути спочатку піктограму а потім —  $\sqrt{3}$ ].
- $\Theta$  Натискайте  $\blacktriangle \blacktriangledown \blacktriangleleft \blacktriangleright$ , щоб перемістити рамку й вибрати колір, який потрібно залишити.
	- Положення можуть переміщуватись у діагональних напрямках за допомогою джойстика.
	- Також можна обрати колір, який треба лишити, дотиком до екрана.
	- Щоб повернути рамку в центр, натисніть [DISP.].

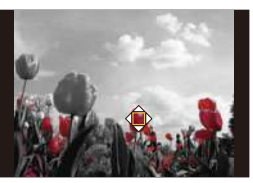

- $\bullet$  Натисніть  $\bullet$  або  $\bullet$  для встановлення.
- **Встановлення положення й розміру джерела світла ([Сонячні промені])**
- 1 Установіть для параметра [Фільтрувати ефекти] значення [Сонячні промені].
- $\bullet$  Натисніть  $\blacktriangle$  для відображення екрана настройки.
	- Крім того, екран налаштувань можна відкрити, якщо натиснути спочатку піктограму а потім —  $\sqrt{R}$ .
- $\Theta$  Натискайте  $\blacktriangle \blacktriangledown \blacktriangleleft \blacktriangleright$ . шоб перемістити центральне положення джерела світла.
	- Положення можуть перемішуватись у діагональних напрямках за допомогою джойстика.
	- Положення джерела світла можна також перемістити, торкаючись екрана.
- **4** Поверніть  $\blacksquare$ ,  $\blacksquare$  або  $\textcircled{3}$ , щоб відрегулювати розмір джерела світла.
	- 0 Крім того, значення можна збільшувати або зменшувати, розводячи або зводячи два пальці на екрані.
	- Шоб повернути налаштування джерела освітлення за замовчуванням, натисніть [DISP.].
- **Э** Натисніть  $\mathbb{R}$  або  $\otimes$ .

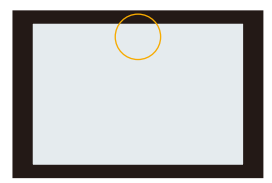

#### **[Одноч. зап. без філ.]**

Можна одночасно робити знімки, не додаючи ефекти фільтра.

 $\mathbb{R}$   $\rightarrow$  [  $\bigcirc$  ]  $\rightarrow$  [ $\bigcirc$  ]  $\rightarrow$  [Парам. фільтр.]  $\rightarrow$  виберіть [Одноч. зап. без філ.]

**Налаштування:** [ON]/[OFF]

- **Функція [Одноч. зап. без філ.] недоступна під час використання** зазначених нижче функцій:
	- Серійна зйомка
	- [6K/4K фото]/[Post-Focus]
	- [Зйомка з інтервалами]
	- [Покадрова анімація]
	- $[RAW + FINE]/[RAW + STD.]/[RAW]$  ([Якість знімку])
	- [Брекетинг]

# **[Режим вис. розд. здатн.]**

# **iAPASM<sup>2</sup>**

Го

Це об'єднує знімки з високою роздільною здатністю з кількох записаних зображень.

Ця функція підходить для зйомки нерухомих об'єктів.

Об'єднані знімки будуть збережені як файли RAW з максимальним розміром зображення 96 МБ.

0 **Використовуйте штатив, щоб мінімізувати тремтіння камери.**

- 0 Функція стабілізації зображення автоматично вимикається.
- **1 Установіть [Режим вис. розд. здатн.].**
	- $\bullet$   $\textcircled{\tiny{H}}$   $\Rightarrow$   $\textcircled{\tiny{H}}$   $\bullet$   $\textcircled{\tiny{H}}$   $\bullet$   $\textcircled{\tiny{H}}$   $\bullet$  [Режим вис. розд. здатн.]
- **2 Запустіть режим високої роздільної здатності.**

● Виберіть [Запуск] і натисніть або $\mathcal{O}$ .

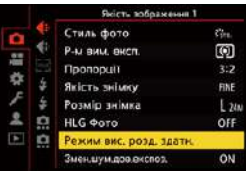

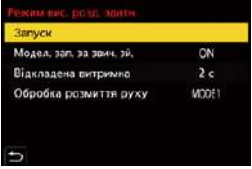

#### **3 Визначте композицію та зафіксуйте камеру на місці.**

• У разі розмиття зображення піктограма режиму високої роздільної здатності (A) блимає.

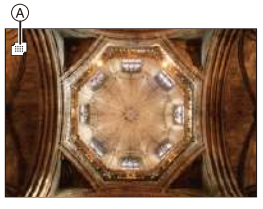

## **4 Почніть запис.**

- Повністю натисніть кнопку затвора.
- За замовчуванням функція [Відкладена витримка] увімкнена, тому між натисканням кнопки затвора й спрацювання затвора відбудеться затримка.
- 
- Під час зйомки екран стає темним.
- Індикатор стану запису (червоний)  $\overline{B}$  блимає. Поки індикатор блимає, не рухайте камеру.
- Коли закінчиться процес об'єднання, ви зможете продовжити запис.

#### **5 Вихід із режиму [Режим вис. розд. здатн.].**

• Натисніть кнопку [Q].

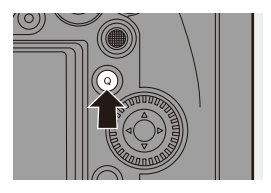

#### **Налаштування ([Режим вис. розд. здатн.])**

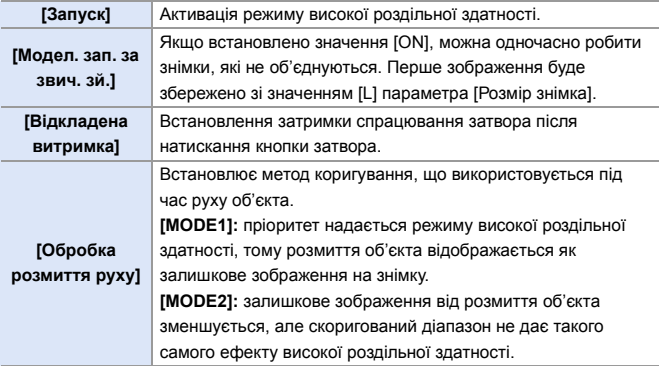

#### **Якість знімка та розмір зображення після об'єднання**

- Запис відбуватиметься зі значенням [RAW] для параметра [Якість знімку].
- Зображення у форматі RAW, записані в режимі [Режим вис. розд. здатн.] не можуть бути оброблені за допомогою функції [Обробка RAW] в меню [Відтворити]. Використовуйте програму "SILKYPIX Developer Studio".  $(430)$  $(430)$
- Розмір зображення може бути різним залежно від налаштування [Пропорції].

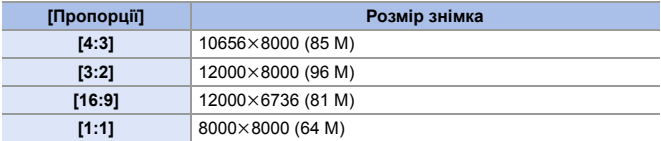

- **1 У режимі [Режим вис. розд. здатн.] зазначені далі функції обмежені:** 
	- [Тип витримки]: зафіксовано на [ELEC.]
	- Мінімальне значення діафрагми: F16
	- Витримка: від 1 секунди до 1/8000 секунди
	- Світлочутливість ISO: до [ISO3200]
	- Режим фокусування: установлено значення [AFS] або [MF]
	- Під час зйомки в умовах надзвичайно яскравого світла або за освітлення флуоресцентними чи світлодіодними лампами кольори чи яскравість зображення можуть змінюватися, або на екрані можуть з'явитися горизонтальні смуги.

Ефект горизонтальних смуг можна зменшити, якщо збільшити витримку.

- У режимі автоматичного перегляду відображається об'єднане зображення.
- Якщо камера використовується для відтворення, периферія зображення відображатися не може.
- Відтворення зображень, записаних у режимі [Режим вис. розд. здатн.], може бути недоступним на інших пристроях.
- Режим [Режим вис. розд. здатн.] недоступний, якщо використовуються наведені нижче функції:
	- [Зйомка з інтервалами]
	- [Покадрова анімація]
	- [Парам. фільтр.]
	- [Мультиекспозиція]
- Якщо використовуються об'єктиви APS-C, запис у режимі [Режим вис. розд. здатн.] недоступний.
- **1** Можна призначити функції кнопкам Fn:  $\left[\frac{1}{2} \cdot \frac{1}{2} \right]$   $\Rightarrow$   $\left[\frac{1}{2} \cdot \frac{1}{2} \cdot \frac{1}{2} \$  $[P$ ежим вис. розд. здатн.] ( $\rightarrow$  [279\)](#page-278-1)

# **[HLG Фото]**

# **IAPASM**

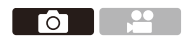

Запис знімка у форматі HLG з широким динамічним діапазоном. Яскраво освітлені ділянки, які часто можуть бути переекспоновані, і темні ділянки, які можуть бути недоекспоновані, можна записати з високою якістю та відтворенням насичених кольорів, близьких до тих, що сприймаються людським оком.

Записані знімки можна виводити через підключення HDMI на пристрої (телевізор тощо), які відтворюють зображення у форматі HLG. Крім того, пристрої, які також підтримують формат HSP, можуть безпосередньо відтворювати зображення.

- "HLG (Hybrid Log Gamma)" це формат HDR, що відповідає міжнародним стандартам (ITU-R BT.2100).
- $\bullet$  "HSP" це формат зображень HDR, що використовує відеотехнологію формату HLG. Ці зображення зберігаються з розширенням ".HSP".

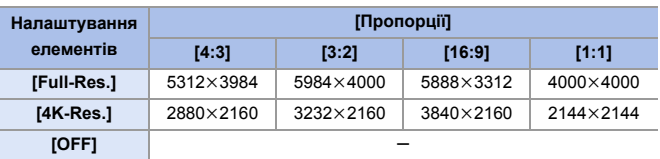

#### $\mathbb{R}$   $\rightarrow$  [  $\bigcap$  ]  $\rightarrow$  [  $\leftarrow$  ]  $\rightarrow$  Виберіть [HLG Фото]

- 0 Розмір зображення у форматі HLG залежить від налаштувань [Пропорції]. Значення для [65:24] і [2:1] параметра [Пропорції] неможливо встановити.
- 0 Для параметра [Стиль фото] можна вибрати значення [Стандартна(HLG)] або [Монохромний(HLG)]. (→ [199\)](#page-198-0)
- 0 Зображення у форматі JPEG і RAW записуються одночасно відповідно до налаштувань параметрів [Якість знімку] ( $\rightarrow$  [85\)](#page-84-0) і [Розмір знімка] ( $\rightarrow$  [83\)](#page-82-0). Зображення у форматі RAW, створені з використанням функції [HLG Фото], можуть бути записані як зображення у форматі HLG за допомогою функції  $IO6$ робка RAWI $($   $\rightarrow$  [272\)](#page-271-0).
- 0 Монітор і видошукач камери не підтримують відтворення зображень у форматі HLG. Якщо в меню [Корист.] ([Монітор/відображ.]) вибрано параметр [Помічник перегл. HLG], можна відображат ( $\rightarrow$  [347\)](#page-346-0) и конвертовані зображення для підтвердження на моніторі чи видошукачі камери або пристрої, підключеному через HDMI.
- **Зображення HLG виглядають темнішими на пристроях**, які не підтримують формат HLG.
	- У разі використання об'єктива APS-C значення [Full-Res.] не можна використовувати.
	- Режим [HLG Фото] недоступний, якщо використовуються наведені нижче функції:
		- [6K/4K фото]/[Post-Focus]
		- [Режим вис. розд. здатн.]
		- [Парам. фільтр.]
		- [Мультиекспозиція]
- **1** Можна призначити функції кнопкам Fn:  $\left[\begin{array}{c} \frac{1}{2} \\ \frac{1}{2} \end{array}\right] \Rightarrow \left[\begin{array}{c} \frac{1}{2} \\ \frac{1}{2} \end{array}\right] \Rightarrow \left[\begin{array}{c} \frac{1}{2} \\ \frac{1}{2} \end{array}\right] \Rightarrow \left[\begin{array}{c} \frac{1}{2} \\ \frac{1}{2} \end{array}\right] \Rightarrow \left[\begin{array}{c} \frac{1}{2} \\ \frac{1}{2} \end{array}\right] \Rightarrow \left[\begin{array}{c} \frac{1}{2} \\ \frac{1}{2} \end{array}\right] \Rightarrow \left[\begin{array}{c} \frac{1}{2} \\ \frac{1$  $[HLG \Phi$ ото] ( $\rightarrow$  [279\)](#page-278-1)

# **10. Фотоспалах**

# **Використання зовнішнього фотоспалаху (постачається окремо)**

# **iAPASM**

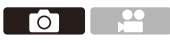

Якщо приєднати фотоспалах до роз'єму "гарячий башмак" (DMW-FL580L/DMW-FL360L/DMW-FL200L: постачається окремо), можна використовувати його під час зйомки.

Можна використовувати наявний у продажу зовнішній фотоспалах, підключивши доступний на ринку кабель синхронізації до гнізда синхронізації фотоспалаху.

Крім того, приєднавши сумісний зовнішній фотоспалах до камери, можна керувати роботою зовнішніх фотоспалахів, що розміщені на відстані від камери, у бездротовий спосіб.

- 0 Щоб уникнути ефекту віньєтування, перед використанням камери необхідно зняти бленду об'єктива.
	- Запис із фотоспалахом недоступний, якщо використовуються наведені нижче функції:
		- Запис відео/[6K/4K фото]/[Post-Focus]
		- [ELEC.]/[Тихий режим]/[Режим вис. розд. здатн.]
		- [Парам. фільтр.]

#### **Зняття кришки посадкового місця**

Перед приєднанням фотоспалаху (постачається окремо) зніміть кришку посадкового місця.

Докладніші відомості про приєднання фотоспалаху див. в інструкції з його експлуатації.

**Зніміть кришку роз'єму "гарячий башмак", потягнувши її в напрямку, позначеному стрілкою**  2**, одночасно натискаючи на неї в**  напрямку, указаному стрілкою **0**.

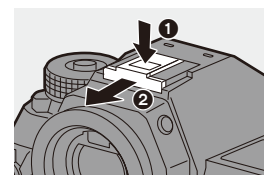
#### **Підключення кабелю синхронізації до гнізда синхронізації фотоспалаху**

Можна використовувати наявний у продажу зовнішній фотоспалах, підключивши доступний на ринку кабель синхронізації до гнізда синхронізації фотоспалаху.

Щоб уникнути випадіння кабелю, у цьому гнізді передбачено стопорний гвинт.

Перш ніж підключати кабель синхронізації до гнізда синхронізації фотоспалаху, зніміть кришку гнізда синхронізації фотоспалаху.

- Використовуйте зовнішній фотоспалах із напругою синхронізації не більше 400 В.
	- 0 Не використовуйте кабелі синхронізації довжиною завбільшки 3 м.
- 1 Щоб зняти кришку гнізда синхронізації фотоспалаху, поверніть її в напрямку стрілки.
	- 0 Будьте уважні, не загубіть кришку гнізда синхронізованого спалаху.
- 2 Вставте кабель синхронізації в гніздо синхронізації фотоспалаху.

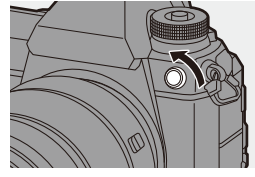

- Процедуру підключення описано в інструкції з експлуатації кабелю синхронізації.
- У гнізда синхронізованого спалаху немає полярності. Можна використовувати синхронізувальний кабель, незважаючи на його полярність.

### **Примітки щодо зйомки з фотоспалахом**

- 0 Не тримайте інші предмети поруч із фотоспалахом. Його тепло й світло можуть спричинити деформацію та знебарвлення предметів.
	- У разі повторного запису може знадобитися деякий час, щоб зарядити фотоспалах.

Якщо фотоспалах заряджається, він не спрацьовуватиме під час записування зображень.

- Якщо приєднано зовнішній фотоспалах, не тримайте камеру лише за нього, оскільки він може від'єднатися.
- Не використовуйте наявні в продажу зовнішні фотоспалахи, що мають зворотну полярність або функцію зв'язку з камерою. Їх використання може призвести до несправності або неналежної роботи камери.
- 0 Детальнішу інформацію див. в інструкції з експлуатації зовнішнього фотоспалаху.

# **Налаштування функцій фотоспалаху**

# **IAPASM**

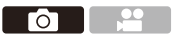

Ви можете налаштувати функцію фотоспалаху, щоб керувати спрацюванням фотоспалаху з камери.

### **[Режим спрацювання]/[Кориг.спалаху вручну.]**

Можна вибрати автоматичне або ручне встановлення потужності фотоспалаху.

Якщо потужність фотоспалаху встановлюється вручну, її можна встановити на камері.

- Режим спрацьовування спалаху не можна встановити в разі використання фотоспалаху (DMW-FL580L/DMW-FL360L/DMW-FL200L: постачається окремо). Його можна встановити лише в разі використання зовнішнього фотоспалаху, який не використовує акумулятор (постачається в комплекті з деякими моделями цифрових камер Panasonic).
- **1 Установіть параметр [Режим спрацювання].**

 $\bullet$   $\circledR$   $\rightarrow$  [  $\circlearrowright$  ]  $\rightarrow$  [  $\le$  ]  $\rightarrow$  [Режим спрацювання]

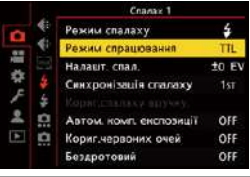

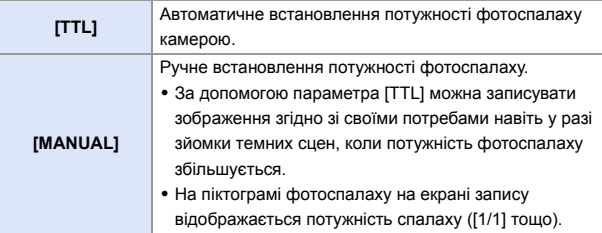

- **2 (Коли вибрано значення [MANUAL]) Виберіть [Кориг.спалаху вручну.] і натисніть кнопку @** або ...
- **3** Натисніть кнопки ◀▶, щоб **установити потужність фотоспалаху, а потім натисніть кнопку @ або ...** 
	- Значення можна задати в діапазоні від [1/1] (повна потужність спалаху) до [1/64] із кроком 1/3.

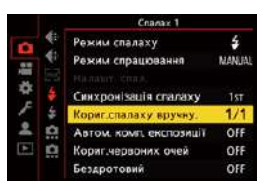

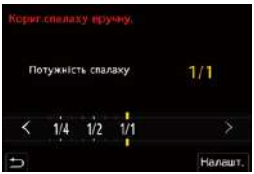

### **[Режим спалаху]**

Установіть режим фотоспалаху.

¨ **[ ]** ¨ **[ ]** ¨ **Виберіть [Режим спалаху]**

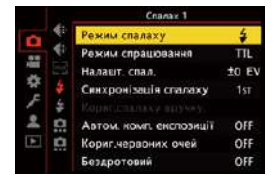

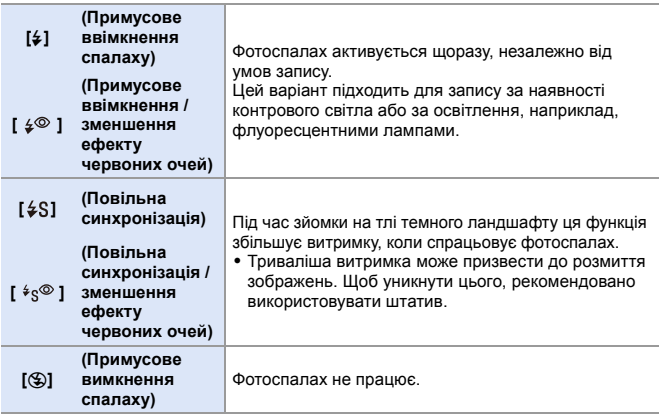

- 0 Фотоспалах спрацьовує двічі.
	- Інтервал між першим і другим спрацьовуванням фотоспалаху довший, якщо встановлено значення  $\lceil \frac{1}{4} \otimes \rceil$  або  $\lceil \frac{1}{4} \otimes \rceil$ . Об'єкт не повинен рухатися, доки фотоспалах не спрацює вдруге.
	- Режими  $\lceil \frac{1}{4} \mathbb{Q} \rceil$  і  $\lceil \frac{1}{4} \mathbb{Q} \rceil$  не можна використовувати, якщо встановлено такі параметри:
		- [Режим спрацювання]: [MANUAL]
		- [Синхронізація спалаху]: [2ND]
		- [Бездротовий]: [ON]
	- Залежно від налаштувань зовнішнього фотоспалаху деякі режими спалаху можуть бути недоступні.
	- Ефективність функції зменшення ефекту червоних очей для різних людей різна. У деяких випадках ефект, на який впливають такі чинники, як відстань до об'єкта або те, чи дивиться він у камеру під час попереднього спрацьовування фотоспалаху, може не бути дуже помітним.
	- Коли використовуються зазначені далі функції, для режиму фотоспалаху фіксується значення [Œ]:
		- Запис відео/[6K/4K фото]/[Post-Focus]
		- [ELEC.]/[Тихий режим]/[Режим вис. розд. здатн.]
		- [Парам. фільтр.]
- **Можна призначити функції кнопкам Fn:**  $[\mathbf{X}]\bullet[\mathbf{a}]\bullet[$  Налашт. кнопки Fn]  $\Rightarrow$  [Налашт. в режимі «Запис»]  $\Rightarrow$  $[P<sub>e</sub>$ жим спалаху] ( $\rightarrow$  [279\)](#page-278-0)

#### **Доступні установки спалаху щодо режиму запису**

Доступні настройки спалаху залежать від режиму запису.

(3: підтримується, —: не підтримується)

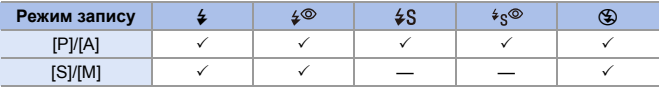

 $\mathbb{U}$  • У режимі [iA] застосовується налаштування [ $\neq$ A].

#### **Значення витримки для режимів спалаху**

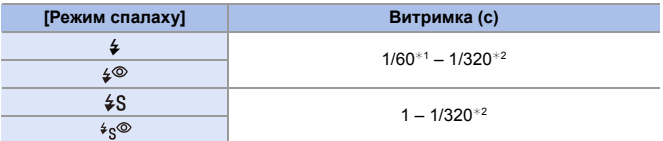

 $*1$  У режимі [S] це значення становитиме 60 с, а в режимі [M] — В (Ручна витримка).

- $*2$  Максимальне значення змінюється на 1/250 с у режимах [P] і [A].
- 0 Провідне число зменшується, коли витримка встановлена на 1/320 с.

### **[Синхронізація спалаху]**

Під час зйомки рухомого об'єкта вночі з використанням тривалої витримки й фотоспалаху перед об'єктом може з'явитися світловий слід.

Якщо для параметра [Синхронізація спалаху] встановлено значення [2ND], можна зробити динамічний знімок зі світловим слідом позаду об'єкта, активувавши фотоспалах безпосередньо перед закриттям затвора.

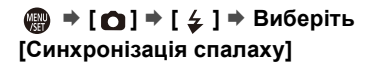

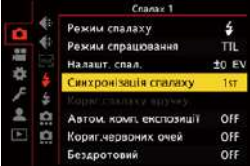

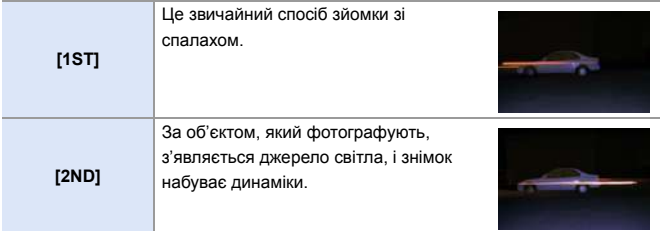

- **10** Коли вибрано значення [2ND], на піктограмі фотоспалаху на екрані запису відображається напис [2nd].
	- Коли для параметра [Бездротовий] установлено значення [ON], фіксується значення [1ST].
	- За короткої витримки ефекту можна не досягнути.

#### **Налаштування потужності фотоспалаху**

Можна коригувати потужність спалаху під час зйомки з фотоспалахом у режимі виведення TTL.

- **1 Виберіть режим [Налашт. спал.].**
	- $\bullet$   $\mathbf{R}$   $\bullet$   $[\bullet]$   $\bullet$   $[\bullet]$   $\bullet$   $[\bullet]$   $\bullet$   $[\bullet]$   $\bullet$   $[\bullet]$   $\bullet$ спал.]
- **2** Натискайте кнопки <> , щоб **установити значення потужності фотоспалаху, а потім натисніть кнопку**  або ...

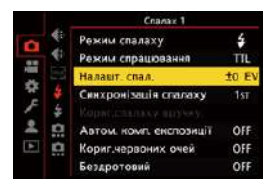

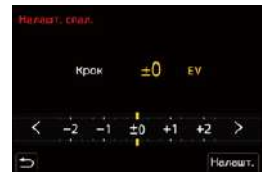

- Значення можна задати в діапазоні від  $[-3$  EV] до  $[+3$  EV] із кроком 1/3 EV.
- $\blacksquare$  На екрані запису відобразиться піктограма [ $\blacksquare$ ].
	- Докладніші відомості про налаштування потужності спалаху під час зйомки з бездротовим фотоспалахом див. на стор. [228.](#page-227-0)
	- 0 Функцію [Налашт. спал.] не можна використовувати, якщо встановлено такі параметри:
		- [Режим спрацювання]: [MANUAL]
		- [Бездротовий]: [ON]
- **1** Можна призначити функції кнопкам Fn:  $\left[\frac{1}{2} \cdot \frac{1}{2} \right]$   $\Rightarrow$   $\left[\frac{1}{2} \cdot \frac{1}{2} \cdot \frac{1}{2} \$ [Налашт. спал.]  $(\rightarrow$  [279\)](#page-278-1)

#### **[Автом. комп. експозиції]**

Автоматичне регулювання потужності фотоспалаху разом зі значенням компенсації експозиції. ( $\rightarrow$  [189\)](#page-188-0)

# **<sup>4</sup>**  $\bullet$  **[**  $\bullet$  **]**  $\bullet$  **[**  $\leq$  **]**  $\bullet$  **Виберіть [Автом. комп. експозиції]**

Налаштування: [ON]/[OFF]

### **[Кориг.червоних очей]**

Коли для параметра [Режим спалаху] встановлено значення [  $\sqrt[4]{\ }$  ] або [  $\frac{1}{2}$   $\frac{1}{8}$   $\frac{1}{8}$   $\frac{1}{8}$   $\frac{1}{10}$  камера автоматично виявляє червоні очі та виправляє зображення.

### **<u><sup>46</sup>**  $\rightarrow$  [  $\bigcirc$  ]  $\rightarrow$  [  $\leq$  ]  $\rightarrow$  Виберіть [Кориг.червоних очей]</u>

Налаштування: [ON]/[OFF]

• Коли встановлено значення [ON], на піктограмі фотоспалаху відображається позначка  $\lceil \mathcal{A} \rceil$ .

- Можливість коригувати ефект червоних очей може бути недоступною залежно від його зовнішніх проявів.
- Коли використовується [HLG Фото], [Кориг. червоних очей] недоступний.

# **Зйомка з бездротовим фотоспалахом**

# iAPASM<sup>3M</sup>

5m

Для зйомки з бездротовим фотоспалахом можна використати фотоспалах (DMW-FL580L/DMW-FL360L/DMW-FL200L: постачається окремо). Можна окремо керувати спрацьовуванням трьох груп фотоспалахів і фотоспалахом, прикріпленим до роз'єму "гарячий башмак" цієї камери.

### **Розміщення бездротового фотоспалаху**

Розташуйте бездротовий фотоспалах датчиком бездротового зв'язку в бік камери.

#### **Приклад розташування**

A

C

#### **Діапазон розташування**

7m

 $30^{\circ}$ 

50°

Коли приєднано фотоспалах DMW-FL360L

 $5m \sqrt{q}$  30<sup>o</sup>  $\frac{1}{2}$  7m

30°

 $50<sup>2</sup>$ 

Коли ставиться фотоспалах C, щоб прибрати тінь на задньому плані, яку створюють групи фотоспалахів A і B

B

# Діапазон розташування слугує орієнтиром для запису, коли камера утримується горизонтально. Діапазон залежить від умов навколишнього середовища.

- Рекомендовано використовувати щонайбільше три бездротових фотоспалахи в кожній групі.
- Якщо об'єкт зйомки занадто близько, комунікаційне світло може вплинути на експозицію.

Ефект можна знизити, встановивши для параметра [Індикатор з'єднання] значення [LOW] або зменшивши вихідну потужність за допомогою розсіювача або іншого подібного пристрою.  $\rightarrow$  [229\)](#page-228-0)

- **1 Приєднайте до камери зовнішній фотоспалах.**   $($   $\rightarrow$  [216\)](#page-215-0)
- **2 Встановіть бездротові спалахи в режим [RC], а потім встановлюйте їх.**
	- Налаштуйте канал і групу для бездротових фотоспалахів.
- **3 Увімкніть функцію бездротового фотоспалаху камери.**
	- $\bullet$   $\circledR$   $\bullet$   $\circledR$   $\bullet$  [Бездротовий] → [ON]
- **4 Установіть [Канал безд. з'єднання].**
	- Виберіть такий самий канал, що й на стороні бездротового фотоспалаху.
- **5 Установіть [Налашт. бездр. з'єдн.].**
	- Установіть режим спрацьовування спалаху та його потужність.

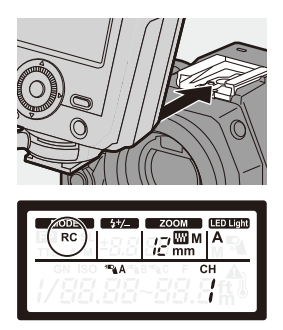

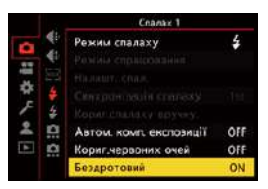

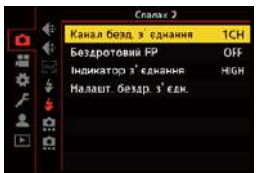

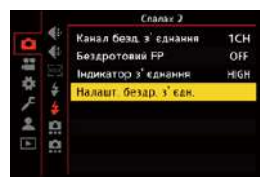

### **Налаштування елементів ([Налашт. бездр. з'єдн.])**

• Щоб виконати тестовий фотоспалах, натисніть кнопку [DISP.].

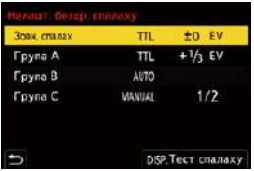

<span id="page-227-0"></span>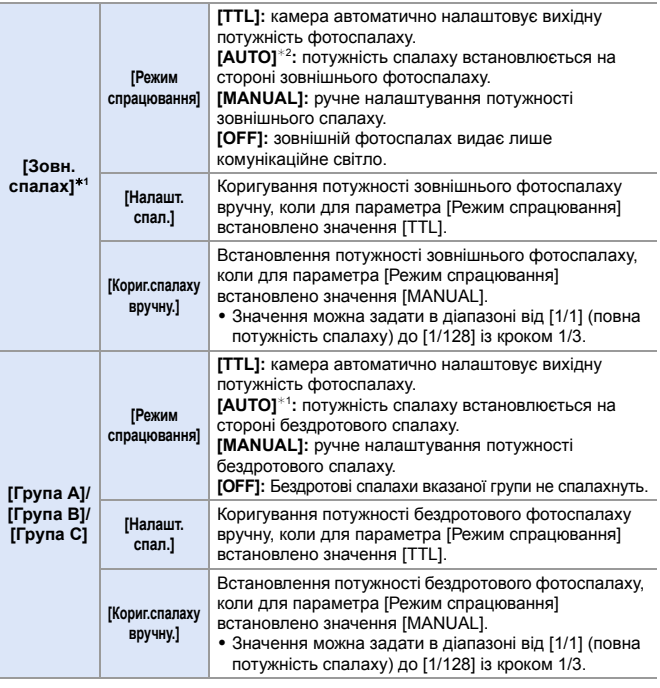

¢1 Параметр недоступний, якщо встановлено значення [Бездротовий FP].

 $*2$  Цей параметр не можна встановити за використання фотоспалаху (DMW-FL200L: постачається окремо).

**1** Можна призначити функції кнопкам Fn:  $\left[\frac{1}{2} \cdot \frac{1}{2} \right]$   $\Rightarrow$   $\left[\frac{1}{2} \cdot \frac{1}{2} \right]$   $\Rightarrow$   $\left[\frac{1}{2} \cdot \frac{1}{2} \cdot \frac{1}{2$  $[H$ алашт. бездр. спалаху] ( $\rightarrow$  [279\)](#page-278-0)

### **[Бездротовий FP]**

Зовнішній спалах здійснює спрацьовування FP (повторюване швидке спрацьовування фотоспалаху) під час зйомки з бездротовим спалахом, що дає змогу знімати з використанням фотоспалаху навіть за короткої витримки.

 $\binom{20}{4}$  ⇒ [  $\bigcirc$  1 ⇒ [  $\leq$  1 ⇒ Виберіть [Бездротовий FP] Налаштування: [ON]/[OFF]

### <span id="page-228-0"></span>**[Індикатор з'єднання]**

Налаштування потужності комунікаційного світла.

 $\mathbb{R}$   $\Rightarrow$  [  $\bigcirc$  ]  $\Rightarrow$  [  $\le$  ]  $\Rightarrow$  Виберіть [Індикатор з'єднання] Налаштування: [HIGH]/[STANDARD]/[LOW]

# **11. Відеозйомка**

# **Запис відео**

# **iA PASM**

Камера може записувати відео з роздільною здатністю 4K у форматі MP4 та відео з високою роздільною здатністю, що відповідають стандарту AVCHD.

Крім того, режим "Креативне відео", спеціально створений для відеозйомки, дає змогу записувати відео з параметрами експозиції, балансу білого тощо, які найкраще підходять для відеозйомки. У режимі "Креативне відео" вона також може записувати відео у форматі HLG для відтворення на пристроях, що підтримують HDR (формат HLG). Звук записується у форматі стерео.

### **1 Почніть запис.**

- Натисніть кнопку відео.
- ≥Кут огляду в реальному часі змінюється на кут огляду для запису відео, а також відображається доступний час запису та час запису, що минув.
- A Минулий час запису
- B Індикація доступу до картки
- C Доступний час запису
- D Відображення стану запису
- Відпустіть кнопку відеозапису відразу після натиснення.
- Під час запису відео індикатор стану запису й індикатор доступу до картки світяться червоним.
- h: година, m: хвилина, s: секунда

### **2 Припиніть запис.**

● Знову натисніть кнопку відео.

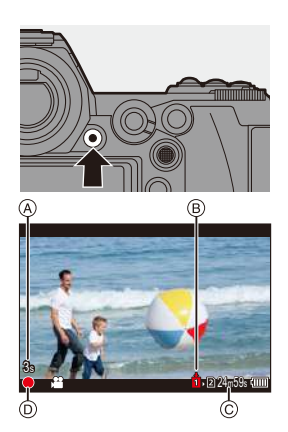

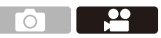

- 0 У режимі очікування запису можна відобразити доступний час запису:  $|\mathbf{B}|\rightarrow|\mathbf{B}|$  = [3алишилось фото/відео] ( $\rightarrow$  [345\)](#page-344-0)
	- Можна перемкнути кут огляду в реальному часі на кут огляду для запису відео:

 $[\overrightarrow{1}] \rightarrow [\overrightarrow{1}] \rightarrow [\overrightarrow{1}]$  = [Поп. перег. фото/відео] ( $\rightarrow$  [344\)](#page-343-0)

#### **Керування експозицією під час запису відео**

Відео буде записане з використанням налаштувань діафрагми,

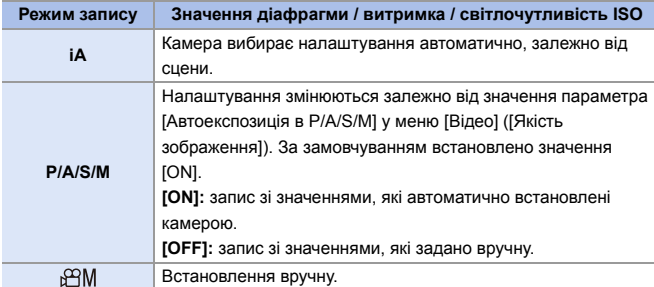

витримки й світлочутливості ISO, що зазначені нижче.

- 0 Якщо під час відеозйомки виконується операція, як-от масштабування або операції з кнопками, цей робочий звук може записатися.
	- 0 Функції, які доступні під час відеозйомки, залежать від об'єктивів, що використовуються. Шум роботи об'єктива також може бути записаний.
	- Якщо вас непокоїть звук, який з'являється, коли ви натискаєте кнопку відео для закінчення запису, спробуйте виконати такі дії:
		- Записуйте відео приблизно на 3 секунди довше й потім відокремте останню частину відео з використанням функції [Поділ відео] в меню [Відтворити] ([Редагувати зображення]).
		- Використовуйте під час зйомки пульт дистанційного керування затвора (DMW-RS2: постачається окремо).
	- Залежно від типу картки пам'яті, індикація доступу до картки може якийсь час відображатися після відеозйомки. Це не є несправністю.
	- 0 Навіть якщо відтворення виконується на пристроях, які підтримуються, можуть виникати ситуації, коли, наприклад, якість зображення чи звуку є поганою, інформація про запис не відображається правильно або відтворення є неможливим.

Якщо ви зіткнулися з будь-якою з наведених нижче ситуацій, відтворіть їх на камері.

- Якщо за будь-яких із наведених нижче умов камера нагрівається, може відобразитися піктограма [ $\bigtriangleup$ ], після чого зйомка зупиняється. Зачекайте, доки камера охолоне.
	- Протягом неперервного запису відео
	- За високої температури навколишнього середовища
- Відеозйомка неможлива, якщо використовуються зазначені далі функції:
	- [Зйомка з інтервалами]
	- [Покадрова анімація]
	- [Грубий монохромний]/[Гладенький монохромний]/[М'який фокус]/ [Зірковий фільтр]/[Сонячні промені] ([Парам. фільтр.])
	- [HLG Фото]
	- [Post-Focus]

# **Налаштування відео**

### <span id="page-232-0"></span>**[Формат файлу запису]**

# **iAPASM<sup>2</sup>**

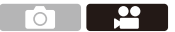

Встановлення формату файлу для запису відео.

#### $\binom{20}{4}$   $\Rightarrow$  [ $\binom{12}{1}$  $\Rightarrow$  [ $\binom{11}{1}$  $\Rightarrow$  Виберіть [Формат файлу запису]

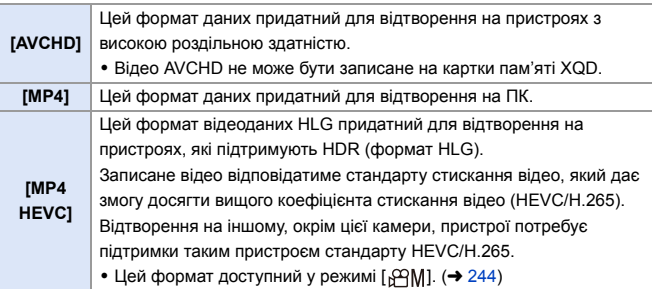

- Відео, записане у форматі [MP4 HEVC], можна відтворювати на телевізорах Panasonic, які підтримують формат 4K/HDR (формат HLG).
- **1** Можна призначити функції кнопкам Fn:  $[\mathbf{X} \rightarrow \mathbf{I} \rightarrow \mathbf{I}]$   $\Rightarrow$  [Налашт. кнопки Fn]  $\Rightarrow$  [Налашт. в режимі «Запис»]  $\Rightarrow$  $[$ Формат запису відео] ( $\rightarrow$  [279\)](#page-278-0)

### <span id="page-233-0"></span>**[Якість запису]**

# **iAPASM**

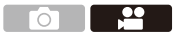

Встановлення якості зображення для відеозйомки.

Ця камера може записувати відео у форматі 4К (3840×2160) або повній високій роздільній здатності (1920×1080). Налаштування якості зображення, що можна вибрати, змінюються залежно від налаштування [Формат файлу запису].

 $\mathbb{R}$   $\rightarrow$  [ $\mathbb{S}$ ]  $\rightarrow$  [ $\mathbb{H}$ ]  $\rightarrow$  Виберіть [Якість запису]

#### **[Формат файлу запису]: [AVCHD]**

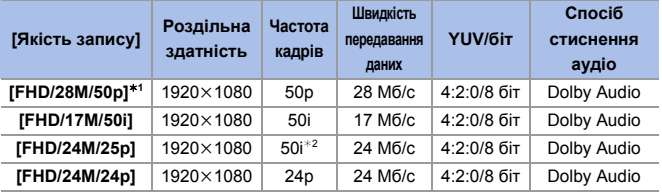

¢1 AVCHD Progressive

¢2 Вихід матриці: 25 кадрів на секунду

**[Формат файлу запису]: [MP4]**

| [Якість запису]                  | Роздільна<br>здатність | Частота<br>кадрів | Швидкість<br>передавання<br>ланих | YUV/6iT              | Спосіб<br>стиснення<br>аудіо |
|----------------------------------|------------------------|-------------------|-----------------------------------|----------------------|------------------------------|
| [4K/LPCM/150M/<br>$60p1^{*3,4}$  | 3840×2160              | 60 <sub>p</sub>   | 150 M <sub>6</sub> /c             | $4:2:0/8$ біт        | <b>LPCM</b>                  |
| [4K/LPCM/150M/<br>$50p1^{*3, 4}$ | 3840×2160              | 50 <sub>p</sub>   | 150 M <sub>6</sub> /c             | $4:2:0/8$ біт        | <b>LPCM</b>                  |
| [4K/100M/30p]                    | 3840×2160              | 30 <sub>p</sub>   | 100 M <sub>6</sub> /c             | $4:2:0/8$ біт        | AAC                          |
| [4K/100M/25p]                    | 3840×2160              | 25p               | 100 M <sub>6</sub> /c             | $4:2:0/8$ біт        | AAC                          |
| [4K/100M/24p]                    | 3840×2160              | 24 <sub>D</sub>   | 100 M <sub>6</sub> /c             | $4:2:0/8$ біт        | AAC                          |
| [FHD/28M/60p]                    | 1920×1080              | 60 <sub>p</sub>   | 28 Мб/с                           | $4:2:0/8$ $6i$       | AAC                          |
| [FHD/28M/50p]                    | 1920×1080              | 50 <sub>p</sub>   | 28 Мб/с                           | $4:2:0/8$ $6i$       | AAC                          |
| [FHD/20M/30p]                    | 1920×1080              | 30 <sub>p</sub>   | 20 M <sub>6</sub> /c              | $4:2:0/8$ <i>for</i> | AAC                          |
| [FHD/20M/25p]                    | 1920×1080              | 25p               | 20 M <sub>6</sub> /c              | $4:2:0/8$ $6i$       | AAC                          |

¢3 Ці відео призначені для редагування на комп'ютері. Щоб відтворювати та редагувати відео на пристрої, відмінному від цієї камери, потрібен високопродуктивний комп'ютер.

 $*4$  Записування припиняється, коли тривалість неперервної зйомки перевищує 29 хвилин 59 секунд.

#### **[Формат файлу запису]: [MP4 HEVC]**

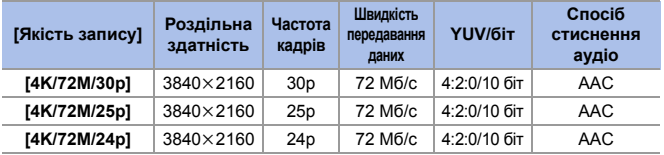

• У цьому документі відео з роздільною здатністю 4К (3840×2160) називається **відео у форматі 4K**, а відео з повною високою роздільною здатністю (1920k1080) — **відео у форматі FHD**.

- Усі відео будуть записані з використанням технології стискання Long GOP.
	- Що вище значення швидкості передавання даних, то вища якість зображення.

Оскільки в камері застосовується формат запису VBR, швидкість передавання даних змінюється автоматично залежно від об'єкта зйомки. Унаслідок цього в разі зйомки об'єкта, який швидко рухається, доступний час запису буде меншим.

- Відео у форматі 4K не може бути записане, якщо для параметра [Парам. фільтр.] встановлено значення [Ефект мініатюри].
- Для відеозапису у форматі 4K на картку SD використовуйте картку стандарту UHS зі швидкістю запису Класу 3 або вище.
- Для відеозапису у форматі [MP4 HEVC] на картку SD використовуйте картку стандарту UHS зі швидкістю запису Класу 1 або вище.
- Залежно від підключеного телевізора відео у форматі MP4, записані з налаштуванням [4K/LPCM/150M/60p], [4K/100M/30p], [FHD/28M/60p] або [FHD/20M/30p], можуть відтворюватися некоректно.

**1** Можна призначити функції кнопкам Fn:  $[\mathbf{X} \rightarrow \mathbf{I} \rightarrow \mathbf{I}]$   $\Rightarrow$  [Налашт. кнопки Fn]  $\Rightarrow$  [Налашт. в режимі «Запис»]  $\Rightarrow$  $[R$ кість запису відео] ( $\rightarrow$  [279\)](#page-278-1)

## **Розмір файлу, за якого відбувається розділення**

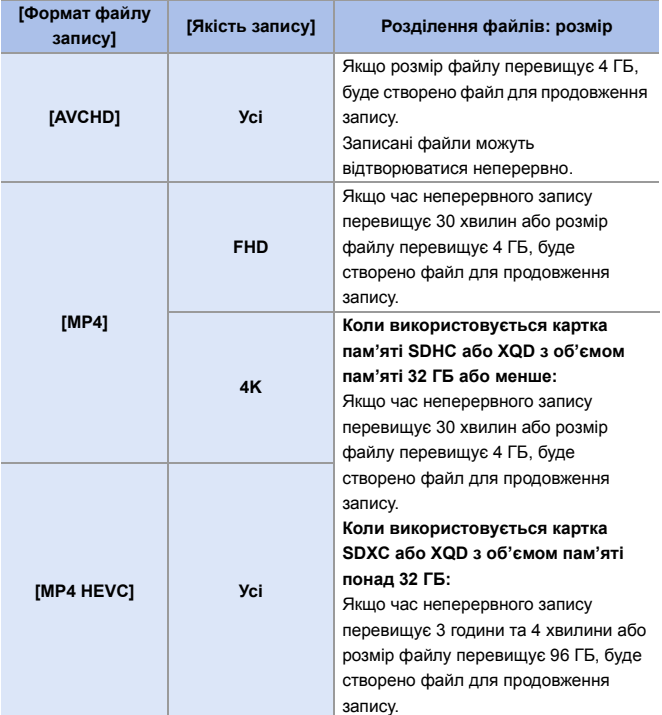

### **[Область зображення відео]**

# iA P A S M 3M

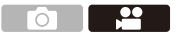

Установіть область зображення під час запису відео.

Кут огляду відрізняється залежно від області зображення.

Звуження зони зображення дає змогу досягти телескопічного ефекту без погіршення якості зображення.

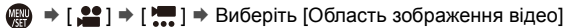

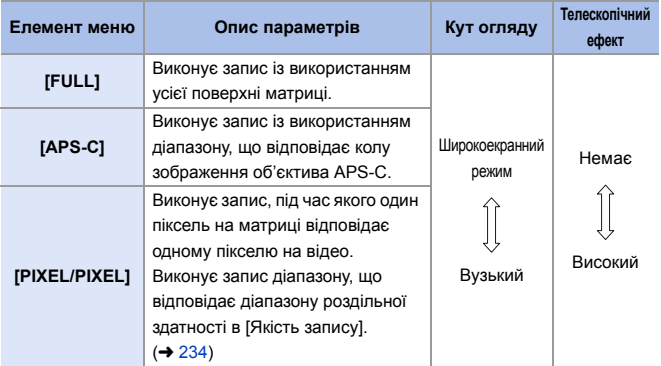

- 0 Щоб перевірити область зображення в режимах запису, відмінних від режиму [  $\beta$ ], установіть для параметра [Поп. перег. фото/відео] значення [  $\bullet$ ].  $\left(\rightarrow$  [344\)](#page-343-1)
- 0 Якщо використовуються об'єктиви APS-C, значення [FULL] автоматично замінюється на [APS-C].
- 0 Область зображення [FULL] і кут огляду стануть вужчими, якщо використовуються наведені нижче функції:
	- [180/30p FHD]/[150/25p FHD] ([Швидкісне відео])

#### **Область зображення (приклад, відео у форматі FHD)**

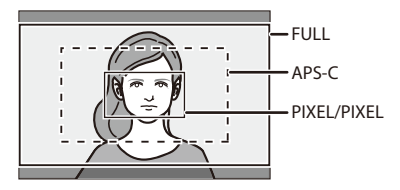

- 0 Для параметра [Область зображення відео] фіксується значення [APS-C], якщо використовуються наведені нижче функції:
	- [4K/LPCM/150M/60p]/[4K/LPCM/150M/50p] ([Якість запису])
	- [60/30p 4K]/[50/25p 4K]/[48/23.98p 4K] ([Швидкісне відео])
	- Функція [PIXEL/PIXEL] недоступна, якщо використовуються наведені нижче функції:
		- Відео у форматі 4K
		- [Швидкісне відео]

### **[Неперервне AF]**

# **iAPASM**

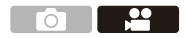

Можна вибрати спосіб встановлення фокуса для автоматичного фокусування під час запису відео.

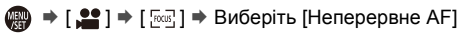

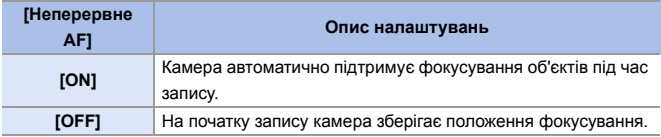

- За натискання кнопки затвора наполовину під час відеозйомки камера повторно налаштовує фокусування.
	- Залежно від умов запису або об'єктива, що використовується, під час відеозйомки може записатися шум автофокусування. Якщо звук роботи вас турбує, рекомендуємо запис зі значенням [OFF] для параметра [Неперервне AF].
	- Якщо під час відеозйомки виконується масштабування, фокусування на об'єкті може встановитися не відразу.

### **[Кор. налашт. AF (Відео)]**

### **iAPASM**

 $\overline{\mathbf{P}}$ 

Можна детально налаштувати спосіб фокусування запису відео за допомогою функції [Неперервне AF].

#### $\mathbb{R} \rightarrow [\mathbb{S}^*] \rightarrow [\mathbb{R}^*] \rightarrow$  Виберіть [Кор. налашт. А $F$  (Відео)]

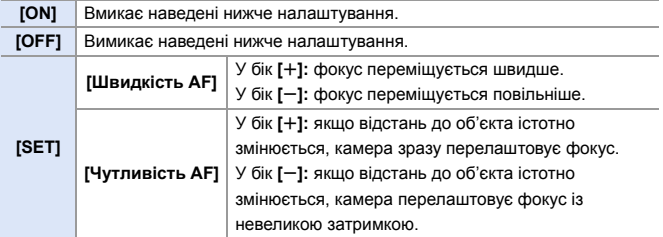

**• Можна призначити функції кнопкам Fn:**  $\left[\frac{1}{2} \cdot \frac{1}{2} \right]$   $\Rightarrow$   $\left[\frac{1}{2} \cdot \frac{1}{2} \cdot \frac{1}{2} \$  $[Kop.$  налашт. А $F$  (Відео)] ( $\rightarrow$  [279\)](#page-278-1)

### **[Рівень освітленості]**

**iAPASM** 

Можна встановити діапазон освітленості залежно від мети відеозйомки.

• Це можливо, якщо для параметра [Формат файлу запису] встановлено значення [MP4].

 $\mathbb{R}$   $\rightarrow$  [ $\mathbb{S}$ ]  $\rightarrow$  [ $\mathbb{H}$ ]  $\rightarrow$  Виберіть [Рівень освітленості] Налаштування: [0-255]/[16-255]

- Параметр фіксується в положенні [16-255], коли для параметра [Формат файлу запису] встановлено значення [AVCHD], або в положенні [64-940], коли вибрано [MP4 HEVC].
	- Для параметра фіксується значення [64-940], коли виконується записування зображень [HLG Фото], і значення [0-255], коли вибрано інші типи зображень.

### **Записування з контролюванням надмірної експозиції (згин)**

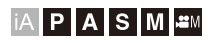

Коли для параметра [Стиль фото] встановлено значення [Like709], згин можна налаштувати так, щоб мінімізувати надмірну експозицію зображення.

- **1 Установіть для параметра [Стиль фото] значення [Like709].**
	- ≥ ¨ [ ] ¨ [ ] ¨ [Стиль  $\phi$ ото]  $\Rightarrow$  [Like709]

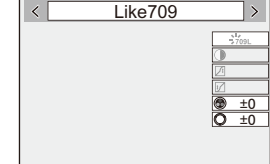

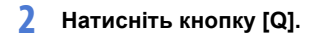

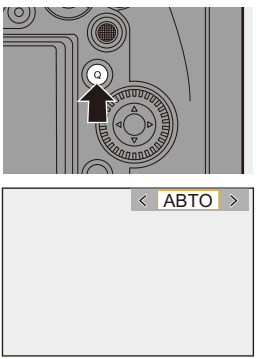

### **3 Вибір налаштування згину.**

• Натисніть < →, щоб вибрати параметр.

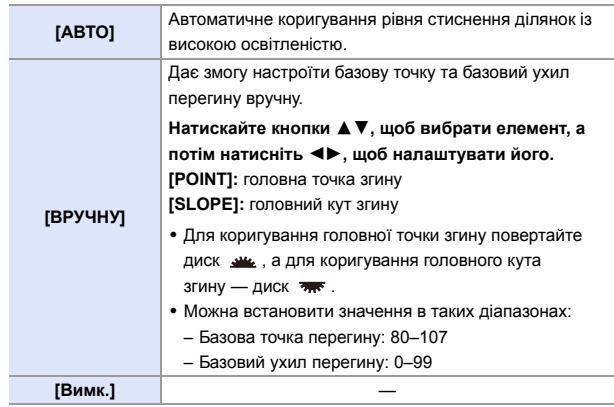

## **4 Підтвердьте свій вибір.**

●Натисніть . або .

#### **Відображення та налаштування рівня запису звуку**

# **iAPASM**

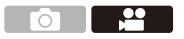

### **[Відобр.рівн.запис.звук.]**

На екрані запису відображається рівень запису звуку.

 $\mathbb{Q}$   $\Rightarrow$  [ $\mathbb{S}$ ]  $\Rightarrow$  [ $\mathbb{J}$ ]  $\Rightarrow$  Виберіть [Відобр.рівн.запис.звук.] Налаштування: [ON]/[OFF]

- Коли для [Обмеж.рівн.запис.звуку] установлено [OFF], для [Відобр.рівн.запис.звук.] фіксується значення [ON].
- $\sum$  Можна призначити функції кнопкам Fn:  $[\mathbf{X} \rightarrow \mathbf{I} \rightarrow \mathbf{I}]$   $\Rightarrow$  [Налашт. кнопки Fn]  $\Rightarrow$  [Налашт. в режимі «Запис»]  $\Rightarrow$  $[Bi]$ добр.рівн.запис.звук.] ( $\rightarrow$  [279\)](#page-278-0)

### **[Регул.рівня запис.звук.]**

Регулювання рівня запису звуку вручну.

- 1 Виберіть режим [Регул.рівня запис.звук.].
	- $\bullet$   $\bullet$   $\bullet$  [ $\bullet$ ]  $\bullet$  [ $\bullet$ ]  $\bullet$  [Регул.рівня запис.звук.]
- $\Theta$  Натискайте кнопки  $\blacktriangleleft\blacktriangleright$ , щоб відрегулювати рівень запису звуку, а потім натисніть кнопку  $\mathbb{R}$  або  $\otimes$ .
	- Рівень запису звуку можна встановити в діапазоні від  $-12$  дБ до  $+6$  дБ із кроком 1 дБ.
	- Відображені значення дБ є приблизними.

**• Можна призначити функції кнопкам Fn:**  $[\mathbf{X}]\bullet [\mathbf{a}] \bullet [$ Налашт. кнопки Fn]  $\Rightarrow$  [Налашт. в режимі «Запис»]  $\Rightarrow$ [Регул.рівня запис.звук.]  $($   $\rightarrow$  [279\)](#page-278-0)

### **[Обмеж.рівн.запис.звуку]**

Рівень запису звуку регулюється автоматично, щоб мінімізувати спотворення звуку (потріскування).

 $\mathbb{R}$  ⇒ [ $\mathbb{S}$ ] ⇒ [ $\mathbb{S}$ ] ⇒ Виберіть [Обмеж.рівн.запис.звуку] Налаштування: [ON]/[OFF]

244

#### <span id="page-243-0"></span>11. Відеозйомка

# **Творчий відеорежим**

# **IAPASME**

Режим [ $\beta$ 9M] (режим "Креативне відео") використовується виключно для відеозйомки. У цьому режимі можна використовувати експозицію так само, як і в режимах [P]/[A]/[S]/[M].

Змінюйте налаштування експозиції та звуку шляхом торкання, щоб уникнути запису звуків роботи.

Налаштування, як-от експозиція та баланс білого, можуть змінюватися незалежно від налаштувань знімка.

Записування типів відео, що наведені нижче, доступно лише в режимі [ $\beta$ 9M].

- [Швидкісне відео]  $($   $\rightarrow$  [247\)](#page-246-0)
- Відео у форматі HLG  $($   $\rightarrow$  [248\)](#page-247-0)

## **1 Установіть диск вибору**  режиму в положення [ $\mathbb{P}$ M].

- **2 Установіть режим експозиції.**
	- $\bullet$  (  $\bullet$  )  $\bullet$  [  $\bullet$   $\bullet$  ]  $\bullet$  [  $\bullet$   $\bullet$  [ Режим експозиції] → [P]/[A]/[S]/[M]
	- Можна виконувати ті самі операції з налаштування експозиції, що й у режимах [P]/[A]/[S]/[M].
- **3 Вихід із меню.**
	- Натисніть кнопку затвора наполовину.
- **4 Почніть запис.**
	- ≥Натисніть кнопку затвора або кнопку відео.

### **5 Припиніть запис.**

● Натисніть кнопку затвора або кнопку відео ще раз.

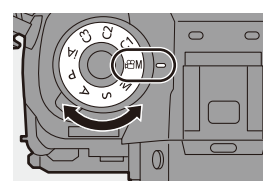

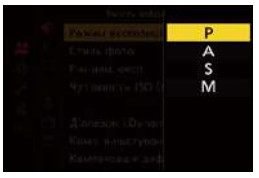

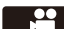

 $\blacktriangleright$  • Можна призначити функції кнопкам Fn:

 $\left[\frac{1}{2} \cdot \frac{1}{2} \right]$   $\Rightarrow$   $\left[\frac{1}{2} \cdot \frac{1}{2} \cdot \frac{1}{2} \$  $[P$ ежим експозиції $]$  ( $\rightarrow$  [279\)](#page-278-0)

• Під час зйомки в режимі "Креативне відео" можна встановити верхню та нижню межі для автоматичного налаштування світлочутливості ISO.  $[\cdot \cdot \cdot]$   $\Rightarrow$   $[\cdot \cdot]$   $\Rightarrow$  [Чутливість ISO (відео)] ( $\rightarrow$  [319\)](#page-318-0)

### **Операції під час відеозйомки**

Змінюйте налаштування експозиції та звуку шляхом торкання, щоб уникнути запису звуків роботи.

• За замовчуванням вкладка сенсорного керування не відображається. Установіть для параметра [Вкладка «сенсорні»] в меню [Парам. сенс.] значення [ON].  $($   $\rightarrow$  [333\)](#page-332-0)

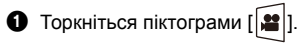

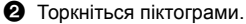

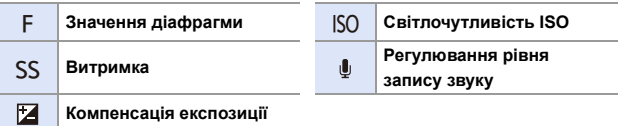

3 Перетягніть смугу прокручування, щоб налаштувати елемент.

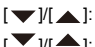

- $[\sqrt{M} \triangle]$ : Змінює настройку повільно.
- $[\sum M$  |: Змінює настройку швидко.
- Якщо торкнутися піктограми  $(\bigcirc$ ), повторно відобразиться екран з кроку $\mathbf{\Omega}$ .

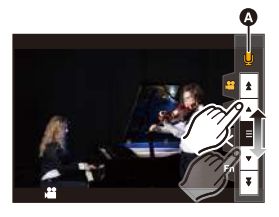

0 Витримку можна встановити в діапазоні від 1/25 с до 1/16000 с.

### **[Комб. нал. Креативн. відео]**

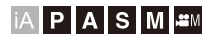

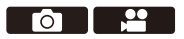

За замовчуванням налаштування, як-от експозиція та баланс білого, що були змінені в режимі [ $\beta$ <sup>2</sup>M], застосовуються і до записування знімків у режимах [P]/[A]/[S]/[M].

Ви можете розділити налаштування для запису відео та знімків у меню [Комб. нал. Креативн. відео].

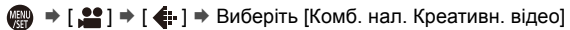

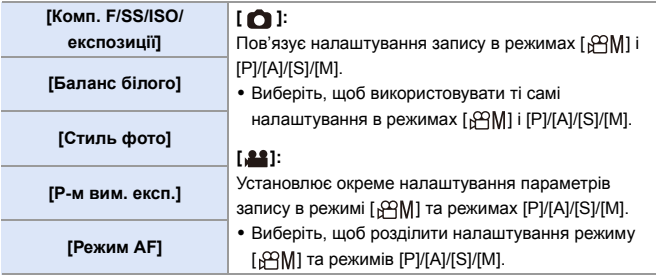

### <span id="page-246-0"></span>**[Швидкісне відео]**

## **IAPASM**

Запис відео зі сповільненням у форматі MP4 за допомогою функції надшвидкісної зйомки.

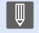

• Для цієї функції використовуйте картку SD зі швидкістю запису класу UHS 3 або вище.

 $\textcircled{4}$  ⇒ [ $\textcircled{1}$  = [ $\textcircled{1}$ ] ⇒ Виберіть [Швидкісне відео]

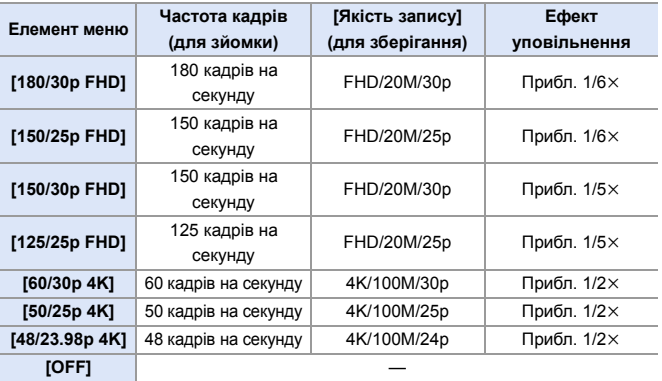

0 Камера перейде в режим фокусування [MF] (ручне фокусування).

- Запис звуку не здійснюється.
- 0 Ви можете виконувати неперервний запис відео з високою швидкістю до 15 хвилин включно.
- За освітлення флуоресцентними лампами можлива поява на зображенні мерехтіння або горизонтальних смуг.

### <span id="page-247-0"></span>**Запис відео у форматі HLG**

# **IAPASME**

Записуйте відео у форматі HLG з широким динамічним діапазоном. Ви можете записувати дуже яскраво освітлені сцени (де можлива надмірна експозиція) або сцени з недостатнім освітленням (де можлива недостатня експозиція), зберігаючи насичені, але м'які кольори, які можна бачити неозброєним оком.

Ви можете переглядати записуване відео на пристроях, підключених через HDMI (телевізорах тощо), які підтримують формат HLG, або відтворювати його безпосередньо на пристроях, що підтримують цей формат.

- "HLG (Hybrid Log Gamma)" це формат HDR, що відповідає міжнародним стандартам (ITU-R BT.2100).
	- **1 Установіть диск вибору режиму в положення [** $\mathcal{B}$ **M].**
	- **2 Установіть для параметра [Формат файлу запису] значення [MP4 HEVC]. (→ [233\)](#page-232-0)** 
		- Це зафіксує для параметра [Стиль фото] значення [Like2100(HLG)].
		- На екрані запису відобразиться піктограма  $[\frac{1}{2}]_{2100}^{4}$ .

### **3** Налаштуйте якість зображення. ( $\rightarrow$  [234\)](#page-233-0)

• Монітор і видошукач камери не підтримують відтворення зображень у форматі HLG. Якщо в меню [Корист.] ([Монітор/відображ.]) вибрано параметр [Помічник перегл. HLG], можна відображати конвертовані зображення для підтвердження на моніторі чи видошукачі камери або пристрої, підключеному через HDMI. ( $\rightarrow$  [347\)](#page-346-0)

• Зображення HLG виглядають темнішими на пристроях, які не підтримують формат HLG.

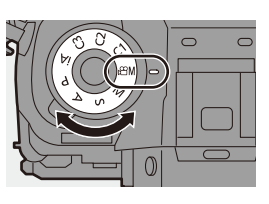

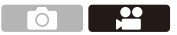

# **Запис відео за використання підключеного зовнішнього пристрою**

# **jAPASM**

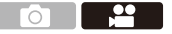

### **Зовнішній монітор/записувальний пристрій ([Вивед. зап. чер. HDMI])**

Ви можете здійснювати запис з одночасним передаванням зображень із камери на зовнішній монітор або зовнішній записувальний пристрій, підключений за допомогою кабелю HDMI.

Керування виходом HDMI під час записування відрізняється від керування ним під час відтворення.

• Докладні відомості про налаштування під час відтворення див. на стор. [357.](#page-356-0) Підготовка:

• Вимкніть камеру та зовнішній монітор або зовнішній пристрій для записування.

#### **Підключіть камеру до зовнішнього монітора або зовнішнього записувального пристрою за допомогою кабелю HDMI, що наявний у продажу.**

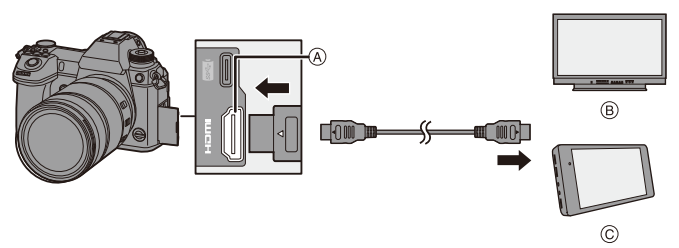

A Гніздо [HDMI] (тип A)

C Зовнішній пристрій для відеозапису

**B** Зовнішній монітор

- 0 Перевірте орієнтацію роз'ємів та вставте/вийміть штекер, тримаючи його прямо. (Якщо вставляти штепселі під кутом, вони можуть деформуватись або не працювати належним чином)
- 0 Не підключайте кабель до невідповідного роз'єму, оскільки це може призвести до несправності.

0 Скористайтеся "Високошвидкісним кабелем HDMI" із логотипом HDMI. Кабелі, які не відповідають стандартам HDMI, працювати не будуть. "Високошвидкісний кабель HDMI" (роз'єм: тип A–—тип A, довжина до 1,5 м)

#### **• Підключення тримача кабелю**

Використовуйте тримач кабелю з комплекту поставки, щоб запобігти від'єднанню кабелю та пошкодженню роз'ємів.

• Перш ніж зробити це, покладіть камеру на стабільну поверхню.

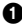

 $\bullet$  Натискаючи елемент  $\circledA$ , одночасно посуньте затискач (®) тримача кабелю, щоб зняти його.

- 2 Відкрийте кришку відсіку роз'ємів і посуньте її в частину, що позначена літерою C.
- 3 Не прикладаючи силу, приєднайте тримач кабелю до кріплення камери (D) і закріпіть його, повертаючи гвинти в напрямку стрілок (E).

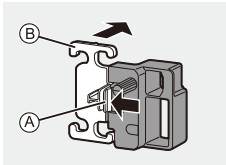

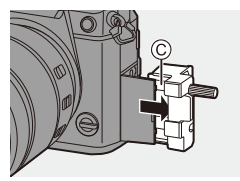

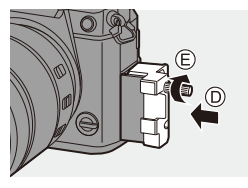

**•** Вставте з'єднувальний кабель USB (C–C або A–C) (F) і кабель HDMI (G) у затискач.

 $\Theta$  Посуньте затискач ( $\theta$ ), щоб прикріпити його до тримача кабелю.

6 Підключіть з'єднувальний кабель USB (C–C або A–C) до порту USB  $($  $\cap$ ).

7 Підключіть кабель HDMI до гнізда  $[HDMI(\bigcirc).]$ 

 $R$  Не натягуйте його дуже сильно, щоб він мав довжину принаймні 10 см.

#### **Виймання тримача кабелю**

Щоб вийняти тримач кабелю, виконайте дії для його встановлення у зворотньому порядку.

- 0 Не використовуйте жодних інших з'єднувальних кабелів USB, крім тих, що постачаються в комплекті (C–C та A–C).
	- 0 Рекомендовано використовувати кабель HDMI діаметром не більше 6,5 мм.
	- Приєднати кабелі HDMI певних типів може бути неможливо.

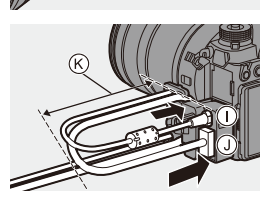

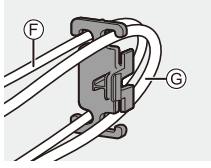

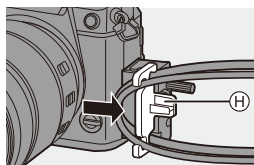

### **Виведення зображень через гніздо [HDMI] (сортування за режимом запису)**

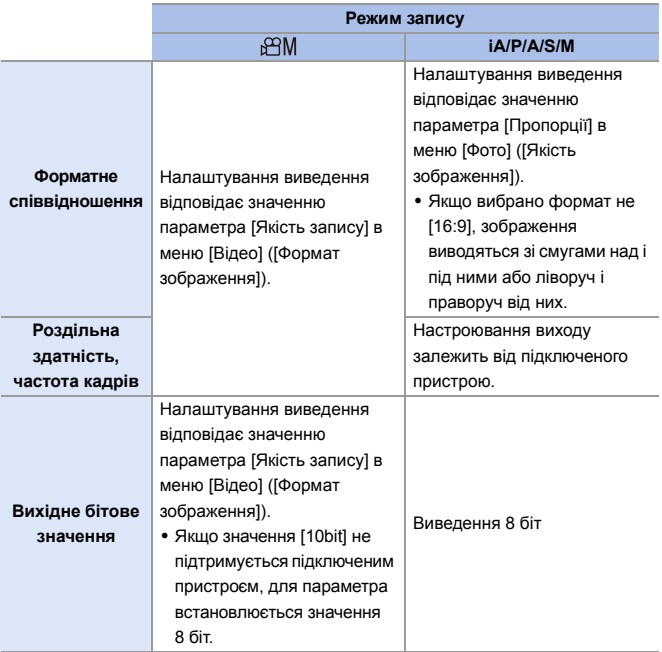

- Якщо в будь-якому режимі, окрім [  $\beta$ 9 ) для параметра [Поп. перег. фото/відео] встановлено значення [19], пропорції, роздільна здатність і частота кадрів виведення визначаються параметром [Якість запису] в меню [Відео] ([Формат зображення]).
- Під час запису відео спосіб виведення змінюється на еквівалентний тому, що використовуються для режиму [ $\beta$ <sup>2</sup>].
- Зміна способу виводу може тривати деякий час.
### **Налаштування відображення інформації під час використання виходу HDMI**

Виберіть, чи виводити інформаційний екран камери на зовнішній пристрій, підключений через HDMI.

 $\mathbb{R}$   $\Rightarrow$  [ $\mathbb{S}$ ]  $\Rightarrow$  [ $\bigcap$  ]  $\Rightarrow$  [Вивед. зап. чер. HDMI]  $\Rightarrow$  Виберіть [Відобр. інформації]

#### Налаштування: [ON]/[OFF]

- **II** У разі використання виходу HDMI під час зйомки зображення може відображатися із запізненням.
	- 0 Звукові сигнали, сигнал автофокусування та звуки електронного затвора вимикаються під час виведення через HDMI.
	- Під час перевірки зображення й звуку за допомогою телевізора, під'єднаного до камери, мікрофон камери може вловлювати звук із динаміків телевізора, генеруючи аномальний звук (акустичний зворотний зв'язок).

У цьому разі тримайте камеру подалі від телевізора або знизьте на ньому гучність.

- Деякі екрани настроювань не виводяться через HDMI.
- Якщо використовуються функції, що наведені нижче, виведення через гніздо HDMI не працює:
	- [6K/4K фото]/[Post-Focus]

## **Зовнішні мікрофони (постачається окремо)**

Направлений стереомікрофон (DMW-MS2: постачається окремо) або стереомікрофон (VW-VMS10: постачається окремо) дає змогу записувати звук із кращою якістю, ніж вбудований мікрофон.

## **1 Виберіть роз'єм [Гніздо мікрофона], призначений для підключення відповідного пристрою.**

•  $\mathbf{Q}$   $\Rightarrow$   $[\mathbf{L} \cdot \mathbf{S}] \Rightarrow [\mathbf{Q}] \Rightarrow$  [Гніздо мікрофона]

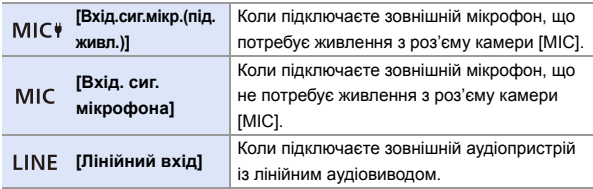

- Коли підключено направлений стереомікрофон (DMW-MS2: постачається окремо), для цього параметра буде встановлено значення [Вхід.сиг.мікр.(під.живл.)].
- Якщо підключити зовнішній мікрофон, який не потребує живлення, коли вибрано налаштування [Вхід.сиг.мікр.(під.живл.)], цей мікрофон може працювати неправильно.

Перевірте пристрій, перш ніж підключати його.

## **2 Вимкніть камеру.**

## **3 Підключіть зовнішній мікрофон до камери.**

• Якщо потрібно встановити зовнішній мікрофон на роз'єм "гарячий башмак" (А), зніміть кришку роз'єму "гарячий башмак". ( $\rightarrow$  [216\)](#page-215-0)

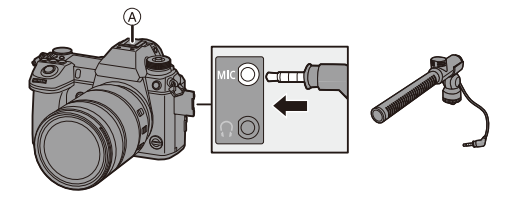

• Не використовуйте кабелі стереомікрофона завдовжки 3 м або більше.

### <span id="page-254-0"></span> **Встановлення діапазону запису звуку (DMW-MS2: постачається окремо)**

Коли використовується направлений стереомікрофон (DMW-MS2: постачається окремо), можна встановити діапазон запису звуку мікрофона.

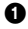

1 Виберіть режим [Спец. мікрофон].

 $\mathbb{Q} \rightarrow [\mathbb{S}^2] \rightarrow [\mathbb{C}] \rightarrow [\text{Cneu. Mikpođon}]$ 

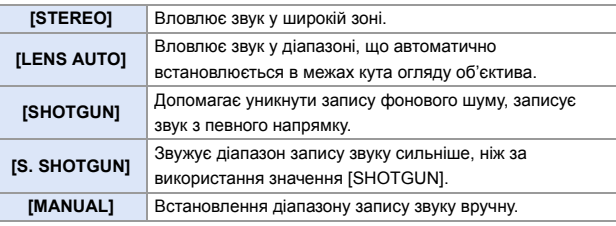

**2** (Якщо вибрано [MANUAL]) Натисніть кнопки < $\blacktriangleright$ , щоб налаштувати діапазон запису звуку, а потім натисніть  $\blacksquare$  або  $\spadesuit$ .

**1** Можна призначити цю функцію кнопці Fn:

 $\left[\frac{1}{2} \cdot \frac{1}{2} \right]$   $\Rightarrow$   $\left[\frac{1}{2} \cdot \frac{1}{2} \cdot \frac{1}{2} \$  $[Kop. cnpam. mkip.]$  ( $\rightarrow$  [279\)](#page-278-0)

### **Зниження шуму вітру**

Це зменшує шум вітру, коли приєднано зовнішній мікрофон.

 $\mathbb{R} \rightarrow [\mathbf{S} \rightarrow \mathbf{S}] \rightarrow [\mathbf{S}] \rightarrow \mathbf{B}$ иберіть [Блок. шуму вітру] Налаштування: [HIGH]/[STANDARD]/[LOW]/[OFF]

- 0 Поки підключено зовнішній мікрофон, на екрані з'являється піктограма  $[$ 
	- Якщо приєднано зовнішній мікрофон, для параметра [Відобр.рівн.запис.звук.] автоматично встановлюється значення [ON], а на екрані відображається рівень запису.
	- Якщо приєднано зовнішній мікрофон, не тримайте камеру за нього, оскільки він може від'єднатися.
	- Якшо за використання мережевого адаптера записуються шуми, використовуйте акумулятор.
	- 0 Коли для [Спец. мікрофон] установлено [LENS AUTO], [S. SHOTGUN] або [MANUAL], для [Виведення звуку] фіксується значення [REC SOUND].
	- Під час використання стереомікрофона (VW-VMS10: постачається окремо) для параметра [Спец. мікрофон] встановлюється значення [STEREO].
	- Налаштування [Блок. шуму вітру] може змінити звичайну якість звуку.
	- 0 Докладніші відомості див. в інструкції з експлуатації зовнішнього мікрофона.

## **Налаштування XLR адаптера для мікрофона (постачається окремо)**

Приєднавши XLR адаптер для мікрофона (DMW-XLR1: постачається окремо) до камери, можна використовувати наявний у продажу мікрофон XLR, щоб отримати можливість записувати високоякісний стереозвук.

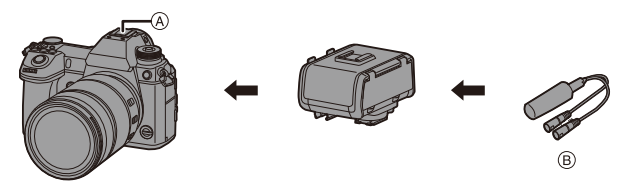

A Посадкове місце

B Наявний у продажу мікрофон XLR

Підготовка:

• Вимкніть камеру і зніміть кришку роз'єму "гарячий башмак". ( $\rightarrow$  [216\)](#page-215-0)

Установіть XLR адаптер для мікрофона на роз'єм "гарячий башмак", а потім увімкніть камеру.

• Якщо приєднано XLR адаптер для мікрофона, для параметра [Налашт. ад. мікр. XLR] автоматично встановлюється значення [ON].

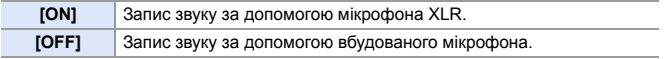

- Якщо для параметра [Налашт. ад. мікр. XLR] задано значення [ON], буде зафіксовано вказані нижче налаштування.
	- [Обмеж.рівн.запис.звуку]: [OFF]
	- [Зменш. шуму вітру]: [OFF]
	- [Спец. мікрофон]: [STEREO]
	- [Виведення звуку]: [REC SOUND]
	- Неможливо використовувати [Регул.рівня запис.звук.], коли для параметра [Налашт. ад. мікр. XLR] встановлено значення [ON].
	- Якщо приєднано XLR адаптер для мікрофона, для параметра [Відобр.рівн.запис.звук.] автоматично встановлюється значення [ON], а на екрані відображається рівень запису.
	- Якщо приєднано XLR адаптер для мікрофона, не тримайте камеру за нього, оскільки він може від'єднатися.
	- Якщо за використання мережевого адаптера записуються шуми. використовуйте акумулятор.
	- Докладніші відомості див. в інструкції з експлуатації XLR адаптера для мікрофона.

### **Навушники**

Можна записувати відео з відстежуванням звуку, підключивши до камери наявні в продажу навушники.

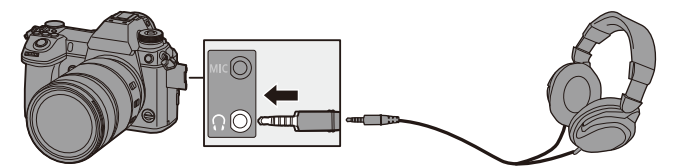

- Не використовуйте кабелі навушників довжиною 3 м або більше.
- 0 Після підключення навушників звукові сигнали, сигнал автоматичного фокусування та звуки електронного затвора вимикаються.

## **Перемикання способу виведення звуку**

#### $\mathbb{R}$   $\Rightarrow$  [ $\mathbb{S}$ ]  $\Rightarrow$  [ $\mathbb{S}$ ]  $\Rightarrow$  Виберіть [Виведення звуку]

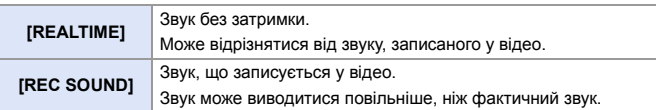

• Якщо записування здійснюється за допомогою підключення через HDMI, для цього параметра буде встановлено значення [REC SOUND].

### **Регулювання гучності навушників**

Підключіть навушники та поверніть  $\circledS$ .

- : Зменшення гучності.
- $\circledcirc$ ): Збільшення гучності.
- Можна також налаштувати гучність, торкнувшись піктограми  $\sqrt{2}$  |  $\sqrt{2}$  | на екрані відтворення.

#### **Регулювання гучності за допомогою меню:**

1 Виберіть режим [Гучність навушників].

- $\mathbb{Q}$   $\rightarrow$  [ $\mathcal{L}$ ]  $\rightarrow$  [ $\mathbb{Q}$ ]  $\rightarrow$  [Гучність навушників]
- $\Theta$  Натискайте кнопки  $\blacktriangle\nabla$ , щоб відрегулювати гучність навушників, а потім натисніть кнопку  $\bullet$  або  $\circledcirc$ .
	- Значення можна задати в діапазоні від [0] до [LEVEL15].

# **12. Відтворення та редагування зображень**

У цьому розділі описано процедури відтворення та редагування зображень.

**1** • Докладніші відомості про захист, оцінки та інші функції відтворення та редагування див. в розділі ["Меню \[Відтворити\]",](#page-360-0) починаючи зі стор. [361](#page-360-0).

## **Відтворення зображень**

- **1 Відкрийте екран відтворення.**
	- Натисніть [[▶].

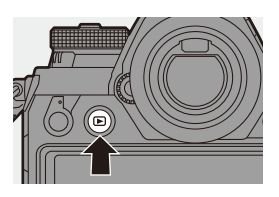

## <span id="page-259-1"></span><span id="page-259-0"></span>**2 Виберіть зображення.**

- A Гніздо картки
- Виберіть знімки, натиснувши кнопку  $\blacktriangleleft$ .
	- 2: повернення до попереднього зображення
	- 1: перехід до наступного зображення

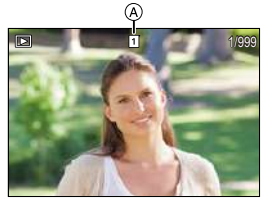

- Натиснувши й утримуючи кнопку <▶, можна неперервно прокручувати зображення.
- Вибирати також можна повертанням диска У або .
- Крім того, прокручувати зображення можна, перетягуючи екран по горизонталі. Залишивши палець на краю екрана ліворуч або праворуч після перетягування для змінення зображення, можна неперервно прокручувати зображення.
- 0 У разі неперервного прокручування знімків картка, зображення з якої відтворюються, змінюється.

## **3 Припиніть відтворення.**

- Натисніть кнопку затвора наполовину.
- Крім того, можна припинити відтворення, натиснувши [D].

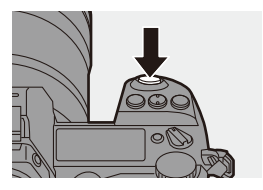

### <span id="page-260-0"></span>**• Перемикання картки для відображення**

Знімки відображаються для кожного гнізда картки пам'яті окремо. Шоб перемкнути відображення картки, натисніть [  $\Box$  ], потім за допомогою клавіш  $\blacktriangle\nabla$  виберіть пункт [Слот картки 1(XQD)] або [Слот картки 2 (SD)] і натисніть  $\blacksquare$  або  $\heartsuit$ .

- Знімки можна передати на смартфон, підключений через Bluetooth, натиснувши кнопку  $[Q]$ . ( $\rightarrow$  [401\)](#page-400-0)
- Ця камера відповідає стандартам DCF (Design rule for Camera File system (Стандарт файлової системи для камер)) і Exif (Exchangeable Image File Format (Файловий формат обміну зображеннями)), установленим японською асоціацією JEITA (Japan Electronics and Information Technology Industries Association (Японська асоціація галузі електронних та інформаційних технологій)).

Камера не може відтворювати файли, які не відповідають стандарту DCF. Exif є форматом для зображень, який дає змогу додавати інформацію про запис тощо.

• Зображення, записані не цією камерою, можуть не відтворюватись і не редагуватися належним чином на цій фотокамері.

12. Відтворення та редагування зображень

## **Відтворення відео**

## **1 Відкрийте екран відтворення.**

 $\bullet$  Натисніть  $[$ [ $\blacktriangleright$ ].

## **2 Виберіть відео.**

- 0 Відомості про вибір зображень див. на стор. [260](#page-259-0).
- Для відео відображається піктограма  $[1 - 2]$ .
- A Час запису відео

## **3 Відтворіть відео.**

- $\bullet$  Натисніть кнопку  $\blacktriangle$ .
- Крім того, відео можна відтворити, торкнувшись піктограми  $\sqrt{2}$ ] у центрі екрана.
- На екрані відображається час відтворення, що минув.

Наприклад, якщо минуло 8 хв 30 с, то відображатиметься "8m30s".

• h: година, m: хвилина, s: секунда

### **4 Припиніть відтворення.**  $\bullet$  Натисніть кнопку  $\blacktriangledown$ .

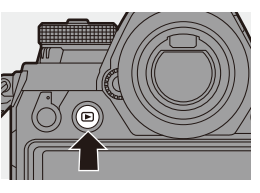

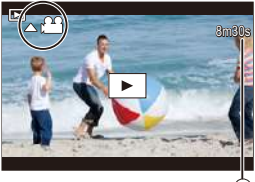

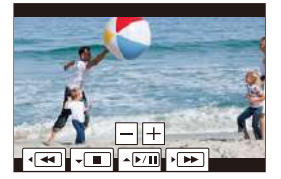

## **Операції під час відтворення відео**

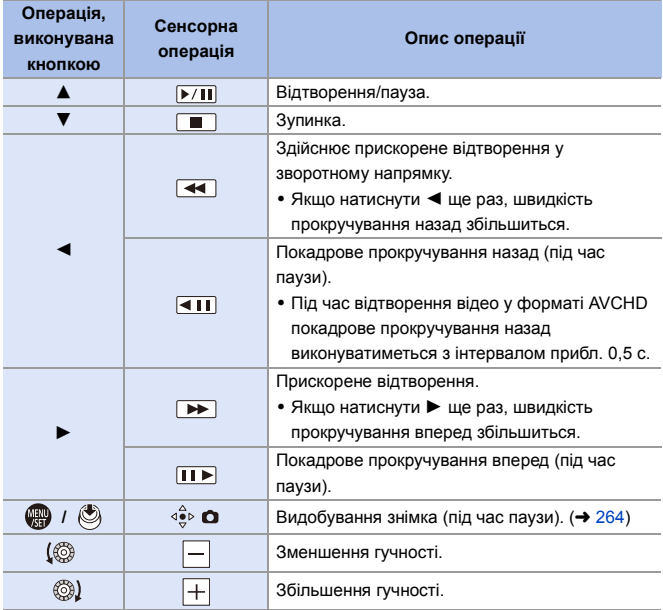

- **0** Камера може відтворювати відео у форматах AVCHD та MP4.
	- Для відео у форматі AVCHD деякі дані (щодо запису тощо) не відображаються.
	- 0 Щоб відтворити відео на комп'ютері, використовуйте програму "PHOTOfunSTUDIO".

## <span id="page-263-0"></span>**Видобування зображення**

Видобування одного кадру відео та його збереження як зображення у форматі JPEG.

- **1 Призупиніть відтворення в точці, з якої потрібно видобути зображення.**
	- $\bullet$  Натисніть кнопку  $\blacktriangle$ .
	- Шоб точно вибрати положення. натискайте <**>** (покадрове прокручування вперед або назад).
- **2 Збережіть знімок.**
	- ●Натисніть , або .
	- Цю саму операцію можна виконати, торкнувшись піктограми  $\lceil \frac{a^2}{2} \rceil$ .

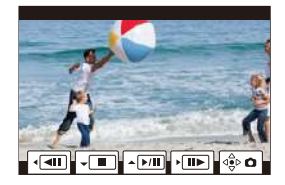

- Знімок, створений із відео, зберігається у форматі 16:9 і з якістю [FINE]. Розмір знімка може бути різним залежно від відео.
	- Коли знімок створено з відео з роздільною здатністю 4К: 3840×2160
	- Коли знімок створено з відео з роздільною здатністю FHD: 1920 $\times$ 1080
	- Зображення, отримане з відео, може мати більшу зернистість порівняно зі звичайним знімком.
	- Знімки, створені з відео, позначаються піктограмою [ ] на екрані відображення детальної інформації.

## **Змінення режиму відображення**

За допомогою функцій можна, наприклад, збільшувати записані знімки для відображення та перемикатися на відображення ескізів, щоб побачити кілька зображень одночасно (багатовіконне відтворення). Можна також перемикатися на відображення календаря, щоб побачити знімки вибраної дати запису.

### **Збільшене відображення**

Зображення, що відтворюються, можуть відображатися збільшеними (відтворення зі збільшенням).

#### **Збільшення відтворюваного зображення.**

- Поверніть диск ми праворуч.
- Збільшення відтворюваного зображення виконується в такому порядку: 2 $\times \rightharpoonup$  4 $\times \rightharpoonup$  8 $\times \rightharpoonup$  16 $\times$ .

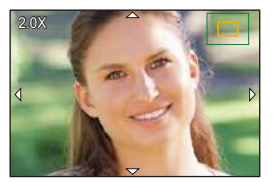

- Якщо повернути диск лист ліворуч, зображення повертається до попереднього розміру.
- Знімки, для параметра [Якість знімку] яких встановленою значення [RAW], не можуть відображатися зі збільшенням 16 $\times$ .
- Неможливо збільшити краї зображень, записаних у режимі [Режим вис. розд. здатн.].

## **Операції під час збільшення відображення**

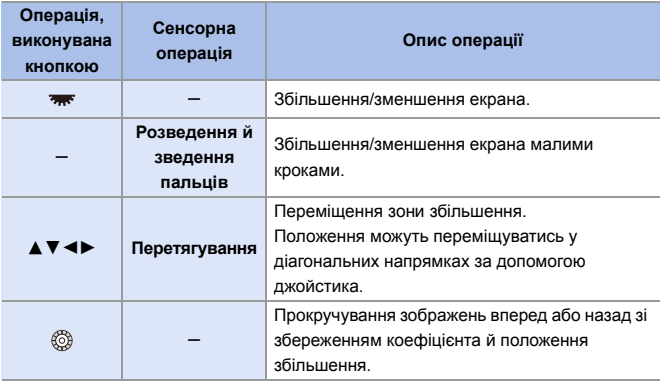

**• Можна збільшити точку фокусування, установлену за допомогою** автоматичного фокусування:

 $[\triangleright] \rightarrow [\square]$  ]  $\rightarrow$  [3більшення з положення АФ.] ( $\rightarrow$  [363\)](#page-362-0)

#### **Екран ескізів**

### **1 Перемкніться на екран ескізів.**

- Поверніть диск ми ліворуч.
- ≥Відображення перемикається в порядку: "екран на 12 зображень"  $\Rightarrow$  "екран на 30 зображень".
- A Картка

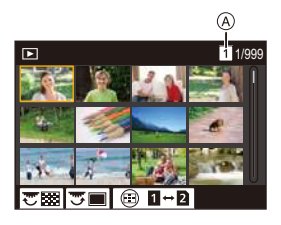

- Навколо вибраного зображення відображається жовтогаряча рамка.
- Якщо під час відображення екрана на 30 зображень повернути диск ліворуч, екран перемикається на відображення календаря. ( $\rightarrow$  [268\)](#page-267-0)
- Якщо повернути диск **вида** праворуч, відобразиться попереднє подання.
- Крім того, можна перемикати способи відображення, торкнувшись піктограми.
	-
	- [  $\blacksquare$  ]: екран на 1 зображень
	- $[\cdot]$ : екран на 12 зображень
	- [ ]: екран на 30 зображень
	- [ <mark>сѧ∟</mark> ]: календар (**→** [268\)](#page-267-0)
- **2 Виберіть знімок.**
	- Натисніть ▲▼ <▶, щоб вибрати знімок, а потім натисніть кнопку  $\blacksquare$  або  $\mathfrak{S}$ .

## **Перемикання картки для відображення**

Знімки відображаються для кожного гнізда картки пам'яті окремо. Щоб відобразити зображення з іншої картки, натисніть [  $\left\lfloor \frac{1}{2} \right\rfloor$  під час відображення ескізів.

- Можна прокручувати екран, перетягуючи відображення ескізів вгору або вниз.
	- Знімки, позначені піктограмою  $\lceil\mathbf{f}\rceil$ ], неможливо відтворити.

## <span id="page-267-0"></span>**Відтворення календаря**

- **1 Перейти до відтворення календаря.**
	- Поверніть диск Э ліворуч.
	- ≥Відображення перемикається в порядку: екран ескізів (12  $306$ ражень)  $\Rightarrow$  екран ескізів (30 зображень)  $\Rightarrow$  відтворення календаря.

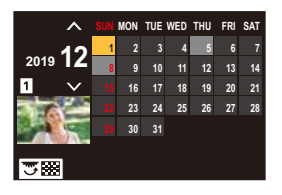

• Якщо повернути диск ти праворуч, відобразиться попереднє подання.

## **2 Виберіть дату запису.**

- Натисніть ▲ ▼ ◀ ►, щоб вибрати дату, а потім натисніть кнопку  $\bullet$  або  $\bullet$ .
- Вибрана дата відображається жовтогарячим кольором.

## **3 Виберіть знімок.**

- Натисніть ▲ ▼ ◀ ▶, щоб вибрати знімок, а потім натисніть кнопку
	- $\bullet$  або  $\bullet$ .
- Якщо повернути диск лист ліворуч, екран повертається до відтворення календаря.

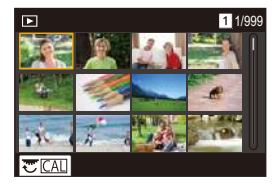

- Коли відображається календар, неможливо перемкнути картку для відображення.
	- 0 Дата запису знімка, що вибрана на екрані відтворення, стає вибраною датою, коли екран календаря відображається вперше.
	- 0 Календар може відображатися в діапазоні від січня 2000 р. до грудня 2099 р.

## **Групові знімки**

Зображення, записані в режимі інтервальної зйомки або покадрової анімації, обробляються камерою як групові знімки, їх можна видаляти й редагувати групами.

(Наприклад, якщо видалити групу знімків, усі знімки з групи будуть видалені.)

Крім того, можна видаляти й редагувати кожен знімок у групі окремо.

#### **Зображення, які обробляються камерою як групові знімки**

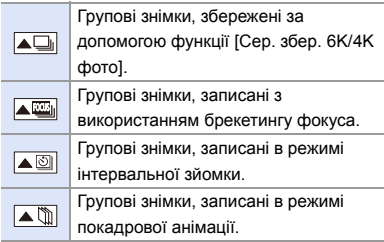

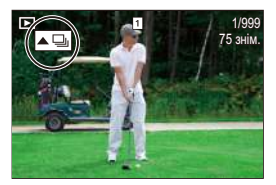

#### **Відтворення та редагування знімків у групі по одному**

Операції, як-от екран ескізів, збільшене відображення та видалення зображень, доступні для групових знімків так само, як і під час відтворення звичайних знімків.

- $\bullet$  Натисніть [ $\bullet$ ]. щоб відобразити екран відтворення.
- $\bullet$  Виберіть груповий знімок для відтворення. ( $\rightarrow$  [260\)](#page-259-1)
- **3** Натисніть ▲, щоб відобразити знімки в групі.
	- Цю саму операцію можна виконати, торкнувшись піктограм  $\lceil \blacktriangle \Box \rceil$ .  $[[\blacktriangle \overline{\mathbb{Z}}_0]], [[\blacktriangle \overline{\mathbb{Q}}_0]]$  i  $[[\blacktriangle \overline{\mathbb{Q}}_0]].$
- $\Phi$  Натисніть  $\blacktriangleleft\blacktriangleright$ . шоб вибрати зображення.
	- Щоб повернутися до звичайного екрана відтворення, натисніть А або знову торкніться піктограми  $\boxed{\blacktriangle\blacktriangleright}$ .

<span id="page-269-0"></span>12. Відтворення та редагування зображень

## **Видалення знімків**

- **2 Після видалення знімків їх неможливо відновити. Уважно переглядайте** зображення, перш ніж видаляти їх.
	- Видаляти зображення можна тільки з картки пам'яті, що перебуває у вибраному гнізді.
	- Якщо видалити груповий знімок, усі знімки з групи будуть видалені.

#### **[Видалити один файл]**

- Натисніть [  $\widehat{\text{m}}$ ] під час відтворення.
- $\Theta$  Натисніть кнопку  $\blacktriangle\nabla$  для вибору опції [Видалити один файл], а потім натисніть кнопку **...** або ...

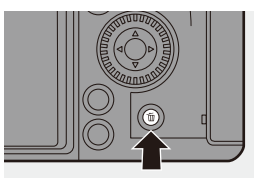

## **[Видалити декілька]/ [Видалити всі]**

- Натисніть [  $\widehat{\text{m}}$ ] під час відтворення.
- $\bullet$  Шоб вибрати спосіб видалення, натисніть кнопку  $\blacktriangle$   $\blacktriangledown$ , а потім натисніть  $\bullet$  або  $\circledcirc$ .

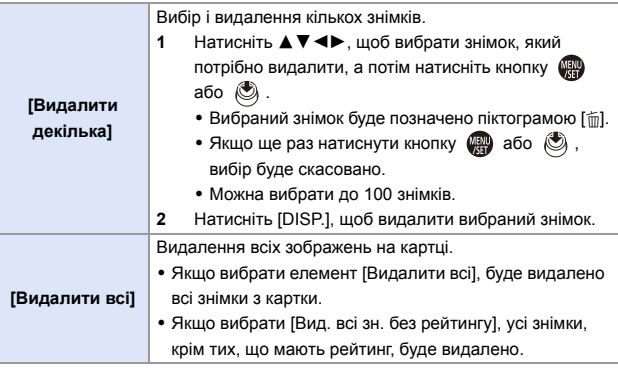

- $\Box \bullet \Box$  Шоб перемкнути картку, вибрану для видалення зображень, натисніть [ ], а потім виберіть гніздо картки пам'яті.
- **Залежно від кількості зображень, які потрібно видалити, процес** видалення може тривати деякий час.
- **1** Можна призначити функції кнопкам Fn:  $[\mathbf{X}]\rightarrow [\mathbf{a}]$   $\Rightarrow$  [Налашт. кнопки Fn]  $\Rightarrow$  [Нал. в реж. «Відтворення»]  $\Rightarrow$  $[Видалити один файл]  $(4279)$  $[Видалити один файл]  $(4279)$$$

## <span id="page-271-0"></span>**[Обробка RAW]**

За допомогою цієї функції здійснюється обробка камерою знімків у форматі RAW та їх збереження у форматі JPEG.

Крім того, зображення, записані в режимі [HLG Фото], можна зберігати у форматі RAW — HLG.

- **1 Виберіть режим [Обробка RAW].**
	- $\bullet$   $\mathbb{R}$   $\Rightarrow$   $[ \cdot \cdot ] \Rightarrow$   $[ \cdot \cdot ] \Rightarrow$  [Обробка **RAWI**
- **2 Виберіть зображення у форматі RAW.**
	- Натисніть < > шоб вибрати знімок, а потім натисніть кнопку  $\bullet$  або  $\bullet$ .

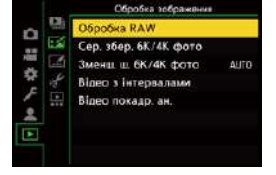

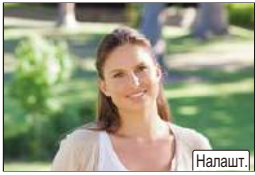

- Коли вибрано групу зображень. натисніть кнопку  $\blacktriangle$ , а потім виберіть зображення в групі. Натисніть 4 ще раз, щоб повернутися до екрана звичайного вибору.
- 0 Відображені знімки відповідають налаштуванням, установленим під час запису.
- **3 Виберіть параметр для налаштування.**
	- Натисніть ▲ ▼, щоб вибрати параметр, а потім натисніть кнопку  $\mathbb{R}$  або  $\mathbb{S}$ .

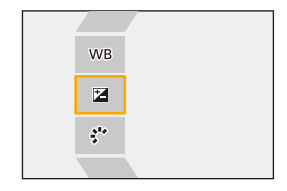

## **4 Змініть налаштування.**

- Поверніть диск , ще, постабо ...
- Знімок можна збільшувати або зменшувати, розводячи або зводячи два пальці на екрані.

## **5 Підтвердьте налаштування.**

- ●Натисніть . або ...
- Знову відобразиться екран із кроку **3**. Щоб налаштувати інший параметр, повторіть кроки **3**–**5**.

## **6 Збереження зображення.**

• Натисніть кнопку ▲ ▼ для вибору опції [Почати обробку], а потім натисніть кнопку  $\bullet$  або  $\circledast$ .

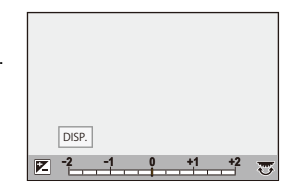

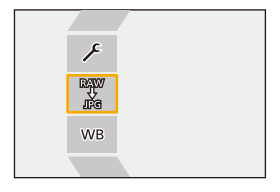

## **Налаштування ([Обробка RAW])**

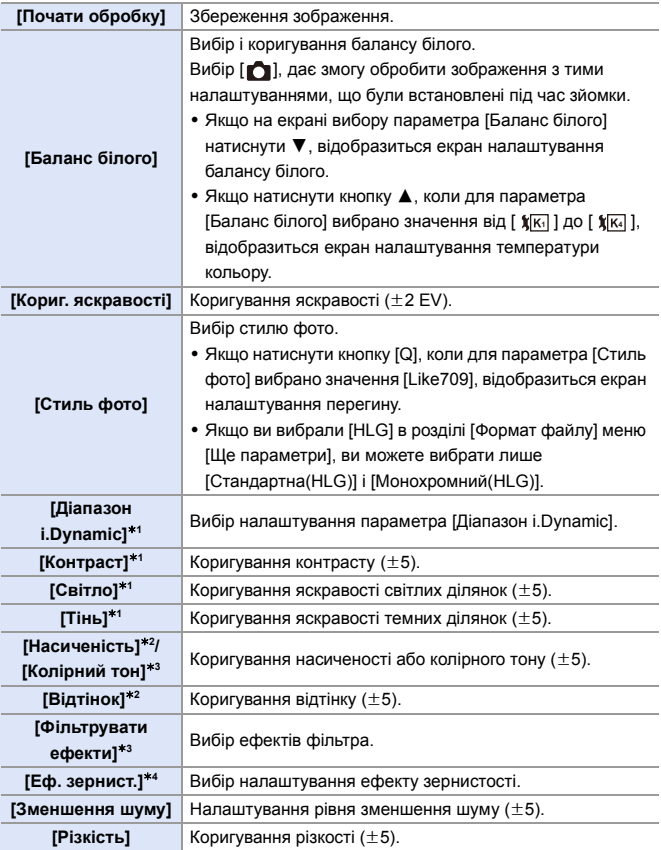

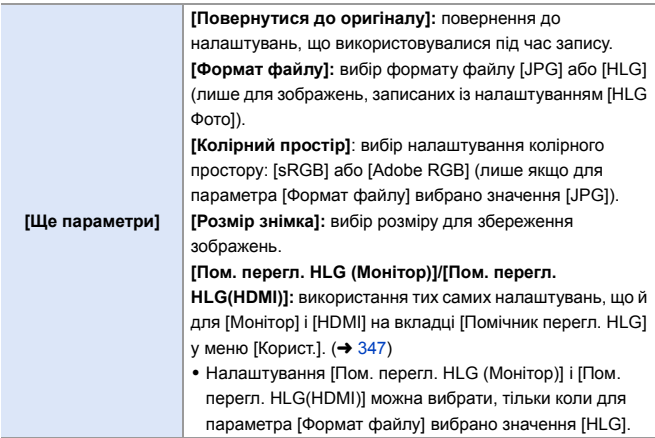

- $*1$  Неможливо коригувати, якщо вибрано значення [Like709] для параметра [Стиль фото], або якщо для параметра [Формат файлу] в меню [Ще параметри] вибрано значення [HLG].
- $*2$  Доступно, якщо для параметра [Стиль фото] вибрані будь-які значення, крім [Монохромний], [L.Monochrome], [L.Monochrome D] або [Монохромний(HLG)].
- ¢3 Доступно, якщо для параметра [Стиль фото] вибрано значення [Монохромний], [L.Monochrome], [L.Monochrome D] або [Монохромний(HLG)].
- ¢4 Доступно, якщо для параметра [Стиль фото] вибрано значення [Монохромний], [L.Monochrome] або [L.Monochrome D].

#### **Відображення екрана порівняння**

Налаштування можна змінити під час перевірки ефекту, відображаючи поруч зображення із застосованими значеннями параметрів.

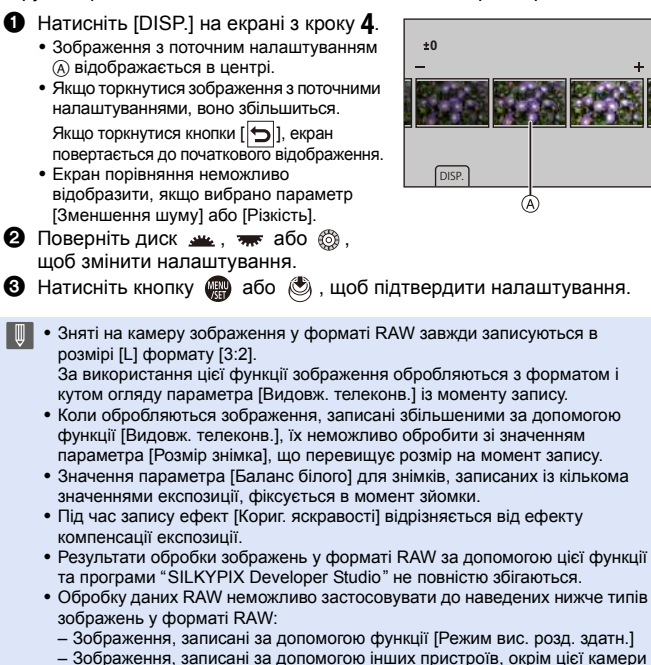

**1** Можна призначити функції кнопкам Fn:  $[\mathbf{X}]\rightarrow[\mathbf{A}]\rightarrow[\mathbf{H}]\rightarrow[\mathbf{H}]$ алашт. кнопки Fn]  $\Rightarrow$  [Нал. в реж. «Відтворення»]  $\Rightarrow$  $[O6pO6k]$  RAWI ( $\rightarrow$  [279\)](#page-278-0)

## **[Поділ відео]**

Розділення записаного відео або файлу серійної зйомки з роздільною здатністю 6K/4K на два.

- **Після розділення файлів зображення неможливо повернути в початковий** стан. Уважно переглядайте зображення, перш ніж розділяти їх.
	- Не виймайте картку або акумулятор із камери під час процесу розділення. Зображення можуть бути втрачені.
- **1 Виберіть режим [Поділ відео].**  $\bullet$   $\mathbb{Q}$   $\Rightarrow$   $\lceil \blacktriangleright \rceil$   $\Rightarrow$   $\lceil \swarrow \rceil$   $\Rightarrow$   $\lceil \lceil \log \mathsf{Id} \rceil$   $\Rightarrow$   $\lceil \log \mathsf{Id} \rceil$

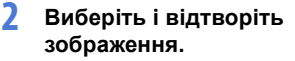

• Натисніть < →, щоб вибрати знімок, а потім натисніть кнопку  $\bullet$  або  $\bullet$ .

#### **3 Зупиніть відтворення на точці поділу.**

 $\bullet$  Натисніть кнопку  $\blacktriangle$ .

• Шоб точно вибрати положення, натискайте < → (покадрове прокручування вперед або назад).

## **4 Розділіть відео.**

 $\bullet$  Натисніть кнопку  $\nabla$ .

- Якщо точка розташована близько до початку або кінця відео, розділення може бути недоступним.
	- Короткі відео неможливо розділити.

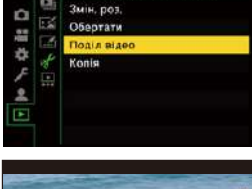

Равагуваты тображения

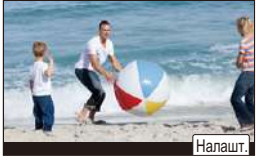

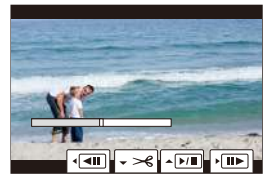

# **13. Користувацькі налаштування камери**

У цьому розділі описано функцію встановлення користувацьких налаштувань, яка допоможе налаштувати камеру відповідно до ваших потреб.

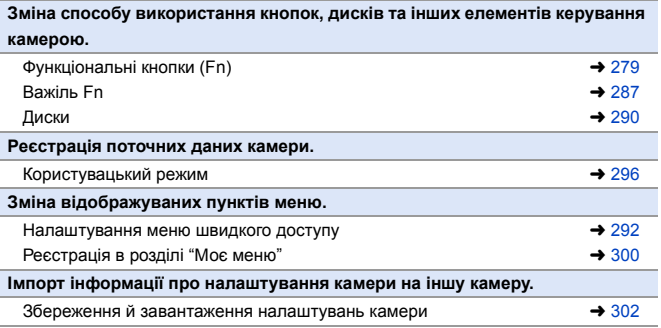

 $\blacktriangleright$  • Детальне налаштування операцій камери й відображення екрана доступне в меню [Корист.] ( $\rightarrow$  [325\)](#page-324-0).

## <span id="page-278-1"></span><span id="page-278-0"></span>**Кнопки Fn**

Можна призначити функції функціональним кнопкам (Fn). Крім того, можна призначити інші функції спеціальним кнопкам (наприклад, кнопці [WB]) у такий же спосіб, як кнопкам Fn.

Для запису та відтворення можна встановити різні функції.

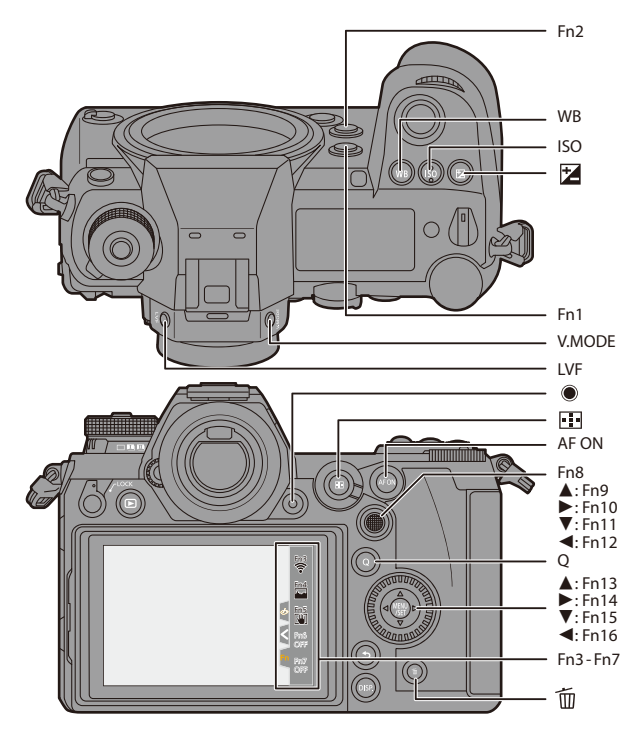

## **Призначення функцій кнопкам Fn**

• За замочуванням кнопки [Fn8]–[Fn12] на джойстику не можна використовувати. Під час використання функцій установіть для параметра [Налашт. джойстика] значення [Fn].  $\leftrightarrow$  [337\)](#page-336-0)

### **1 Виберіть режим [Налашт. кнопки Fn].**

≥ ¨ [ ] ¨ [ ] ¨ [Налашт. кнопки Fn] → [Налашт. в режимі «Запис»]/[Нал. в реж. «Відтворення»]

## **2 Виберіть кнопку.**

- Натисніть ▲ ▼ для вибору кнопки, а потім натисніть  $\blacksquare$  або  $\spadesuit$ .
- Вибирати також можна. повертаючи диск **доста** або ...
- Натисніть [DISP.], щоб відобразити кнопки [Fn1]–[Fn16]. Коли вибрано параметр [Нал. в реж.

«Відтворення»], відображаються тільки елементи [Fn1]–[Fn2].

### **3 Знайдіть функцію, яку потрібно призначити.**

● Поверніть диск , щь , щоб вибрати підпорядковану вкладку, де розміщена за категоріями функція (→ [282](#page-281-0)[, 285\),](#page-284-0) яку потрібно призначити, а потім натисніть кнопку  $\blacksquare$  або  $\heartsuit$ .

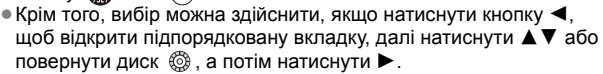

≥Перемикайте вкладки [1]–[3], натискаючи кнопку [Q].

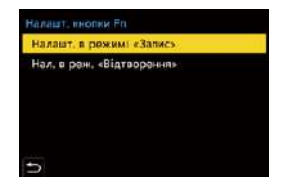

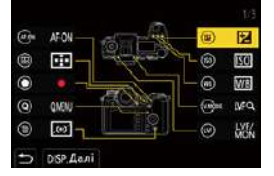

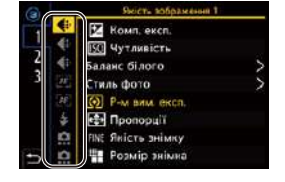

## **4 Призначте функцію.**

- Натисніть кнопку ▲ ▼ для вибору функції, а потім натисніть або .
- Вибирати також можна, повертаючи диск **до .** або .

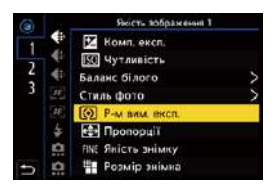

- Вибирайте елементи з позначкою [>], вибравши їх повторно.
- Залежно від кнопки деякі функції не можуть бути призначені.
- Крім того, можна торкнутись елемента [Fn**]** на панелі керування (+ 68) для відображення екрана з кроку **2**.
	- <sup>0</sup> Для відображення екрана з кроку **4** також можна утримувати кнопку Fn (протягом 2 с).

(Може не відображатися залежно від призначеної функції і типу кнопки.)

## <span id="page-281-0"></span> **Налаштування ([Налашт. кнопки Fn]/[Налашт. в режимі «Запис»])**

#### **Вкладка [1]**

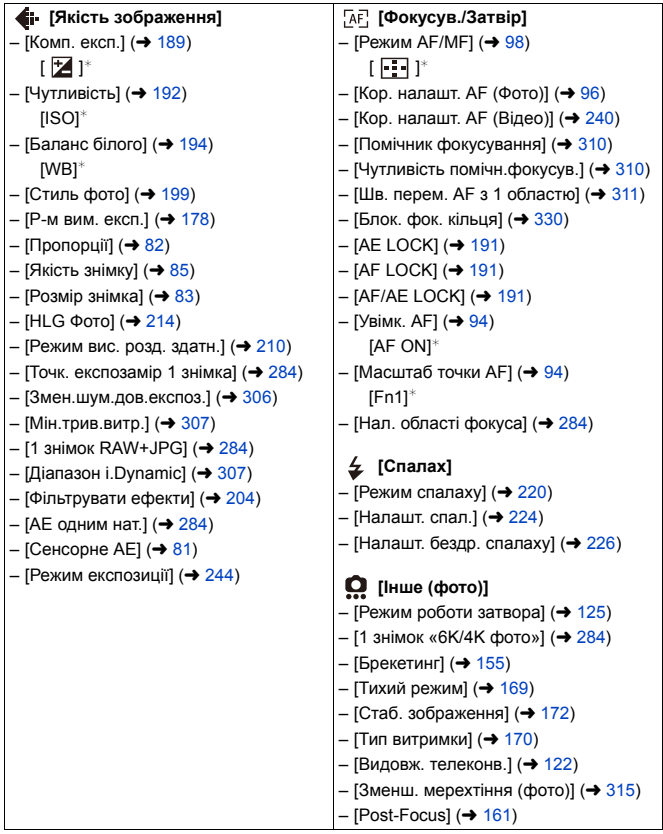

#### **Вкладка [2]**

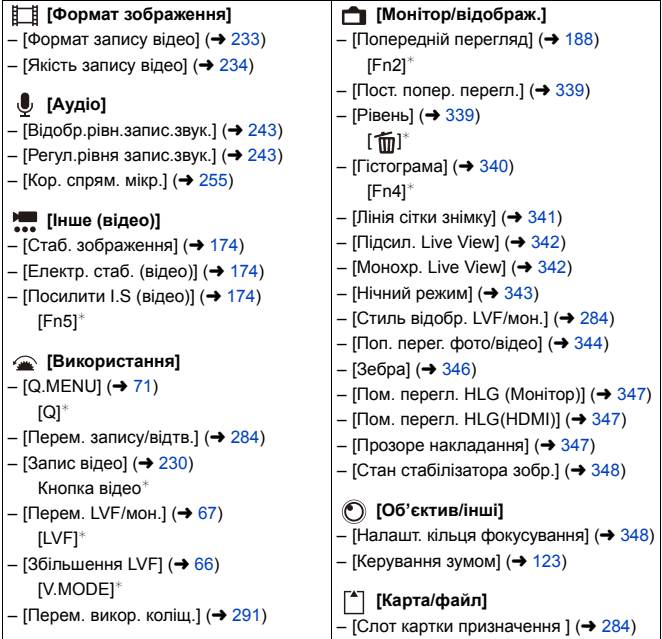

#### **Вкладка [3]**

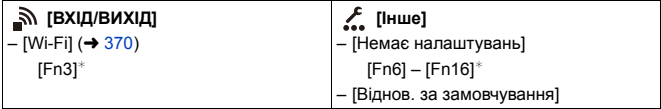

 $*$  Налаштування кнопки Fn за замовчуванням

• Щоб повернути налаштування кнопки Fn за замовчуванням, виберіть [Віднов. за замовчування].

• Докладніші відомості про деякі функції див. в розділі нижче.

<span id="page-283-7"></span><span id="page-283-6"></span><span id="page-283-5"></span><span id="page-283-4"></span><span id="page-283-3"></span><span id="page-283-2"></span><span id="page-283-1"></span><span id="page-283-0"></span>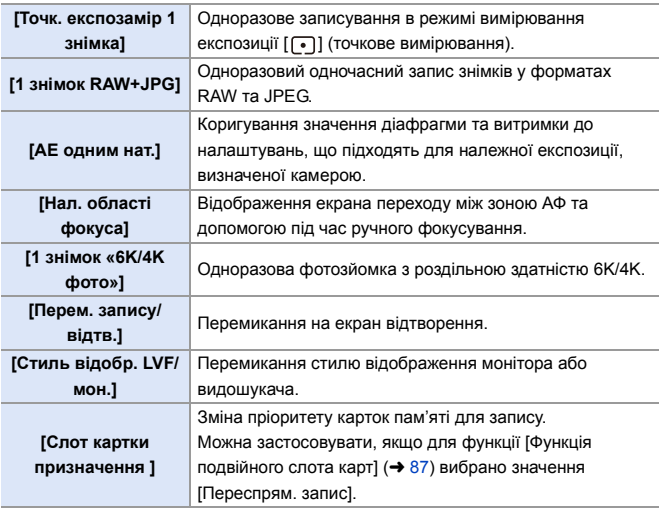

### <span id="page-284-0"></span>**<sup>◆</sup> Налаштування ([Налашт. кнопки Fn]/[Нал. в реж. «Відтворення»])**

#### **Вкладка [1]**

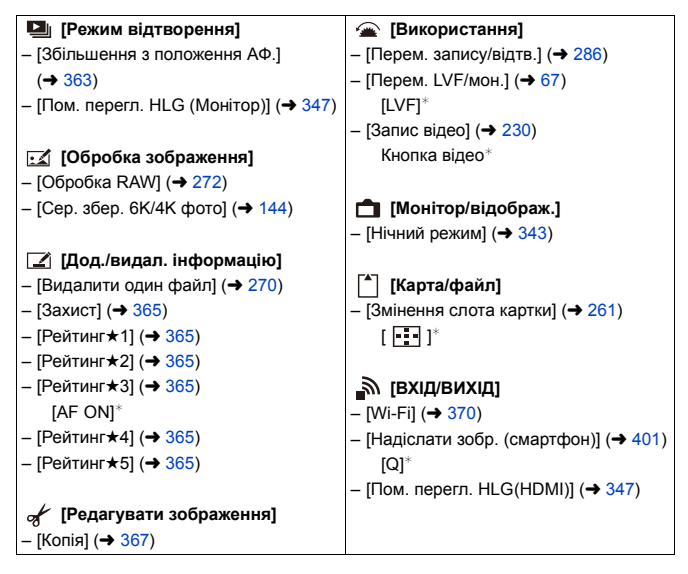

#### **Вкладка [2]**

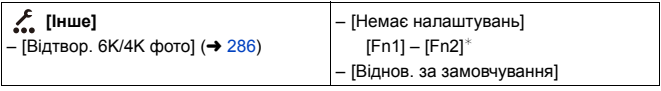

 $*$  Налаштування кнопки Fn за замовчуванням

• Щоб повернути налаштування кнопки Fn за замовчуванням, виберіть [Віднов. за замовчування].

• Докладніші відомості про деякі функції див. в розділі нижче.

<span id="page-285-1"></span><span id="page-285-0"></span>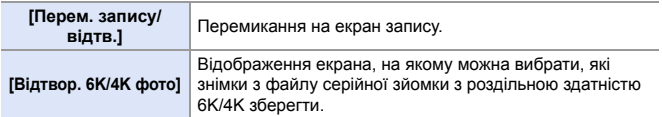

#### **Використання кнопок Fn**

Натискання кнопок Fn під час запису дає змогу використовувати функції, призначені в розділі [Налашт. в режимі «Запис»], а під час відтворення функції, призначені в розділі [Нал. в реж. «Відтворення»].

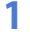

**1 Натисніть кнопку Fn.**

- **2 Виберіть параметр для налаштування.**
	- Натисніть < > шоб вибрати параметр для налаштування, а потім натисніть  $\mathbf{F}$  або  $\mathbf{C}$ .
	- Способи відображення й вибору різних елементів меню відрізняються.

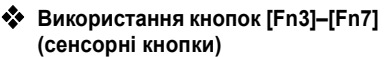

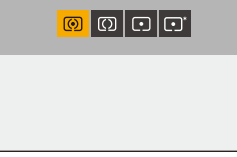

Під час запису можна використовувати кнопки Fn на вкладці сенсорного керування.

• За замовчуванням вкладка сенсорного керування не відображається. Установіть для параметра [Вкладка «сенсорні»] в меню [Парам. сенс.] значення [ON].  $(→ 333)$  $(→ 333)$ 

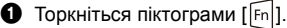

2 Торкніться однієї із сенсорних кнопок: [Fn3]–[Fn7].

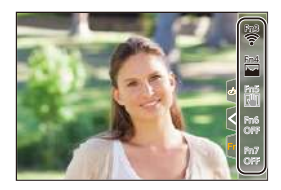

## <span id="page-286-0"></span>**Важіль Fn**

Можна призначити функцію функціональному важелю (Fn). Призначена функція активується миттєво перемиканням важеля Fn. За замовчуванням призначено [Тихий режим].

## **Призначення функції функціональному важелю**

Призначте функцію та значення налаштування, що встановлюється, коли важіль Fn переводять в положення [MODE2].

- **1 Установіть [Функція важеля Fn].**
	- @ ⇒ [ <del>да</del> ] ⇒ [  $\textcircled{\tiny \#}$  ] ⇒ [Налашт. важелю Fn] → [Функція важеля Fn]
- **2 Призначте функцію.**
	- Натисніть кнопку ▲ ▼ для вибору функції, а потім натисніть або  $\bigcircled{\!\!\:\!\!\!\!C}$  .
- **3 Натисніть кнопку ▲ ▼ для вибору опції [Налашт. РЕЖИМУ 2], а потім натисніть кнопку @ або ...**

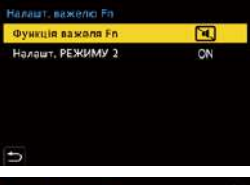

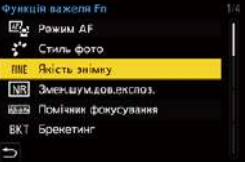

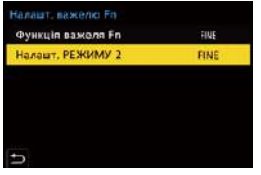

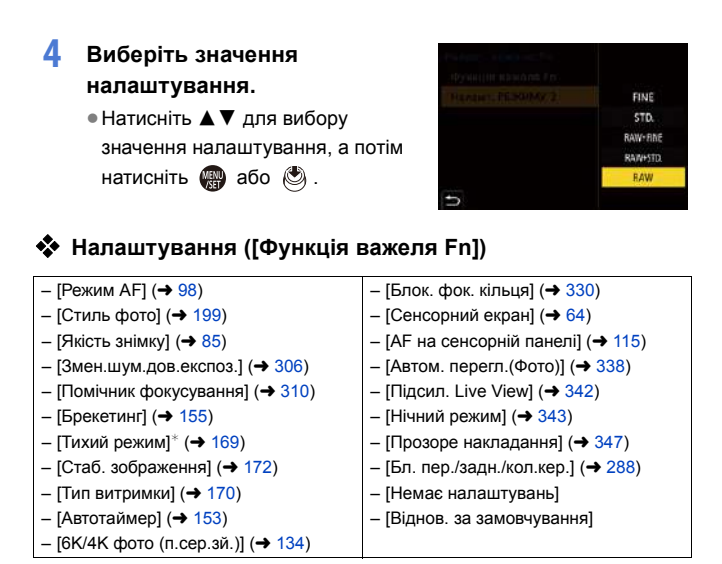

- ¢ Налаштування важеля Fn за замовчуванням
- 0 Щоб повернути налаштування важеля Fn за замовчуванням, виберіть [Віднов. за замовчування].
- <span id="page-287-0"></span>• [Бл. пер./задн./кол.кер.] — це функція, яку можна встановити тільки для важеля Fn. Це налаштування вимикає операцію  $\frac{d\mathbf{w}}{d\mathbf{w}}$  /  $\frac{d\mathbf{w}}{d\mathbf{w}}$  /  $\frac{d\mathbf{w}}{d\mathbf{w}}$
### **Використання важеля Fn**

Встановлення важеля в положення [MODE2] активує функцію,

призначену для функціонального важеля.

#### **Перемикання важеля Fn.**

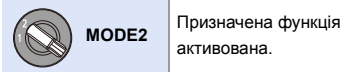

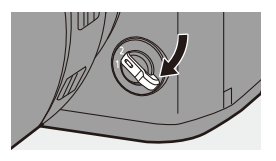

• За використання певних режимів і налаштувань камери деякі призначені функції можуть не працювати.

# **[Перем. викор. коліщ.]**

Цей параметр тимчасово змінює функції, що вмикаються за допомогою <u>же</u> (переднього диска) *i* **with** (заднього диска).

# **Призначення функцій дискам**

Призначте функції дискам  $\frac{1}{2}$  i  $\frac{1}{2}$ .

- **1 Виберіть режим [Нал. перем. викор. кол.].**
	- ≥ ¨ [ ] ¨ [ ] ¨ [Налашт.  $k$ юліщатка]  $\Rightarrow$  [Нал. перем. викор. кол.]  $\Rightarrow$  [ $\frac{1}{2}$ ]/[  $\frac{1}{2}$ ]
- **2 Призначте функцію.**
	- Натисніть кнопку ▲ ▼ для вибору функції, а потім натисніть або  $\circledcirc$  .

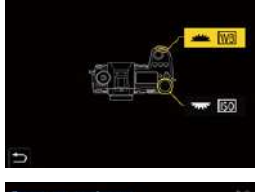

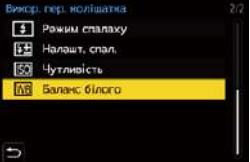

# **Доступні для призначення функції**

| – [Стиль фото] (→ 199)         | – [Діапазон і. Dynamic] (→ 307)         |
|--------------------------------|-----------------------------------------|
| - [Фільтрувати ефекти] (→ 204) | - [Режим спалаху] (→ 220)               |
| – [Пропорції] (→ 82)           | - [Налашт. спал.] ( $\rightarrow$ 224)  |
| – [Режим АЕ] (→ 98)            | ' – [Чутливість] <sup>∗1</sup> (→ 192)  |
| – [6К/4К фото] (→ 130)         | - [Баланс білого] <sup>*2</sup> (→ 194) |

 $*1$   $*1$   $*1$  3начення за замовчуванням

 $*2$   $*2$  значення за замовчуванням

# **Тимчасова зміна функції диска**

Використовуйте кнопку Fn, щоб тимчасово змінити функцію диска.

- **1 Призначте функцію [Перем. викор. коліщ.] кнопці Fn.**   $($   $\rightarrow$  [279\)](#page-278-0)
- **2 Змініть функцію диска.**
	- Натисніть кнопку Fn. налаштовану на кроці **1**.
	- ≥У підказці відобразяться функції, призначені дискам <u>же</u> і <del>да</del>.
	- Якщо не виконується жодних дій, за кілька секунд підказка зникає.
- **3 Змініть налаштування призначеної функції.**
	- Поки відображається підказка, поверніть диск <u>в або</u> эт.
- **4 Підтвердіть свій вибір.**
	- Натисніть кнопку затвора наполовину.

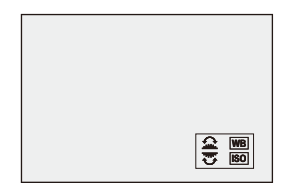

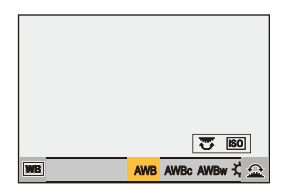

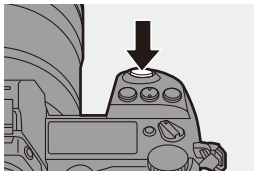

# **Налаштування меню швидкого доступу**

Пункти меню швидкого доступу можна змінювати залежно від режиму запису.

Крім того, можна змінювати пункти, які відображаються в меню швидкого доступу, і їхній порядок відповідно до власних уподобань. Докладніші відомості про способи роботи з меню швидкого доступу див. на стор. [71](#page-70-0).

# **Призначення елементів меню швидкого доступу**

Змінюйте меню, що відображаються в меню швидкого доступу. Їх можна налаштувати окремо для режиму [ $\beta$ M] (Відео) та інших режимів запису (Фото).

**1 Виберіть режим [Налаштування Q.MENU].**

> • 49 → [ガ] → [金] →  $[Ha$ лаштування Q.MENU $\rightarrow$ [Налашт. пункту (фото)] / [Налашт. пункту (відео)]

**2 Виберіть положення пункту (від** 1 **до** <**).**

> • Натисніть кнопку ▲ ▼ ◀▶, щоб вибрати положення, а потім натисніть  $\blacksquare$  або  $\spadesuit$ .

- ≥Вибрати також можна за допомогою повертання диска .
- ≥Напрямки по діагоналі також можна вибрати за допомогою джойстика.

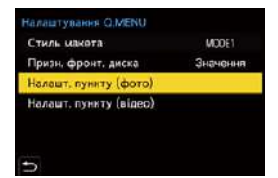

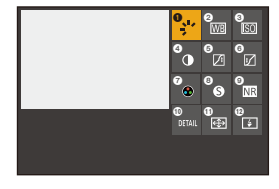

# **3 Знайдіть функцію, яку потрібно призначити.**

• Поверніть диск , щоб вибрати підпорядковану вкладку, де розміщена за категоріями функція  $\left(\rightarrow 294\right)$ , яку потрібно призначити, а потім натисніть кнопку або  $\circledcirc$  .

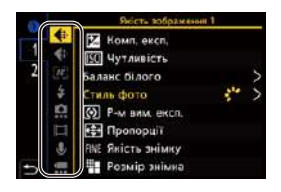

- Крім того, вибір можна здійснити, якщо натиснути кнопку < щоб відкрити підпорядковану вкладку, далі натиснути  $\blacktriangle \blacktriangledown$  або повернути диск  $\circledS$ , а потім натиснути  $\blacktriangleright$ .
- Кожне натискання кнопки [Q] призводить до перемикання між вкладками [1] і [2].

### **4 Призначте пункти меню.**

- Натисніть ▲ ▼, щоб вибрати параметр, а потім натисніть кнопку  $\blacksquare$  або  $\spadesuit$ .
- Вибирати також можна. повертаючи диск **дальное** .
- Вибирайте елементи з позначкою [ $>$ ], вибравши їх повторно.

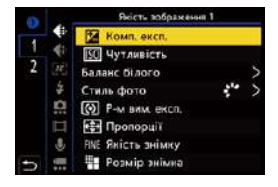

# <span id="page-293-0"></span>**Доступні для призначення пункти меню**

## **Вкладка [1]**

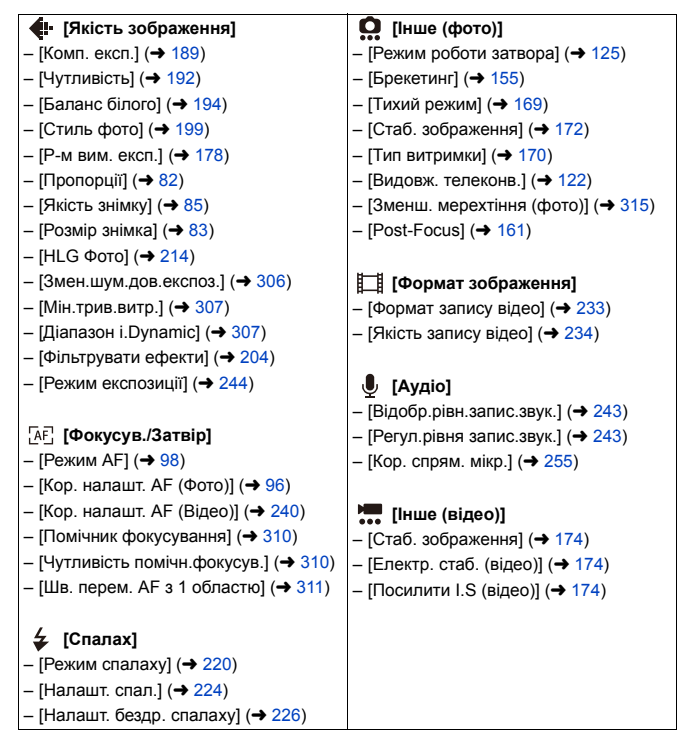

### **Вкладка [2]**

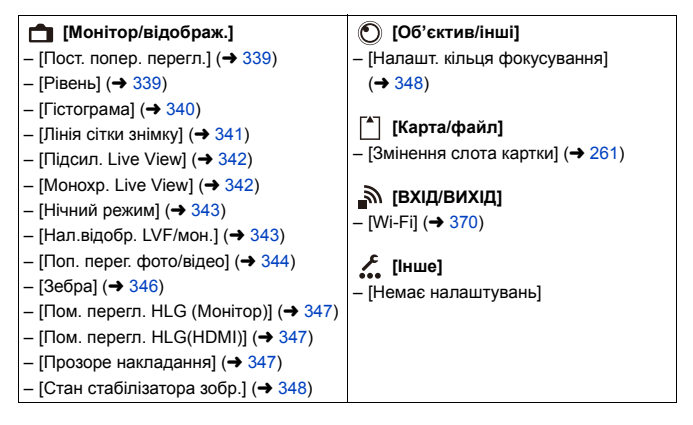

## **Детальні налаштування меню швидкого доступу**

Зміна вигляду меню швидкого доступу та роботи диска У під час відображення меню.

 $\binom{20}{20}$  ⇒ [ $\binom{1}{2}$  =  $\binom{1}{2}$  = Виберіть [Налаштування Q.MENU]

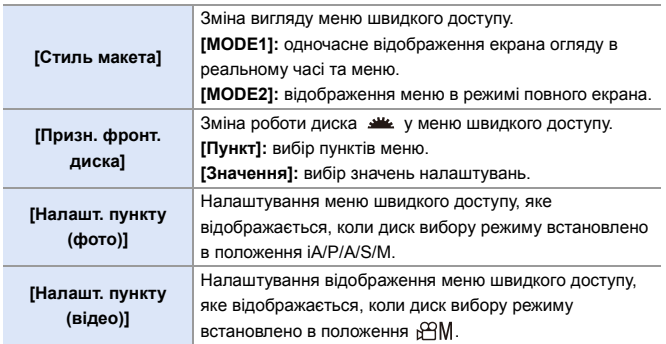

# **Користувацький режим**

# $C1$  $C2$  $C3$

Режими запису та налаштування меню, які відповідають індивідуальним потребам, можна зареєструвати в користувацькому режимі. Зареєстровані параметри можна використовувати, перемикаючи диск вибору режимів у режими [C1]–[C3].

# **Зареєструвати в користувацькому режимі**

Можна зареєструвати поточні дані камери.

Під час покупки стандартні налаштування меню режиму [P] зареєстровані у всіх користувацьких режимах.

**1 Установіть режим запису та налаштування меню, які ви бажаєте зберегти.**

¢,

2

- **2 Виберіть режим [Зберегти в кор. режимі].**
	- 49 → [  $\mathcal{L}$ ] → [ $\mathcal{L}$ ] → [3берегти в кор. режимі]

# **3 Зареєструйте.**

- Виберіть номер режиму, для якого слід зберегти налаштування, і натисніть кнопку  $\mathbb{R}$  або  $\otimes$ .
- Натисніть кнопку [DISP.], щоб змінити назву користувацького режиму. Відомості щодо введення символів див. на стор. [369.](#page-368-0)

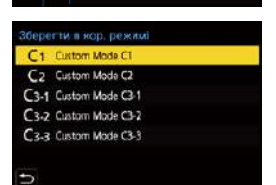

Налаштувания Зберегти в кор, режимі Завантажити кор, режим Налаштувания кор. режиму

Збер./віднов. нал. камери Скинути

 $\bullet$  1

- Зберегти режим [iA] у користувацькому режимі не можна.
	- Перелік налаштувань, які можна призначити в користувацькому режимі ( $\rightarrow$  [485\)](#page-484-0)

# **Детальні налаштування користувацького режиму**

Полегшіть використання користувацького режиму.

Ви можете створювати додаткові комплекти налаштувань для користувацького режиму, а також указувати період зберігання тимчасово змінених деталей налаштувань.

 $\mathbf{R}$   $\Rightarrow$  [  $\mathbf{L}$  ]  $\Rightarrow$  [  $\mathbf{R}$  ]  $\Rightarrow$  Виберіть [Налаштування кор. режиму]

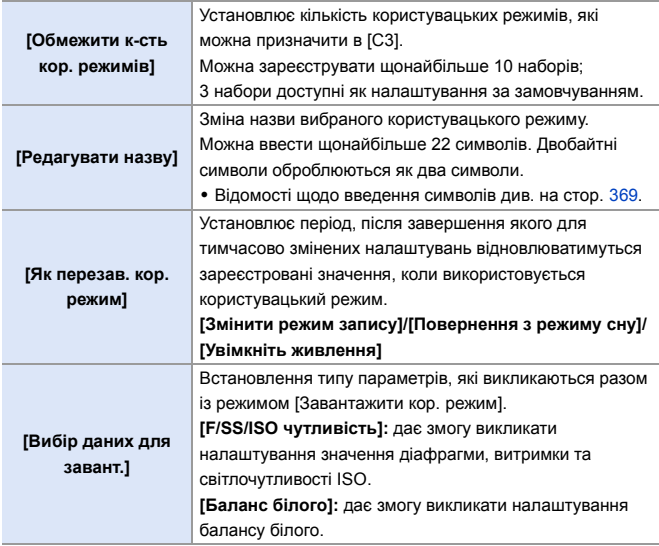

# **Використання користувацького режиму**

# **Установіть диск вибору режиму в одне з положень [C1]–[C3].**

● Якщо вибрано [С3], буде активовано останній використаний користувацький режим.

# **Вибір користувацького режиму [C3]**

- 1 Установіть диск вибору режиму в положення [C3].
- $\bullet$  Натисніть  $\bullet$ 
	- Відобразиться меню вибору користувацького режиму.
- 3 Щоб вибрати користувацький режим, натисніть кнопку  $\blacktriangle \blacktriangledown$ . а потім натисніть  $\blacksquare$  або  $\spadesuit$ .
	- На екрані запису відобразиться піктограма вибраного користувацького режиму.

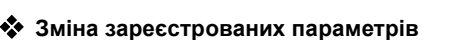

Зареєстровані налаштування не змінюються навіть за тимчасової зміни налаштувань камери, коли диск вибору режиму встановлено в положення [C1]–[C3].

Щоб змінити зареєстровані параметри, перезапишіть їх за допомогою команди [Зберегти в кор. режимі] в меню [Налаштування] ([Налаштування]).

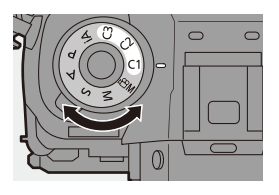

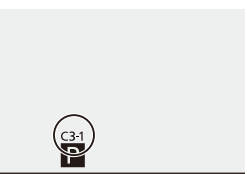

## **Відображення налаштувань**

Викличте зареєстровані налаштування користувацького режиму у вибраному режимі запису та перезапишіть ними поточні налаштування.

- **1 Установіть диск вибору режиму в положення режиму, що використовуватиметься.**
- **2 Виберіть режим [Завантажити кор. режим].** ≥ ¨ [ ] ¨ [ ] ¨ [Завантажити кор. режим]

**3 Виберіть користувацький режим, який потрібно викликати.**

> ● Виберіть користувацький режим і натисніть кнопку  $\blacksquare$  або  $\spadesuit$ .

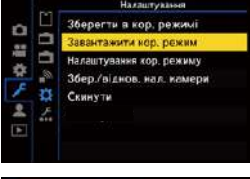

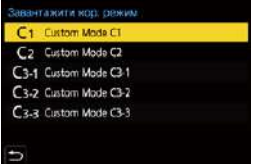

0 Неможливо викликати користувацькі режими з-посеред таких, що створені з режимів [P]/[A]/[S]/[M] та режиму [. ${}_{1}$ QM].

# <span id="page-299-0"></span>**Моє меню**

Збереження часто вживаних меню в розділі "Моє меню".

Можна зберегти щонайбільше 23 пунктів.

Призначені меню можна відкрити за допомогою піктограм [ $\⊂>1$ ]–[ $\⊂>2$ ].

# **Призначення в розділ "Моє меню"**

Вибирайте меню й призначайте його в розділ "Моє меню".

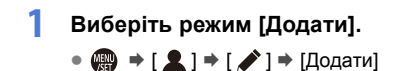

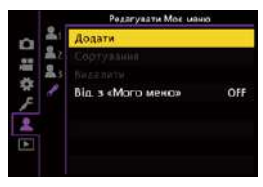

# **2 Зареєструйте.**

● Виберіть меню для призначення й натисніть кнопку  $\mathbf{Q}$  або  $\mathbf{Q}$ .

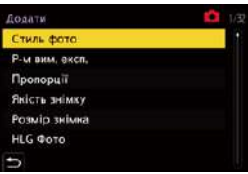

# **Доступ до розділу "Моє меню"**

Викликає всі меню, збережені в розділі "Моє меню".

 $\mathbf{R}$   $\Rightarrow$  [  $\mathbf{R}$  ]  $\Rightarrow$  [  $\mathbf{R}$ <sub>1</sub>]/[  $\mathbf{R}$ <sub>2</sub>]/[  $\mathbf{R}$ <sub>3</sub>]  $\Rightarrow$  Зареєстровані меню

# **Редагування розділу "Моє меню"**

Можна змінювати порядок відображення пунктів розділу "Моє меню", а також видаляти з нього непотрібні меню.

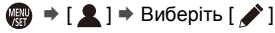

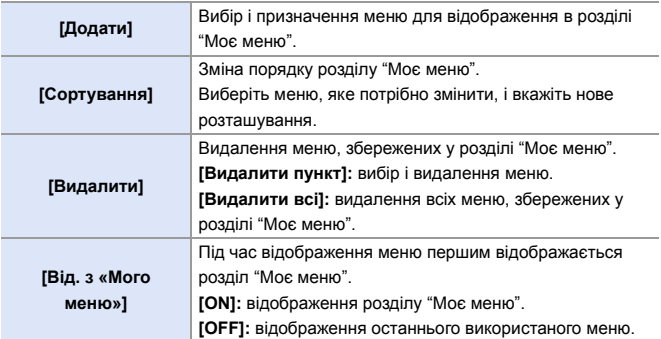

# **[Збер./віднов. нал. камери]**

Збереження інформації про налаштування камери на картку пам'яті. Збережену інформацію про налаштування можна завантажити в камеру. Це дає змогу встановити однакові налаштування на кількох камерах.

 $\mathbf{R}$   $\Rightarrow$  [  $\mathbf{L}$ ]  $\Rightarrow$  [  $\mathbf{L}$  ]  $\Rightarrow$  Виберіть [Збер./віднов. нал. камери] Налаштування: [Слот картки 1(XQD)]/[Слот картки 2 (SD)]

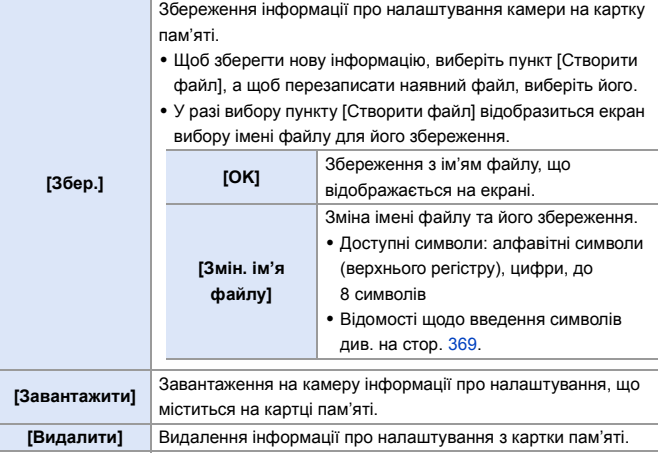

- **Можна завантажити інформацію про налаштування лише з камери такої** самої моделі.
	- На одній картці можна зберегти щонайбільше 10 екземплярів інформації про налаштування.
- Перелік функцій, для яких можливо зберегти інформацію про налаштування  $(485)$  $(485)$

# **14. Посібник із меню**

У цьому розділі наведено список меню та параметри за замовчуванням. Для меню, які докладно пояснюються в інших розділах, указані відповідні номери сторінок.

- $\bullet$  Докладніші відомості про способи роботи з меню див. на стор. [73.](#page-72-0)
- Докладніші відомості про способи введення символів див. на стор. [369](#page-368-2).

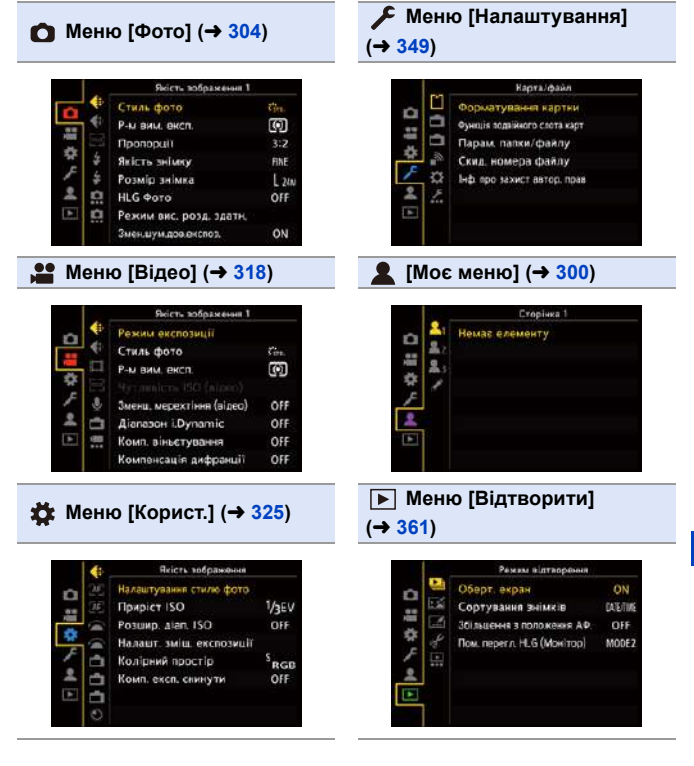

#### 14. Посібник із меню

# <span id="page-303-0"></span>**Меню [Фото]**

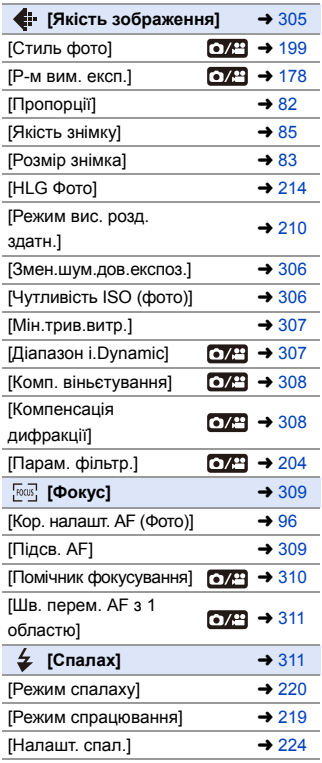

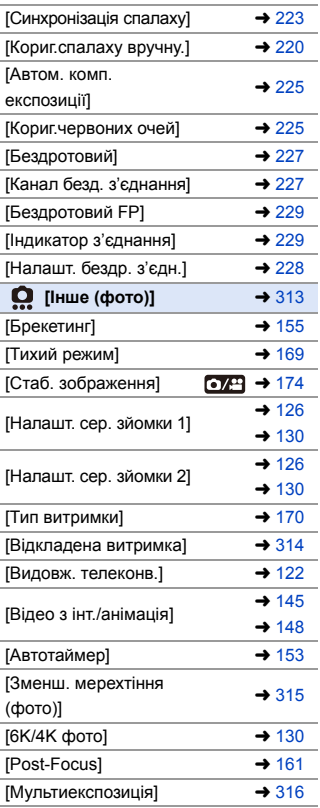

: Елементи меню, спільні для меню [Фото] і [Відео]. Їхні налаштування синхронізовані.

#### `: налаштування за замовчуванням

<span id="page-304-0"></span>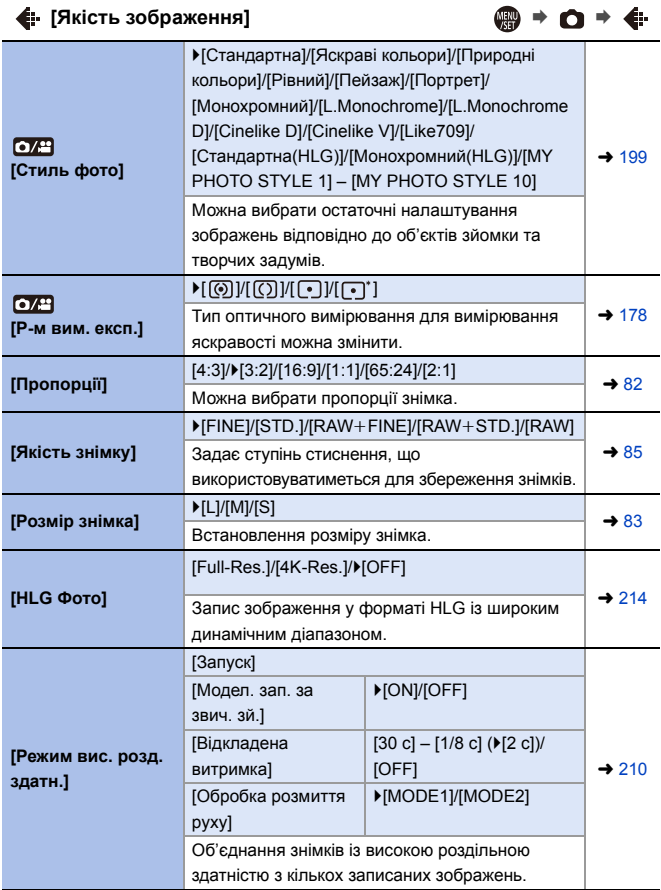

<span id="page-305-2"></span><span id="page-305-1"></span><span id="page-305-0"></span>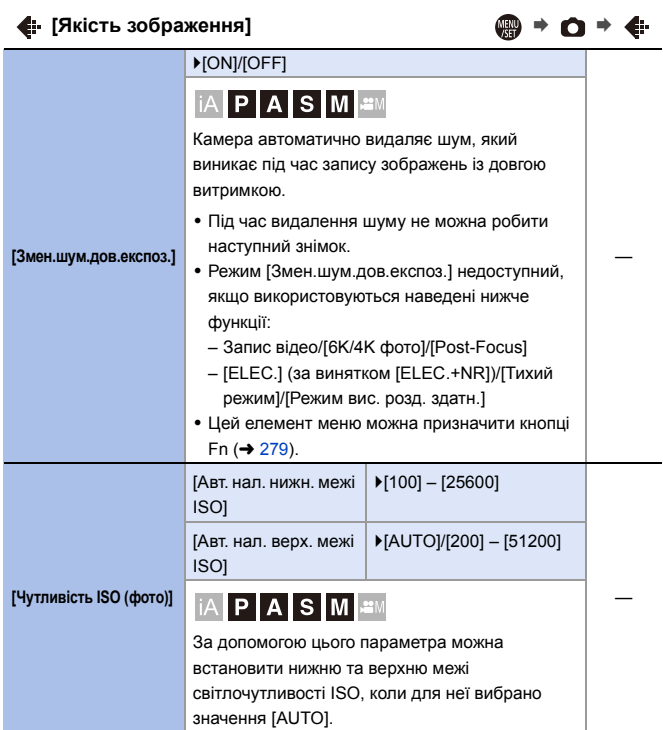

<span id="page-306-3"></span><span id="page-306-2"></span><span id="page-306-1"></span><span id="page-306-0"></span>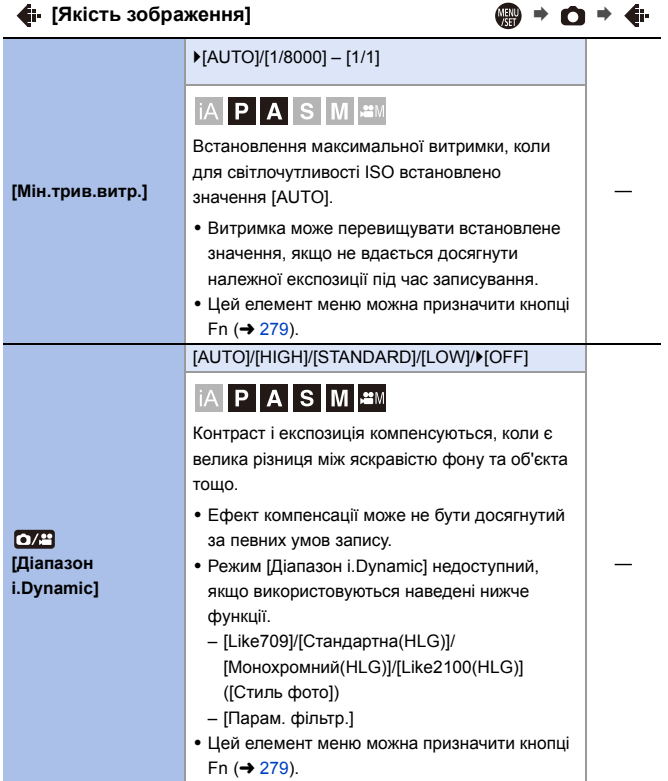

<span id="page-307-1"></span><span id="page-307-0"></span>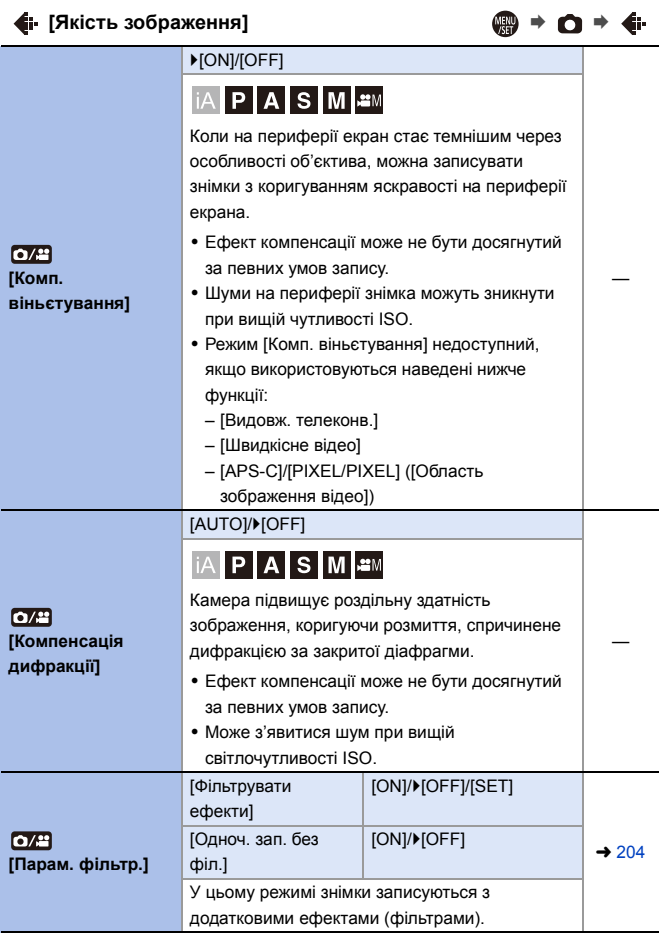

<span id="page-308-1"></span><span id="page-308-0"></span>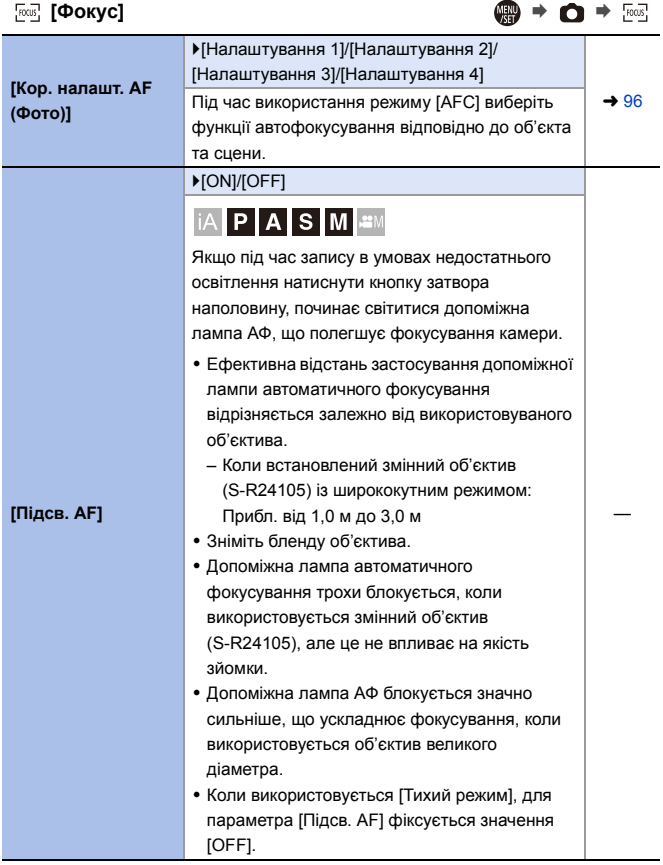

<span id="page-309-1"></span><span id="page-309-0"></span>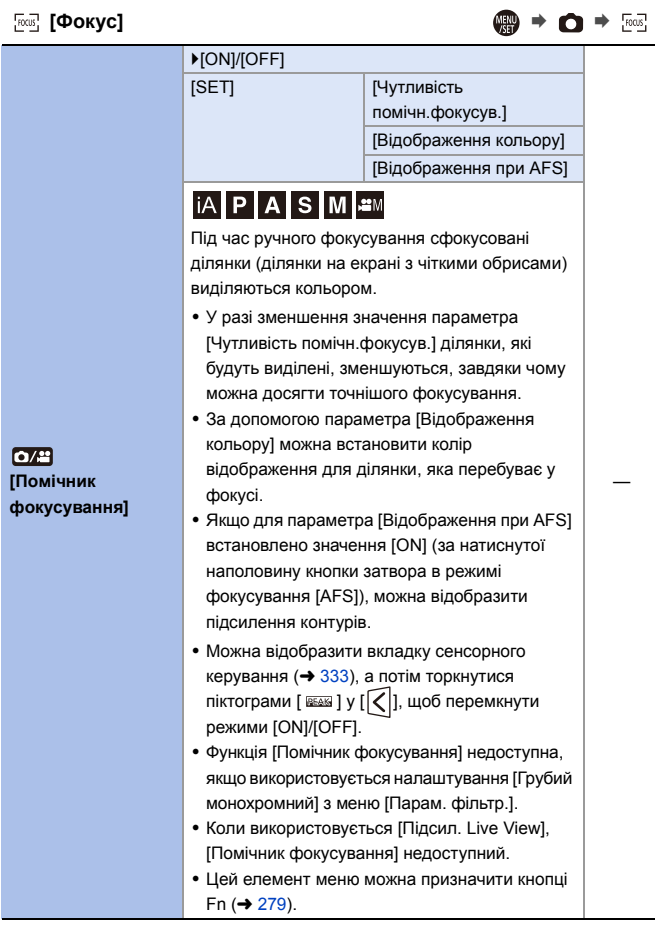

<span id="page-310-1"></span><span id="page-310-0"></span>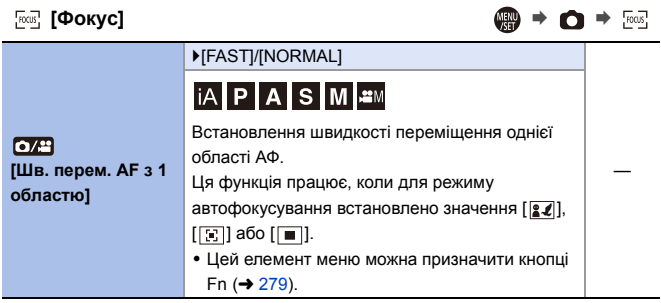

<span id="page-310-2"></span> $\oint$  [Cnanax]  $\qquad \qquad \bigoplus$   $\rightarrow$   $\bigoplus$   $\rightarrow$   $\oint$ 

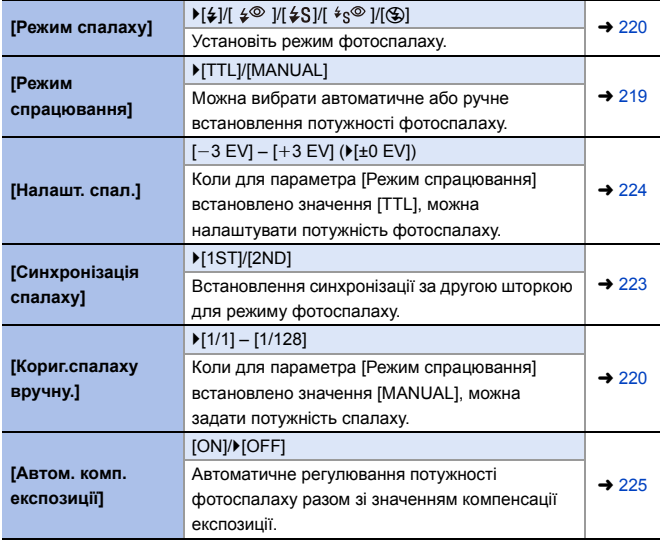

**[Спалах]** ¨¨

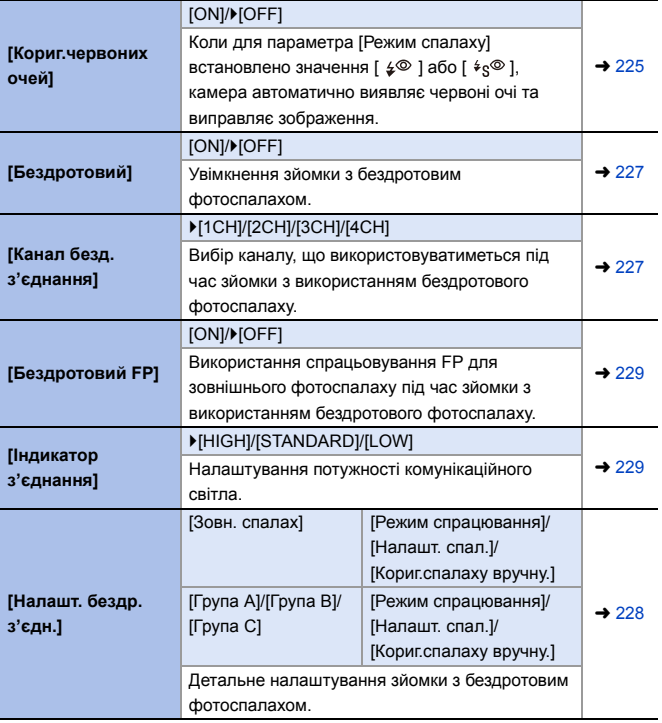

<span id="page-312-0"></span>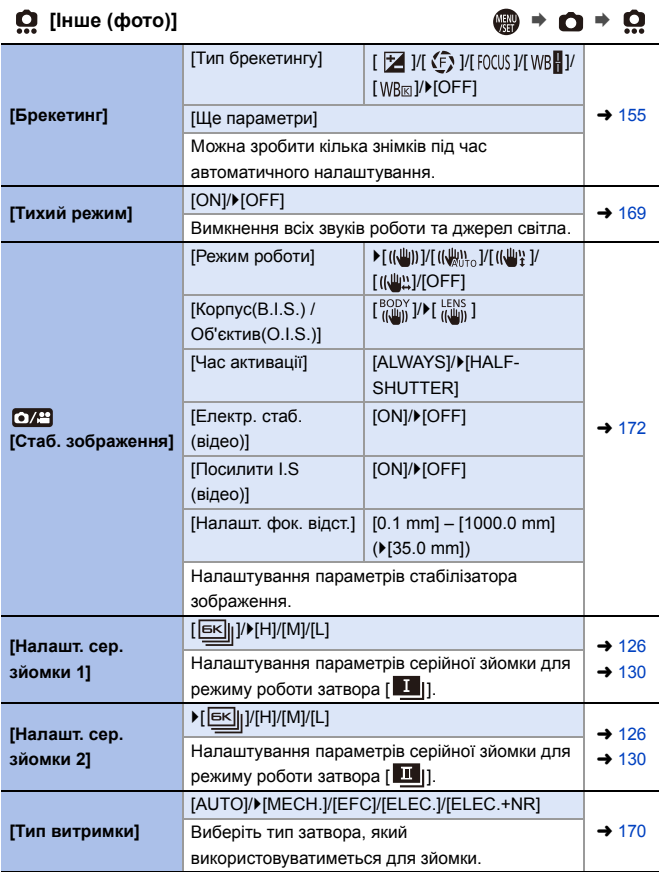

<span id="page-313-0"></span>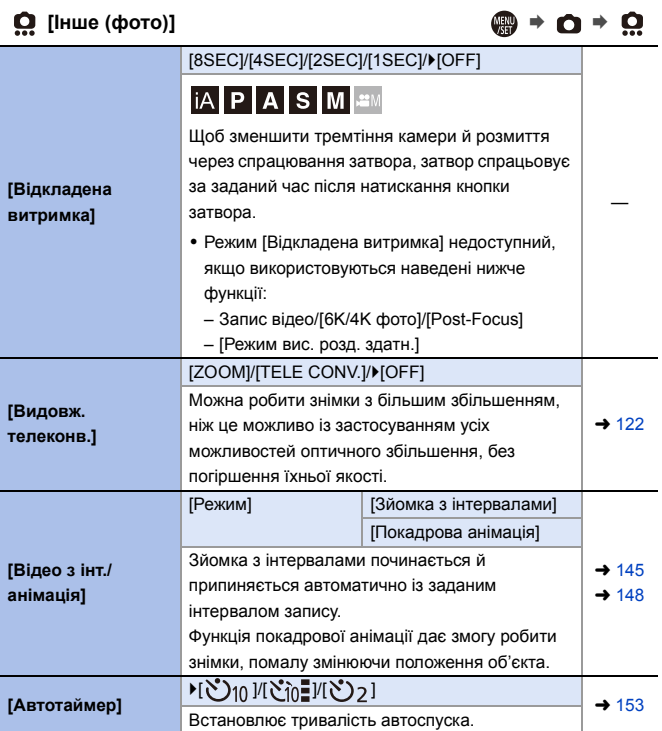

<span id="page-314-1"></span><span id="page-314-0"></span>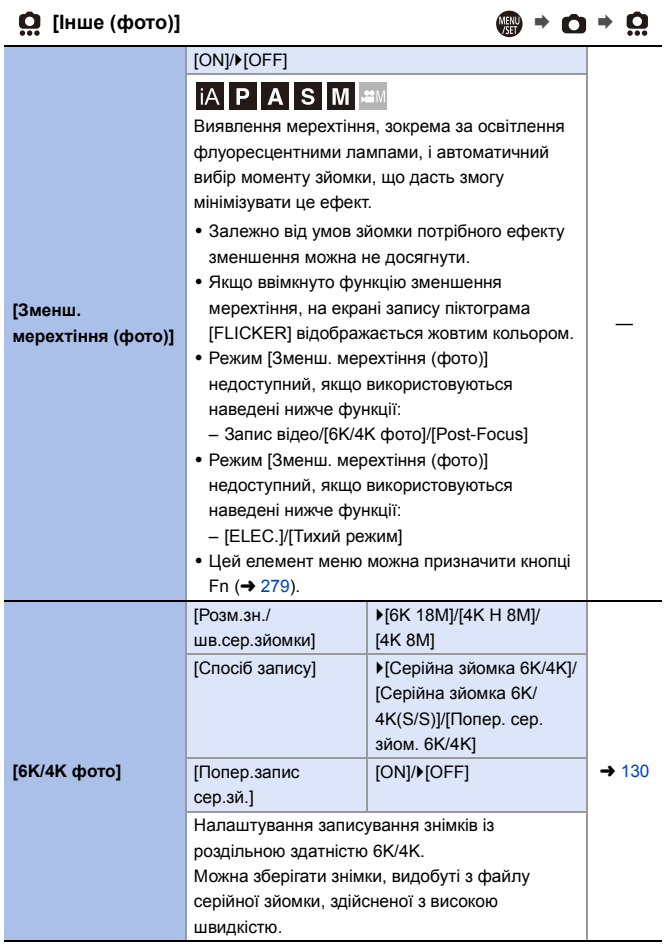

<span id="page-315-0"></span>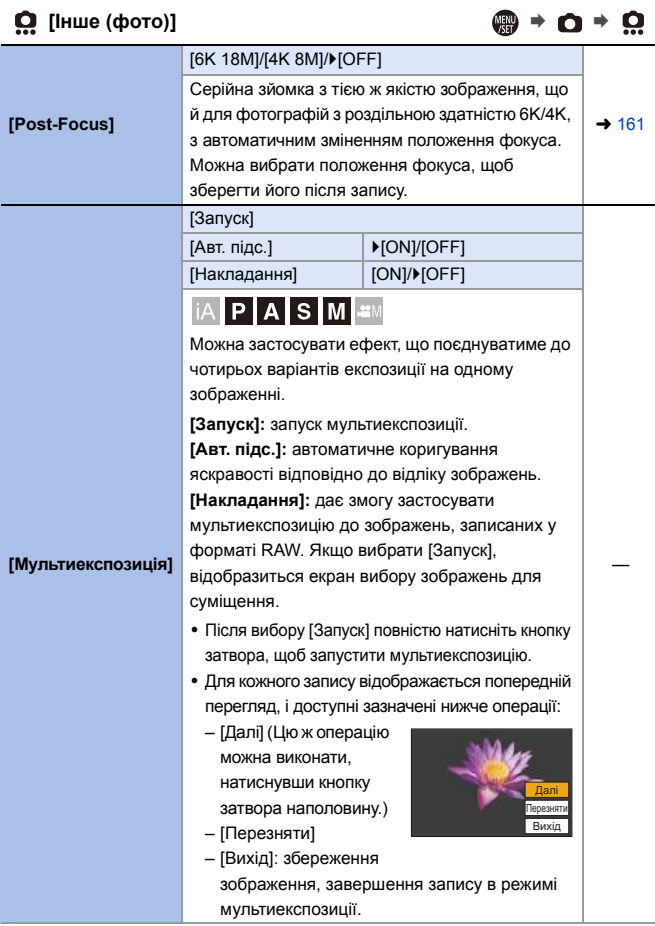

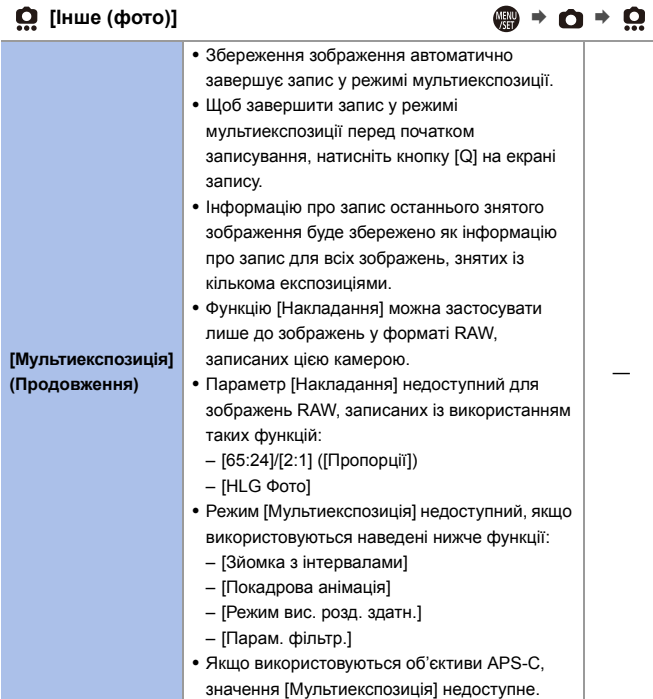

#### 14. Посібник із меню

# <span id="page-317-0"></span>**Меню [Відео]**

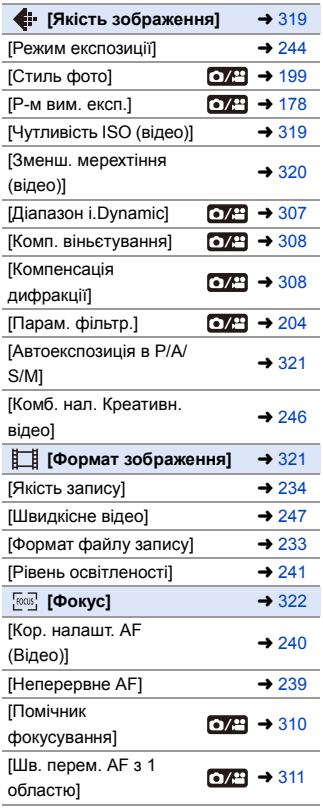

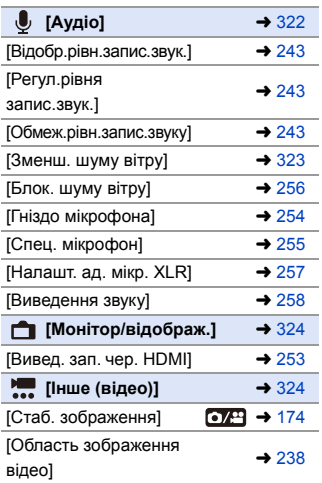

: Елементи меню, спільні для меню [Фото] і [Відео]. Їхні налаштування синхронізовані.

#### `: налаштування за замовчуванням

<span id="page-318-1"></span><span id="page-318-0"></span>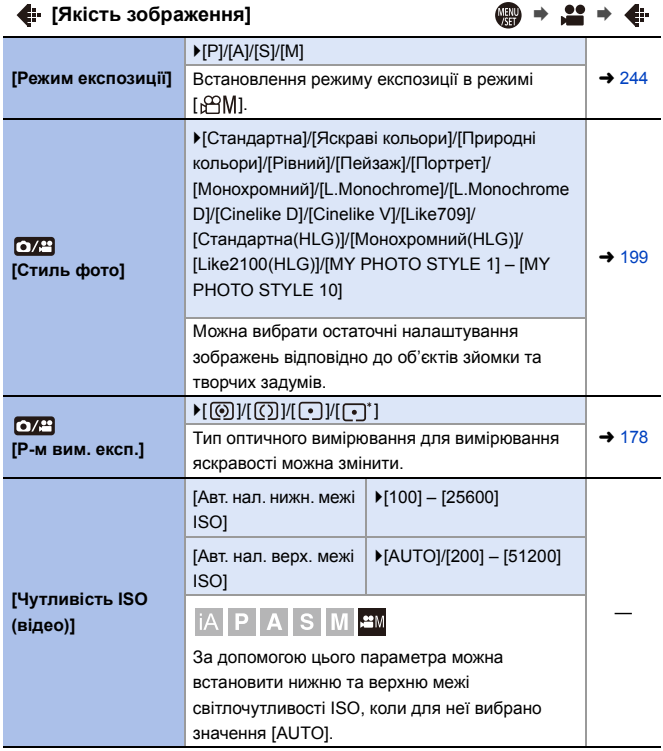

# $\bigoplus$  **P** ≥ 2 →  $\bigoplus$  **P** × 2 →  $\bigoplus$  →  $\bigoplus$  →  $\bigoplus$

<span id="page-319-0"></span>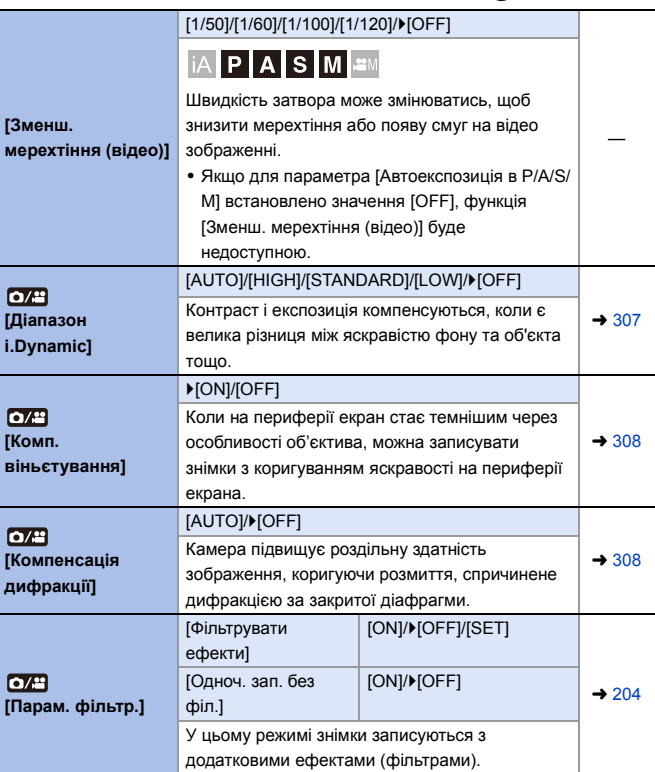

<span id="page-320-0"></span>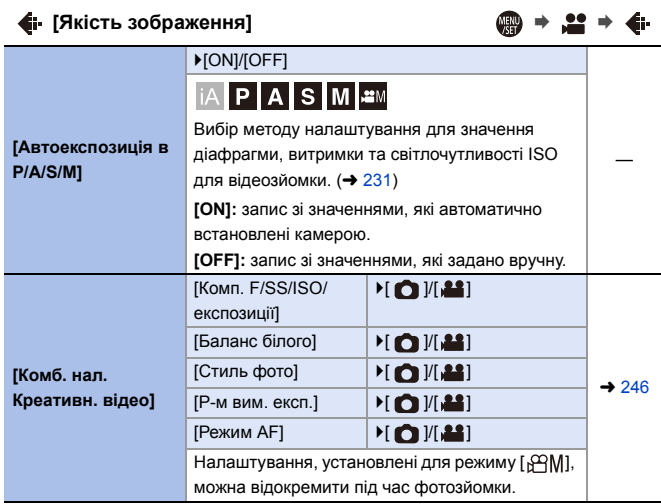

# <span id="page-320-1"></span>**[Формат зображення]** ¨¨

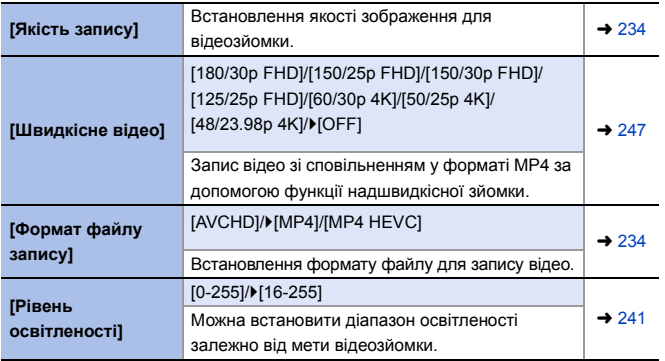

<span id="page-321-1"></span>**[Фокус]** ¨¨

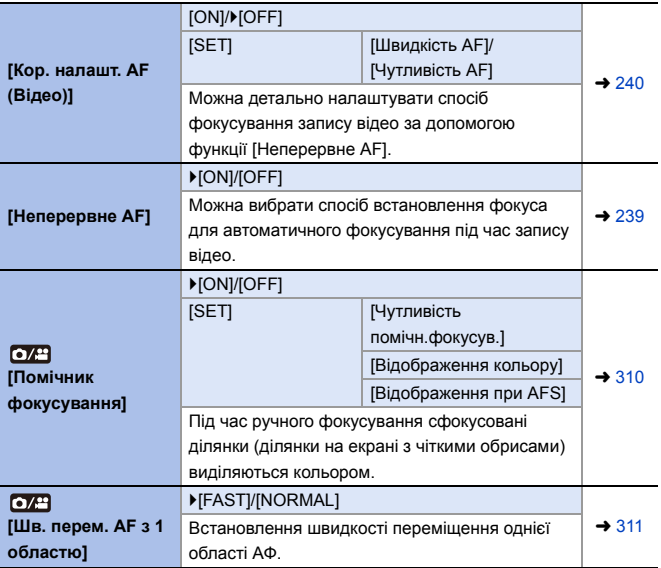

<span id="page-321-0"></span>**[Аудіо]** ¨¨

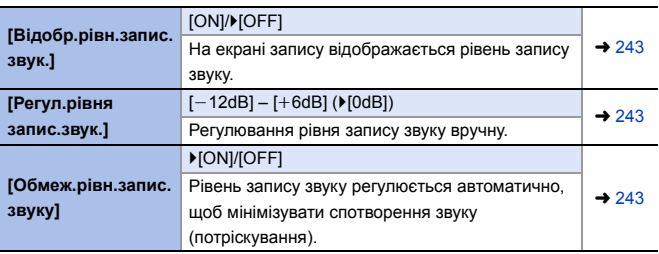

<span id="page-322-0"></span>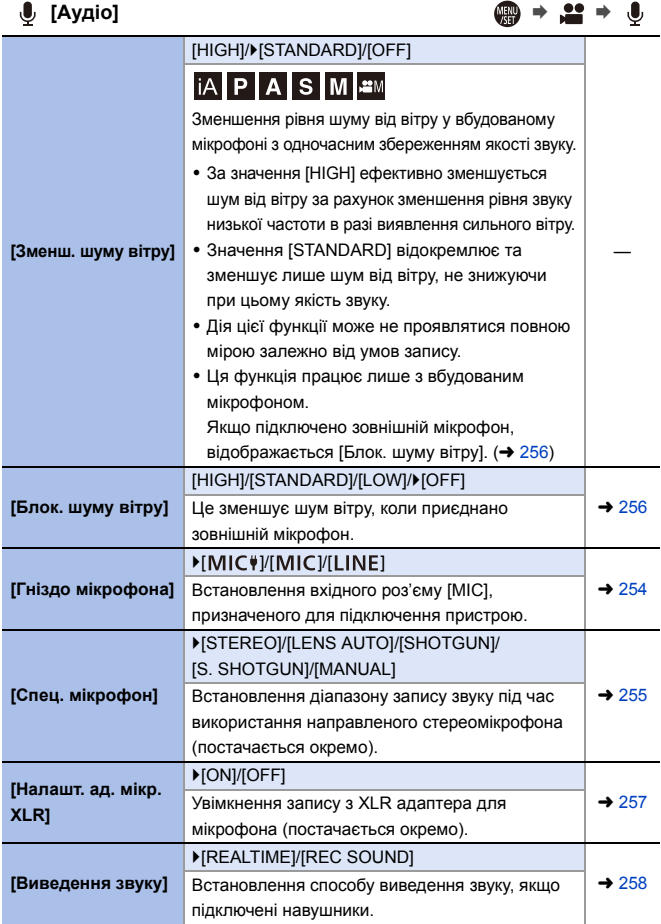

<span id="page-323-0"></span>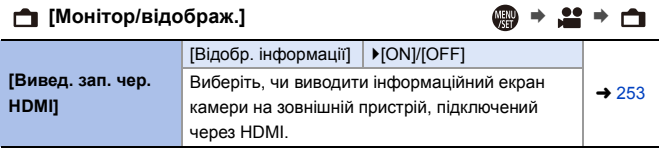

<span id="page-323-1"></span>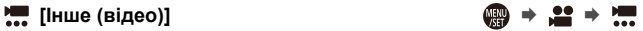

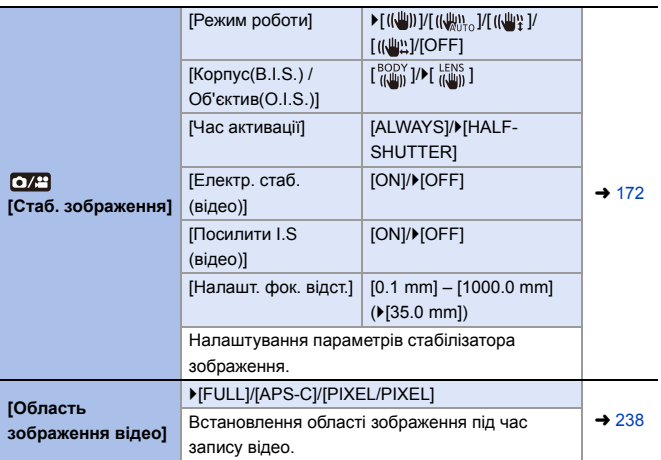
# **Меню [Корист.]**

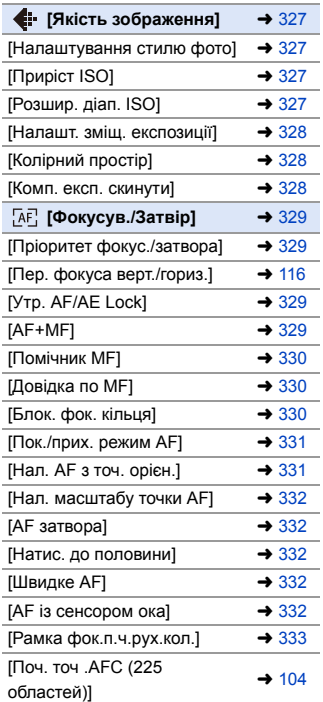

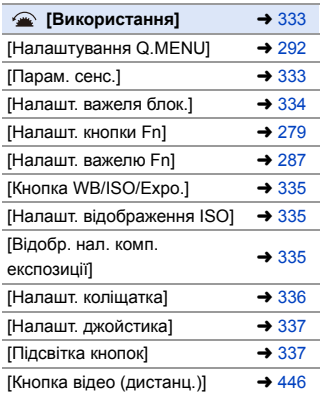

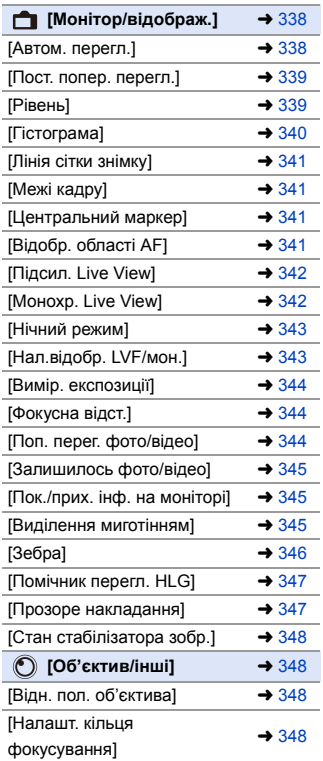

#### `: налаштування за замовчуванням

### <span id="page-326-0"></span> $\bigoplus$  **P** ≥  $\bigoplus$  →  $\bigoplus$  →

<span id="page-326-3"></span><span id="page-326-2"></span><span id="page-326-1"></span>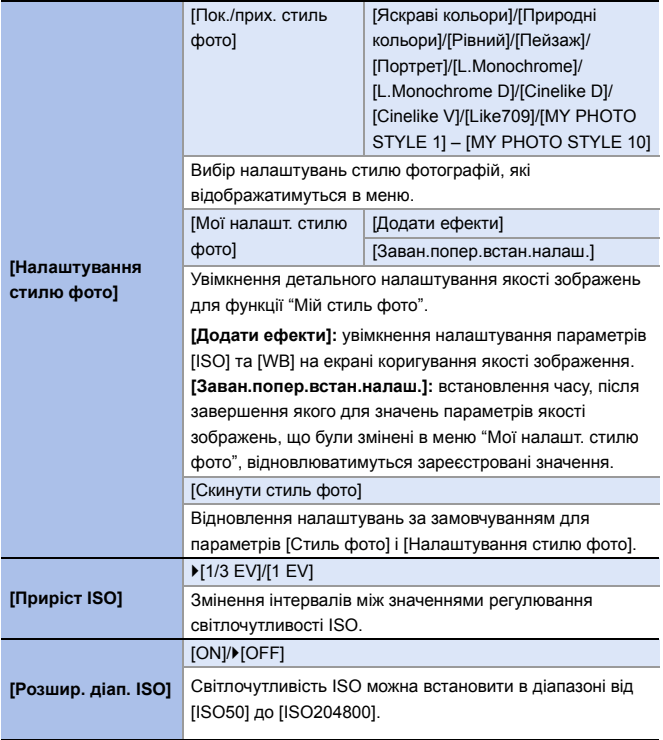

## **[Якість зображення]** ¨¨

<span id="page-327-2"></span><span id="page-327-1"></span><span id="page-327-0"></span>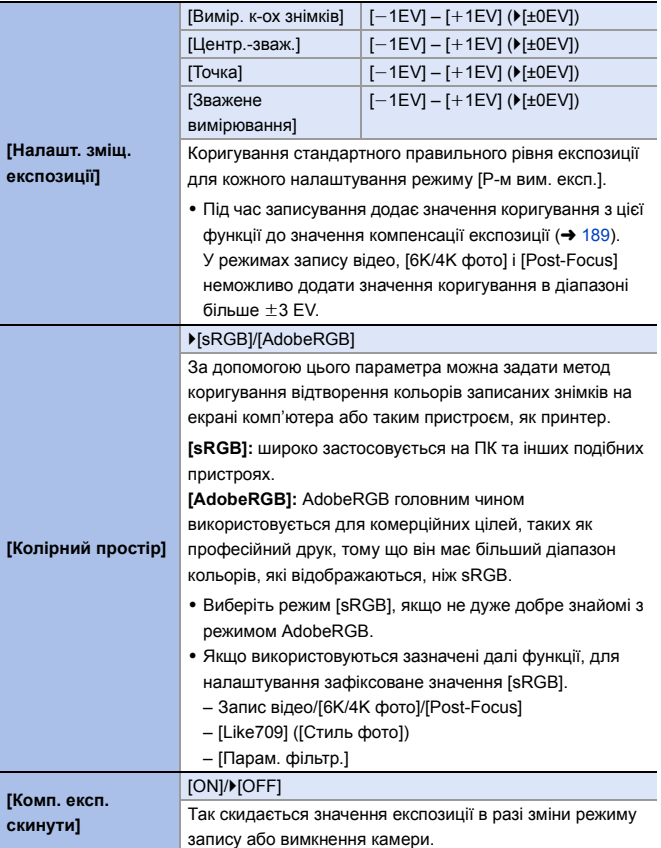

## <span id="page-328-0"></span>**[Фокусув./Затвір]** ¨¨

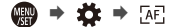

<span id="page-328-3"></span><span id="page-328-2"></span><span id="page-328-1"></span>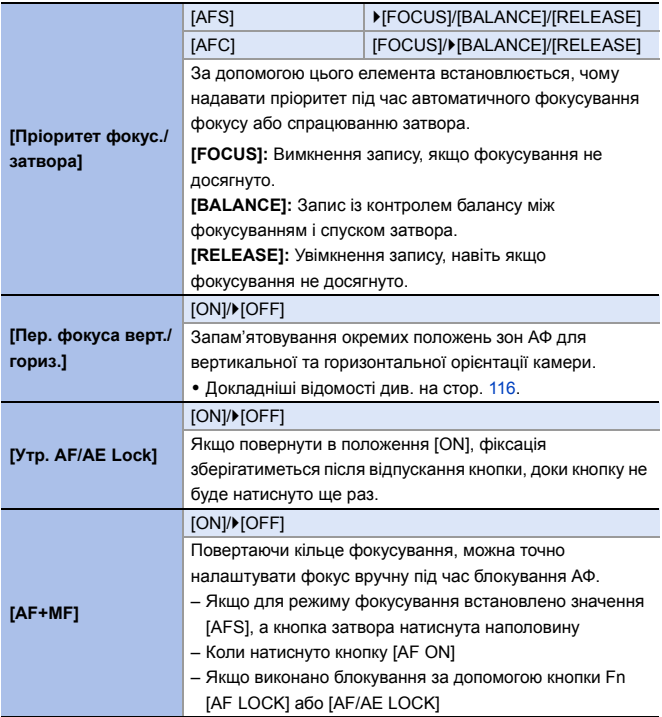

## **[Фокусув./Затвір]** ¨¨

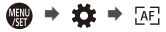

<span id="page-329-2"></span><span id="page-329-1"></span><span id="page-329-0"></span>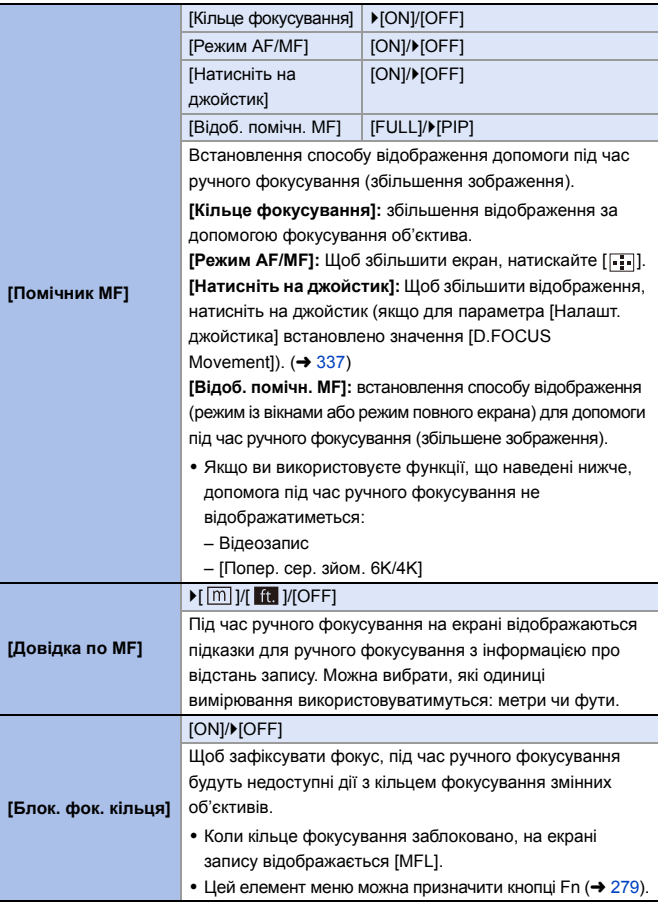

<span id="page-330-1"></span><span id="page-330-0"></span>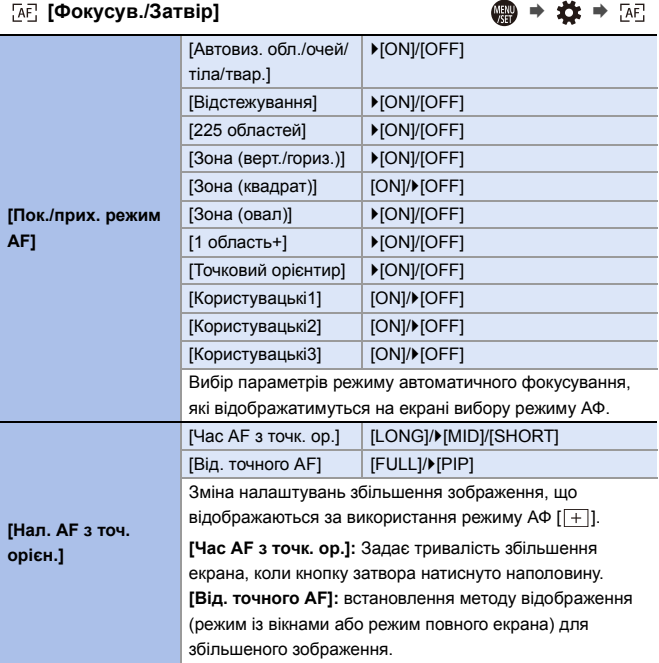

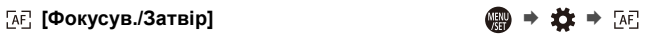

<span id="page-331-4"></span><span id="page-331-3"></span><span id="page-331-2"></span><span id="page-331-1"></span><span id="page-331-0"></span>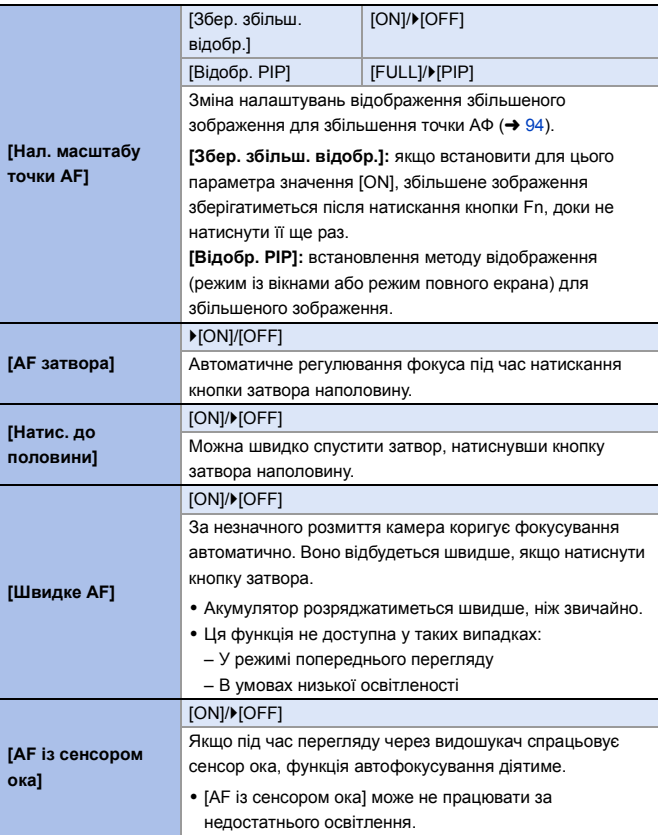

#### **[Фокусув./Затвір]** ¨¨

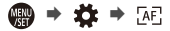

<span id="page-332-2"></span>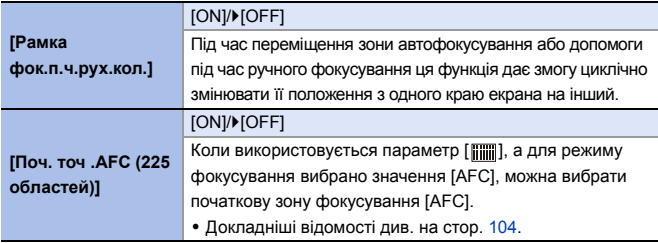

## <span id="page-332-0"></span>**[Використання]** ¨¨

<span id="page-332-1"></span>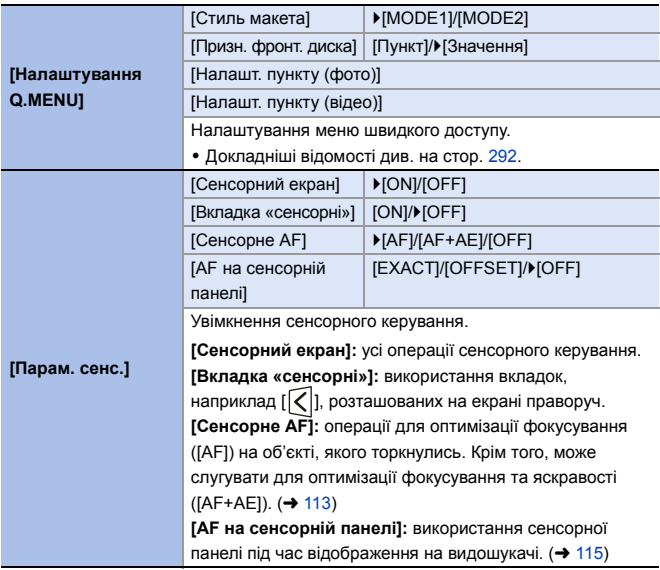

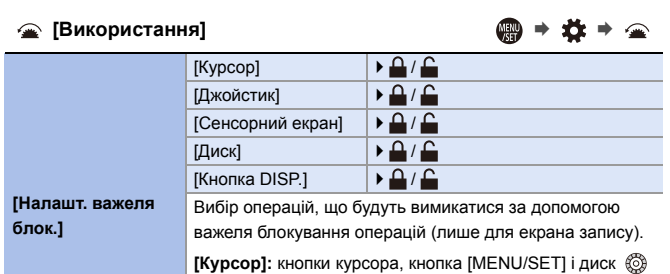

**[Джойстик]:** Джойстик

<span id="page-333-0"></span>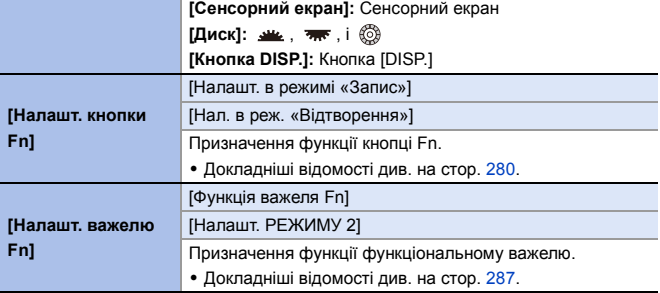

<span id="page-334-2"></span><span id="page-334-1"></span><span id="page-334-0"></span>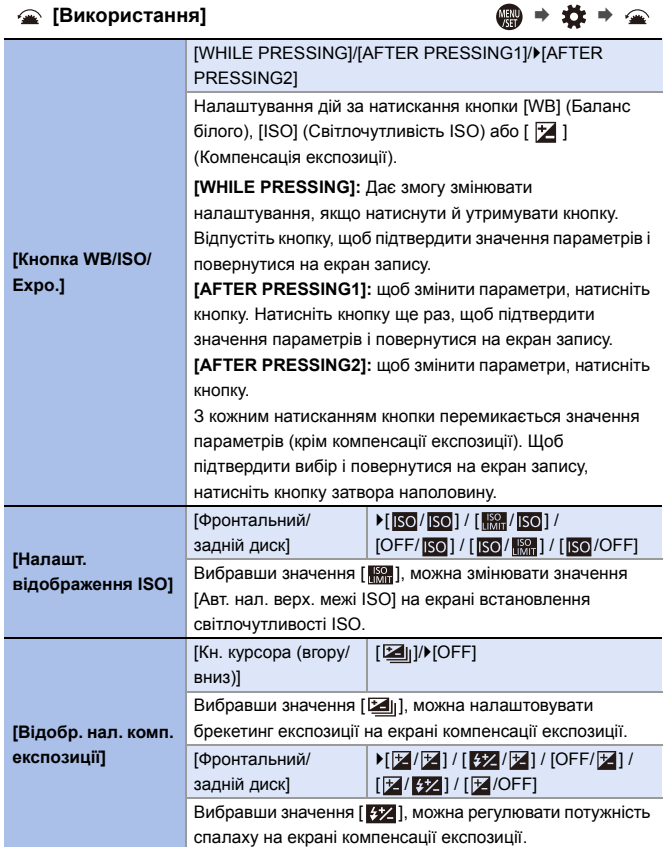

<span id="page-335-0"></span>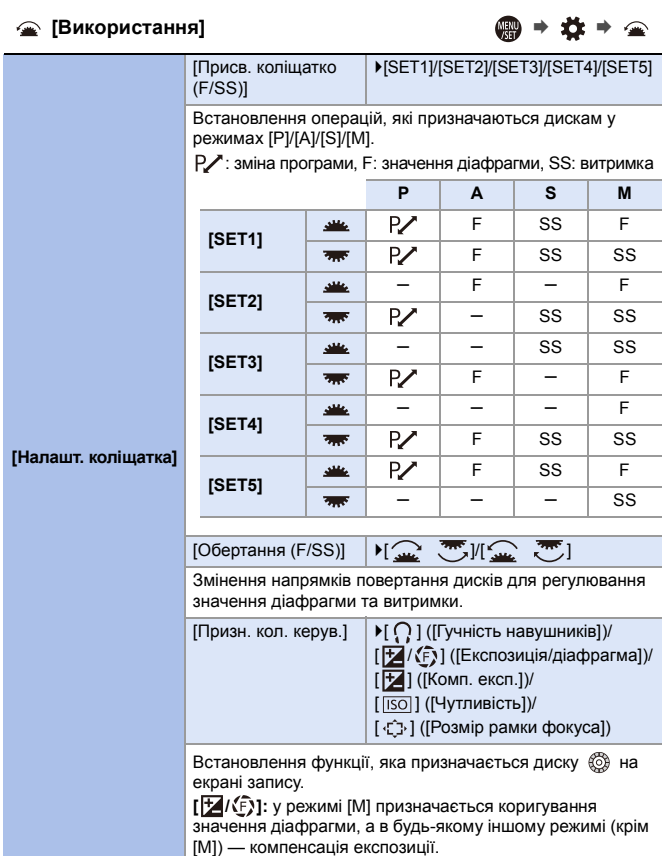

<span id="page-336-2"></span><span id="page-336-1"></span><span id="page-336-0"></span>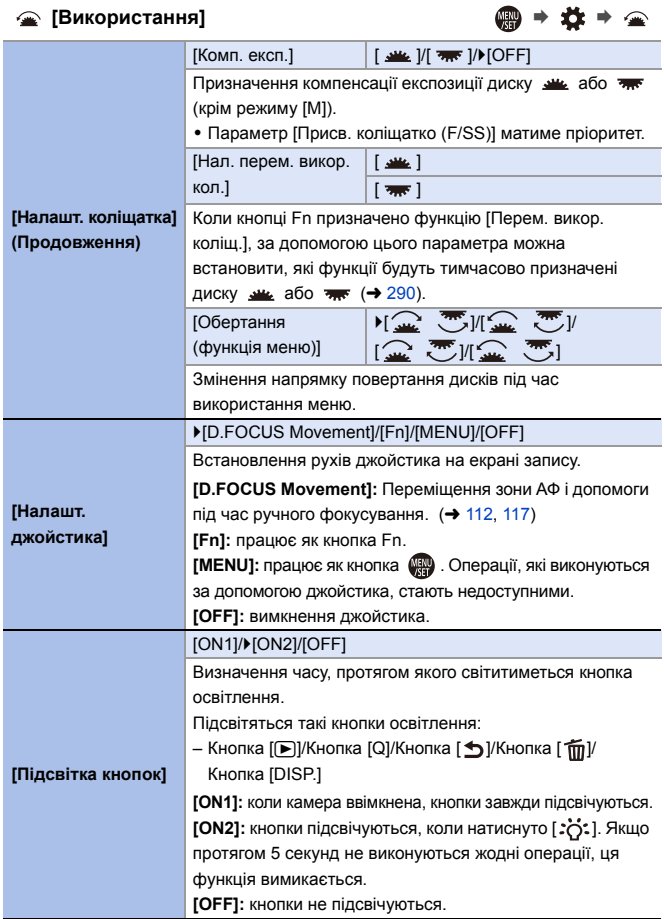

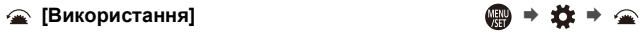

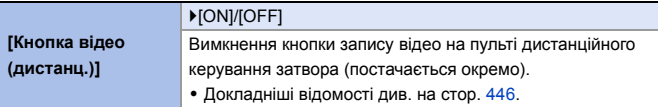

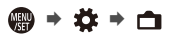

<span id="page-337-1"></span><span id="page-337-0"></span>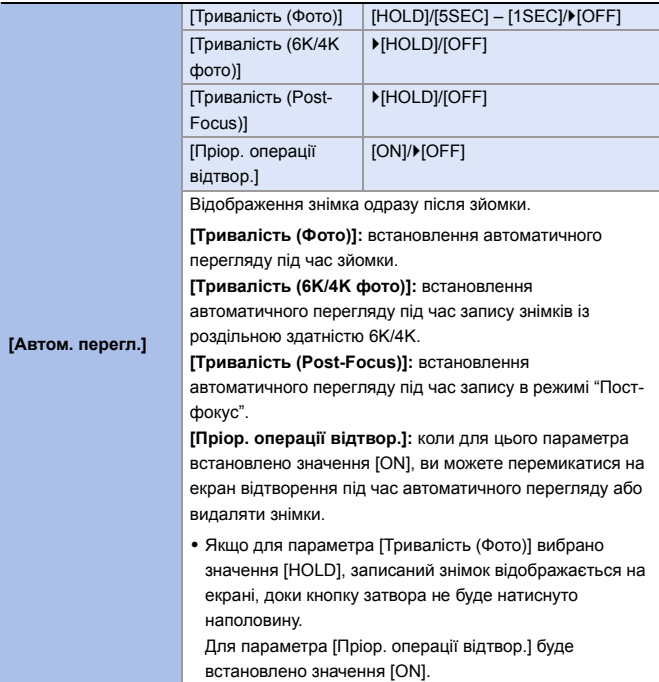

<span id="page-338-1"></span><span id="page-338-0"></span>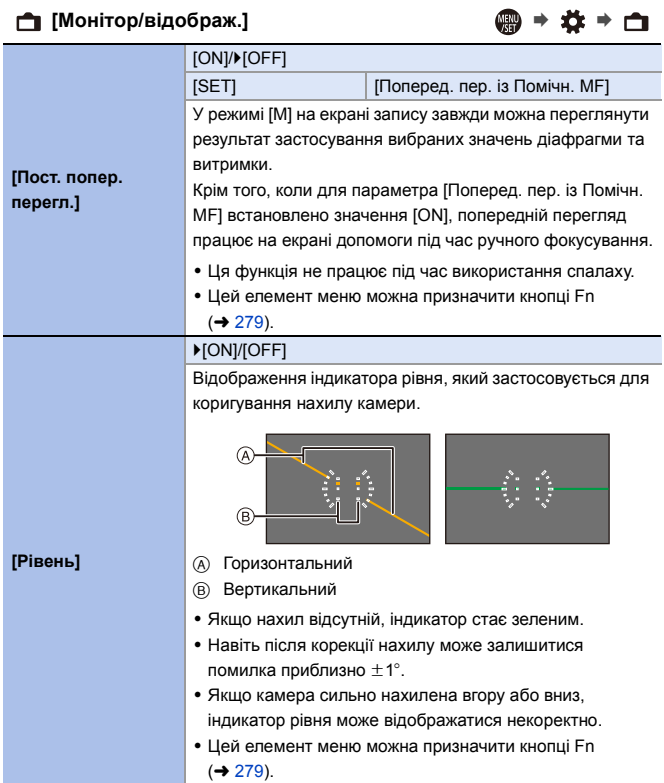

<span id="page-339-0"></span>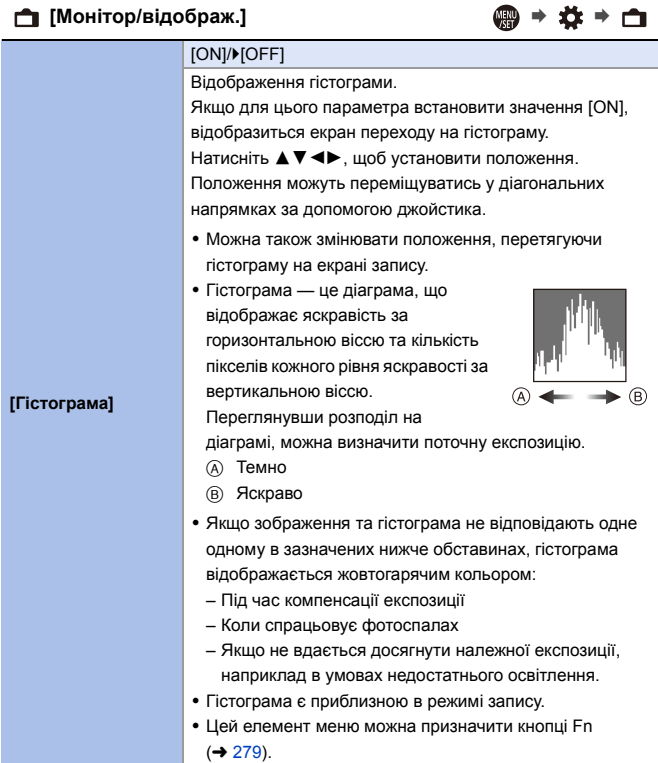

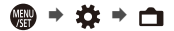

<span id="page-340-3"></span><span id="page-340-2"></span><span id="page-340-1"></span><span id="page-340-0"></span>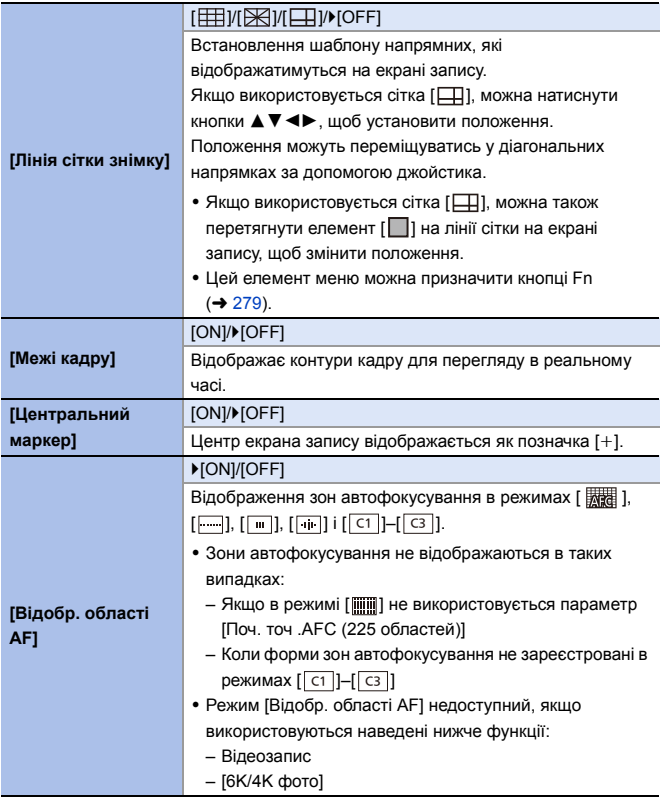

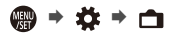

<span id="page-341-1"></span><span id="page-341-0"></span>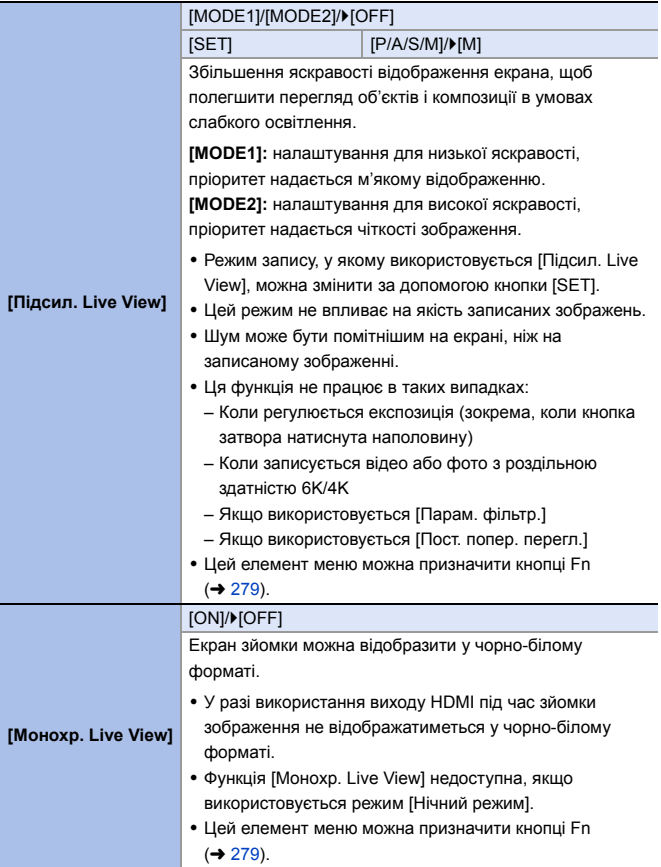

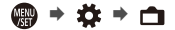

<span id="page-342-1"></span><span id="page-342-0"></span>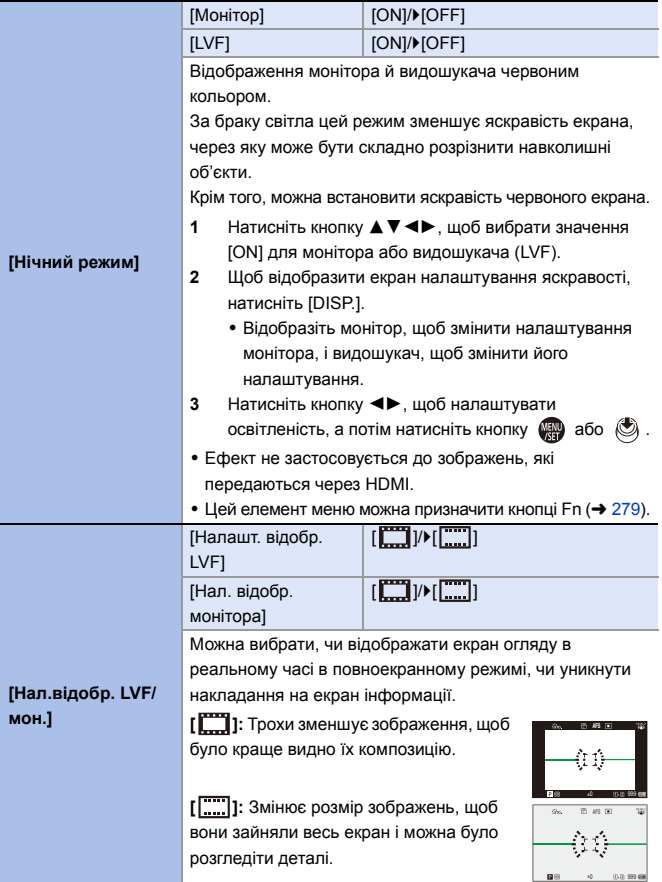

<span id="page-343-2"></span><span id="page-343-1"></span><span id="page-343-0"></span>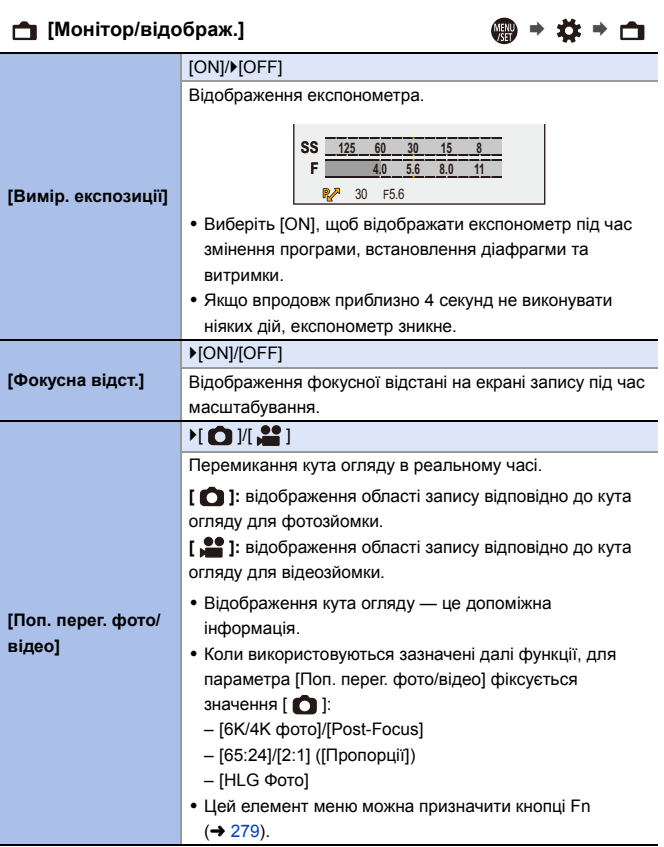

<span id="page-344-2"></span><span id="page-344-1"></span><span id="page-344-0"></span>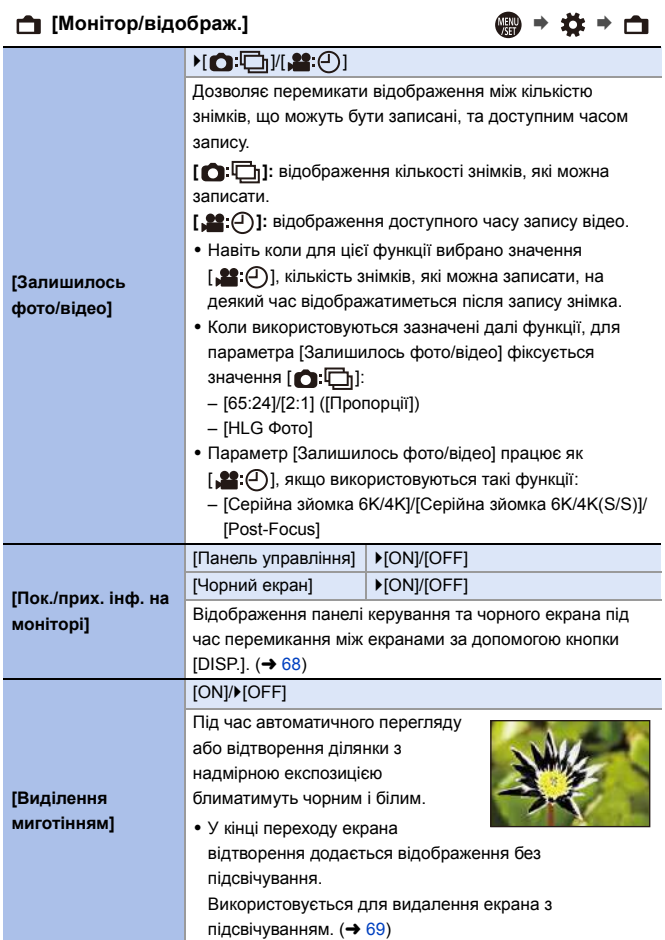

<span id="page-345-0"></span>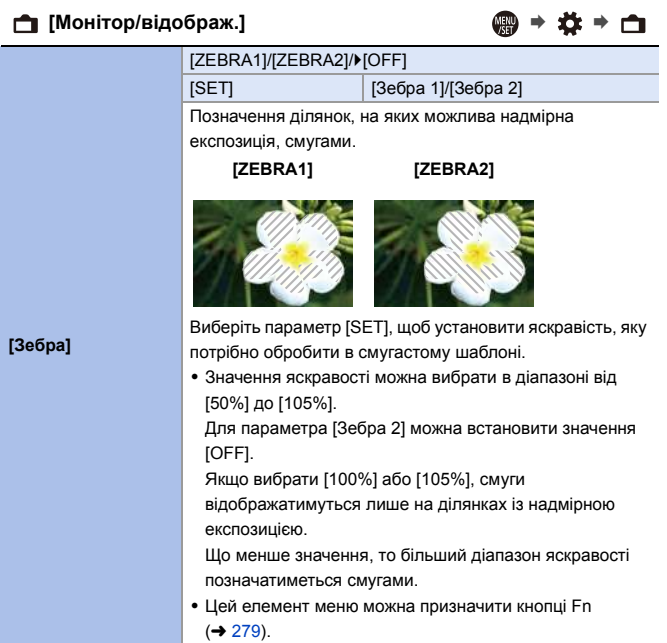

<span id="page-346-2"></span><span id="page-346-1"></span><span id="page-346-0"></span>

|                           | [Монітор]                                                                                                    | [MODE1]/>[MODE2]/[OFF]                                          |  |
|---------------------------|----------------------------------------------------------------------------------------------------|-----------------------------------------------------------------|--|
|                           | [HDMI]                                                                                                    | ▶[AUTO]/[MODE1]/[MODE2]/[OFF]                                   |  |
| [Помічник перегл.<br>HLG1 | Під час запису або відтворення [HLG Фото] і відео у форматі<br>HLG ця функція відображає зображення з конвертованою<br>колірною гамою та яскравістю на моніторі або видошукачі<br>камери чи виводить їх через підключення HDMI. |                                                                 |  |
|                           | [AUTO]: конвертування зображень перед їх виведенням<br>через HDMI за застосування ефекту [MODE2]. Це                                                                                                    |                                                                 |  |
|                           | налаштування конвертації працює, лише якщо камеру<br>підключено до пристрою, який не підтримує HDR<br>(формат HLG).                                                                                                    |                                                                 |  |
|                           | [MODE1]: конвертування з пріоритетом яскравих<br>ділянок, наприклад неба.                                                                                                    |                                                                 |  |
|                           | [MODE2]: конвертування з пріоритетом яскравості<br>головного об'єкта зйомки.                                                                                                    |                                                                 |  |
|                           | • Під час конвертації динамічного діапазону зображень<br>HDR на екрані відображається позначка [MODE1] або<br>[MODE2].                                                                                                    |                                                                 |  |
|                           | Якщо конвертування не виконується, відображається<br>[HLG].                                                                                                    |                                                                 |  |
|                           | • Цей елемент меню можна призначити кнопці Fn (+ 279).                                                                                                    |                                                                 |  |
|                           | [ON]/D[OFF]                                                                                                    |                                                                 |  |
|                           | [SET]                                                                                                    | [Прозорість]/[Обрати зображення]/<br>[Скинути при відкл. живл.] |  |
| [Прозоре<br>накладання]   | Відображення записаних знімків шляхом накладання на                                                                                                    |                                                                 |  |
|                           | екрані запису.                                                                                                    |                                                                 |  |
|                           | • Щоб вибрати знімки для відображення, використовуйте                                                                                                    |                                                                 |  |
|                           | [Обрати зображення].                                                                                                    |                                                                 |  |
|                           | Натисніть <> для вибору знімка, а потім натисніть<br>49 або (3), щоб підтвердити свій вибір.                                                                                                    |                                                                 |  |
|                           | • Режим [Прозоре накладання] недоступний, якщо                                                                                                    |                                                                 |  |
|                           | використовуються наведені нижче функції.                                                                                                    |                                                                 |  |
|                           | - Запис відео/[6К/4К фото]/[Post-Focus]                                                                                                    |                                                                 |  |
|                           | • Цей елемент меню можна призначити кнопці Fn (+ 279).                                                                                                    |                                                                 |  |

<span id="page-347-0"></span>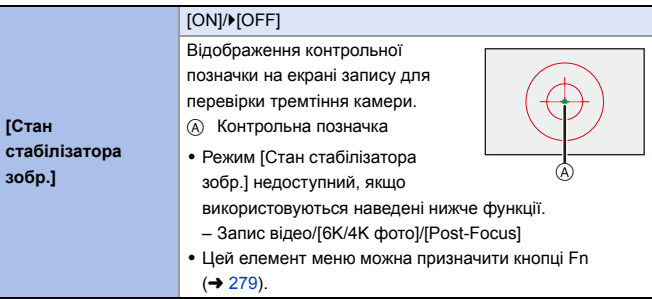

<span id="page-347-1"></span>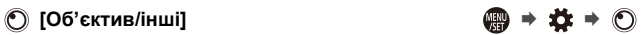

<span id="page-347-3"></span><span id="page-347-2"></span>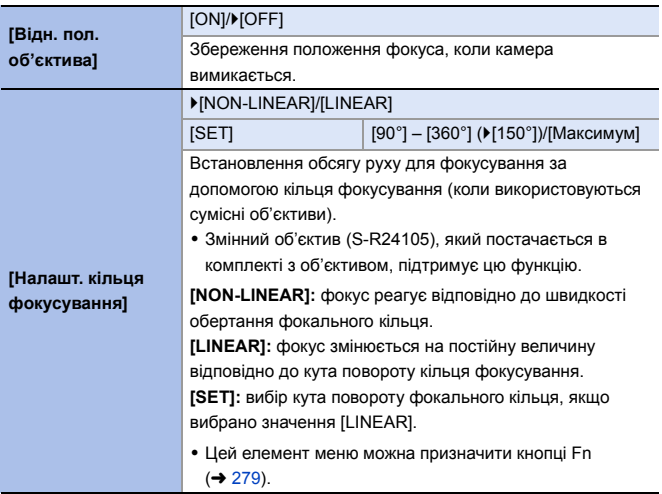

#### **Меню [Налаштування]**  $\mathcal{F}$

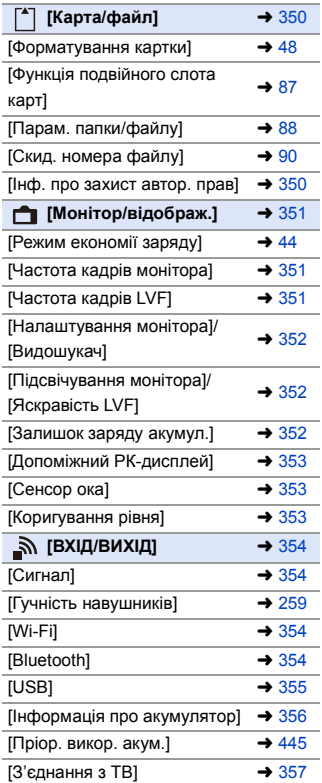

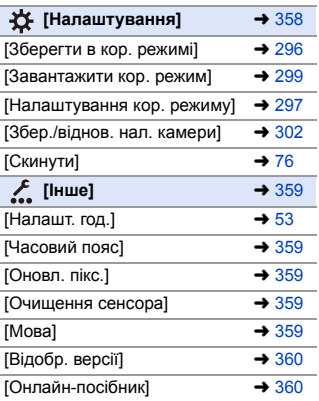

#### `: налаштування за замовчуванням

## <span id="page-349-0"></span>**[Карта/файл]** ¨¨

<span id="page-349-1"></span>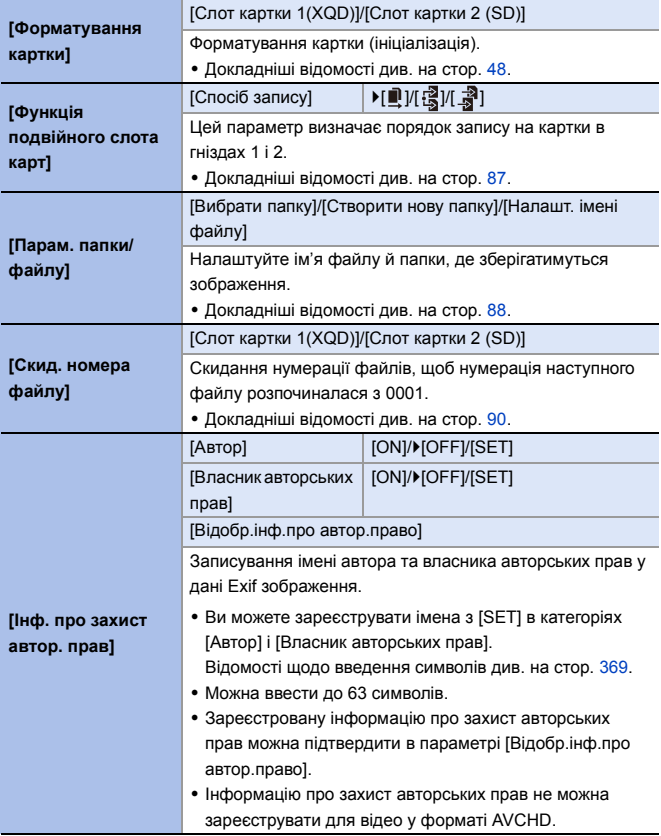

### <span id="page-350-0"></span>**<u>↑</u>** [Монітор/відображ.] ● → <del>♪</del> → <del>△</del>

<span id="page-350-2"></span><span id="page-350-1"></span>

| [Режим економії<br>заряду]   | [Режим сну]                                           | [10MIN.]/ [5MIN.]/[2MIN.]/[1MIN.]/<br>[OFF] |  |
|------------------------------|-------------------------------------------------------|---------------------------------------------|--|
|                              | [Режим сну (Wi-Fi)]                                   | ▶[ON]/[OFF]                                 |  |
|                              | [Авт. вимк. LVF/мон.]                                 | ▶ [5MIN.]/[2MIN.]/[1MIN.]/[OFF]             |  |
|                              | [Зйомка в реж. енер.<br>LVF1                          | [Час в режимі очікування]                   |  |
|                              |                                                       | [Спосіб включення]                          |  |
|                              | Ця функція автоматично переводить камеру в режим сну  |                                             |  |
|                              | (енергозбереження) або вимикає видошукач і монітор,   |                                             |  |
|                              | якщо протягом заданого проміжку часу не було виконано |                                             |  |
|                              | жодної операції.                                      |                                             |  |
|                              | • Докладніші відомості див. на стор. 44.              |                                             |  |
| [Частота кадрів<br>монітора] | [30fps]/[60fps]                                       |                                             |  |
|                              | Встановлення частоти кадрів монітора.                 |                                             |  |
|                              | [30fps]: Зменшення споживання енергії зі збільшенням  |                                             |  |
|                              | часу роботи.                                          |                                             |  |
|                              | [60fps]: Плавніше відображення руху.                  |                                             |  |
| [Частота кадрів<br>LVF1      | ▶[60fps]/[120fps]                                     |                                             |  |
|                              | Встановлення частоти кадрів видошукача.               |                                             |  |
|                              | [60fps]: Зменшення споживання енергії для подовження  |                                             |  |
|                              | часу роботи.                                          |                                             |  |
|                              | [120fps]: Плавніше відображення руху.                 |                                             |  |
|                              | • Коли для видошукача встановлено швидкість           |                                             |  |
|                              | відображення [120fps], на ньому відображається        |                                             |  |
|                              | [LVF120].                                             |                                             |  |
|                              | • Якщо використовуються наведені нижче функції,       |                                             |  |
|                              | частота кадрів відображення камери становить [60fps]: |                                             |  |
|                              | - Відеозапис                                          |                                             |  |
|                              | - Відтворення<br>– Режим [∰М]                         |                                             |  |
|                              | $-$ [6K/4K $\phi$ oto]                                |                                             |  |
|                              | - Вихід HDMI                                          |                                             |  |

### **<u>↑</u>** [Монітор/відображ.] ● → <del>♪</del> → <del>△</del>

<span id="page-351-2"></span><span id="page-351-1"></span><span id="page-351-0"></span>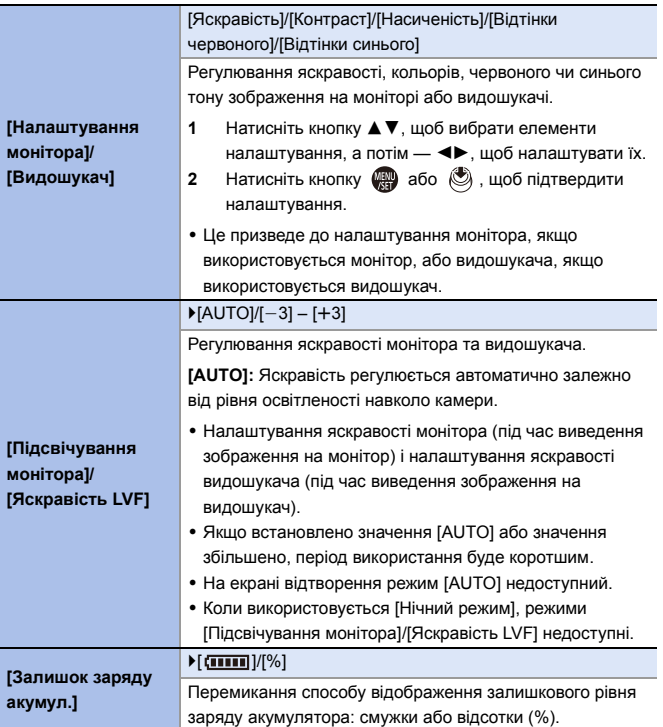

#### <span id="page-352-2"></span><span id="page-352-1"></span><span id="page-352-0"></span>**[Монітор/відображ.]** ¨¨ **[Допоміжний РКдисплей]**  $[Pi]$ дсвітка]  $|$   $|H$ ]/[L]/[OFF] Встановлення способу підсвічування РК-дисплея стану. **[H]:** Збільшення яскравості підсвічування РКД стану. **[L]:** зменшення яскравості допоміжного РК-дисплея. **[OFF]:** Вимкнення підсвічування РКД стану. [Відобр., коли живл. вимк.] **DIONI/IOFFI** Якщо для параметра встановлено значення [ON], на допоміжному РК-дисплеї відображається така інформація (навіть коли камера вимкнута): – Індикація акумулятора – Відсік картки – Кількість знімків, що можуть бути записані, Можливий час запису – Стан бездротового (Wi-Fi/Bluetooth) – екран заряджання, завершення заряджання, помилки заряджання **[Сенсор ока]** [Чутливість] | FIHIGHI/[LOW] Виконується налаштування чутливості датчика ока. [Перем. LVF/мон.] `[LVF/MON AUTO] (автоматичне перемикання видошукача/монітора)/ [LVF] (видошукач)/ [MON] (монітор) Встановлення способу перемикання між видошукачем і монітором. • Якщо натиснути кнопку [LVF] для перемикання дисплея, параметр [Перем. LVF/мон.] також перемкнеться. **[Коригування рівня]** [Коригувати.] Тримаючи камеру в горизонтальному положенні, натисніть кнопку **дар** або  $\bigcirc$ . Буде відрегульовано індикатор рівня. [Скидання знач. рівня] Відновлення значення індикатора рівня за замовчуванням.

#### <span id="page-353-1"></span><span id="page-353-0"></span>**[ВХІД/ВИХІД]** ¨¨ **[Сигнал]**  $[T$ үчність сигналу $]$   $[T($ ] (Гучно)/ $[F($ ]  $]$  (Тихо)/ $[T($  $)$ (Вимк.) [Вибір гучності сигналу AF]  $[$   $\mathcal{N}]$ ] (Гучно)/ $[$   $\mathcal{N}]$  (Тихо)/ $[$   $\mathcal{N}]$ (Вимк.) [Вибір тону сигналу AF] >[ №] (Шаблон 1)/[ № ] (Шаблон 2) /[ № 1 (Шаблон 3) [Гучн. електр. затв.]  $[\frac{N}{N}]$  (Гучно)/ $[\frac{N}{N}]$  (Тихо)/[ $\frac{N}{N}$ ] (Вимк.) [Звук електр. затвора] `[ ] (Шаблон 1)/[ ] (Шаблон 2)/[  $\sqrt{3}$ ] (Шаблон 3) Налаштування звукових сигналів, сигналу автофокусування та звуків електронного затвора. • Коли використовується [Тихий режим] для параметрів [Гучність сигналу], [Вибір гучності сигналу AF] і [Гучн. електр. затв.] встановлене значення [OFF]. **[Гучність навушників]**  $[0]$  –  $[LEVEL15]$  ( $[LEVEL3]$ ) Регулювання гучності, коли підключено навушники. • Докладніші відомості див. на стор. [259](#page-258-1). **[**Функція Wi-Fi] (→ [370\)](#page-369-0)  $[H$ алаштування Wi-Fi $]$  ( $\rightarrow$  [421\)](#page-420-0) **[Bluetooth]** [Bluetooth]  $($   $\rightarrow$  [374\)](#page-373-0)  $[Ha$ діслати зобр. (смартфон)] ( $\rightarrow$  [399\)](#page-398-0) [Віддал. пробудження] (+ [393\)](#page-392-0)  $[Buxi]$  із режиму сну $]$  ( $\rightarrow$  [387\)](#page-386-0)  $[Автом. передавання] ( $\rightarrow 390$ )$ [Вказування розт.]  $(4392)$  $(4392)$  $[Автом. нал. годин.] (→ 394)$  $[Автом. нал. годин.] (→ 394)$ [Парам. мережі Wi-Fi] **[Парам. мережі Wi-Fi]:** Реєстрація точки доступу Wi-Fi. Бездротові точки доступу, які використовуються для підключення камери до мереж Wi-Fi, будуть зареєстровані автоматично.

<span id="page-353-3"></span><span id="page-353-2"></span>354

<span id="page-354-0"></span>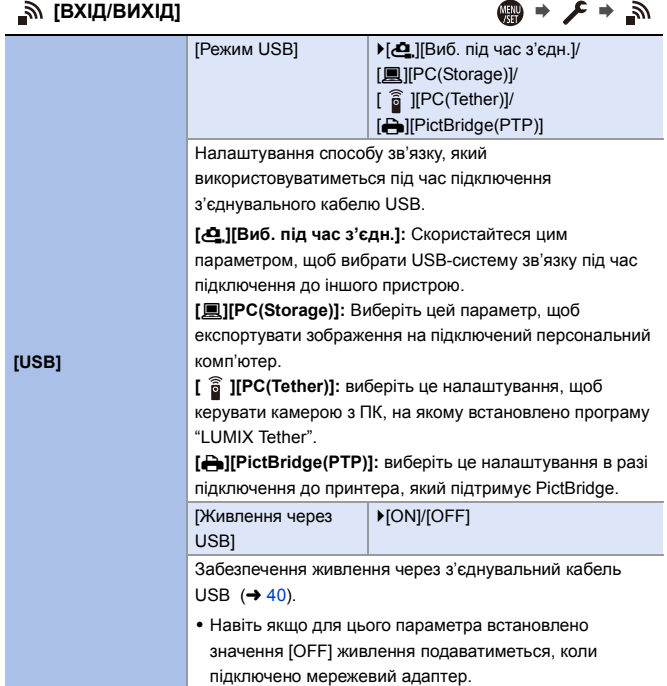

<span id="page-355-0"></span>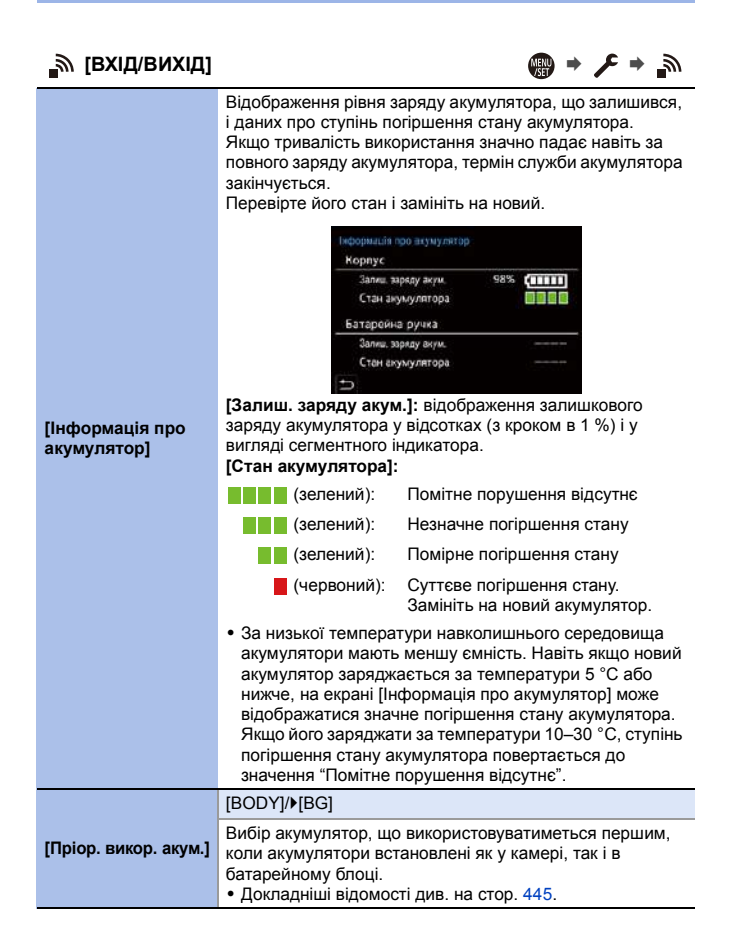

<span id="page-356-0"></span>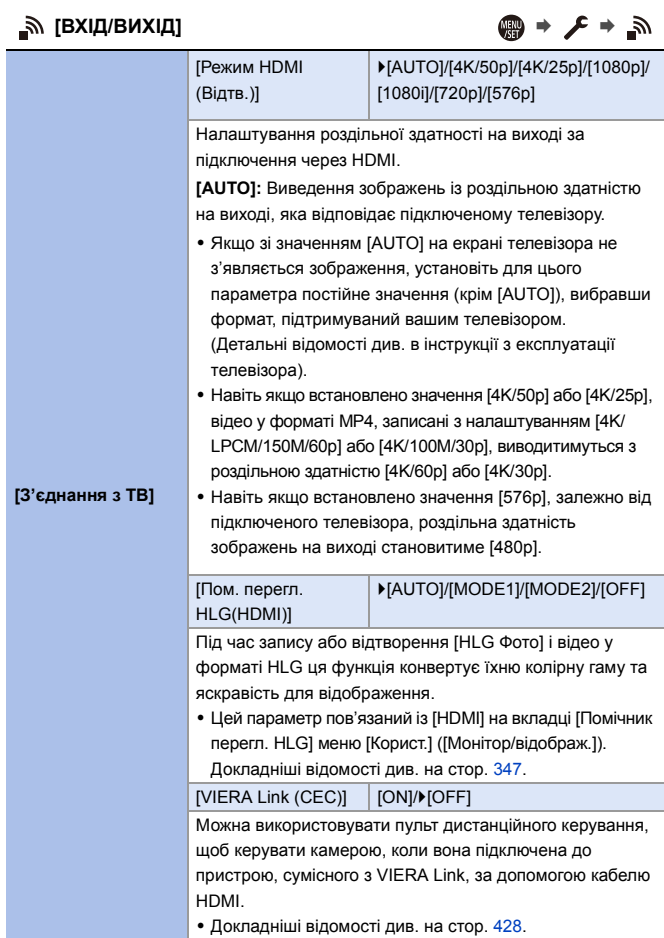

<span id="page-357-0"></span>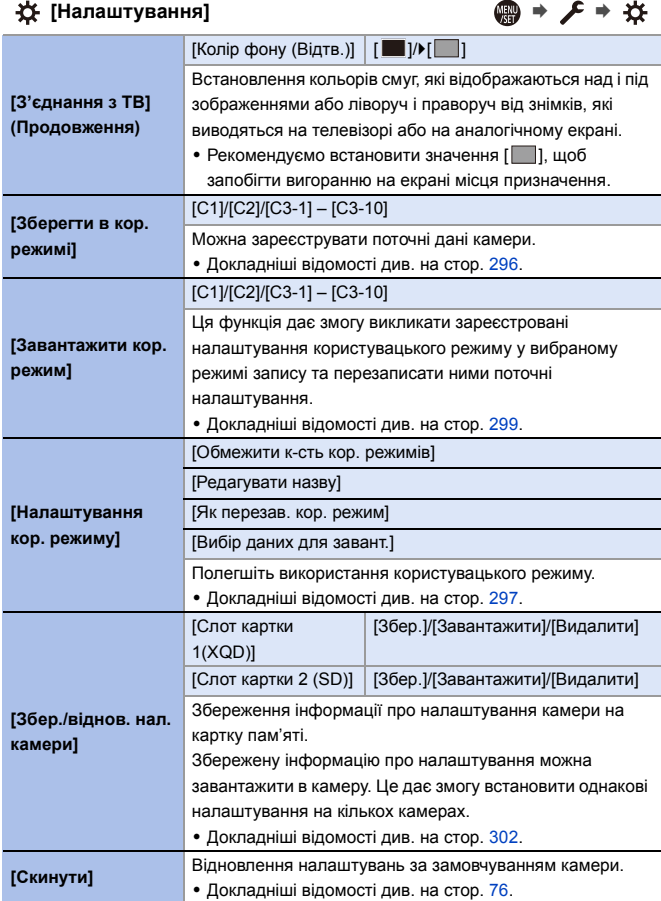

<span id="page-358-4"></span><span id="page-358-3"></span><span id="page-358-2"></span><span id="page-358-1"></span><span id="page-358-0"></span>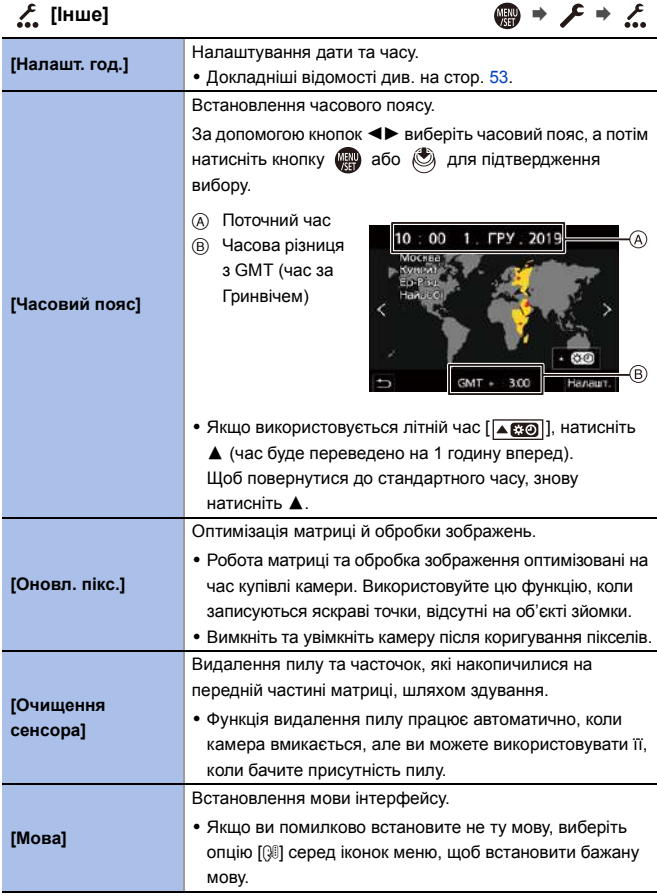

<span id="page-359-1"></span><span id="page-359-0"></span>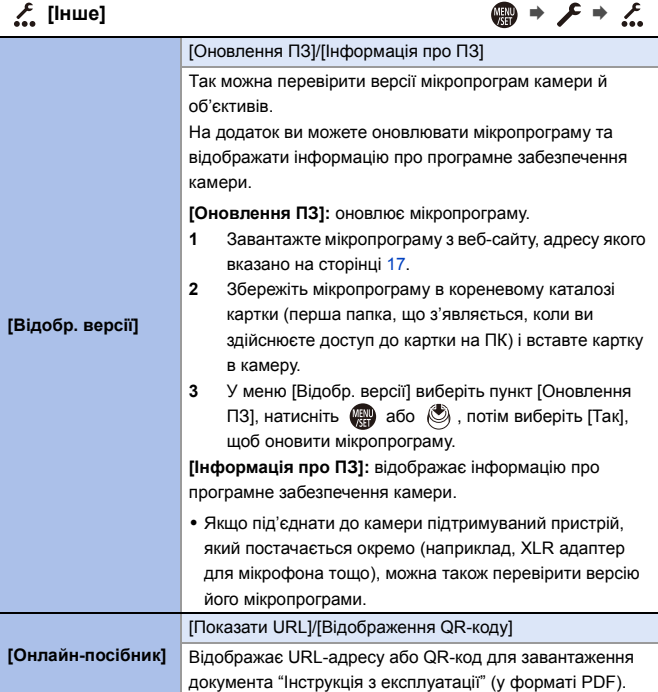
# **Меню [Відтворити]**

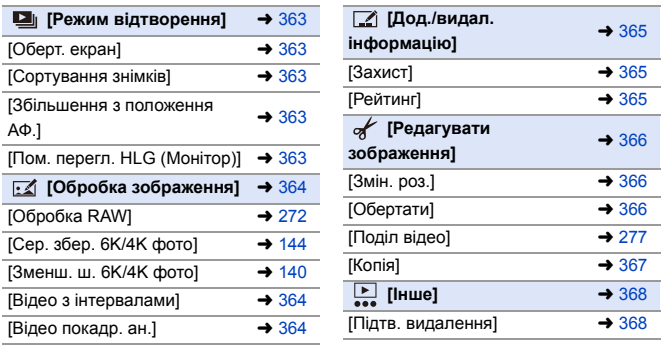

**0** • Зображення, записані іншим пристроєм, можуть не відтворюватися й не редагуватися правильно на камері.

# <span id="page-361-1"></span><span id="page-361-0"></span>**<sup>◆</sup> Вибір одного або кількох зображень у меню [Відтворити]**

Коли відобразиться екран вибору зображень, виконайте дії, зазначені нижче.

- Коли значення [Один файл] і [Декілька] недоступні, виберіть зображення в такий самий спосіб, як за умови вибору значення [Один файл].
- Знімки відображаються для кожного гнізда картки пам'яті окремо. Щоб відобразити зображення з іншої картки, натисніть кнопку [  $\blacksquare$  ], а потім виберіть гніздо картки.
- 0 Одночасно можна вибирати зображення тільки на одній картці.

### **Коли вибрано [Один файл]**

- $\bullet$  Для вибору зображення натисніть 21.
- $\bullet$  Натисніть  $\bullet$  або  $\mathcal C$ 
	- Якщо в правому нижньому куті екрана відображається напис [Задати/Скасув.], параметр можна скасувати, повторно натиснувши кнопку **...** або ...

### **Коли вибрано [Декілька]**

- $\bigoplus$  Натисніть кнопку  $\blacktriangle \blacktriangledown \blacktriangleleft \blacktriangleright$  шоб вибрати зображення, а потім натисніть або (повторити).
	- Настройка скасовується при повторному натисненні ЩЩ або .
- **2** Натисніть кнопку [DISP.] для виконання.

### **Якщо вибрано режим [Захист]**

Натисніть кнопку ▲ ▼ ◀ ▶, щоб вибрати зображення, а потім натисніть  $\Box$  або

- **(3)**, щоб установити (повторити).
- Настройка скасовується при повторному натисненні **...** або ...

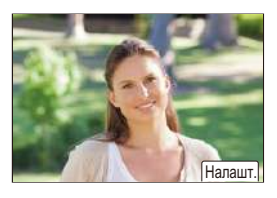

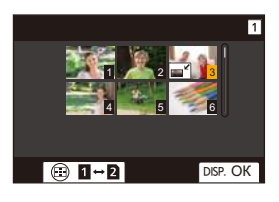

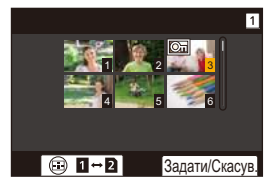

#### `: налаштування за замовчуванням

### <span id="page-362-0"></span>**[Режим відтворення]** ¨¨

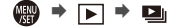

<span id="page-362-4"></span><span id="page-362-3"></span><span id="page-362-2"></span><span id="page-362-1"></span>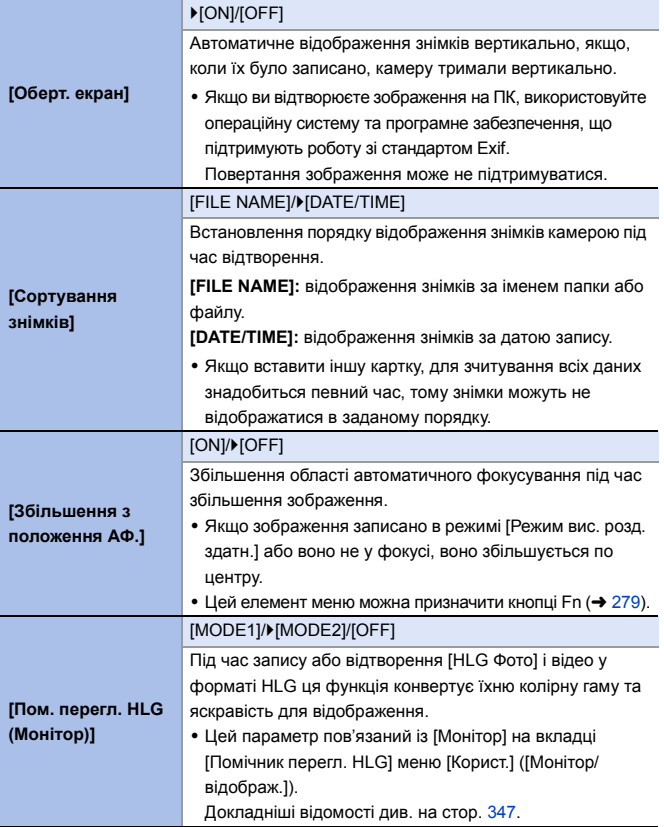

**фото]**

<span id="page-363-2"></span><span id="page-363-1"></span>**[В**<br>ін

# <span id="page-363-0"></span>**[Обробка зображення]** ¨¨

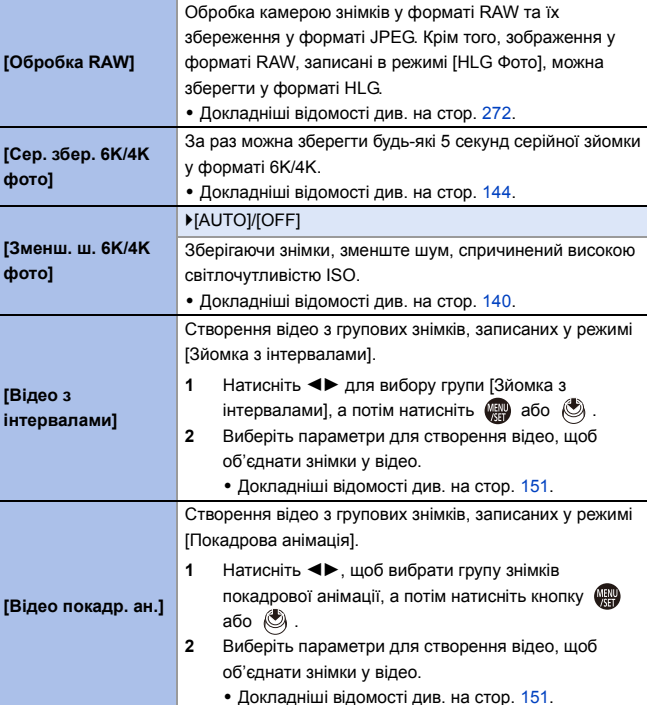

# <span id="page-364-0"></span>**[**Дод./видал. інформацію] **Ⅰ Ⅰ** ● ■ ● ■

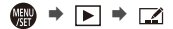

<span id="page-364-2"></span><span id="page-364-1"></span>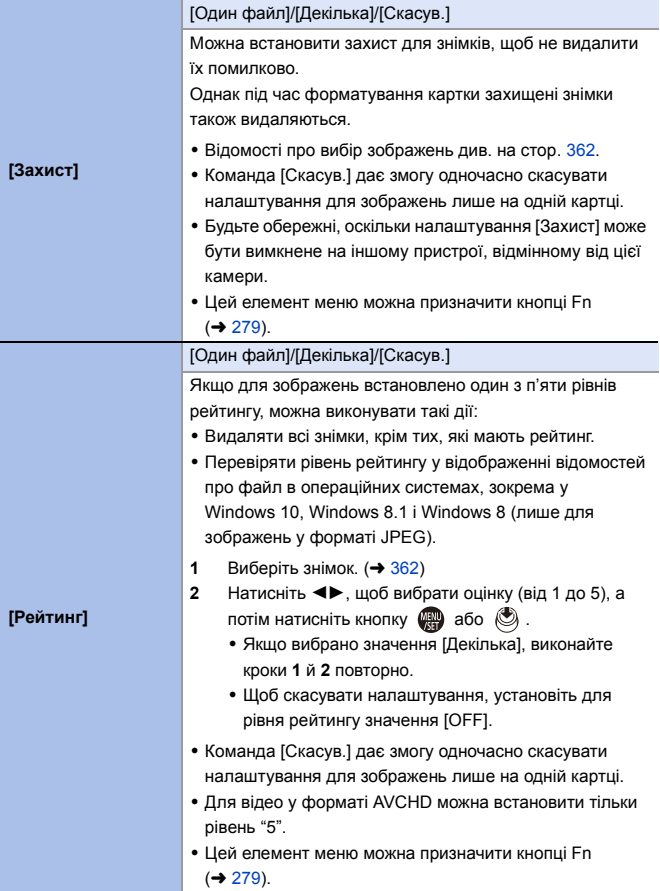

<span id="page-365-2"></span><span id="page-365-1"></span><span id="page-365-0"></span>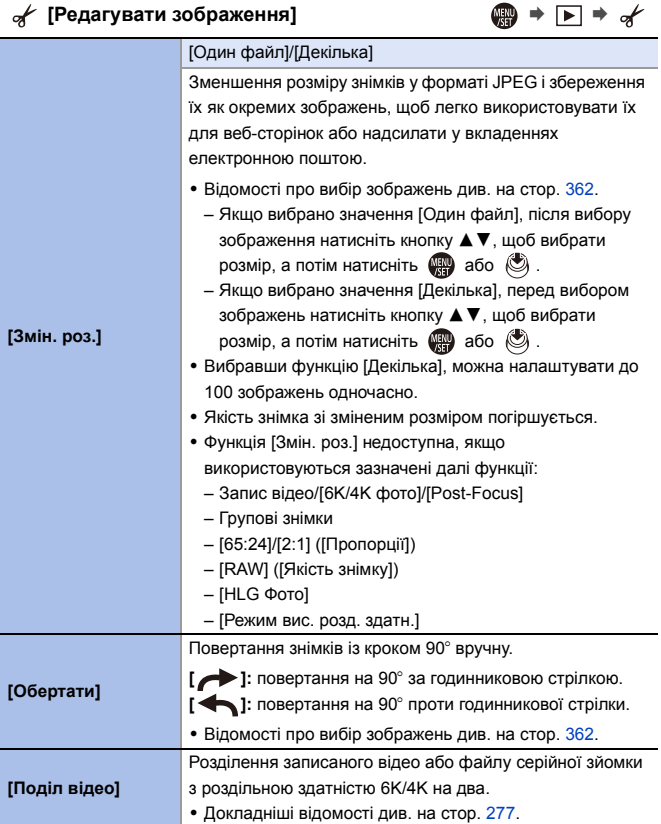

### **[Редагувати зображення]** ¨¨

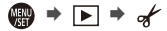

<span id="page-366-0"></span>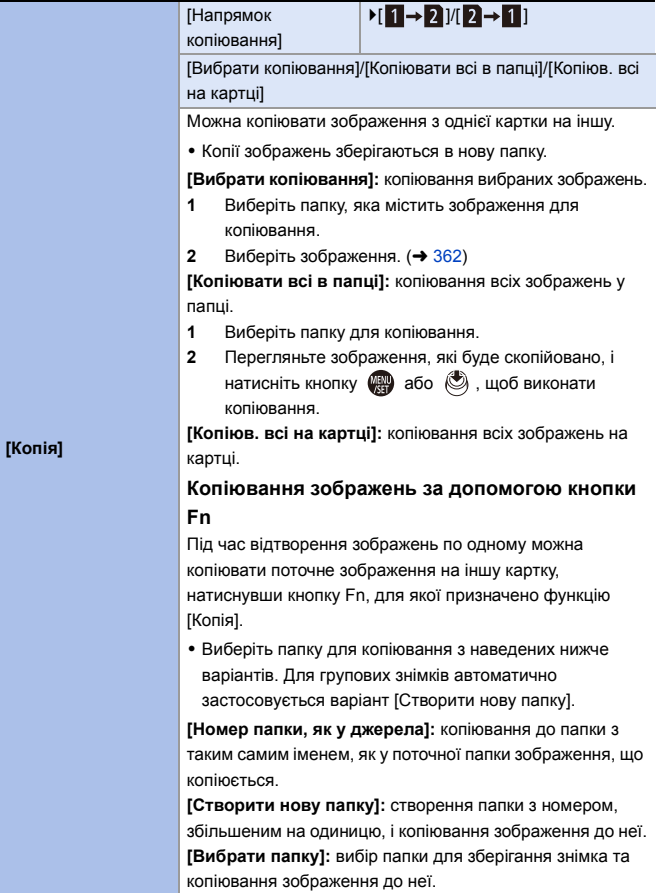

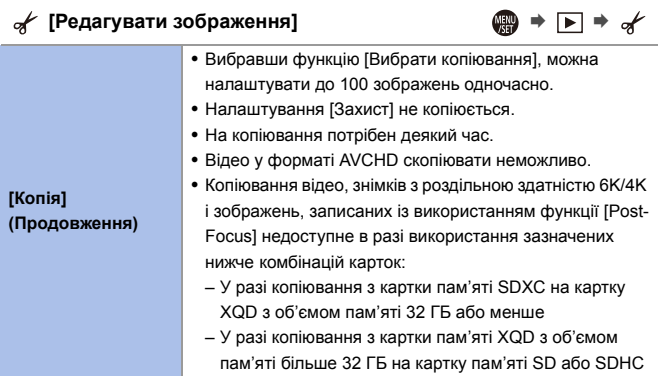

<span id="page-367-1"></span><span id="page-367-0"></span>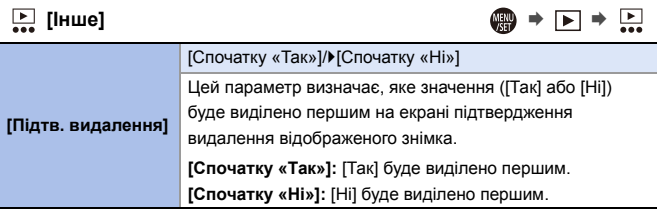

# **Введення символів**

Коли відобразиться екран введення символів, виконайте дії, зазначені нижче.

- **1 Введіть символи.**
	- Натисніть ▲ ▼ ◀ ►, щоб вибрати символи, а потім натискайте або , доки не відобразиться символ, що потрібно ввести (повторіть ці дії).

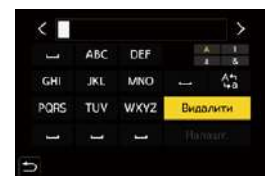

- Щоб знову ввести той самий символ, поверніть и або ту праворуч, щоб перемістити положення курсора для введення.
- Вибравши елемент і натиснувши кнопку  $\mathbb{R}$  або  $\mathbb{C}$ , можна виконати наведені нижче дії:
	- $\lceil \frac{A^4}{1.2} \rceil$ : змінення типу символів на [A] (великі літери), [a] (маленькі літери), [1] (цифри) або [&] (спеціальні символи)
	- [  $\Box$  ]: Введення пробілу
	- [Видалити]: видалення символу
	- $\lceil$   $\zeta$  ]: Переміщення курсора в положенні введення ліворуч
	- $-$  [  $>$  ]: Переміщення курсора в положенні введення праворуч
- **2 Завершіть введення.**
	- Виберіть [Налашт.] і натисніть @ або ...

# **15. Wi-Fi/Bluetooth**

# **Функції Wi-Fi/Bluetooth**

За допомогою функцій Wi-Fi®/Bluetooth® можна дистанційно керувати камерою зі смартфона та передавати на нього зображення з камери.

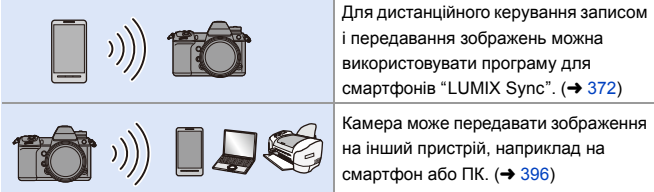

Під терміном "**смартфон**" у цьому документі маються на увазі як смартфони, так і планшети.

### **Відображення піктограми бездротового зв'язку**

Коли використовуються функції Wi-Fi/Bluetooth, на допоміжному РК-дисплеї світиться або блимає піктограма бездротового зв'язку.

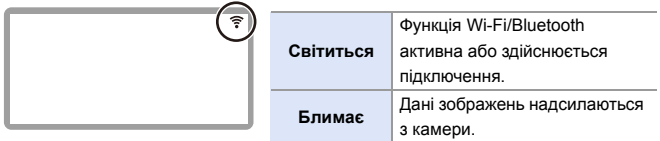

- **10** Під час пересилання знімків не виймайте картку пам'яті або акумулятор і залишайтеся в зоні прийому сигналу.
	- Камеру не можна використовувати для підключення до загально доступної безпроводової локальної мережі.
	- Ми настійливо радимо встановити шифрування для підтримки безпеки інформації.
	- Під час пересилання зображення рекомендуємо використовувати акумулятор із достатнім рівнем заряду.
	- Якщо залишок заряду акумулятора низький, можливо, не вдасться підключитися до інших пристроїв або підтримувати зв'язок. (З'являється повідомлення, наприклад, [Помилка з'єднання].)
	- Залежно від умов прийому радіосигналу зображення можуть надсилатися не повністю.

Якщо під час надсилання зображень обірвався зв'язок, на цих зображеннях може бракувати деяких даних.

# <span id="page-371-0"></span>**Підключення до смартфону**

З'єднайте камеру зі смартфоном, на якому встановлено програму "Panasonic LUMIX Sync" (далі — "LUMIX Sync").

За допомогою програми "LUMIX Sync" можна дистанційно керувати записом та надсилати зображення.

#### **Підключення до смартфону**

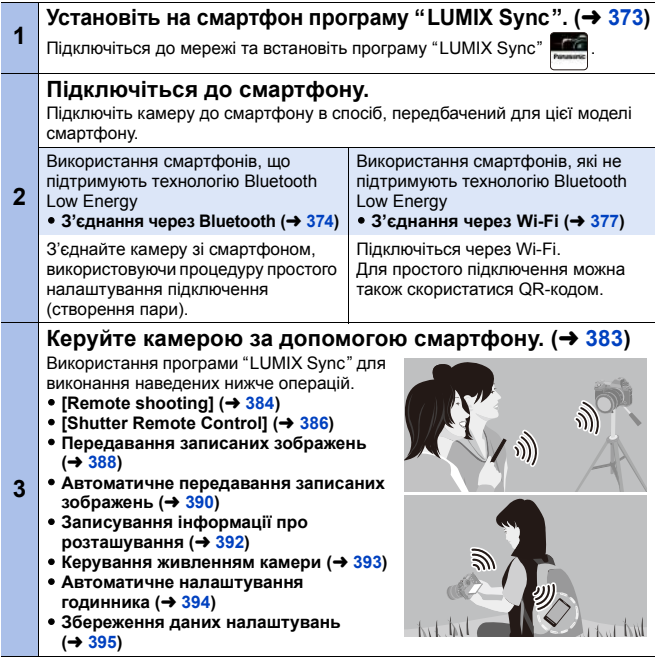

З'єднання камери й смартфону описано на стор. [374–](#page-373-0)[381](#page-380-0).

Крім того, передавати зображення на смартфон можна за допомогою камери.

Детальніші відомості див. в розділі ["Надсилання зображень із камери"](#page-395-0)  на стор. [396](#page-395-0).

### <span id="page-372-0"></span>**Встановлення програми "LUMIX Sync"**

"LUMIX Sync" — це програма для смартфонів, що надається компанією Panasonic.

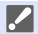

**ОС, що підтримується** Android™: ОС Android 5 або новіше

iOS: iOS 11 або новіші версії

- **1 Підключіть свій смартфон до мережі.**
- **2 (Android) Виберіть "Google Play™ Store". (iOS) Виберіть "App Store".**
- **3 Введіть у вікно пошуку "Panasonic LUMIX Sync" або "LUMIX".**
- **4 Виберіть і встановіть програму "Panasonic LUMIX Sync" .**
	- 0 Використовуйте найновішу версію.
		- 0 Підтримувані операційні системи вказано станом на січень 2019 р. Вони можуть змінюватися.
		- Деякі екрани та інформація в цьому документі можуть відрізнятися від екранів на вашому пристрої залежно від підтримуваної ОС і версії "LUMIX Sync".
		- 0 Більш детально про роботу читайте в [Help] меню "LUMIX Sync".
		- 0 Належна робота програми на всіх моделях смартфонів не гарантується.

Докладну інформацію стосовно програми "LUMIX Sync" див. на сайті підтримки, який наведено нижче. https://panasonic.jp/support/global/cs/dsc/ (лише англійською мовою)

• Залежно від вашого тарифного плану в разі завантаження програми або передавання знімків і відео через мережу мобільного зв'язку, як-от 4G (LTE) чи 3G, з вас може стягуватися додаткова оплата за великий обсяг мобільного трафіку.

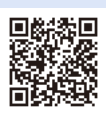

### <span id="page-373-1"></span><span id="page-373-0"></span>**Підключення до смартфону (за допомогою Bluetooth)**

Щоб підключитися до смартфону з підтримкою Bluetooth Low Energy, дотримуйтеся простої процедури настроювання з'єднання (створення пари).

Після встановлення з'єднання камера також автоматично підключиться до смартфону через Wi-Fi.

• Під час першого підключення необхідно задати параметри створення пари. Відомості щодо другого та подальших підключень див. на стор. [376](#page-375-0).

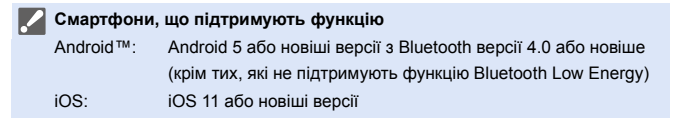

### **1 Відкрийте на смартфоні програму "LUMIX Sync".**

● На екрані відобразиться повідомлення про реєстрацію пристрою (камери). Натисніть [Next].

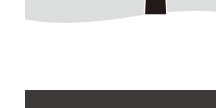

- Якщо ви закрили повідомлення, виберіть  $[( ? )]$ , а потім зареєструйте камеру за допомогою [Camera registration (pairing)].
- Якщо функція Bluetooth на смартфоні вимкнута, відображається повідомлення. Для пристроїв з ОС Android: надайте дозвіл на ввімкнення функції Bluetooth.

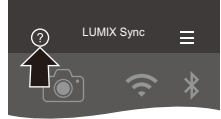

Для пристроїв з ОС iOS: дотримуйтеся вказівок у повідомленні, щоб увімкнути функцію Bluetooth на екрані налаштувань смартфона, а потім відобразіть "LUMIX Sync".

**2 Ознайомтеся з інструкціями, що відобразяться, і натискайте [Next], доки не відобразиться екран реєстрації камери.**

**Операції з камерою відповідно до вказівок на смартфоні.**

- **3 Переведіть камеру в стан очікування створення пари через Bluetooth.**
	- $\bullet$   $\textcircled{\tiny{H}}$   $\bullet$   $[ \mathcal{L} ] \bullet [ \textcircled{\tiny{R}} ] \bullet [ \text{Bluetooth} ]$  $\Rightarrow$  [Bluetooth]  $\Rightarrow$  [SET]  $\Rightarrow$ [Створення пари]
	- Камера ввійде в стан очікування підключення, і відобразиться назва пристрою  $(A)$ .
- **4 На екрані смартфону виберіть назву пристрою (камери).**
	- (Пристрої iOS) Коли відобразиться повідомлення про підтвердження зміни цільового пристрою, виберіть [Join].
- **5 Коди відобразиться повідомлення про успішну реєстрацію пристрою, виберіть [OK].**
	- Буде встановлено з'єднання Bluetooth між камерою та смартфоном.
	- Смартфон, з яким установлено з'єднання, буде зареєстровано як пристрій, з яким створено пару.
		- Під час підключення Bluetooth на екрані запису відображається піктограма  $[\cdot]$ . Коли функція Bluetooth увімкнена, але з'єднання зі смартфоном не встановлено, піктограма [8] стає напівпрозорою.
		- Можна зареєструвати до 16 смартфонів. За спроби зареєструвати більше 16 смартфонів дані про реєстрацію видалятимуться, починаючи з найстаріших.

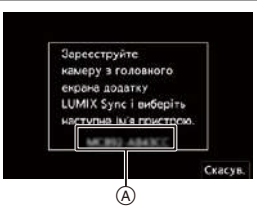

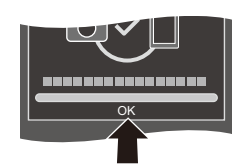

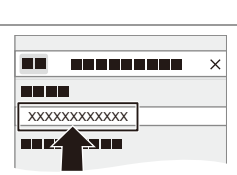

• Для пристроїв з ОС iOS: якщо під час підключення Bluetooth не вдається підключитися до мережі Wi-Fi, дотримуйтеся вказівок із повідомлення, щоб надати дозвіл на підключення до камери. Якщо все ще не вдається підключитися, виберіть SSID камери на екрані налаштування мережі Wi-Fi смартфона, до якого здійснюється підключення. Якщо SSID не відображається, вимкніть і ввімкніть камеру, а потім знову виконайте з'єднання Bluetooth.

### **<sup>•</sup> Завершення з'єднання через Bluetooth**

Щоб перервати з'єднання через Bluetooth, вимкніть функцію Bluetooth камери.

 $\mathbb{R}$  ⇒ [  $\mathcal{F}$  ]  $\Rightarrow$  [ $\mathbb{R}$ ]  $\Rightarrow$  [Bluetooth]  $\Rightarrow$  [Bluetooth]  $\Rightarrow$  Виберіть [OFF]

• Навіть якщо завершити підключення, інформацію про створення пари видалено не буде.

### <span id="page-375-1"></span><span id="page-375-0"></span>**Підключення до смартфону, з яким створено пару**

З'єднайте смартфони, що утворили пару, за процедурою, наведеною нижче.

- $\bullet$  Увімкніть на камері функцію Bluetooth.
	- $\bullet \quad \bullet \quad \bullet \quad [\mathcal{L}] \Rightarrow [\mathcal{L}] \Rightarrow [\text{Bluetooth}] \Rightarrow [\text{Bluetooth}] \Rightarrow [\text{ON}]$

**2** Відкрийте на смартфоні програму "LUMIX Sync".

- Якщо з'являється повідомлення, що смартфон виконує пошук камер, закрийте його.
- $\bullet$  Виберіть значок  $\equiv$  1.
- **4** Виберіть режим [Bluetooth Setup].
- $\bullet$  Увімкніть Bluetooth.
- **6** У списку [Camera registered] виберіть назву пристрою (камери).

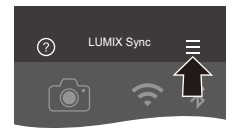

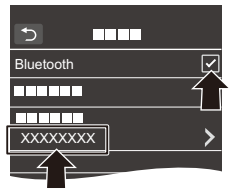

- Навіть якщо створено пари з кількома смартфонами, одночасно можна підключитися лише до одного смартфону.
	- Коли встановлення зв'язку триває занадто довго, для коректного визначення камери спробуйте скасувати налаштування створення пари на смартфоні й камері та повторно встановити з'єднання.

### **<sup>❖</sup> Скасування створення пари**

- 1 Скасуйте створення пари на камері.
	- $\mathbb{Q}$   $\rightarrow$   $[$   $\mathcal{L}$   $]$   $\rightarrow$   $[$   $\mathbb{R}$   $]$   $\rightarrow$   $[$   $\mathbb{B}$ luetooth]  $\rightarrow$   $[$  $\mathbb{S}$ ET]  $\rightarrow$   $[$  $\mathbb{B}$ идалити]
- 2 Виберіть смартфон, створення пари з яким потрібно скасувати.
	- 0 Скасуйте також створення пари на смартфоні.
		- Якщо в меню [Налаштування] ([Налаштування]) використовується функція [Скинути] для скидання параметрів мережі, інформацію про зареєстровані пристрої буде видалено.

### <span id="page-376-0"></span>**Підключення до смартфону ([Wi-Fi connection])**

Використовуйте функцію Wi-Fi для підключення камери до смартфону, який не підтримує технологію Bluetooth Low Energy.

За замовчуванням для простого підключення до смартфону не потрібно вводити пароль.

Для кращого захисту підключення також можна використовувати автентифікацію за допомогою пароля.

• Виконавши ті ж самі кроки, ви також можете підключитися до смартфону з підтримкою Bluetooth Low Energy через Wi-Fi.

# **1 Переведіть камеру в стан очікування підключення через Wi-Fi.**

 $\bullet$   $\textcircled{\tiny{\textsf{F}}}\ \bullet\ [\text{I}\ \bullet\ [\text{I}\ \bullet\ ]\ \bullet\ [\text{Mi-Fi}] \ \bullet$ [Функція Wi-Fi] → [Нове з'єднання] ⇒ [Дистанційна зйомка та перегляд]

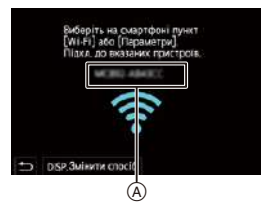

- $\bullet$  На екрані відобразиться ідентифікатор SSID (@) камери.
- Ту саму операцію можна виконати, натиснувши кнопку Fn, якій призначено функцію [Wi-Fi]. Інформацію щодо кнопки Fn див. на стор. [279.](#page-278-1)
- **2 У меню налаштувань смартфону ввімкніть функцію Wi-Fi.**
- **3 Виберіть SSID, що відображається на екрані камери.**
- **4 Відкрийте на смартфоні програму "LUMIX Sync".**

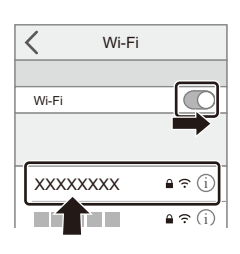

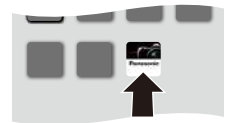

**5 (Під час першого підключення) Перевірте назву пристрою, що відображається на екрані камери, і виберіть [Так].**

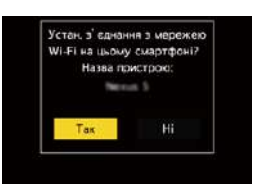

• Коли відображається ідентифікатор іншого пристрою, якщо натиснути кнопку [Так], камера автоматично підключиться до нього. Якщо поблизу є декілька пристроїв із функцією Wi-Fi, рекомендуємо для підключення вводити пароль вручну або скористатися QR-кодом. ( $\rightarrow$  [379\)](#page-378-0)

### <span id="page-378-0"></span> **Використання для підключення автентифікації за допомогою пароля**

Ви можете підвищити безпеку підключення Wi-Fi за допомогою введення пароля вручну або сканування QR-коду для автентифікації.

#### <span id="page-378-1"></span>**Сканування QR-коду для підключення**

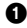

1 Установіть для параметра [Пароль Wi-Fi] на камері значення [ON].

- $\mathbb{Q}$   $\rightarrow$   $[$   $\blacktriangleright$   $]$   $\rightarrow$   $[$   $\mathbb{N}$   $]$   $\rightarrow$   $[$  $\mathbb{N}$   $]$   $\rightarrow$   $[$  $\mathbb{N}$   $]$   $\rightarrow$   $[$  $\mathbb{N}$   $]$   $\rightarrow$   $[$  $\mathbb{N}$   $]$   $\rightarrow$   $[$  $\mathbb{N}$   $]$   $\rightarrow$   $[$  $\mathbb{N}$   $]$   $\rightarrow$   $[$  $\mathbb{N}$   $]$   $\rightarrow$   $[$  $\mathbb{N}$   $]$ [ON]
- $\bullet$  Відобразіть QR-код  $($  $\circ$  $)$ .
	- $\bullet$  ( $\bigcirc$ )  $\bullet$  [  $\bigcirc$  ]  $\bullet$  [ $\bigcirc$  ]  $\bullet$  [Wi-Fi]  $\bullet$ [Функція Wi-Fi] → [Нове з'єднання] → [Дистанційна зйомка та перегляд]
	- Ту саму операцію можна виконати. натиснувши кнопку Fn, якій призначено функцію [Wi-Fi].

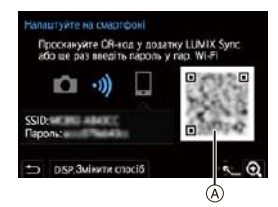

Інформацію щодо кнопки Fn див. на стор. [279.](#page-278-0)

- Щоб збільшити зображення QR-коду, натисніть кнопку  $\left(\mathbb{R}\right)$  або  $\left(\mathbb{S}\right)$ .
- 3 Відкрийте на смартфоні програму "LUMIX Sync".
	- Якщо з'являється повідомлення, що смартфон виконує пошук камер, закрийте його.
- $\bullet$  Виберіть значок  $\equiv$  1.
- **6** Виберіть режим IWi-Fi connection].
- **6** Виберіть режим IQR codel.
- 7 Відскануйте QR-код, що відображається на екрані камери, за допомогою програми "LUMIX Sync".
	- 0 (Пристрої iOS) Коли відобразиться повідомлення про підтвердження зміни цільового пристрою, виберіть [Join].

• Для пристроїв з ОС iOS: якщо не вдається підключитися до мережі Wi-Fi, дотримуйтеся вказівок із повідомлення, щоб надати дозвіл на підключення до камери. Якщо все ще не вдається підключитися, виберіть SSID камери на екрані налаштування мережі Wi-Fi смартфона, до якого здійснюється підключення. Якщо SSID не відображається, вимкніть і ввімкніть камеру, а потім знову виконайте з'єднання Wi-Fi.

#### **Підключення із введенням пароля вручну**

- 
- **1** Відкрийте екран із кроку  $\Omega$  на стор. [379](#page-378-1).
- 2 У меню налаштувань смартфону ввімкніть функцію Wi-Fi.

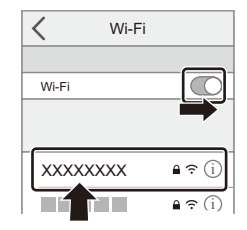

- $<sup>3</sup>$  На екрані налаштувань Wi-Fi</sup> виберіть SSID (®), що відображається на дисплеї камери.
- $\bullet$  (Під час першого підключення) Введіть пароль (®), який відображається на камері.
- 5 Відкрийте на смартфоні програму "LUMIX Sync".

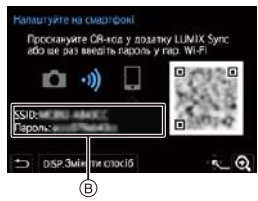

### **<sup>◆</sup> Інші способи підключення (крім налаштувань за замовчуванням)**

За використання інших способів підключення, як-от [Через мережу] або [З'єднання WPS] у режимі [Безпосередньо], виконайте наведені нижче дії:

1 Відкрийте екран налаштування способу підключення на камері.

•  $\mathbb{Q}$   $\rightarrow$  [  $\blacktriangleright$  ]  $\rightarrow$  [ $\mathbb{N}$ ]  $\rightarrow$  [Wi-Fi]  $\rightarrow$  [Функція Wi-Fi]  $\rightarrow$  [Нове з'єднання]  $\rightarrow$ [Дистанційна зйомка та перегляд]

**2** Натисніть кнопку [DISP.].

#### **Підключення через мережу**

- **1** Виберіть [Через мережу] і натисніть **...** або ...
	- Для підключення камери до бездротової точки доступу використовуйте порядок дій, зазначений на стор. [412](#page-411-0).
- **2** У меню налаштувань смартфону ввімкніть функцію Wi-Fi.
- **3** Підключіть смартфон до точки бездротового доступу, до якої підключено камеру.
- **4** Відкрийте на смартфоні програму "LUMIX Sync".

#### <span id="page-380-0"></span>**Безпосереднє підключення**

- **1** Виберіть [Безпосередньо] і натисніть **...** або ...
	- Виберіть [З'єднання WPS] і з'єднайте камеру зі смартфоном, як описано на стор. [416.](#page-415-0)
- **2** Відкрийте на смартфоні програму "LUMIX Sync".

### **Припинення зв'язку через Wi-Fi**

Щоб вимкнути зв'язок через Wi-Fi між камерою та смартфоном, дотримуйтеся наведеного нижче порядку дій:

- **1 Перемкніть камеру в режим запису.**
	- Натисніть кнопку затвора наполовину.
- **2 Вимкніть зв'язок через Wi-Fi.**
	- $\bullet$   $\textcircled{\tiny{\textsf{m}}}\ \bullet$   $[\mathcal{L}] \bullet [\textcircled{\tiny{\textsf{m}}}] \bullet [\text{Wi-Fi}] \bullet$ [Функція Wi-Fi] → [Так]
	- Ту саму операцію можна виконати. натиснувши кнопку Fn, якій призначено функцію [Wi-Fi]. Інформацію щодо кнопки Fn див. на стор. [279](#page-278-1).
- **3 Закрийте на смартфоні програму "LUMIX Sync".**

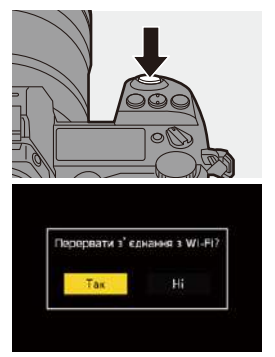

# <span id="page-382-0"></span>**Керування камерою за допомогою смартфону**

### **•** Необхідний тип бездротового з'єднання

Потрібний тип бездротового з'єднання залежить від того, яку функцію необхідно використовувати.

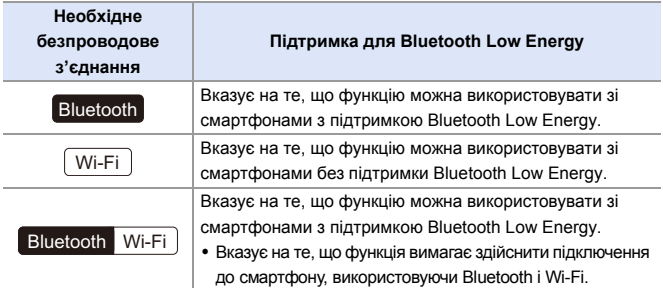

### **Головний екран**

Коли ви запускаєте програму "LUMIX Sync", відображається головний екран.

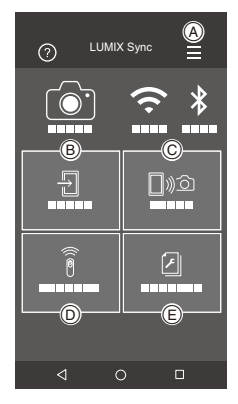

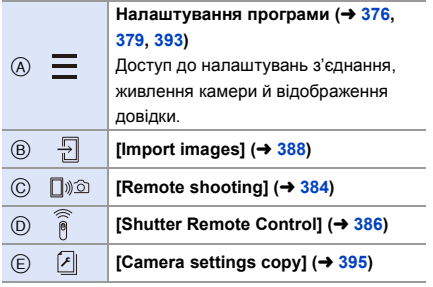

# <span id="page-383-1"></span><span id="page-383-0"></span>**[Remote shooting]**

Wi-Fi

За допомогою смартфона можна виконувати запис із віддаленого місцеположення, переглядаючи зображення з камери в реальному часі.

Підготовка:

- $\bullet$  Пілключіть камеру до смартфону. ( $\rightarrow$  [374](#page-373-0)[, 377\)](#page-376-0)
- 0 Відкрийте на смартфоні програму "LUMIX Sync".
	- **1 На головному екрані виберіть піктограму [**  $\sim$  ] **([Remote shooting]).**
		- (Пристрої iOS) Коли відобразиться повідомлення про підтвердження зміни цільового пристрою, виберіть [Join].

### **2 Почніть запис.**

A Зйомка фотографії

B Запуск і припинення запису відео

• Записане зображення зберігається на камері.

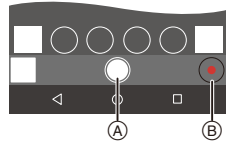

- Деякі функції, зокрема певні налаштування, можуть бути недоступними.
	- Дистанційний запис неможливий, якщо використовується наведена нижче функція:

– [Зйомка з інтервалами]

### **Процедури дистанційного керування записом**

Можна визначити, камера чи смартфон використовуватиметься як пріоритетний пристрій керування під час дистанційної зйомки.

### ¨ [ ] ¨ [ ] ¨ [Wi-Fi] ¨ [Налаштування Wi-Fi] ¨ Виберіть [Пріор. віддал. пристрою]

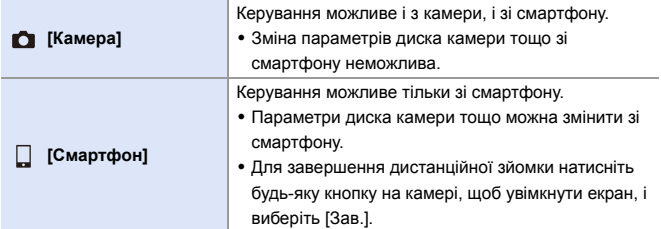

• Налаштування за замовчуванням: [Камера].

• Якщо підключення активне, настройки цієї функції змінити неможливо.

# <span id="page-385-1"></span><span id="page-385-0"></span>**[Shutter Remote Control]**

Можна використовувати смартфон як пульт дистанційного керування для затвора.

Підготовка:

- Підключіть камеру до смартфону через Bluetooth. ( $\rightarrow$  [374\)](#page-373-0)
- Відкрийте на смартфоні програму "LUMIX Sync".
	- **1 На головному екрані виберіть піктограму** [  $\widehat{\S}$  ] **([Shutter Remote Control]).**

### **2 Почніть запис.**

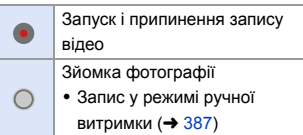

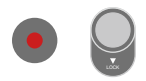

**Bluetooth** 

- | Щоб скасовувати режим [Режим сну] на камері за допомогою функції [Shutter Remote Control], налаштуйте функцію [Bluetooth] у меню [Налаштування] ([ВХІД/ВИХІД]), як показано нижче, а потім підключіться через Bluetooth:
	- [Віддал. пробудження]: [ON]
	- [Автом. передавання]: [OFF]
	- Камеру не можна ввімкнути за допомогою функції [Shutter Remote Control].

### <span id="page-386-0"></span>**<sup>•</sup> Запис у режимі ручної витримки**

Затвор можна залишати відкритим від початку до кінця запису. Це корисно під час зйомки зоряного неба або нічних сюжетів.

Підготовка.

- Установіть для камери режим  $[M]$  ( $\rightarrow$  [185\)](#page-184-0).
- 0 Установіть для параметра витримки камери значення [B] (Ручна витримка)  $($  [187\).](#page-186-0)

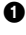

 $\bullet$  Торкніться піктограми [ $\circ$ ], щоб розпочати запис (тримайте палець на піктограмі, не прибирайте його).

- $\Theta$  Щоб завершити запис, приберіть палець із піктограми  $\Box$ .
	- Переведіть перемикач  $\lceil$   $\bigcap$   $\rceil$  у положення [LOCK], щоб виконувати запис із кнопкою затвора, зафіксованою в положенні повного натискання. (Щоб зупинити запис, переведіть перемикач [  $\bigcirc$  ] у початкове положення або натисніть на камері кнопку затвора)
	- Якщо під час запису в режимі [B] (Ручна витримка) з'єднання через Bluetooth було втрачено, спробуйте відновити з'єднання Bluetooth, після чого закінчіть запис на смартфоні.

### **Скорочення часу виходу з режиму [Режим сну]**

Виберіть функцію смартфона, для якої необхідно скоротити час виходу камери зі стану [Режим сну].

Підготовка:

0 Установіть для параметрів [Bluetooth] і [Віддал. пробудження] на камері значення [ON].  $($  [393\)](#page-392-1)

 $\mathbb{R}$  ⇒ [  $\mathcal{F}$  ]  $\Rightarrow$  [  $\mathbb{R}$  ]  $\Rightarrow$  [Bluetooth]  $\Rightarrow$  виберіть [Вихід із режиму сну]

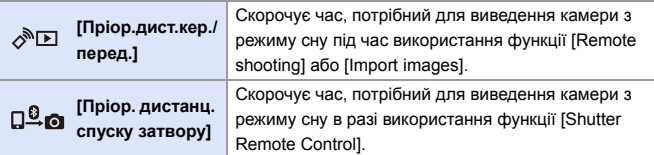

### <span id="page-387-1"></span><span id="page-387-0"></span>**Передавання записаних зображень**

Передавайте зображення, які зберігаються на картці пам'яті, на смартфон, підключений через Wi-Fi.

Підготовка:

- Підключіть камеру до смартфону. ( $\rightarrow$  [374](#page-373-0)[, 377\)](#page-376-0)
- Відкрийте на смартфоні програму "LUMIX Sync".
	- **1 На головному екрані програми "LUMIX Sync"**  натисніть піктограму [ <sup>□</sup> ] ([Import images]).
		- (Пристрої iOS) Коли відобразиться повідомлення про підтвердження зміни цільового пристрою, виберіть [Join].
	- **2 Виберіть зображення, яке потрібно передати.**
		- Змінити картку, вміст якої відображається, можна, торкнувшись піктограми (A).

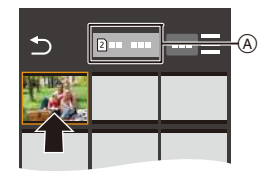

# **3 Передайте зображення.**

- Виберіть значок  $\lceil \frac{1}{2} \rceil$ .
- Якщо це відео, можна відтворити його, торкнувшись піктограми [  $\triangleright$  ] посередині екрана.

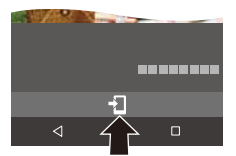

- 0 Щоб зберігати знімки у форматі RAW на пристрої Android, необхідна ОС Android 7.0 або новішої версії. Залежно від моделі смартфону або його операційної системи такі зображення можуть відображатися неправильно.
	- У разі відтворення відео файл запису матиме менший розмір і передаватиметься за допомогою програми "LUMIX Sync", тому якість зображення може відрізнятися від фактичної якості відео. Залежно від моделі смартфону та умов використання під час відтворення знімків чи відео якість зображення може погіршуватися, або може зникати звук.
	- Неможливо передати зображення, записані з використанням таких функцій:
		- Відео [AVCHD], відео [MP4] з роздільною здатністю 4K, відео [MP4 **HEVCI**
		- [6K/4K фото]/[Post-Focus]
		- [HLG Фото] (зображення у форматі HLG)

#### <span id="page-389-0"></span>**Автоматичне передавання записаних зображень** Bluetooth Wi-Fi

Можна автоматично передавати записані зображення на смартфон у процесі зйомки.

Підготовка:

- Підключіть камеру до смартфону через Bluetooth. ( $\rightarrow$  [374\)](#page-373-0)
	- **1 Увімкніть функцію [Автом. передавання] на камері.**
		- $\bullet$   $\textcircled{\tiny{H}}$   $\bullet$   $[ \mathcal{L} ] \bullet [ \mathbb{R} ] \bullet [ \text{Bluetooth} ]$  $\Rightarrow$  [Автом. передавання]  $\Rightarrow$  [ON]
		- Надіслаги зобр. (смартфон) Віддал пробудження OFF Автом. передавання **DN** Вказувания розт. OFF • Якщо на камері відображається екран підтвердження із запитом завершити

**DN** 

luetooth Ricotooth

підключення Wi-Fi, виберіть [Так], щоб завершити його.

# **2 Виберіть на смартфоні [Yes].**

- (Пристрої iOS) Коли відобразиться повідомлення про підтвердження зміни цільового пристрою, виберіть [Join].
- Камера автоматично встановлює підключення Wi-Fi.

# **3 Перевірте параметри надсилання на камері, а потім натисніть кнопку**  або ...

• Щоб змінити налаштування відправлення, натисніть кнопку [DISP.].  $\left(\rightarrow 419\right)$ 

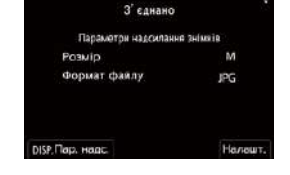

• Камера ввійде в режим, у якому вона зможе автоматично передавати зображення, а на екрані запису відображатиметься піктограма [ $\widehat{\mathbb{R}}$ ]. (Якщо параметри не відображаються, то автоматичне передавання зображень неможливе. Перевірте стан підключення Wi-Fi до смартфону.)

### **4 Здійснюйте зйомку за допомогою камери.**

- Записані зображення автоматично надсилатимуться на вказаний пристрій безпосередньо під час зйомки.
- Коли надсилається файл, на екрані запису камери відображається піктограма [ $\frac{1}{2}$ ].

 **Зупинення автоматичного передавання зображень**  $\mathbb{R}$  ⇒ [  $\mathcal{F}$  ]  $\Rightarrow$  [ $\mathbb{R}$ ]  $\Rightarrow$  [Bluetooth]  $\Rightarrow$  [Автом. передавання]  $\Rightarrow$  Виберіть [OFF]

- ≥З'явиться екран підтвердження із запитом завершити підключення Wi-Fi.
- **0 Якщо для параметрів камери [Bluetooth] і [Автом. передавання]** встановлено значення [ON], під час ввімкнення камера автоматично підключається до смартфонів через Bluetooth і Wi-Fi. Запустіть "LUMIX Sync", щоб підключити камеру. Камера перейде в режим, у якому вона зможе автоматично передавати зображення, а на екрані запису камери відображатиметься піктограма  $\widehat{B}$ .
- **|| Коли для параметра [Автом. передавання] встановлено значення [ON],** функція [Функція Wi-Fi] недоступна.
	- Якщо камера вимикається під час передавання зображень і надсилання файлів переривається, увімкніть камеру, щоб перезапустити процес передавання.
		- Якщо статус зберігання ненадісланих файлів змінився, то надіслати ці файли, можливо, уже не вдасться.
		- Крім того, якщо ненадісланих файлів багато, то надіслати всі файли, можливо, не вдасться.
	- Щоб зберегти зображення у форматі RAW на пристроях Android, необхідна ОС Android 7.0 або новішої версії. Залежно від моделі смартфону або його операційної системи такі зображення можуть відображатися неправильно.
	- Не можна автоматично передати зображення, записані з використанням наведених нижче функцій.
		- Запис відео/[6K/4K фото]/[Post-Focus]
		- [HLG Фото] (зображення у форматі HLG)

### <span id="page-391-0"></span>**Записування інформації про розташування**

Смартфон надсилає інформацію про своє місцезнаходження на камеру через Bluetooth, а камера виконує запис з одночасною фіксацією отриманої інформації про місцезнаходження.

Підготовка:

- Увімкніть функцію GPS на смартфоні.
- Підключіть камеру до смартфону через Bluetooth. ( $\rightarrow$  [374\)](#page-373-0)
- **1 Увімкніть функцію [Вказування розт.] на камері.**  $\bullet$   $\textcircled{\tiny{H}}$   $\bullet$  [  $\mathcal{L}$  ]  $\bullet$  [ $\textcircled{\tiny{N}}$ ]  $\bullet$  [Bluetooth]  $\rightarrow$  [Вказування розт.]  $\rightarrow$  [ON]
	- Камера перейде в режим, у якому може записуватись інформація про розташування, а на екрані запису камери відображатиметься піктограма [ GPS ].

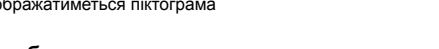

### **2 Запишіть зображення за допомогою камери.**

- Дані про розташування будуть додані до записаних зображень.
- Коли піктограма [ GPS ] на екрані запису стає прозорою, дані про розташування неможливо отримати, а отже їх не можна додати до зображень. Функція глобального геопозиціонування (GPS) на смартфоні може не працювати, якщо пристрій знаходиться у будівлі, сумці або інших подібних умовах. Щоб покращити якість визначення розташування, перемістіть смартфон на відкритий простір. Докладніше див. в інструкції з експлуатації смартфону.
	-
	- Зображення з інформацією про місце знаходження позначаються [ GPS ]. • При використанні цієї функції обов'язково звертайте особливу увагу на конфіденційність людини, яку ви знімаєте, та її право на власний образ, за яким її можна ідентифікувати. Користуйтеся на власний ризик.
	- Під час збору інформації про місцезнаходження акумулятор смартфону розряджається швидше.
	- Інформація про розташування не записується у файлах відео у форматі AVCHD.

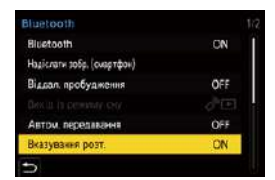

Bluetooth Wi-Fi

### <span id="page-392-1"></span><span id="page-392-0"></span>**Керування живленням камери**

Навіть якщо камера вимкнена, за допомогою смартфону можна ввімкнути її та записувати зображення або переглядати записані зображення.

Підготовка:

- $\bullet$  Підключіться до смартфону за допомогою Bluetooth. ( $\rightarrow$  [374\)](#page-373-1)
- 2 Увімкніть функцію [Віддал. пробудження] на камері.
	- $\bigoplus$   $\rightarrow$  [ $\bigoplus$ ]  $\rightarrow$  [ $\bigoplus$ ]  $\rightarrow$  [Bluetooth]  $\rightarrow$  [Biддал. пробудження]  $\rightarrow$  [ON]
- **3** Установіть перемикач увімкнення камери в положення [OFF].
- $\bullet$  Відкрийте на смартфоні програму "LUMIX Sync".

### **Увімкнення камери**

На головному екрані програми "LUMIX Sync" виберіть [Remote shooting].

- 0 (Пристрої iOS) Коли відобразиться повідомлення про підтвердження зміни цільового пристрою, виберіть [Join].
- Камера ввімкнеться й автоматично підключиться через Wi-Fi.

### **<sup>••</sup> Вимкнення камери**

- $\bullet$  На головному екрані програми "LUMIX Sync" виберіть [ $\equiv$ ].
- **2** Виберіть режим [Turn off the camera].
- **3** Виберіть режим [Power OFF].

• Якщо ввімкнута функція [Віддал. пробудження], функція Bluetooth працює, навіть коли перемикач увімкнення й вимкнення камери перебуває в положенні [OFF], тому акумулятор буде розряджатися.

### <span id="page-393-0"></span>**Автоматичне налаштування годинника**

Виконайте синхронізацію годинника й параметрів часового поясу камери та смартфону.

Підготовка:

• Підключіть камеру до смартфону через Bluetooth.  $(\rightarrow 374)$  $(\rightarrow 374)$ 

### **Увімкнення функції [Автом. нал. годин.] на камері.**

 $\bullet$   $\text{supp } \Rightarrow$   $\lceil \mathcal{L} \rceil \Rightarrow$   $\lceil \mathcal{L} \rceil$   $\Rightarrow$   $\lceil \mathcal{L} \rceil$   $\Rightarrow$   $\lceil \mathcal{L} \rceil$  $[AB$ том. нал. годин. $] \Rightarrow [ON]$ 

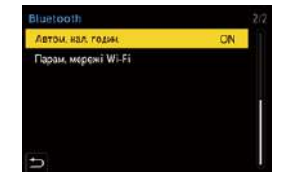

### <span id="page-394-1"></span><span id="page-394-0"></span>**Збереження даних налаштувань**

Ця функція служить для збереження даних щодо налаштувань камери на смартфоні.

Збережену інформацію про налаштування можна завантажити в камеру. Це дає змогу встановити однакові налаштування на кількох камерах.

Підготовка:

• Підключіть камеру до смартфону через Bluetooth.  $(\rightarrow 374)$  $(\rightarrow 374)$ 

- **1 На головному екрані програми "LUMIX Sync"**  натисніть піктограму [ <sup>[ ]</sup> ] ([Camera settings copy]).
- **2 Збережіть або завантажте інформацію про налаштування.**
	- Щоб дізнатися більше про використання програми "LUMIX Sync", виберіть пункт [Help] у меню "LUMIX Sync".
	- Можна завантажити інформацію про налаштування лише з камери такої самої моделі.
		- Під час передавання даних про налаштування автоматично створюється підключення через Wi-Fi. (Пристрої iOS) Коли відобразиться повідомлення про підтвердження зміни цільового пристрою, виберіть [Join].
		- Можна зберегти або завантажити дані про налаштування тих самих параметрів, що й за використання функції [Збер./віднов. нал. камери] з меню [Налаштування] ([Налаштування]).

Bluetooth

# <span id="page-395-0"></span>**Надсилання зображень із камери**

Щоб надіслати записані зображення на пристрій, підключений через Wi-Fi, виконайте на камері наведені нижче операції.

#### **Порядок дій**

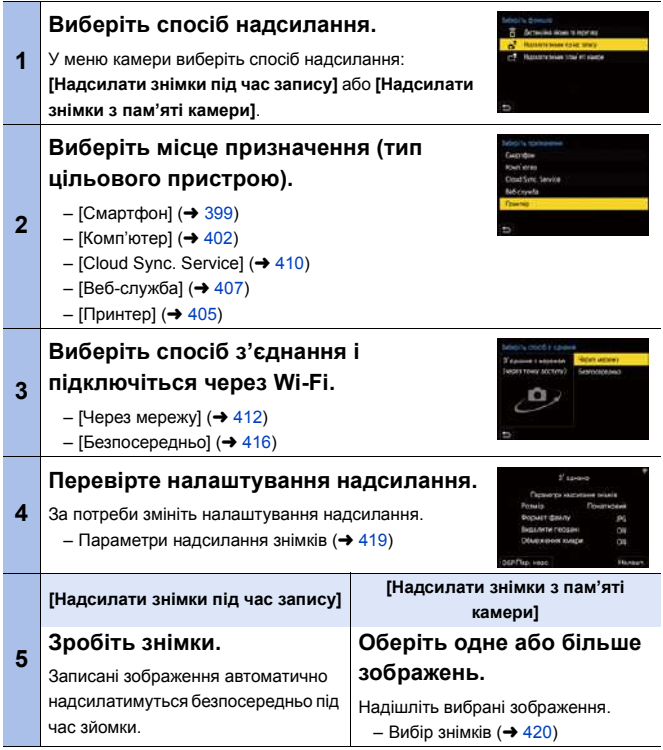
Докладніша інформація про способи підключення до кожного типу пристроїв наведена на стор. [399–](#page-398-0)[411.](#page-410-0)

Розділи, у яких наведений порядок дій, спільних для всіх пристроїв, зазначено нижче.

- З'єднання через Wi-Fi: [Через мережу] (→ [412\)](#page-411-0)/[Безпосередньо] (→ [416\)](#page-415-0)
- Параметри надсилання знімків ( $\rightarrow$  [419\)](#page-418-0)
- Вибір знімків  $(420)$  $(420)$

## **<sup>••</sup> Зображення, що можна пересилати**

Типи зображень, які можна пересилати, залежать від цільового пристрою.

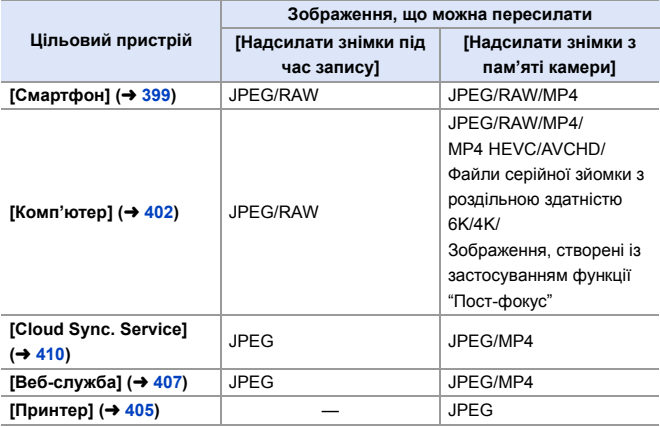

- 0 Щоб мати змогу надсилати знімки у форматі RAW на [Смартфон] за допомогою пристрою Android, необхідна ОС Android 7.0 або новішої версії.
- 0 Відео у форматі AVCHD розміром більше 4 ГБ не можна надіслати на [Комп'ютер].
- 0 Відео з роздільною здатністю 4K неможливо надіслати на [Смартфон], а також у служби [Cloud Sync. Service] та [Веб-служба].
- 0 Неможливо надіслати зображення у форматі HLG, записані з використанням функції [HLG Фото].

Проте зображення у форматі RAW і JPEG, записані одночасно, будуть надіслані на [Смартфон], [Комп'ютер], [Cloud Sync. Service] або [Веб-служба].

- 0 Надсилання може бути неможливе. Це залежить від пристрою, що використовується.
	- Можливо, не вдасться надіслати зображення, записані не цією камерою, або зображення, оброблені чи відредаговані на ПК.

## **• Кнопка Fn, якій призначено функцію [Wi-Fi]**

Після підключення до мережі Wi-Fi за допомогою кнопки Fn, якій призначено функцію [Wi-Fi], можна виконувати описані нижче операції. Інформацію щодо кнопок Fn див. на стор. [279](#page-278-0).

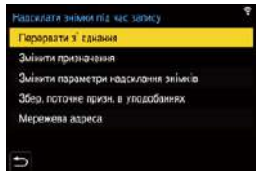

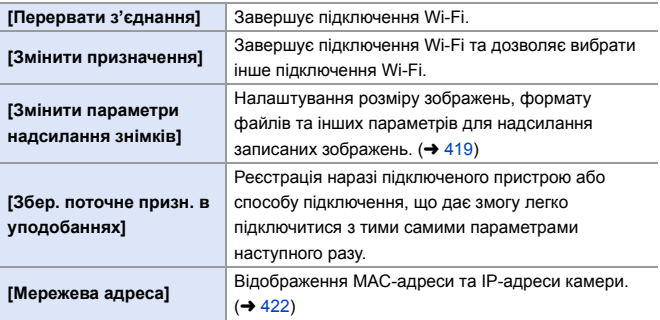

• Залежно від того, яка функція Wi-Fi використовується та до якого пристрою підключається камера, деякі з наведених операцій можуть бути недоступними.

# <span id="page-398-0"></span>**[Смартфон]**

Передавання записаних зображень на смартфон, підключений через Wi-Fi.

Підготовка:

- Установіть на смартфон програму "LUMIX Sync".  $(4.373)$  $(4.373)$
- **1 Виберіть спосіб надсилання зображень на екрані камери.** ≥ ¨ [ ] ¨ [ ] ¨ [Wi-Fi] ¨ [Функція Wi-Fi] → [Нове з'єднання] → [Надсилати знімки під час запису] або [Надсилати знімки з пам'яті камери]
- **2 Виберіть як місце призначення [Смартфон].**

- **3 Підключіть камеру до смартфону через Wi-Fi.**  $\bullet$  Виберіть [Через мережу] ( $\rightarrow$  [412\)](#page-411-0)
	- або [Безпосередньо]  $(416)$  $(416)$ , після чого виконайте з'єднання.
- **4 Відкрийте на смартфоні програму "LUMIX Sync".**
- **5 Виберіть смартфон, на який надсилатимуться зображення, на екрані камери.**
- **6 Перевірте налаштування надсилання, а потім натисніть кнопку @ або ...** 
	- Щоб змінити налаштування надсилання, натисніть кнопку [DISP.]. ( $\rightarrow$  [419\)](#page-418-0)

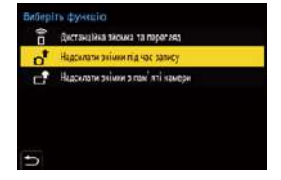

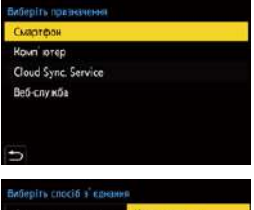

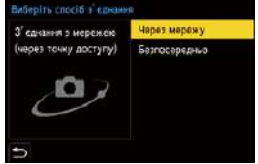

## **7 Якщо вибрано режим [Надсилати знімки під час запису]: Зробіть знімки.**

- Записані зображення автоматично надсилатимуться на вказаний пристрій безпосередньо під час зйомки.
- Коли надсилається файл, на екрані запису камери відображається піктограма  $\int$ ].
- Щоб припинити з'єднання, виконайте наведені нижче дії:

 $\text{P} \rightarrow [\text{P}] \rightarrow [\text{N}] \rightarrow [$ Wi-Fi] ⇒ [Функція Wi-Fi] ⇒ [Так]

#### **Якщо вибрано режим [Надсилати знімки з пам'яті камери]:**

#### **Оберіть одне або більше зображень.**

- Виберіть [Вибрати один] або [Вибрати кілька], а потім укажіть одне або більше зображень.  $(420)$  $(420)$
- Щоб завершити сеанс підключення, виберіть [Вихід].
- **Операції запису мають пріоритет, тому для надсилання під час запису** знадобиться деякий час.
	- Якщо камера вимкнеться, або перерветься зв'язок через Wi-Fi, перш ніж буде завершено надсилання, надсилання не розпочнеться наново.
	- Під час надсилання не можна видаляти файли або використовувати меню [Відтворити].
	- Якщо для параметра [Автом. передавання] в розділі [Bluetooth] встановлено значення [ON], функція [Функція Wi-Fi] недоступна.

## **Спрощений спосіб надсилання зображень із камери на смартфон**

Зображення можна передати на смартфон, підключений через Bluetooth, просто натиснувши кнопку Fn під час відтворення.

Для простого підключення можна також використовувати меню.

• Під час зйомки використовуйте кнопку Fn, якій призначено функцію [Надіслати зобр. (смартфон)]. За замовчуванням ця функція призначена кнопці [Q]. Інформацію щодо кнопки Fn див. на стор. [279.](#page-278-1)

Підготовка:

- Установіть на смартфон програму "LUMIX Sync".  $(4.373)$  $(4.373)$
- Підключіть камеру до смартфону через Bluetooth.  $\rightarrow$  [374\)](#page-373-0)
- Натисніть [[ ] на камері, щоб відобразити екран відтворення.

#### **Надсилання одного зображення Надсилання кількох зображень**

- 1 Для вибору зображення натисніть <
- **2** Натисніть кнопку [O].
- 3 Виберіть режим [Вибрати один].
	- Шоб змінити налаштування надсилання, натисніть кнопку [DISP.].  $($   $\rightarrow$  [419\)](#page-418-0)

**4** Виберіть на смартфоні [Yes].

0 Смартфон автоматично з'єднається з камерою через Wi-Fi.

- $\bullet$  Натисніть кнопку  $[Q]$ .
- 2 Виберіть режим [Вибрати кілька].
	- Шоб змінити налаштування надсилання, натисніть кнопку [DISP.].  $($   $\rightarrow$  [419\)](#page-418-0)
- 3 Виберіть зображення й передайте їх.

21: вибір зображень

**••** або **••** : підтвердження/ скасування вибору [DISP.]: передавання

- $\Omega$  Виберіть на смартфоні [Yes].
	- 0 Смартфон автоматично з'єднається з камерою через Wi-Fi.
- **(Пристрої iOS) Коли відобразиться повідомлення про підтвердження** зміни цільового пристрою, виберіть [Join].
	- Ця функція недоступна, коли для параметра [Автом. передавання] в меню [Bluetooth] установлено значення [ON].

#### **Просте передавання за допомогою меню.**

 $\mathbf{m}$  ⇒ [ $\mathbf{F}$ ]  $\Rightarrow$  [ $\mathbf{m}$ ]  $\Rightarrow$  [Bluetooth]  $\Rightarrow$  [Надіслати зобр. (смартфон)] Налаштування: [Вибрати один]/[Вибрати кілька]

- Якщо вибрано [Вибрати один], натисніть кнопку  $\blacktriangleleft\blacktriangleright$ , щоб вибрати зображення, а потім натисніть  $\circledR$  або  $\circledS$ , щоб розпочати передавання.
- Якщо вибрано [Вибрати кілька], для передавання файлів використовуйте такий самий порядок дій, що й за використання кнопки Fn.

## <span id="page-401-0"></span>**[Комп'ютер]**

Записані зображення можна надіслати на ПК, підключений до мережі Wi-Fi.

#### **ОС, що підтримується**

Windows: Windows 10/Windows 8.1/Windows 8/Windows 7 Mac: OS X v10.5 – v10.11, macOS 10.12 – macOS 10.14

Підготовка:

- 0 Увімкніть ПК.
- Створіть папку призначення для зображень.
- Якщо стандартну назву робочої групи ПК призначення змінено, змініть відповідне налаштування камери в розділі [3'єдн. з ПК]. ( $\rightarrow$  [421\)](#page-420-0)

#### **Створення папки для збереження надісланих зображень**

#### **За використання ПК з ОС Windows (на прикладі Windows 7)**

1 Виберіть папку призначення й клацніть її правою кнопкою миші.

2 Виберіть пункт [Властивості] та увімкніть спільний доступ до папки.

0 Крім того, папки можна створювати за допомогою програми "PHOTOfunSTUDIO". Докладну інформацію див. в інструкції з використання програми "PHOTOfunSTUDIO".

#### **За використання комп'ютера Mac (на прикладі OS X v10.8)**

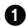

1 Виберіть папку для збереження зображень і клацніть елементи в наведеному нижче порядку.

[Файл] → [Досьє]

2 Увімкніть спільний доступ до папки.

- 0 Задайте ім'я облікового запису ПК (до 254 символів) і пароль (до 32 символів), які складаються з літер і цифр. Папку для збереження зображень, можливо, не вдасться створити, якщо в імені облікового запису є інші символи, крім літер і цифр.
	- Якщо ім'я комп'ютера (ім'я NetBIOS у разі використання комп'ютерів під керуванням ОС Mac) містить пробіл (пропуск) тощо, ім'я може бути не розпізнано.

У цьому випадку рекомендується змінити ім'я на таке, що містить лише до 15 алфавітно-цифрових символів.

- Докладніші відомості див. в інструкції з експлуатації ПК або довідці операційної системи.
- **1 Виберіть спосіб надсилання зображень на екрані камери.**
	- $\bullet$   $\textcircled{\tiny{F}}$   $\bullet$  [  $\textcircled{\tiny{F}}$  ]  $\bullet$   $\textcircled{\tiny{F}}$  [ $\textcircled{\tiny{F}}$  ]  $\bullet$  [Wi-Fi]  $\bullet$ [Функція Wi-Fi] → [Нове з'єднання] → [Надсилати знімки під час запису] або [Надсилати знімки з пам'яті камери]
- **2 Виберіть як місце призначення [Комп'ютер].**

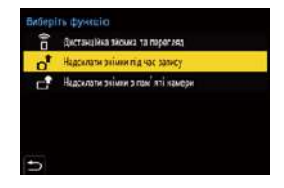

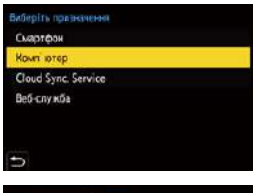

- **3 З'єднайте камеру зі смартфоном через Wi-Fi.**
	- $\bullet$  Виберіть [Через мережу] (→ [412\)](#page-411-0) або [Безпосередньо]  $(416)$  $(416)$ , після чого виконайте з'єднання.

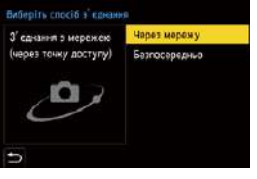

- **4 Введіть ім'я комп'ютера, до якого необхідно підключитися (для комп'ютера Mac — ім'я NetBIOS).**
	- 0 Відомості щодо введення символів див. на стор. [369.](#page-368-0)

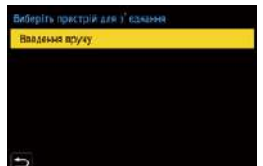

# **5 Виберіть папку для збереження зображень.**

• У вибраній папці будуть створені папки, відсортовані за датою надсилання, і в цих папках зберігатимуться знімки.

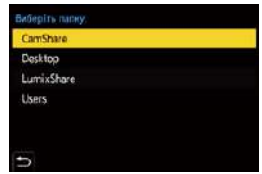

# **6 Перевірте налаштування**  надсилання, а потім натисніть кнопку **@** або ...

• Щоб змінити налаштування відправлення, натисніть кнопку [DISP.].  $\left(\rightarrow 419\right)$ 

**7 Якщо вибрано режим [Надсилати знімки під час запису]:**

#### **Зробіть знімки.**

- Записані зображення автоматично надсилатимуться на вказаний пристрій безпосередньо під час зйомки.
- Коли надсилається файл, на екрані запису камери відображається піктограма [ $\overline{d}$ ].
- Щоб припинити з'єднання, виконайте наведені нижче дії:

 $\mathbb{C}$  ⇒ [  $\mathcal{L}$  ]  $\Rightarrow$  [ $\mathbb{R}$  ]  $\Rightarrow$  [Wi-Fi]  $\Rightarrow$  [Функція Wi-Fi]  $\Rightarrow$  [Так]

#### **Якщо вибрано режим [Надсилати знімки з пам'яті камери]:**

#### **Оберіть одне або більше зображень.**

- 0 Виберіть [Вибрати один] або [Вибрати кілька], а потім укажіть одне або більше зображень.  $($   $\rightarrow$  [420\)](#page-419-1)
- Щоб завершити сеанс підключення, виберіть [Вихід].
- Якщо з'являється екран для введення облікового запису користувача та пароля, введіть дані, які ви налаштували для свого ПК.
	- Коли ввімкнено брандмауер ОС, захисне програмне забезпечення тощо, підключення до ПК може бути неможливим.
	- Операції запису мають пріоритет, тому для надсилання під час запису знадобиться деякий час.
	- 0 Якщо камера вимкнеться, або перерветься зв'язок через Wi-Fi, перш ніж буде завершено надсилання, надсилання не розпочнеться наново.
	- Під час надсилання не можна видаляти файли або використовувати меню [Відтворити].
	- Якщо для параметра [Автом. передавання] в розділі [Bluetooth] встановлено значення [ON], функція [Функція Wi-Fi] недоступна.

# <span id="page-404-0"></span>**[Принтер]**

Для друку зображення можна надсилати на принтер із підтримкою технології PictBridge (бездротова локальна мережа)<sup>\*</sup>, підключений до мережі Wi-Fi.

¢ Сумісний зі стандартом DPS over IP

- **1 Виберіть спосіб надсилання зображень на екрані камери.**
	- $\bullet$   $\textcircled{\tiny{\textsf{F}}}\ \bullet$  [  $\textcircled{\tiny{\textsf{F}}}\ \bullet$  [  $\textcircled{\tiny{\textsf{F}}}\ \bullet$  [Wi-Fi]  $\bullet$ [Функція Wi-Fi] → [Нове з'єднання] ¨ [Надсилати знімки з пам'яті камери]
- **2 Виберіть як місце призначення [Принтер].**

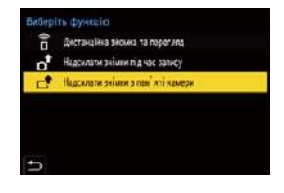

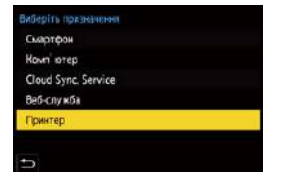

## **3 З'єднайте камеру з принтером через Wi-Fi.**

 $\bullet$  Виберіть [Через мережу] ( $\rightarrow$  [412\)](#page-411-1) або [Безпосередньо] ( $\rightarrow$  [416\)](#page-415-1), після чого виконайте з'єднання.

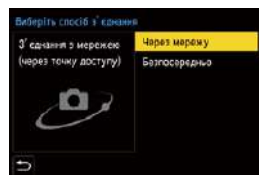

# **4 Виберіть принтер, на який надсилатимуться зображення.**

# **5 Виберіть і надрукуйте зображення.**

- Процедура вибору знімків така сама, як і в разі підключення з'єднувального кабелю USB. (+ [442\)](#page-441-0)
- Щоб завершити підключення, натисніть кнопку [  $\bigtriangleup$ ].
- Крім того, завершити сеанс з'єднання можна за допомогою кнопки Fn, для якої призначено функцію [Wi-Fi]. Інформацію щодо кнопки Fn див. на стор. [279.](#page-278-0)
- 0 За докладнішою інформацією щодо підтримки принтерами технології PictBridge (сумісності з бездротовою локальною мережею) звертайтеся до їх виробників.
	- Якщо для параметра [Автом. передавання] в розділі [Bluetooth] встановлено значення [ON], функція [Функція Wi-Fi] недоступна.

# <span id="page-406-0"></span>**[Веб-служба]**

За допомогою служби "LUMIX CLUB" можна завантажувати записані зображення до різноманітних веб-служб, наприклад у соціальні мережі.

Підготовка:

- Зареєструйтеся в "LUMIX CLUB".  $(422)$  $(422)$
- Щоб надсилати зображення до веб-служби, потрібно її зареєструвати. ( $\rightarrow$  [424\)](#page-423-0)
- **1 Виберіть спосіб надсилання зображень на екрані камери.**
	- $\bullet$   $\textcircled{\tiny{\textsf{F}}}\bullet [\text{I}]\bullet [\text{I}]\bullet [\text{N}]\bullet [\text{Wi-Fi}] \bullet$ [Функція Wi-Fi] → [Нове з'єднання] → [Надсилати знімки під час запису] або [Надсилати знімки з пам'яті камери]
- **2 Виберіть як місце призначення [Веб-служба].**

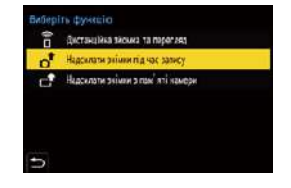

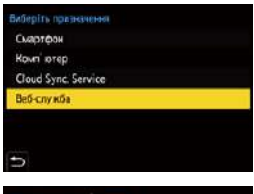

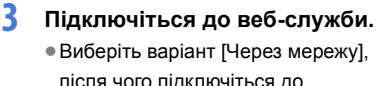

після чого підключіться до служби.  $($   $\rightarrow$  [412\)](#page-411-0)

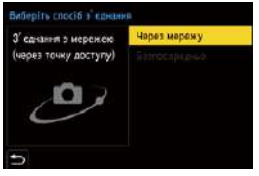

# **4 Виберіть веб-службу.**

- **5 Перевірте налаштування надсилання, а потім натисніть кнопку @ або .**.
	- Шоб змінити налаштування надсилання, натисніть кнопку [DISP.].  $\left(\rightarrow 419\right)$
- **6 Якщо вибрано режим [Надсилати знімки під час запису]:**

#### **Зробіть знімки.**

- Записані зображення автоматично надсилатимуться у вказану службу безпосередньо під час зйомки.
- Під час надсилання файлу на екрані відображається піктограма [ $\triangle$ ].
- Шоб припинити з'єднання, виконайте наведені нижче дії:

 $\mathbb{R}$  ⇒ [  $\mathcal{F}$  ]  $\Rightarrow$  [ $\Re$  ]  $\Rightarrow$  [Wi-Fi]  $\Rightarrow$  [Функція Wi-Fi]  $\Rightarrow$  [Так]

**Якщо вибрано режим [Надсилати знімки з пам'яті камери]:**

#### **Оберіть одне або більше зображень.**

- Виберіть [Вибрати один] або [Вибрати кілька], а потім укажіть одне або більше зображень.  $(420)$  $(420)$
- Шоб завершити сеанс підключення, виберіть [Вихід].
- $\mid \bullet$  Операції запису мають пріоритет, тому для надсилання під час запису знадобиться деякий час.
	- Якщо камера вимкнеться, або перерветься зв'язок через Wi-Fi, перш ніж буде завершено надсилання, надсилання не розпочнеться наново.
	- Під час надсилання не можна видаляти файли або використовувати меню [Відтворити].
	- Якщо не вдалося надіслати зображення, на адресу електронної пошти, зареєстровану в службі "LUMIX CLUB", буде відправлено повідомлення зі звітом про помилку.
	- Корпорація Panasonic не несе жодної відповідальності за шкоду. заподіяну внаслідок витоку, втрати тощо зображень, що були завантажені у веб-служби.
	- Під час завантаження зображень до веб-служб не видаляйте зображення з камери навіть після завершення надсилання, доки не переконаєтеся, що вони були належним чином завантажені на веб-ресурс. Корпорація Panasonic не несе жодної відповідальності за шкоду, заподіяну внаслідок видалення зображень, що зберігалися на цій камері.
	- Зображення, завантажені до веб-служб, неможливо переглядати або видаляти за допомогою камери.
	- Зображення можуть містити дані, які можна використати для ідентифікації особи, наприклад дату, час та місце зйомки зображень. Завантажуючи зображення до веб-служб, уважно перевіряйте ці дані.
	- Якщо для параметра [Автом. передавання] в розділі [Bluetooth] встановлено значення [ON], функція [Функція Wi-Fi] недоступна.

# <span id="page-409-0"></span>**[Cloud Sync. Service]**

Ця камера може автоматично передавати записані зображення в службу хмарної синхронізації за допомогою служби "LUMIX CLUB" із подальшим надсиланням їх на ПК або смартфон.

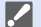

**Використання [Cloud Sync. Service] (За станом на січень 2019 р.)** • Щоб надсилати зображення в хмарну папку, необхідно зареєструватися в "LUMIX CLUB" ( $\rightarrow$  [422\)](#page-421-2) і налаштувати хмарну синхронізацію. Щоб налаштувати хмарну синхронізацію, використовуйте "PHOTOfunSTUDIO".

- 0 Надіслані знімки тимчасово зберігаються у хмарній папці. Цю папку можна синхронізувати з ПК, смартфоном та іншими пристроями.
- 0 У хмарній папці надіслані зображення зберігаються 30 днів (до 1000 зображень).

Зверніть увагу, що зображення автоматично видаляються в перелічених нижче випадках:

- За 30 днів після надсилання (навіть якщо ще не минуло 30 днів з моменту передавання, якщо зображення були завантажені на всі вказані пристрої, ці зображення можуть бути видалені)
- Якщо кількість зображень перевищує 1000 (залежно від параметра  $[O6$ меження хмари $]$  ( $\rightarrow$  [419\)](#page-418-2))
- **1 Виберіть спосіб надсилання зображень на екрані камери.**
	- $\bullet$   $\textcircled{\tiny{\textsf{F}}}\ \bullet$  [  $\textcircled{\tiny{\textsf{F}}}\ \bullet$  [  $\textcircled{\tiny{\textsf{F}}}\ \bullet$  [Wi-Fi]  $\bullet$ [Функція Wi-Fi] → [Нове з'єднання] → [Надсилати знімки під час запису] або [Надсилати знімки з пам'яті камери]
- **2 Виберіть як місце призначення [Cloud Sync. Service].**

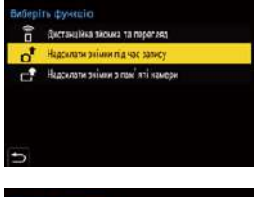

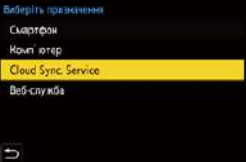

## **3 Підключіться до служби хмарної синхронізації.**

● Виберіть варіант [Через мережу], після чого підключіться до служби.  $($   $\rightarrow$  [412\)](#page-411-0)

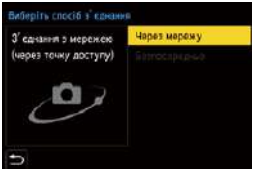

# <span id="page-410-0"></span>**4 Перевірте налаштування**  надсилання, а потім натисніть кнопку **a** або ...

- Шоб змінити налаштування надсилання, натисніть кнопку [DISP.].  $\left(\rightarrow 419\right)$
- **5 Якщо вибрано режим [Надсилати знімки під час запису]:**

#### **Зробіть знімки.**

- Записані зображення автоматично надсилатимуться у службу хмарної синхронізації безпосередньо під час зйомки.
- Під час надсилання файлу на екрані відображається піктограма [ $\triangle$ ].
- Щоб припинити з'єднання, виконайте наведені нижче дії:

 $\mathbb{C}$  ⇒ [  $\mathcal{L}$  ]  $\Rightarrow$  [ $\mathbb{R}$  ]  $\Rightarrow$  [Wi-Fi]  $\Rightarrow$  [Функція Wi-Fi]  $\Rightarrow$  [Так]

#### **Якщо вибрано режим [Надсилати знімки з пам'яті камери]:**

#### **Оберіть одне або більше зображень.**

- 0 Виберіть [Вибрати один] або [Вибрати кілька], а потім укажіть одне або більше зображень.  $(420)$  $(420)$
- Щоб завершити сеанс підключення, виберіть [Вихід].
- Операції запису мають пріоритет, тому для надсилання під час запису знадобиться деякий час.
	- Якщо камера вимкнеться, або перерветься зв'язок через Wi-Fi, перш ніж буде завершено надсилання, надсилання не розпочнеться наново.
	- Під час надсилання не можна видаляти файли або використовувати меню [Відтворити].
	- Якщо для параметра [Автом. передавання] в розділі [Bluetooth] встановлено значення [ON], функція [Функція Wi-Fi] недоступна.

# **Підключення Wi-Fi**

Коли для функції [Функція Wi-Fi] на вкладці [Wi-Fi] меню [Налаштування] ([ВХІД/ВИХІД]) встановлено значення [Нове з'єднання], щоб підключитися, виберіть спосіб з'єднання: [Через мережу] або [Безпосередньо]. З іншого боку, якщо використовується

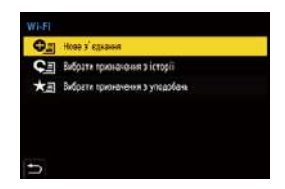

варіант [Вибрати призначення з історії] або [Вибрати призначення з уподобань], камера підключається до вибраного пристрою, використовуючи попередні параметри.

# <span id="page-411-1"></span><span id="page-411-0"></span>**[Через мережу]**

З'єднайте камеру і цільовий пристрій за допомогою бездротової точки доступу.

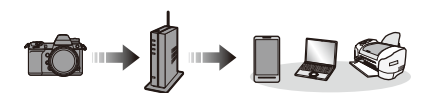

**Виберіть спосіб підключення до бездротової точки доступу.**

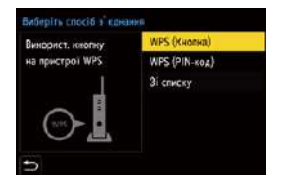

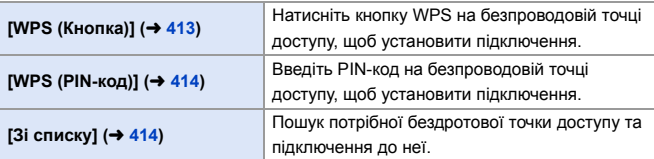

• Після вибору параметра [Через мережу] камера підключатиметься до точки бездротового доступу, яка використовувалася попереднього разу. Щоб змінити бездротову точку доступу, що використовується для підключення, натисніть кнопку [DISP.] і виберіть іншу точку.

# <span id="page-412-0"></span>**<sup>◆</sup>** [WPS (Кнопка)]

Натисніть кнопку WPS на безпроводовій точці доступу, щоб установити підключення.

Натисніть кнопку WPS на безпроводовій точці доступу, щоб увімкнувся режим WPS.

Наприклад:

# <span id="page-413-0"></span>**<u>◆ [WPS (PIN-код)]</u>**

Введіть PIN-код на безпроводовій точці доступу, щоб установити підключення.

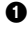

1 На екрані камери виберіть точку бездротового доступу, до якої треба підключитися.

 $\bullet$  Введіть PIN-код, що відображається на екрані камери, у безпроводову точку доступу.

 $\Theta$  Натисніть на камері кнопку  $\mathbb{R}$  або  $\otimes$ .

• За допомогою функції WPS можна легко налаштувати параметри підключення пристроїв до бездротової мережі та безпеки з'єднання. Докладніші відомості про сумісність і використання функції WPS див. в інструкції з експлуатації бездротової точки доступу.

# <span id="page-413-1"></span>**[Зі списку]**

Пошук потрібної бездротової точки доступу та підключення до неї.

• Перевірте ключ шифрування бездротової точки доступу.

- 1 Виберіть точку бездротового доступу, до якої треба підключитися.
	- Щоб повторити пошук бездротової точки доступу, натисніть кнопку [DISP.].
	- Якшо не знайдено жодної бездротової точки доступу, див. розділ ["Підключення](#page-414-0)  [в режимі введення вручну"](#page-414-0) на стор. [415](#page-414-0).
- $\bullet$  (Якщо мережну автентифікацію зашифровано)

Введіть ключ шифрування.

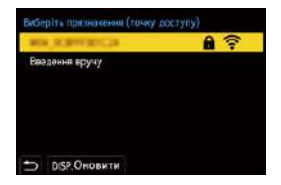

• Відомості щодо введення символів див. на стор. [369](#page-368-0).

<span id="page-414-0"></span>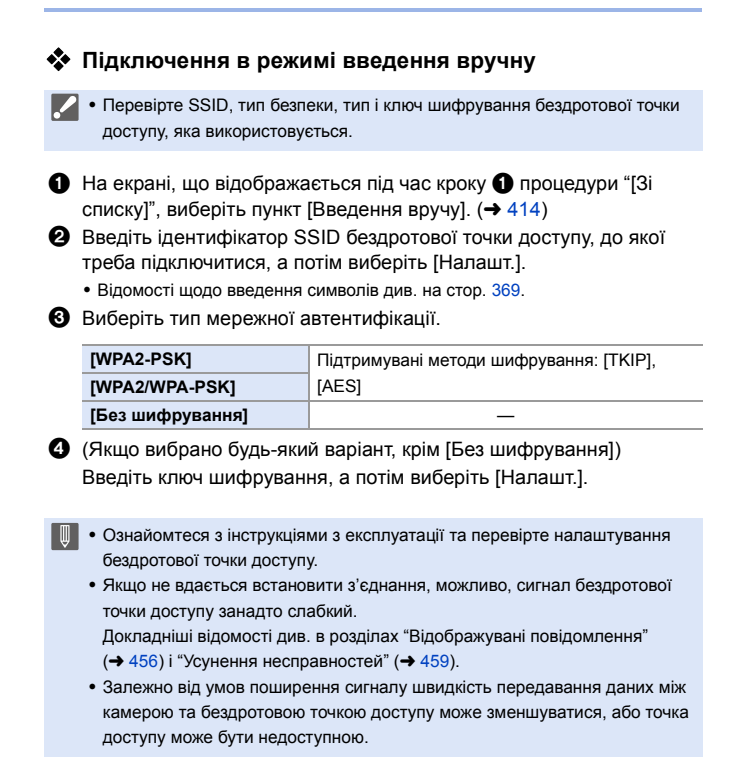

## <span id="page-415-1"></span><span id="page-415-0"></span>**[Безпосередньо]**

Підключіть камеру безпосередньо до цільового пристрою.

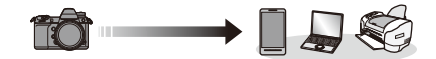

**Виберіть спосіб підключення до цільового пристрою.**

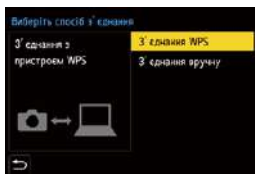

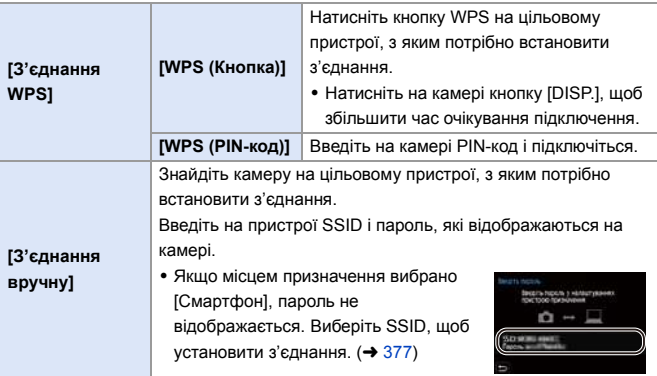

0 Докладніші відомості див. також в інструкції з експлуатації пристрою, до якого треба підключитися.

## **Підключення до мережі Wi-Fi з використанням раніше збережених налаштувань**

Використовуйте журнал з'єднань Wi-Fi, щоб підключатися з налаштуваннями, що використовувалися раніше.

- **1 Відкрийте журнал з'єднань Wi-Fi.**
	- $\bullet$   $\textcircled{\tiny{\textsf{m}}}\ \bullet$  [  $\mathcal{L}$  ]  $\bullet$  [  $\textcircled{\tiny{\textsf{N}}}\ \bullet$  [Wi-Fi]  $\bullet$ [Функція Wi-Fi] ⇒ [Вибрати призначення з історії] або [Вибрати призначення з уподобань]
- **2 Виберіть у журналі запис, який необхідно використати.**
	- Натисніть кнопку [DISP.], щоб підтвердити дані підключення з журналу з'єднань.

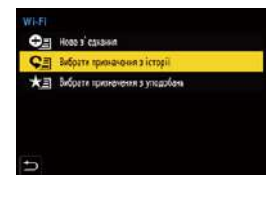

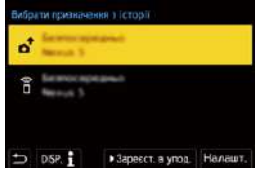

• Якщо параметри пристрою, з яким треба з'єднатися, змінилися, це може унеможливити підключення до цього пристрою.

## **Зареєструвати в уподобаннях**

Записи з журналу з'єднань Wi-Fi можна додавати до уподобань.

**• Відкрийте журнал з'єднань Wi-Fi.** 

•  $\bigoplus$   $\Rightarrow$  [  $\blacktriangleright$  ]  $\Rightarrow$  [ $\triangle$  ]  $\Rightarrow$  [Wi-Fi]  $\Rightarrow$  [Функція Wi-Fi]  $\Rightarrow$  [Вибрати призначення з історії]

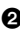

2 Виберіть у журналі запис, який слід додати до уподобань, а потім натисніть  $\blacktriangleright$ .

3 Введіть назву для реєстрації й натисніть кнопку [Налашт.].

- Відомості щодо введення символів див. на стор. [369](#page-368-1).
- Можна ввести шонайбільше 30 символів. Двобайтні символи оброблюються як два символи.

## **Редагування елементів, зареєстрованих в уподобаннях**

1 Відобразіть елементи, зареєстровані в уподобаннях.

•  $\mathbf{Q} \rightarrow [\mathcal{L}]$   $\Rightarrow$   $[\mathcal{S}]$   $\Rightarrow$   $[\mathsf{Wi}\text{-}\mathsf{Fil}]$   $\Rightarrow$   $[\mathsf{Dy}$ нкція Wi-Fi]  $\Rightarrow$   $[\mathsf{Bu6}$ рати призначення з уподобань]

2 Виберіть в уподобаннях елемент, який потрібно редагувати, а потім натисніть 1.

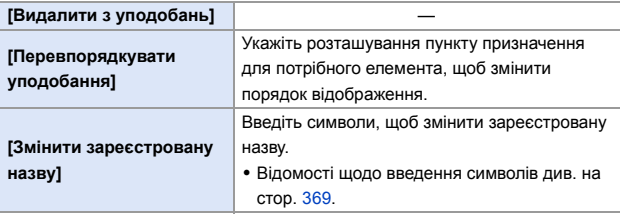

- **ПР** Кількість записів, які можна зберегти в журналі, обмежена. Додавайте в уподобання параметри підключень, які часто використовуються.
	- Якщо для скидання параметрів мережі використовується функція [Скинути] з меню [Налаштування] ([Налаштування]), інформацію в журналі з'єднань та вподобаннях буде видалено.
	- 0 Якщо пристрій, до якого потрібно підключитися (смартфон тощо), підключений не до тієї бездротової точки доступу, до якої підключена камера, з'єднати пристрій із камерою за допомогою функції [Безпосередньо] не вдасться.

Змініть параметри підключення Wi-Fi на пристрої, до якого необхідно підключитися, таким чином, щоб камера і пристрій були підключені до однієї точки доступу. Крім того, можна вибрати елемент [Нове з'єднання] і повторно з'єднати пристрої. (+ [377\)](#page-376-0)

• Під час підключення до мереж, до яких підключено багато пристроїв, можуть виникати проблеми. У таких випадках спробуйте підключитися за допомогою функції [Нове з'єднання].

# **Налаштування надсилання та вибір зображень**

#### <span id="page-418-1"></span><span id="page-418-0"></span>**Параметри надсилання знімків**

Налаштування розміру, формату файлів та інших параметрів для надсилання зображень на цільовий пристрій.

- **1 Після встановлення з'єднання через Wi-Fi відобразиться екран підтвердження параметрів надсилання. Натисніть кнопку [DISP.].**
- З' єднано Параметри надежлания знімків Posuio Початковий Формат файлу IDC. Видалити геодані ON Обмежения хмари ÖN різв. Пар. надс. Hanast
- **2 Змініть налаштування надсилання.**

<span id="page-418-2"></span>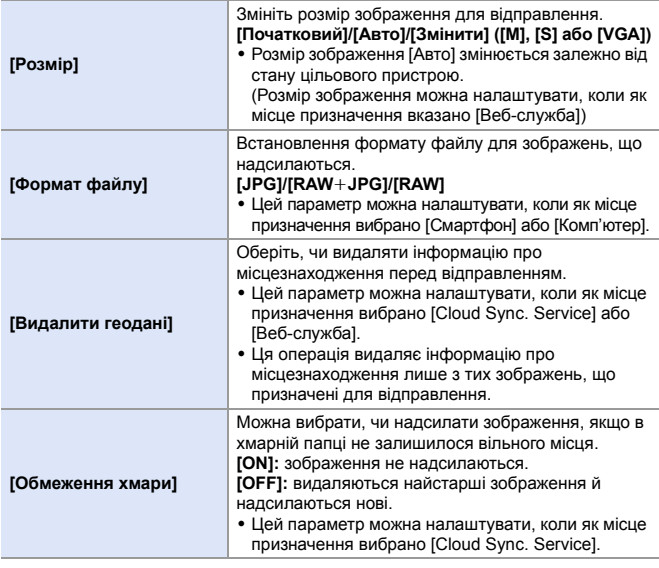

# <span id="page-419-1"></span><span id="page-419-0"></span>**Вибір знімків**

У разі надсилання за допомогою функції [Надсилати знімки з пам'яті камери] виберіть зображення, дотримуючись порядку, що наведений нижче.

# **1 Виберіть [Вибрати один] або [Вибрати кілька].**

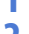

## **2 Оберіть зображення.**

#### **Настройка [Вибрати один]**

- $\bigoplus$  Натисніть  $\blacktriangleleft\bigtriangleright$ . щоб вибрати зображення.
- $\bullet$  Натисніть  $\bullet$  або  $\circledcirc$ .

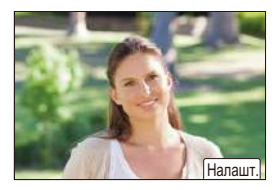

#### **Настройка [Вибрати кілька]**

- 1 Виберіть зображення кнопками **△▼ ∢** і натисніть кнопку (49 або **.** (Повторіть цей крок)
	- Щоб скасувати налаштування, натисніть кнопку ФД або С знову.
	- Знімки відображаються для кожного гнізда картки пам'яті окремо. Щоб відобразити зображення з іншої картки, натисніть  $\lceil \cdot \rceil$ .

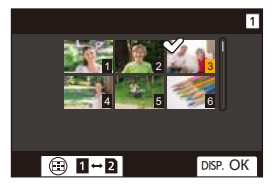

- Одночасно можна вибирати тільки зображення на одній картці.
- **2** Натисніть кнопку **[DISP.]** для виконання.

# **Меню [Налаштування Wi-Fi]**

Це меню служить для налаштування параметрів функції Wi-Fi.

При підключенні до Wi-Fi параметри змінювати не можна.

## **Відображення меню [Налаштування Wi-Fi].**

 $\bullet$   $\mathbb{R}$  ⇒ [ $\mathcal{L}$ ]  $\Rightarrow$  [ $\mathbb{R}$ ]  $\Rightarrow$  [Wi-Fi]  $\Rightarrow$  [Налаштування Wi-Fi]

<span id="page-420-0"></span>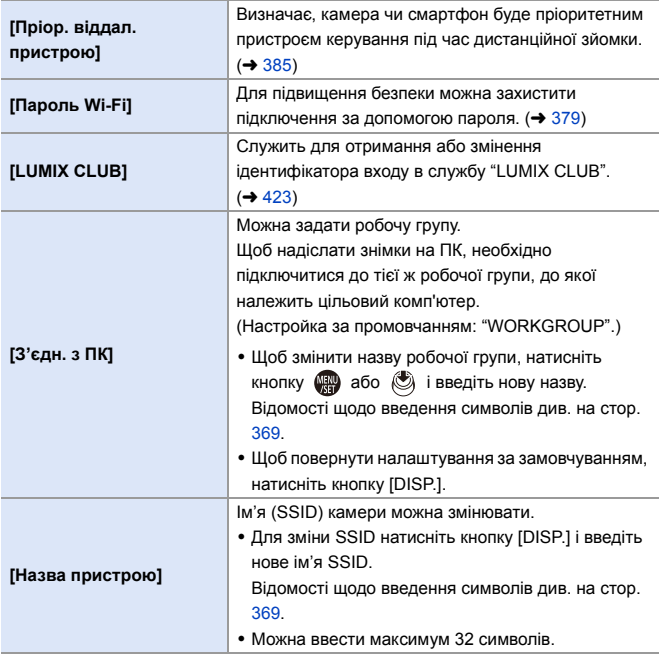

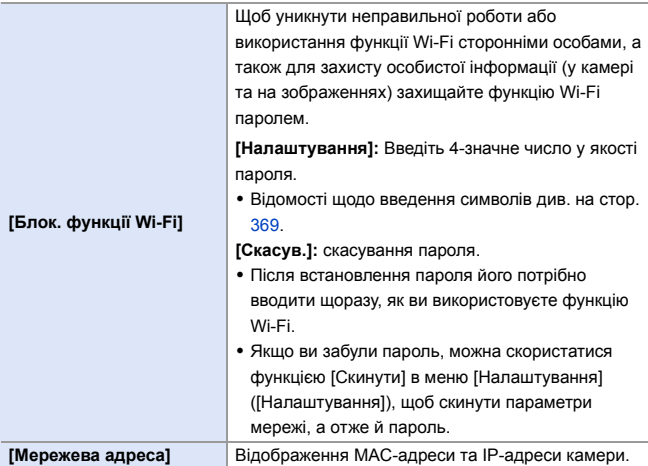

# <span id="page-421-2"></span><span id="page-421-1"></span><span id="page-421-0"></span>**"LUMIX CLUB"**

Щоб отримати більш детальні відомості, див. сайт "LUMIX CLUB".

https://lumixclub.panasonic.net/eng/c/

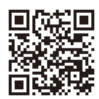

0 Роботу служби може бути припинено через планове технічне обслуговування або раптові проблеми, контент служби може змінюватися або додаватися без попереднього повідомлення користувачів. Роботу служби може бути цілком або частково припинено, про що буде завчасно повідомлено користувачам.

## <span id="page-422-0"></span> **Отримання нового ідентифікатора входу за допомогою камери**

Отримати ідентифікатор входу для служби "LUMIX CLUB" можна з меню камери.

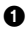

1 Нижче наведена послідовність дій у меню.

- $\bullet$  (  $\bigcirc$  =  $[ \circledast ]$   $\Rightarrow$   $[ \circledast ]$   $\Rightarrow$   $[ \circledast ]$   $\Rightarrow$   $[ \circledast ]$   $\Rightarrow$   $[ \circledast ]$   $\Rightarrow$   $[ \circledast ]$   $\Rightarrow$   $[ \circledast ]$   $\Rightarrow$   $[ \circledast ]$   $\Rightarrow$   $[ \circledast ]$   $\Rightarrow$   $[ \circledast ]$   $\Rightarrow$   $[ \circledast ]$   $\Rightarrow$   $[ \circledast ]$   $\Rightarrow$   $[ \circledast ]$   $\Rightarrow$   $[ \circledast ]$   $\Rightarrow$   $[ \circledast ]$   $[H$ алаштування Wi-Fi $] \Rightarrow$   $[LUMIX CLUB] \Rightarrow$ [Нал./додати обл. запис] → [Створ. обл. запис]
- Підключіться до мережі. Перейдіть до наступної сторінки, вибравши [Далі].

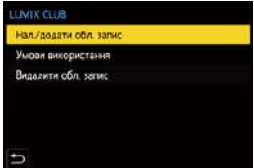

- 2 Виберіть спосіб підключення до бездротової точки доступу та задайте його.  $\rightarrow$  [412\)](#page-411-0)
	- Крім першого разу, камера підключатиметься до точки бездротового доступу, яка використовувалася попереднього разу. Щоб змінити точку підключення, натисніть [DISP.].
	- Перейдіть до наступної сторінки, вибравши [Далі].

 $\odot$  Ознайомтеся з умовами використання служби "LUMIX CLUB" і виберіть [Приймаю].

- Перехід між сторінками:  $\blacktriangle \blacktriangledown$
- Збільшення: поверніть диск ти праворуч (для відновлення початкового розміру: повертайте диск Тит ліворуч)
- Переміщення зони збільшеного зображення:  $\blacktriangle \blacktriangledown \blacktriangle \blacktriangledown$
- Скасувати без реєстрації: кнопка [ $\bigtriangleup$ ]

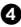

- 4 Введіть пароль.
	- Введіть у якості пароля будь-яку комбінацію з 8 до 16 літер та цифр.
	- Відомості щодо введення символів див. на стор. [369](#page-368-1).
- 5 Перевірте ідентифікатор входу та виберіть [OK].
	- Переконайтеся, що записали логін та пароль.
	- Логін (12-значне число) відображатиметься автоматично.

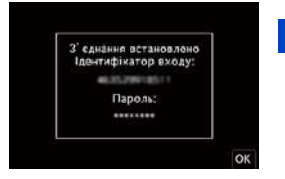

<span id="page-423-0"></span>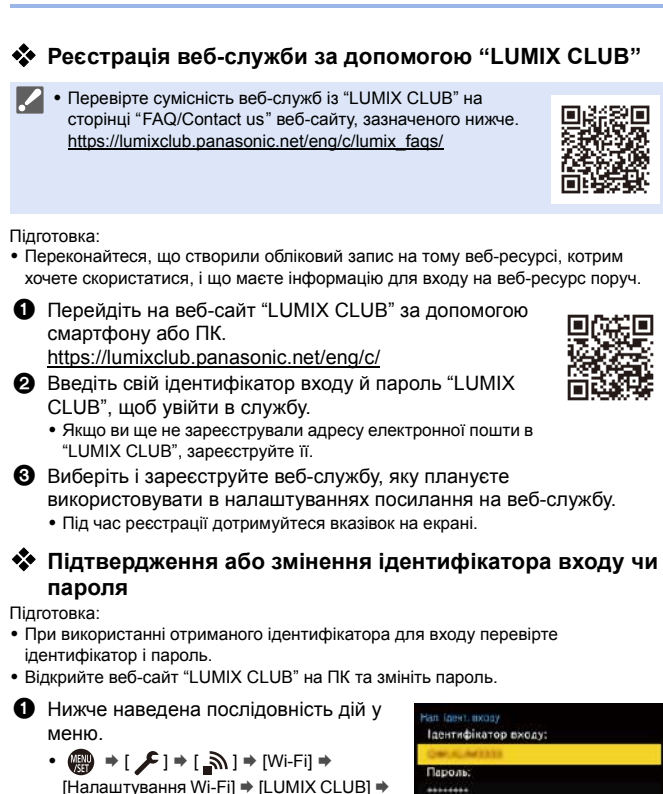

[Нал./додати обл. запис] → [Нал. ідент. входу]

- Відображаються логін та пароль.
- Пароль відображається у вигляді " $\bigstar$ ".
- 2 Виберіть елемент для зміни.

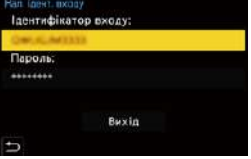

3 Введіть ідентифікатор для входу або пароль.

• Відомості щодо введення символів див. на стор. [369](#page-368-1).

**4** Виберіть режим [Вихід].

## **Ознайомлення з умовами використання служби "LUMIX CLUB"**

Ознайомтеся з інформацією, наприклад, якщо умови використання було оновлено.

 $\text{P} \rightarrow [\text{I}] \rightarrow [\text{N}] \rightarrow [W_i - F_i] \rightarrow [H$ алаштування Wi-Fi] ⇒ [LUMIX CLUB] → Виберіть [Умови використання]

## **Видалення ідентифікатора входу та закриття облікового запису "LUMIX CLUB"**

Якщо ви плануєте передати камеру іншій особі або утилізувати її, видаліть свій ідентифікатор входу.

Крім того, можна закрити свій обліковий запис "LUMIX CLUB".

 $\Box$  Ви можете змінити або видалити лише ідентифікатор входу, що отриманий за допомогою камери.

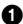

1 Нижче наведена послідовність дій у меню.

- $\text{supp} \rightarrow [\text{I}] \rightarrow [\text{Mi-Fi}] \rightarrow [\text{Hanauryba} + \text{Mi-Fi}] \rightarrow [\text{LUMIX CLUB}] \rightarrow$ [Видалити обл. запис]
- 0 Відобразиться повідомлення. Виберіть [Далі].
- $\bullet$  На екрані підтвердження видалення ідентифікатора входу натисніть [Так].
	- 0 Відобразиться повідомлення. Виберіть [Далі].
- $\odot$  На екрані підтвердження закриття облікового запису "LUMIX CLUB" виберіть [Так].
	- 0 Відобразиться повідомлення. Виберіть [Далі].
	- 0 Щоб продовжити роботу, не закриваючи обліковий запис, виберіть [Ні], щоб видалити лише ідентифікатор входу.
- $\bullet$  Виберіть [OK].

# **16. Підключення до інших пристроїв**

# <span id="page-425-0"></span>**Перегляд на екрані телевізора**

Камеру можна підключити до телевізора, щоб переглядати на ньому записані зображення й відео.

Підготовка

- Вимкніть камеру й телевізор.
	- **1 Підключіть камеру до телевізора за допомогою кабелю HDMI, що пропонується до продажу.**

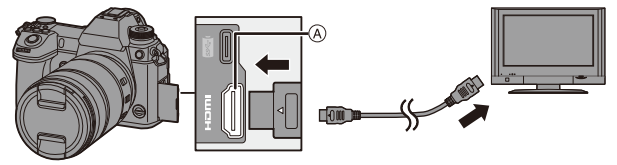

- A Гніздо [HDMI] (тип A)
- 0 Перевірте орієнтацію роз'ємів та вставте/вийміть штекер, тримаючи його прямо.

(Якщо вставляти штепселі під кутом, вони можуть деформуватись або не працювати належним чином.)

• Не підключайте кабель до невідповідного роз'єму, оскільки це може призвести до несправності.

## **2 Увімкніть телевізор.**

# **3 Увімкніть вхід на телевізорі.**

≥Увімкніть на телевізорі вхід, який відповідає роз'єму підключеного кабелю HDMI.

# **4 Увімкніть камеру.**

# **5 Відкрийте екран відтворення.**

- $\bullet$  Натисніть кнопку  $[$ [ $\bullet$ ]].
- Записані зображення відображатимуться на екрані телевізора (монітор і видошукач камери вимкнуться).

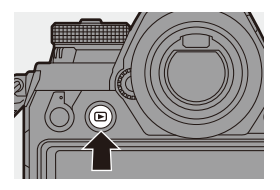

- За замовчуванням зображення відображаються з найкращою роздільною здатністю, яку підтримує підключений телевізор. Роздільну здатність можна змінити в розділі [Режим HDMI (Відтв.)]. ( $\rightarrow$  [357\)](#page-356-0)
- Залежно від співвідношення сторін можуть відображатися сірі смуги над і під зображеннями або ліворуч і праворуч від них. Колір смуги можна змінити в розділі [Колір фону (Відтв.)] на вкладці  $[3]$ єднання з ТВ1 меню [Налаштування] ([ВХІД/ВИХІД]). ( $\rightarrow$  [358\)](#page-357-0)
- **ПО Скористайтеся "високошвидкісним кабелем HDMI" з логотипом HDMI.** Кабелі, які не відповідають стандартам HDMI, працювати не будуть. "Високошвидкісний кабель HDMI" (роз'єм: тип A – тип A, довжина: 1,5 м або менше)
	- Динаміки камери не відтворюють звук під час виведення зображення через кабель HDMI.
	- Гніздо [HDMI] не працює, якщо одночасно підключено з'єднувальний кабель USB.

Можна підключати до джерела живлення через мережевий адаптер.

• Якщо за будь-яких із наведених нижче умов камера нагрівається, може відобразитися піктограма  $\left[\right.\rightleftharpoons$  1, після чого виведення через HDMI може зупинитися.

Зачекайте, доки камера охолоне.

- Під час неперервного виведення через HDMI
- За високої температури навколишнього середовища
- Змініть режим екрана телевізора, якщо верхню або нижню частину зображень обрізано.
- Залежно від моделі підключеного телевізора файли серійної зйомки з роздільною здатністю 6K/4K можуть відтворюватися неправильно.
- Детальні відомості див. також в інструкції з експлуатації телевізора.

## **Використання VIERA Link (HDMI)**

Функція VIERA Link (HDMI) (HDAVI Control™) дає змогу використовувати пульт дистанційного керування телевізора Panasonic для зручного виконання операцій, коли ця камера підключена до пристрою, сумісного з VIERA Link, за допомогою кабелю HDMI для автоматичної синхронізації операцій.

(Не всі операцій можливі.)

 $\Box$  • Щоб використовувати функцію VIERA Link (HDMI), потрібно також налаштувати телевізор. Процедуру налаштування описано в інструкції з експлуатації телевізора.

**1** Підключіть камеру до сумісного з VIERA Link (HDMI) телевізора Panasonic за допомогою наявного в продажу кабелю HDMI.  $\leftrightarrow$  [426\)](#page-425-0)

- $\bullet$  Увімкніть камеру.
- **<sup>3</sup>** Увімкніть VIERA Link.
	- $\bigcirc$  → [  $\bigcirc$  ]  $\Rightarrow$  [ $\bigcirc$  ]  $\Rightarrow$  [3'єднання з ТВ]  $\Rightarrow$  [VIERA Link (CEC)]  $\Rightarrow$  [ON]
- 4 Відкрийте екран відтворення.
	- Натисніть кнопку  $[**F**$ ].

5 Керування за допомогою пульта ДК для телевізора.

#### **Синхронізоване вимикання**

Якщо вимкнути телевізор за допомогою пульта дистанційного керування, камера також вимкнеться.

#### **Автоматичне перемикання входу**

Якщо ввімкнути камеру й натиснути кнопку [D], вхід телевізора автоматично перемикається на вхід, до якого підключено камеру.

Крім того, коли телевізор перебуває в режимі очікування, він вмикається автоматично.

(Якщо для параметра "Power on link" на телевізорі встановлено значення "Set".)

- 0 Скористайтеся "високошвидкісним кабелем HDMI" із логотипом HDMI. Кабелі, які не відповідають стандартам HDMI, працювати не будуть. "Високошвидкісний кабель HDMI" (роз'єм: тип A – тип A, довжина до 1,5 м)
	- VIERA Link це унікальна функція Panasonic, що передбачає керування через HDMI з використанням стандартного протоколу HDMI CEC (керування побутовою електронікою). Синхронізація операцій пристроїв інших виробників, що підтримують HDMI CEC, не гарантується.
	- Ця камера сумісна зі стандартом VIERA Link Ver. 5. VIERA Link Ver. 5 це стандарт для пристроїв Panasonic, сумісних із функцією VIERA Link. Цей стандарт є сумісним зі звичайними пристроями VIERA Link виробництва Panasonic.
	- Керування за допомогою кнопок камери буде обмежене.

# **Імпортування зображень на комп'ютер**

Підключивши камеру до комп'ютера, можна скопіювати на нього записані зображення.

ПК з ОС Windows. Щоб скопіювати зображення, установіть програму "PHOTOfunSTUDIO", що постачається в комплекті.  $(4.430)$  $(4.430)$ Комп'ютери Mac. Копіюйте файли або папки з картки, перетягуючи їх на комп'ютер.  $($   $\rightarrow$  [434\)](#page-433-0)

Крім того, використовуйте програму "SILKYPIX Developer Studio" (версія для Windows або Mac), щоб обробляти й редагувати зображення у форматі RAW, і програму "LoiLoScope" (лише для Windows), щоб редагувати відео.

## <span id="page-429-0"></span>**Встановлення програмного забезпечення**

Установіть спеціальні програми, щоб виконувати різноманітні операції, як-от упорядковувати й редагувати записані зображення, обробляти зображення у форматі RAW та редагувати відео.

- 0 Щоб завантажити програми, потрібно підключити ПК до Інтернету.
	- Залежно від підключення завантаження може тривати деякий час.
	- 0 Підтримувані операційні системи вказано станом на січень 2019 р. Вони можуть змінюватися.

# **PHOTOfunSTUDIO 10.1 PE**

За допомогою цієї програми можна керувати зображеннями. Наприклад, вона дає змогу імпортувати зображення й відео на комп'ютер і потім сортувати їх за датою запису або назвою моделі. Можна також виконувати інші операції, як-от записувати зображення на DVD-диск, вносити правки в зображення й редагувати відео.

Інформацію про завантаження та встановлення програми можна знайти на вказаному нижче веб-сайті.

#### **https://panasonic.jp/support/global/cs/soft/download/d\_pfs1001pe.html**

(лише англійською мовою)

Закінчення строку завантаження: Березень 2024 р.

#### **Робоче середовище**

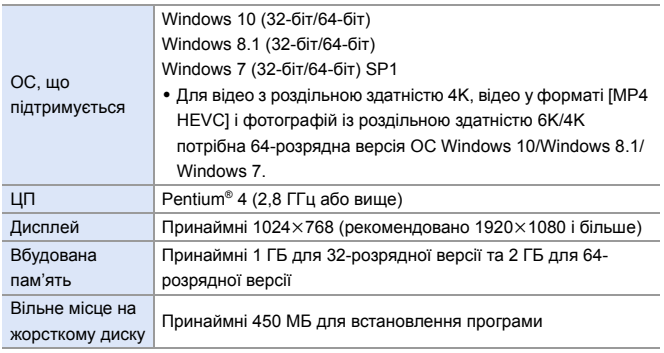

• Для використання функцій відтворення й редагування відео з роздільною здатністю 4K, відео у форматі [MP4 HEVC] або кадрування зображень, знятих із роздільною здатністю 6K/4K, потрібен високопродуктивний ПК. Докладну інформацію див. в інструкції з використання програми "PHOTOfunSTUDIO".

• Програма "PHOTOfunSTUDIO" недоступна для комп'ютерів Mac.

# **SILKYPIX Developer Studio SE**

За допомогою цієї програми можна обробляти та редагувати зображення у форматі RAW.

Відредаговані зображення можна зберігати у такому форматі (JPEG, TIFF тощо), що відображається на персональному комп'ютері.

Інформацію про завантаження та встановлення програми можна знайти на вказаному нижче веб-сайті.

#### **http://www.isl.co.jp/SILKYPIX/russian/p/**

#### **Робоче середовище**

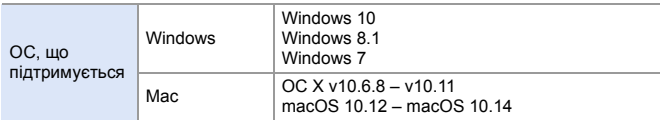

• Докладніша інформація, як-от інструкції з використання "SILKYPIX Developer Studio", міститься в довідці або на веб-сайті підтримки Ichikawa Soft Laboratory.

## **30-денна повнофункціональна пробна версія "LoiLoScope"** За допомогою цієї програми можна легко редагувати відео.

Інформацію про завантаження та встановлення програми можна знайти на вказаному нижче веб-сайті.

#### **http://loilo.tv/product/20**

#### **Робоче середовище**

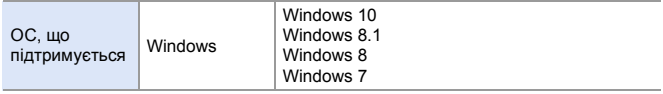

- Для завантаження доступна пробна версія, якою можна безкоштовно користуватися протягом 30 днів.
- 0 Щоб отримати додаткову інформацію про використання програми "LoiLoScope", ознайомтеся з посібником із використання "LoiLoScope", доступним для завантаження на веб-сайті.
- Програма "LoiLoScope" недоступна для комп'ютерів Mac.
### **Копіювання зображень на ПК**

Використовуйте програму "PHOTOfunSTUDIO" для копіювання записаних зображень на ПК.

- 0 Якщо ви використовуєте комп'ютер Mac або не можете встановити програму "PHOTOfunSTUDIO", див. стор. [434](#page-433-0).
	- 0 Відео у форматі AVCHD може бути імпортовано неправильно, якщо копіювати їх як файли й папки.
		- ПК з ОС Windows. Обов'язково використовуйте програму "PHOTOfunSTUDIO" для імпорту відео у форматі AVCHD.
		- Комп'ютери Mac. Імпортувати відео у форматі AVCHD можна за допомогою програми iMovie. Однак, залежно від якості запису, імпорт може бути неможливим. (Для одержання точних відомостей про "iMovie" зверніться до Apple
			- Inc.)

Підготовка:

- 0 Увімкніть камеру та ПК.
- Установіть програму "PHOTOfunSTUDIO" на ПК.  $(4.430)$  $(4.430)$

### **1 Підключіть камеру до ПК за допомогою з'єднувального кабелю USB (C–C або A–C).**

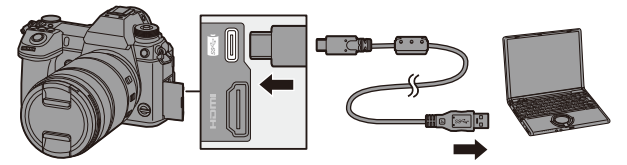

- Під'єднуйте кабель і виймайте його рівно, тримаючи за роз'єм. (Якщо вставляти штепселі під кутом, вони можуть деформуватись або не працювати належним чином.)
- Не підключайте кабель до невідповідного роз'єму, оскільки це може призвести до несправності.

### **2 Кнопками** 34 **виберіть пункт [PC(Storage)] і натисніть кнопку @ або ...**

• Може відобразитися повідомлення про заряджання. Зачекайте трохи, доки повідомлення зникне.

### **3 Скопіюйте зображення на ПК за допомогою програми "PHOTOfunSTUDIO".**

- Не видаляйте й не переміщуйте скопійовані файли й папки, наприклад у Провіднику Windows. Інакше відтворення й редагування за допомогою програми "PHOTOfunSTUDIO" стане неможливим.
- 0 Якщо в меню [Налаштування] ([ВХІД/ВИХІД]) для параметра [Режим USB] встановлено значення [PC(Storage)], камеру буде автоматично підключено до комп'ютера без відображення екрана налаштування параметра [Режим USB].  $(4.355)$  $(4.355)$
- **1 + Не використовуйте жодних інших з'єднувальних кабелів USB, крім тих, що** постачаються в комплекті (C–C та A–C).
	- Слідкуйте за тим, щоб не вимкнути камеру під час імпорту зображень.
	- Коли імпорт зображень буде завершено, виконайте безпечне відключення з'єднувального кабелю USB від комп'ютера.
	- Перш ніж виймати картку пам'яті, вимкніть камеру й відключіть з'єднувальний кабель USB. Інакше записані дані можуть пошкодитися.

### <span id="page-433-0"></span>**• Копіювання на ПК без використання "PHOTOfunSTUDIO"**

Якщо використовується комп'ютер Mac або неможливо інсталювати програму "PHOTOfunSTUDIO" через певну причину, можна скопіювати файли й папки, під'єднавши камеру до комп'ютера й перетягнувши їх на нього.

#### **Робоче середовище**

Камеру можна підключати до будь-якого комп'ютера з однією з наведених нижче підтримуваних ОС і можливістю розпізнавання накопичувачів.

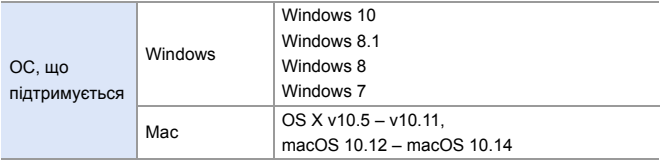

### <span id="page-434-0"></span>**Структура папок на картці пам'яті**

В ОС Windows накопичувач (LUMIX) відображається в папці [Комп'ютер]. Для Mac накопичувач (LUMIX) відображається на робочому столі.

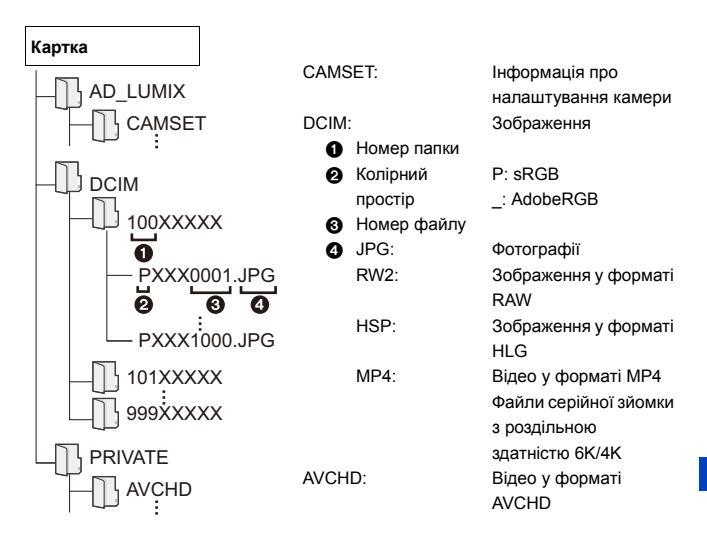

### **Збереження на записувальному пристрої**

Підключивши камеру до пристрою для записування дисків Blu-ray або DVD компанії Panasonic, можна зберігати на них зображення та відео.

Підготовка:

- Увімкніть камеру й записувальний пристрій.
- Зображення, що зберігатимуться, необхідно зберігати на картці XQD, вставленій у гніздо картки 1.

### **1 Підключіть записувальний пристрій до камери за допомогою з'єднувального кабелю USB (C–C або A–C).**

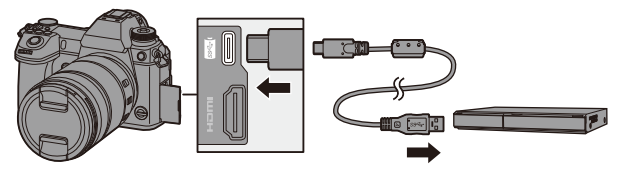

- 0 Під'єднуйте кабель і виймайте його рівно, тримаючи за роз'єм. (Якщо вставляти штепселі під кутом, вони можуть деформуватись або не працювати належним чином.)
- Не підключайте кабель до невідповідного роз'єму, оскільки це може призвести до несправності.
- **2 Кнопками** 34 **виберіть пункт [PC(Storage)] і натисніть кнопку @ або ...** 
	- Може відобразитися повідомлення про заряджання. Зачекайте трохи, доки повідомлення зникне.
- **3 Збережіть знімки за допомогою записувального пристрою.**
- 0 Якщо в меню [Налаштування] ([ВХІД/ВИХІД]) для параметра [Режим USB] встановлено значення [PC(Storage)], камеру буде автоматично підключено до записувального пристрою без відображення екрана вибору [Режим USB].  $($   $\rightarrow$  [355\)](#page-354-1)
- **Не використовуйте жодних інших з'єднувальних кабелів USB, крім тих, що** постачаються в комплекті (C–C та A–C).
	- Слідкуйте за тим, щоб не вимкнути камеру під час процесу зберігання.
	- Такі зображення, як відео з роздільною здатністю 4K, можуть не підтримуватися залежно від використовуваного записувального пристрою.
	- Перш ніж виймати картку пам'яті, вимкніть камеру й відключіть з'єднувальний кабель USB. Інакше записані дані можуть пошкодитися.
	- 0 Операції збереження й відтворення описано в інструкції з використання записувального пристрою.

### **Пов'язаний запис**

Установивши на ПК програму "LUMIX Tether" для керування камерою, можна підключити камеру до комп'ютера через USB-з'єднання й керувати нею, а також здійснювати запис, переглядаючи зображення з камери на екрані комп'ютера (пов'язаний запис).

Крім того, під час пов'язаного запису можна виводити зображення з камери на зовнішній монітор або екран телевізора через інтерфейс HDMI за допомогою кабелю HDMI.

### **Встановлення програмного забезпечення**

### **"LUMIX Tether"**

Ця програма призначена для керування камерою з комп'ютера. Вона дає змогу змінювати різні налаштування, здійснювати дистанційну зйомку та зберігати отримані зображення на комп'ютер.

Інформацію про завантаження та встановлення програми можна знайти на вказаному нижче веб-сайті.

#### **https://panasonic.jp/support/global/cs/soft/download/d\_lumixtether.html**

#### **Робоче середовище**

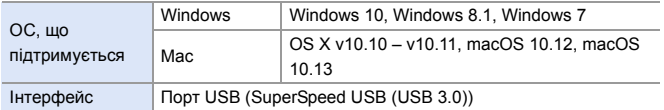

- 0 Підтримувані операційні системи вказано станом на січень 2019 р. Вони можуть змінюватися.
	- Щоб завантажити програми, потрібно підключити ПК до Інтернету.
	- Залежно від підключення завантаження може тривати деякий час.
	- Інструкції з використання ПЗ "LUMIX Tether" містяться в посібнику з його використання.

### **Керування камерою з ПК**

• Щоб виводити зображення на зовнішній монітор або екран телевізора через інтерфейс HDMI, підключіть до них камеру за допомогою кабелю HDMI.  $($   $\rightarrow$  [426\)](#page-425-0)

Підготовка:

- Увімкніть камеру та ПК.
- Установіть програму "LUMIX Tether" на ПК.

**1 Підключіть камеру до ПК за допомогою з'єднувального кабелю USB (C–C або A–C).**

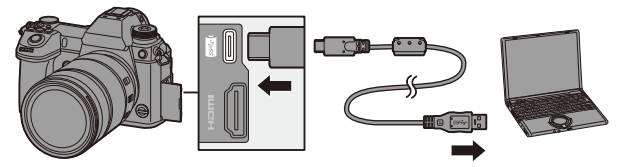

- Під'єднуйте кабель і виймайте його рівно, тримаючи за роз'єм. (Якщо вставляти штепселі під кутом, вони можуть деформуватись або не працювати належним чином.)
- 0 Не підключайте кабель до невідповідного роз'єму, оскільки це може призвести до несправності.
- **2 Кнопками** 34 **виберіть пункт [PC(Tether)] і натисніть кнопку ...** або **...**

● На екрані відображається піктограма [  $\widehat{a}$  ].

- Може відобразитися повідомлення про заряджання. Зачекайте трохи, доки повідомлення зникне.
- **3 Використовуйте "LUMIX Tether" для керування камери з ПК.**
- 0 Якщо в меню [Налаштування] ([ВХІД/ВИХІД]) для параметра [Режим USB] встановлено значення [PC(Tether)], камеру буде автоматично підключено до комп'ютера без відображення екрана налаштування параметра  $[Pexum USB]$ . ( $\rightarrow$  [355\)](#page-354-0)
- **Не використовуйте жодних інших з'єднувальних кабелів USB, крім тих, що** постачаються в комплекті (C–C та A–C).
	- 0 Функції Wi-Fi і Bluetooth можуть бути недоступними під час підключення до комп'ютера в режимі [PC(Tether)].

## **Друк**

Підключивши камеру до принтера, що підтримує технологію PictBridge, можна вибрати зображення на моніторі камери й надрукувати їх.

Підготовка:

- 0 Увімкніть камеру та принтер.
- Налаштуйте якість друку й інші параметри на принтері.

### **1 Відкрийте екран відтворення.**

- $\bullet$  Натисніть кнопку  $[$ [ $\bullet$ ]].
- Знімки відображаються для кожного гнізда картки пам'яті окремо. Щоб перемкнути відображення картки,

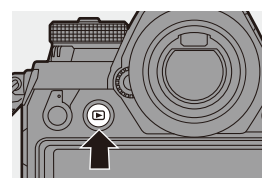

натисніть  $\lceil \frac{1}{2} \rceil$  1, потім за допомогою клавіш  $\blacktriangle \blacktriangledown$  виберіть пункт [Слот картки 1(XQD)] або [Слот картки 2 (SD)] і натисніть  $\mathbb{Q}_1$  або  $\mathbb{Q}_2$ .

- Вибрати картку для відображення також можна за допомогою кнопки Fn  $[3$ мінення слота картки] ( $\rightarrow$  [285\).](#page-284-0)
- Після підключення до принтера змінити картку для друку неможливо.

### **2 Підключіть камеру до принтера за допомогою з'єднувального кабелю USB (C–C або A–C).**

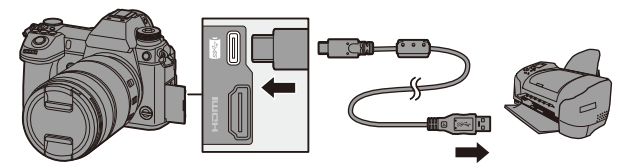

- Під'єднуйте кабель і виймайте його рівно, тримаючи за роз'єм. (Якщо вставляти штепселі під кутом, вони можуть деформуватись або не працювати належним чином.)
- Не підключайте кабель до невідповідного роз'єму, оскільки це може призвести до несправності.

### **3 Натисніть** 34 **для вибору [PictBridge(PTP)], а потім натисніть @ або .**.

- Може відобразитися повідомлення про заряджання. Зачекайте трохи, доки повідомлення зникне.
- **4** Натисніть **4** для вибору **знімка, а потім натисніть**  або ...
	- ●Щоб надрукувати кілька зображень, натисніть А, установіть спосіб їх вибору, а

потім виберіть зображення.

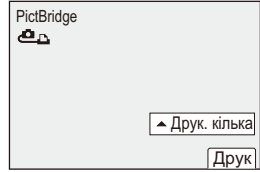

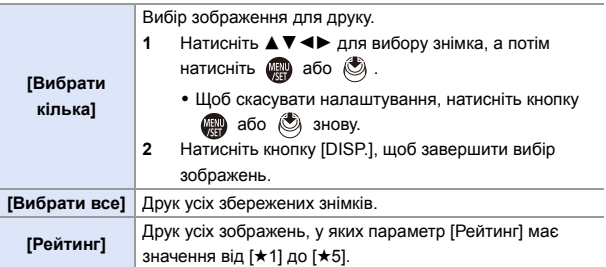

**5 Налаштуйте параметри принтера.**

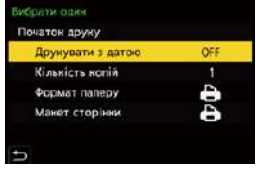

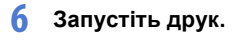

≥Виберіть [Початок друку] і натисніть  $\blacksquare$  або  $\spadesuit$ .

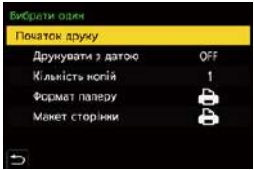

### **Налаштування параметрів (параметри друку)**

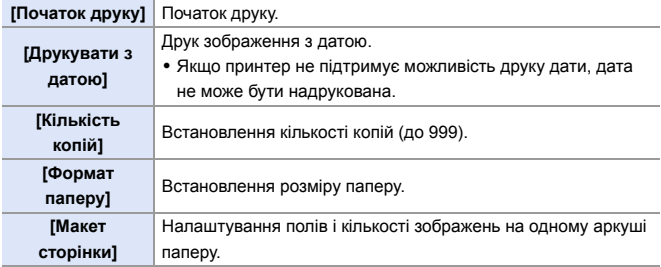

- 0 Якщо в меню [Налаштування] ([ВХІД/ВИХІД]) для параметра [Режим USB] вибрано значення [PictBridge(PTP)], камера автоматично підключиться до принтера без відображення екрана вибору режиму [Режим USB]. ( $\rightarrow$  [355\)](#page-354-0)
- <span id="page-443-0"></span>**1** • Не використовуйте жодних інших з'єднувальних кабелів USB, крім тих, що постачаються в комплекті (C–C та A–C).
	- Слідкуйте за тим, щоб не вимкнути камеру під час друку.
	- Якщо підключитися до принтера не вдається, установіть для параметра  $[K$ ивлення через USBI значення [OFF] і спробуйте ще раз. ( $\rightarrow$  [355\)](#page-354-2)
	- Не від'єднуйте з'єднувальний кабель USB під час відображення [ $\otimes$ ] (піктограми, що забороняє від'єднувати кабель).
	- Після закінчення друку від'єднайте кабель USB.
	- Перш ніж виймати картку пам'яті, вимкніть камеру й відключіть з'єднувальний кабель USB. Інакше записані дані можуть пошкодитися.
	- Шоб надрукувати зображення з використанням формату паперу або макета, що не підтримується камерою, потрібно вибрати для параметрів [Формат паперу] і [Макет сторінки] значення [{] і встановити потрібні налаштування на принтері.

(Докладну інформацію див. в інструкції з використання принтера.)

- Якщо під час друку відображається жовта піктограма [•], це свідчить про отримання камерою повідомлення про помилку від принтера. Коли друк завершиться, перевірте принтер на наявність проблем.
- Якщо має бути надруковано багато зображень, вони можуть друкуватися партіями. У такому разі відображувана кількість зображень, що залишилися, може відрізнятися від заданої.
- У разі друку зображень у форматі RAW друкуватимуться записані одночасно з ними зображення у форматі JPEG. Якщо відповідних зображень у форматі JPEG немає, друк неможливий.
- Записані зображення неможливо надрукувати під час використання наведених нижче функцій:
	- Запис відео/[Серійна зйомка 6K/4K]/[Post-Focus]

– [HLG Фото]

# **17. Матеріали**

### **Використання додаткових аксесуарів**

- Відомості про зовнішній спалах див. на стор [216.](#page-215-0)
- Відомості про зовнішній мікрофон див. на стор [254](#page-253-0).
- Відомості про XLR адаптер для мікрофона див. на стор. [257.](#page-256-0)
- Деякі додаткові аксесуари можуть бути відсутніми у продажу в певних країнах.

### <span id="page-444-1"></span><span id="page-444-0"></span>**Батарійний блок (постачається окремо)**

У разі встановлення на камеру батарійний блок (DMW-BGS1: постачається окремо) полегшує використання камери та її утримання у вертикальному положенні. Крім того, якщо вставити додатковий акумулятор в батарійний блок, камеру можна забезпечити стабільним живленням навіть на тривалий час зйомки.

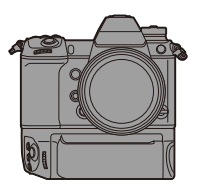

### **Вибір пріоритету використання акумулятора**

Вибір акумулятор, що використовуватиметься першим, коли акумулятори встановлені як у камері, так і в батарійному блоці. Порядок заряджання акумулятора за допомогою корпусу камери також визначається цим налаштуванням.

Підготовка:

• Вимкніть камеру і зніміть кришку для роз'єму акумуляторної ручки.

1 Приєднайте батарійний блок до камери.

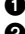

 $\bullet$  Увімкніть камеру.

3 Установіть пріоритет використання акумулятора.

 $\bullet \quad \bullet \quad \bullet [\mathcal{L}] \bullet [\mathcal{R}] \bullet [\mathcal{L}] \bullet [\mathcal{L}]$  = [Пріор. викор. акум.]

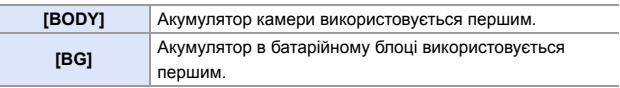

- Якщо використовується акумулятор в батарійному блоці, на екрані відображається піктограма  $[$   $]$   $]$   $]$ 
	- Можна призначити функції на свій вибір кнопкам [Fn], [WB], [ISO] та [ $\frac{1}{2}$ ] на батарійному блоці. (+ [279\)](#page-278-0)
	- Докладні відомості див. в інструкції з експлуатації батарійного блока.

### **Пульт дистанційного керування затворa (постачається окремо)**

Пульт дистанційного керування затвором (DMW-RS2: постачається окремо) можна підключити, щоб використовувати камеру, як описано далі:

- Повністю натискати кнопку затвора, уникаючи тремтіння камери
- Закріплювати кнопку затвора під час записування в режимі ручної витримки або серійної зйомки
- Запускати й припиняти запис відео

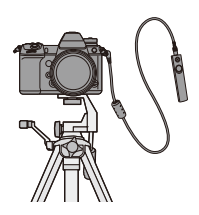

### **• Кнопка відео пульта дистанційного керування затвором**

Якщо ви не записуєте відео, ви можете вимкнути кнопку відео, щоб запобігти некоректній роботі камери.

 $\mathbb{R}$  ⇒ [ $\mathbb{Z}$  ] ⇒ [ $\mathbb{Z}$ ] ⇒ виберіть [Кнопка відео (дистанц.)] Налаштування: [ON]/[OFF]

- Завжди використовуйте фірмовий дистанційний затвор Panasonic (DMW-RS2: постачається окремо).
	- Детальну інформацію див. в інструкції з експлуатації пульта дистанційного керування затвором.

### **Мережевий адаптер (постачається окремо)/ DC адаптер (постачається окремо)**

Використовуючи мережевий адаптер (DMW-AC10: постачається окремо) та DC адаптер (DMW-DCC16: постачається окремо), можна виконувати зйомку й відтворювати відзняті матеріали, не хвилюючись про рівень заряду акумулятора.

- 0 Обов'язково придбайте мережевий адаптер і DC адаптер у комплекті. Їх не можна використовувати окремо один від одного.
	- Якщо приєднано перехідник постійного струму, відповідна кришка залишається відкритою, тому вся конструкція стає особливо вразливою до пилу та бризок.

Не допускайте потрапляння на камеру або в неї піску, пилу та крапель води.

Після використання переконайтеся, що на кришку DC адаптера не потрапили сторонні предмети, потім щільно закрийте кришку.

• Детальну інформацію див. в інструкції з експлуатації мережевого адаптера та DC адаптера.

#### 17. Матеріали

### **Відображення монітора й видошукача**

• Показано приклад екрана монітора, коли для параметра [Нал.відобр. LVF/мон.] встановлено значення  $\overline{[}$   $\overline{]}$ ].

### **Екран запису**

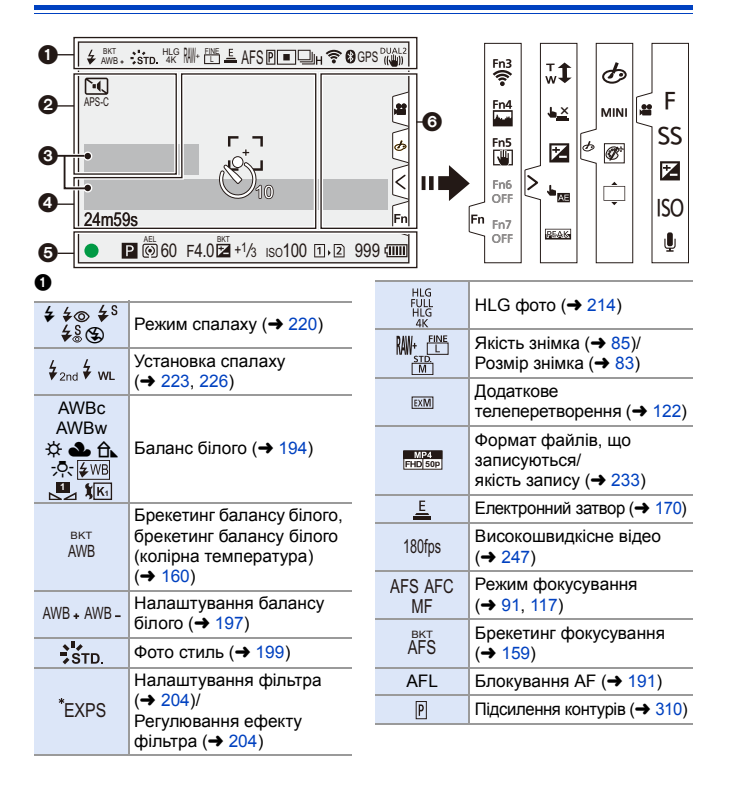

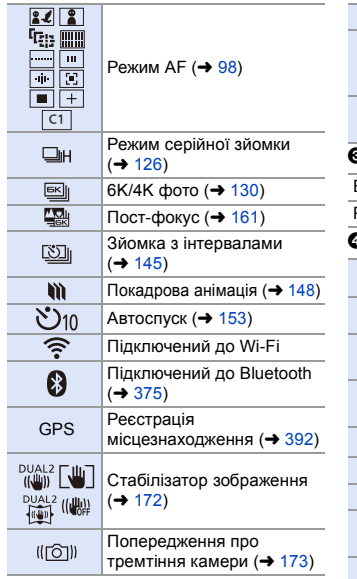

#### $\boldsymbol{e}$

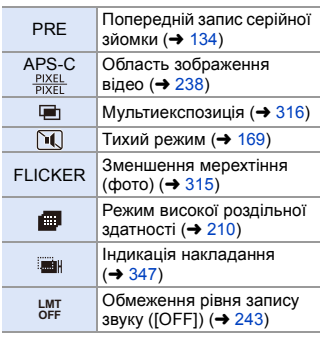

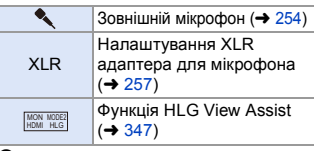

#### 3

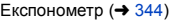

Рівень запису звуку  $\overline{(+243)}$  $\overline{(+243)}$  $\overline{(+243)}$ 

#### 5

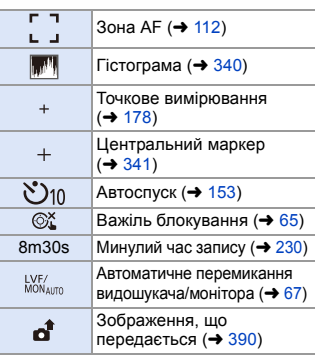

#### $\overline{\Theta}$

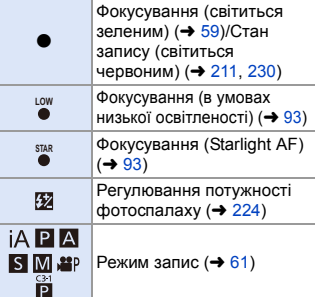

#### 17. Матеріали

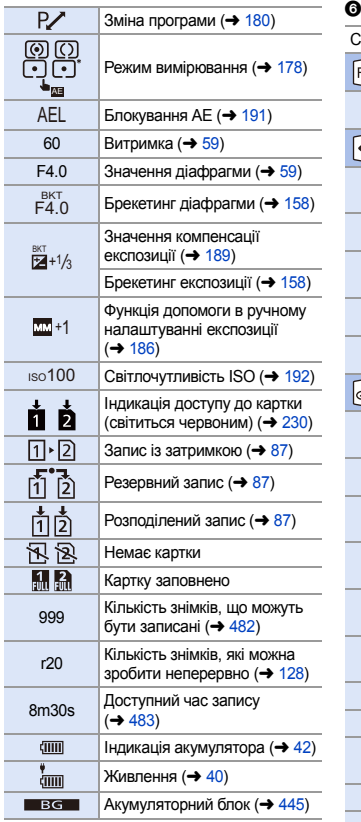

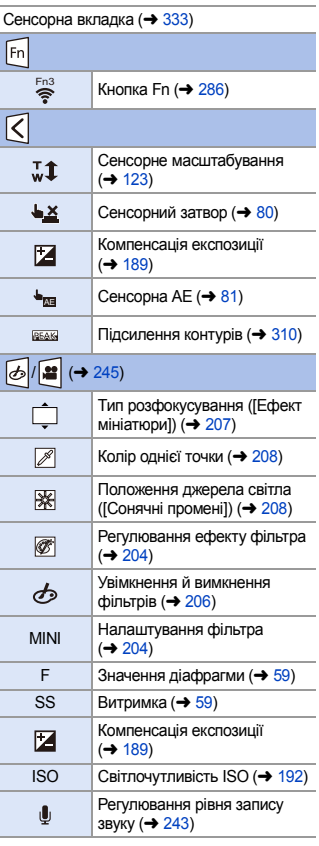

 $\mathbb{\triangle}$ 

Піктограма попередження про підвищення температури  $(460)$  $(460)$ 

### **Панель керування**

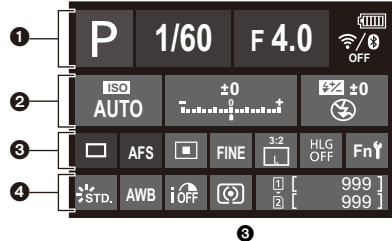

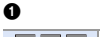

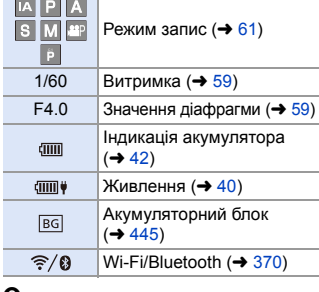

#### 0

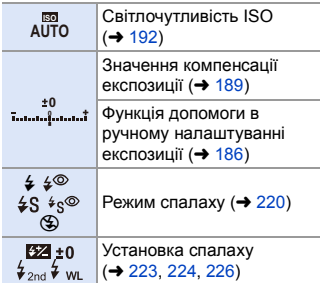

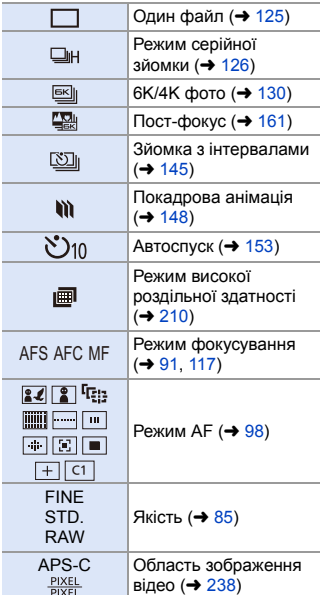

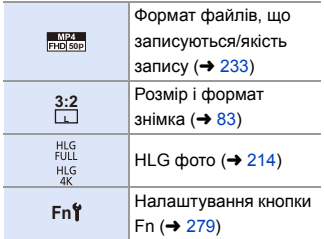

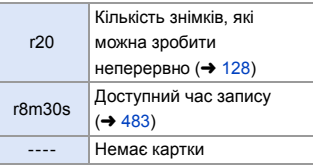

ł

### $\bullet$

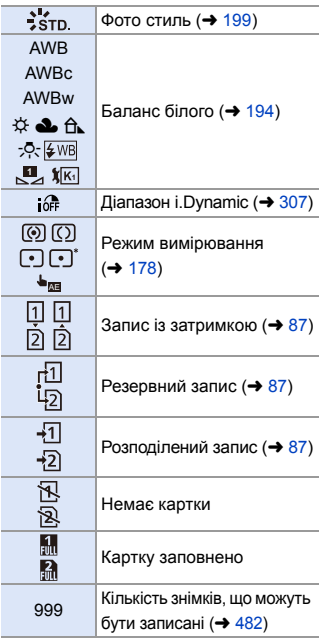

### **Екран відтворення**

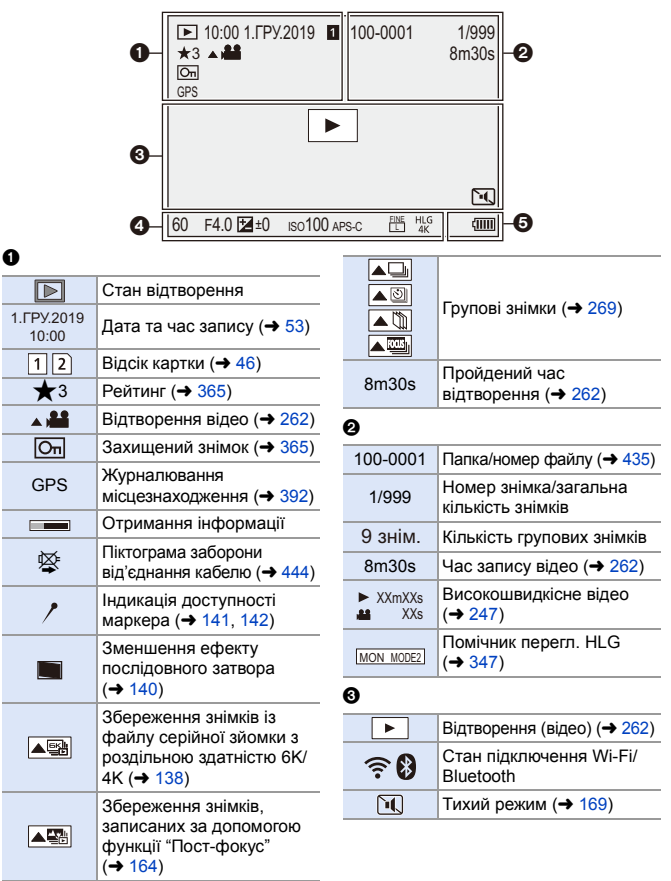

### $\bullet$

Інформація про запис

#### $\ddot{\mathbf{e}}$

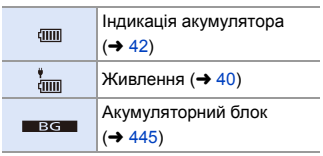

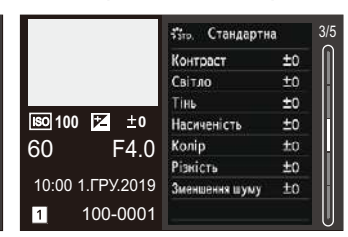

#### **Відображення балансу білого**

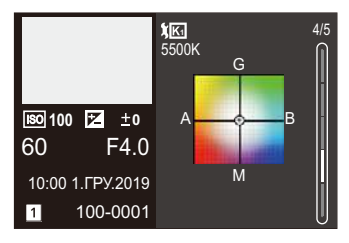

#### **Відображення гістограми**

**1** Гніздо картки ( $\rightarrow$  [46\)](#page-45-0)<br>**2** Дата та час запису ( Дата та час запису  $($   $\rightarrow$  [53\)](#page-52-0) • Папка/номер файлу (+ [435\)](#page-434-0)<br>• Неформація про запис (основ 4 Інформація про запис (основна) **6** Інформація про запис (розширена)

000 O G

100-0001

**100** ISO **0**

60 F4.0 10:00 1.ГРУ.2019

 $\overline{1}$ 

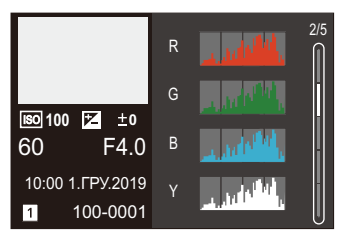

#### **Відображення інформації про об'єктив**

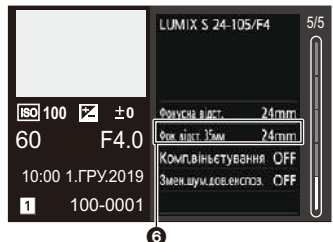

6 Фокусна відстань, яка відповідає куту огляду, коли використовується повнокадровий об'єктив, а для параметра [Пропорції] встановлено значення [3:2].

#### **Відображення детальної інформації Відображення стилю фото**

1/5

FINE <sup>S</sup>RGB

5500 **1**

ெ

AFS

**STD.**  $\Box$ 3:2

 $i\Omega$ 

£

p.

**0**

DUAL2<br>(N<sup>II</sup>II)  $E$ 

### **Відображувані повідомлення**

Значення основних повідомлень, що відображаються на екрані камери, і варіанти реагування на них.

### **<u>\***</u> Картка

#### **[Помилка картки пам'яті]/[Форматувати цю картку?]**

• Цей формат не підтримується камерою.

Або вставте іншу картку, або збережіть усі необхідні дані, перш ніж відформатувати її.  $(48)$  $(48)$ 

#### **[Помилка картки пам'яті]/[Цю картку пам'яті неможливо використати]**

• Використовуйте картку, сумісну з цією камерою. ( $\rightarrow$  [22\)](#page-21-0)

#### **[Ще раз вставте карту пам'яті.]/[Спробуйте іншу картку]**

- Не вдається отримати доступ до картки. Повторно вставте картку.
- Вставте іншу картку.

#### **[Помилка читання]/[Помилка записування]/[Перевірте картку]**

• Помилка під час зчитування або запису даних.

Вимкніть камеру, вийміть і ще раз вставте картку, після чого ввімкніть камеру знову.

- Можливо, картка пошкоджена.
- Вставте іншу картку.

#### **[Запис скасовано через обмеження швидкості запису на картку]**

- 0 Швидкість запису картки SD недостатня для запису відео, фото з роздільною здатністю 6K/4K або запису з використанням функції "Пост-фокус". Використовуйте картку SD підтримуваного класу швидкості. ( $\rightarrow$  [23\)](#page-22-0)
- Якщо записування припиняється, навіть коли картка SD відповідає вимогам щодо класу швидкості, швидкість запису даних цієї картки SD знизилася. Рекомендуємо створити резервну копію даних і відформатувати картку. ( $\rightarrow$  [48\)](#page-47-0)
- Залежно від типу картки запис може припинитися посеред процесу.

#### **[Триває запис]**

• Під час запису на картку відкрито відсік картки або відсік акумулятора. Зачекайте, доки запис закінчиться, після чого вимкніть камеру та вийміть.

### **Об'єктив**

#### **[Об'єктив установлено неправильно. Не натискайте кнопку розблокування об'єктива, коли об'єктив установлено.]**

• Зніміть об'єктив, а потім установіть його знову, не натискаючи кнопку для зняття об'єктива. (→ [49\)](#page-48-0)

Знову ввімкніть камеру. Якщо повідомлення не зникає, зверніться до дилера.

#### **[Помилка прикріплення об'єктива. Переконайтеся, що об'єктив прикріплено правильно.]**

• Зніміть об'єктив із корпусу камери та обережно протріть контакти на об'єктиві та корпусі камери сухим бавовняним тампоном.

Приєднайте об'єктив і знову ввімкніть камеру. Якщо повідомлення не зникає, зверніться до дилера.

### **Акумулятор**

#### **[Неможливо використовувати цей акумулятор]**

- Використовуйте оригінальні акумулятори Panasonic. Якщо це повідомлення відображується навіть при використанні справжнього акумулятора Panasonic, зверніться до дилера.
- Якщо контакти акумулятора забруднені, очистьте їх від бруду та пилу.

### **Wi-Fi**

#### **[Помилка з'єднання з бездротовою точкою доступу]/[Помилка підключення]/[Призначення не знайдено]**

- На камері встановлено неправильні дані про бездротову точку доступу. Перевірте тип автентифікації та ключ шифрування. ( $\rightarrow$  [415\)](#page-414-0)
- Радіохвилі з інших пристроїв можуть блокувати підключення до безпроводової точки доступу.

Перевірте стан інших пристроїв, що підключені до безпроводової точки доступу, а також статус інших безпроводових пристроїв.

#### **[Помилка з'єднання. Повторіть спробу за кілька хвилин.]/ [З'єднання з мережею втрачено. Передавання зупинено.]**

- Радіохвилі від безпроводової точки доступу слабшають. Виконайте підключення ближче до безпроводової точки доступу.
- 0 У залежності від безпроводової точки доступу зв'язок може автоматично припинитися після вичерпання визначеного періоду часу. Підключіться ще раз.

#### **[Помилка підключення]**

0 Змініть точку доступу для підключення в налаштуваннях Wi-Fi смартфону на цю камеру.

### **Інші деталі**

#### **[Певні знімки неможливо видалити]/[Цей знімок неможливо видалити]**

• Зображення, які не відповідають стандарту DCF, не можна видалити.

Перш ніж форматувати картку, подбайте про збереження всіх необхідних даних.  $(448)$  $(448)$ 

#### **[Неможливо задати на цьому знімку]**

• Зображення, які не відповідають стандарту DCF, не можна редагувати.

#### **[НЕМОЖЛИВО СТВОРИТИ ПАПКУ]**

• Досягнута максимальна кількість папок, неможливо створити нові папки. Перш ніж форматувати картку, подбайте про збереження всіх необхідних даних.  $(448)$  $(448)$ 

Після форматування виконайте операцію [Скид. номера файлу] у меню  $[$ Налаштування] ( $[Kapta/файл]), щоб скинути номер папки до 100. ( $\rightarrow$  [90\)](#page-89-0)$ 

#### **[Вимкніть камеру і знову ввімкніть]/[Системна помилка]**

• Вимкніть і ввімкніть камеру.

Якщо повідомлення відображається, навіть коли ви зробили це декілька разів, зверніться до дилера.

### **Усунення несправностей**

Насамперед спробуйте виконати описані нижче процедури ( $\rightarrow$  [459](#page-458-0) до [469](#page-468-0)).

**Якщо проблема залишилась, її можна усунути, вибравши**  [Скинути] (→ [76\)](#page-75-0) в меню [Налаштування] ([Налаштування]).

### <span id="page-458-0"></span>**Живлення, акумулятор**

#### **Камера вимикається автоматично.**

• [Режим економії заряду] увімкнено.  $(44)$  $(44)$ 

#### **Акумулятор розряджається занадто швидко.**

- 0 Якщо встановлено параметр [Попер. сер. зйом. 6K/4K] або [Попер.запис сер.зй.], акумулятор розряджається швидше. Установлюйте ці налаштування тільки під час запису.
- Акумулятор швидко розряджається, коли камеру підключено до мережі Wi-Fi. Часто вимикайте камеру, наприклад за допомогою режиму [Режим економії заряду] $(44)$  $(44)$ .

### **Зйомка**

<span id="page-459-0"></span>**Записування припиняється до його завершення. Не вдається здійснити запис. Деякі функції недоступні.**

• За високої температури навколишнього середовища або тривалої зйомки температура камери підвищується.

Щоб захистити камеру, після відображення піктограми [ $\triangle$ ] запис буде зупинено, а зазначені далі функції будуть недоступні на деякий час. Зачекайте, доки камера охолоне.

- $[6K/4K$  фото $]$
- [Post-Focus]
- Відеозапис
- [Масштаб точки AF]
- Вихід HDMI
- Подача живлення через з'єднувальний кабель USB

#### **Записування зображень неможливе.**

#### **Затвор не буде спрацьовувати негайно після натискання кнопки затвора.**

• Якщо для параметра [Пріоритет фокус./затвора] встановлено значення [FOCUS], камера не почне записувати, поки не буде виконано фокусування.  $\left(\rightarrow$  [329\)](#page-328-0)

#### **Записане зображення має білий відтінок.**

• Знімки можуть бути білуватими, якщо об'єктив або матриця забруднені відбитками пальців або чимось подібним.

Якщо об'єктив забруднений, вимкніть камеру та протріть поверхню об'єктива сухою м'якою тканиною.

Відомості про очищення матриці див. на стор. [472](#page-471-0).

#### **Записаний знімок занадто яскравий або затемний.**

• Переконайтеся, що функція AE Lock не застосовується, коли це не потрібно.  $($  [191\)](#page-190-0)

#### **Одночасно записується декілька зображень.**

- Якщо режим роботи затвора встановлено в положення [  $\blacksquare$  |] (серія знімків 1) або [ ] (серія знімків 2), кадри серійної зйомки можна буде робити за допомогою натискання й утримання кнопки затвора. ( $\rightarrow$  [125\)](#page-124-1)
- Якщо встановлено брекетинг, після натискання кнопки затвора здійснюється записування кількох зображень з автоматичною зміною налаштувань. ( $\rightarrow$  [155\)](#page-154-0)

#### **Об'єкт неправильно сфокусований.**

- Перевірте зазначені далі умови:
	- Чи не розташований об'єкт поза межами діапазону фокусування?
	- Чи встановлено [АF затвора] на [OFF]? ( $\rightarrow$  [332\)](#page-331-0)
	- Чи встановлено [Пріоритет фокус./затвора] на [RELEASE]? ( $\rightarrow$  [329\)](#page-328-1)
	- Чи не застосовується функція фіксації АФ ( $\rightarrow$  [191\),](#page-190-1) коли це не потрібно?

#### **Записане зображення розмите. Стабілізатор працює неефективно.**

• Під час зйомки в темних місцях витримка збільшується й функція стабілізатора може не працювати належним чином.

Під час запису в таких умовах використовуйте штатив і автоспуск.

#### **Записане зображення зернисте. На знімку з'являється шум.**

- Спробуйте наступне:
	- $-$  Установіть меншу чутливість ISO. ( $\rightarrow$  [192\)](#page-191-1)
	- Збільште значення параметра [Зменшення шуму] в меню [Стиль фото] або зменште значення всіх налаштувань, крім [Зменшення шуму]. ( $\rightarrow$  [201\)](#page-200-0)
	- Установіть для параметра [Змен.шум.дов.експоз.] значення [ON]. ( $\rightarrow$  [306\)](#page-305-0)

#### **Об'єкт на зображенні виглядає спотвореним.**

- У разі зйомки об'єкта, що рухається, з використанням зазначених далі функцій цей об'єкт може вийти на знімку спотвореним.
	- [ELEC.]
	- Відеозапис
	- [6K/4K фото]

Це є властивістю матриці CMOS, що використовується у цій камері, і не є несправністю.

### **Можуть з'являтися смуги або мерехтіння при освітленні флуоресцентними лампами або світлодіодними світильниками.**

- Це властивість CMOS-датчиків, які використовуються як датчики системи зчитування камери. Це не є несправністю.
- Під час використання електронного затвора ( $\rightarrow$  [170\)](#page-169-0) можна зменшити ефект горизонтальних смуг, збільшуючи витримку.

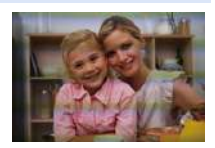

- Якщо під час фотозйомки помітне мерехтіння, налаштуйте [Зменш. мерехтіння (фото)].  $(4315)$  $(4315)$
- Якщо мерехтіння або горизонтальні смуги з'являються під час відеозйомки, їх можна зменшити, скоригувавши витримку. Застосуйте функцію [Зменш. мерехтіння (відео)] (+ [320\)](#page-319-0) або здійснюйте зйомку в режимі  $[\sqrt{P}M]$  ( $\rightarrow$  [244\)](#page-243-0).

#### **Смуги з'являються при високій світлочутливості ISO.**

0 При високій світлочутливості ISO або у залежності від об'єктива, що використовується, можуть з'являтися смуги. Зменште світлочутливість ISO. (→ [192\)](#page-191-0)

#### **Яскравість або кольори записаного зображення відрізняються від фактичних.**

- 0 У разі зйомки в умовах освітлення флуоресцентними або світлодіодними лампами тощо зменшення витримки може призвести до незначних змін яскравості та кольорів. Це трапляється через характеристики джерела світла та не вказує на несправність.
- Під час зйомки об'єктів в умовах надзвичайно яскравого світла або за освітлення флуоресцентними чи світлодіодними лампами, ртутною лампою, натрієвим світильником тощо кольори чи яскравість екрана можуть змінюватись, або на екрані можуть з'явитися горизонтальні смуги.

#### **Яскраві плями не записуються.**

• У матриці можуть бути неактивні пікселі. Виконайте функцію [Оновл. пікс.]. (+ [359\)](#page-358-0)

#### **Для режиму [Тихий режим] неможливо встановити значення [OFF].**

• На момент придбання для важеля Fn призначено режим [Тихий режим]. Переведіть важіль Fn у положення [MODE1] ( $\rightarrow$  [287\).](#page-286-0)

### **Відео**

#### **Неможливо записати відео.**

• Якщо використовується картка великого об'єму, упродовж деякого часу після ввімкнення камери виконувати запис може бути неможливо.

#### **Запис відеокадрів припиняється посеред процесу.**

• Для записування відео за допомогою картки SD необхідна картка SD підтримуваного класу швидкості. Використовуйте сумісну картку SD. ( $\rightarrow$  [23\)](#page-22-1)

#### **Під час відео зйомки записуються ненормальні звуки клацання та дзижчання. Записаний звук ледь чути.**

- Залежно від умов запису або використовуваного об'єктива може бути записаний звук роботи діафрагми та фокусування. Під час записування відео для фокусування можна встановити значення [OFF]  $v$  меню [Неперервне AF] (→ [239\)](#page-238-0).
- Під час запису відео не закривайте отвір мікрофона.

#### **Під час відеозапису записується звук роботи камери.**

• Якшо під час запису вам заважають звуки роботи камери, рекомендуємо встановити режим  $\sqrt{2M}$  і використовувати сенсорне керування. ( $\rightarrow$  [245\)](#page-244-1)

### **Відтворення**

#### **Відтворення неможливе. Записані зображення відсутні.**

• Неможливе відтворення на камері папок і зображень, що були оброблені на комп'ютері.

Для запису зображень із комп'ютера на картку рекомендовано використовувати програму "PHOTOfunSTUDIO".

#### **Червона ділянка записаного зображення змінила колір на чорний.**

• Коли здійснюється коригування червоних очей ([  $\leq \, \textcircled{2}$  ] або [  $\leq$  S ]), червоні ділянки може бути замінено чорними.

Під час зйомки рекомендується встановити значення [4] для режиму спалаху або [OFF] для параметра [Кориг.червоних очей]. (→ [225\)](#page-224-0)

### **Монітор/видошукач**

#### **Монітор/видошукач вимикається, коли камера ввімкнена.**

- Якщо протягом заданого часу не виконуються жодні операції, активується [Авт. вимк. LVF/мон. $\theta$  ( $\rightarrow$  [44\)](#page-43-1), а монітор/видошукач вимикається.
- Якшо поблизу датчика ока перебуває об'єкт або рука, відображення монітора може перемикнутися на відображення видошукача.

#### **Він може блимнути на мить, або яскравість екрана може на мить значно змінитись.**

• Це трапляється, коли кнопка затвора натиснута наполовину, або коли змінюється яскравість об'єкта зйомки, що призводить до зміни діафрагми об'єктива. Це не є несправністю.

#### **Перемикання між монітором і видошукачем неможливе, навіть якщо натиснуто [LVF].**

• Коли камера підключена до ПК або принтера, перемикання відображення на видошукач неможливе.

#### **На видошукачі з'являються надмірно яскраві ділянки або неправильно відображаються кольори.**

0 Видошукач камери створено на основі технології OLED. Якщо довгий час на екрані або видошукачі відображатиметься те саме зображення, це може призвести до вигоряння екрана. Це не впливає на записані зображення.

#### **Кольори на видошукачі відрізняються від фактичних.**

• Це властивість видошукача камери, що не є несправністю. Це не впливає на записане зображення.

#### **Фотоспалах**

#### **Фотоспалах не працює.**

- Фотоспалах не працює за використання наведених нижче функцій.
	- Запис відео ( $\rightarrow$  [230\)/](#page-229-2)[6К/4К фото] ( $\rightarrow$  [130\)/](#page-129-1)[Post-Focus] ( $\rightarrow$  [161\)](#page-160-1)
	- [ELEC.] ( $\rightarrow$  [170\)/](#page-169-0)[Тихий режим] ( $\rightarrow$  [169\)/](#page-168-1)[Режим вис. розд. здатн.] ( $\rightarrow$  [210\)](#page-209-1)
	- [Парам. фільтр.] ( $\rightarrow$  [204\)](#page-203-0)

### **Функція Wi-Fi**

#### **Підключення Wi-Fi неможливо встановити.**

#### **Радіохвилі "від'єдналися".**

**Точка бездротового доступу не відображається.**

#### **Загальні поради щодо використання підключення до Wi-Fi**

- Використовуйте в межах комунікаційного діапазону пристрою, що підключається.
- Користування камерою поряд із пристроями, які використовують діапазон радіохвиль 2,4 ГГц, як-от мікрохвильові печі або бездротові телефони, може призвести до втрати радіосигналу.

Використовуйте камеру на достатній відстані від таких пристроїв.

- Якшо залишок заряду акумулятора низький, можливо, не вдасться підключитися до інших пристроїв або підтримувати зв'язок. (З'являється повідомлення, наприклад, [Помилка з'єднання].)
- Якшо камеру розташовано на металевому столі або полиці, це може створювати перешкоди для радіохвиль. У такому разі не вдасться встановити підключення. Перемістіть камеру подалі від металевих поверхонь.

#### **Бездротова точка доступу**

- Переконайтеся, що підключену бездротову точку доступу можна використовувати.
- Перевірте умови розповсюдження радіохвиль бездротової точки доступу.
	- Перемістіть камеру ближче до бездротової точки доступу.
	- Змініть розташування та кут бездротової точки доступу.
- Залежно від бездротової точки доступу радіосигнал може не відображатися, навіть якщо він є.
	- Вимкніть і знову ввімкніть безпроводову точку доступу.
	- Якщо канал бездротового з'єднання бездротової точки доступу неможливо налаштувати автоматично, налаштуйте канал, який підтримується камерою, вручну.
	- Якщо SSID бездротової точки доступу не передається, бездротова точка доступу може не виявлятися. Введіть SSID і підключіться  $(415)$ .

#### **Камера не відображається на екрані налаштувань Wi-Fi смартфону.**

0 У меню Wi-Fi смартфону вимкніть і знову ввімкніть функцію Wi-Fi.

#### **Під час спроби підключитися до комп'ютера через мережу Wi-Fi ім'я користувача та пароль не розпізнаються, підключення неможливе.**

• Залежно від версії ОС використовуються два види облікових записів: локальний обліковий запис і обліковий запис Microsoft. Переконайтеся, що використовується ім'я користувача та пароль для локального облікового запису.

#### **Комп'ютер не розпізнається, коли використовується з'єднання Wi-Fi. Камеру неможливо підключити до комп'ютера за допомогою функції Wi-Fi.**

- На момент придбання для цієї камери встановлено ім'я робочої групи "WORKGROUP". Якщо ім'я робочої групи комп'ютера змінити, він не розпізнаватиметься. У пункті [З'єдн. з ПК] меню [Налаштування Wi-Fi] змініть ім'я робочої групи комп'ютера, до якого ви підключаєтеся ( $\rightarrow$  [421\).](#page-420-0)
- Переконайтеся, що ім'я для входу та пароль введені правильно.
- Коли налаштування годинника комп'ютера, підключеного до камери, значно відрізняються від налаштувань камери, камера може не підключитися до комп'ютера залежно від операційної системи.
	- Переконайтеся, що налаштування параметрів [Налашт. год.]/[Часовий пояс] на камері відповідають налаштуванням часу, дати й часового поясу ОС Windows або Mac.

У разі суттєвих відмінностей усуньте їх.

#### **Зображення неможливо відправити на веб-ресурс.**

• Перевірте інформацію для реєстрації на сайті (логін/ім'я користувача/ електронну адресу/пароль).

#### **Передавання зображення на веб-ресурс потребує часу. Передача зображення перервалася на середині. Певні зображення можуть не передаватися.**

- Чи не занадто великий розмір зображення?
	- Зменште розмір зображення за допомогою [Розмір] ( $\rightarrow$  [419\)](#page-418-0) та відішліть його.
	- Розділіть відео за допомогою функції [Поділ відео], а потім відправте ( $\rightarrow$  [277\)](#page-276-0).
- Якщо безпроводова точка доступу знаходиться досить далеко, передача може зайняти більше часу.

Передавайте ближче до безпроводової точки доступу.

• Формати файлів відео, які можна пересилати, залежать від місця призначення  $\left(\rightarrow$  [397\).](#page-396-0)

#### **Я забув пароль від Wi-Fi.**

• У меню [Налаштування] ([Налаштування]) виберіть команду [Скинути], щоб скинути параметри мережі.  $\rightarrow$  [76\)](#page-75-1)

Однак буде скинуто всі налаштування в розділах [Налаштування Wi-Fi] і [Bluetooth]

(за винятком [LUMIX CLUB]).

### **Телевізор, ПК і принтер**

#### **На екрані телевізора відсутнє зображення. Зображення на екрані телевізора розмите чи некольорове.**

- Перевірте підключення до телевізора.  $(426)$  $(426)$
- Установіть вхід HDMI як вхід телевізора.

#### **Зображення на телевізорі відображаються із сірими смугами.**

• Залежно від параметра [Пропорції] сірі смуги можуть відображатися над і під зображеннями або ліворуч і праворуч від знімків. Колір смуг можна змінити в розділі [Колір фону (Відтв.)] на вкладці [З'єднання з ТВ] меню [Налаштування]  $(IBXIII/BIXIII)$ . ( $\rightarrow$  [358\)](#page-357-0)

#### **VIERA Link не працює.**

- Переконайтеся, що для параметра [VIERA Link (CEC)] на камері встановлено значення  $[ON]$ . ( $\rightarrow$  [357\)](#page-356-0)
- Перевірте настройку VIERA Link на підключеному пристрої.
- 0 вимкніть і ввімкніть камеру.

#### **Неможливо встановити зв'язок із ПК.**

- Установіть для параметра [Режим USB] на камері значення [PC(Storage)].  $(4.355)$  $(4.355)$
- 0 Вимкніть і ввімкніть камеру.

#### **Картка не розпізнається комп'ютером.**

#### **(Використовується картка пам'яті SDXC.)**

- Перевірте, чи підтримує комп'ютер роботу з картками пам'яті SDXC.
- Під час підключення камери до ПК на екрані може з'явитися повідомлення з рекомендацією відформатувати картку. Не форматуйте її.
- Якщо з монітора не зникає напис [Доступ], вимкніть камеру та відключіть з'єднувальний кабель USB, а потім знову підключіть.

#### **Друкування неможливе під час підключення камери до принтера.**

- Зображення не можу бути надруковане, якщо принтер не підтримує PictBridge.
- $\bullet$  Встановіть значення [PictBridge(PTP)] у розділі [Режим USB]. ( $\rightarrow$  [355\)](#page-354-0)

#### **Краї знімків під час друку обрізаються.**

- За використання принтера з функцією обрізання або друку без полів ці налаштування слід скасувати перед друкуванням. (Докладну інформацію див. в інструкції з використання принтера.)
- Залежно від фотостудії зображення, що були записані у форматному співвідношенні 16:9, можуть бути надруковані з форматним співвідношенням 16:9. Про це слід заздалегідь запитати співробітників фотостудії.

### **Інші деталі**

#### **Якщо відсік картки або акумулятора відкрито, лунає звуковий сигнал.**

0 Звуковий сигнал може лунати, коли відсік відкритий під час запису на картку. Зачекайте, доки запис закінчиться, після чого вимкніть камеру та вийміть картку або акумулятор.

#### **Під час струшування камери чути деренчання.**

• Звук спричинений стабілізатором зображення в корпусі камери та не є ознакою несправності.

#### **Під час струшування камери чути деренчання прикріпленого об'єктива.**

• Залежно від моделі, усередині об'єктива можуть бути деталі, що рухаються і спричиняють шум. Це не є несправністю.

#### **Камера видає звуки, коли вмикається.**

• Це звук роботи функції видалення пилу ( $\rightarrow$  [472\);](#page-471-1) це не є несправністю.
#### **З об'єктива чути звук.**

- Під час увімкнення або вимкнення камери, коли рухається об'єктив або працює діафрагма, лунає звук. Це не є несправністю.
- $\bullet$  Le звук роботи діафрагми під час змінення яскравості. Це не є несправністю.

#### **Червона лампа іноді засвічується, коли кнопка затвора натиснута наполовину.**

• В темних місцях допоміжна лампа АФ ( $\rightarrow$  [309\)](#page-308-0) засвічується червоним кольором, щоб спростити фокусування на об'єкті.

#### **Помилково була обрана мова, яку не можна прочитати.**

• Змініть мову в меню за такою процедурою:  $\binom{2}{1}$  ⇒ [ $\frac{f}{n-1}$ ] ⇒ [ $\frac{3}{2}$ ] ⇒ Виберіть потрібну мову (→ [359\)](#page-358-0)

#### **Камера нагрівається.**

• Камера може дещо нагрітися під час використання, однак це не впливає на її роботу або якість зйомки.

#### **Годинник показує неправильний час.**

• Якщо камера тривалий час не використовувалася, налаштування годинника може бути скинуто.

Налаштуйте годинник повторно (+ [53\)](#page-52-0).

# **Запобіжні заходи щодо використання**

# **Камера**

**Тримайте цей пристрій якомога далі від електромагнітного обладнання (наприклад, мікрохвильових печей, телевізорів, відеоігор тощо).**

- Якщо цей пристрій використовується, знаходячись зверху або поблизу телевізора, знімки та/або звук на цьому пристрої можуть погіршитися внаслідок випромінювання електромагнитних хвиль.
- 0 Не використовуйте цей пристрій поблизу мобільних телефонів, оскільки це може спричинити перешкоди, які негативно впливатимуть на зображення та звук.
- 0 Записні дані можуть бути ушкоджені, або знімки зіпсовані внаслідок впливу сильних магнитних полів, створених дінамиками або великими двігунами.
- Електромагнітне випромінювання може негативно впливати на цей пристрій, спотворюючи зображення та/або звук.
- Якщо на цю камеру негативно впливає електромагнітне обладнання, і вона більше не працює належним чином, вимкніть камеру та вийміть акумулятор або відключіть мережевий адаптер. Потім знову вставте акумулятор або повторно підключіть мережевий адаптер і ввімкніть цю камеру.

### **Не використовуйте цей пристрій біля радіопередавачів або високовольтних ліній.**

• Якшо ви виконуєте зйомку біля радіопередавачів або високовольтних ліній, на записані зображення та/або звук можуть накладатися перешкоди.

**Завжди використовуйте шнури і кабелі, що постачаються в комплекті. Якщо ви застосовуєте додаткове приладдя, використовуйте шнури і кабелі, які постачаються в комплекті з ними. Не нарощуйте шнури і кабелі.**

### **Тримайте речі подалі від магнітних частин (**A**/**B**/**C**), що чутливі до магнітного поля.**

• Дія магнітного поля може призвести до того, що банківські картки, перепустки й годинники можуть перестати коректно функціонувати.

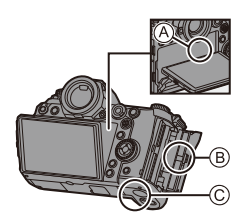

#### **Уникайте впливу аерозолів з інсектицидами або летючими**

#### **хімікатами на камеру.**

• Якщо на камеру попадуть такі хімікати, це може пошкодити корпус камери та призвести до відшарування покриття поверхні.

**Уникайте тривалого контакту з камерою виробів із гуми, ПВХ або інших подібних матеріалів.**

### **<sup>◆</sup> За використання в холодному кліматі або в умовах низької температури**

0 **Тривалий прямий контакт шкіри з металевими частинами камери в**  холодних умовах (за температури близько або нижче 0 °С, наприклад на **гірськолижних курортах чи в умовах великої висоти над рівнем моря) може спричинити ураження шкіри.**

**Надівайте рукавички при тривалому використанні камери.**

• Характеристики акумулятора (кількість записуваних знімків або час роботи) можуть тимчасово погіршитися під час використання за температури від  $-10$  °С до 0 °С.

Тримайте акумулятор у теплі (у своєму спорядженні або під одягом). Робочі характеристики акумулятора відновляться після підвищення внутрішньої температури до нормальної.

- Акумулятор не можна заряджати за температури нижче 0 °С. Якщо заряджання неможливе, на зарядному пристрої або корпусі камери відобразиться повідомлення про помилку.
	- У разі заряджання за допомогою зарядного пристрою: швидко блимає індикатор заряджання 50%.
	- У разі заряджання в корпусі камери: на РКД стану відображається повідомлення "Err ( $f \cdot r$ )".
- За використання камери в холодних умовах не допускайте, щоб краплі води або сніг залишалися на камері.

Якщо вони залишаться на камері, вода може замерзнути у щілинах перемикача увімкнення/вимкнення камери, динаміка, мікрофона, що ускладнить їх рух або призведе до зниження гучності. Це не є несправністю.

# **Чищення**

**Перш ніж очистити камеру, вийміть акумулятор або DC адаптер і витягніть штепсель із розетки. Після цього витріть камеру сухою м'якою тканиною.**

- Якщо камера сильно забруднена, її можна очистити, витерши віджатою вологою, а потім сухою тканиною.
- Не застосовуйте для очистки камери таких розчинників, як бензол, розріджувач, спирт, мийні засоби для посуду і т. ін. – це може призвести до пошкодження зовнішнього корпуса або відшарування покриття.
- Застосовуючи синтетичні тканини, обов'язково виконуйте супровідні вказівки.

# **Бруд на матриці**

У разі потрапляння бруду всередину корпусу камери під час заміни об'єктива, залежно від умов запису, бруд може залишитися на матриці та впливати на записані зображення.

Щоб запобігти налипанню сміття або пилу на внутрішні елементи корпусу, не змінюйте об'єктив у запиленому середовищі та завжди надівайте кришку корпусу або встановлюйте об'єктив, зберігаючи камеру.

Перш ніж надіти кришку корпусу, видаліть із неї бруд.

#### **Функція видалення пилу**

Камера оснащена функцією видалення пилу, яка видаляє бруд і пил, які накопичилися на передній частині матриці, шляхом здування. Функція працюватиме автоматично за ввімкнення камери, але якщо ви бачите пил, виконайте процедуру [Очищення сенсора] у меню [Налаштування] ([Інше]).

#### **Видалення бруду з матриці**

Матриця – дуже точний та крихкий виріб, тому обов'язково дотримуйтеся нижченаведених правил, коли збираєтесь чистити її самостійно.

- Здуйте пил із поверхні матриці за допомогою повітродувки (наявної в продажу). Не застосовуйте надто потужний струмінь повітря.
- Не вставляйте грушу з пензлем глибше всередину, за кріплення об'єктива.
- Не доторкайтесь грушею з пензлем до матриці, оскільки матриця може пошкрябатись.
- Не використовуйте інші об'єкти, крім груші з пензлем, для чистки матриці.
- Якщо видалити бруд або пил за допомогою груші не можна, проконсультуйтесь у дилера або в представника компанії Panasonic.

### **<sup>❖</sup> Чишення видош∨кача**

Якщо видошукач забруднився, зніміть насадку на окуляр та очистьте його.

Натиснувши на важіль фіксації насадки на окуляр (1), поверніть насадку на окуляр у напрямку стрілки та зніміть (2). Здуйте бруд із поверхні видошукача за допомогою повітродувки (наявної в продажу), потім обережно протріть м'якою сухою тканиною.

- Після очищення сумістіть позначки для кріплення  $(\triangle)$  3 і поверніть насадку на окуляр у напрямку стрілки, доки не почуєте клацання  $((\overline{4}))$ .
- Будьте уважні, не загубіть наочник.

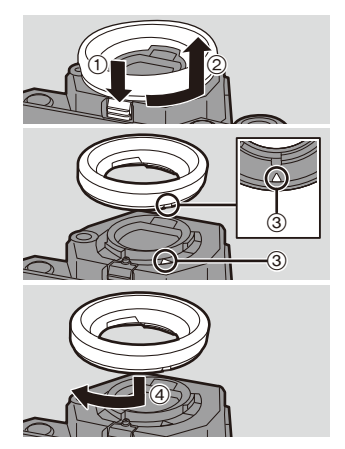

# **• Монітор/видошукач**

- Не натискайте на монітор. Це може призвести до неправильного відображення кольорів або несправності.
- 0 Якщо камера охолодилася в холодному середовищі, після ввімкнення зображення на моніторі/видошукачі може спочатку бути дещо темнішим, ніж звичайно. Після прогрівання внутрішньої частини камери, рівень яскравості повернеться до нормального.
- Під час виготовлення монітора/видошукача використовується надзвичайно високоточна технологія. Незважаючи на це, на екрані можуть бути темні або яскраві точки (червоного, синього або зеленого кольору). Це не є несправністю. Хоча деталі екрана монітора/видошукача виготовляються під повним контролем за високоточними технологіями, деякі пікселі можуть бути неактивними або завжди світитися.

Ці точки не будуть записані на зображеннях на картці.

# **<sup>◆</sup> Об'єктив**

- Не натискайте на поверхню об'єктива.
- Не направляйте об'єктив у бік сонця або потужних джерел світла. Концентроване світло може викликати загоряння або пошкодження.
- Забруднення поверхні об'єктива (водою, маслом, відбитками пальців тощо) може вплинути на якість зображення. Перед використанням камери та після нього обережно протріть поверхню об'єктива сухою м'якою тканиною.
- Щоб уникнути накопичення пилу та бруду на об'єктиві або потрапляння їх у камеру, приєднуйте кришку об'єктива та задню кришку об'єктива, коли камера не використовується.
- $\bullet$  Щоб захистити контакти об'єктива  $(A)$ , не робіть зазначеного нижче.

Це може призвести до несправності.

- Не торкайтеся контактів об'єктива.
- Не забруднюйте контакти об'єктива.
- Не ставте об'єктив поверхнею з кріпленням донизу.
- Щоб покращити захист змінного об'єктива (S-R24105) від пилу та бризок, у його кріпленні використовується гумове ущільнення для об'єктива.

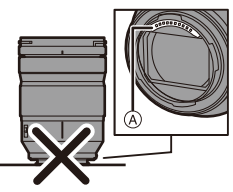

- Гумове ущільнення об'єктива залишає сліди на кріпленні цифрової фотокамери, але це не впливає на її роботу.
- Щоб замінити гумове ущільнення кріплення об'єктива, зверніться до компанії Panasonic.

# **Акумулятор**

Акумулятор камери — це літій-іонний акумулятор, що перезаряджається. Він дуже чутливий до температури й вологості. Зростання або зниження температури впливає на його робочі характеристики.

#### **Завжди виймайте батарею після використання.**

• Помістіть вийнятий акумулятор у пластиковий пакет і тримайте його подалі від металевих предметів (скріпок тощо) у разі зберігання або перевезення.

#### **Якщо ви випадково впустили акумулятор, перевірте, чи не пошкоджено його корпус і контакти.**

0 Використання акумулятора з деформованими контактами може призвести до пошкодження камери.

#### **Утилізуйте непридатну для використання батарею.**

- Акумулятори мають обмежений строк служби.
- Не кидайте акумулятори у вогонь, тому що це може викликати вибух.

#### **Не допускайте контакту клем акумулятора з металевими предметами (наприклад, намистами, шпильками для волосся тощо).**

• Це може призвести до короткого замикання або генерації тепла, а також до сильного опіку, якщо ви доторкнетеся до акумулятора.

### **Зарядний пристрій, мережевий адаптер**

- Залежно від умов заряджання індикатор [CHARGE] може блимати через дію статичної електрики або електромагнітних хвиль. Це явище ніяк не впливає на заряджання.
- Під час використання зарядного пристрою для акумулятора біля радіоприймача приймання радіосигналу може погіршитися. Тримайте зарядний пристрій на відстані 1 м або більше від радіоприладів.
- Під час роботи мережевий адаптер може створювати електричні перешкоди. Це не є несправністю.
- 
- Після використання обов'язково від'єднайте пристрій подачі живлення від електричної розетки. (Якщо залишити його підключеним, продовжиться незначне споживання

електроенергії.)

• Підтримуйте чистоту контактів (А) зарядного пристрою й акумулятора. Якщо вони забруднилися, витріть їх сухою тканиною.

# **<u>• Картка</u>**

**Не залишайте картку в місцях з підвищеною температурою, під прямими сонячними променями або в місцях, що знаходяться під впливом електромагнітного випромінювання чи статичної електрики.**

**Не згинайте і не роняйте картку.**

#### **Не піддавайте картку сильній вібрації.**

- У разі недотримання цих рекомендацій картка й записані дані можуть пошкодитися.
- Після використання та під час зберігання або перенесення картки кладіть її в футляр або сумку для зберігання.
- Не допускайте потрапляння бруду, води або інших сторонніх речовин на контакти картки.

Крім того, не торкайтеся контактів руками.

#### <span id="page-475-0"></span>**Важливі зауваження щодо утилізації або передавання картки пам'яті**

Форматування або видалення файлів із використанням камери або ПК тільки змінюють дані управління файлами, але повністю не видаляють дані з картки пам'яті.

Для повного видалення даних із картки пам'яті (у разі її утилізації або передавання) рекомендуємо фізично знищити її або скористатися наявним у продажу комп'ютерним програмним забезпеченням для видалення даних. Ви несете відповідальність за операції з даними на картці.

# **Особиста інформація**

У камері та записаних зображеннях зберігається особиста інформація. З метою захисту особистої інформації рекомендуємо підвищити рівень безпеки за допомогою встановлення пароля до Wi-Fi і блокування функції Wi-Fi. (+ [421](#page-420-0)[, 422\)](#page-421-0)

#### **Відмова від відповідальності**

• Інформація, включаючи особисті дані, може змінитися або зникнути через помилкову операцію, вплив статичної електрики, ушкодження, несправність, ремонт або інші дії.

Перед початком користування зверніть увагу на те, що компанія Panasonic не відповідає за прямі чи непрямі збитки, що є наслідком зміни або зникнення даних чи персональних даних.

#### **У разі передавання або утилізації камери чи за потреби в її ремонті**

- Скопіювавши особисту інформацію, обов'язково зітріть дані, зокрема особисту інформацію, як-от параметри підключення до бездротової локальної мережі, які ви зареєстрували чи зберегли на камері, за допомогою функцій [Скинути]/  $[Bu_Aa_Mu_{TM}$  обл. запис]. ( $\rightarrow$  [76](#page-75-0), 425)
- Повторно встановіть настройки для захисту особистих даних. ( $\rightarrow$  [76\)](#page-75-1)
- Вийміть картку пам'яті з камери.
- Налаштування можуть бути повернуті до заводських, коли камера ремонтується.
- 0 Якщо вказані вище операції виконати неможливо, зверніться до дилера, в якого куплено камеру, або в компанію Panasonic.

### **У разі передавання або утилізації картки див. розділ ["Важливі](#page-475-0)  [зауваження щодо утилізації або передавання картки пам'яті"](#page-475-0) на стор [476.](#page-475-0)**

#### **У разі передавання зображень до веб-служби**

• Зображення можуть містити дані, які можна використати для ідентифікації особи, наприклад дату, час та місце зйомки зображень. Уважно перевірте дані, перш ніж передавати зображення до веб-служби.

### **Якщо ви не користуєтесь камерою протягом тривалого періоду часу**

- Завжди виймайте акумулятор та картку з камери. Якщо акумулятор вставлений у камеру, завжди витрачатиметься невелика кількість струму, навіть якщо камера вимкнена. Якщо акумулятор залишити в камері, він може надмірно розрядитися, що зробить його непридатним до використання навіть після заряджання.
- 0 Зберігайте акумулятор у прохолодному та сухому місці за відносно стабільної температури.

(Рекомендована температура: від 15 °С до 25 °С; рекомендована відносна вологість: від 40 до 60%RH)

- 0 У разі зберігання впродовж тривалого часу рекомендується заряджати акумулятор раз на рік, давати йому повністю розрядитися в камері, виймати з неї та залишати знову на зберігання.
- Ми рекомендуємо зберігати камеру разом з гігроскопічною речовиною (силіконовим гелем), якщо ви тримаєте її всередині шафи або ящика.
- Якщо камера не використовувалася впродовж тривалого часу, перед зйомкою перевірте всі її компоненти.

# **<sup>•</sup> Дані зображень**

• Записані дані можуть бути пошкоджені або втрачені, якщо камера ламається через неналежне поводження.

Panasonic не несе відповідальності за будь-які збитки, що сталися внаслідок втрати записаних даних.

# **Штатив**

- За використання штатива переконайтесь, що він установлений стабільно, коли до нього приєднано камеру.
- За використання штатива доступ до акумулятора неможливий.
- Переконайтесь, що гвинт штатива не розташований під кутом, під час прикріплення або зняття штатива.

Застосування надмірної сили може призвести до пошкодження кріплення штатива.

Крім того, слід з обережністю затягувати гвинт, оскільки затягування з надмірним зусиллям може призвести до пошкодження камери або спричинити відривання паспортної таблички.

• Детальні відомості див. також в інструкції з експлуатації штатива.

# **<sup>◆</sup> Плечовий ремінь**

• Якщо на корпус камери встановлено важкий змінний об'єктив, не носіть камеру на плечовому ремені.

Тримайте камеру та об'єктив, коли їх переносите.

# **<u><sup>◆</sup> Функція Wi-Fi</u>**

#### **Використовуйте камеру як безпроводовий мережевий пристрій**

За використання пристроїв або комп'ютерних систем, що вимагають більш надійної системи безпеки, ніж пристрої бездротової локальної мережі, переконайтесь, що вжито належних заходів забезпечення безпеки з урахуванням конструкційних особливостей і дефектів використовуваних систем.

Компанія Panasonic не несе відповідальності за будь-яку шкоду, спричинену використанням камери в будь-яких інших цілях, крім як пристрою бездротової локальної мережі.

### **Користування функцією Wi-Fi камери призначене тільки для тих країн, в яких продається ця камера**

Є ризик, що використання цієї камери призведе до порушення вимог закону щодо використання радіохвиль, якщо камера

використовуватиметься в інших країнах, а не в тій, у якій була куплена. Компанія Panasonic не несе відповідальності за такі порушення.

### **Існує ризик перехвату даних, що відсилаються і отримуються через радіохвилі**

Зверніть увагу, що існує ризик перехвату третьою стороною даних, що відсилаються і отримуються через радіохвилі.

### **Не використовуйте камеру в зонах магнітних полів, статичної електрики або перешкод**

- Не використовуйте камеру в зонах магнітних полів, статичної електрики або перешкод (наприклад, поблизу мікрохвильових печей). Це може створювати перешкоди для радіохвиль.
- 0 Використання камері поряд з такими пристроями, як мікрохвильові печі або бездротові телефони, що використовують діапазон радіохвиль 2,4 ГГц, може погіршити роботу обох пристроїв.

### **Не підключайтеся до безпроводової мережі, яку ви не авторизовані використовувати**

Якщо на камері ввімкнута функція бездротової локальної мережі, пошук бездротових мереж здійснюється в автоматичному режимі. У такому випадку можуть відобразитися бездротові мережі (SSID¢), які ви не маєте права використовувати. Однак не намагайтеся підключитися до такої мережі, оскільки це може бути сприйнято, як неавторизований доступ.

 $*$  SSID відноситься к імені, що використовується для ідентифікації мережі серед безпроводових підключень LAN. Якщо на обох пристроях SSID співпадають, передача можлива.

# **Тривалість використання, кількість знімків**

Нижче наведені часові проміжки, доступні для запису, і кількість фотографій, які можна зробити, коли використовується акумулятор, що постачається.

- Перерахована тут кількість зображень, які можна записати, визначається на основі стандарту Асоціації виробників фототехніки (CIPA, Camera & Imaging Products Association).
- За використання картки пам'яті XQD від Sony. (За використання SD-картки виробництва Panasonic із розрахунком можливого часу запису та фактичного можливого часу запису у форматі AVCHD)
- Якщо використовується змінний об'єктив (S-R24105).
- Наведено приблизні значення.

### **Фотозйомка (за використання монітора)**

**Кількість знімків, що можуть бути записані Прибл. 380 знімків**

### **Фотозйомка (коли використовується видошукач)**

Числа в дужках — це значення, отримані за належної роботи функції [Зйомка в реж. енер. LVF], коли для параметра [Час в режимі очікування] в меню [Зйомка в реж. енер. LVF] встановлено значення [1SEC].

(Дані визначено на основі тестових умов, що базуються на стандартах CIPA та ухвалені компанією Panasonic)

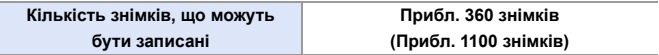

# **Відеозйомка (за використання монітора)**

**[AVCHD]** (запис із якістю зображення [FHD/17M/50i])

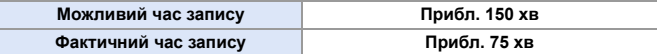

**[MP4]** (запис із якістю зображення [FHD/28M/50p])

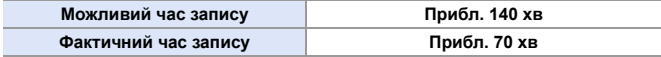

**[MP4]** (запис із якістю зображення [4K/LPCM/150M/50p])

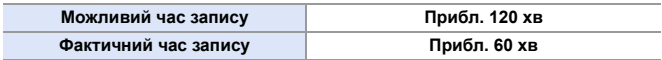

**[MP4 HEVC]** (запис із якістю зображення [4K/72M/25p])

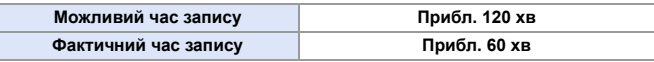

0 Фактичний можливий час запису — це доступний час запису у разі повторення таких дій, як увімкнення/вимкнення камери, початок/зупинка зйомки тощо.

### **Відтворення (коли використовується монітор)**

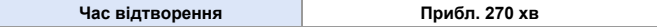

**• Час роботи та кількість знімків, що можуть бути записані, відрізняється в** залежності від середовища та умов зйомки. Наприклад, в описаному нижче випадку час роботи скорочується, а кількість знімків, що можуть бути записані, зменшується. – В умовах низької температури, наприклад на лижних схилах. • Якщо тривалість використання значно падає навіть за повного заряду

акумулятора, термін служби акумулятора закінчується.

Перевірте стан акумулятора і замініть його на новий. ( $\rightarrow$  [356\)](#page-355-0)

# **Кількість знімків, що можуть бути записані, можливий час запису**

Нижче наведено кількість зображень і тривалість відео, які можна записати на картки XQD та SD.

• Наведено приблизні значення.

### **Кількість знімків, що можуть бути записані**

0 **[Пропорції]: [3:2]; [Якість знімку]: [FINE]**

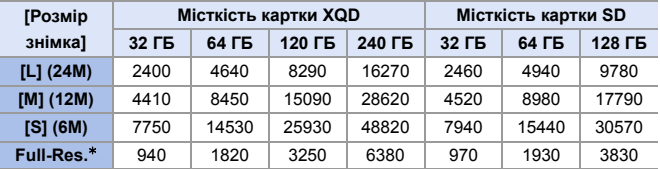

• [Пропорції]: [3:2]; [Якість знімку]: [RAW+FINE]

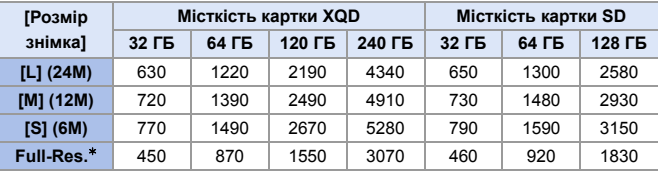

 $*$  Позначення кількості знімків у разі одночасного записування зображень JPEG у розмірі [L], коли для параметра [HLG Фото] встановлено значення [Full-Res.].

# **Доступний час запису (для запису відео)**

- "h" скорочено, години, "m" хвилини, "s" секунди.
- Можливий час запису це загальний час усіх записаних відеозображень.
- 0 **[Формат файлу запису]: [AVCHD]**

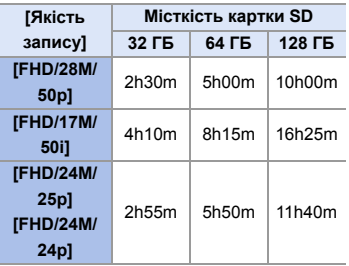

0 **[Формат файлу запису]: [MP4]**

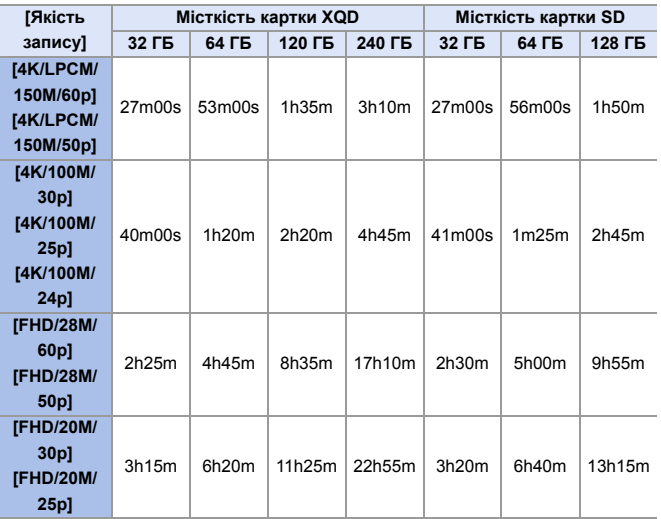

0 **[Формат файлу запису]: [MP4 HEVC]**

| <b>ГЯкість</b><br>запису] | Місткість картки XQD |              |                    |                    | Місткість картки SD |                   |        |
|---------------------------|----------------------|--------------|--------------------|--------------------|---------------------|-------------------|--------|
|                           | 32 F <sub>B</sub>    | 64 <b>FB</b> | 120 F <sub>B</sub> | 240 F <sub>B</sub> | 32 F <sub>B</sub>   | 64 F <sub>B</sub> | 128 ГБ |
| [4K/72M/                  | 56m00s               | 1h50m        | 3h20m              | 6h40m              | 57m00s              | 1h55m             | 3h55m  |
| $30p$ ]                   |                      |              |                    |                    |                     |                   |        |
| [4K/72M/                  |                      |              |                    |                    |                     |                   |        |
| $25p$ ]                   |                      |              |                    |                    |                     |                   |        |
| [4K/72M/                  |                      |              |                    |                    |                     |                   |        |
| $24p$ ]                   |                      |              |                    |                    |                     |                   |        |

**• Залежно від умов записування й типу картки кількість знімків, які можна** записати, і доступний час запису можуть різнитися.

• На екрані запису відображається [9999+], якщо можна записати ще щонайменше 10000 знімків.

На РК-дисплеї стану відображатиметься значення [9999].

- На екрані відображається час неперервного запису відео.
- Якщо доступного для запису часу залишається 60 хвилин або більше, на РК-дисплеї стану відображатиметься значення [59:59].

# **Перелік налаштувань за замовчуванням, збереження користувацьких налаштувань та копіювання налаштувань**

- **R**. Використання функції [Скинути], відновлення налаштувань за замовчуванням
- : Використання функції [Зберегти в кор. режимі], збереження даних налаштувань в користувацькому режимі

**П**: Використання функції [Збер./віднов. нал. камери], копіювання даних налаштувань

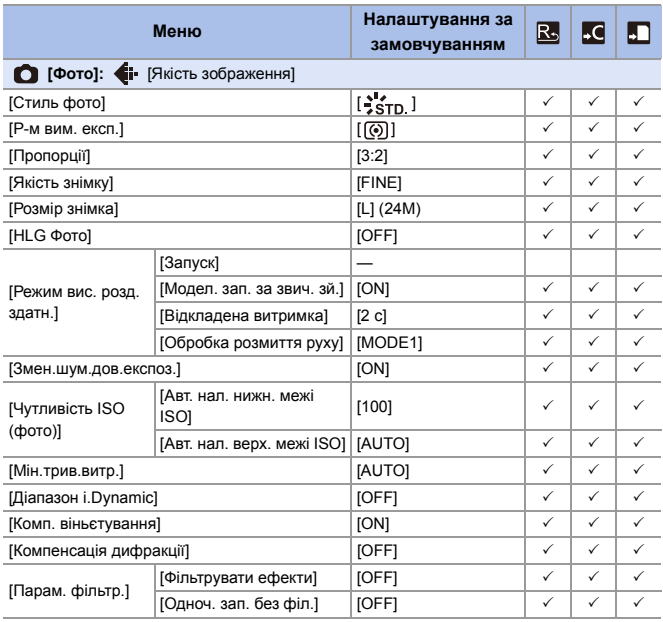

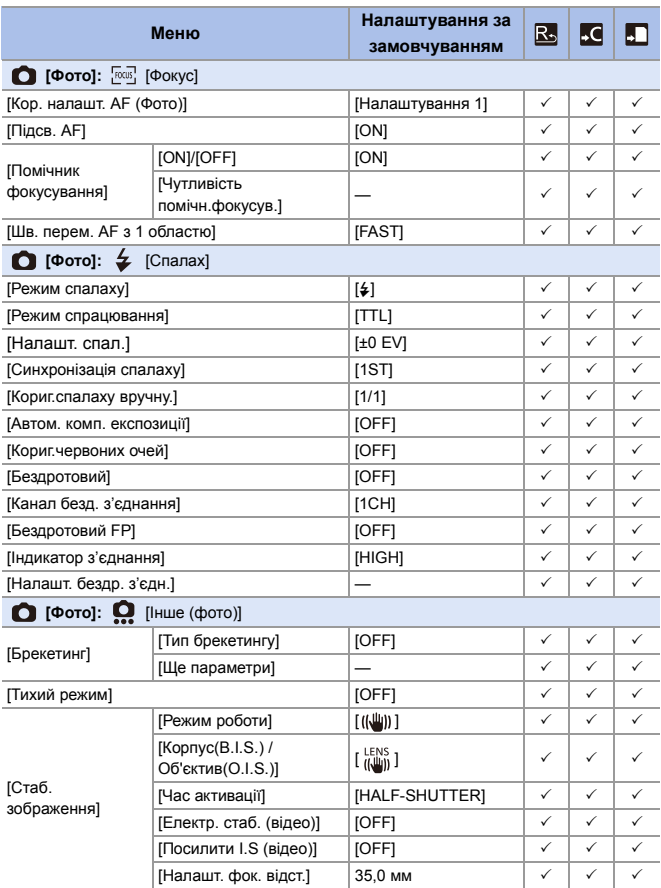

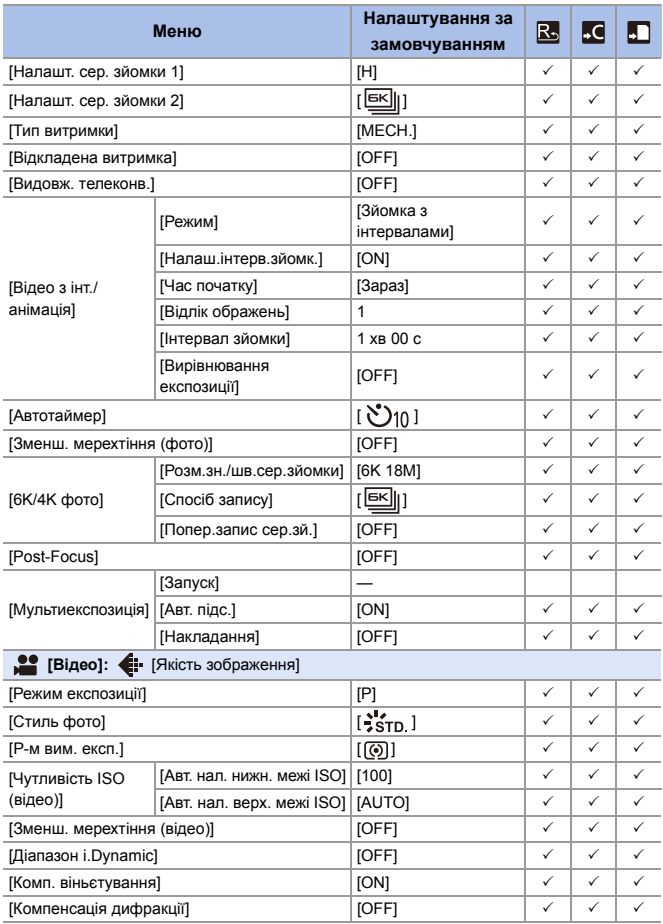

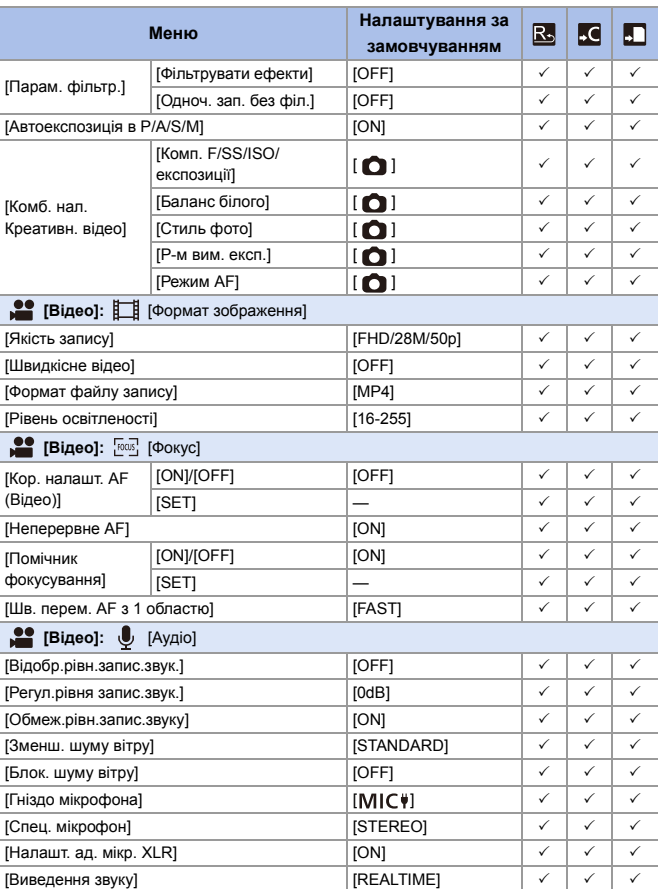

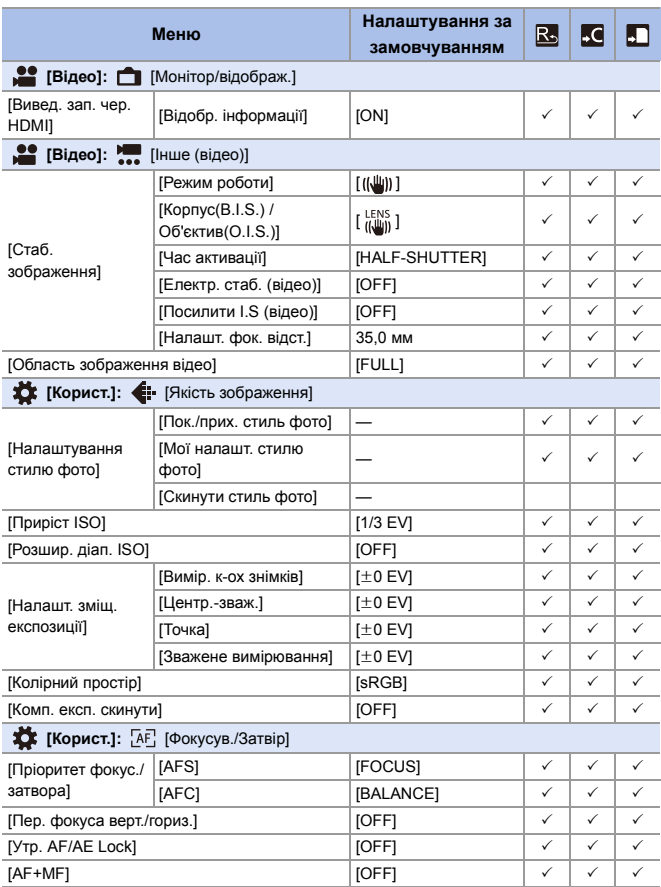

#### 17. Матеріали

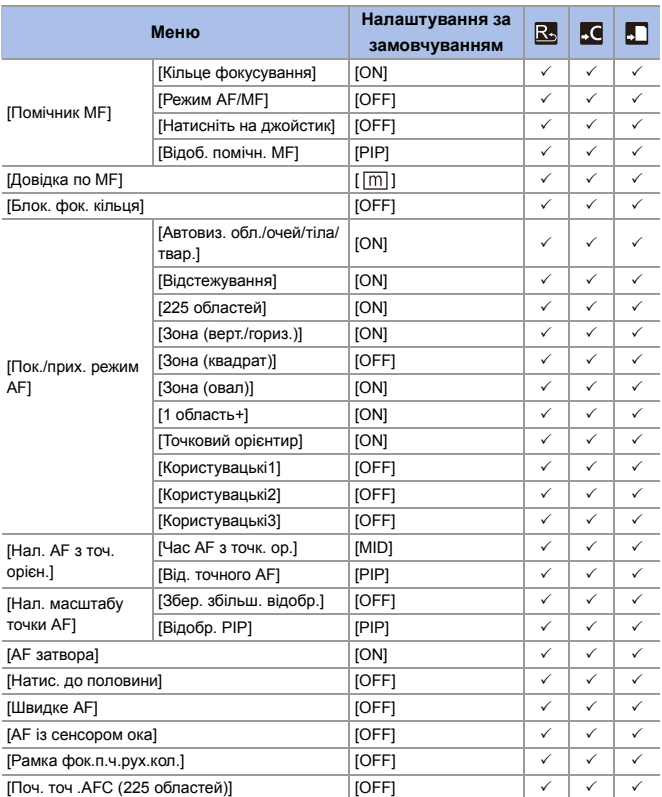

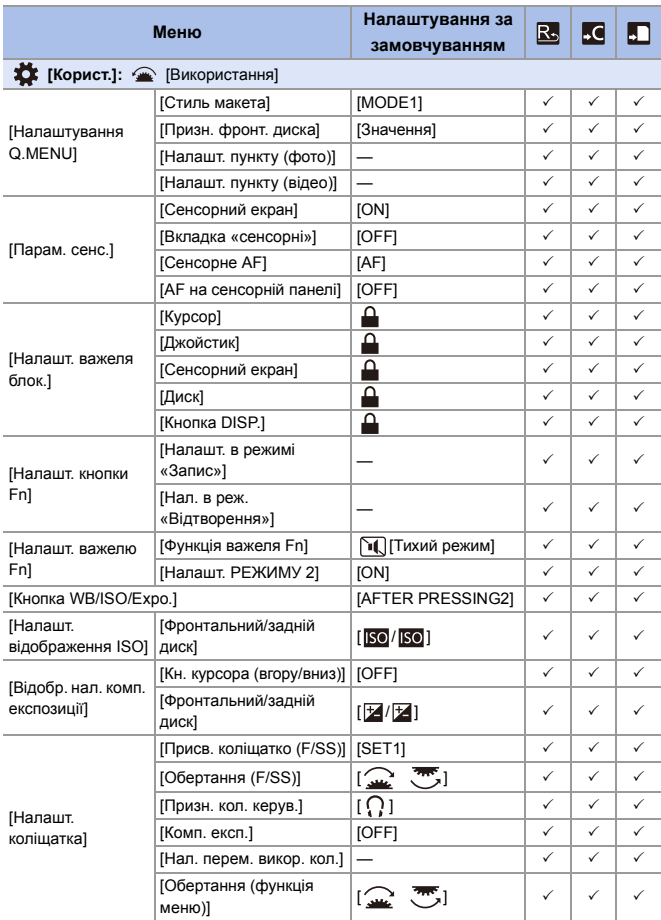

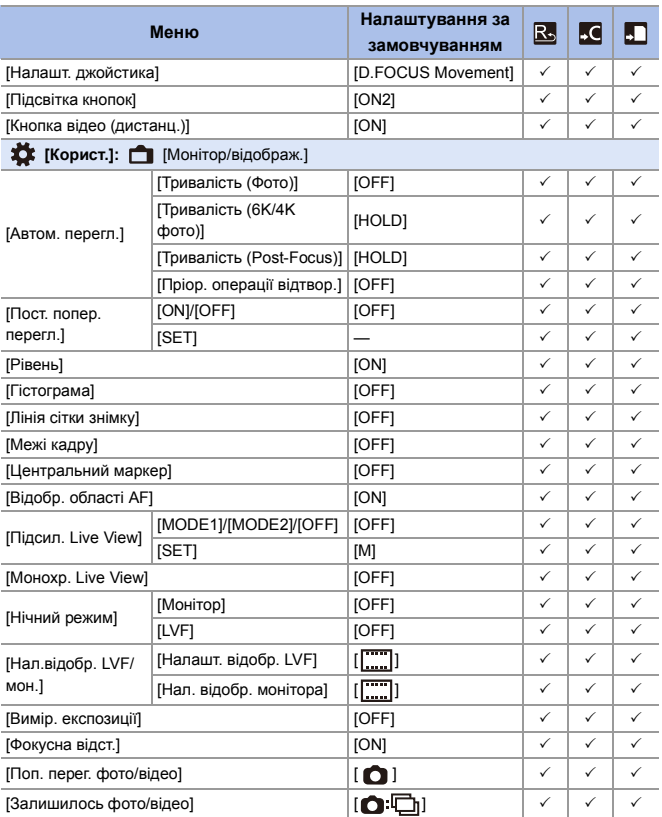

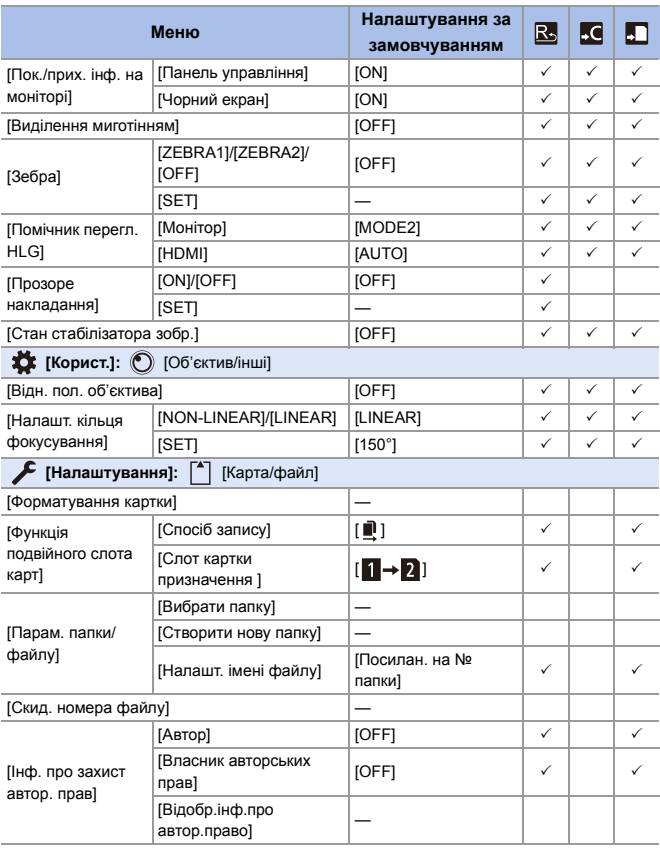

## 494

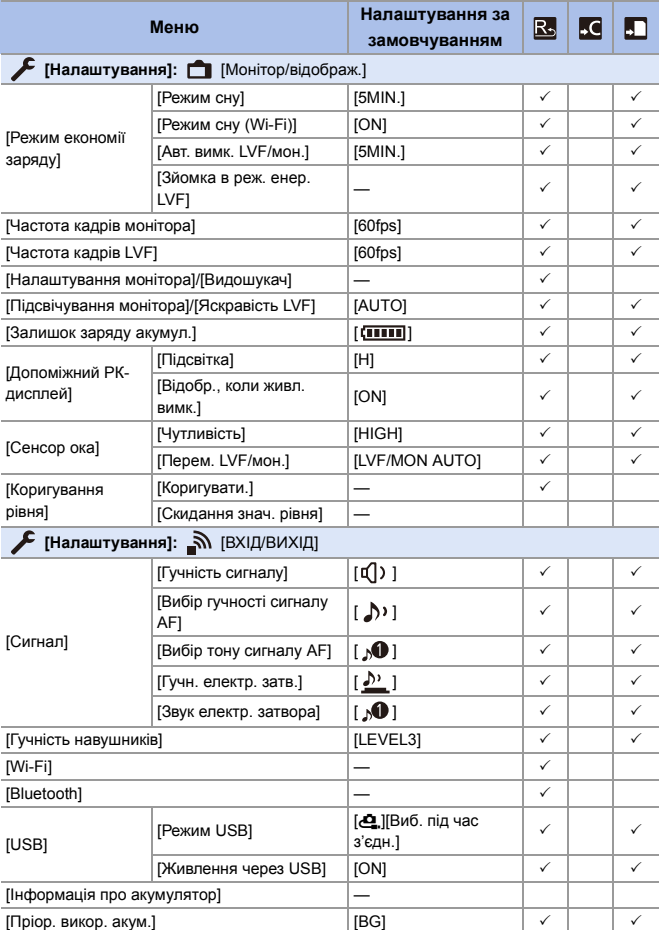

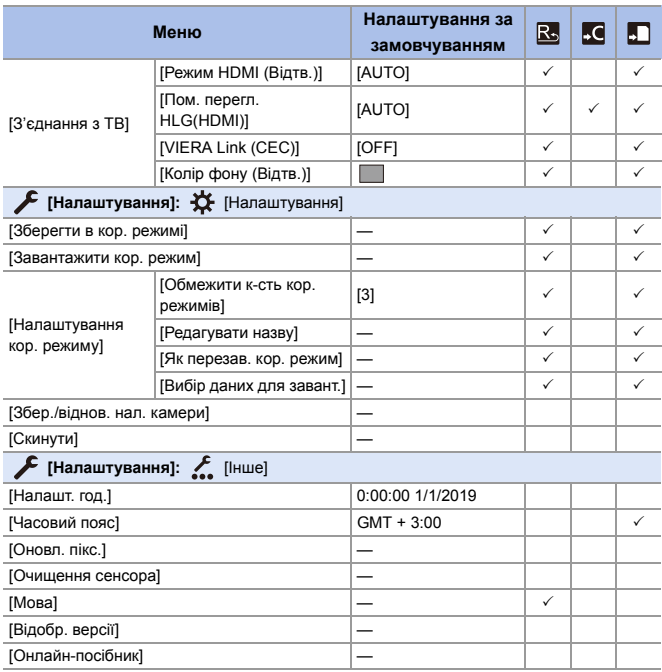

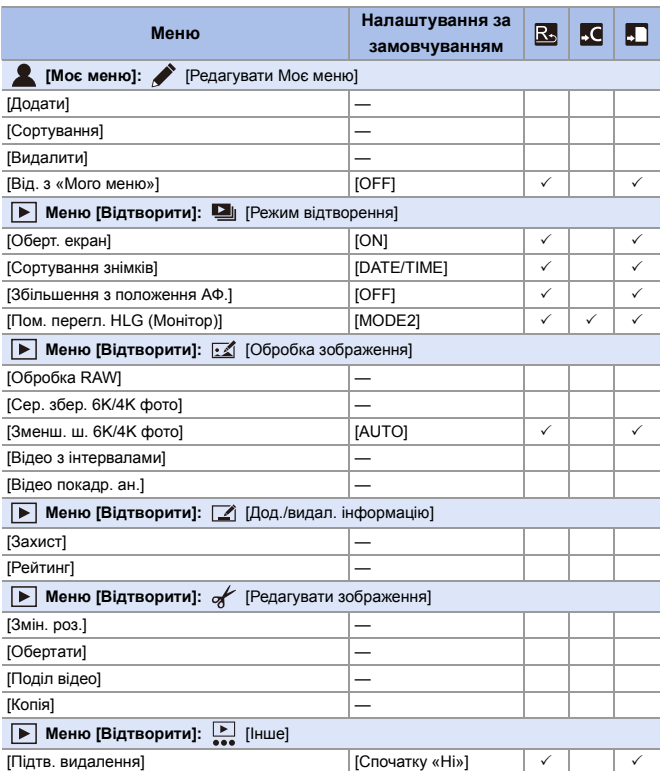

# **Перелік функцій, які можна призначити в кожному режимі запису**

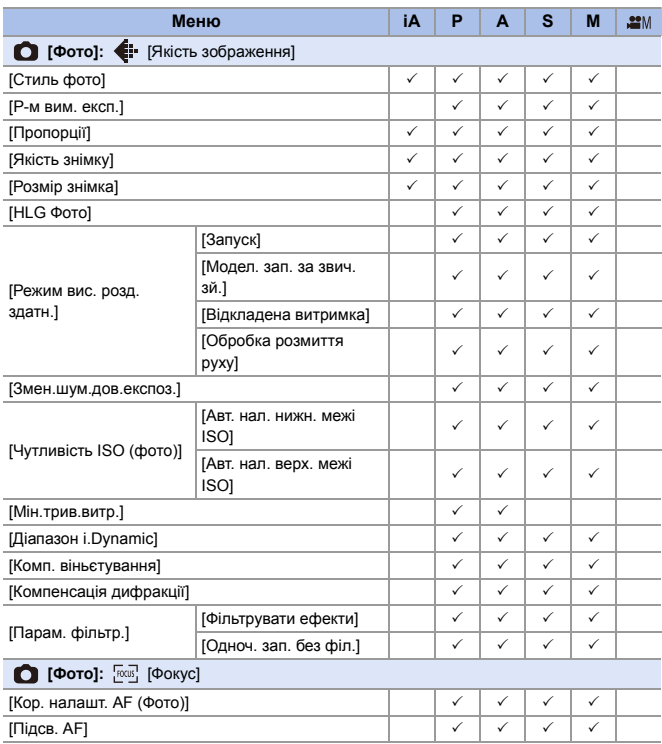

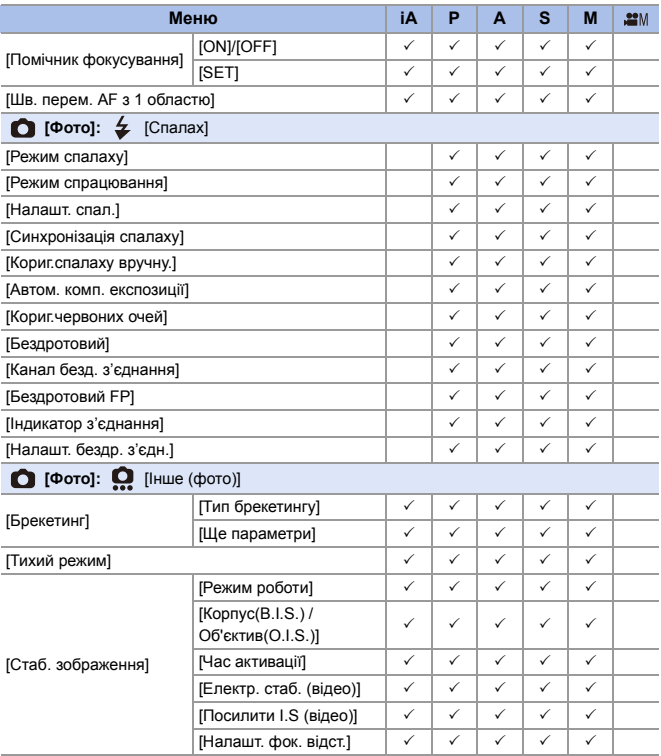

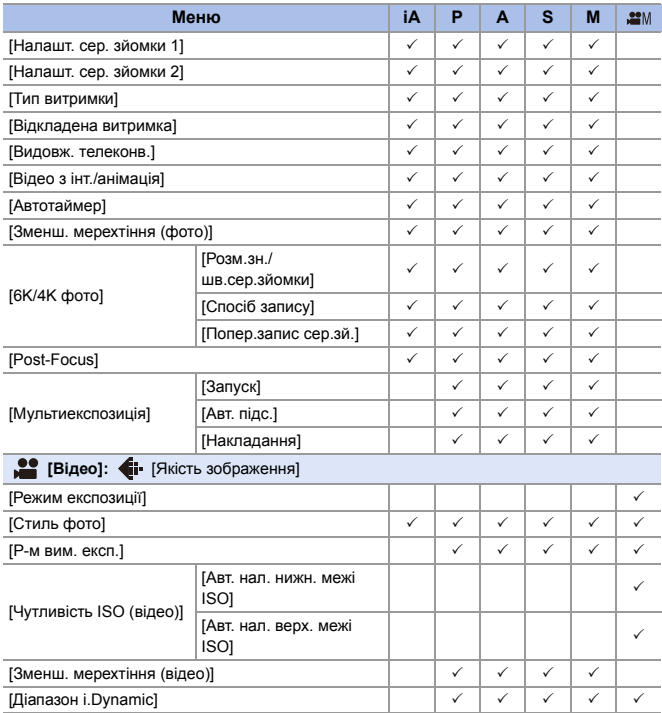

#### 17. Матеріали

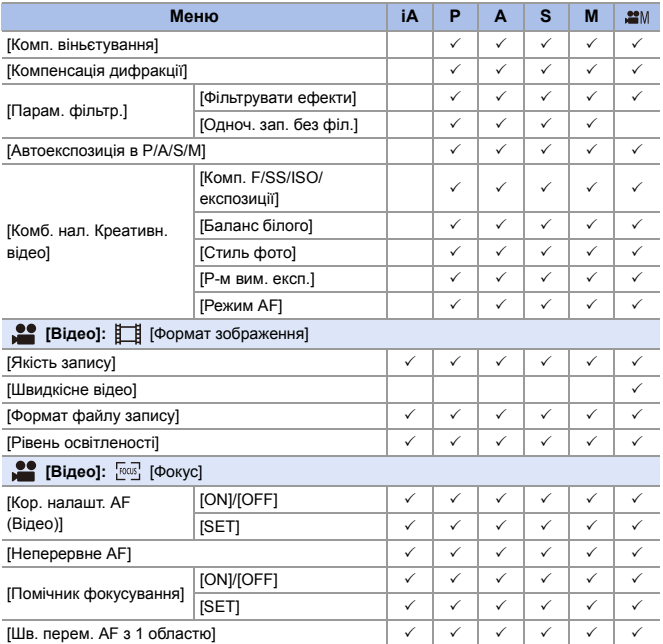

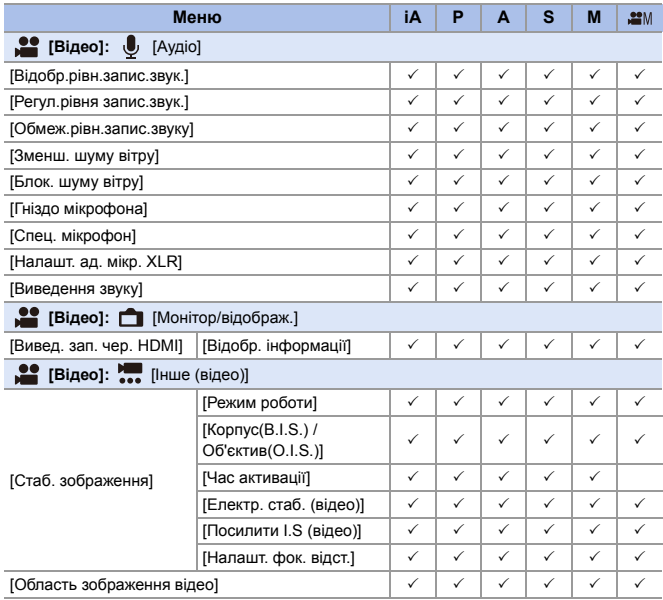

# **Технічні характеристики**

Технічні характеристики можуть змінюватися з метою вдосконалення.

**Корпус цифрової камери (DC-S1):**

Інформація для вашої безпеки

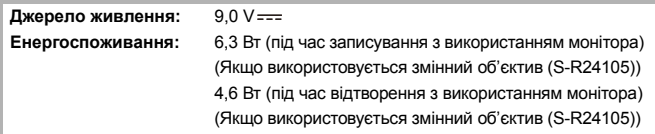

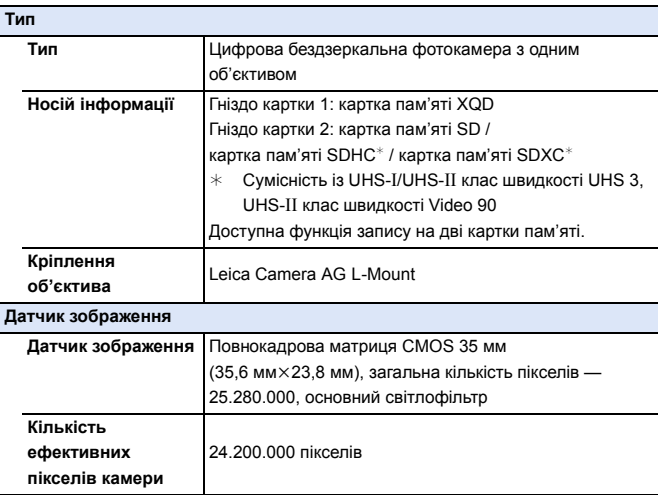

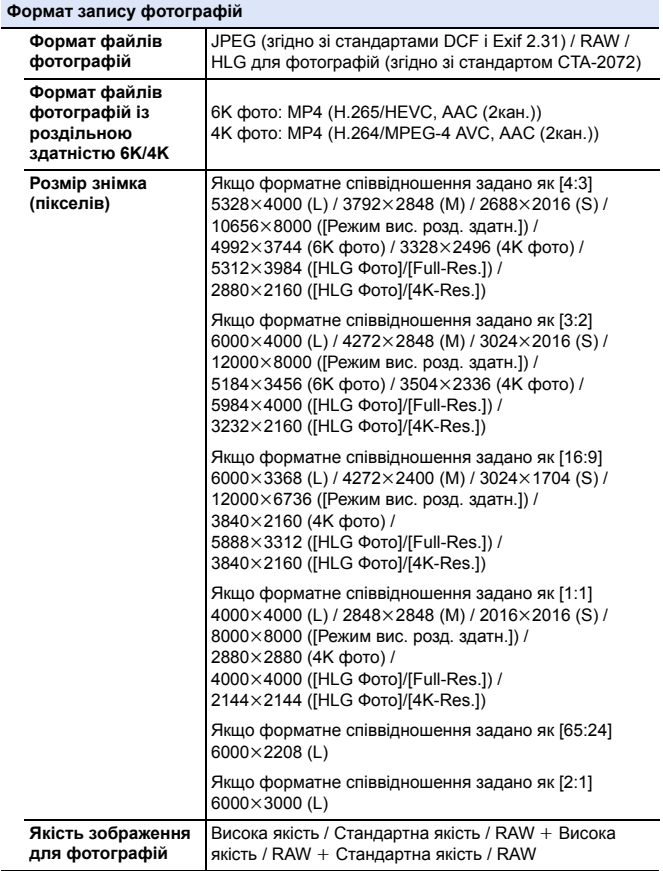

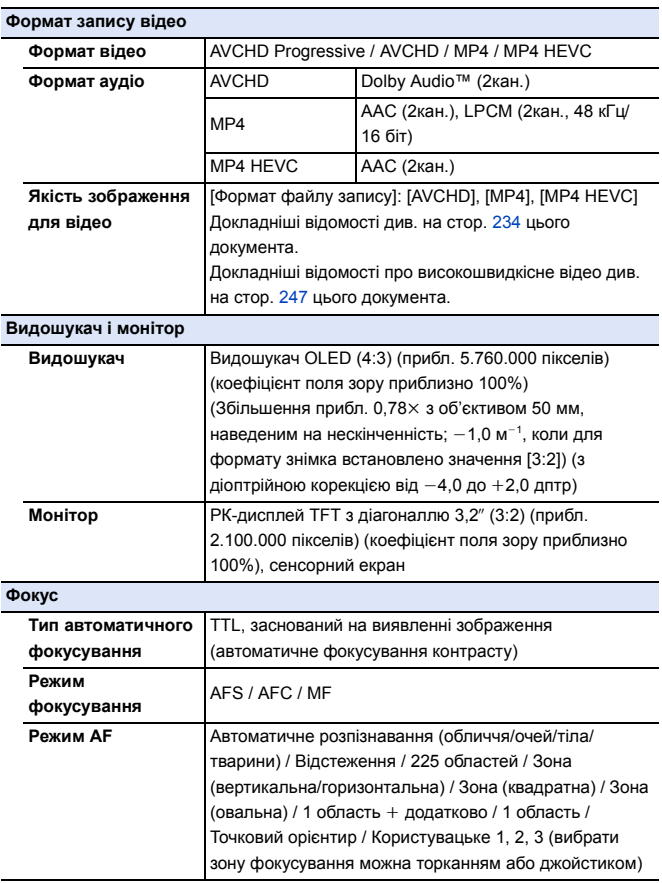
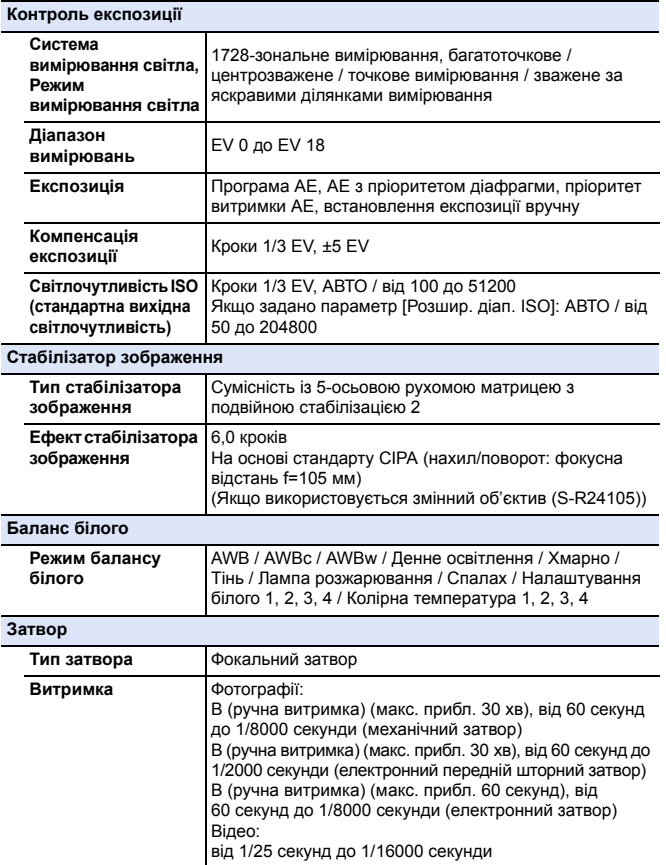

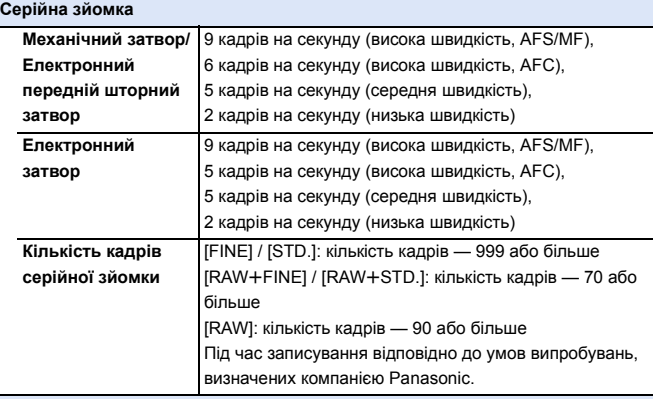

#### **Мінімальне освітлення**

Прибл. 6 лк (коли витримка становить 1/25 секунди)

(Якщо використовується змінний об'єктив (S-R24105))

#### **Фотоспалах (у разі використання зовнішнього фотоспалаху)**

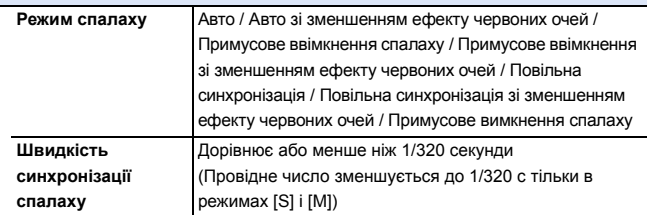

#### **Зум**

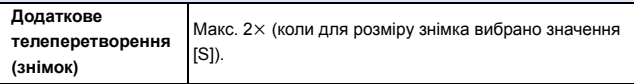

#### **Мікрофон і динамік**

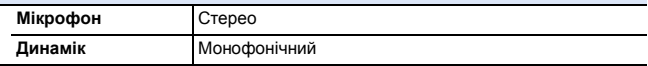

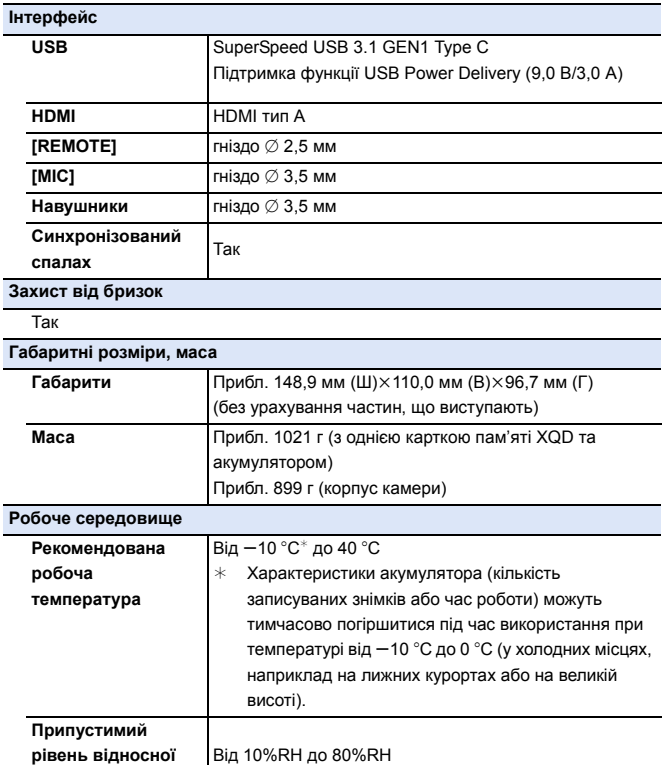

**вологості**

## **Змінний повнокадровий об'єктив 35 мм: S-R24105 "LUMIX S 24-105 мм F4 MACRO O.I.S."**

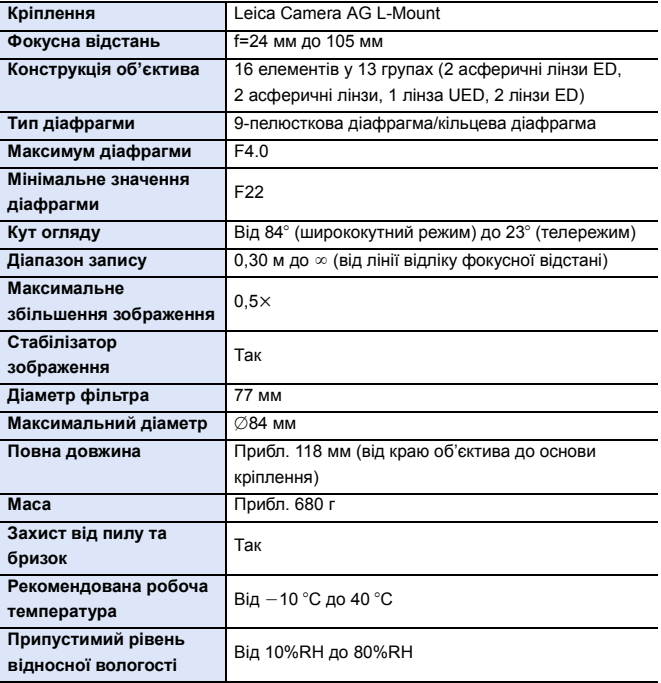

## **Покажчик**

#### **Числа**

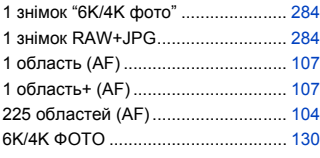

#### **A**

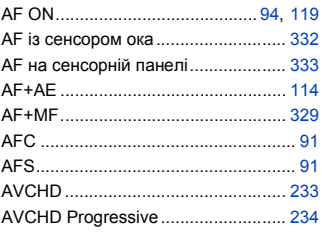

### **B**

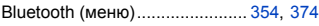

## **C**

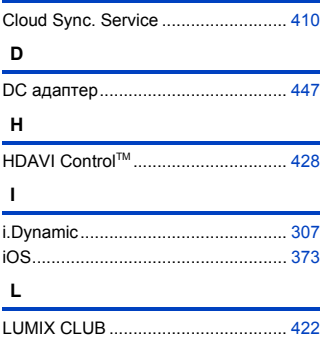

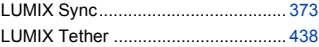

#### **M**

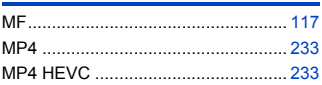

#### **P**

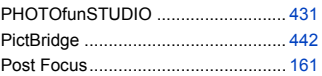

#### **R**

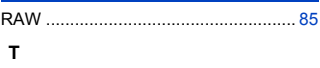

## TTL ................................... [219,](#page-218-0) [224,](#page-223-0) [311](#page-310-0)

## **U**

USB PD (USB Power Delivery)............ [40](#page-39-0)

#### **V**

VIERA Link (CEC) .....................[357,](#page-356-0) [428](#page-427-0)

#### **W**

WPS...........................................[413,](#page-412-0) [416](#page-415-0)

#### **А**

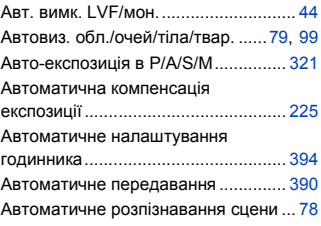

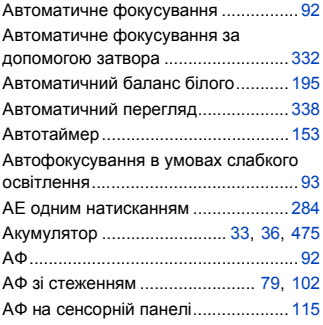

### **Б**

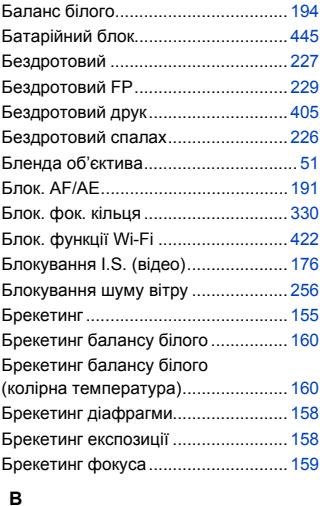

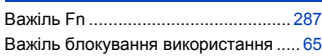

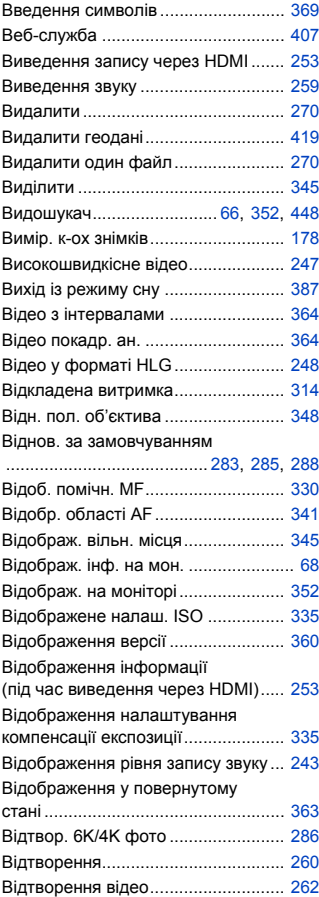

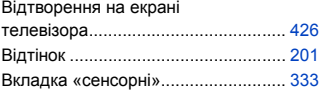

## **Г**

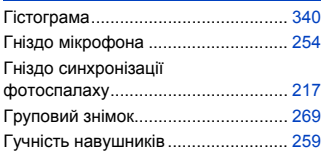

## **Д**

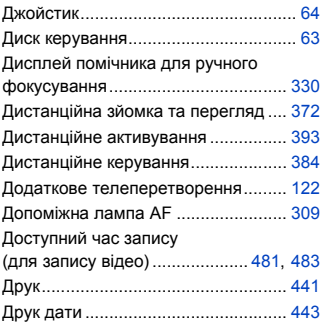

### **Е**

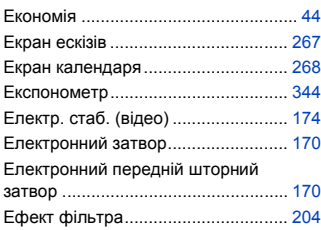

### **Ж**

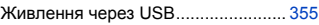

#### **З**

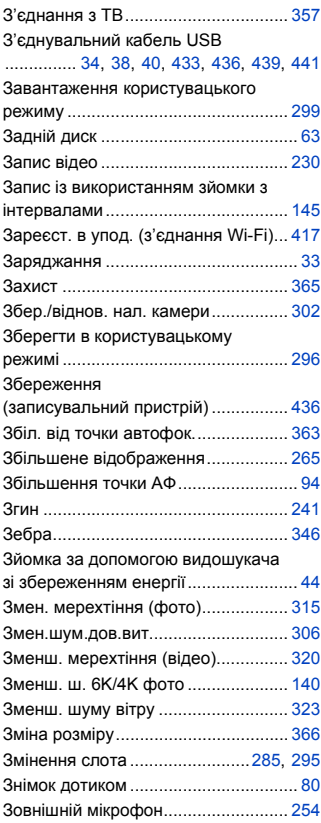

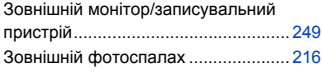

**І**

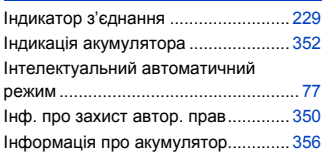

#### **К**

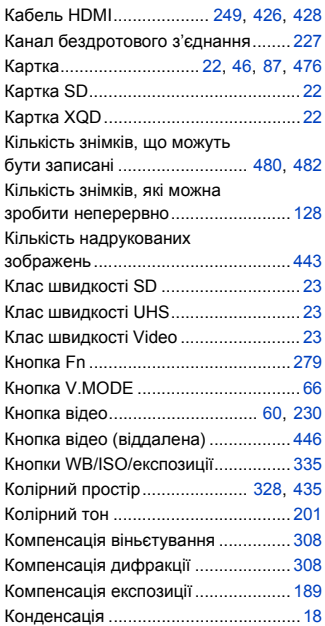

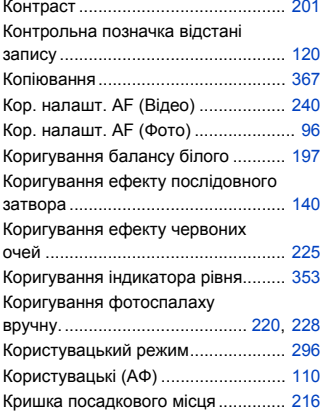

#### **М**

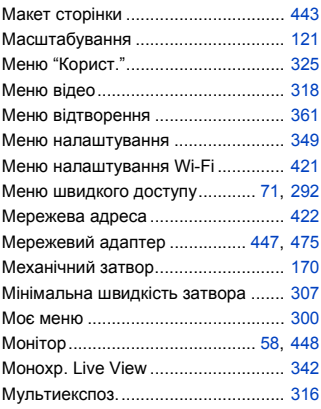

#### **Н**

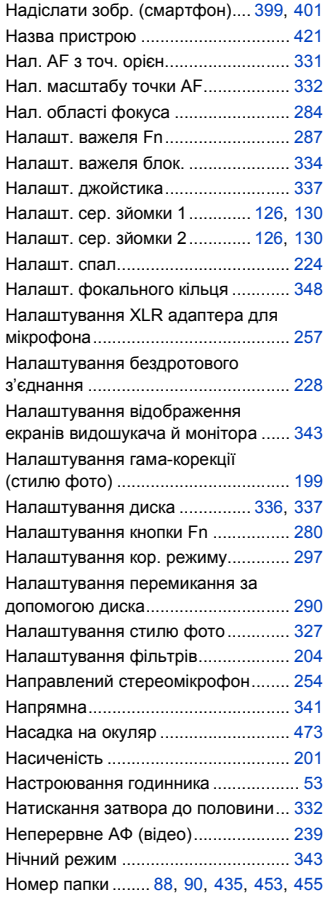

Номер файлу............. [88,](#page-87-1) [435,](#page-434-2) [453,](#page-452-0) [455](#page-454-0)

### **О**

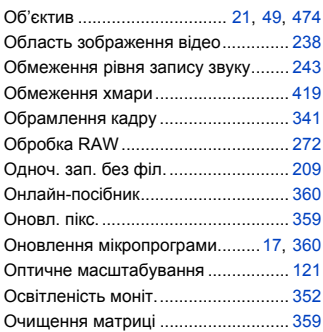

#### **П**

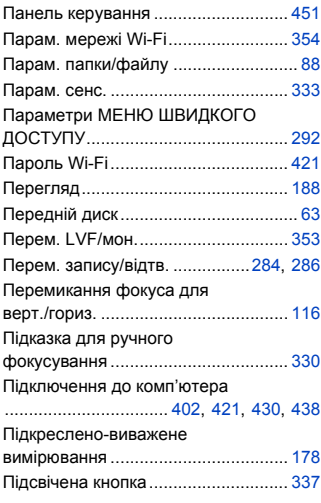

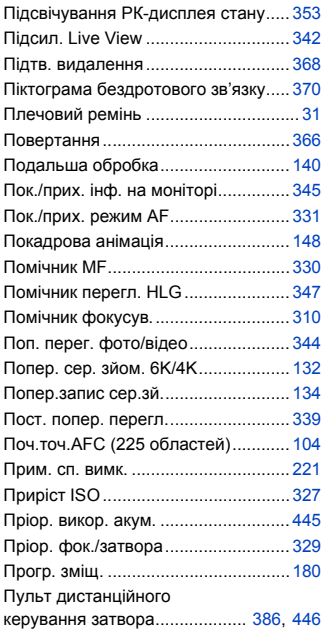

#### **Р**

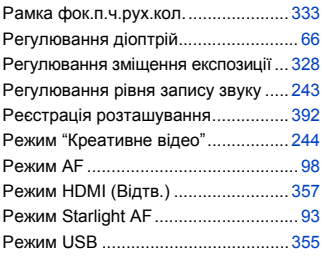

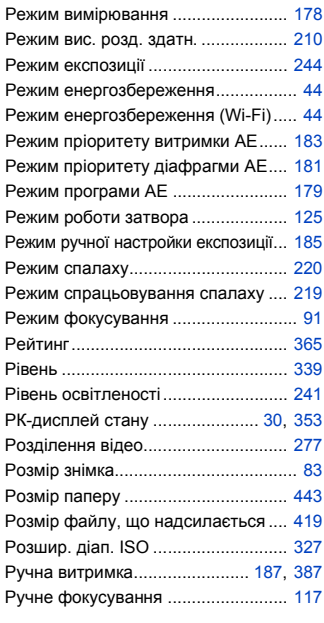

### **С**

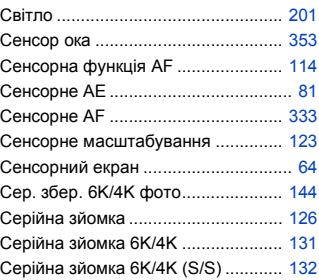

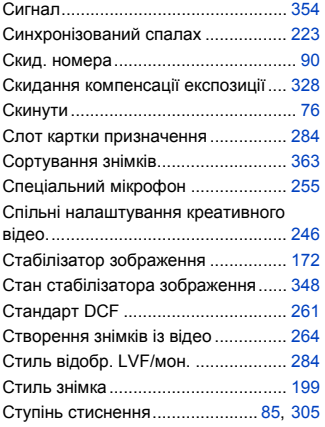

## **Т**

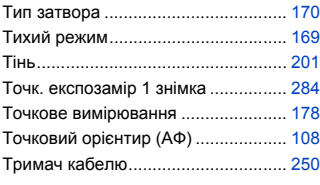

## **У**

Утр. AF/AE Lock................................ [329](#page-328-2)

#### **Ф**

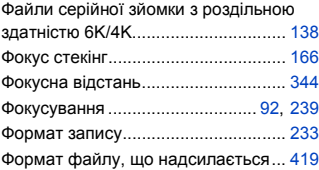

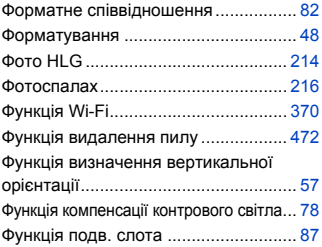

## **Ц**

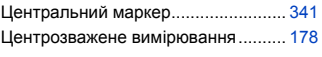

#### **Ч**

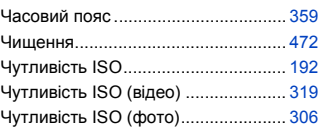

### **Ш**

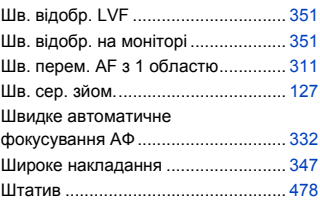

### **Я**

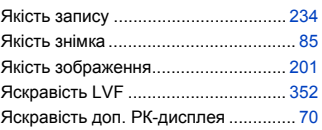

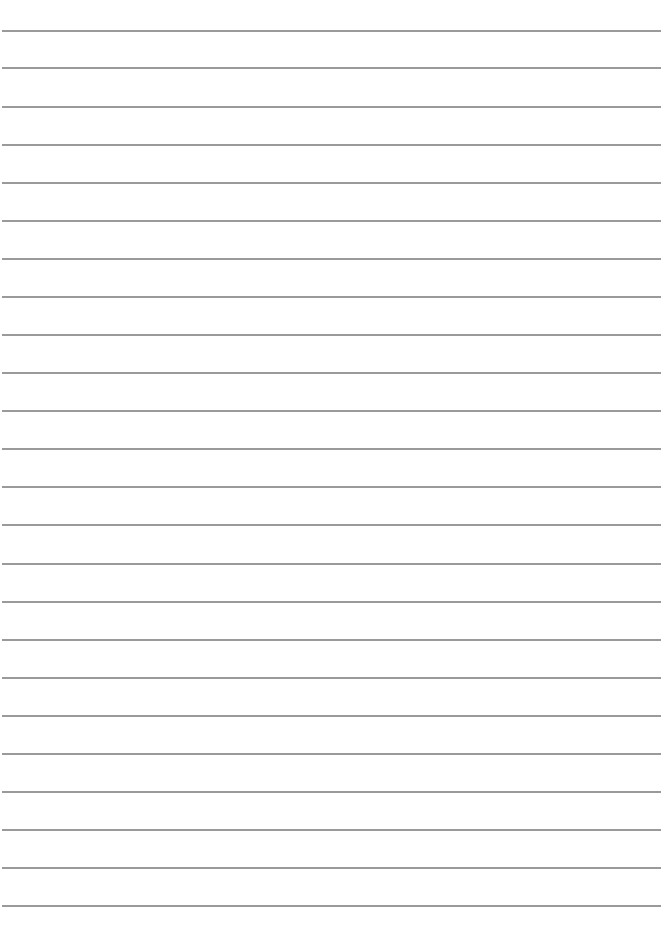

## **Товарні знаки й ліцензії**

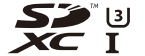

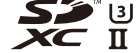

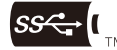

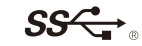

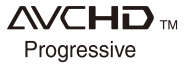

- $\bullet$  L-Mount є товарним знаком або зареєстрованим товарним знаком компанії Leica Camera AG.
- XQD є товарним знаком компанії Sony Corporation.
- Логотип SDXC є товарним знаком SD-3C, LLC.
- HDMI, HDMI High-Definition Multimedia Interface та логотип HDMI є торговельними марками або зареєстрованими торговельними марками HDMI Licensing Administrator, Inc. в США та інших країнах.
- Логотипи USB Type-C<sup>TM</sup> Charging Trident є товарними знаками компанії USB Implementers Forum, Inc.
- 0 Логотип SuperSpeed USB Trident є зареєстрованим товарним знаком компанії USB Implementers Forum, Inc.
- 0 "AVCHD", "AVCHD Progressive" і логотип "AVCHD Progressive" торгові марки Panasonic Corporation та Sony Corporation.
- 0 Dolby, Dolby Audio та емблема з подвійним "D" торговельні марки компанії Dolby Laboratories.
- HDAVI Control™ є торговою маркою компанії Panasonic Corporation.
- Adobe є товарним знаком або зареєстрованим товарним знаком корпорації Adobe Systems Incorporated у США та/або інших країнах.
- Pentium товарний знак Intel Corporation, зареєстрований у США та/або інших країнах.
- Windows є зареєстрованим товарним знаком або товарним знаком Microsoft Corporation у США та/або інших країнах.
- 0 iMovie, Mac, OS X і macOS є товарними знаками Apple Inc., зареєстрованими в США та інших країнах.
- App Store є сервісною маркою Apple Inc.
- Android та Google Play є торговельними марками або зареєстрованими торговельними марками Google LLC.

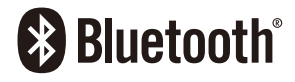

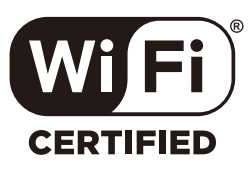

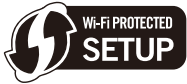

- $\bullet$  Словесний товарний знак і логотипи Bluetooth® є зареєстрованими торговими марками Bluetooth SIG, Inc., у всіх випадках корпорація Panasonic Corporation використовує такі знаки за ліцензією. Інші товарні знаки та торгові назви належать відповідним власникам.
- Логотип Wi-Fi CERTIFIED™ є сертифікаційним знаком Wi-Fi Alliance®.
- Логотип Wi-Fi Protected Setup™ є сертифікаційним знаком Wi-Fi Alliance®.
- "Wi-Fi $^{\circledast}$ " є зареєстрованим товарним знаком Wi-Fi Alliance $^{\circledast}$ .
- "Wi-Fi Protected Setup™", "WPA™" та "WPA2™" товарні знаки Wi-Fi Alliance®.
- У цьому виробі використовується "DynaFont" розробки DynaComware Corporation. DynaFont є зареєстрованим товарним знаком DynaComware Taiwan Inc.
- Код QR є зареєстрованою торговельною маркою DENSO WAVE INCORPORATED.
- Інші назви систем і продукції, що містяться в даній інструкції з експлуатації, зазвичай є зареєстрованими товарними знаками або товарними знаками їх відповідних розробників.

Цей продукт випускається за ліцензією згідно з патентним портфелем AVC для особистого використання споживачем або для інших неприбуткових цілей із метою (i) кодування відеозаписів відповідно до формату ("Відео AVC") і/або (ii) декодування відеозаписів AVC, закодованих споживачем під час особистої діяльності та/або отриманих від провайдера відеоінформації, який має дозвіл надавати відеозаписи AVC. Використання з будь-якою іншою метою не передбачає надання або використання ліцензії. За додатковою інформацією звертайтесь у компанію MPEG LA, L.L.C.

Див. http://www.mpegla.com

## **Оновлення мікропрограми**

# LUMIX

S1

## **<sup>◆</sup> Мікропрограму оновлено**

Доступне оновлення мікропрограми, що містить вдосконалення можливостей камери й нові функції.

У наступних розділах наведено опис нових і змінених функцій.

Див. також документ "Інструкція з експлуатації".

- Щоб перевірити версію мікропрограми камери, виберіть пункт [Відобр. версії] в меню [Налаштування] ([Інше]).
- Щоб переглянути найактуальніші відомості про мікропрограму, завантажити чи оновити її, перейдіть на зазначений нижче сайт підтримки: **https://panasonic.jp/support/global/cs/dsc/** (лише англійською мовою)

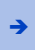

<sup>Î</sup> [Клацніть тут, щоб перейти на титульну сторінку документа "Інструкція](#page-0-0)  з експлуатації".

## **Зміст**

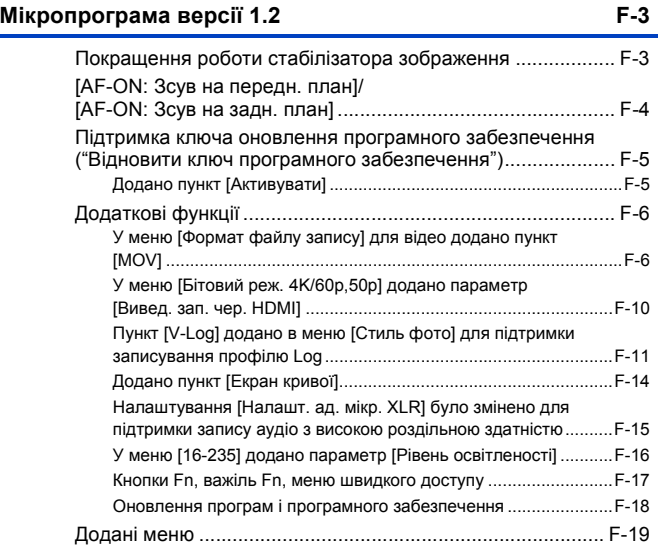

## <span id="page-522-0"></span>**Мікропрограма версії 1.2**

## <span id="page-522-1"></span>**Покращення роботи стабілізатора зображення**

Роботу стабілізатора зображення було вдосконалено.

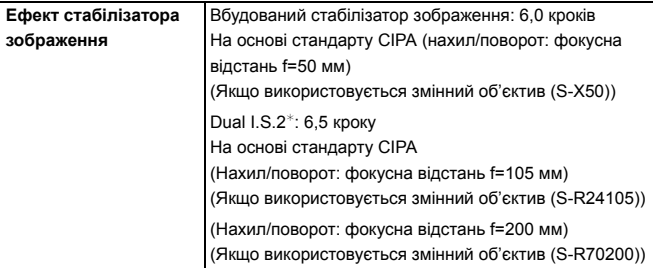

 $*$  Потрібні змінні об'єктиви з мікропрограмою версії 1.1 або новішої версії. Щоб перевірити версію мікропрограми об'єктива, приєднайте об'єктив до камери та виберіть [Відобр. версії] в меню [Налаштування] ([Інше]). Мікропрограму також можна оновити в розділі [Відобр. версії].

Щоб переглянути найактуальніші відомості про мікропрограму, завантажити чи оновити її, перейдіть на зазначений нижче сайт підтримки:

#### **https://panasonic.jp/support/global/cs/dsc/**

(лише англійською мовою)

## <span id="page-523-0"></span>**[AF-ON: Зсув на передн. план]/ [AF-ON: Зсув на задн. план]**

Додано функцію кнопки Fn, яка дає можливість вибирати для автофокусування пріоритетність близьких або віддалених об'єктів.

 $\mathbf{a}$   $\Rightarrow$  [ $\mathbf{b}$   $\Rightarrow$  [ $\leq$ ]  $\Rightarrow$  [Налашт. кнопки Fn]  $\Rightarrow$  Виберіть [Налашт. в режимі «Запис»]

**Вкладка [1]: [Фокусув./Затвір]**

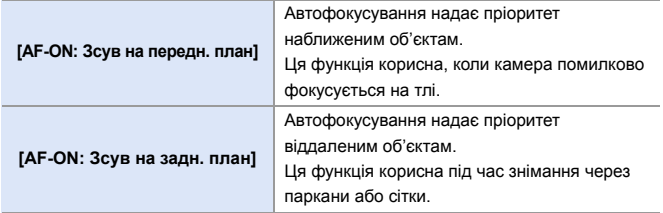

• Ці функції не можуть бути призначені кнопкам [Fn3]–[Fn7].

## <span id="page-524-0"></span>**Підтримка ключа оновлення програмного забезпечення ("Вiдновити ключ програмного забезпечення")**

Відтепер підтримується ключ оновлення програмного забезпечення ("Вiдновити ключ програмного забезпечення") (DMW-SFU2: постачається окремо). Використання ключа оновлення програмного забезпечення ("Вiдновити ключ програмного забезпечення") дає змогу використовувати додаткові функції.

## <span id="page-524-1"></span>**Додано пункт [Активувати]**

Ключ оновлення програмного забезпечення ("Вiдновити ключ програмного забезпечення") (DMW-SFU2: постачається окремо) дає змогу використовувати додаткові функції камери.

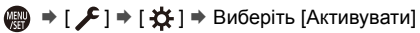

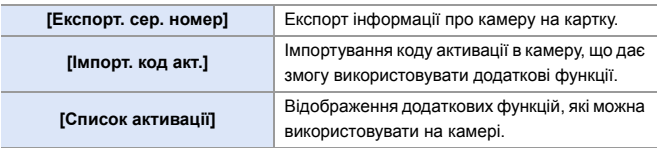

- Після активації, навіть якщо вибрано команду [Скинути] в меню [Налаштування] ([Налаштування]), повторна активація не потрібна.
- 0 Щоб отримати додаткову інформацію стосовно способів активації, див. інструкцію зі встановлення, що постачається разом із ключем оновлення програмного забезпечення ("Вiдновити ключ програмного забезпечення") (DMW-SFU2: постачається окремо).

## <span id="page-525-0"></span>**Додаткові функції**

У цьому розділі описано додаткові функції, доступні за використання ключа оновлення програмного забезпечення ("Вiдновити ключ програмного забезпечення") (DMW-SFU2: постачається окремо).

## <span id="page-525-1"></span>**У меню [Формат файлу запису] для відео додано пункт [MOV]**

## **iAPASM**

У меню [Формат файлу запису] додано пункт [MOV], що дає змогу записувати відео у форматі MOV.

Якщо встановлено значення [MOV], для відеозапису можна встановити якість зображення 4:2:2/10 біт.

 $\mathbb{Z}$   $\Rightarrow$  [ $\mathbb{Z}$ ]  $\Rightarrow$  [ $\mathbb{F}$ ]]  $\Rightarrow$  Виберіть [Формат файлу запису]

**[MOV]** Цей формат даних придатний для редагування зображення.

### **Якість зображення відеозапису, доступна для формату [MOV]**

 $\mathbb{R}$   $\rightarrow$  [ $\mathbb{S}$ ]  $\rightarrow$  [ $\mathbb{H}$ ]  $\rightarrow$  Виберіть [Якість запису]

### **[Формат файлу запису]: [MOV]**

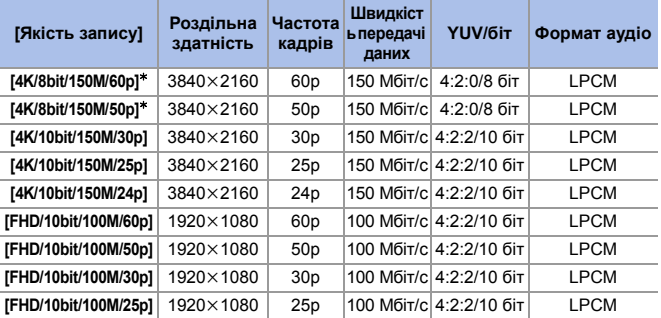

 $*$  Записування припиняється, коли тривалість неперервної зйомки перевишує 29 хвилин 59 секунд.

- 0 Усі відео будуть записані з використанням технології стискання Long GOP.
	- Для відеозапису на картку SD використовуйте картку стандарту UHS зі швидкістю запису Класу 3 або вище.
	- $\bullet$  Коли встановлено налаштування [4K/8bit/150M/60p] або [4K/8bit/150M/ 50p], для [Область зображення відео] фіксується значення [APS-C].
	- $\bullet$  Функція запису відео у форматі MOV недоступна, коли для параметра [Парам. фільтр.] встановлено значення [Ефект мініатюри].

## **Запис відео MOV у форматі HLG**

Запис відео 4:2:2/10 біт у форматі MOV можна налаштувати за допомогою встановлення для параметра [Стиль фото] значення  $[Like2100(HLG)]$  у режимі  $[$$ . $$$ 2 $$$ M].

Це дає змогу записувати відео MOV у форматі HLG.

 $\bullet$  Установіть диск вибору режиму в положення  $[$  $\mathbb{R}$ M1.

- 0 Параметр [Like2100(HLG)] доступний, лише коли на камері встановлено режим [  $\mathbb{P}$ M].
- 2 Установіть для параметра [Формат файлу запису] значення [MOV].
	- $\mathbb{Q}$   $\rightarrow$  [ $\mathbb{Z}$ ]  $\rightarrow$  [ $\mathbb{H}$ ]  $\rightarrow$  [Формат файлу запису]  $\rightarrow$  [MOV]

3 Виберіть режим [Якість запису].

- $\mathbb{Q} \rightarrow [\mathbb{C}^2] \rightarrow [\mathbb{H}] \rightarrow [\mathcal{H}$ кість запису]  $\Rightarrow$  якість зображення для відеозапису
- 0 Елементи, доступні для запису з [Like2100(HLG)], указані на екрані як [HLG доступний].
- 4 Установіть для параметра [Стиль фото] значення [Like2100(HLG)].
	- $\bigoplus$  ⇒ [ $\bigoplus$  ]  $\Rightarrow$  [ $\bigoplus$  i ]  $\Rightarrow$  [Стиль фото]  $\Rightarrow$  [Like2100(HLG)]

## **Розмір файлу, за якого відбувається розділення**

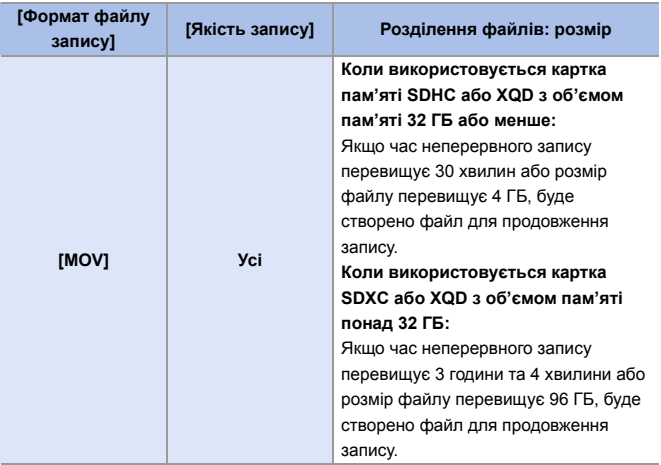

### **<sup>◆</sup> Доступний час запису для акумулятора (коли використовується монітор)**

Нижче наведено тривалість відео, які можна записати, коли використовується акумулятор, що постачається.

**[MOV]** (Запис із якістю зображення [FHD/10bit/100M/50p])

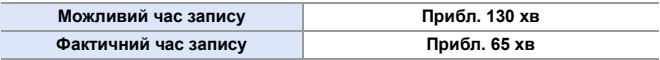

- За використання картки пам'яті XQD від Sony.
- Якщо використовується змінний об'єктив (S-R24105).
- Наведено приблизні значення.
- Фактичний можливий час запису це доступний час запису у разі повторення таких дій, як увімкнення/вимкнення камери, початок/зупинка зйомки тощо.

## **Доступний час запису для карток**

Нижче наведено тривалість відео, які можна записати на картки XQD та SD.

#### 0 **[Формат файлу запису]: [MOV]**

• "h" – скорочено, години, "m" – хвилини, "s" – секунди.

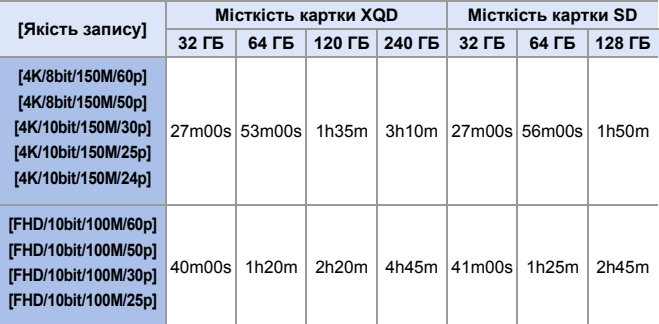

• Доступний час запису — це загальний час усіх записаних відео.

• Наведено приблизні значення.

## <span id="page-529-0"></span>**У меню [Бітовий реж. 4K/60p,50p] додано параметр [Вивед. зап. чер. HDMI]**

## **jA P A S M ≃**M

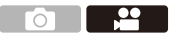

Якщо для параметра [Якість запису] встановлено налаштування відео 4K/60p або 4K/50p, можливе встановлення швидкості передавання даних для виведення зображень через HDMI.

У режимі [ $\beta$ ЗМ] зображення у форматі 4K/60p/4:2:2/10 біт і 4K/50p/ 4:2:2/10 біт можна виводити через HDMI.

 $\binom{20}{10}$  ⇒ [ $\binom{21}{1}$   $\Rightarrow$  [Вивед. зап. чер. HDMI]  $\Rightarrow$  Виберіть [Бітовий реж. 4K/60p,50p]

Налаштування: [4:2:2 10bit]/[4:2:0 8bit]

- $\blacksquare$  У режимі [ $\frak{P}$ M] встановіть для параметра [Якість запису] формат відео 4K/60p або 4K/50p, і це налаштування застосовуватиметься під час виведення через HDMI.
	- 0 Під час виведення зображень у форматі 4K/60p/4:2:2/10 біт або 4K/50p/ 4:2:2/10 біт через HDMI відео не можна записувати на картку.
	- Щоб виводити через HDMI відео у форматі HLG, під час виведення зображень у форматі 4K/60p/4:2:2/10 біт або 4K/50p/4:2:2/10 біт через HDMI у меню [Відео] ([Якість зображення]) встановіть для параметра [Стиль фото] значення [Like2100(HLG)].

## <span id="page-530-0"></span>**Пункт [V-Log] додано в меню [Стиль фото] для підтримки записування профілю Log**

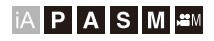

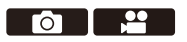

Встановлення для параметра [Стиль фото] значення [V-Log] дає змогу записувати профіль Log.

На етапі обробки можна створювати зображення з широкою гамою відтінків.

## $\mathbb{R}$   $\Rightarrow$   $\Gamma$   $\bigcirc$   $\mathbb{Z}$   $\mathbb{Z}$   $\Rightarrow$   $\Gamma$   $\Longleftrightarrow$   $\Gamma$  Виберіть [Стиль фото]

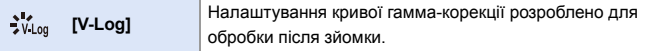

- **0** Обробка після зйомки виконується з використанням LUT (Look-Up Table). Дані LUT можна завантажити на наведеному нижче сайті підтримки: **https://panasonic.jp/support/global/cs/dsc/download/index3.html** (лише англійською мовою)
- $\blacksquare$  Екран запису та зображення, виведені через HDMI, стануть темнішими.
	- 0 Зміняться доступні для використання значення світлочутливості ISO: [AUTO]/[ISO640] на [ISO51200] ([AUTO]/[ISO320] на [ISO51200], якщо встановлено параметр [Розшир. діап. ISO])
	- 3 параметрів якості зображення меню [Стиль фото] можна налаштувати лише [Різкість] і [Зменшення шуму].
	- [Діапазон і.Dynamic] фіксується на [OFF].
	- 0 [Рівень освітленості] фіксується на [0-255] ([0-1023]).
	- Коли зображення, зняті з використанням [V-Log], вибрано для застосування функції [Обробка RAW], відбувається наведене нижче.
		- [Стиль фото] фіксується на [V-Log].
		- Для параметра [Колірний простір] в розділі [Ще параметри] фіксується значення [sRGB].
		- Параметри [Діапазон i.Dynamic], [Контраст], [Світло], [Тінь], [Насиченість] та [Відтінок] не можна налаштовувати.

## **Відображення зображень із застосуванням даних LUT і виведення через HDMI**

Коли для параметра [Стиль фото] встановлено значення [V-Log], зображення відображаються на екрані і виводяться через HDMI із застосуванням даних LUT.

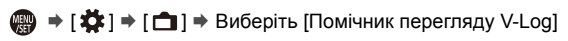

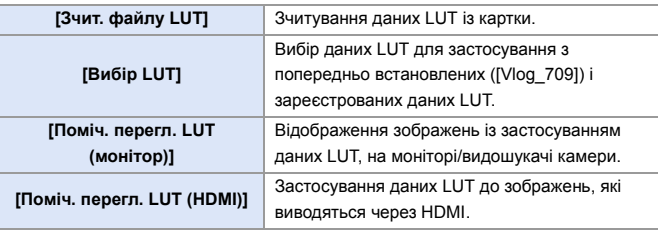

0 Крім того, додано такі меню:

 $-$  [  $\bigstar$  ]  $\Rightarrow$  [ $\mathfrak{B}$ ]  $\Rightarrow$  [3'єднання з ТВ]  $\Rightarrow$  [Поміч. перегл. LUT (HDMI)]

–  $\lceil \blacktriangleright \rceil$   $\blacktriangleright$   $\lceil \blacktriangleleft \rceil$   $\rfloor$   $\blacktriangleright$   $\lceil \text{Tomiv.~nepern.}$  LUT (монітор)]

- **Під час застосування даних LUT на екрані записування відображається** позначка [LUT].
	- Можна зареєструвати до 4 файлів із даними LUT.

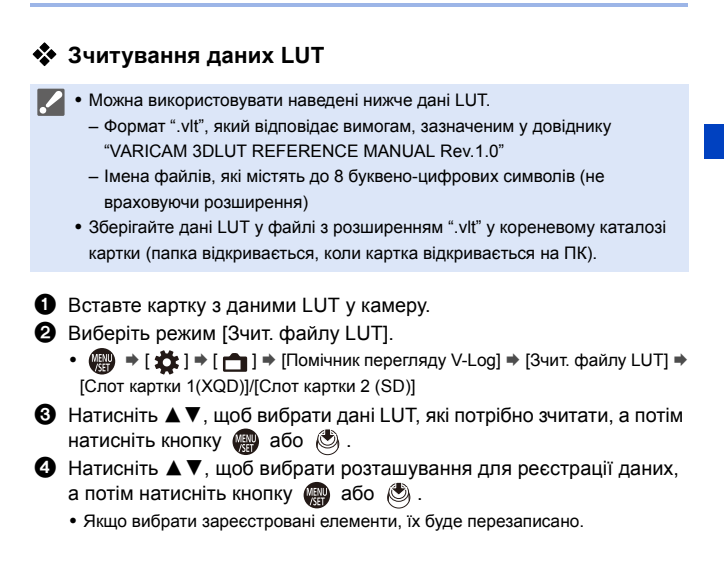

## <span id="page-533-0"></span>**Додано пункт [Екран кривої]**

## IAPASM<del>¤</del>

Яскравість можна перевірити за допомогою осцилограми.

- **Установіть диск вибору режиму в положення [** $\oplus$ **M].**
- **2 Установіть для параметра [Екран кривої] значення [ON].**
	- $\bullet$   $\mathbb{R}$   $\Rightarrow$   $\lceil \frac{29}{21} \rceil$   $\Rightarrow$   $\lceil \frac{6}{11} \rceil$   $\Rightarrow$   $\lceil \frac{6}{100} \rceil$   $\Rightarrow$   $\lceil \frac{6}{100} \rceil$
- **3 Вибір положення для відображення.**
	- Натисніть кнопку ▲ ▼ ◀ ►, щоб вибрати положення, а потім натисніть  $\blacksquare$  або  $\heartsuit$ .
	- Положення можуть переміщуватись у діагональних напрямках за допомогою джойстика.
	- Крім того, положення можна змінювати, перетягуючи осцилограму на екрані запису.

## **Інформація про відображення**

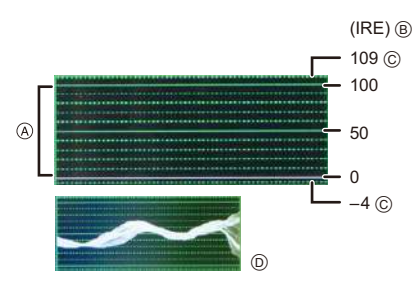

- A У діапазоні між 0 і 100 зображені пунктирні лінії з інтервалом 10.
- B IRE (Institute of Radio Engineers)
- C Пунктирна лінія
- $\overline{O}$  Приклад відображення

- 0 Осцилограма, що відображається на екрані камери, визначає значення яскравості на основі таких перетворень:
	- Чорний на рівні 0: значення яскравості 16
	- Білий на рівні 100: значення яскравості 235
		- Осцилограми не можна вивести через HDMI.
			- [Гістограма] не працює, якщо встановлено режим [Екран кривої].

## <span id="page-534-0"></span>**Налаштування [Налашт. ад. мікр. XLR] було змінено для підтримки запису аудіо з високою роздільною здатністю**

## **jA PASM**

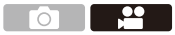

Можна встановити частоту дискретизації.

Запис аудіо з високою роздільною здатністю підтримується під час знімання відео у форматі MOV.

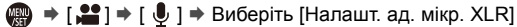

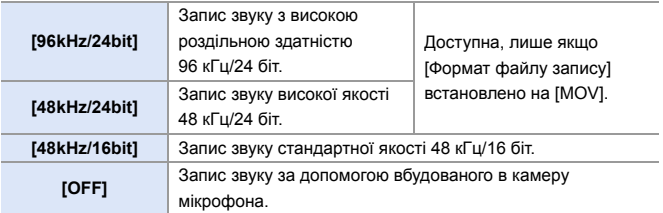

0 Установлена частота дискретизації застосовується також для виведення звуку через HDMI.

### **Зменшення роздільної здатності звуку та виведення через HDMI**

Роздільну здатність аудіо [96kHz/24bit] і [48kHz/24bit] зменшується відповідно до підключеного пристрою.

 $\mathbb{R}$   $\Rightarrow$  [ $\mathbb{S}$ ]  $\Rightarrow$  [ $\bigcap$ ]  $\Rightarrow$  [Вивед. зап. чер. HDMI]  $\Rightarrow$  Виберіть [Зниження якості аудіо]

Налаштування: [AUTO]/[OFF]

## <span id="page-535-0"></span>**У меню [16-235] додано параметр [Рівень освітленості]**

## **iA PASM**

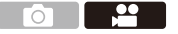

Додано елемент налаштування [16-235], параметри роботи змінюються наведеним нижче чином.

 $\mathbb{R} \rightarrow [\mathbf{S} \rightarrow \mathbf{E}] \rightarrow [\mathbf{E} \mathbf{E}] \rightarrow \mathbf{B}$ иберіть [Рівень освітленості] Налаштування: [0-255]/[16-235]/[16-255]

- **00 Коли для параметра [Якість запису] установлено значення відео у** форматі 10 біт, елементи налаштування змінюються на [0-1023], [64-940] і [64-1023].
	- Коли для параметра [Формат файлу запису] установлено значення [AVCHD], установити значення [0-255] не можна.
	- Коли для параметра [Стиль фото] установлено значення [V-Log], фіксується значення [0-255] ([0-1023]).
	- Коли для параметра [Стиль фото] установлено значення [Like2100(HLG)], фіксується значення [64-940].

### <span id="page-536-0"></span>**Кнопки Fn, важіль Fn, меню швидкого доступу**

Активовано використання наведених нижче функцій.

#### **Кнопки Fn**

 $\mathbf{Q}$   $\Rightarrow$  [ $\frac{1}{22}$ ]  $\Rightarrow$  [ $\approx$ ]  $\Rightarrow$  [Налашт. кнопки Fn]

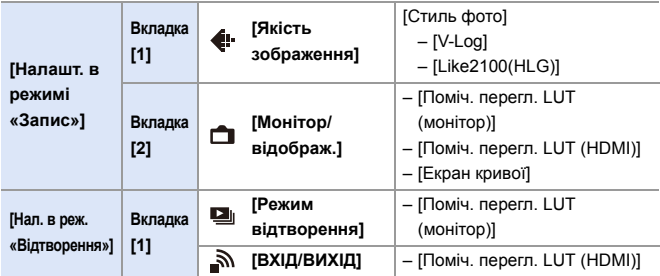

#### **Важіль Fn**

 $\textcircled{\tiny{H}}$  ⇒ [ $\textcircled{\tiny{I}}$  = [ $\textcircled{\tiny{I}}$ ] ⇒ [Налашт. важелю Fn]

- Якщо для [Функція важеля Fn] встановлено [Стиль фото]:
	- [V-Log]
	- [Like2100(HLG)]

#### **Mеню швидкого доступу**

 $\mathbb{R}$   $\Rightarrow$  [ $\mathbf{\ddot{\Sigma}}$ ] ⇒ [ $\geq$ ] ⇒ [Налаштування Q.MENU] ⇒ [Налашт. пункту (фото)]/[Налашт. пункту (відео)]

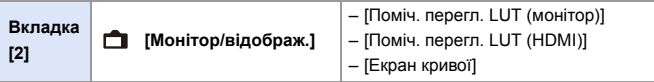

## <span id="page-537-0"></span>**Оновлення програм і програмного забезпечення**

Щоб користуватися додатковими функціями програм для смартфону та програмного забезпечення для ПК, виконайте оновлення до останньої версії.

#### **"LUMIX Sync"**

0 Оновіть "LUMIX Sync" до найновішої версії за допомогою свого смартфона.

#### **"PHOTOfunSTUDIO 10.1 PE"**

• Інформацію про завантаження та встановлення програми можна знайти на вказаному нижче веб-сайті:

<Якщо вже використовується> **https://panasonic.jp/support/global/cs/soft/download/d\_pfs101pe\_up.html** (лише англійською мовою)

<Якщо встановлюється вперше> **https://panasonic.jp/support/global/cs/soft/download/d\_pfs1001pe.html** (лише англійською мовою)

#### **"LUMIX Tether"**

• Інформацію про завантаження та встановлення програми можна знайти на вказаному нижче веб-сайті:

**https://panasonic.jp/support/global/cs/soft/download/d\_lumixtether.html** (лише англійською мовою)

## <span id="page-538-0"></span>**Додані меню**

Детальна інформація щодо меню, доданих в оновленні мікропрограми.

 **Перелік налаштувань за замовчуванням, збереження користувацьких налаштувань та копіювання налаштувань**

- $\mathbb{R}$ : Використання функції [Скинути], відновлення налаштувань за замовчуванням
- : Використання функції [Зберегти в кор. режимі], збереження даних налаштувань в користувацькому режимі
- **[5]**: Використання функції [Збер./віднов. нал. камери], копіювання даних налаштувань

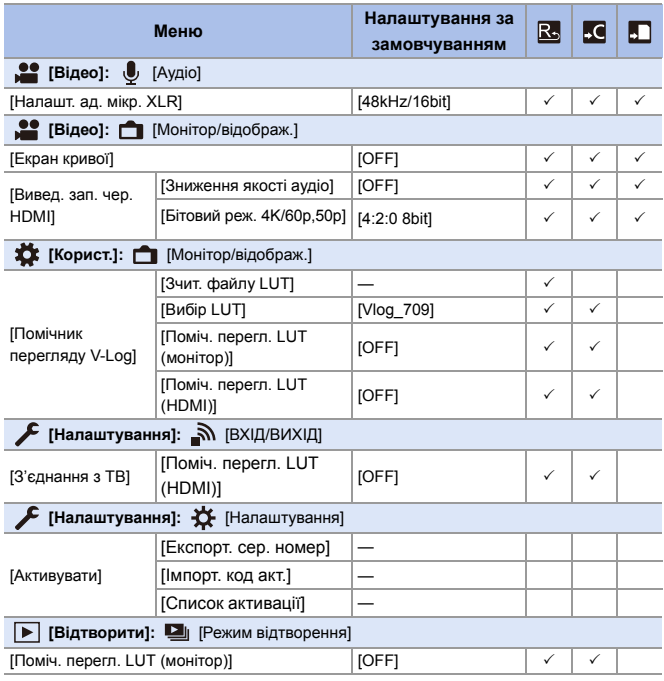

### **Перелік функцій, які можна призначити в кожному режимі запису**

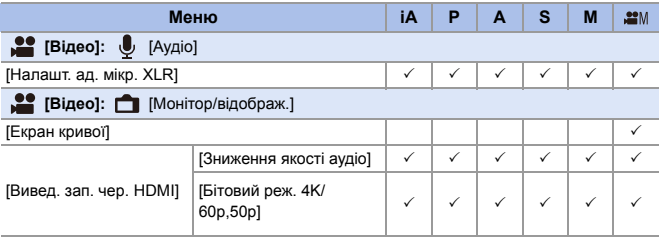

**0 • Якщо для активації не застосовано ключ оновлення програмного** забезпечення ("Вiдновити ключ програмного забезпечення") (DMW-SFU2: постачається окремо), доступний лише пункт [Активувати] в меню [Налаштування] ([Налаштування]).

• Логотипи QuickTime та QuickTime є торговими марками або зареєстрованими торговими марками Apple Inc., якi використовуються за лiцензiями.

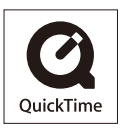